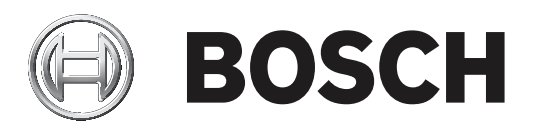

# **BVMS**

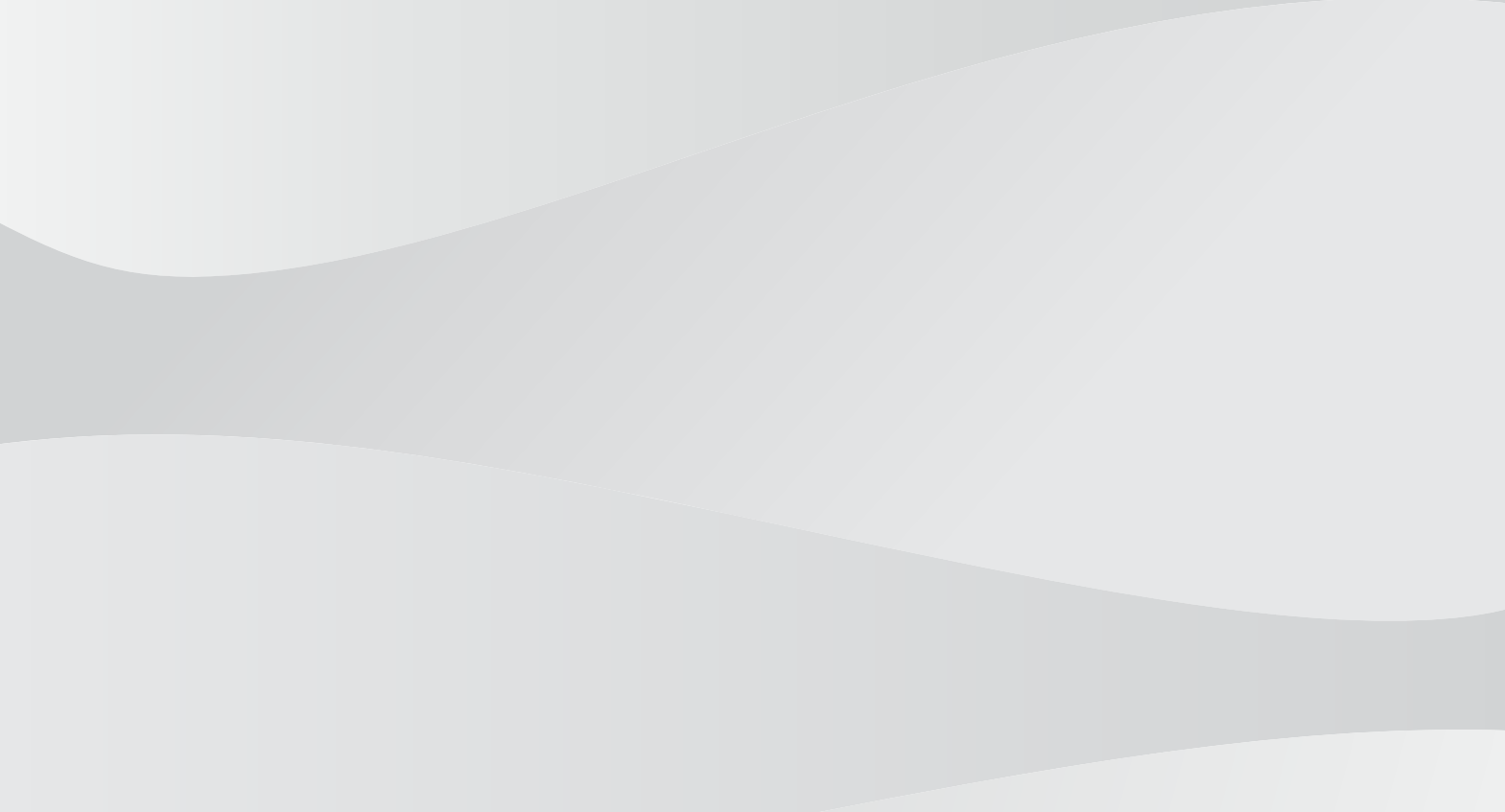

**it** Manuale di configurazione

## **Sommario 1 Utilizzo della Guida 14 1.1** Ricerca di informazioni **14 1.2** Stampa della Guida **15 2 Introduzione 16 3 Panoramica del sistema 18 3.1** Requisiti hardware **19 3.2** Requisiti software **19 3.3** Requisiti per la licenza **19** Requisiti per la licenza **19 4 Nozioni 20 4.1** Concetti di progettazione di BVMS **20 4.1.1** Sistema Management Server singolo **20 4.1.2** Enterprise System **21 4.1.3** Server Lookup **22 4.1.4** Sito non gestito **23 4.2** Registrazione **24 4.2.1** Automated Network Replenishment (ANR) **24 4.2.2** Dual recording / registrazione di failover **26 4.2.3** Modalità di registrazione VRM **27 4.2.4** Riproduzione di sorgenti di registrazione VRM **30 4.3** Gestione allarmi **35 4.4** Mapping degli eventi ONVIF **37 4.5** Disconnessione per inattività **38 4.6** Operator Client indipendente dalla versione **38 4.6.1** Utilizzo della modalità di compatibilità **39 4.7** Modalità di visualizzazione di una telecamera panoramica **39 4.7.1** Telecamera panoramica con copertura a 360°, montata a parete o a soffitto **39 4.7.2** Telecamera panoramica con copertura a 180°, montata a parete o a soffitto **41 4.7.3** Telecamera panoramica con copertura a 360°, montata a parete **42 4.7.4** Telecamera panoramica con copertura a 180°, montata a parete **43 4.7.5** Vista tagliata in una telecamera panoramica **44 4.8** Tunneling SSH **45 4.9** Multipathing **45 5 Hardware supportato 46 5.1** Installazione dell'hardware **47 5.2** Installazione di una tastiera KBD Universal XF **47 5.3** Collegamento di una tastiera Bosch IntuiKey a BVMS **48 5.3.1** Scenari per collegamenti della tastiera Bosch IntuiKey **48 5.3.2** Collegamento di una tastiera Bosch Intuikey ad un decoder **50 5.3.3** Aggiornamento del firmware della tastiera Bosch IntuiKey **50 5.4** Collegamento della matrice Bosch Allegiant a BVMS **51 5.4.1** Panoramica sul collegamento di Bosch Allegiant **51 5.4.2** Configurazione del canale di controllo **53 5.4.3** Concetto del sistema satellitare Allegiant di Bosch **55 5.5** Comandi CCL Allegiant supportati in BVMS **56 6 Guida introduttiva 58 6.1** Installazione dei moduli software **58 6.2** Utilizzo di Config Wizard **58**

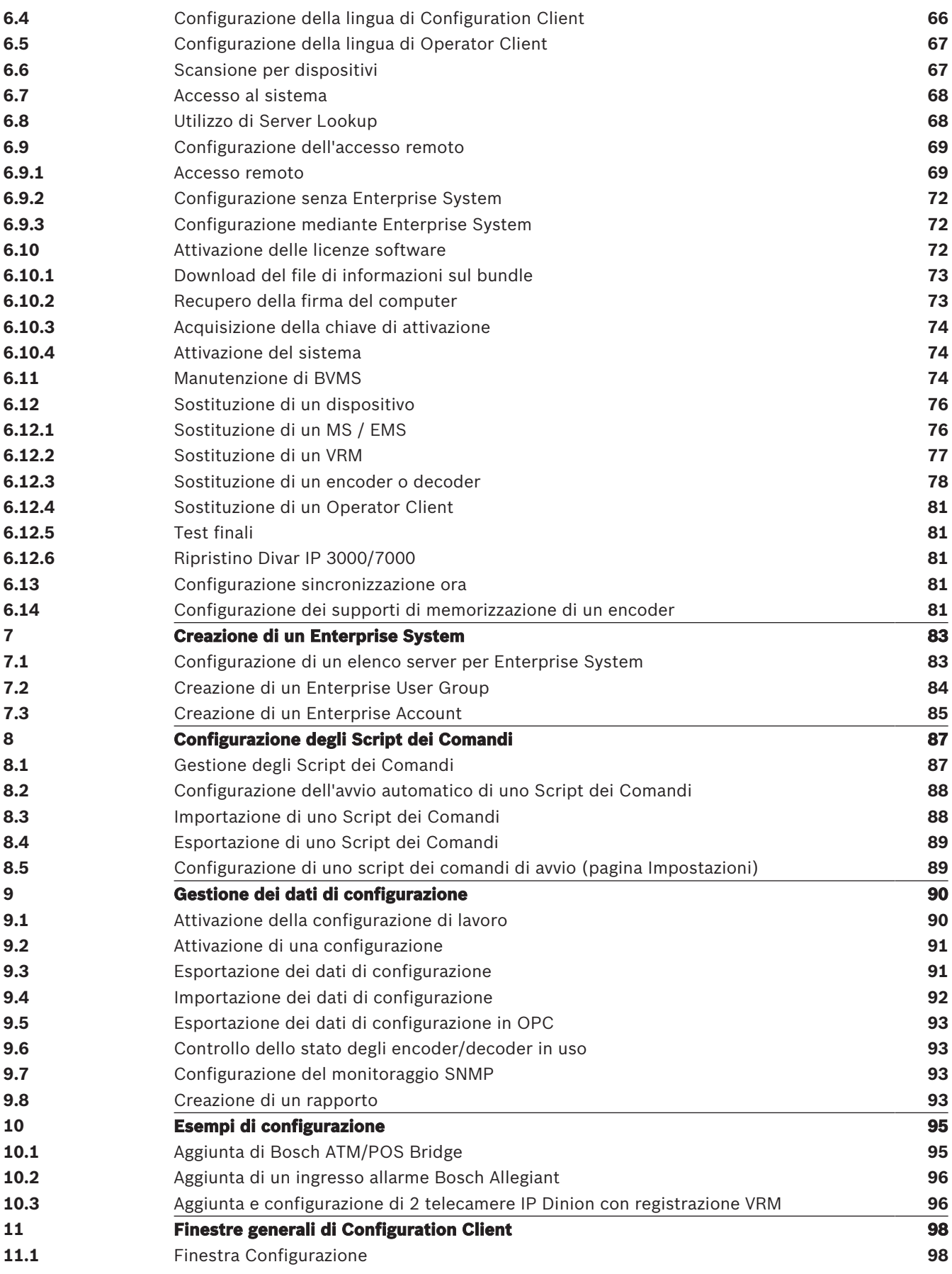

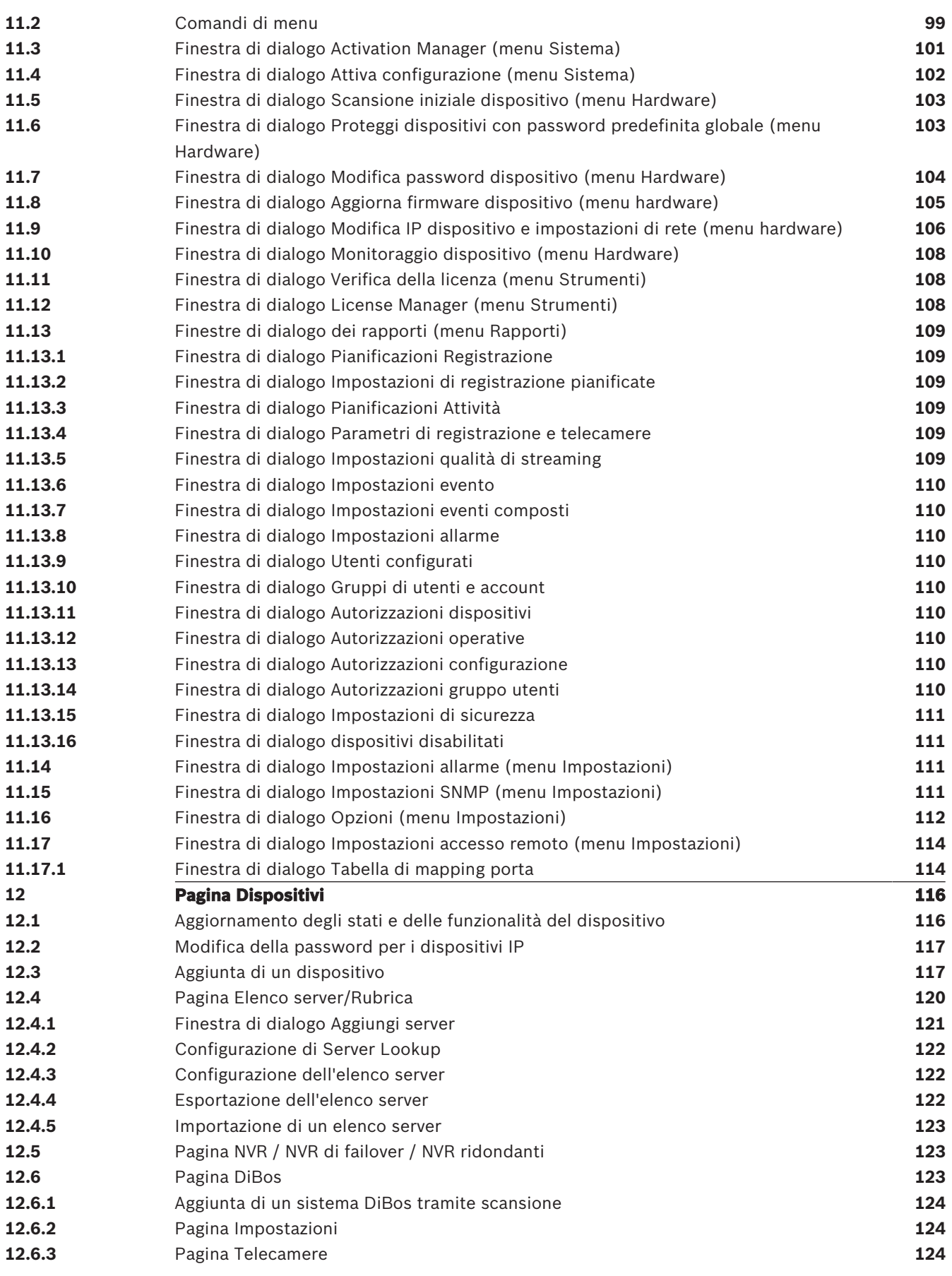

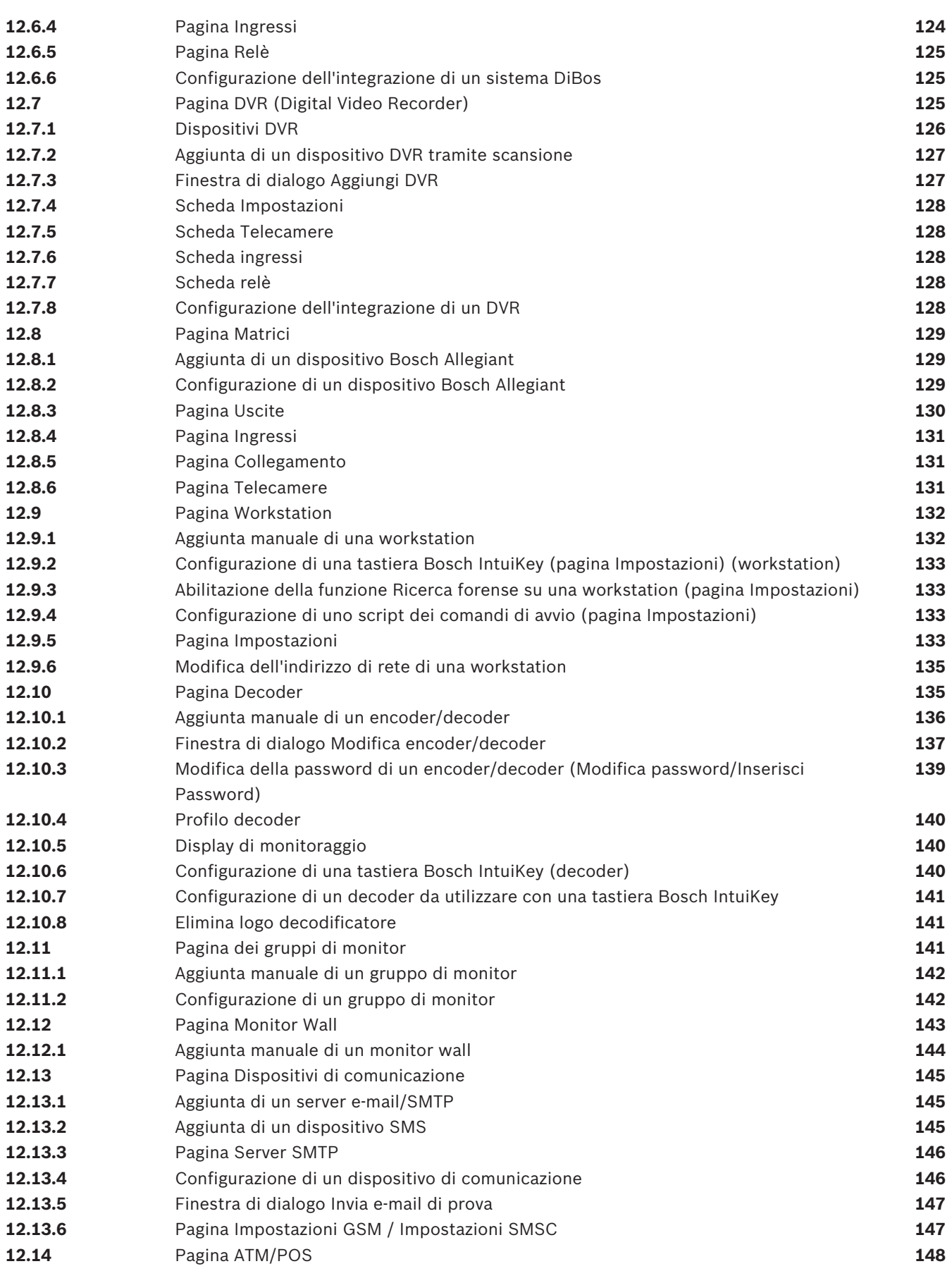

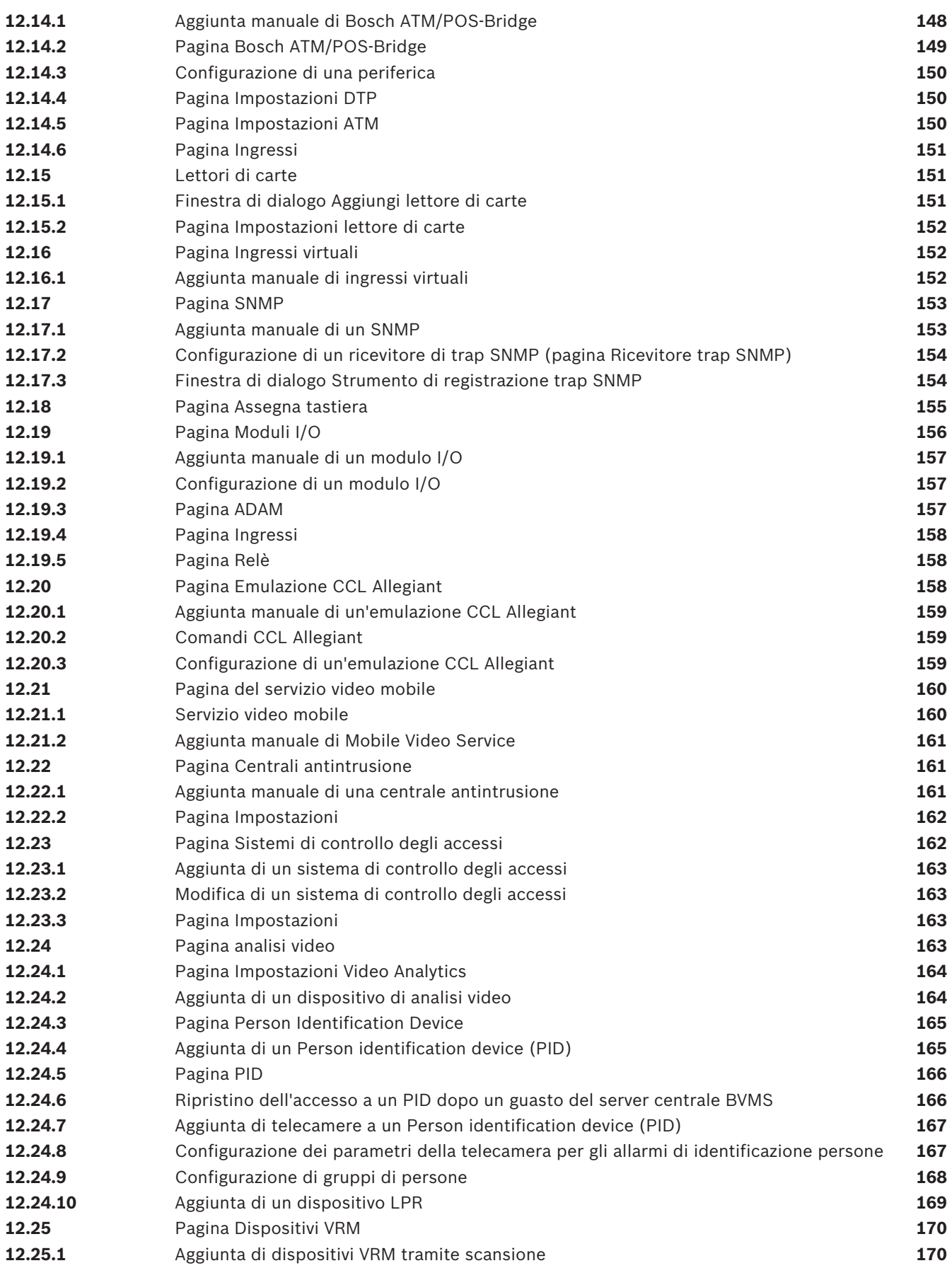

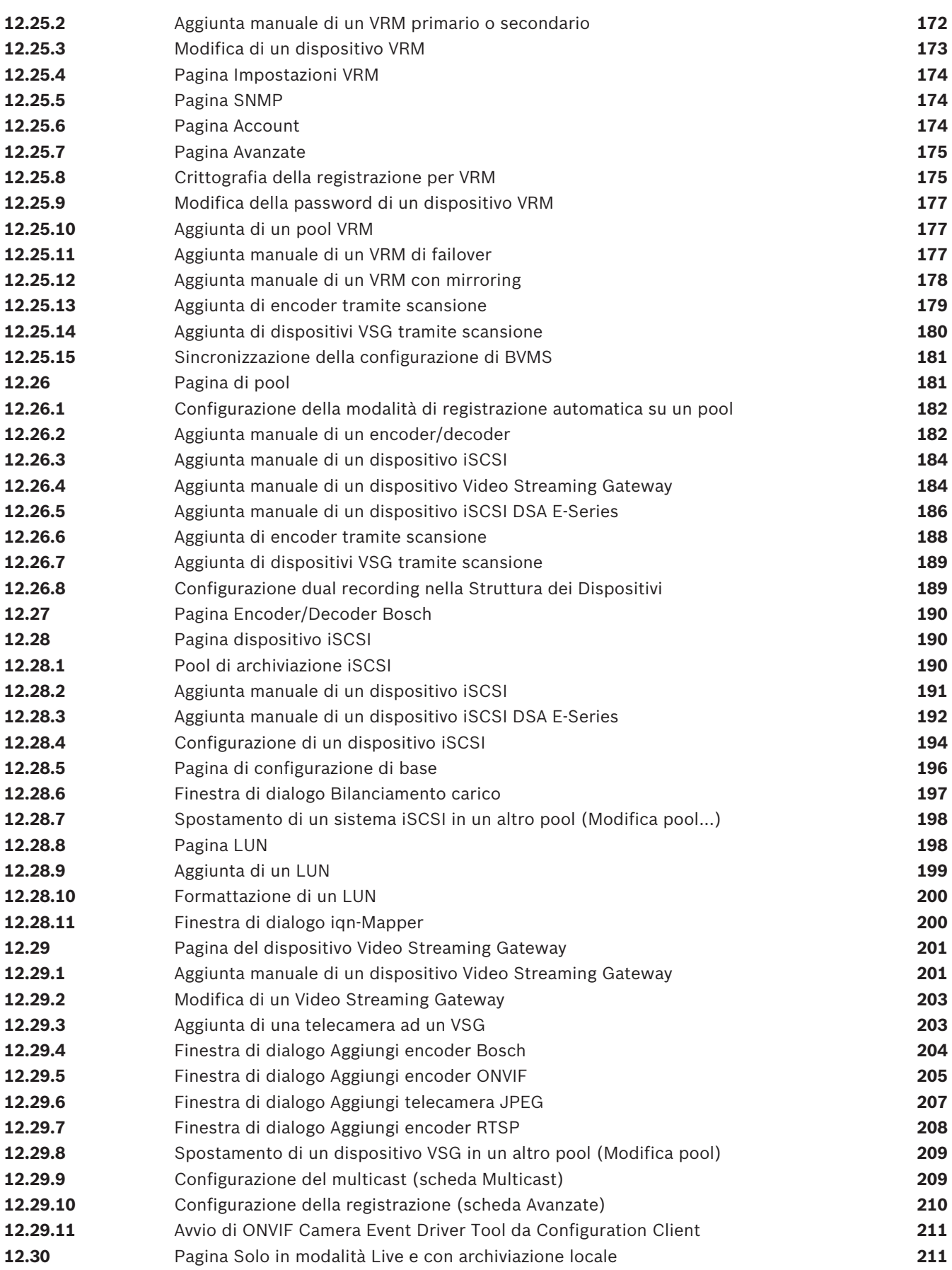

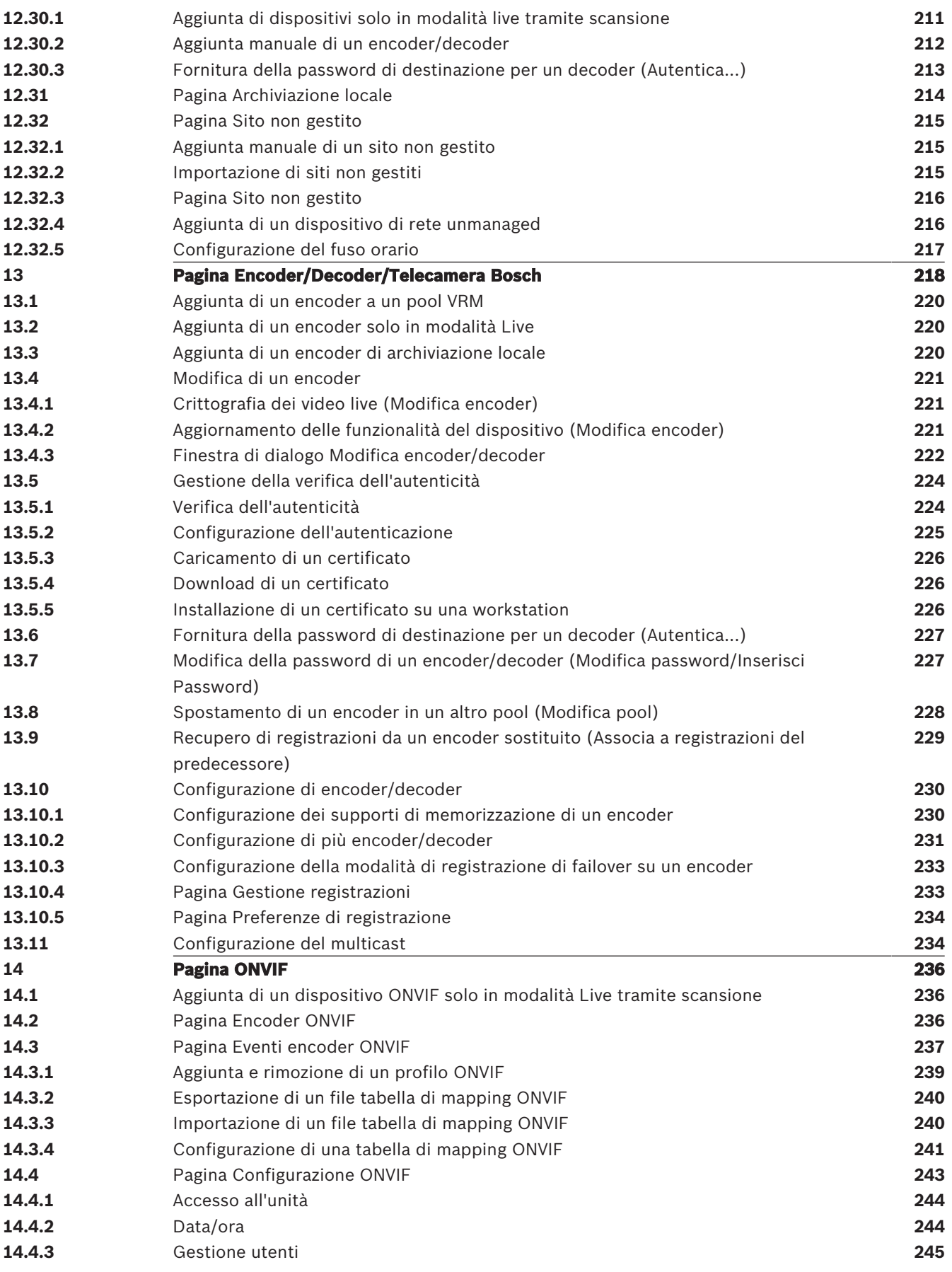

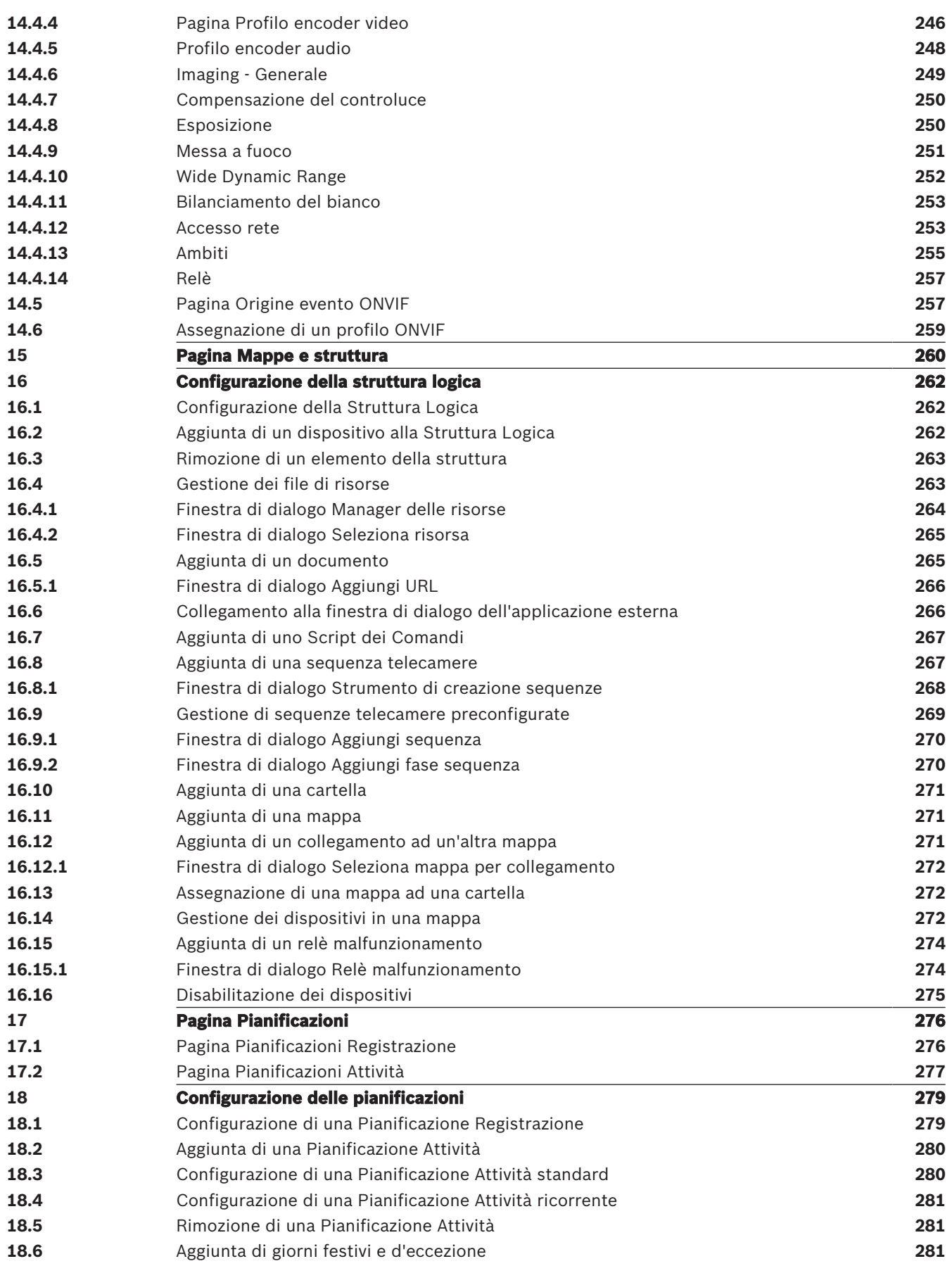

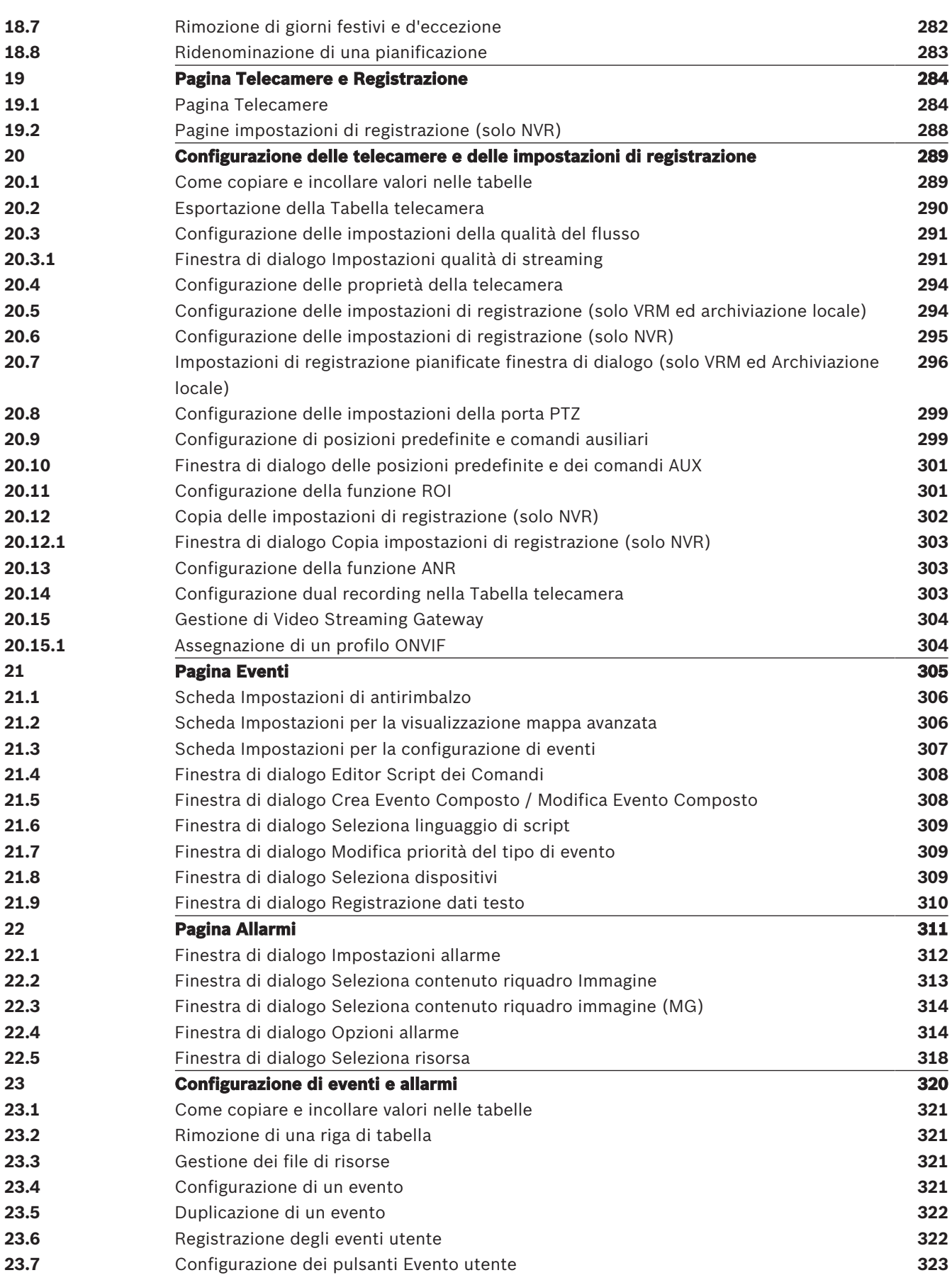

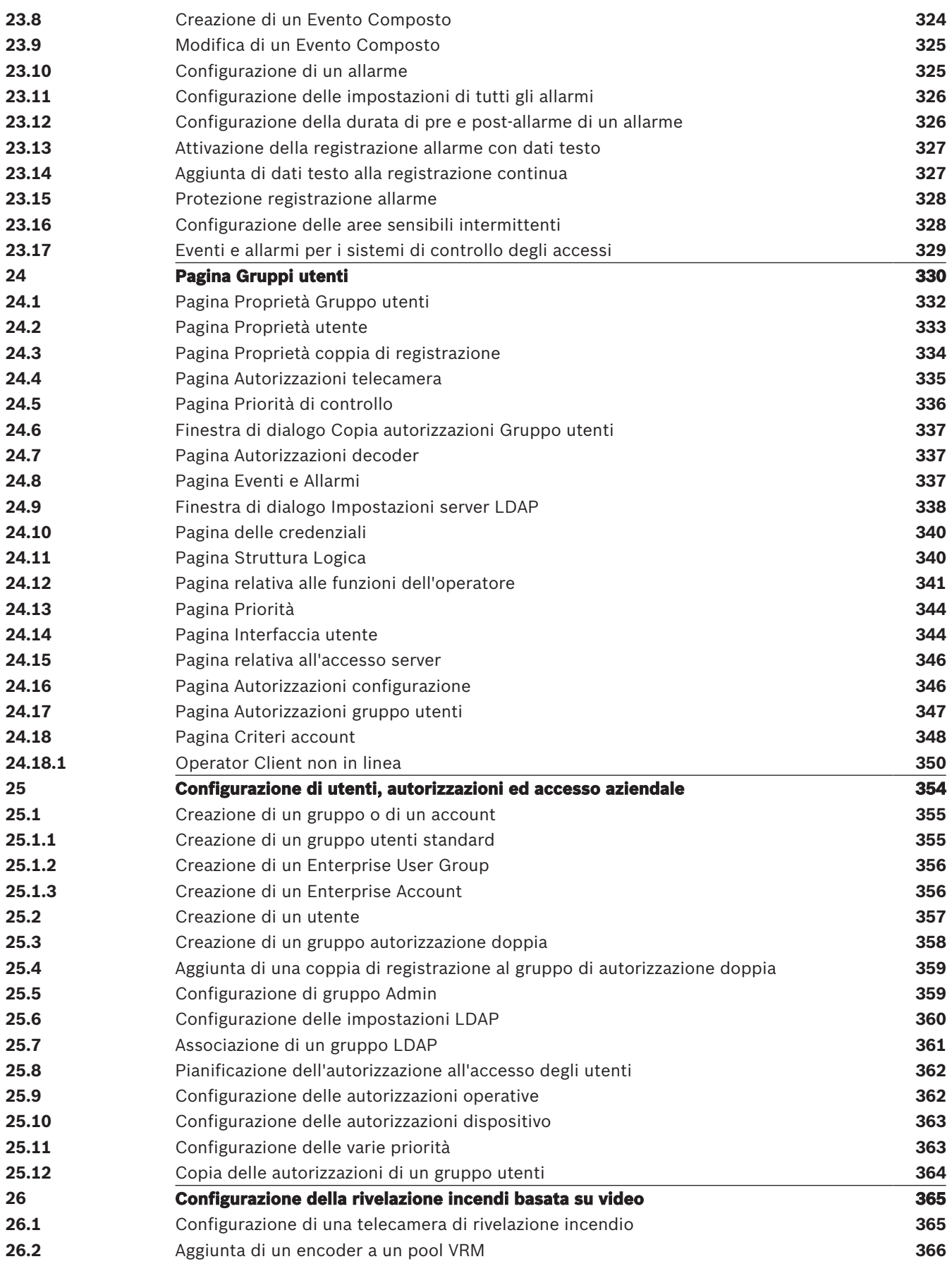

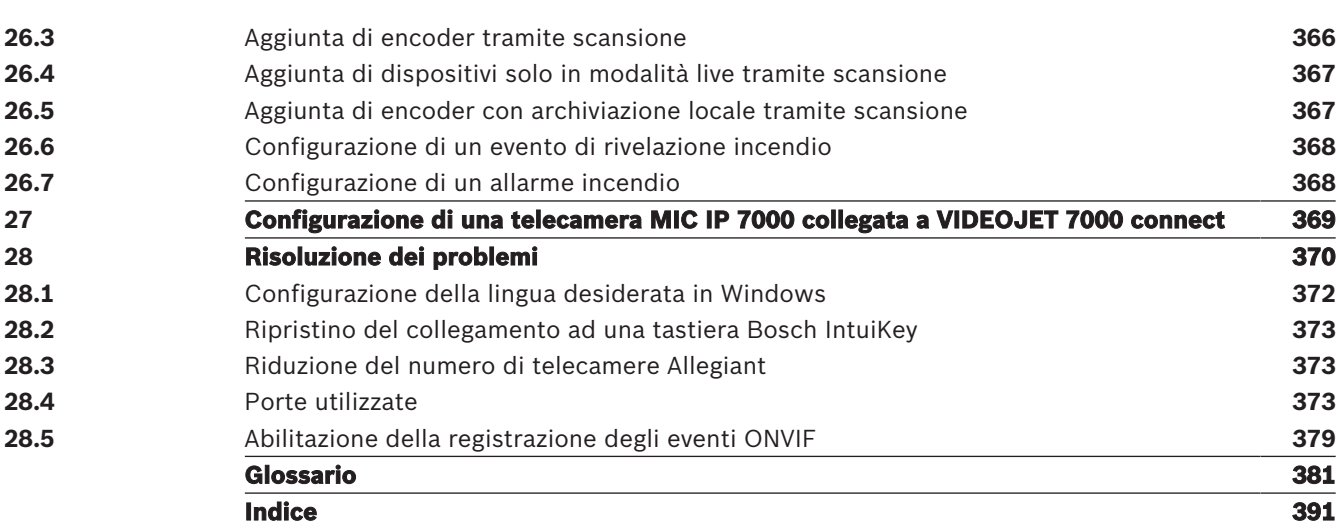

## **1 Utilizzo della Guida**

Per ulteriori informazioni sulle modalità di utilizzo di BVMS, accedere alla Guida in linea in uno dei modi descritti di seguito.

### **Per utilizzare le sezioni Sommario, Indice o Cerca:**

4 Nel menu **Guida**, fare clic su **Visualizza Guida**. Per navigare, utilizzare i pulsanti ed i collegamenti.

## **Per ottenere informazioni su una finestra o una finestra di dialogo:**

- 4 Nella barra degli strumenti, fare clic su
- O
- 4 Premere F1 per accedere alla Guida relativa a qualsiasi finestra o finestra di dialogo del programma.

## **1.1 Ricerca di informazioni**

È possibile eseguire la ricerca di informazioni nella Guida in diversi modi.

Per cercare informazioni nella Guida in linea:

- 1. Nel menu **Guida**, fare clic su **Guida**.
- 2. Se il riquadro di sinistra non viene visualizzato, fare clic sul pulsante **Mostra**.
- 3. Nella finestra Guida, effettuare le operazioni riportate di seguito:

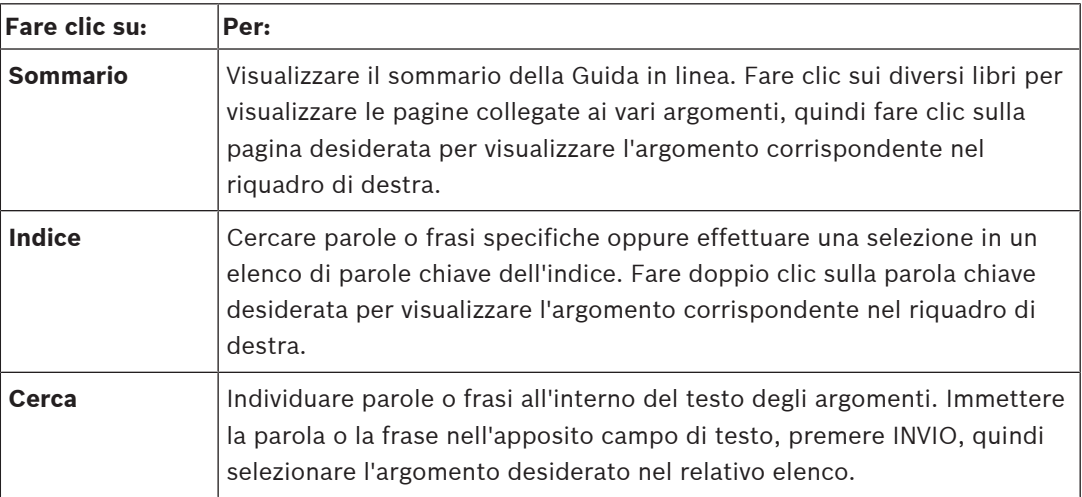

I termini dell'interfaccia utente sono evidenziati in **grassetto**.

4 La freccia invita a fare clic sul testo sottolineato o su un elemento dell'applicazione.

### **Argomenti correlati**

4 Fare clic per visualizzare un argomento contenente informazioni sulla finestra dell'applicazione in uso. L'argomento fornisce informazioni sui controlli contenuti nella finestra dell'applicazione.

Nozioni, pagina 20 fornisce informazioni generali sugli argomenti selezionati.

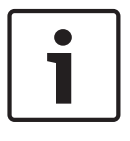

### **Avviso!**

Questo simbolo indica un rischio potenziale di danni alla proprietà o perdita di dati.

Quando si utilizza la Guida online, è possibile servirsi della finestra del browser per stampare i relativi argomenti e informazioni.

## **Per stampare un argomento della Guida:**

- 1. Fare clic con il pulsante destro del mouse nel riquadro di destra e selezionare **Stampa**. Viene visualizzata la finestra di dialogo **Stampa**.
- 2. Fare clic su **Stampa**.
- $\checkmark$  L'argomento viene inviato alla stampante specificata.

## **2 Introduzione**

Fare clic sul collegamento per accedere alle licenze del software open source utilizzate da BVMS ed a Mobile App:

<http://www.boschsecurity.com/oss/>

## **HE HEVC**Advance"

Coperti da una o più rivendicazioni dei brevetti elencati in patentlist.hevcadvance.com.

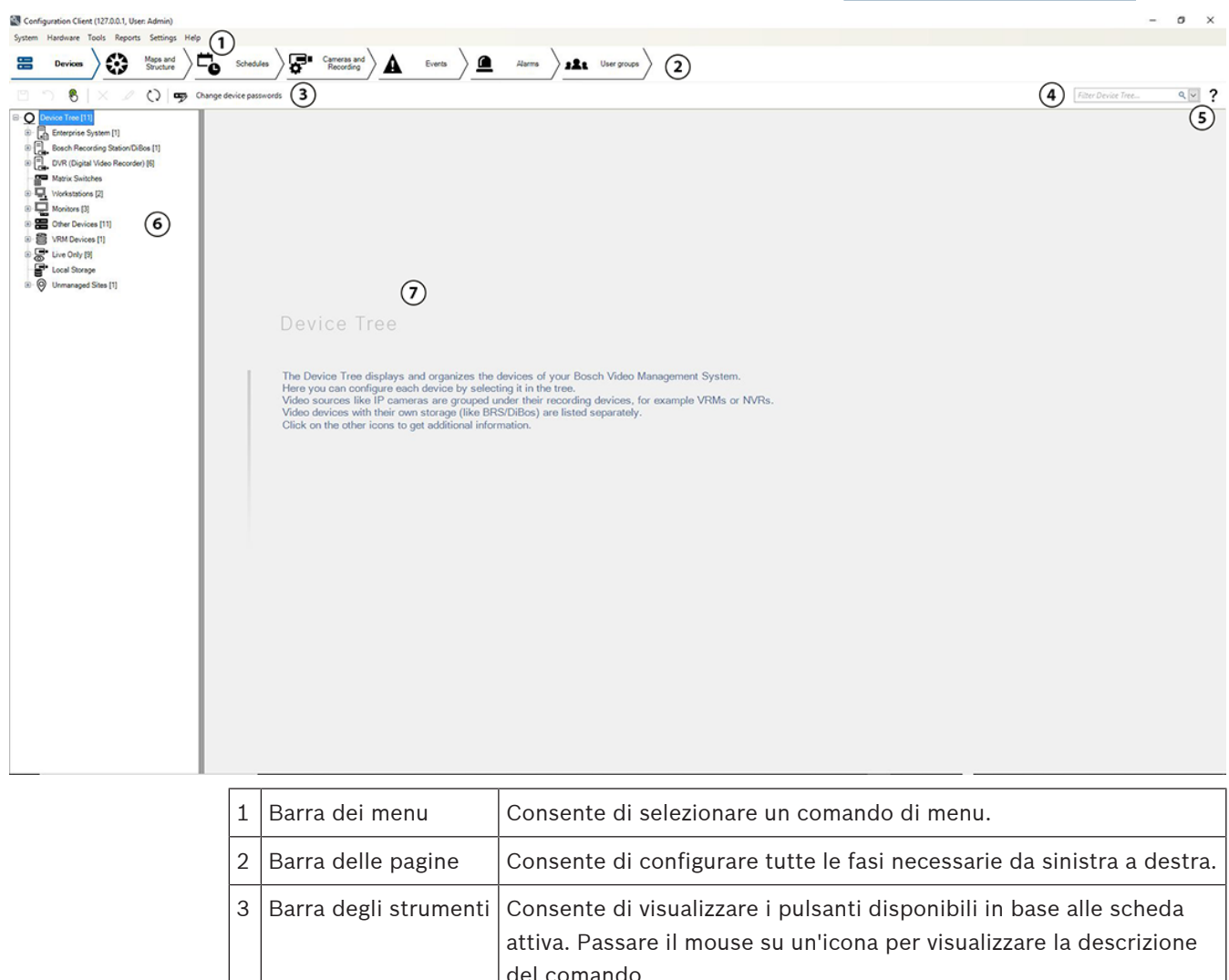

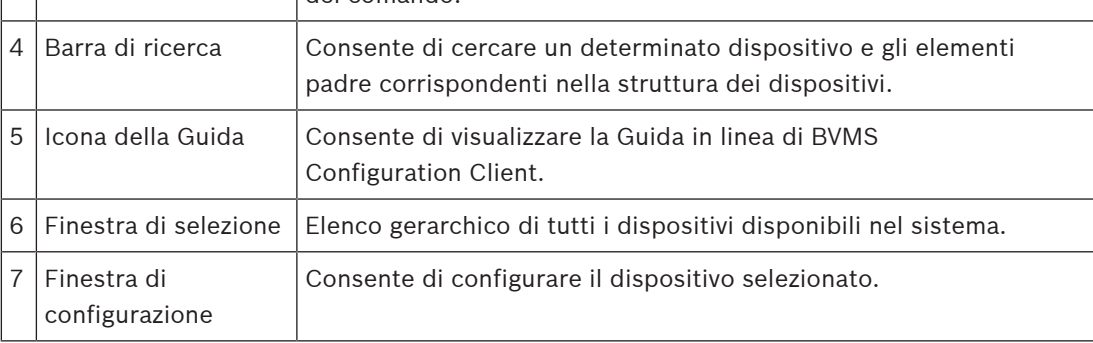

Il presente manuale contiene le istruzioni di base relative alla configurazione ed all'utilizzo di BVMS.

Per la guida completa e le istruzioni passo passo, consultare il Manuale di configurazione e il Manuale utente oppure la Guida in linea.

BVMS integra video, audio e dati attraverso la rete IP.

Il sistema è composto dai seguenti moduli software:

- Management Server
- Registrazione VRM (Video Recording Manager)
- Operator Client
- Configuration Client

Per mettere in funzione il sistema è necessario eseguire le operazioni riportate di seguito:

- Installare i servizi (Management Server e VRM)
- Installare Operator Client e Configuration Client
- Collegarsi alla rete
- Collegare i dispositivi alla rete
- Configurazione di base:
	- Aggiungere i dispositivi (es. da scansione)
	- Creare una struttura logica
	- Configurare le pianificazioni, le telecamere, gli eventi e gli allarmi
	- Configurare i gruppi di utenti

BVMS Export Player consente di visualizzare registrazioni esportate.

BVMS Configuration Client consente di avviare la configurazione dei dispositivi e quindi la configurazione della struttura logica. Dopo queste due fasi, è possibile configurare pianificazioni, registrazioni, eventi e allarmi per i dispositivi nelle rispettive pagine. L'ultima fase è la configurazione dei gruppi di utenti nella pagina dei gruppi di utenti. Dopo aver configurato tutte le pagine da sinistra a destra, tutto è pronto perché l'operatore inizi a utilizzare Operator Client.

Dopo aver configurato ogni pagina, salvare la configurazione facendo clic su  $\Box$  nel menu degli strumenti.

Per rendere le modifiche visibili in BVMS Operator Client, fare clic su .

## **3 Panoramica del sistema**

Se si desidera installare e configurare BVMS, si consiglia di prendere parte alla formazione sul sistema relativa a BVMS.

Per conoscere le versioni firmware e hardware supportate ed ottenere altre importanti informazioni, fare riferimento al documento Note sulla versione della versione corrente di BVMS.

Vedere le schede tecniche relative alle workstation ed ai server Bosch per informazioni sui computer in cui è possibile installare BVMS.

In opzione, i moduli software BVMS possono essere installati su un unico PC.

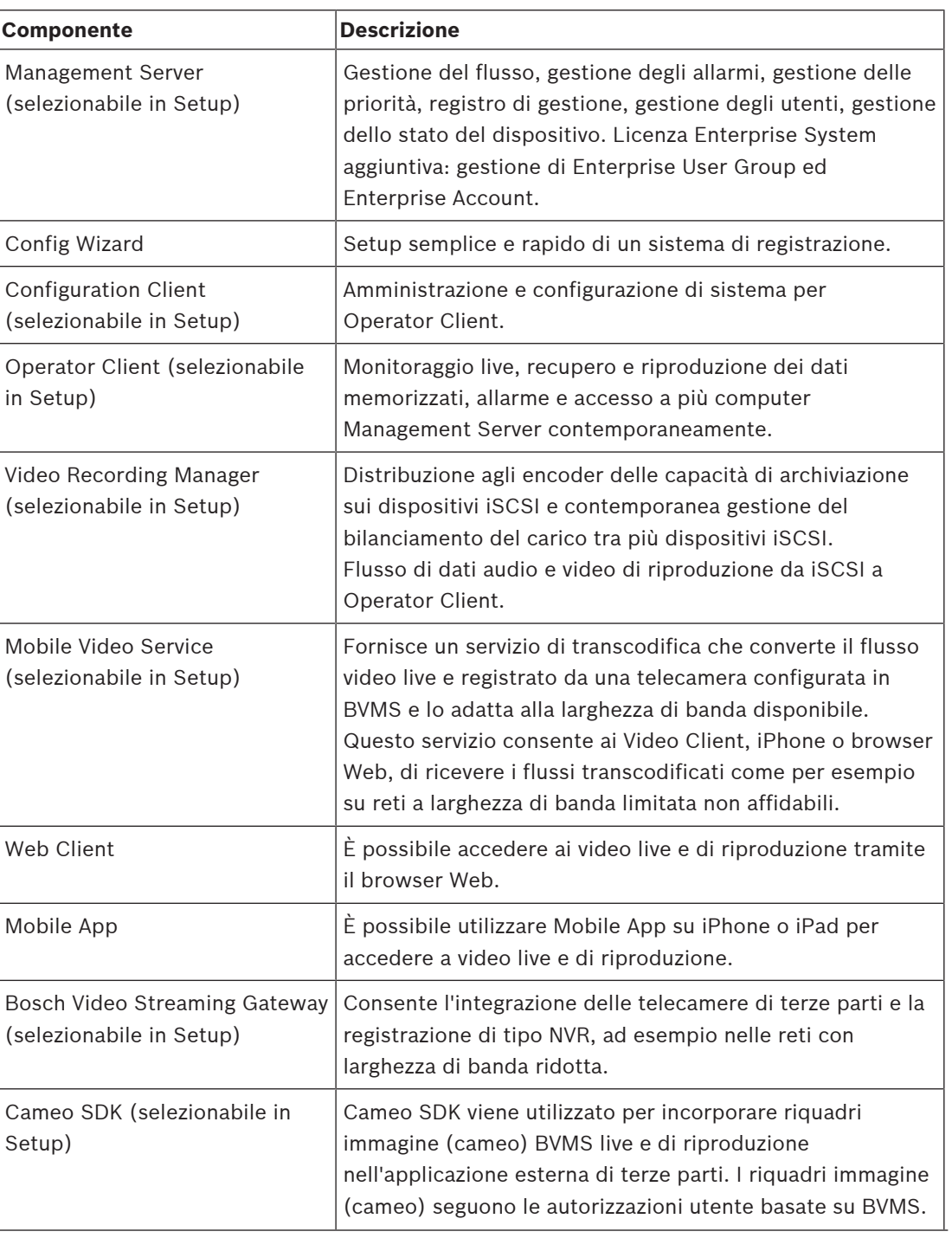

### **Componenti importanti**

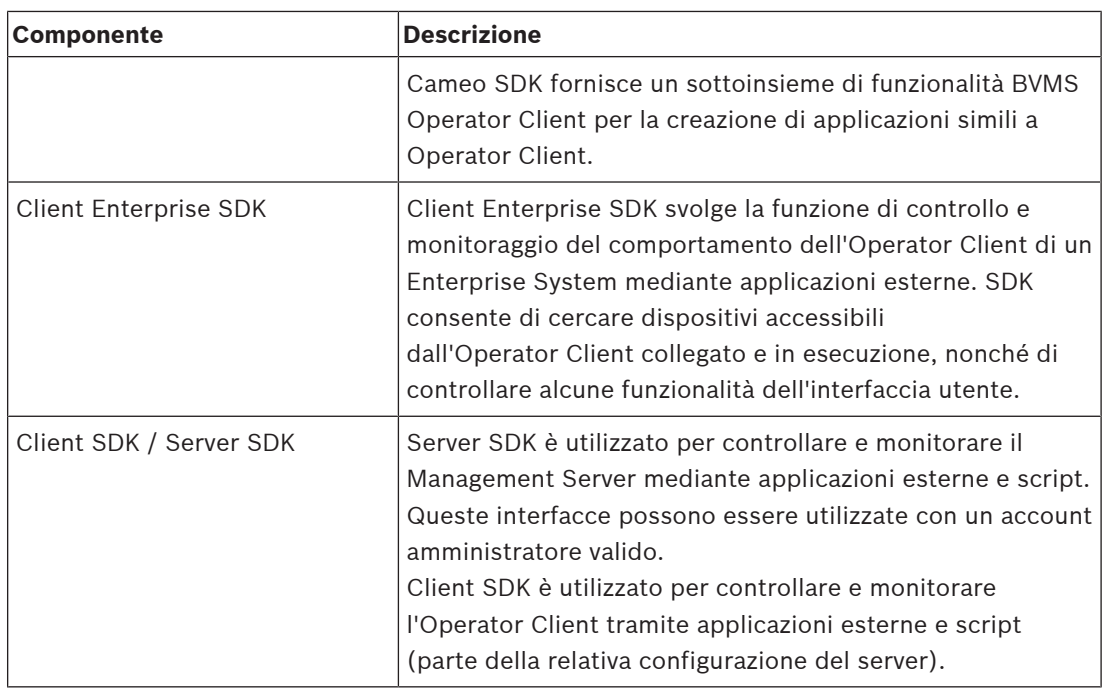

## **3.1 Requisiti hardware**

Vedere il foglio dati relativo a BVMS. Sono inoltre disponibili fogli dati per computer con funzione di piattaforma.

## **3.2 Requisiti software**

Vedere la scheda tecnica relativa a BVMS.

## **3.3 Requisiti per la licenza**

Vedere il foglio dati relativo a BVMS per le licenze disponibili.

## **4 Nozioni**

Questo capitolo contiene informazioni generali su argomenti specifici.

## **4.1 Concetti di progettazione di BVMS**

## **Sistema Management Server singolo, pagina 20**

Un singolo sistema BVMS Management Server consente di eseguire la gestione, il monitoraggio e il controllo di un massimo di 2000 telecamere/encoder.

## **Enterprise System, pagina 21**

Un Enterprise Management Server fornisce l'accesso simultaneo a più Management Servers. L'Enterprise System consente l'accesso completo a eventi e allarmi da più sottosistemi.

### **Server Lookup, pagina 22**

La funzione Server Lookup fornisce un elenco di BVMS Management Servers disponibili per BVMS Operator Client. L'operatore può selezionare un server non incluso nell'elenco di server disponibili. Collegato al Management Server, il client dispone di accesso completo al Management Server.

## **Sito non gestito, pagina 23**

È possibile raggruppare i dispositivi per unmanaged sites. I dispositivi in unmanaged sites non vengono monitorati tramite il Management Server. Il Management Server fornisce un elenco di unmanaged sites per l'Operator Client. L'operatore può eseguire il collegamento al sito su richiesta e ottiene accesso a dati video live e dati video registrati. Il concetto di unmanaged site non include la gestione di eventi e allarmi.

## **4.1.1 Sistema Management Server singolo**

- Un singolo BVMS Management Server è in grado di gestire fino a 2000 canali.
- Un BVMS Management Server fornisce la gestione, il monitoraggio e il controllo dell'intero sistema.
- Il BVMS Operator Client è collegato al Management Server, riceve gli eventi e gli allarmi dal BVMS Management Server e li visualizza in modalità live e riproduzione.
- Nella maggior parte dei casi, tutti i dispositivi sono in una rete LAN con larghezza di banda alta e bassa latenza.

Responsabilità:

- Configurazione dati
- Registro eventi (logbook)
- Profili utente
- Priorità utente
- Licenze
- Gestione degli allarmi e degli eventi

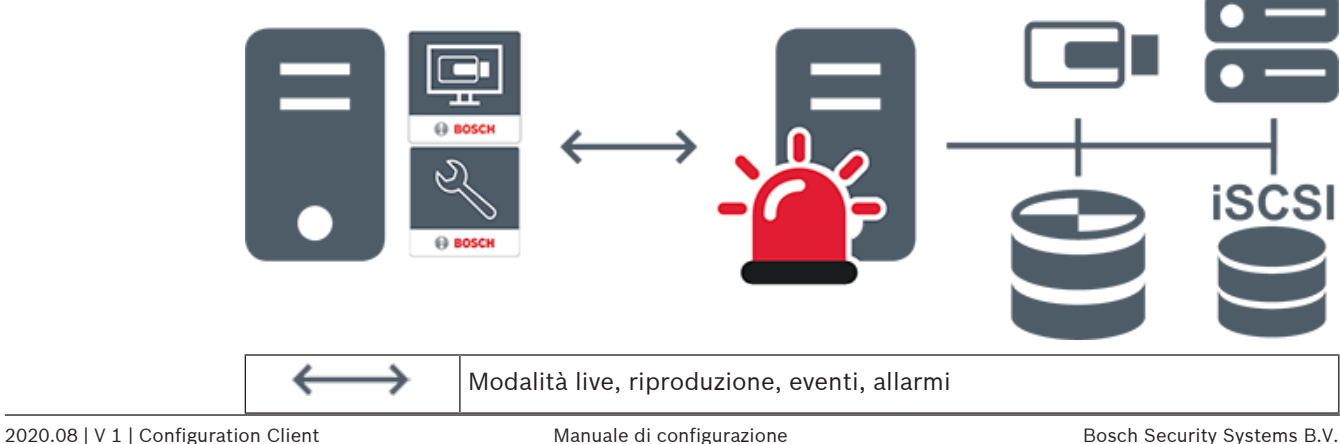

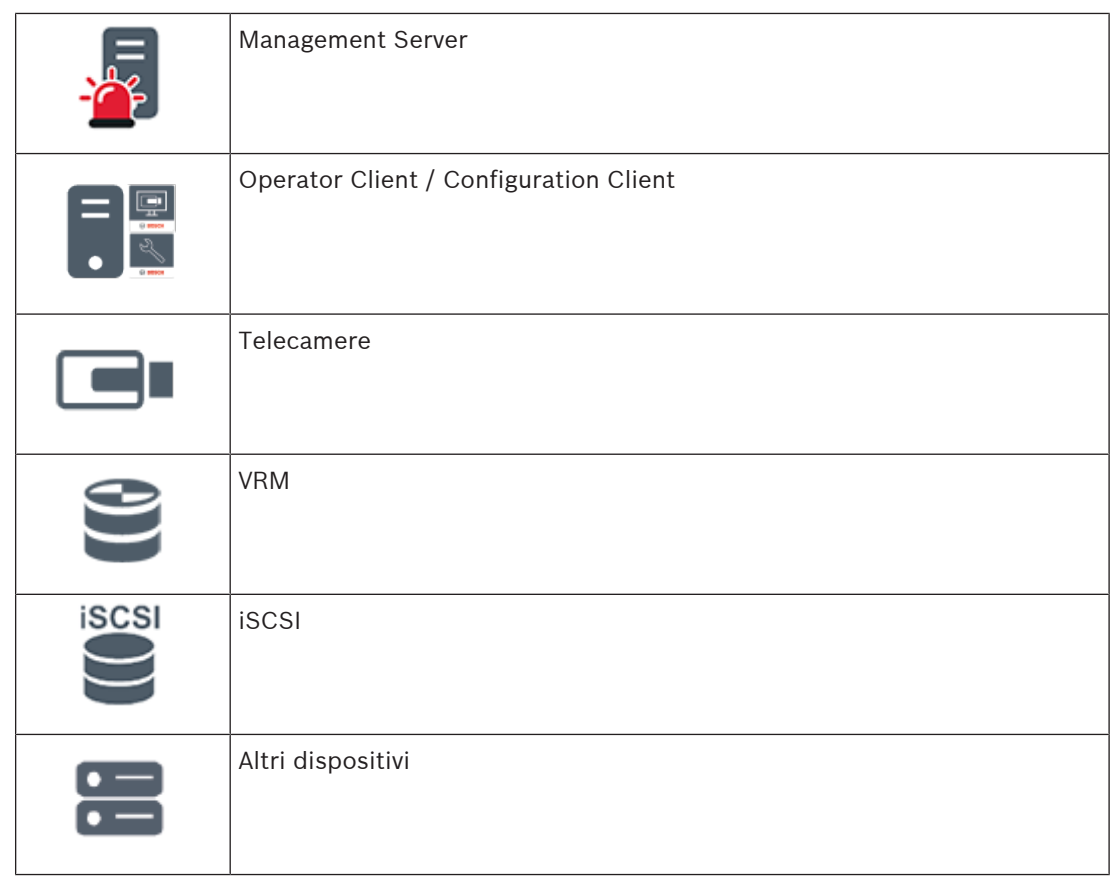

## **4.1.2 Enterprise System**

- L'obiettivo di un BVMS Enterprise System è di fornire a un utente di un Operator Client l'accesso simultaneo a più Management Servers (sottosistemi).
- I client collegati a un server Enterprise dispongono di accesso completo a tutte le telecamere e le registrazioni dei sottosistemi.
- I client collegati a un server Enterprise dispongono di controllo completo in tempo reale degli eventi e degli allarmi di tutti i sottosistemi.
- Settori di applicazione tipici:
	- Metropolitane
	- Aeroporti

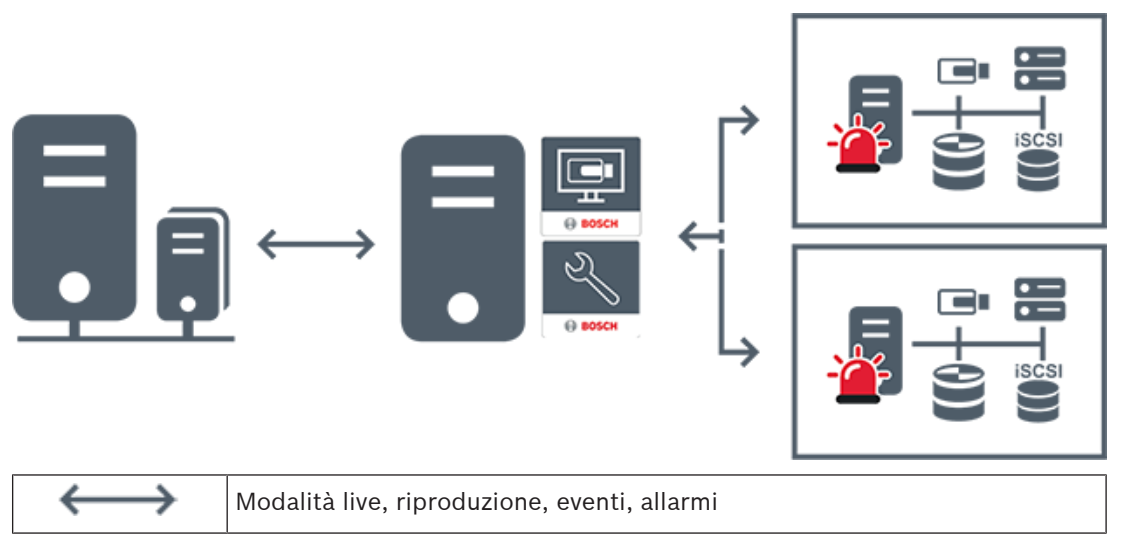

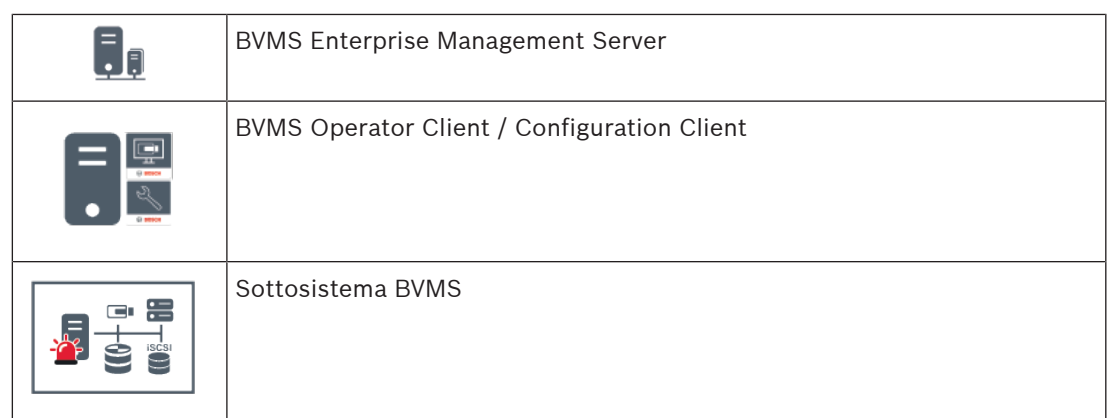

## **Fare riferimento a**

- Creazione di un Enterprise System, pagina 83
- Configurazione di un elenco server per Enterprise System, pagina 83
- Configurazione di utenti, autorizzazioni ed accesso aziendale, pagina 354
- Accesso al sistema, pagina 68

## **4.1.3 Server Lookup**

- La funzione BVMS Server Lookup consente agli operatori di connettersi a un BVMS Management Server non incluso in un elenco dei server fornito.
- $\dot{E}$  possibile che un utente singolo di Configuration Client o di Operator Client si colleghi a più punti di accesso al sistema in sequenza.
- I punti di accesso al sistema possono essere Management Server o Enterprise Management Server.
- Server Lookup utilizza un Management Server dedicato per ospitare l'elenco server.
- Server Lookup e Management Server o Enterprise Management Server possono essere eseguiti in modo funzionale su un computer.
- Server Lookup consente di facilitare l'individuazione di punti di accesso al sistema in base al nome o alle descrizioni.
- Una volta collegato al Management Server, l'Operator Client riceve gli eventi e gli allarmi dal BVMS Management Server e li visualizza in modalità live e riproduzione.

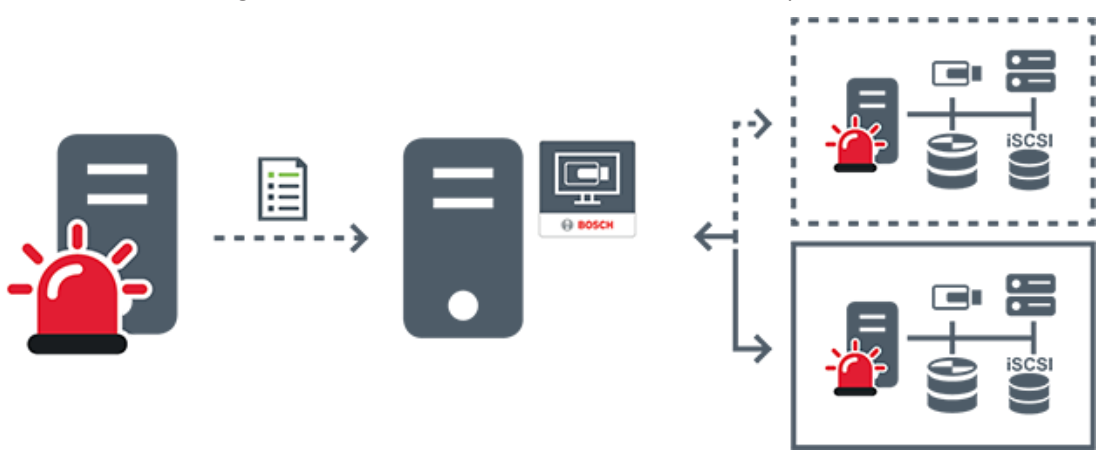

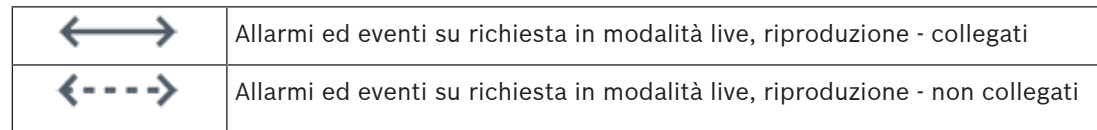

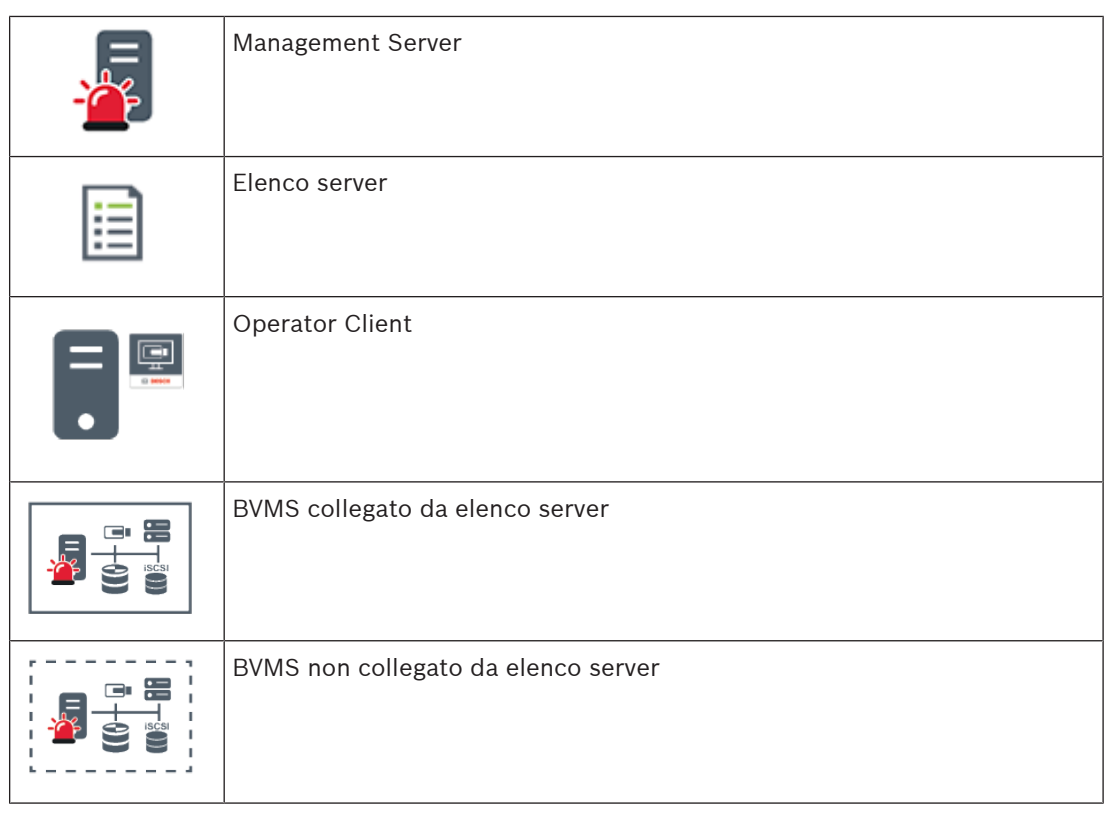

## **Fare riferimento a**

- Configurazione di Server Lookup, pagina 122
- Pagina Elenco server/Rubrica, pagina 120
- Utilizzo di Server Lookup, pagina 68
- Esportazione dell'elenco server, pagina 122
- Importazione di un elenco server, pagina 123

## **4.1.4 Sito non gestito**

- Un'opzione di progettazione del sistema in BVMS con un numero elevato di sottosistemi di piccole dimensioni.
- Consente di configurare fino a 9999 posizioni in un BVMS Management Server
- Gli operatori possono accedere ai dati video live e registrati da un numero massimo di 20 sites contemporaneamente.
- Per una navigazione più semplice, i sites possono essere raggruppati in cartelle o inseriti su mappe. L'uso di password e nomi utenti predefiniti consente agli operatori di collegarsi rapidamente a un site.

Il concetto di unmanaged site supporta il sistema BVMS basato su IP, così come le soluzioni DVR analogiche:

- Registratori analogici Bosch DIVAR AN 3000 / 5000
- Registratori DIVAR hybrid
- Registratori DIVAR network
- Unità DIP 3000/7000 con registrazione basata su IP
- Singolo sistema BVMS Management Server

L'aggiunta di un site per il monitoraggio centrale richiede una sola licenza per site ed è indipendente dal numero di canali nel site.

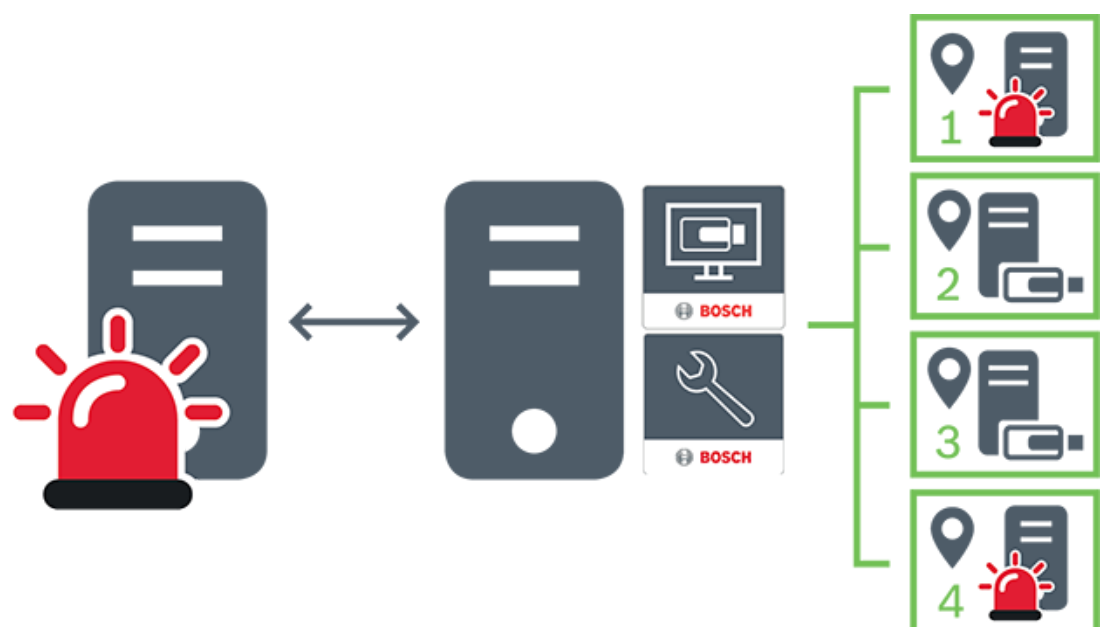

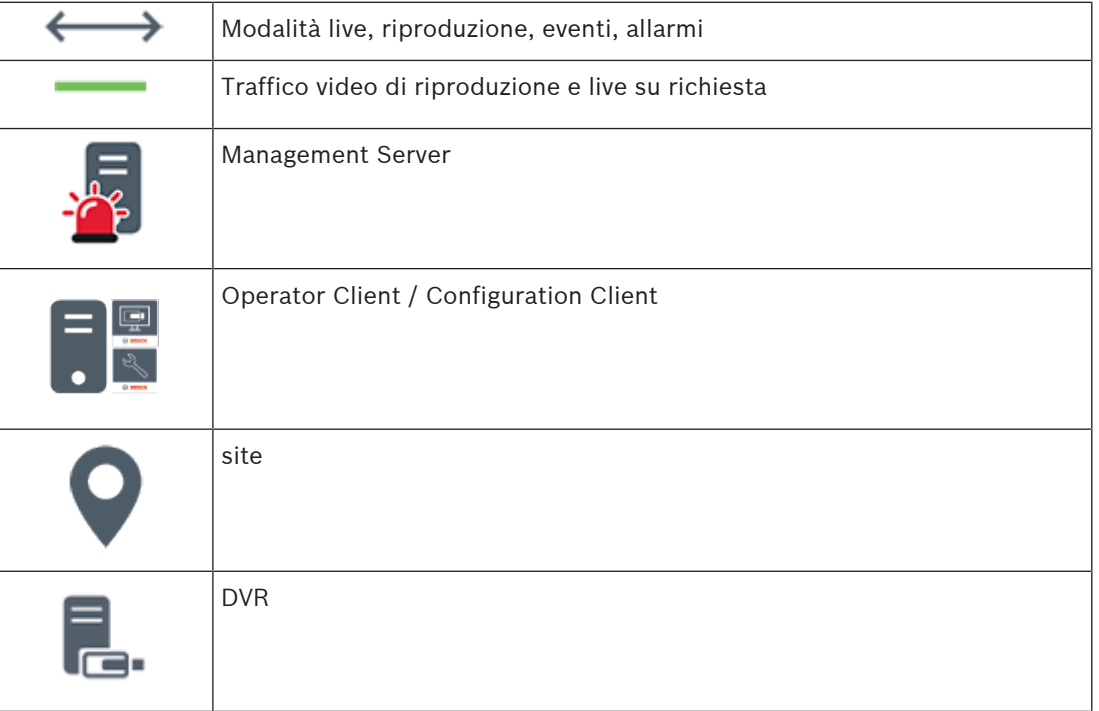

### **Fare riferimento a**

Aggiunta manuale di un sito non gestito, pagina 215

## **4.2 Registrazione**

In questo capitolo vengono descritte le varie funzioni di registrazione e riproduzione disponibili nel sistema.

## **4.2.1 Automated Network Replenishment (ANR)**

## **Uso previsto**

Quando si verifica un guasto della rete o del sistema di memorizzazione centrale, la funzione ANR assicura che l'encoder trasmetta la registrazione bufferizzata localmente del periodo di tempo mancante al sistema di memorizzazione centrale dopo la riparazione del guasto.

Lo schema in basso mostra la trasmissione dei dati video dopo la riparazione di un guasto alla rete o al sistema di memorizzazione.

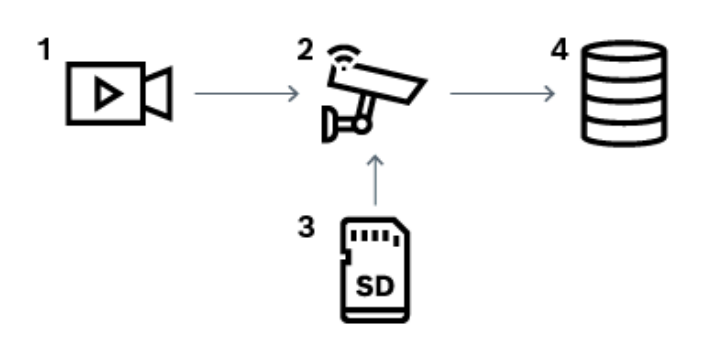

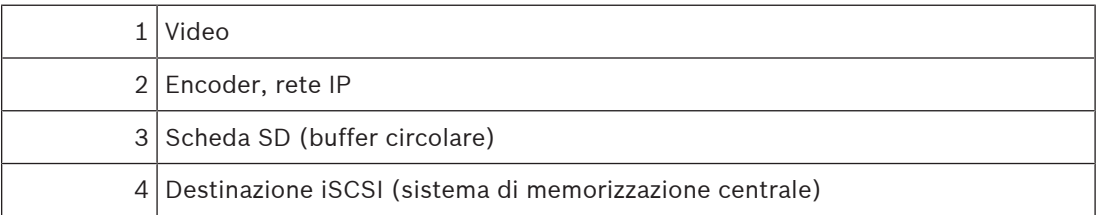

#### **Esempio: workaround guasto rete**

Se la rete presenta un guasto improvviso, la funzione ANR completa il sistema di memorizzazione centrale con la registrazione bufferizzata localmente quando la rete è nuovamente disponibile.

#### **Esempio: memorizzazione dati video quando la rete non è disponibile**

Una metropolitana non ha una connessione di rete con il sistema di memorizzazione centrale quando si trova tra una stazione e l'altra. Solo durante le regolari fermate, la registrazione bufferizzata può essere trasmessa al sistema di memorizzazione centrale. Assicurarsi che il periodo di tempo necessario per trasferire la registrazione bufferizzata non superi il periodo di tempo di una fermata.

#### **Esempio: ANR per registrazione allarme**

La registrazione pre-allarme viene memorizzata localmente. Solo in caso di allarme, questa registrazione pre-allarme viene trasmessa al sistema di memorizzazione centrale. Se non si verifica alcun allarme, la registrazione pre-allarme obsoleta non viene trasmessa al sistema di memorizzazione centrale e quindi non appesantisce la rete.

#### **Limitazioni**

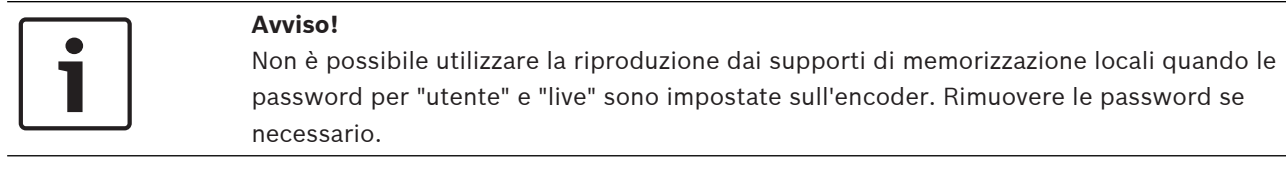

La funzione ANR è operativa solo con la registrazione VRM.

ANRnon funziona con un encoder per cui è stata configurata una connessione protetta per la visualizzazione live.

Per utilizzare la funzione ANR, è necessario configurare i supporti di memorizzazione di un encoder.

L'encoder per cui si configura la funzione ANR deve avere la versione firmware 5.90 o successiva. Non tutti i tipi di encoder sopportano la funzione ANR.

Non è possibile utilizzare la funzione ANR con dual recording.

Il sistema di memorizzazione iSCSI in uso deve essere configurato correttamente.

Il seguente elenco contiene possibili spiegazioni nel caso non sia possibile configurare la funzione ANR:

- L'encoder non è raggiungibile (indirizzo IP sbagliato, guasto alla rete ecc.).
- Supporti di memorizzazione dell'encoder non disponibili o di sola lettura.
- Versione firmware sbagliata.
- Il tipo di encoder non sopporta la funzione ANR.
- Dual recording attiva.

### **Fare riferimento a**

- Configurazione di un dispositivo iSCSI, pagina 194
- Configurazione dei supporti di memorizzazione di un encoder, pagina 81
- Configurazione della funzione ANR, pagina 303

## **4.2.2 Dual recording / registrazione di failover**

### **Uso previsto**

Un VRM primario gestisce la normale registrazione delle telecamere del sistema in uso. Si utilizza un VRM secondario per ottenere la dual recording delle telecamere. Dual recording consente di registrare i dati video della stessa telecamera in posizioni differenti.

Solitamente, si utilizza con modalità di registrazione ed impostazioni di streaming differenti. In casi particolari, è possibile configurare la registrazione con mirroring: lo stesso segnale video viene registrato due volte in posizioni differenti.

Dual recording si effettua utilizzando 2 server VRM che gestiscono più dispositivi iSCSI, i quali possono trovarsi in posizioni differenti.

Un VRM secondario può gestire la registrazione secondaria per più VRM primari.

L'utente può selezionare tra le registrazioni gestite dal VRM primario e quelle gestite dal VRM secondario. Per una singola telecamera, l'utente può passare alternatamente dalle

registrazioni del VRM secondario a quelle del VRM primario. L'utente può inoltre visualizzare le registrazioni della stessa telecamera gestita contemporaneamente dal VRM primario e dal VRM secondario.

Per la dual recording, è necessario installare un VRM secondario durante il setup.

Un VRM di failover viene utilizzato per continuare la registrazione non riuscita di un computer VRM primario o secondario.

Nello schema seguente viene mostrato un esempio di scenario dual recording:

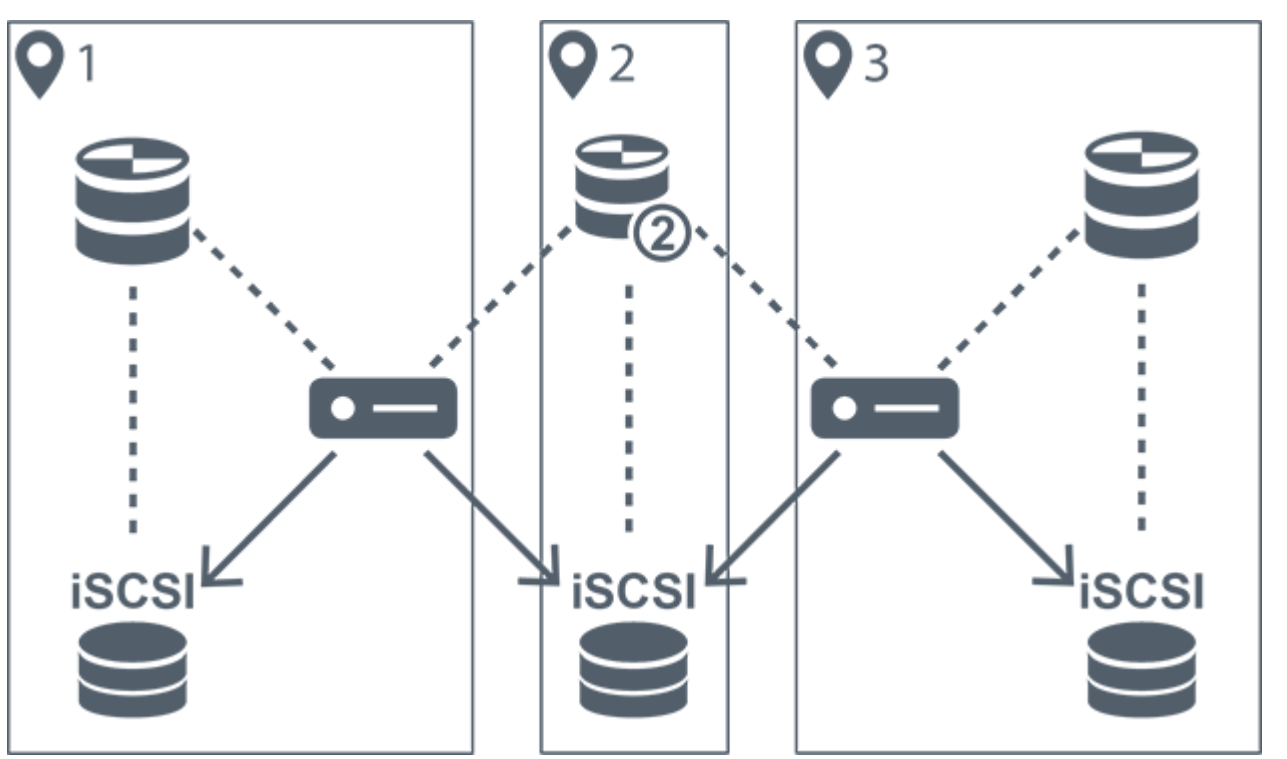

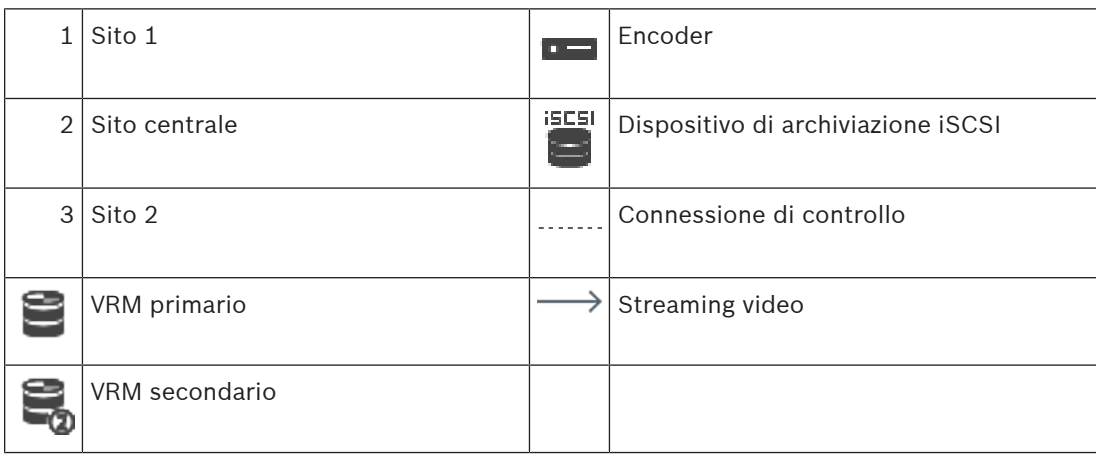

## **Limitazioni**

Non è possibile utilizzare dual recording con ANR. Cameo SDK supporta solo la riproduzione della registrazione primaria.

### **Fare riferimento a**

- Configurazione dual recording nella Tabella telecamera, pagina 303
- Aggiunta manuale di un VRM con mirroring, pagina 178
- Aggiunta manuale di un VRM di failover, pagina 177
- Pagina Telecamere, pagina 284

## **4.2.3 Modalità di registrazione VRM**

Questo capitolo mostra schemi che illustrano le possibili modalità di registrazione VRM. Elenco delle possibili modalità di registrazione VRM:

- Registrazione VRM primario
- Registrazione VRM con mirroring
- Registrazione VRM secondario

– Registrazione VRM di failover

Per la registrazione ANR, vedere il capitolo Automated Network Replenishment (ANR), pagina 24.

## **Registrazione VRM primario**

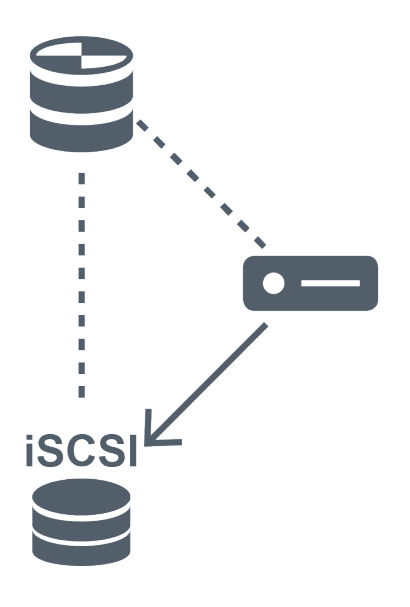

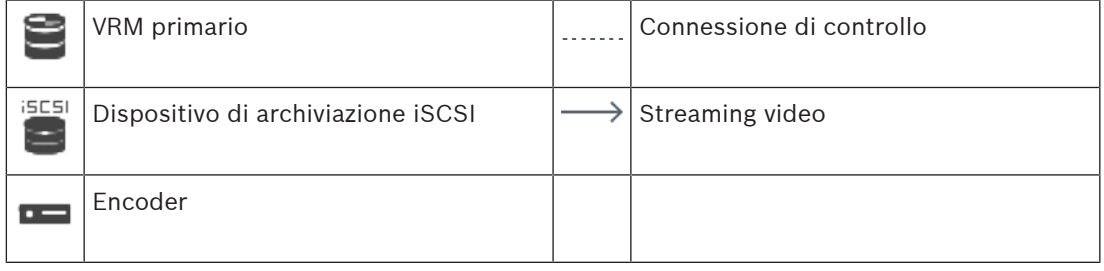

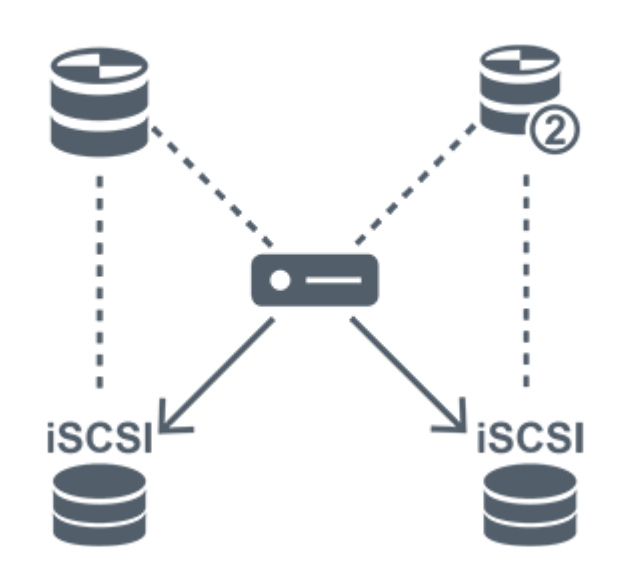

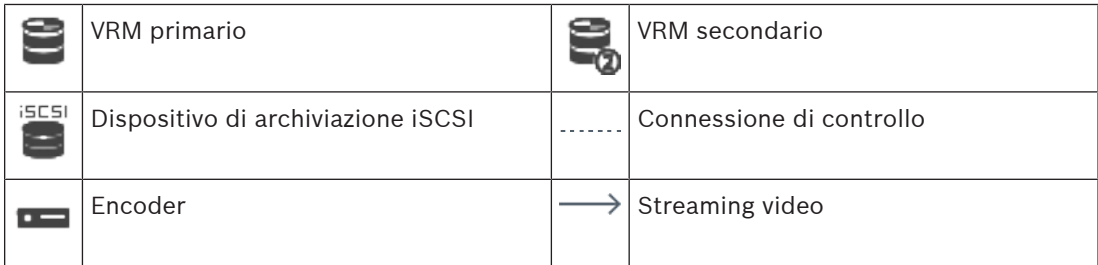

## **Registrazione VRM secondario**

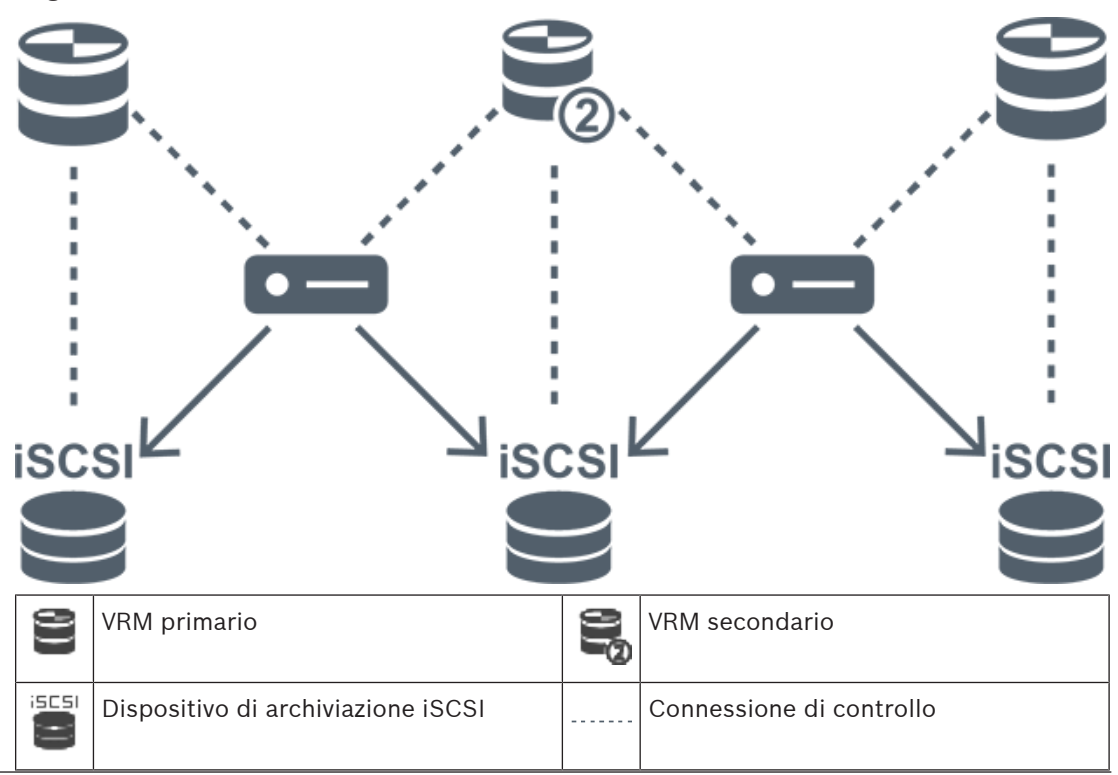

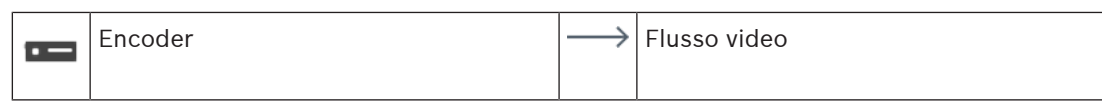

#### **Registrazione VRM di failover**

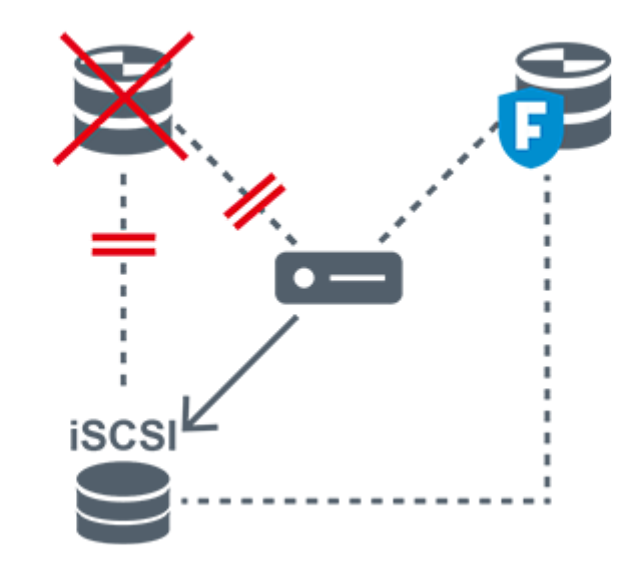

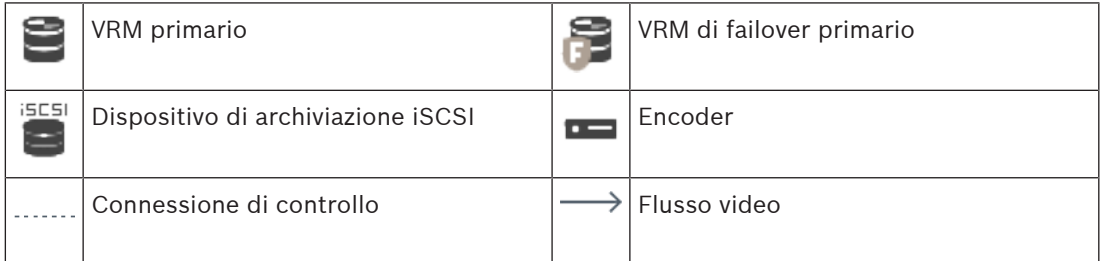

## **4.2.4 Riproduzione di sorgenti di registrazione VRM**

Le immagini in basso mostrano i riquadri Immagine con riproduzione di tutte le possibili sorgenti di registrazione VRM. Ciascuna immagine mostra il dispositivo di archiviazione, l'istanza VRM (se disponibile) una sezione di un riquadro Immagine come esempio della riproduzione. Se applicabile, la sorgente di registrazione viene indicata da un'icona appropriata sulla Barra del riquadro Immagine.

- Riproduzione di una registrazione singola, pagina 30
- Riproduzione di registrazione VRM doppia, pagina 31
- Riproduzione della registrazione del VRM primario con VRM di failover opzionale., pagina 32
- Riproduzione registrazione VRM secondario con VRM di failover opzionale., pagina 33
- Automatic Network Replenishment, pagina 34

## **Riproduzione di una registrazione singola**

Questo riquadro Immagine viene visualizzato quando è configurato solo un VRM primario. Non è possibile selezionare un'altra sorgente di registrazione.

**:** .....>> in caso di configurazione per questa workstation, la riproduzione è fornita direttamente dal dispositivo di archiviazione iSCSI.

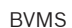

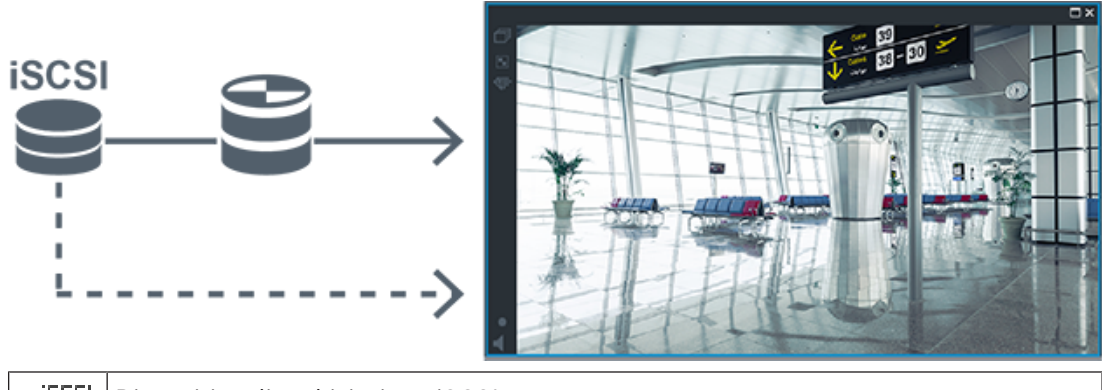

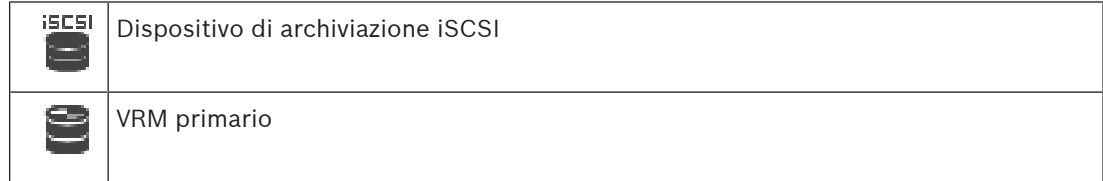

## **Riproduzione di registrazione VRM doppia**

Sono configurati un VRM primario e un VRM secondario. Fare clic sull'icona della sorgente di registrazione per visualizzare la riproduzione primaria o secondaria.

In caso di configurazione per questa workstation, la riproduzione è fornita direttamente dal dispositivo di archiviazione iSCSI.

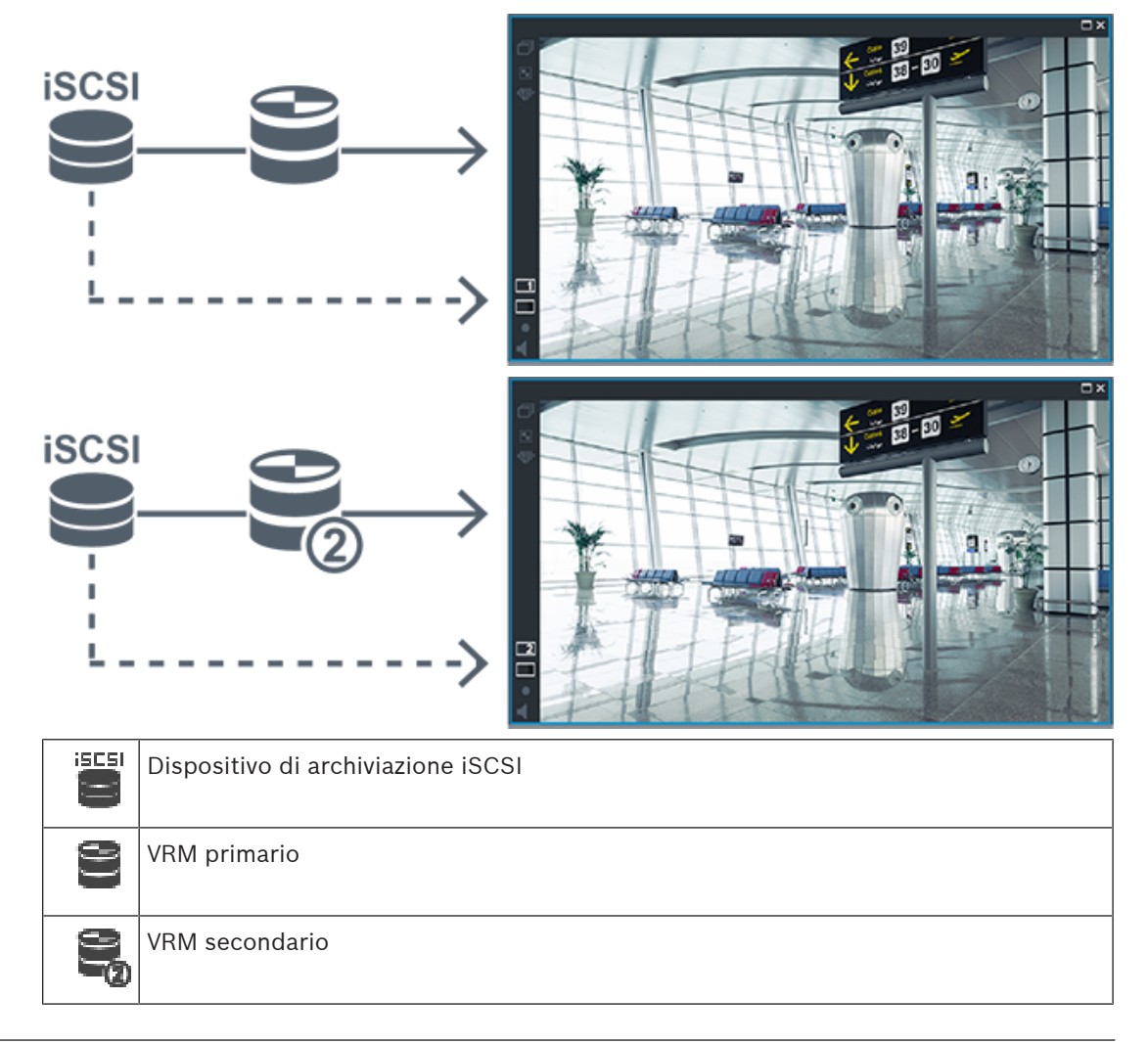

### **Riproduzione della registrazione del VRM primario con VRM di failover opzionale.**

Mentre il VRM primario è in funzione, fornisce la riproduzione. Il VRM di failover è in stato di pausa.

In caso di configurazione per questa workstation, la riproduzione è fornita direttamente dal dispositivo di archiviazione iSCSI.

Se è configurata una registrazione ANR o VRM secondario, è possibile commutare la sorgente di registrazione.

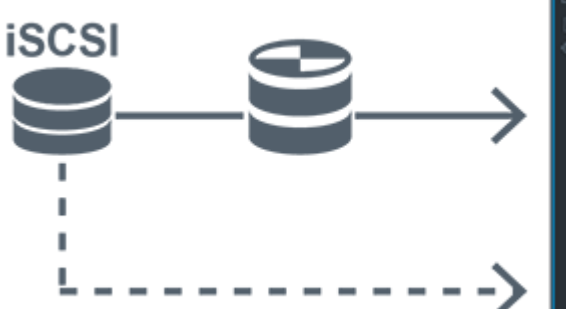

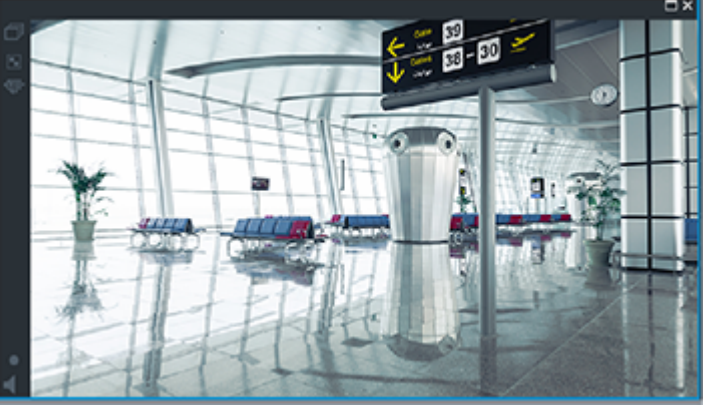

Quando il VRM primario non è collegato, il VRM di failover fornisce la riproduzione. Chiudere il riquadro Immagine e visualizzare nuovamente la telecamera in un riquadro Immagine:

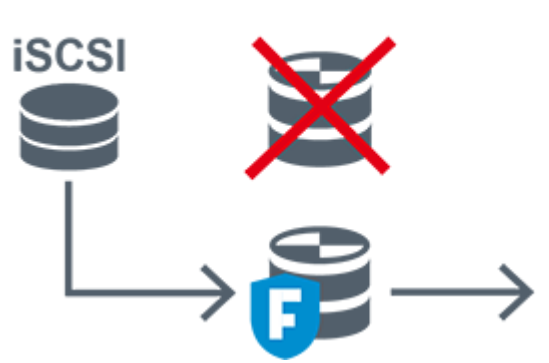

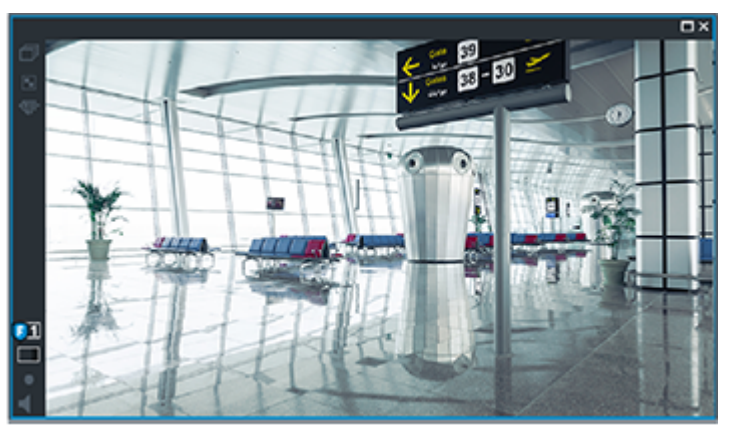

Quando il VRM primario e il VRM di failover primario opzionale sono entrambi non collegati, l'encoder fornisce la riproduzione. Chiudere il riquadro Immagine e visualizzare nuovamente la telecamera in un riquadro Immagine:

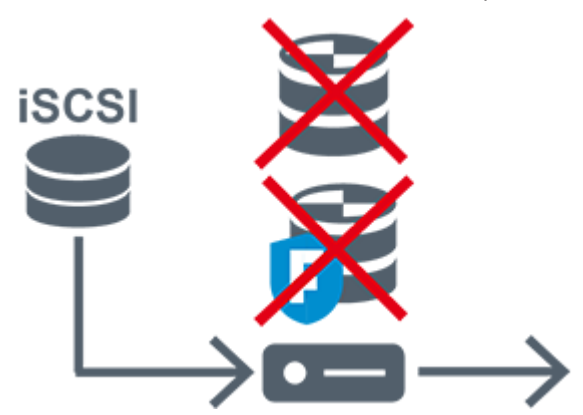

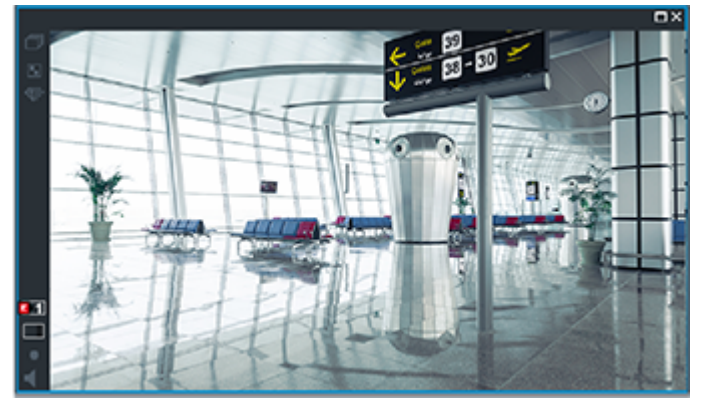

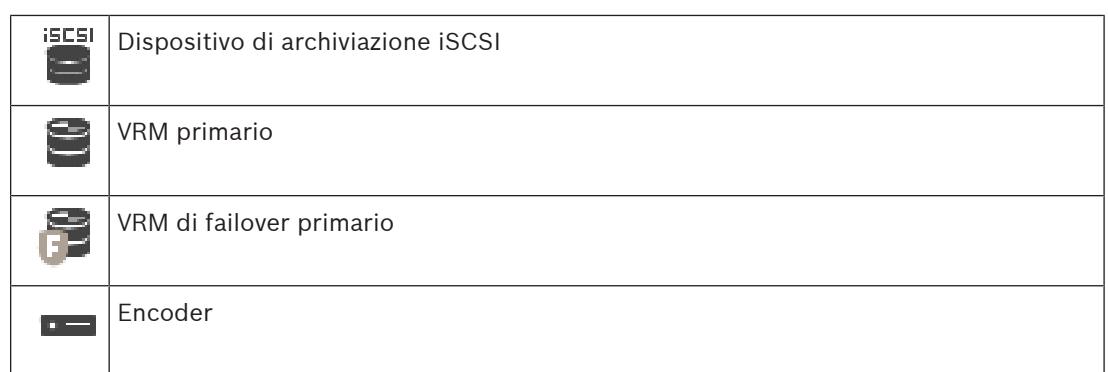

La riproduzione dell'encoder può accedere solo a un periodo di registrazione limitato.

### **Riproduzione registrazione VRM secondario con VRM di failover opzionale.**

Mentre il VRM secondario è in funzione, fornisce la riproduzione. Il VRM di failover è in stato di pausa.

In caso di configurazione per questa workstation, la riproduzione è fornita direttamente dal dispositivo di archiviazione iSCSI.

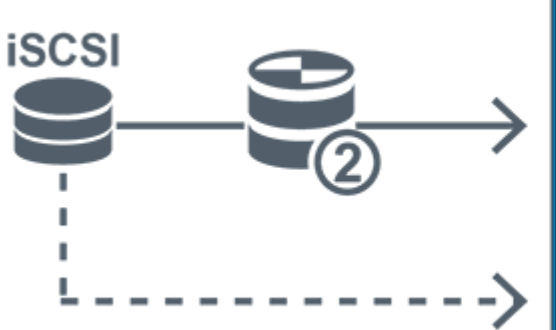

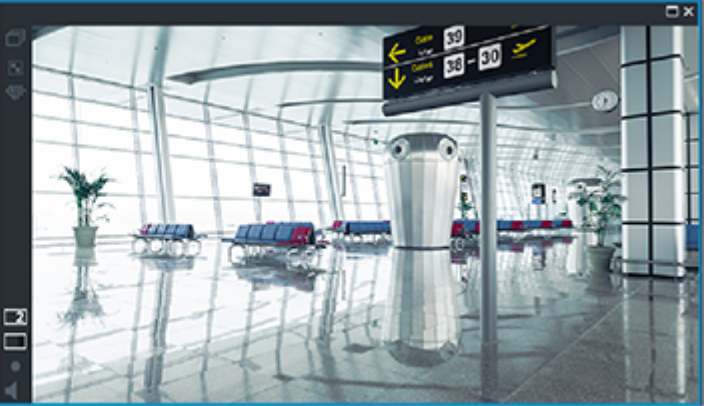

Quando il VRM secondario non è collegato, il VRM di failover fornisce la riproduzione. Chiudere il riquadro Immagine e visualizzare nuovamente la telecamera in un riquadro Immagine:

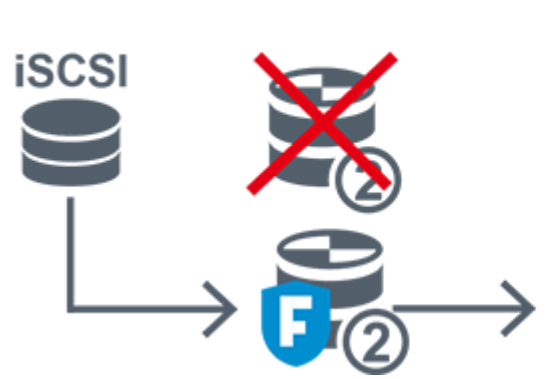

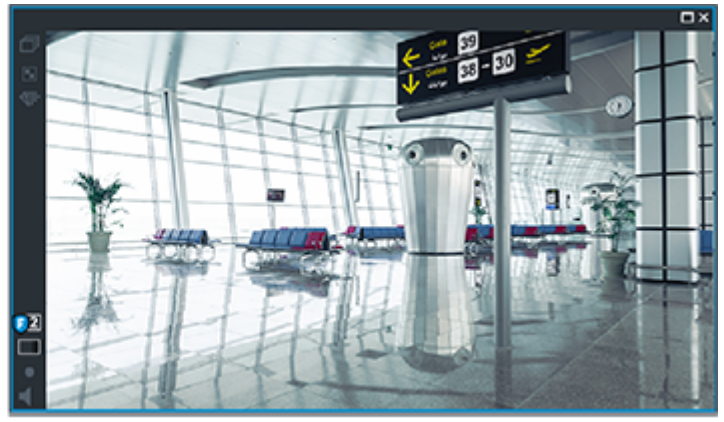

Quando il VRM secondario e il VRM di failover secondario opzionale sono entrambi non collegati, l'encoder fornisce la riproduzione. Chiudere il riquadro Immagine e trascinare nuovamente la telecamera in un riquadro Immagine:

i. Ó

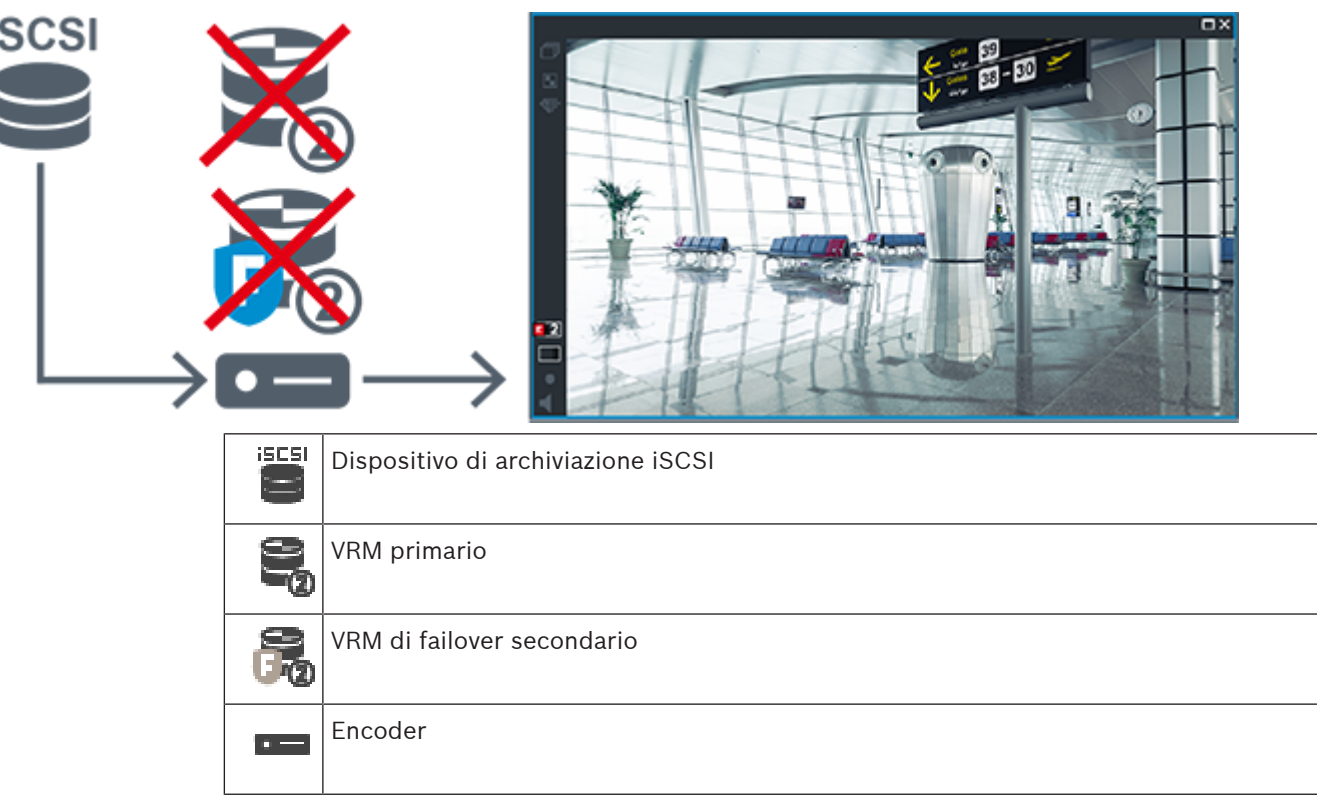

La riproduzione dell'encoder può accedere solo a un periodo di registrazione limitato.

## **Automatic Network Replenishment**

ANR è configurato. Fare clic sull'icona della sorgente di registrazione per visualizzare la riproduzione primaria (riproduzione di failover primario, riproduzione encoder primario) o la riproduzione ANR.

In caso di configurazione per questa workstation, la riproduzione è fornita direttamente dal dispositivo di archiviazione iSCSI.

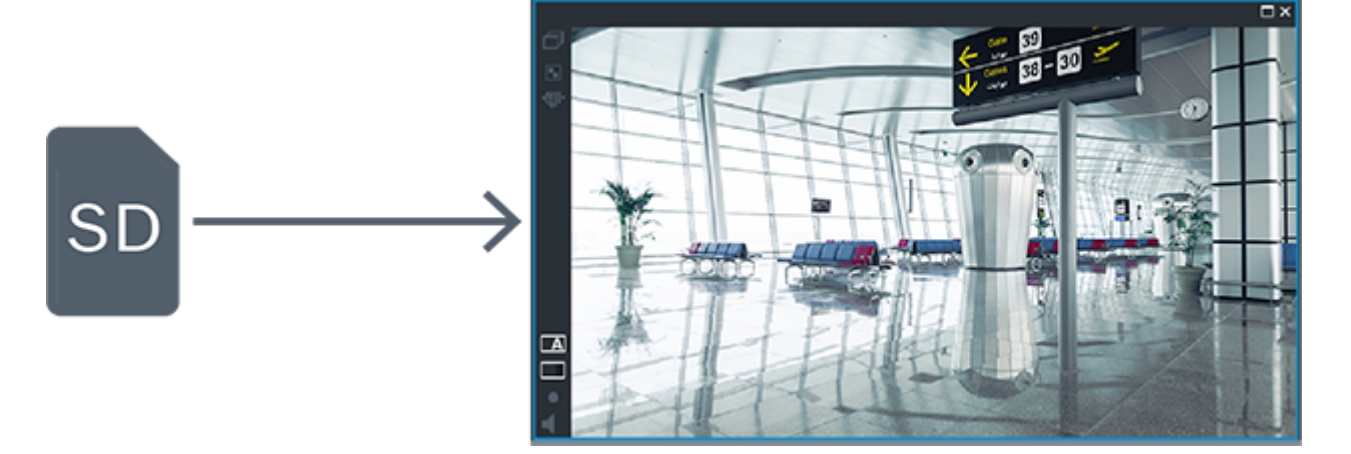

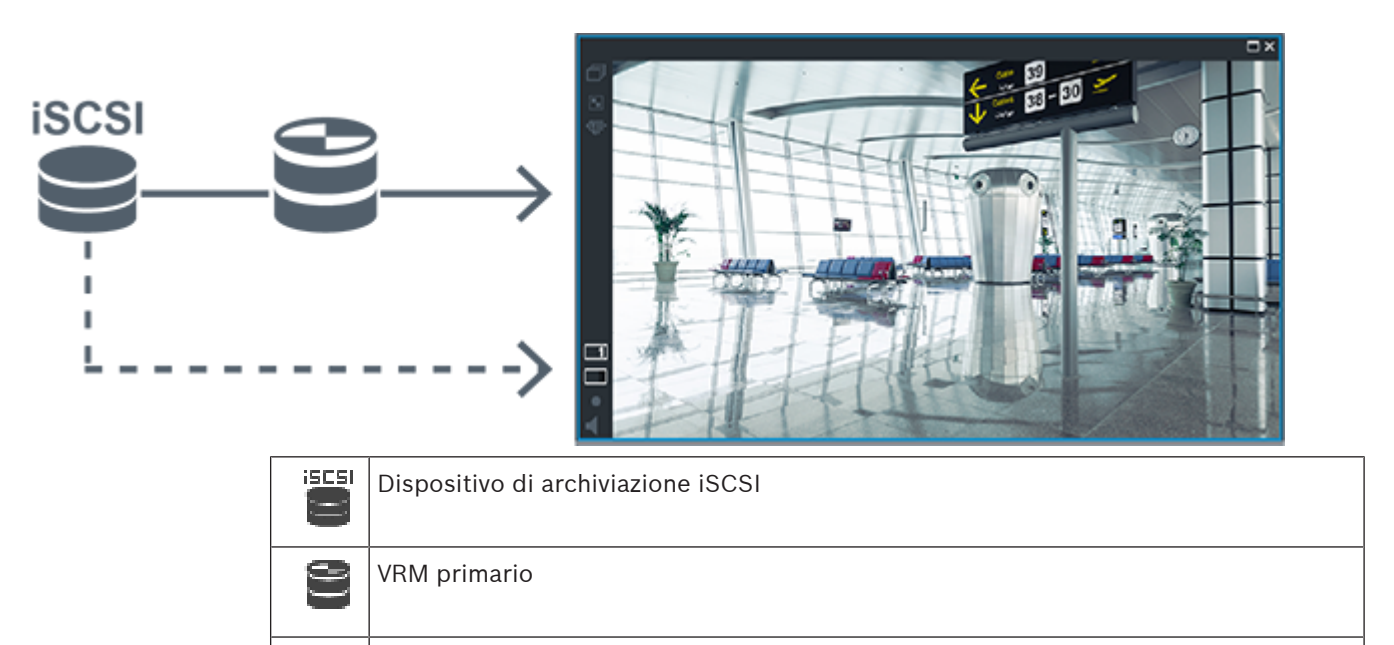

Scheda SD **SD** 

## **4.3 Gestione allarmi**

È possibile configurare gli allarmi singolarmente in modo che siano gestiti da uno o più gruppi utenti. Quando si attiva, l'allarme compare nell'Elenco Allarmi di tutti gli utenti membri del gruppo configurato per la sua ricezione. Quando uno degli utenti inizia a elaborare l'allarme, questo scompare dall'Elenco Allarmi di tutti gli altri utenti.

Gli allarmi vengono visualizzati sul monitor allarmi di una workstation. Questa modalità viene descritta nei seguenti paragrafi.

## **Flusso di un allarme**

- 1. Nel sistema si verifica un allarme.
- 2. Le relative segnalazioni appaiono nelle finestre Elenco Allarmi di tutti gli utenti configurati per tale allarme. Il video dell'allarme viene visualizzato immediatamente sui monitor configurati. Se un allarme viene visualizzato automaticamente (comparsa automatica), anche il video dell'allarme viene visualizzato automaticamente sui monitor allarme della workstation Operator Client.

Se l'allarme viene configurato come allarme ad annullamento automatico, viene rimosso dall'Elenco Allarmi al termine del tempo di annullamento automatico configurato in Configuration Client.

Sui monitor, le visualizzazioni quad da VIP XD vengono temporaneamente sostituite da visualizzazioni a tutto schermo.

- 3. Uno degli utenti accetta l'allarme. Il video dell'allarme viene visualizzato sulla workstation dell'utente (se non è già stato visualizzato per comparsa automatica). L'allarme viene rimosso da tutte le altre finestre Elenco Allarmi e viene visualizzato il video dell'allarme.
- 4. L'utente che accetta l'allarme richiama un flusso di lavoro che può prevedere la lettura di un piano d'intervento e l'immissione di commenti. Questo passaggio è facoltativo. I requisiti del flusso di lavoro possono essere configurati dall'amministratore.
- 5. Infine, l'utente annulla l'allarme. L'allarme viene rimosso dalla finestra Elenco Allarmi e dalla vista allarme.

In un gruppo di monitor, i monitor tornano a mostrare le telecamere visualizzate prima dell'attivazione dell'allarme.

### **Finestra Immagine Allarme**

- 1. Per visualizzare il video dell'allarme, la finestra Immagine Allarme sostituisce la finestra Immagine in modalità Live o Riproduzione sul monitor destinato alla visualizzazione dell'allarme.
- 2. Ogni allarme dispone di una riga di riquadri Immagine. A ogni allarme possono essere associati fino a 5 riquadri Immagine. I riquadri Immagine possono visualizzare video live, video di riproduzione o mappe. In un gruppo di monitor, ogni allarme può richiamare telecamere su una riga di monitor. Il numero di telecamere nella riga è limitato dal numero di colonne nel gruppo di monitor. I monitor nella riga non utilizzati per il video dell'allarme possono essere configurati per continuare la visualizzazione corrente o per visualizzare una schermata vuota.
- 3. Gli allarmi a priorità più alta vengono visualizzati prima di quelli a priorità più bassa sulle righe del monitor e sulle righe di allarme visualizzate sul display della workstation Operator Client.

4. Se la finestra Immagine Allarme si riempie completamente di righe di immagini ed è necessario visualizzare un ulteriore allarme, gli allarmi con priorità più bassa appariranno sovrapposti nell'ultima riga in fondo alla finestra. È possibile spostarsi tra gli allarmi sovrapposti con i comandi nella parte sinistra di una riga di allarme. È possibile spostarsi tra gli stack di allarmi sui gruppi di monitor con i pulsanti di controllo nella finestra **Monitor** del display della workstation Operator Client. I monitor in allarme vengono indicati da icone rosse che raffigurano LED lampeggianti. Facoltativamente, è possibile visualizzare il nome, l'ora e la data dell'allarme su tutti i monitor, oppure solo sul primo monitor nella riga di allarme.

- 5. Nel caso di allarmi con priorità uguale, l'amministratore può configurare l'ordine di sequenza:
	- Modalità LIFO (Last-In-First-Out): in base a questa configurazione, i nuovi allarmi vengono inseriti sopra quelli più vecchi aventi la stessa priorità.
	- Modalità FIFO (First-In-First-Out): in base a questa configurazione, i nuovi allarmi vengono inseriti sotto quelli più vecchi aventi la stessa priorità.
- 6. La riga Immagine di un allarme può essere visualizzata nella finestra Immagine Allarme in uno dei due modi seguenti:
	- Quando viene generato (comparsa automatica). Questo si verifica quando la priorità dell'allarme è maggiore rispetto alla priorità di visualizzazione.
	- Quando l'allarme viene accettato. Questo si verifica quando la priorità dell'allarme è minore rispetto alla priorità di visualizzazione.

### **Allarmi a comparsa automatica**

È possibile configurare gli allarmi in modo che siano visualizzati automaticamente (a comparsa), in base alla priorità dell'allarme, nella finestra Immagine Allarme. Anche alle visualizzazioni live e di riproduzione di ciascun gruppo utenti viene assegnato un grado di priorità. Quando si ricevono allarmi con una priorità superiore a quella della visualizzazione dell'utente, la riga relativa all'allarme viene visualizzata automaticamente nella finestra Immagine Allarme. Se al momento non è visualizzata, la finestra Immagine Allarme sostituisce automaticamente la finestra Immagine in modalità Live o Riproduzione sul monitor abilitato agli allarmi.

Sebbene siano visualizzati nella finestra Immagine Allarme, gli allarmi a comparsa automatica non sono automaticamente accettati. Possono essere visualizzati sugli schermi di più utenti simultaneamente. Quando un utente lo accetta, un allarme a comparsa automatica viene rimosso dalla finestra Elenco Allarmi e dalla vista allarme.
#### **Gestione allarmi in caso di arresto**

In caso di arresto del server vengono mantenuti tutti gli allarmi attivi. Al riavvio del sistema, gli allarmi vengono ripristinati e visualizzati di nuovo nella finestra **Elenco Allarmi**.

Gli allarmi in stato **Accettato** o **Flusso di lavoro** vengono reimpostati automaticamente sullo stato **Attivo** al riavvio del sistema. I commenti inseriti per gli allarmi in stato **Flusso di lavoro** vengono conservati.

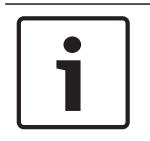

## **Avviso!**

I dati degli allarmi vengono salvati automaticamente ogni minuto, quindi la perdita di dati massima corrisponde ai dati accumulati in un minuto.

#### **Fare riferimento a**

Configurazione della durata di pre e post-allarme di un allarme, pagina 326

## **4.4 Mapping degli eventi ONVIF**

#### **Uso previsto**

L'uso previsto è il mapping degli eventi ONVIF agli eventi BVMS. Gli eventi ONVIF possono quindi attivare la registrazione e gli allarmi BVMS.

È possibile definire mapping di eventi predefiniti validi solo per un dispositivo ONVIF specifico, per tutti i dispositivi ONVIF dello stesso produttore o modello o per tutti i dispositivi ONVIF dello stesso produttore. I mapping di eventi predefiniti vengono assegnati automaticamente a tutti gli encoder ONVIF interessati aggiunti attraverso BVMS Scan Wizard oppure manualmente.

Quando si aggiunge un encoder ONVIF alla configurazione di BVMS senza eseguire la connessione a questo encoder ONVIF, non viene assegnato alcun mapping di eventi. È possibile aggiornare tale encoder ONVIF con i mapping di eventi di un encoder ONVIF dello stesso produttore e/o modello già aggiunto.

È possibile definire mapping di eventi specifici per ciascuna delle seguenti sorgenti:

- Encoder ONVIF
- Telecamere di questo encoder ONVIF
- Relè di questo encoder ONVIF
- Ingressi di questo encoder ONVIF

#### **Esempio**

In una telecamera ONVIF, si verifica un evento di Motion Detection. Questo evento dovrebbe attivare un evento **Movimento rilevato** in BVMS.

A tale scopo, configurare per questa telecamera ONVIF:

- Argomento ONVIF (*MotionDetection*)
- Elemento dati ONVIF (*motion*)
- Tipo di dati ONVIF (*boolean*)
- Valore dati ONVIF (*true*)

**Nota:** non è sufficiente configurare solo l'evento **Movimento rilevato**. Configurare anche l'evento **Movimento arrestato**. È sempre necessario configurare una coppia di eventi.

#### **Importazione o esportazione di una tabella di mapping**

È possibile esportare una tabella di mapping su un computer in cui è stata creata ed importarla su un altro computer in cui la tabella di mapping richiesta non è disponibile.

#### **Risoluzione dei problemi**

È possibile creare file di registro per la risoluzione dei problemi.

#### **Fare riferimento a**

- Configurazione di una tabella di mapping ONVIF, pagina 241
- Abilitazione della registrazione degli eventi ONVIF, pagina 379
- Pagina Eventi encoder ONVIF, pagina 237

## **4.5 Disconnessione per inattività**

#### **Uso previsto**

L'uso previsto della disconnessione per inattività è di proteggere un Operator Client o un Configuration Client durante l'assenza dell'operatore o dell'amministratore.

È possibile configurare per gruppo utenti che Operator Client si disconnetta automaticamente dopo un periodo di tempo specificato senza attività.

Per Configuration Client non sono disponibili gruppi utenti. L'impostazione di disconnessione per inattività è valida solo per l'utente **amministratore**.

Tutte le operazioni con tastiera, mouse e tastiera TVCC influiscono sul periodo di tempo specificato per la disconnessione per inattività. Le attività automatiche di Operator Client non influiscono sul periodo di tempo. Le attività automatiche di Configuration Client come il caricamento del firmware o il setup iSCSI impediscono la disconnessione per inattività. È inoltre possibile configurare la disconnessione per inattività per un Web Client BVMS. Poco prima di una disconnessione per inattività, una finestra di dialogo ricorda all'utente di evitarla in modo attivo.

Il Registro memorizza una disconnessione per inattività verificatasi.

#### **Esempio**

Se una workstation si trova in un'area pubblica, la disconnessione per inattività riduce al minimo il rischio di accesso da parte di una persona non autorizzata a un Operator Client su una workstation incustodita.

Un membro del gruppo amministratore si disconnetterà automaticamente dopo l'inattività ma un funzionario amministrativo (gruppo operatore) potrebbe semplicemente guardare il video senza utilizzare il sistema e non volere la disconnessione per inattività.

#### **Limitazioni**

L'attività Client SDK non supporta la disconnessione per inattività; questo significa che l'attività di Client SDK non influisce sul periodo di tempo specificato.

#### **Fare riferimento a**

- Finestra di dialogo Opzioni (menu Impostazioni), pagina 112
- Pagina relativa alle funzioni dell'operatore, pagina 341

## **4.6 Operator Client indipendente dalla versione**

Per la modalità di compatibilità le versioni di Operator Client e Management Server devono essere successive alla 5.5.

Un utente di Operator Client può eseguire l'accesso a un Management Server in cui è in esecuzione una versione precedente del software.

Se il server fornisce una configurazione più recente rispetto a quella disponibile sulla workstation di Operator Client, questa configurazione viene copiata automaticamente sulla workstation di Operator Client. L'utente può decidere di scaricare la nuova configurazione. Operator Client fornisce una gamma ristretta di funzioni ed è connesso a questo Management Server.

Le funzioni correlate al Management Server seguenti sono disponibili dopo l'accesso a un Management Server di una versione precedente:

– Preferenze utente

- Avvio della registrazione manuale
- Visualizzazione degli stati del dispositivo
- Attivazione/Disattivazione degli stati relè
- Ricerca nel Registro
	- Non è possibile effettuare la ricerca di eventi.
- Server Lookup
- Esportazione remota

## **4.6.1 Utilizzo della modalità di compatibilità**

Questa funzione è disponibile nelle versioni successive alla 5.5. Un BVMS Operator Client fornisce un feedback testuale e visivo dei relativi stati. Sono possibili gli stati di Operator Client seguenti:

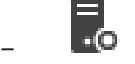

Operator Client è connesso al Management Server.

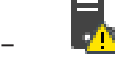

Operator Client non è connesso al Management Server. Una motivazione può essere la disconnessione fisica del Management Server dalla rete.

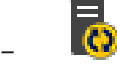

È possibile visualizzare questo stato solo una volta ristabilita la connessione al Management Server. Tutte le funzioni interessate vengono ripristinate, tuttavia la configurazione dell'Operator Client è obsoleta poiché è disponibile una configurazione più recente nel sistema. Eseguire un nuovo accesso per aggiornare la configurazione.

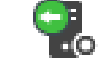

–

Questa icona di stato viene visualizzata quando nel Management Server è installata una versione di BVMS precedente a quella della workstation di Operator Client.

# **4.7 Modalità di visualizzazione di una telecamera panoramica**

In questo capitolo vengono illustrate le modalità di visualizzazione di una telecamera panoramica disponibili in BVMS.

Sono disponibili le seguenti modalità di visualizzazione:

- Vista circolare
- Panorama
- Vista tagliata

La modalità Panorama e Vista tagliata sono create dal processo di dewarping in BVMS. La funzione di dewarping a bordo non è utilizzata.

L'amministratore deve configurare la posizione di montaggio di una telecamera panoramica in Configuration Client.

In base alle necessità, è possibile ridimensionare il riquadro Immagine di una telecamera. Le proporzioni del riquadro Immagine non sono limitate al rapporto 4:3 o 16:9.

#### **Fare riferimento a**

Configurazione di posizioni predefinite e comandi ausiliari, pagina 299

# **4.7.1 Telecamera panoramica con copertura a 360°, montata a parete o a soffitto**

La figura di seguito illustra l'eliminazione della distorsione di una telecamera con copertura a 360° montata a parete o a soffitto.

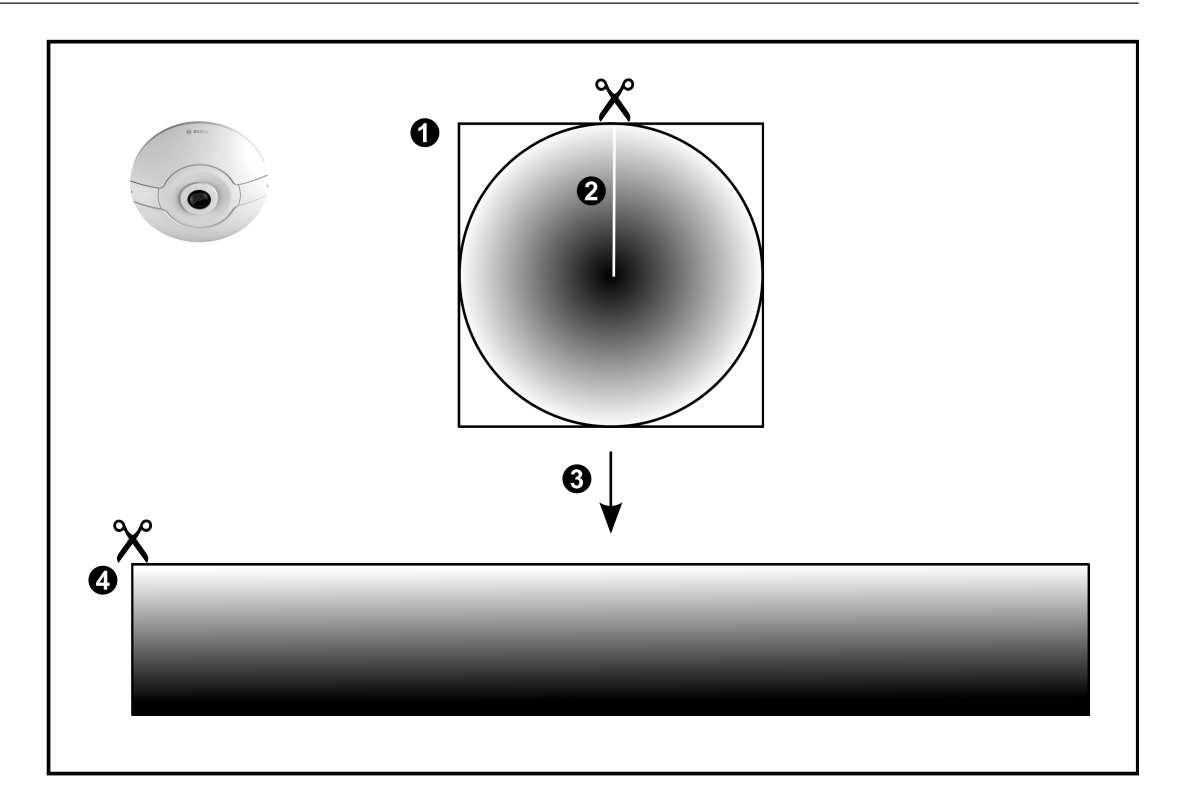

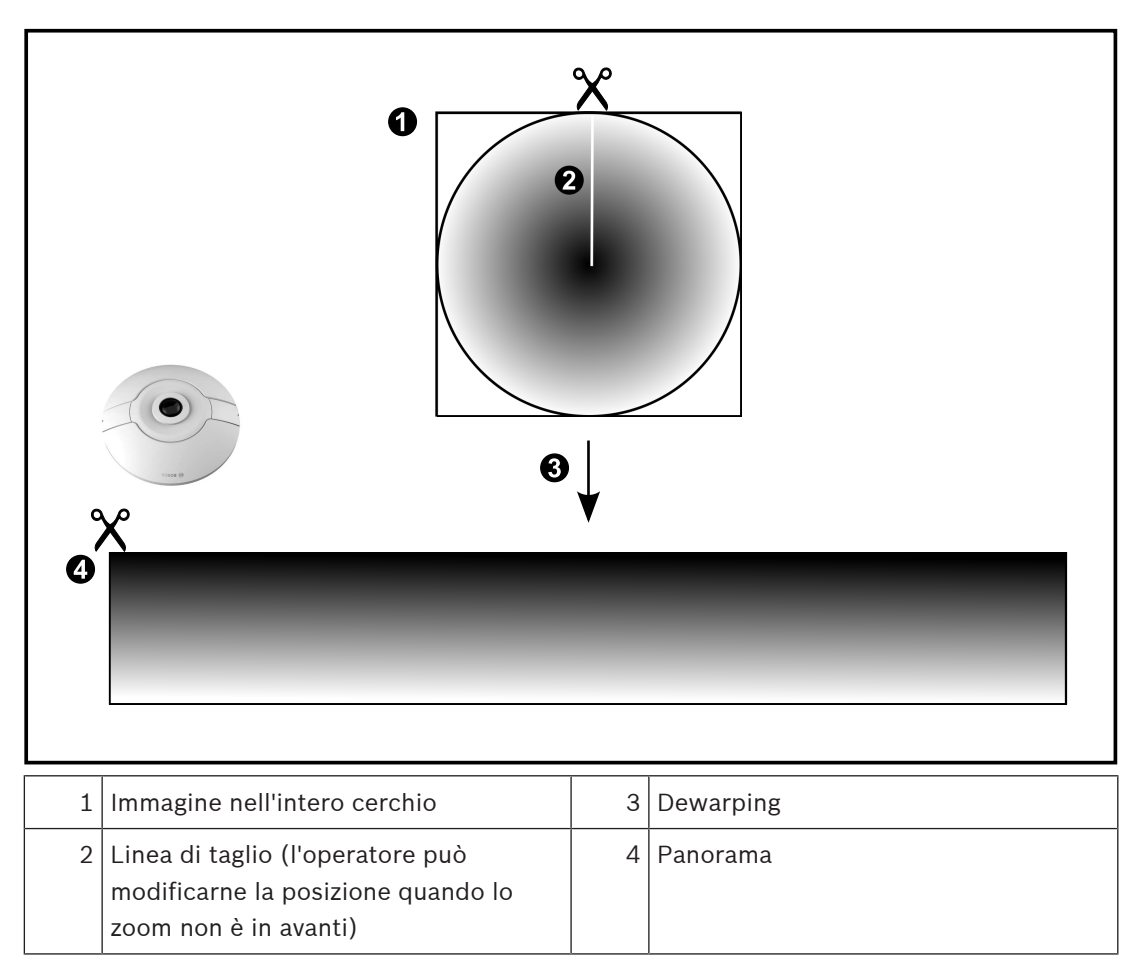

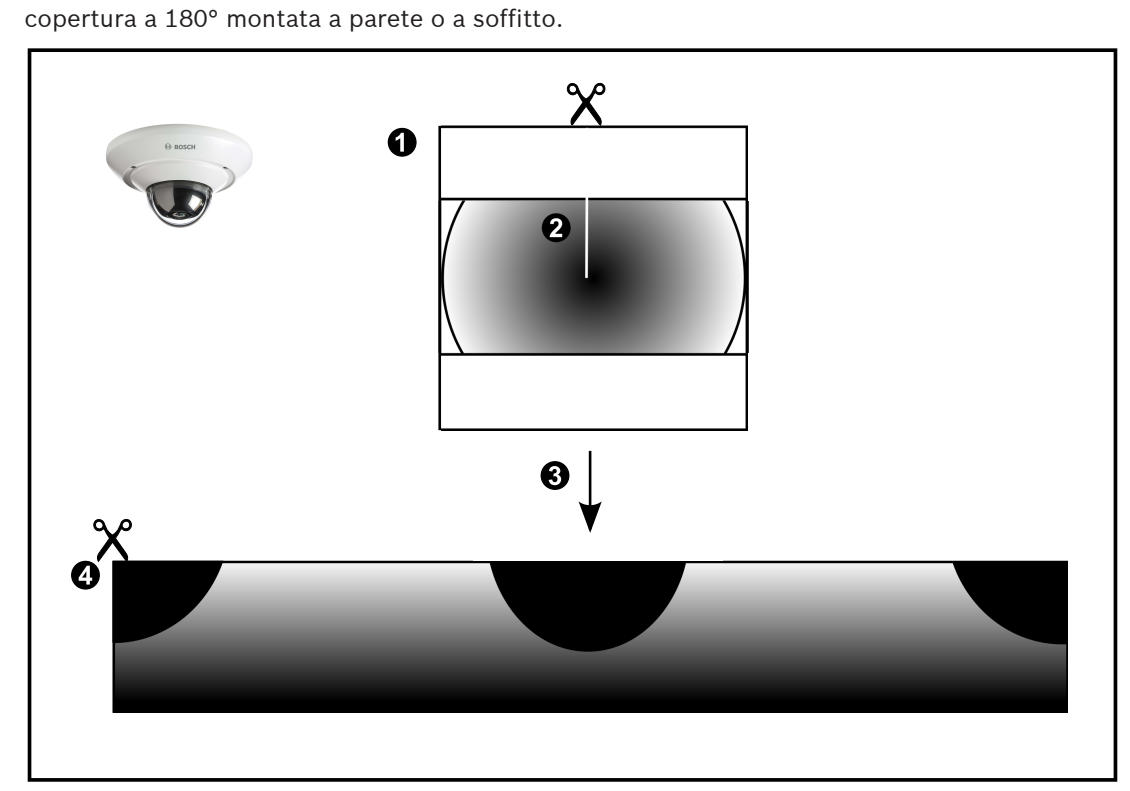

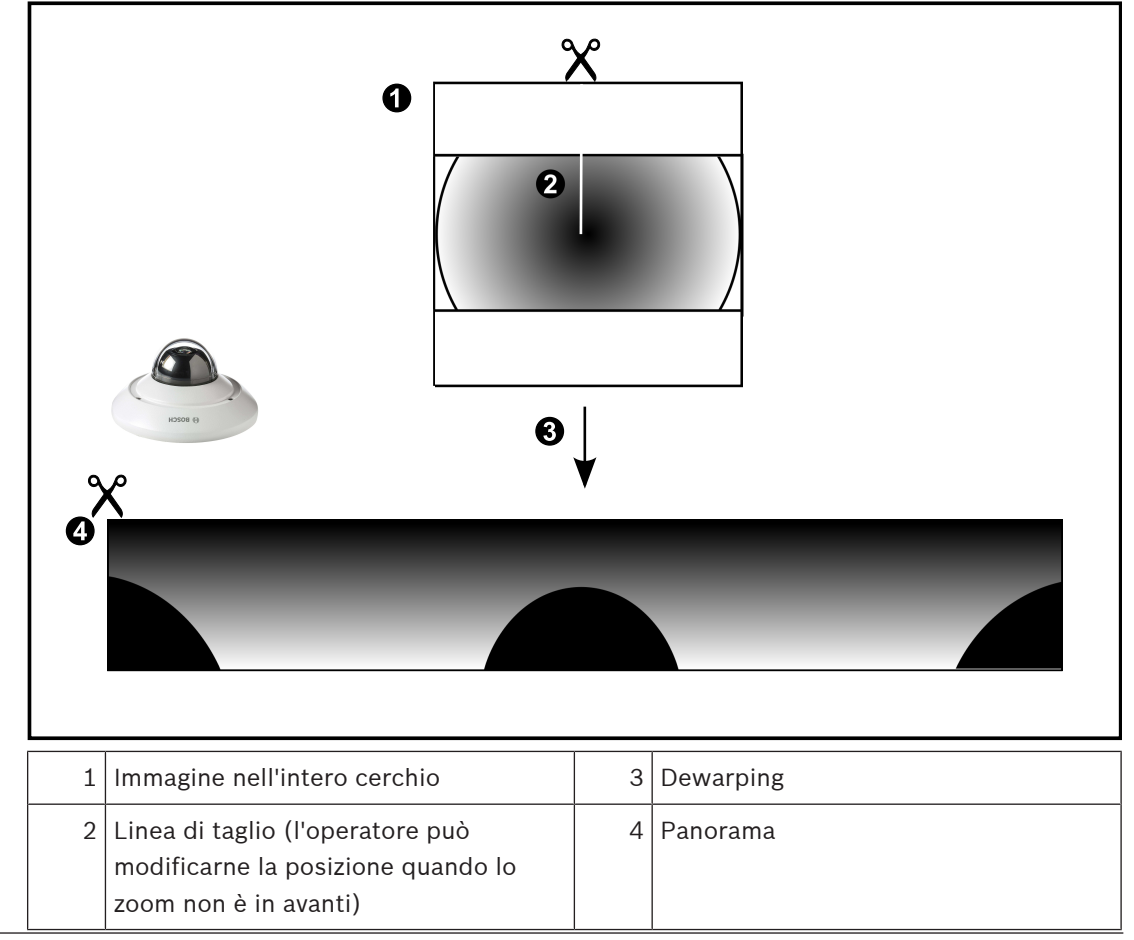

## **4.7.3 Telecamera panoramica con copertura a 360°, montata a parete**

Nella figura di seguito viene illustrata l'eliminazione della distorsione di una telecamera con copertura a 360° montata a parete.

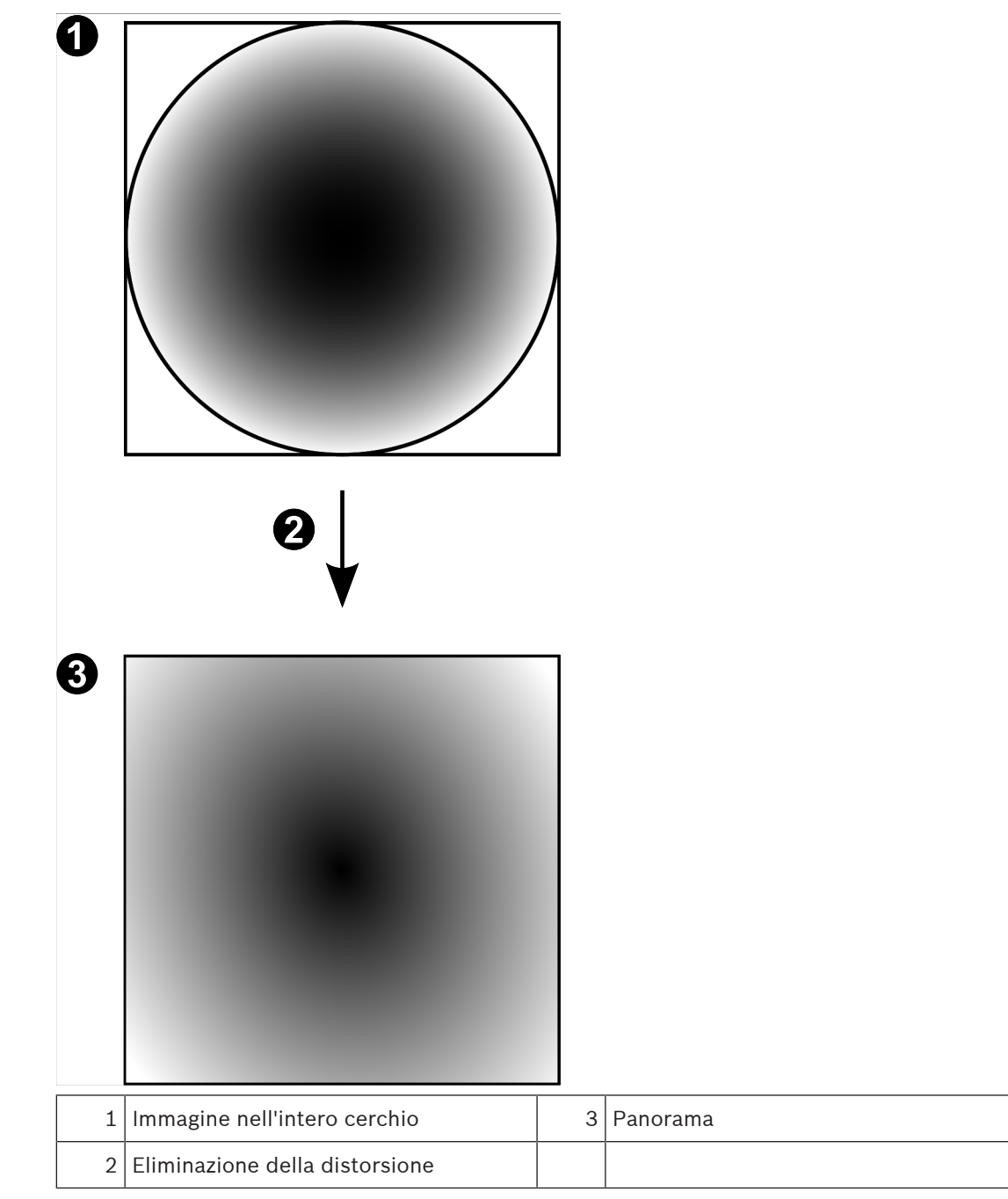

Nella figura di seguito viene illustrata l'eliminazione della distorsione di una telecamera con copertura a 180° montata a parete.

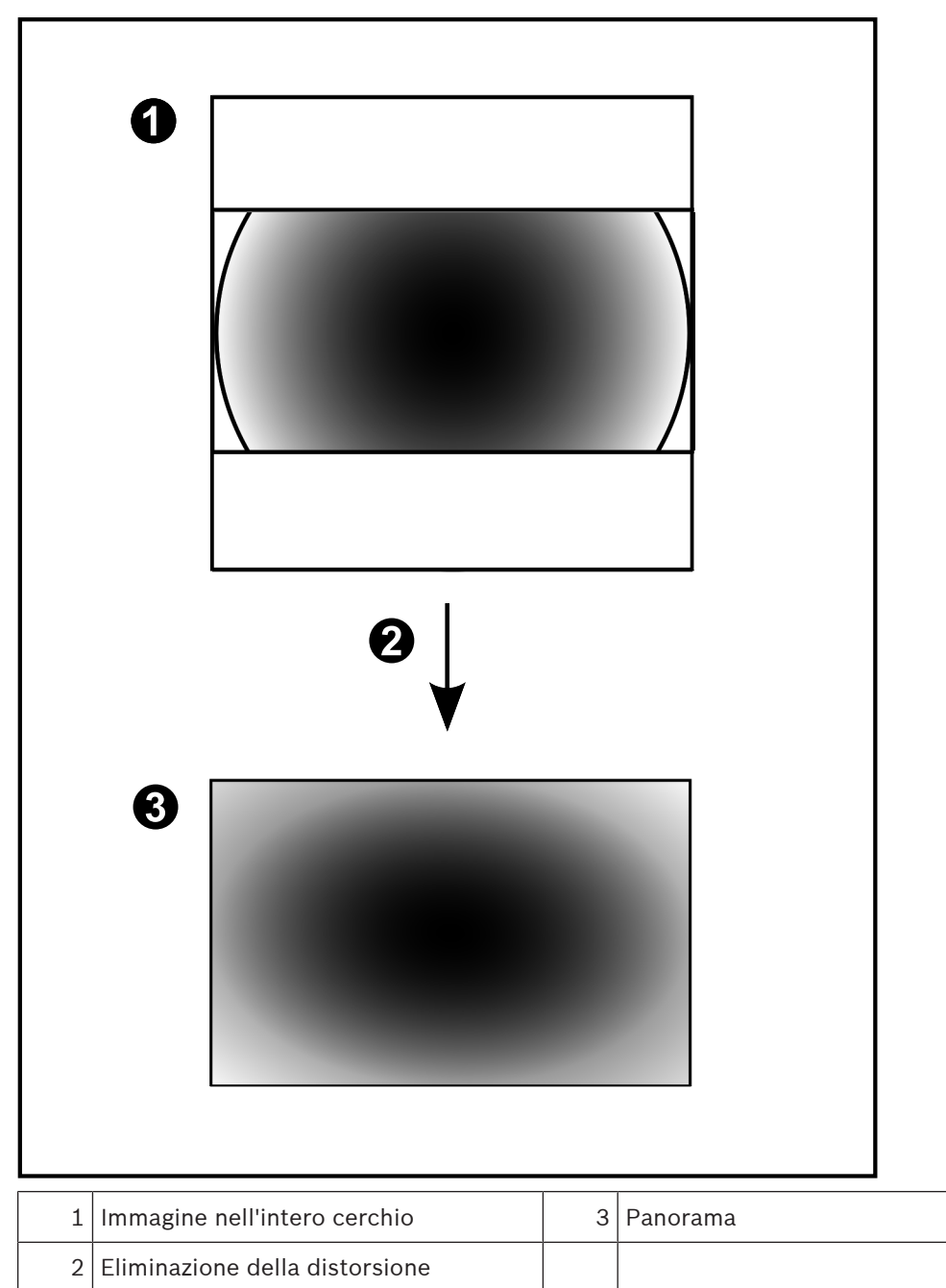

## **4.7.5 Vista tagliata in una telecamera panoramica**

Nella figura di esempio riportata di seguito viene illustrato il taglio di una telecamera con copertura a 360° montata a parete o a soffitto.

La sezione rettilinea utilizzata per il taglio è fissa. È possibile modificare la sezione nel riquadro Immagine tagliato utilizzando i controlli PTZ disponibili.

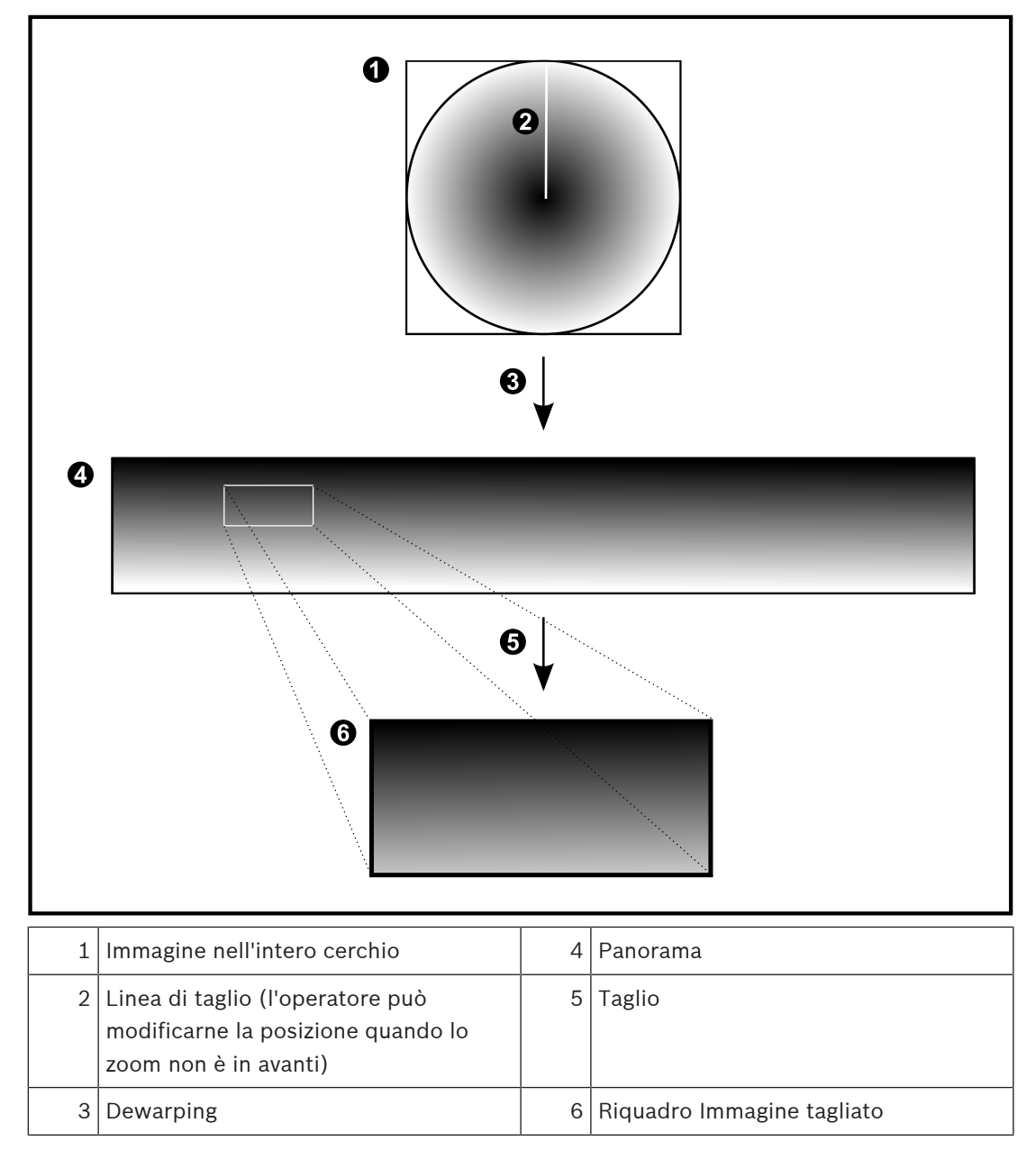

# **4.8 Tunneling SSH**

BVMS consente la connettività remota tramite tunneling Secure Shell (SSH). Il tunneling SSH crea un tunnel crittografato stabilito mediante una connessione protocollo/ socket SSH. Questo tunnel crittografato è in grado di trasportare sia il traffico crittografato che quello non crittografato. L'implementazione SSH di Bosch utilizza anche Omni-Path, un protocollo di comunicazione a bassa latenza e prestazioni elevate sviluppato da Intel.

### **Restrizioni e aspetti tecnici**

- Il tunneling SSH utilizza la porta 5322, che non può essere modificata.
- Il servizio SSH deve essere installato nello stesso server di BVMS Management Server.
- Gli account utente (Enterprise) devono disporre di una password configurata. Gli account utente (Enterprise) senza password non possono accedere mediante una connessione SSH.
- Le telecamere con archiviazione locale non supportano la connessione SSH.
- Configuration Client non può connettersi in remoto tramite SSH. La connessione di Configuration Client deve essere effettuata tramite mapping porta.
- Operator Client verifica la connessione con il servizio SSH ogni 15 secondi. In caso di interruzione della connessione, Operator Client testa nuovamente la connessione ogni minuto.

### **Mappatura porte**

4 Configurare un inoltro porta per BVMS Management Server, per poter utilizzare la porta 5322 sia per le connessioni interne che per quelle esterne. Questa è l'unica voce di mapping porta che è necessario configurare per l'intero sistema. BVMS non richiede la mappatura delle porte.

### **Comunicazione crittografata**

Una volta stabilita la connessione tramite mediante un tunnel SSH, tutte le comunicazioni tra BVMS Management Server e un client remoto sono crittografate.

# **4.9 Multipathing**

BVMS fornisce il multipathing per i sistemi a doppia unità di controllo. Il multipath è una tecnica per la tolleranza errore che consente di definire più percorsi fisici tra la telecamera e i dispositivi di archiviazione iSCSI tramite connessioni di rete ridondanti. Quando si utilizza il multipathing, la registrazione e la riproduzione dei dati video possono essere eseguite anche in caso di un errore dell'unità di controllo iSCSI.

### **Prerequisiti e limitazioni**

- Unità iSCSI a doppia unità di controllo NetApp E2800 installata.
- Il firmware 6.43 consente ai dispositivi che eseguono la registrazione su E2800 di utilizzare percorsi alternativi.
- VRM 3.71 per registrazione e monitoraggio dei dispositivi con percorsi multipathing abilitati.
- Due porte iSCSI fisiche configurate per unità di controllo: 2x2 RJ45 o 2x2 ottica.
- Velocità di collegamento a 10 Gbit/s necessaria per ottenere prestazioni complete.
- La modalità Dual-Simplex utilizzata in E2700 non è più supportata.

Per ulteriori informazioni sull'installazione di DSA E2800 Full Duplex vedere il Manuale di installazione DSA E-Series E2800.

# **Avviso!**

# **5 Hardware supportato**

Non collegare un dispositivo a più di un BVMS. Ciò può creare vuoti nella registrazione e altri effetti indesiderati.

È possibile collegare a BVMS i seguenti componenti hardware:

- Mobile Video Client quali iPhone o iPad via DynDNS
- Varie telecamere IP. Encoder e telecamere ONVIF (solo in modalità live o tramite Video Streaming Gateway)
	- Collegati in rete
- Encoder solo in modalità Live, con archiviazione locale Collegati in rete
- Dispositivi di archiviazione iSCSI Collegati in rete
- Computer NVR VIDOS
	- Collegati in rete
- Telecamere analogiche Collegate a encoder, dispositivi BRS/DiBos
- Decoder Collegati in rete
- Monitor
	- Collegati a decoder, a una matrice Bosch Allegiant, a una workstation client BVMS
- Dispositivi BRS/DiBos (fare riferimento alla scheda tecnica relativa a BVMS per le versioni del software supportate) Collegati in rete
- Matrice Bosch Allegiant (versione firmware: 8.75 o superiore, versione MCS: 2.80 o superiore)

Collegata a una porta COM di Management Server o a un computer remoto e a un encoder IP nella rete.

- Tastiera KBD-Universal XF Collegata ad una porta USB di una workstation BVMS.
	- tastiera Bosch IntuiKey Collegata alla porta COM di una workstation BVMS (versione firmware: 1.82 o superiore) o ad un decoder hardware (VIP XD).

Collegando la tastiera ad una workstation, è possibile controllare l'intero sistema tramite la tastiera. Collegando la tastiera ad un decoder VIP XD, è possibile controllare i monitor solo tramite la tastiera.

- Dispositivo SMS
	- Collegato ad una porta COM di Management Server
- Server di posta elettronica SMTP Collegati in rete
- POS
	- Collegati in rete
- ATM
	- Collegati in rete
- Dispositivo di monitoraggio della rete Collegati in rete
- 
- Moduli I/O

Collegati in rete

Sono supportati solo dispositivi ADAM.

Tutti i dispositivi collegati in rete sono collegati ad uno switch. Anche i computer di BVMS sono collegati a questo dispositivo.

## **5.1 Installazione dell'hardware**

BVMS supporta i seguenti componenti hardware:

- Tastiera KBD-Universal XF
- Tastiera Bosch IntuiKey
- Matrice Bosch Allegiant con telecamere e monitor: collegata alla porta COM di uno dei computer della rete e agli encoder IP collegati alla rete
- Encoder con telecamere analogiche
- Encoder con archiviazione locale
- Telecamere e AutoDome IP
- Monitor collegati a un decoder (è possibile allestire gruppi di monitor per l'elaborazione degli allarmi)
- Sistemi DiBos con telecamere
- Sistemi DVR con telecamere
- Dispositivi ATM/POS
- Moduli I/O Sono supportati esclusivamente dispositivi ADAM.

## **5.2 Installazione di una tastiera KBD Universal XF**

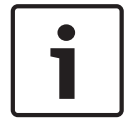

### **Avviso!**

Fare riferimento al manuale d'istruzioni fornito con la tastiera KBD-Universal XF disponibile nel catalogo online dei prodotti.

#### **Ulteriori informazioni**

Per ulteriori informazioni, download del software e documentazione, visitare il sito www.boschsecurity.com e andare alla pagina del prodotto corrispondente. È possibile collegare a BVMS i seguenti componenti hardware:

- Mobile Video Client quali iPhone o iPad via DynDNS
- Varie telecamere IP. Encoder e telecamere ONVIF (solo in modalità live o tramite Video Streaming Gateway)
	- Collegati in rete
- Encoder solo in modalità Live, con archiviazione locale Collegati in rete
- Dispositivi di archiviazione iSCSI Collegati in rete
- Computer NVR VIDOS Collegati in rete
- Telecamere analogiche Collegate a encoder, dispositivi BRS/DiBos
- **Decoder**
- Collegati in rete
- **Monitor**
- Collegati a decoder, a una matrice Bosch Allegiant, a una workstation client BVMS
- Dispositivi BRS/DiBos (fare riferimento alla scheda tecnica relativa a BVMS per le versioni del software supportate)

Collegati in rete

– Matrice Bosch Allegiant (versione firmware: 8.75 o superiore, versione MCS: 2.80 o superiore)

Collegata a una porta COM di Management Server o a un computer remoto e a un encoder IP nella rete.

## **5.3 Collegamento di una tastiera Bosch IntuiKey a BVMS**

Questo capitolo contiene informazioni generali sulla configurazione di una tastiera Bosch IntuiKey.

## **5.3.1 Scenari per collegamenti della tastiera Bosch IntuiKey**

È possibile collegare una tastiera Bosch IntuiKey alla porta COM di una workstation BVMS (scenario 1) o a un decoder hardware (ad esempio VIP XD, scenario 2). Se si collega la tastiera a una workstation BVMS, è possibile controllare l'intero sistema. Se si collega la tastiera a un decoder, è possibile controllare solo i monitor analogici del sistema. Se si collega la tastiera a un Operator Client Enterprise, è possibile controllare le telecamere di uno specifico Management Server premendo prima il tasto server per digitare il numero di questo server e poi digitando il numero della telecamera.

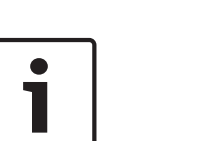

#### **Avviso!**

Per collegare la tastiera Bosch IntuiKey a una workstation BVMS, utilizzare l'apposito cavo Bosch.

Per collegare la tastiera Bosch IntuiKey a un decoder VIP XD, è necessario un cavo che colleghi una porta COM seriale della tastiera all'interfaccia seriale del decoder. Vedere Collegamento di una tastiera TVCC collegata ad un decoder per i collegamenti.

#### **Tastiera Bosch IntuiKey collegata a una workstation BVMS**

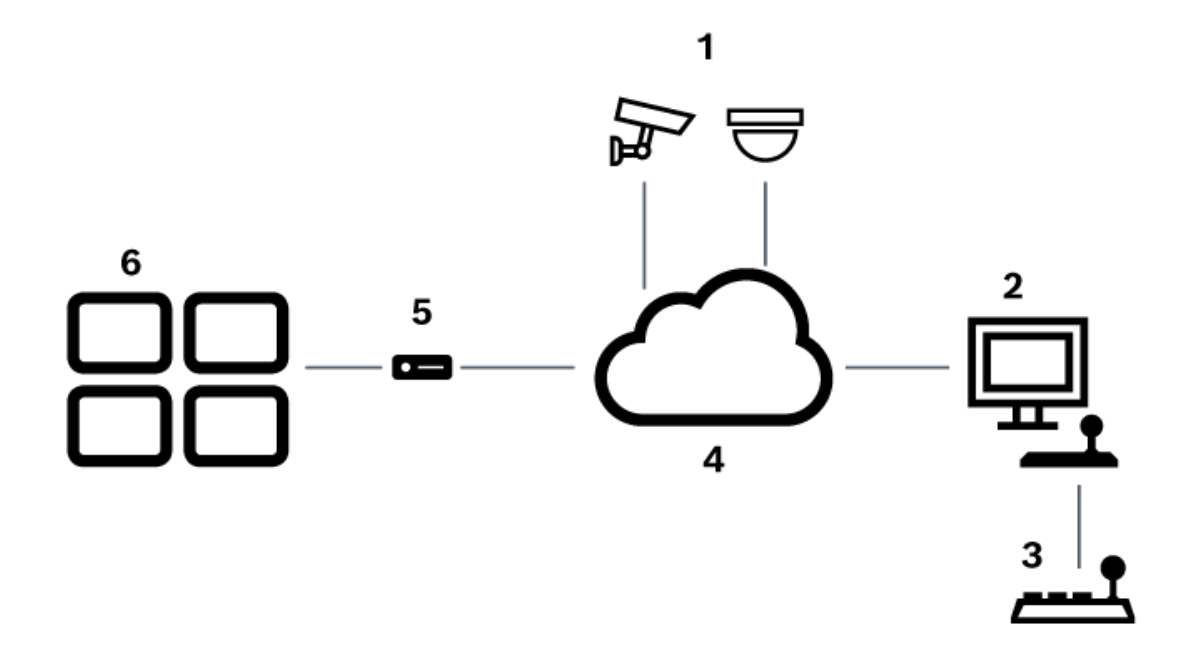

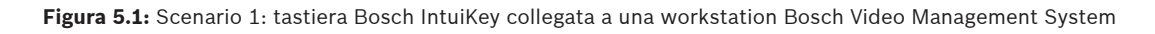

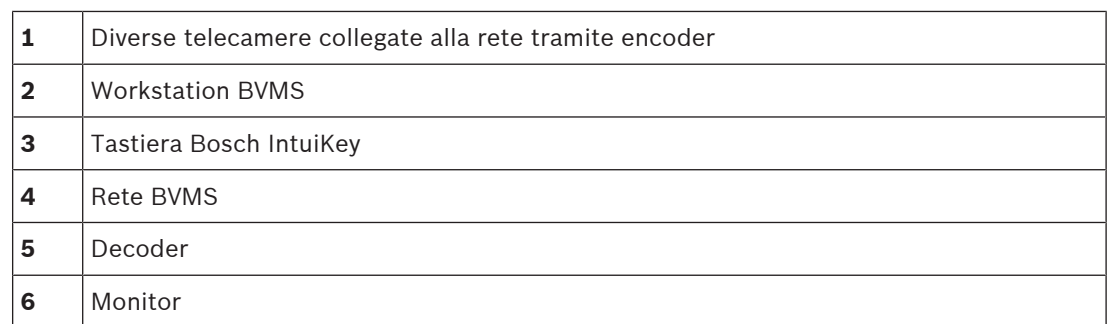

**Tastiera Bosch IntuiKey collegata ad un decoder**

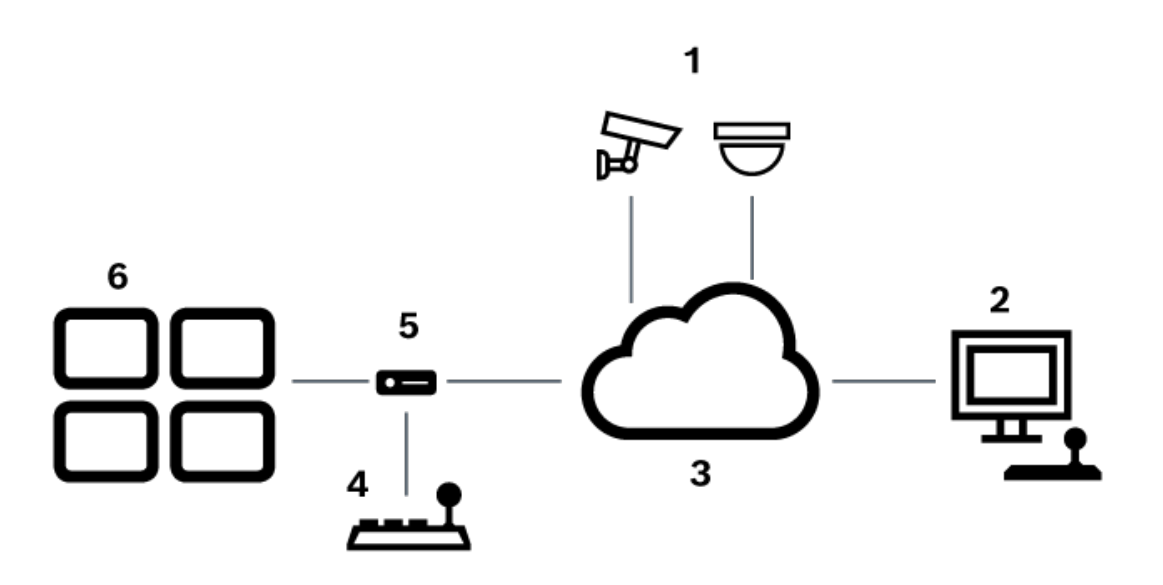

**Figura 5.2:** Scenario 2: tastiera Bosch IntuiKey collegata ad un decoder

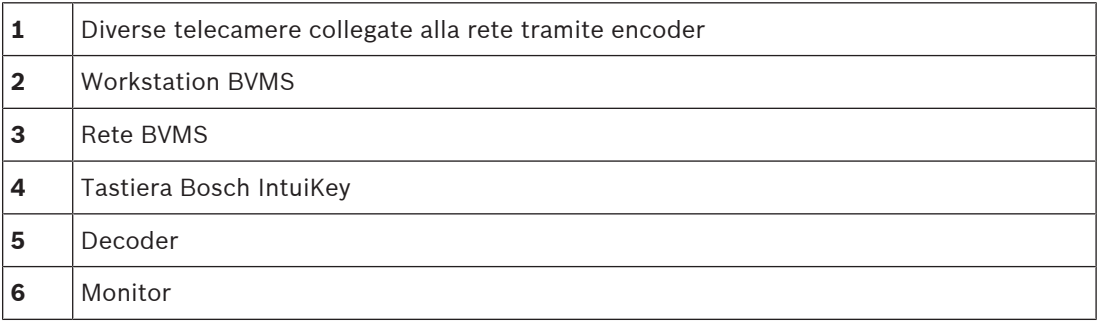

Per ulteriori informazioni sulle finestre disponibili, fare riferimento alle seguenti sezioni:

– Pagina Assegna tastiera, pagina 155

Per informazioni sulle istruzioni dettagliate disponibili, seguire i riferimenti riportati:

- Configurazione di una tastiera Bosch IntuiKey (pagina Impostazioni) (workstation), pagina 133
- Configurazione di una tastiera Bosch IntuiKey (decoder), pagina 140
- Configurazione di un decoder da utilizzare con una tastiera Bosch IntuiKey, pagina 141

#### **Fare riferimento a**

Pagina Assegna tastiera, pagina 155

## **5.3.2 Collegamento di una tastiera Bosch Intuikey ad un decoder**

#### **Configurazione del decoder**

Vedere Configurazione di un decoder da utilizzare con una tastiera Bosch IntuiKey, pagina 141 per informazioni dettagliate.

#### **Collegamenti tra la porta COM e il decoder VIP XD**

Nella seguente tabella sono elencati i collegamenti tra un adattatore RS232 e l'interfaccia seriale di un decoder VIP XD:

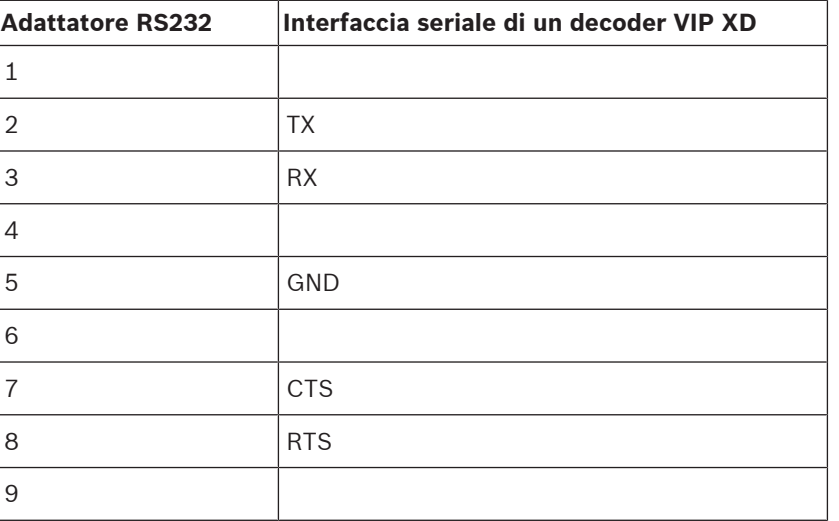

L'illustrazione riportata di seguito mostra il collegamento tra un adattatore RS232 standard (1) e la piedinatura dell'adattatore seriale del decoder (2):

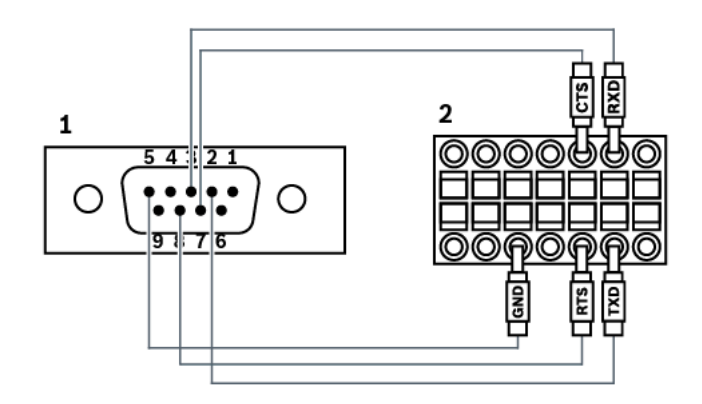

## **5.3.3 Aggiornamento del firmware della tastiera Bosch IntuiKey**

- 1. Su qualunque PC, installare l'utilità di download IntuiKey.
- 2. Avviare l'utilità di aggiornamento del firmware IntuiKey.
- 3. Collegare la tastiera a questo PC con un cavo seriale valido (fare riferimento all'Assistenza Bosch se tale cavo non è disponibile).
- 4. Sulla tastiera, premere il tasto funzione Keyboard Control, quindi Firmware Upgrade.
- 5. Immettere la password 0 e contemporaneamente 1. La tastiera è in modalità di avvio.
- 6. Sul PC, fare clic su Browse per selezionare il file del firmware: ad esempio kbd.s20
- 7. Impostare la porta COM.
- 8. Fare clic sul pulsante Download per scaricare il firmware. Sul display della tastiera viene visualizzato Programming. Non premere il tasto Clr ora. In caso contrario, non sarà possibile utilizzare la tastiera dopo il riavvio (vedere l'avviso riportato di seguito).
- 9. Fare clic su Browse per selezionare la lingua: ad esempio 8900 EN ..82.s20 Sul display della tastiera viene visualizzato Programming.
- 10. Chiudere l'utilità di aggiornamento del firmware IntuiKey.
- 11. Sulla tastiera premere il tasto Clr per uscire. La tastiera effettua il riavvio. Attendere alcuni secondi fino a quando non viene visualizzato il menu per selezionare la lingua della tastiera.
- 12. Selezionare la lingua desiderata con un tasto funzione. Viene visualizzato il display di avvio predefinito.

#### **Avviso!**

Per avviare direttamente la modalità di avvio, è possibile scollegare l'alimentatore dalla tastiera, premere 0 e 1 simultaneamente, inserire nuovamente l'alimentatore, rilasciare 0 e 1.

# **5.4 Collegamento della matrice Bosch Allegiant a BVMS**

L'interfaccia della matrice BVMSAllegiant offre accesso completo alle telecamere a matrice analogica nell'interfaccia di Operator Client. Le telecamere Allegiant appaiono quasi identiche alle telecamere IP. L'unica differenza è il simbolo di una piccola griglia indicante che si tratta di una telecamera Allegiant. È possibile visualizzare le telecamere effettuando le stesse operazioni utilizzate per le telecamere IP. Sono incluse sia nella Struttura Logica che nelle mappe delle postazioni e possono essere aggiunte alle Strutture Preferiti dell'utente. Per le telecamere PTZ collegate tramite Allegiant è supportato il controllo mediante finestra nel video. Inoltre, le telecamere Allegiant possono essere facilmente visualizzate sui monitor collegati ai decoder IP.

BVMS offre un'interfaccia alla matrice tramite l'applicazione MCS (Master Control Software) di Allegiant. L'applicazione MCS, in questo caso, viene eseguita in background in modo invisibile. Questo software offre un'interfaccia ad Allegiant efficiente e basata sugli eventi. Fornisce risposte rapide e in tempo reale da Allegiant a BVMS. Ad esempio, se un cavo coassiale difettoso provoca la perdita del segnale video in Allegiant, viene inviata una notifica immediata a BVMS. Inoltre, è possibile programmare BVMS in modo che risponda agli allarmi Allegiant.

## **5.4.1 Panoramica sul collegamento di Bosch Allegiant**

Per stabilire un collegamento tra BVMS e un sistema di commutazione a matrice Allegiant, è necessario configurare un canale di controllo tra BVMS e la matrice Allegiant. Sono possibili due scenari:

- Collegamento locale
	- La matrice Allegiant è controllata dal Management Server.
- Collegamento remoto La matrice Allegiant è controllata da un PC Bosch Allegiant riservato e collegato alla rete.

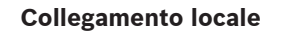

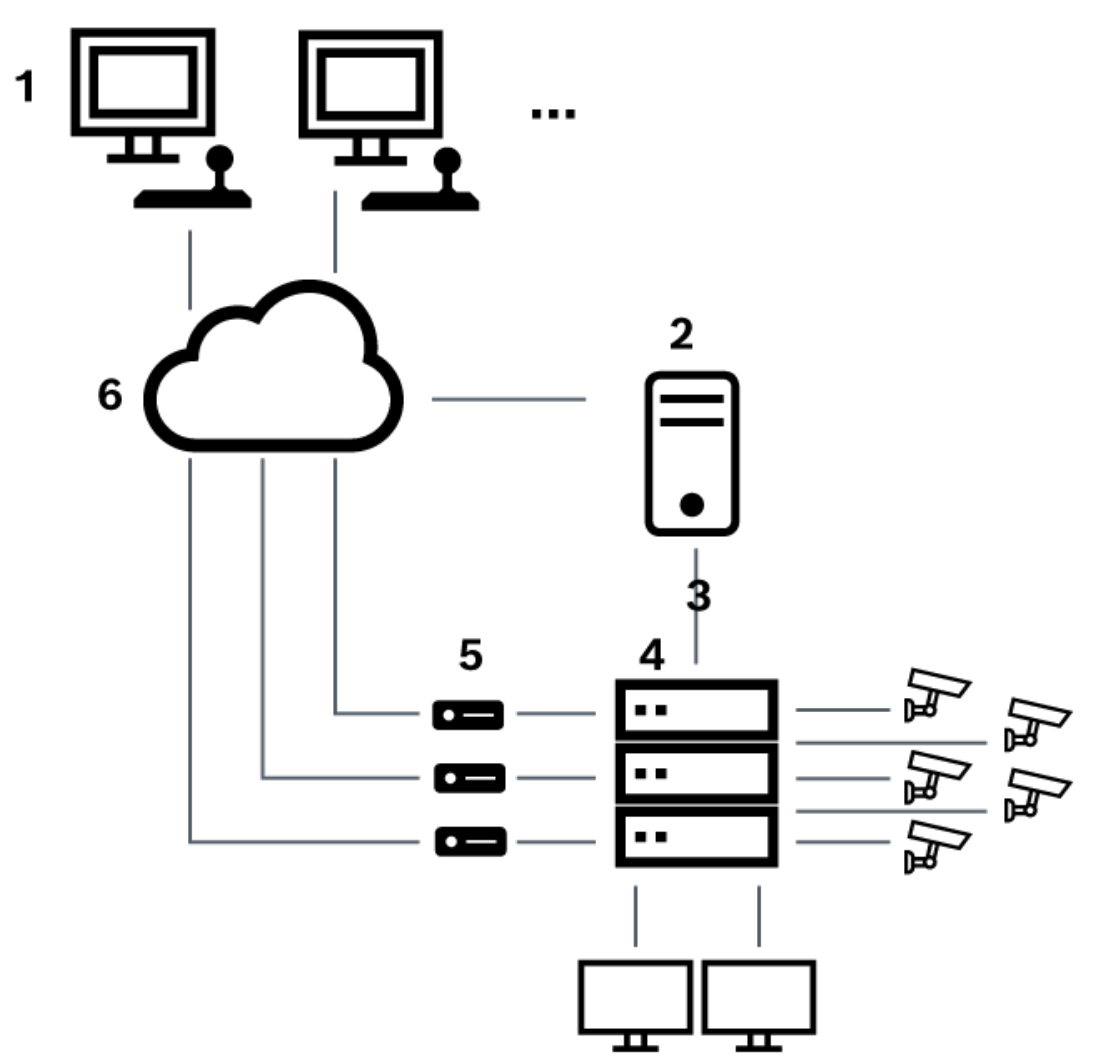

**Figura 5.3:** Collegamento locale di Bosch Video Management System ad una matrice Bosch Allegiant

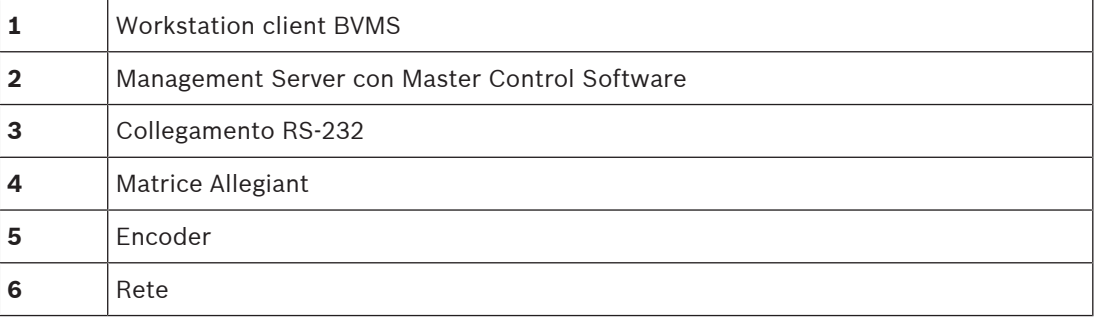

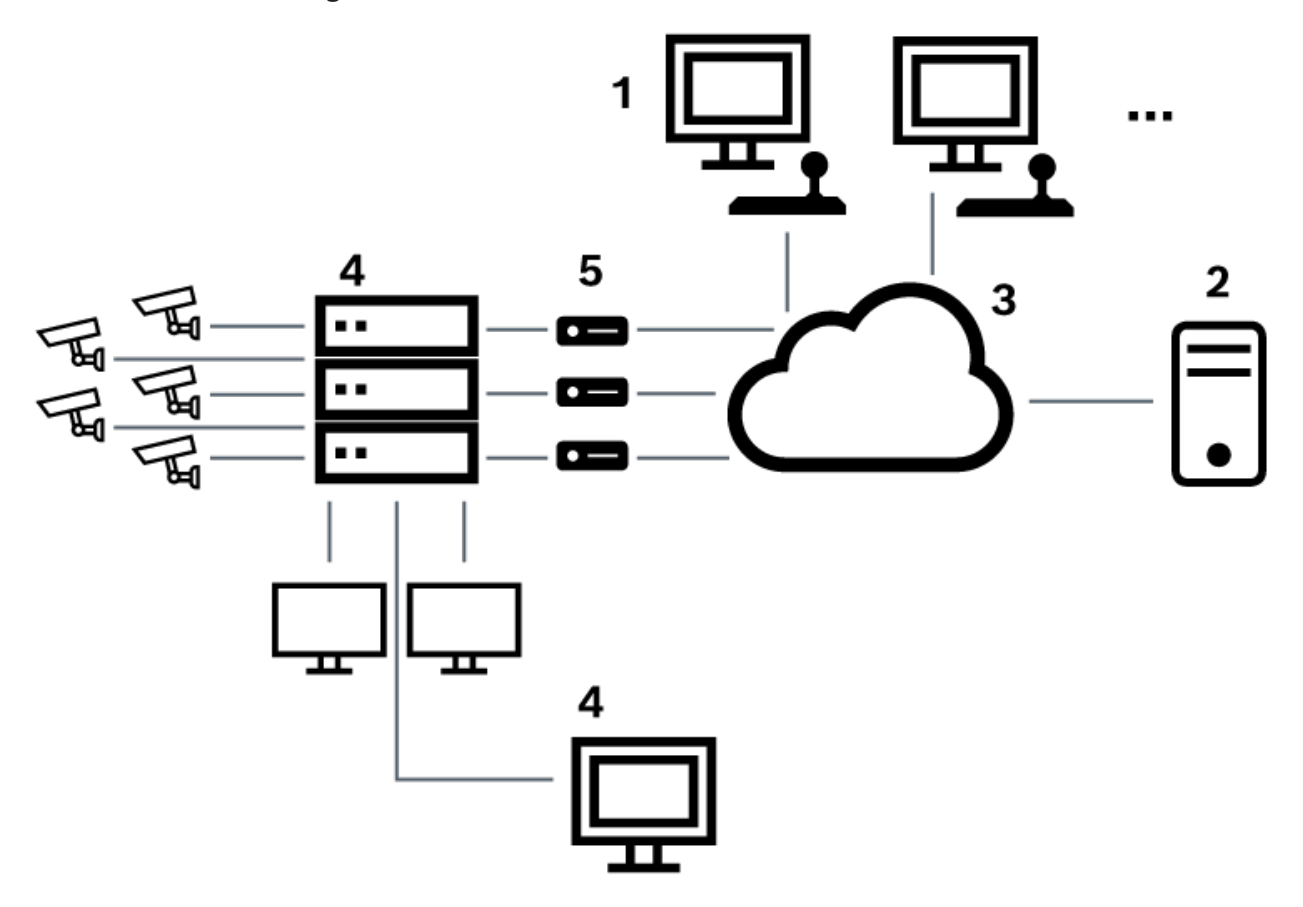

**Collegamento remoto**

**Figura 5.4:** Collegamento remoto di Bosch Video Management System ad una matrice Bosch Allegiant

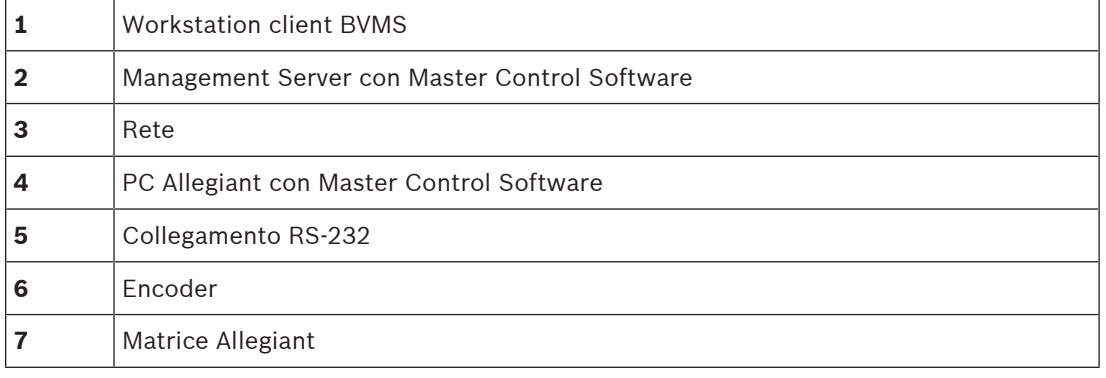

## **5.4.2 Configurazione del canale di controllo**

Per configurare il canale di controllo, effettuare le seguenti operazioni:

- Cablaggio
- Installazione del software
- Creazione di un file di configurazione Allegiant
- Aggiunta della matrice Allegiant a BVMS
- Configurazione dei nomi utente

#### **Cablaggio**

Per configurare il canale di controllo tra BVMS e la matrice Allegiant, collegare un PC mediante una porta seriale RS-232 alla porta console di Allegiant (per il collegamento, utilizzare il cavo Bosch specificato). Può trattarsi del Management Server di BVMS o di un qualsiasi altro PC collegato in rete.

#### **Installazione di Allegiant Master Control Software**

- 1. Interrompere il servizio del Management Server se in esecuzione (**Start** > **Pannello di controllo** > **Servizi** > fare clic con il pulsante destro del mouse su BVMS Management Server > **Arresta**)
- 2. Installare Allegiant Master Control Software su Management Server e sul PC Allegiant (se presente).
- 3. Su un PC Allegiant remoto, effettuare la configurazione per avviare il programma Allegiant Network Host (ld\_alghw.exe) all'avvio. In tal modo vengono avviati i servizi Allegiant necessari per consentire agli altri PC collegati in rete di accedere ad Allegiant. Il software viene eseguito in modo invisibile. Non è necessario disporre di un dongle collegato al computer.

Per configurare l'avvio automatico del servizio all'avvio del computer, copiare un collegamento a ld\_alghw.exe nella cartella di avvio del computer.

#### **Creazione di un file di configurazione Bosch Allegiant**

- 1. Utilizzando Allegiant Master Control Software, creare un file di configurazione Allegiant per specificare il computer collegato alla matrice Allegiant. Per questa operazione è necessario utilizzare il dongle Master Control.
- 2. Nel menu Transfer, fare clic suCommunication Setup. Nell'elenco Current Host, immettere il nome DNS del computer collegato alla matrice Allegiant, quindi immettere i parametri della porta seriale (numero di porta COM, velocità di trasmissione ecc.) collegata ad Allegiant. Ciò consente a Master Control Software sul Management Server o sul PC di funzionare in linea con il sistema Allegiant. Se questa operazione non viene eseguita correttamente, verificare che Master Control Software o il programma Allegiant Network Host sia in esecuzione sul computer collegato alla matrice Allegiant e che la protezione della rete sia configurata in modo da consentire l'acceso remoto al computer.
- 3. Nel menu Transfer, fare clic su Upload. Selezionare tutte le tabelle e fare clic su Upload. Per salvare il file di configurazione, selezionare una directory.
- 4. Uscire da Master Control Software.

### **Aggiunta della matrice Bosch Allegiant a BVMS**

- 1. Avviare il servizio del Management Server di BVMS, avviare Configuration Client, quindi aggiungere il dispositivo Allegiant mediante l'aggiunta di questo file di configurazione (vedere Aggiunta di un dispositivo per istruzioni dettagliate).
- 2. Verificare che il file di configurazione di Allegiant Master Control Software utilizzato in BVMS corrisponda alla configurazione corrente di Allegiant. BVMS esegue i componenti di Master Control Software in background in modo invisibile.

#### **Configurazione del nome utente per accedere ai servizi Allegiant**

Se la matrice Allegiant è collegata ad un PC in rete e non al Management Server, verificare che i servizi Allegiant sul PC e sul Management Server abbiano lo stesso account utente di accesso. L'utente deve essere membro di un gruppo di amministratori.

#### **Ulteriori note nella documentazione**

Per ulteriori informazioni sulle finestre disponibili, fare riferimento alle seguenti sezioni:

– Pagina Matrici, pagina 129

Per informazioni sulle istruzioni dettagliate disponibili, seguire i riferimenti riportati:

#### **Fare riferimento a**

Pagina Matrici, pagina 129

## **5.4.3 Concetto del sistema satellitare Allegiant di Bosch**

La matrice Allegiant consente il collegamento di più sistemi Allegiant utilizzando il sistema satellitare. In tal caso, più sistemi Allegiant possono apparire su BVMS come un unico grande sistema, consentendo l'accesso a tutte le telecamere di tutti i sistemi. In un sistema satellitare Allegiant, le uscite monitor di uno slave Allegiant sono collegate agli ingressi video del master Allegiant. Questo collegamento è denominato linea di collegamento. Inoltre, viene stabilito un canale di controllo tra il master e lo slave. Quando una telecamera di uno slave Allegiant viene richiesta dal master Allegiant, viene inviato un comando allo slave, con l'istruzione di commutare la telecamera richiesta ad una linea di collegamento. Contemporaneamente, il master commuta l'ingresso del collegamento Allegiant all'uscita monitor del master Allegiant. In tal modo viene completato il collegamento video dalla telecamera slave richiesta al monitor master desiderato.

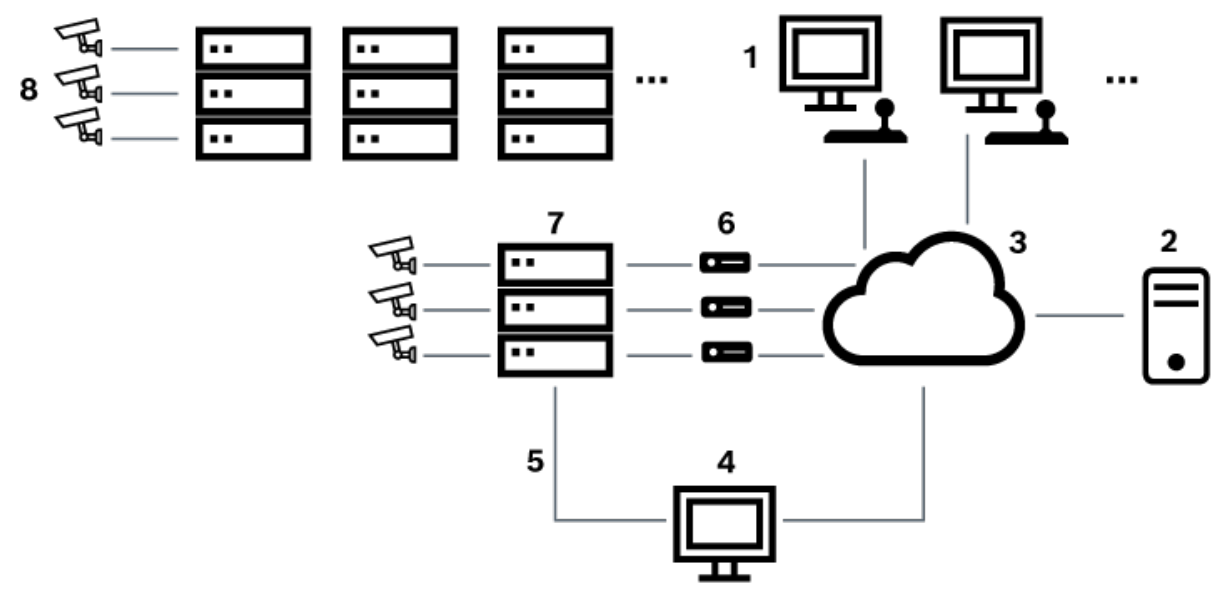

#### **Figura 5.5:** Sistema Bosch Allegiant esteso con commutatori satellitari

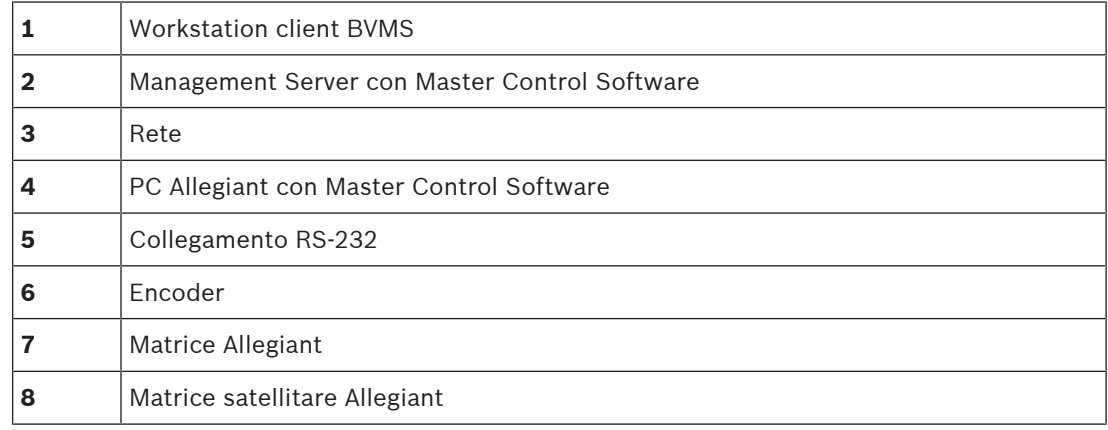

È possibile applicare il sistema satellitare in modo che un dispositivo Allegiant possa fungere sia da master che da slave. In tal modo, ogni dispositivo Allegiant può visualizzare le telecamere degli altri dispositivi. È solo necessario collegare le linee di collegamento e di controllo in entrambe le direzioni e configurare correttamente le tabelle Allegiant. Il collegamento può essere ulteriormente esteso, senza alcun limite, a più sistemi Allegiant. Un sistema Allegiant può disporre di diversi slave e a sua volta può essere uno slave per diversi master. È possibile programmare le tabelle Allegiant per consentire o impedire agli utenti di accedere alle viste della telecamera come richiesto dalle politiche del sito.

## **5.5 Comandi CCL Allegiant supportati in BVMS**

Per utilizzare i comandi CCL è necessario disporre della guida dell'utente CCL. Questo manuale è disponibile nel catalogo online dei prodotti, nella sezione documenti di ciascuna matrice LTC Allegiant.

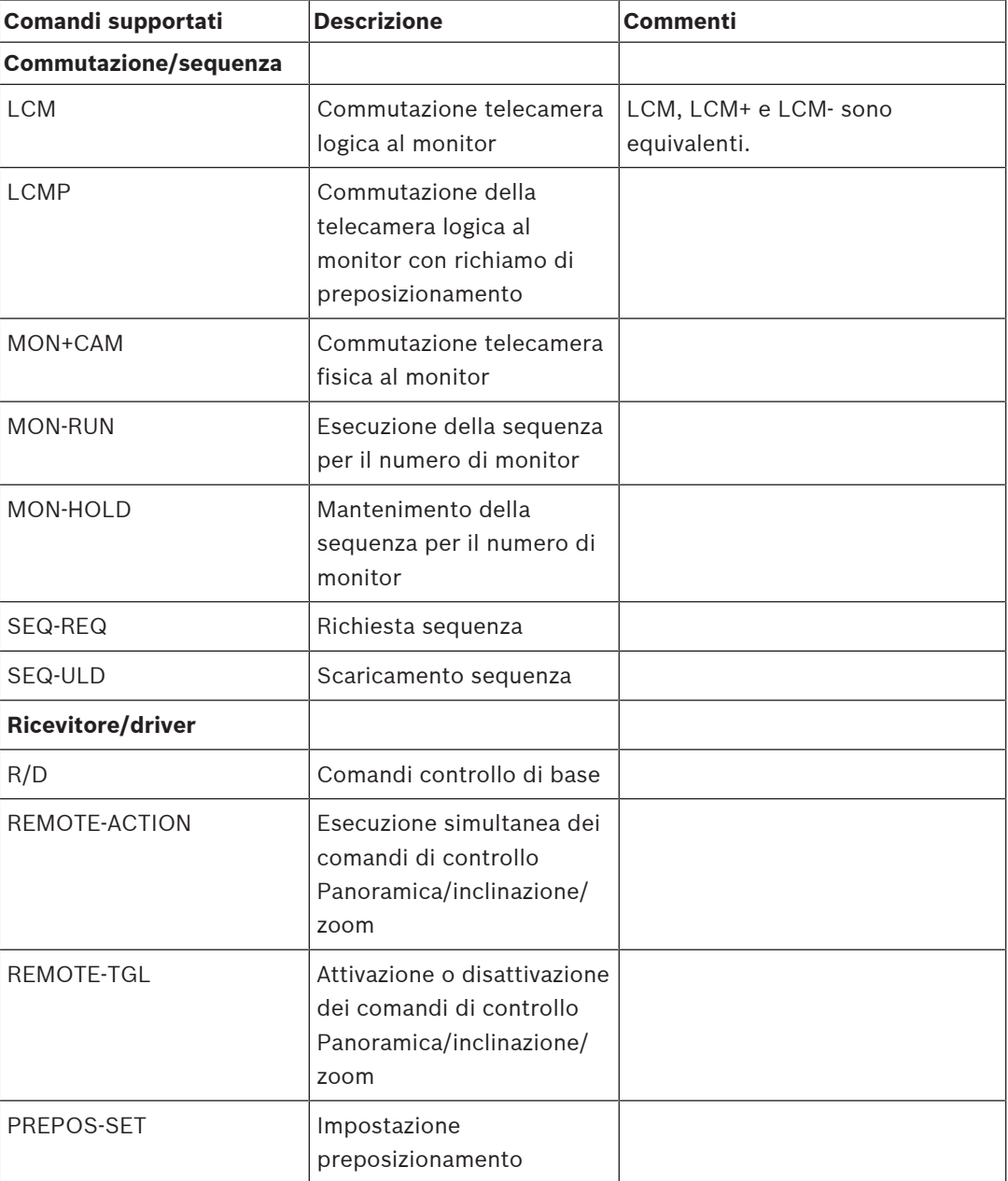

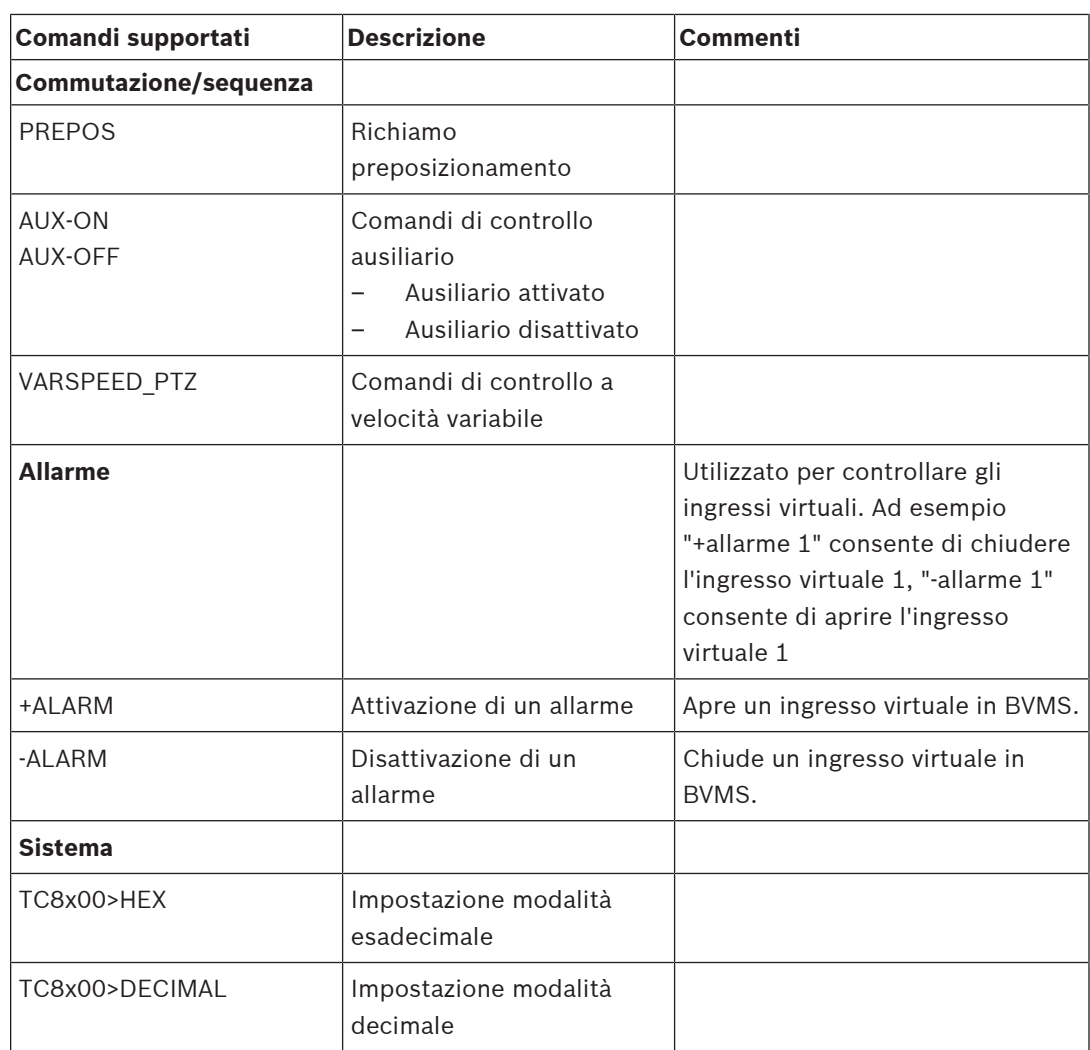

# **6 Guida introduttiva**

Questo capitolo riporta informazioni utili per iniziare a utilizzare BVMS.

# **6.1 Installazione dei moduli software**

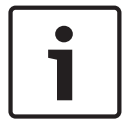

#### **Avviso!**

Non installare DiBos Web Client su computer BVMS.

Installare ciascun modulo software sul computer che si prevede di utilizzare per il modulo.

#### **Per eseguire l'installazione:**

Chiudere Configuration Client prima di avviare la configurazione di BVMS.

- 1. Avviare Setup.exe oppure avviare la configurazione di BVMS nella schermata iniziale.
- 2. Nella finestra di dialogo successiva, selezionare i moduli da installare sul computer.
- 3. Seguire le istruzioni visualizzate sullo schermo.

# **6.2 Utilizzo di Config Wizard**

L'uso previsto della Config Wizard è la rapida e facile configurazione di un sistema più piccolo. La Config Wizard consente di configurare un sistema, tra cui VRM, sistema iSCSI, Mobile Video Service, telecamere, profili di registrazione e gruppi utenti.

È necessario aggiungere manualmente i sistemi iSCSI a un'installazione del software standard. I gruppi utenti e le relative autorizzazioni vengono configurati automaticamente. È possibile aggiungere o rimuovere utenti ed impostare le password.

Config Wizard è in grado di accedere a Management Server solo sul computer locale.

È possibile salvare una configurazione attivata per eseguirne un backup ed importarla in un secondo momento. È possibile modificare la configurazione importata.

La Config Wizard aggiunge il VRM locale automaticamente a un'installazione software standard, a una DIVAR IP 3000 e ad una DIVAR IP 7000.

Su una DIVAR IP 3000 ed una DIVAR IP 7000 viene aggiunto automaticamente anche il dispositivo iSCSI locale, se non è già disponibile.

Su una DIVAR IP 3000 ed una DIVAR IP 7000, viene aggiunto automaticamente un Mobile Video Service locale, se non è già disponibile.

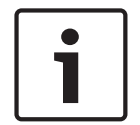

#### **Avviso!**

Se si desidera utilizzare dei decoder nel proprio sistema, assicurarsi che tutti gli encoder utilizzino la stessa password per il livello autorizzazione user.

#### **Per avviare** Config Wizard**:**

4 Fare clic su **Start** > **Tuti i programmi** > BVMS > Config Wizard Viene visualizzata la pagina Welcome.

#### **Pagine disponibili**

- Pagina Welcome, pagina 59
- Pagina System, pagina 59
- Pagina Basic, pagina 60
- Pagina Scan, pagina 61
- Pagina Authentication, pagina 62
- Pagina Cameras, pagina 63
- Pagina Recording, pagina 63
- Pagina Storage, pagina 64
- Pagina Users, pagina 64

– Pagina Finish, pagina 65

#### **Pagina Welcome**

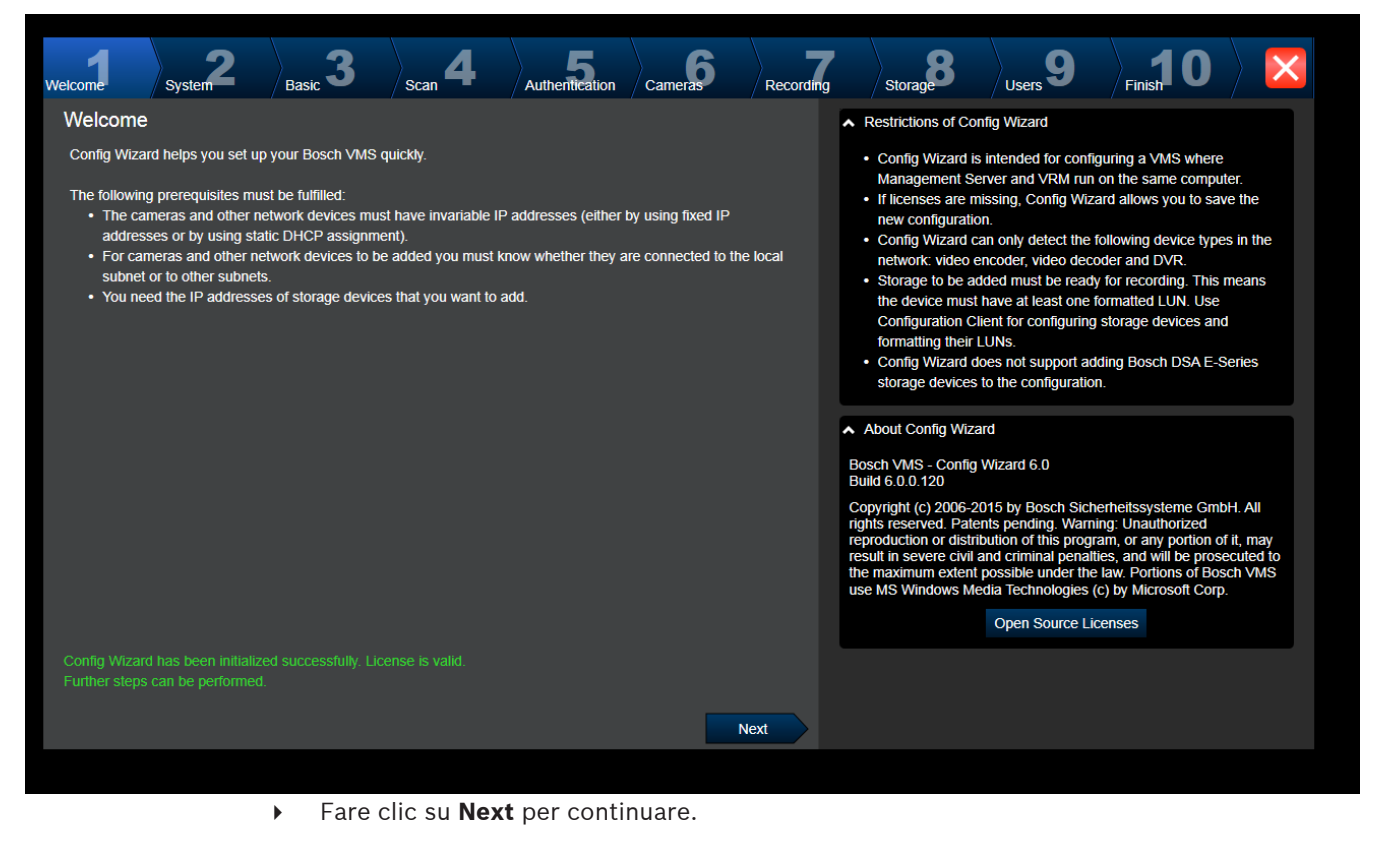

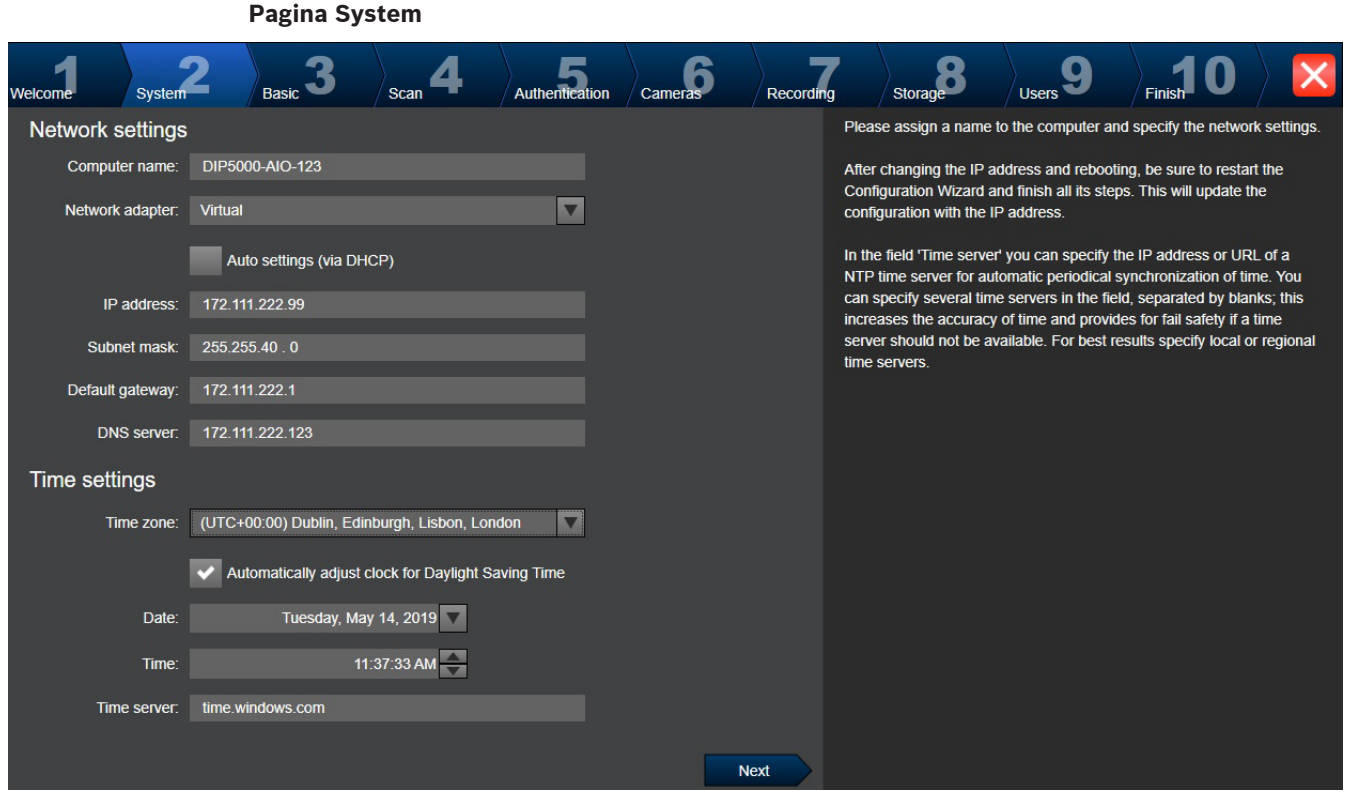

#### **Avviso!**

Disponibile solo su DIVAR IP 3000, DIVAR IP 7000, DIVAR IP all-in-one 5000, DIVAR IP all-inone 6000 e DIVAR IP all-in-one 7000

È possibile configurare le impostazioni di rete del sistema operativo. È possibile configurare le impostazioni relative all'orario del sistema operativo.

#### **Nota:**

**Pagina Basic**

si consiglia di definire un server di riferimento orario in un ambiente di videosorveglianza. Quando si seleziona il pulsante **Next**, le impostazioni vengono immediatamente attivate.

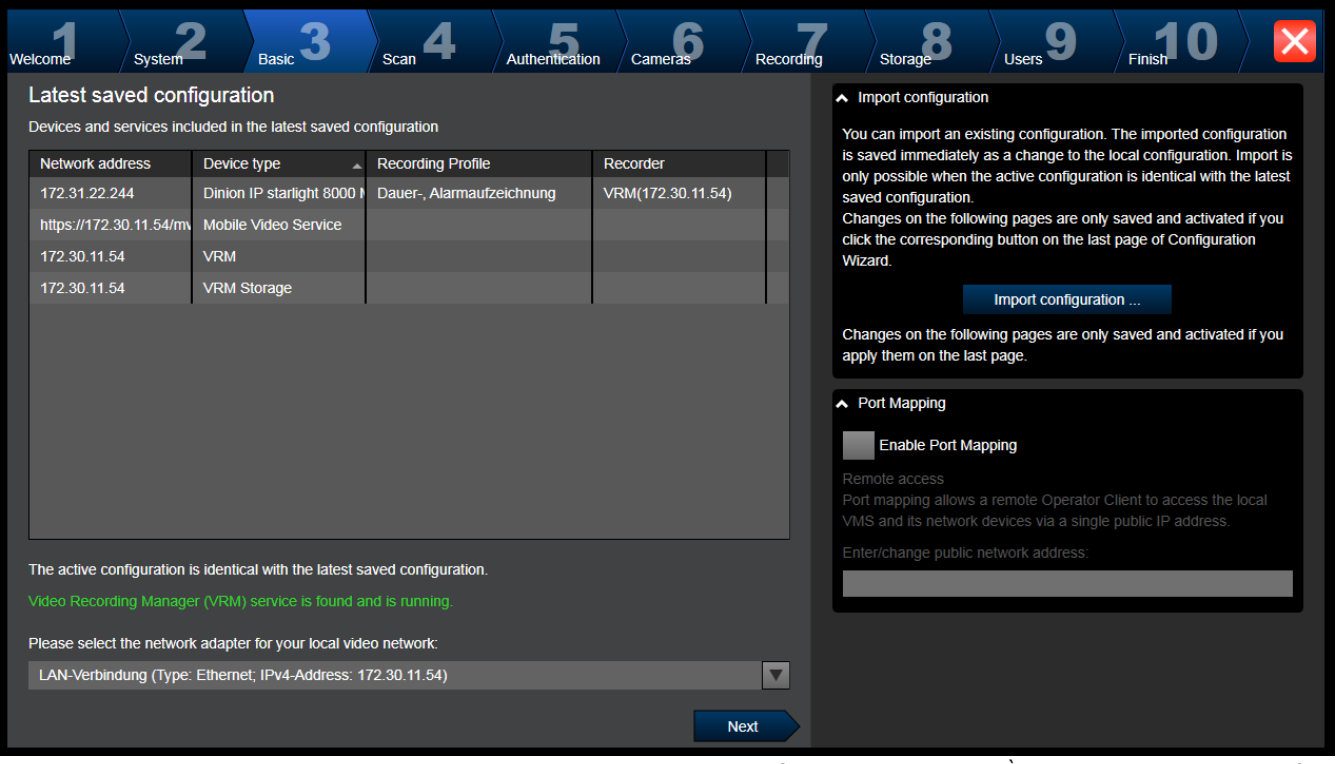

In questa pagina viene visualizzata l'ultima configurazione salvata. È possibile importare un file BVMS come modifica alla configurazione esistente. Tale modifica viene salvata, ma non attivata quando si fa clic su **Next**.

È possibile selezionare l'adattatore di rete del computer collegato ai dispositivi video

(telecamere IP, encoder, decoder, sistemi di memorizzazione iSCSI) del sistema. L'indirizzo IP di tale adattatore di rete viene utilizzato come indirizzo IP del sistema di memorizzazione VRM, VSG ed iSCSI locale.

Fare clic su **Port Mapping** per specificare il nome DNS o l'indirizzo IP pubblico se è necessario accedere al sistema tramite Internet.

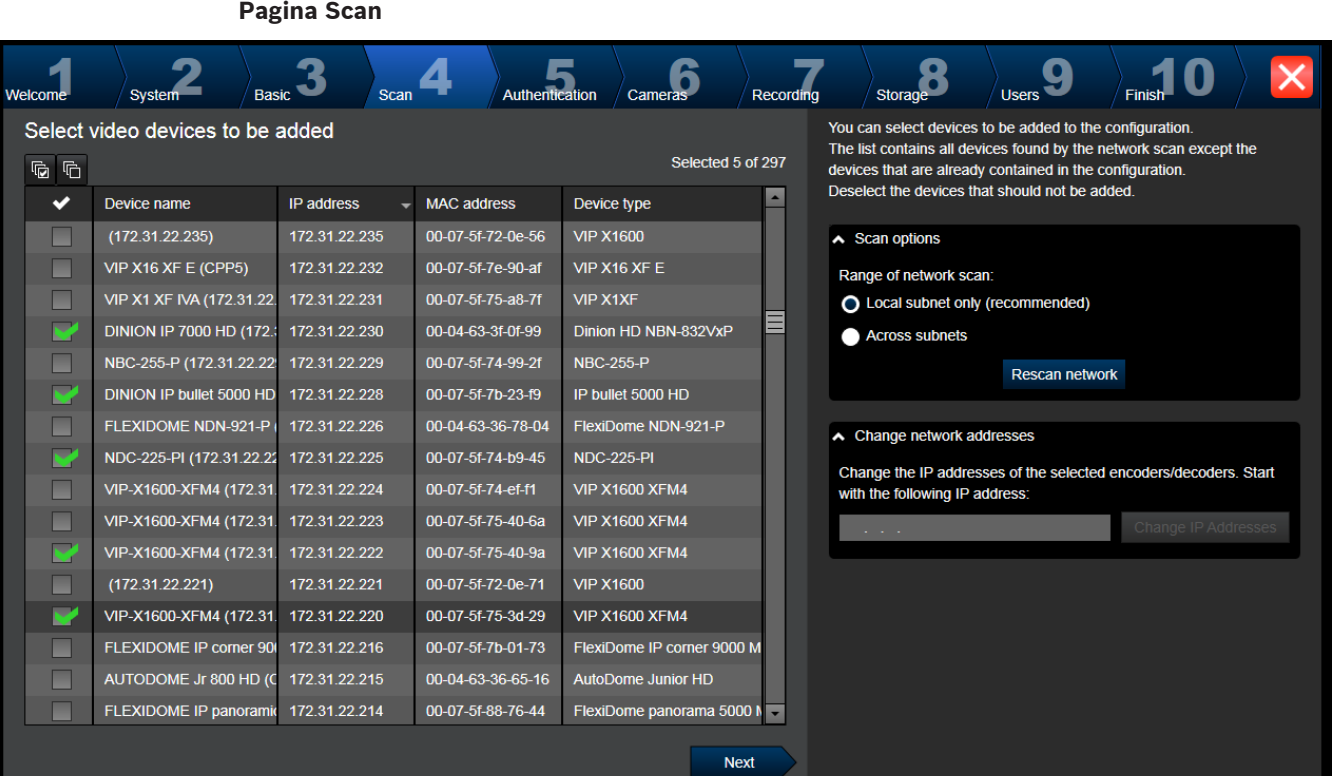

#### **Nota:**

La scansione per dispositivi può richiedere del tempo. È possibile annullare la scansione. Tutti i dispositivi già scansionati vengono visualizzati nella tabella.

Questa pagina visualizza tutti i dispositivi video non inclusi nell'ultima configurazione salvata. Deselezionare le caselle di controllo relative ai dispositivi che non devono essere aggiunti alla configurazione, quindi fare clic su **Next**.

Se i dispositivi selezionati non sono situati nello stesso intervallo IP del sistema DIVAR IP, è possibile modificare l'indirizzo IP del dispositivo specificando un indirizzo iniziale per l'intervallo IP del dispositivo.

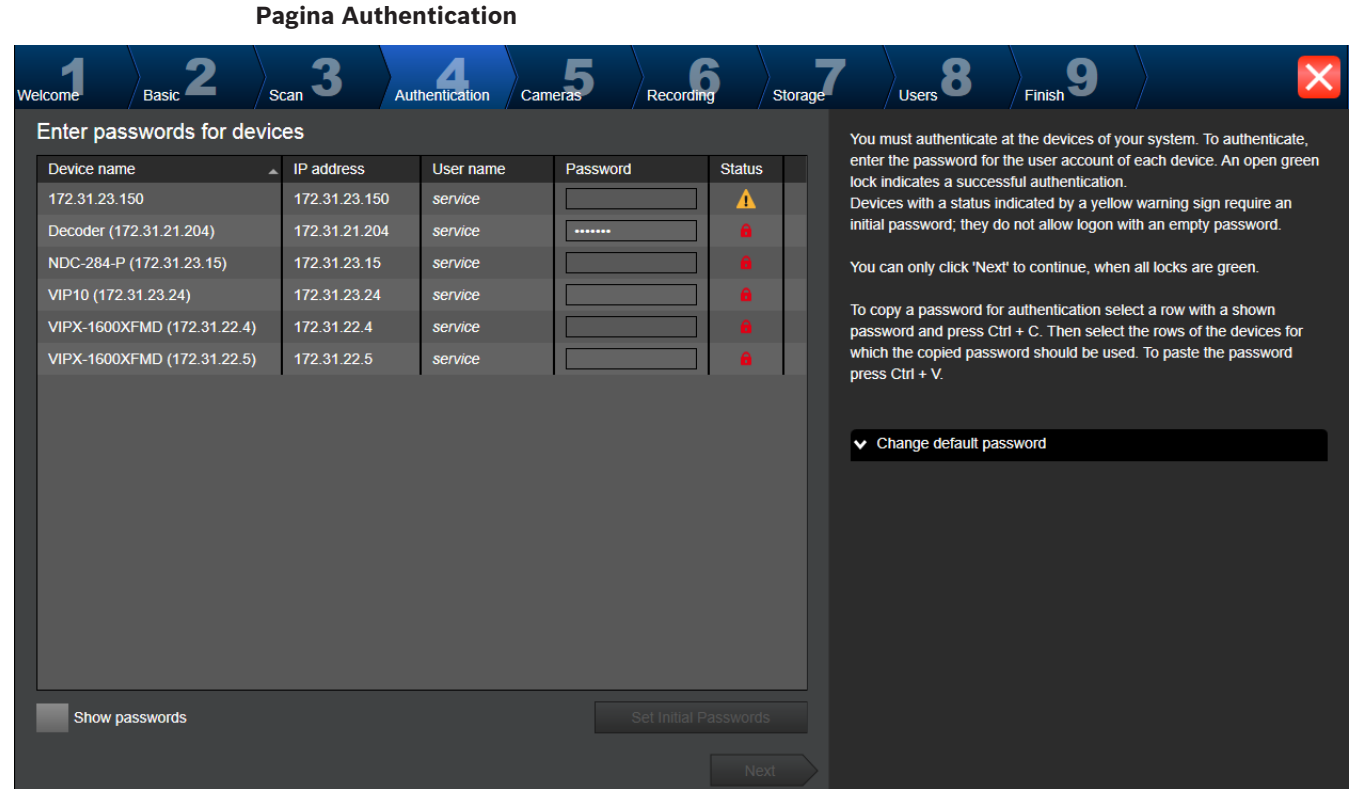

Questa pagina viene utilizzata per effettuare l'autenticazione ai dispositivi video protetti da password. Per una facile autenticazione con la stessa password per più dispositivi, è possibile utilizzare gli appunti (CTRL+C, CTRL+V):

- 1. Fare clic per attivare **Show passwords**.
- 2. Selezionare una riga con un dispositivo autenticato correttamente (viene visualizzato un lucchetto verde), premere CTRL+C, selezionare più righe con lucchetto rosso e premere CTRL+V).

Se non viene immesso alcun carattere aggiuntivo nel campo password per diversi secondi o se si fa clic al di fuori del campo password, viene eseguito automaticamente il controllo della password.

È possibile specificare una password predefinita globale per tutti i dispositivi attualmente non protetti da password.

Se un dispositivo richiede una password iniziale, viene visualizzato  $\overline{\mathbf{A}}$ .

#### **Per impostare una password iniziale:**

- 1. Immettere la password nel campo **Password**.
- 2. Fare clic su **Set Initial Passwords**.

La password iniziale è impostata.

**Nota:** finché non viene impostata la password iniziale per tutti i dispositivi nell'elenco che la richiedono, non è possibile continuare.

3. Fare clic su **Next** per continuare.

#### **Pagina Cameras**

**Pagina Recording**

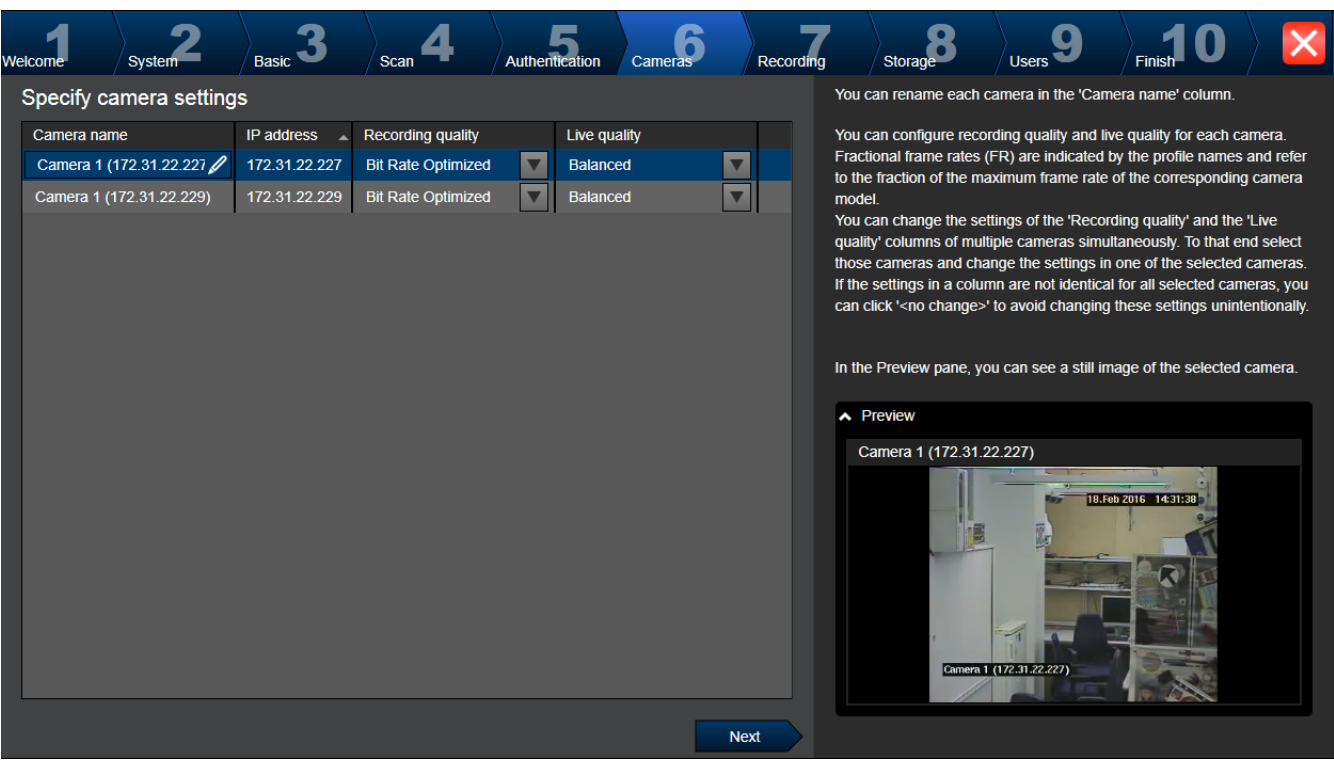

Utilizzare questa pagina per gestire le telecamere del sistema.

#### Cameras  $\sum_{\text{Basic}}$  3 welcome<sup>l</sup> System Recording Scar Authentic Stora .<br>Hiseri ation Specify recording settings You can specify the recording profile and how long you want to store the recordings. Selected 0 of 2  $E$ You can change the settings for several cameras in parallel: To that end Storage Min<br>Time (days) Storage Max<br>Time (days) Device name IP address Recording profile select those cameras and change the settings in one of the selected cameras. VIP X1 (172.31.22.22) 172.31.22.227 Continuous Alarm Re  $\vert \mathbf{v} \vert$ unlimited If the settings in a column are not identical for all selected cameras, you  $\overline{\phantom{a}}$ NBC-255-P (172.31.22 172.31.22.229 Continuous, Alarm Re can click '<no change>' to avoid changing these settings unintentionally. unlimited Alarm Recording<br>Alarm Recording Night and Weekend Cameras recorded by DVR devices are not shown, because the larm Recording Night and Weekend<br>ontinuous Only<br>ontinuous Only Night and Weekend<br>ontinuous, Alarm Recording<br>o Recording recording settings for these cameras can only be set using the configuration application of the DVR device. No Recording Motion Alarm Recording in Recording Profiles Motion Triggered<br>Alarm Recording Recording profile **Alarm Recording** Alarm Recording Night and Weekend ntinuous Only Continuous, Alarm Recording М Next

Solo queste telecamere appena aggiunte vengono visualizzate su questa pagina. Una volta attivata questa configurazione, non è possibile modificare l'assegnazione del profilo di queste telecamere.

È possibile attivare la registrazione movimento per i profili di registrazione con la registrazione e la registrazione allarme attivate. Se necessario, configurare la registrazione e registrazione allarme in Configuration Client (finestra di dialogo **Impostazioni di registrazione pianificate**). VCA viene attivato automaticamente per ogni telecamera appena aggiunta.

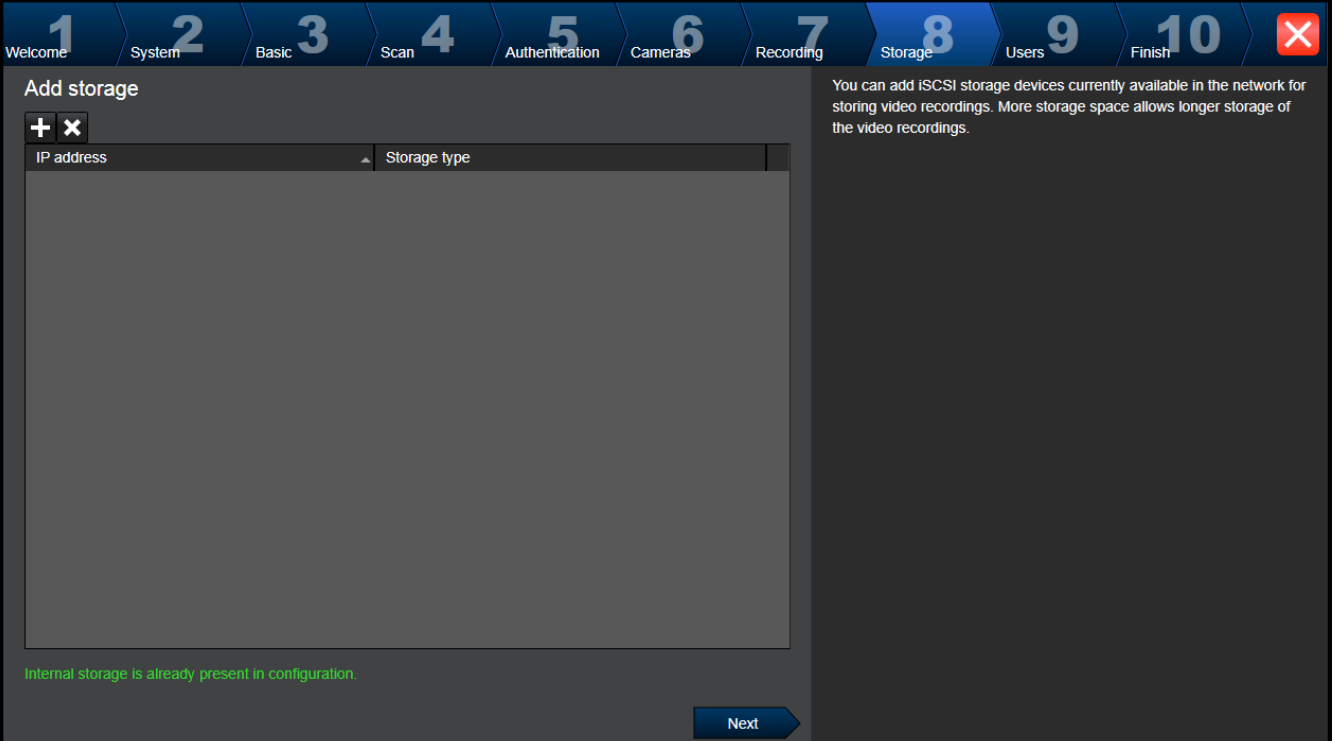

#### **Pagina Storage**

Questa pagina consente di aggiungere ulteriori dispositivi di archiviazione iSCSI

#### **Pagina Users**

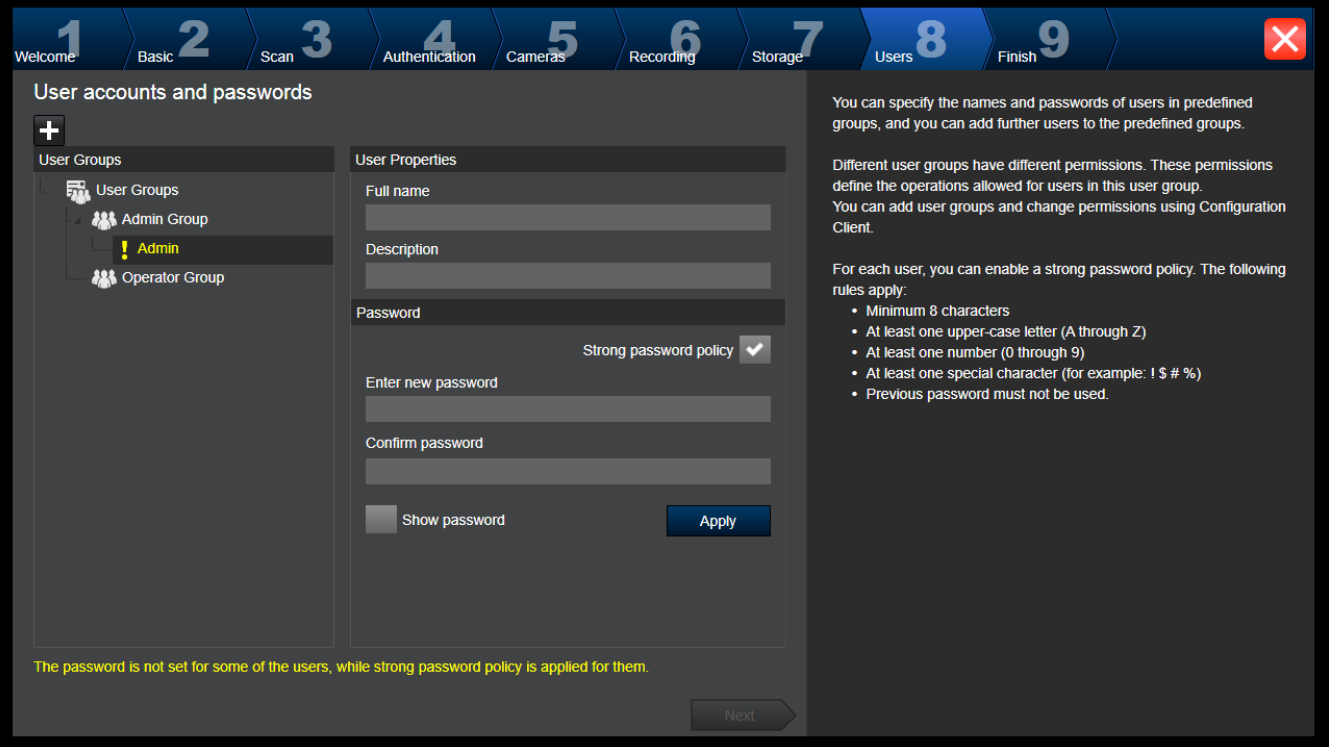

In questa pagina è possibile aggiungere nuovi utenti ai gruppi utenti esistenti.

4 Per ogni nuovo utente immettere nome utente e descrizione e impostare una password.

#### **Strong password policy**

La casella di controllo **Strong password policy** è preselezionata per tutti i gruppi utenti creati. Si consiglia di mantenere questa impostazione per migliorare la protezione del computer in uso da accessi non autorizzati.

Sono valide le seguenti regole:

- Lunghezza minima della password impostata nella **Criteri account** pagina per il gruppo utenti appropriato.
- Non utilizzare una delle password precedenti.
- Usare almeno una lettera maiuscola (da A a Z).
- Usare almeno un numero (da 0 a 9).
- Usare almeno un carattere speciale (ad esempio: ! \$ # %).
- 4 Fare clic su **Apply** per applicare le impostazioni, quindi fare clic su **Next** per continuare. **Nota:** non sarà possibile continuare finché sono presenti utenti per i quali non è stata impostata alcuna password, anche se **Strong password policy** è stato abilitato. Per continuare, impostare le password mancanti.

Utilizzare Configuration Client per aggiungere gruppi utenti e cambiare le autorizzazioni dei gruppi utenti.

#### **Pagina Finish**

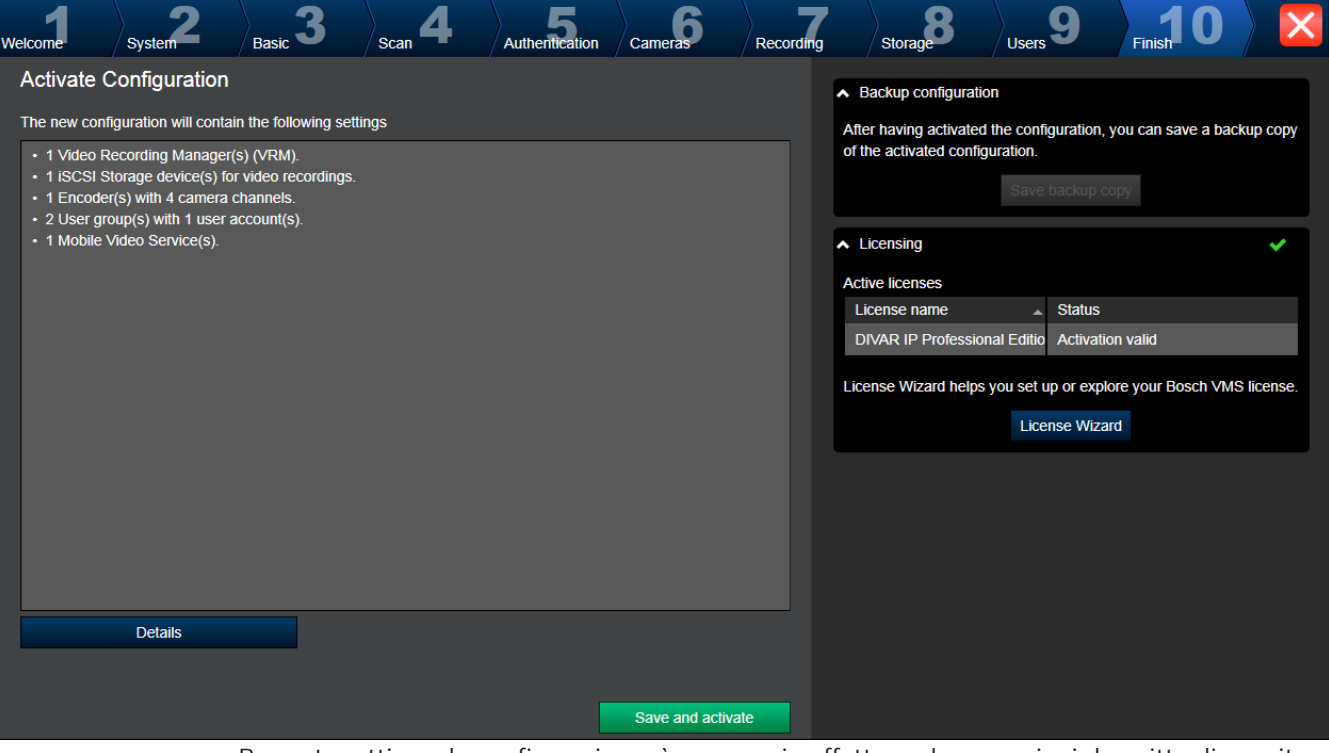

Per poter attivare la configurazione, è necessario effettuare le operazioni descritte di seguito:

- Specificare una password predefinita globale per tutti i dispositivi attualmente non protetti da password.
- Attivare il pacchetto della licenza, se richiesto.

#### **Password predefinita globale**

Se in Configuration Client l'opzione **Applica protezione tramite password all'attivazione** (**Impostazioni** -> **Opzioni**) è disabilitata, non si è obbligati a specificare una password predefinita globale da attivare.

#### **Licenze**

Espandere **Licensing** e fare clic su **License Wizard** per verificare o attivare il pacchetto della licenza.

Dopo aver fatto clic su **Save and activate**, viene attivata la configurazione.

Al completamento dell'attivazione, viene nuovamente visualizzata la pagina **Finish**. Se desiderato, è possibile memorizzare un backup della configurazione: fare clic su **Save backup copy**.

Dopo aver fatto clic su **Save and activate**, viene attivata la configurazione.

Al completamento dell'attivazione, viene nuovamente visualizzata la pagina **Fine**. Se

desiderato, è possibile memorizzare un backup della configurazione: fare clic su **Save backup copy**.

# **6.3 Avvio di Configuration Client**

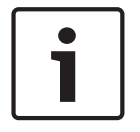

**Avviso!**

Solo gli utenti amministratori possono accedere a Configuration Client.

L'utente amministratore preconfigurato predefinito è denominato Admin. Solo questo utente può accedere a Configuration Client quando si avvia Configuration Client per la prima volta. Una volta avviato Configuration Client, è possibile rinominare l'utente Admin e modificare la password.

#### **Nota:**

Non è possibile avviare Configuration Client quando Configuration Client è già stato avviato da un altro utente su un altro computer.

#### **Per avviare Configuration Client:**

- 1. Dal menu **Start**, selezionare **Programmi** > BVMS > Configuration Client. Viene visualizzata la finestra di dialogo per l'accesso.
- 2. Nel campo **Nome utente:**, immettere il nome utente.

Quando si avvia l'applicazione per la prima volta, immettere Admin come nome utente senza alcuna password.

- 3. Nel campo **Password**, digitare la password.
- 4. Fare clic su **OK**.
	- L'applicazione viene avviata.

Quando l'utente amministratore avvia Configuration Client per la prima volta, viene visualizzata la finestra di dialogo **Violazione del criterio password** in cui viene indicato di impostare una password per l'account utente amministratore. Si consiglia di mantenere questa impostazione e impostare una password complessa per l'account utente Admin in base alle regole per i criteri password.

#### **Fare riferimento a**

- Criterio per l'utilizzo di password complesse , pagina 354
- Configurazione di gruppo Admin, pagina 359

## **6.4 Configurazione della lingua di Configuration Client**

È possibile configurare la lingua di Configuration Client indipendentemente dalla lingua in uso nell'installazione di Windows.

- 1. Nel menu **Impostazioni**, fare clic su **Opzioni...**. Viene visualizzata la finestra di dialogo **Opzioni**.
- 2. Nell'elenco **Lingua**, selezionare la lingua desiderata. Se si seleziona la voce **Lingua di sistema**, verrà utilizzata la lingua dell'installazione Windows in uso.
- 3. Fare clic su **OK**. La lingua viene impostata al successivo riavvio dell'applicazione.

# **6.5 Configurazione della lingua di Operator Client**

È possibile configurare la lingua di Operator Client indipendentemente dalla lingua in uso nell'installazione di Windows e in Configuration Client. Questa operazione viene eseguita in Configuration Client.

#### **Per configurare la lingua:**

- 1. Fare clic su Gruppi utenti >  $\Box$  Fare clic sulla scheda **Proprietà Gruppo utenti**. Fare clic sulla scheda **Autorizzazioni operative**.
- 2. Nell'elenco **Lingua**, selezionare la lingua desiderata.
	-
- 3. Fare clic su  $\Box$  per salvare le impostazioni.

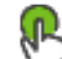

4. Fare clic su per attivare la configurazione. Riavviare Operator Client.

**6.6 Scansione per dispositivi**

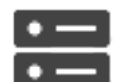

Finestra principale > **Dispositivi**

È possibile effettuare la scansione per i seguenti dispositivi per aggiungerli con l'aiuto della finestra di dialogo **BVMS Scan Wizard**:

- Dispositivi VRM
- Encoder
- Encoder solo in modalità Live
- Encoder ONVIF solo in modalità Live
- Encoder con archiviazione locale
- Decoder
- Dispositivi Video Streaming Gateway (VSG)
- Dispositivi DVR
- NVR VIDOS

Per aggiungere dispositivi tramite scansione, vedere l'argomento corrispondente nel capitolo Pagina Dispositivi, pagina 116.

#### **Fare riferimento a**

- Aggiunta di dispositivi VRM tramite scansione, pagina 170
- Aggiunta di un dispositivo ONVIF solo in modalità Live tramite scansione, pagina 236
- Aggiunta di dispositivi solo in modalità live tramite scansione, pagina 211
- Aggiunta di un dispositivo, pagina 117

# **6.7 Accesso al sistema**

È possibile accedere ad un sistema attenendosi alla procedura descritta di seguito:

- 1. Per selezionare l'indirizzo di rete del sistema desiderato, eseguire una delle seguenti operazioni:
	- Fare clic su una voce preselezionata dell'elenco.
	- Immettere manualmente un indirizzo di rete.
	- Selezionare un indirizzo di rete utilizzando Server Lookup.
- 2. Effettuare l'accesso al sistema desiderato:
	- Sistema server singolo
	- Enterprise System

## **6.8 Utilizzo di Server Lookup**

- La funzione BVMS Server Lookup consente agli operatori di connettersi a un BVMS Management Server non incluso in un elenco dei server fornito.
- È possibile che un utente singolo di Configuration Client o di Operator Client si colleghi a più punti di accesso al sistema in sequenza.
- I punti di accesso al sistema possono essere Management Server o Enterprise Management Server.
- Server Lookup utilizza un Management Server dedicato per ospitare l'elenco server.
- Server Lookup e Management Server o Enterprise Management Server possono essere eseguiti in modo funzionale su un computer.
- Server Lookup consente di facilitare l'individuazione di punti di accesso al sistema in base al nome o alle descrizioni.
- Una volta collegato al Management Server, l'Operator Client riceve gli eventi e gli allarmi dal BVMS Management Server e li visualizza in modalità live e riproduzione.

### **Per effettuare l'accesso:**

- Avviare Operator Client o Configuration Client. Viene visualizzata la finestra di dialogo per l'accesso.
- 2. Nell'elenco **Collegamento:**, selezionare **<Rubrica...>** per Configuration Client o **<Rubrica...>** per Operator Client.

In presenza di una configurazione dell'indirizzo IP privato e pubblico per un server, tale configurazione viene indicata.

Se si seleziona **<Rubrica...>** o **<Rubrica...>** per la prima volta, viene visualizzata la finestra di dialogo **Server Lookup**.

- 3. Nel campo **Indirizzo Management Server (Enterprise):**, immettere un indirizzo di rete valido per il server desiderato.
- 4. Immettere un nome utente ed una password validi.
- 5. Se richiesto, fare clic su **Memorizza impostazioni**.
- 6. Fare clic su **OK**. Viene visualizzata la finestra di dialogo **Server Lookup**.
- 7. Selezionare il server desiderato.
- 8. Fare clic su **OK**.
- 9. Se il server selezionato è dotato di un indirizzo di rete sia pubblico che privato, viene visualizzata una finestra di messaggio per specificare l'eventuale utilizzo di un computer in una rete privata del server selezionato.

Il nome del server viene aggiunto all'elenco **Collegamento:** nella finestra di dialogo di accesso.

10. Selezionare questo server nell'elenco **Collegamento:** e fare clic su **OK**. In caso di selezione della casella di controllo **Memorizza impostazioni**, è possibile selezionare il server direttamente al momento del nuovo accesso al server.

## **6.9 Configurazione dell'accesso remoto**

È possibile configurare l'accesso remoto per un sistema singolo senza Enterprise System o per un Enterprise System.

## **6.9.1 Accesso remoto**

#### **Avviso!**

Per impedire accessi non autorizzati a dati video tramite Internet, si consiglia di proteggere tutti gli utenti e i dispositivi nel sistema con una password appropriata.

Proteggere tutti i livelli di una telecamera/un encoder (service/user/live) con una password.

#### **Argomenti correlati alla modifica delle password**

- Pagina Proprietà utente, pagina 333
- Modifica della password di un encoder / decoder
- Modifica della password di un dispositivo VRM, pagina 177

L'obiettivo dell'accesso remoto in BVMS è connettere diverse reti private a reti pubbliche. È possibile accedere contemporaneamente o in sequenza a più reti con indirizzi di reti private (locali) da computer Operator Client, mediante interfacce pubbliche (router). L'attività del router è quella di convertire il traffico in entrata della rete pubblica all'indirizzo di rete privata corrispondente.

Gli utenti di Operator Client possono accedere in remoto a Management Server o Enterprise Management Server e ai dispositivi associati.

Non è possibile accedere ai dispositivi/funzioni indicati di seguito, mediante accesso remoto:

- Riproduzione di archiviazione locale
- ONVIF
- DiBos
- Riproduzione diretta da iSCSI

L'immagine riportata di seguito rappresenta un esempio di accesso remoto a dispositivi BVMS in un sistema singolo:

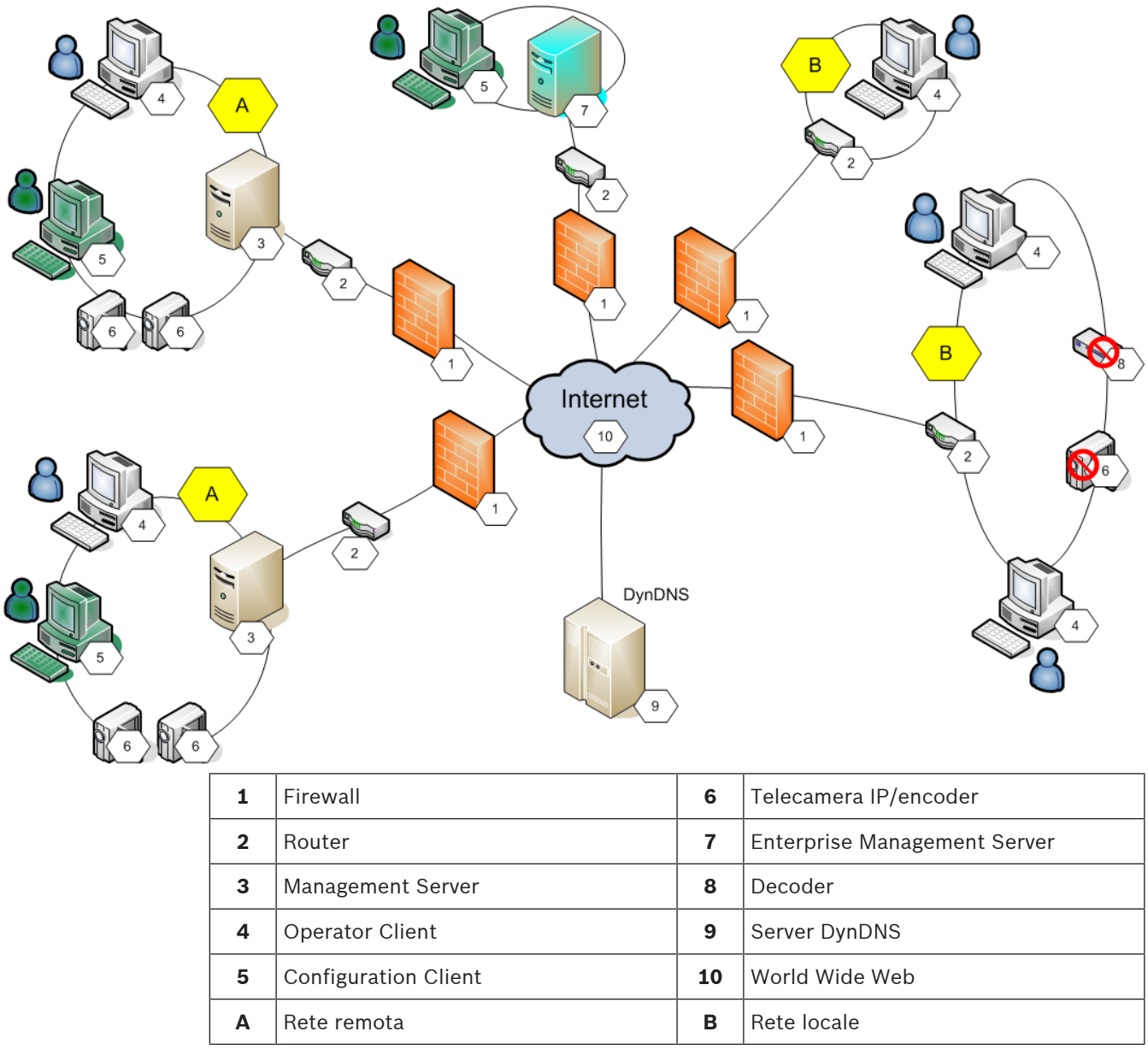

L'immagine riportata di seguito rappresenta un esempio di accesso remoto da rete privata con Enterprise System a sistemi BVMS remoti:

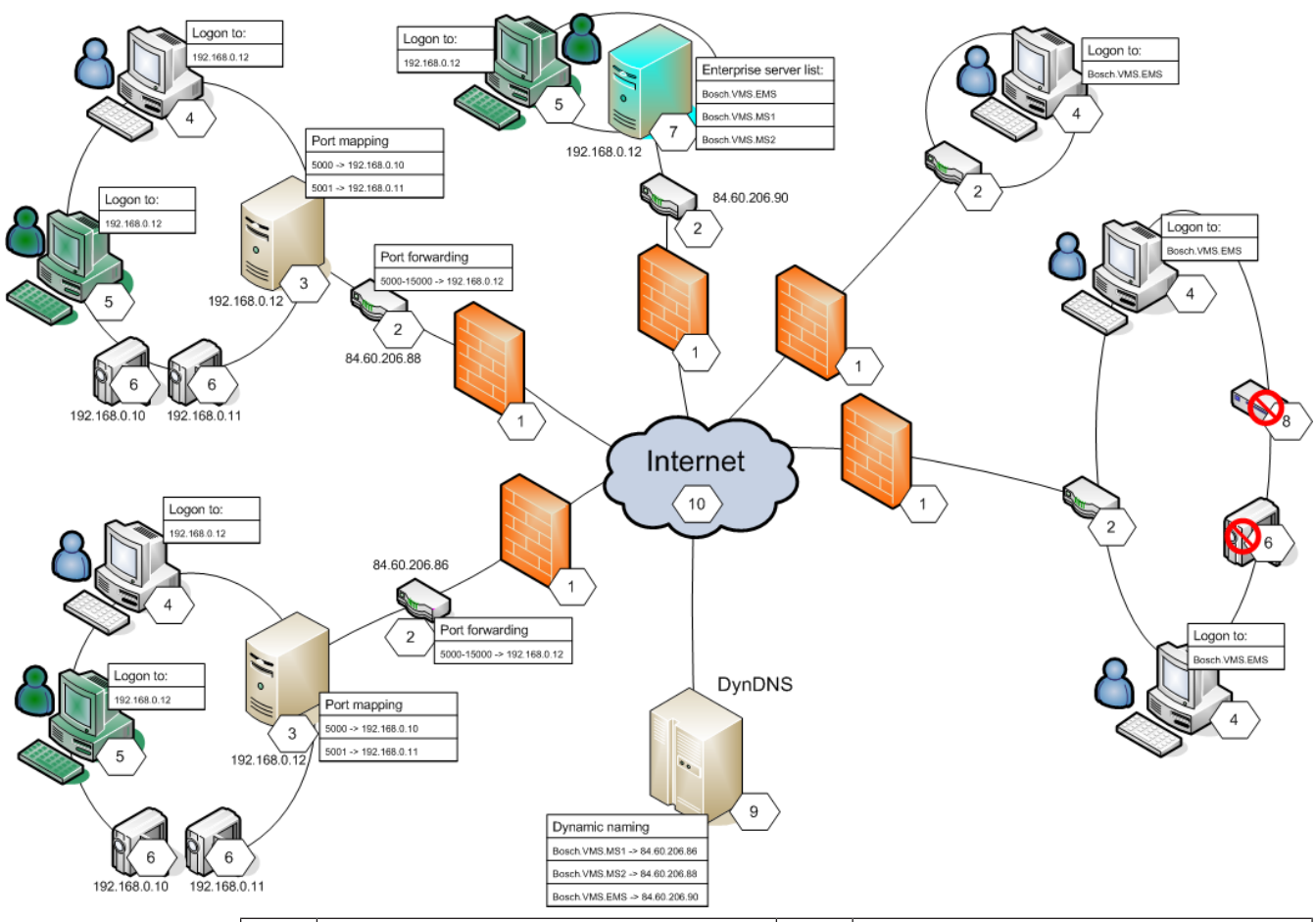

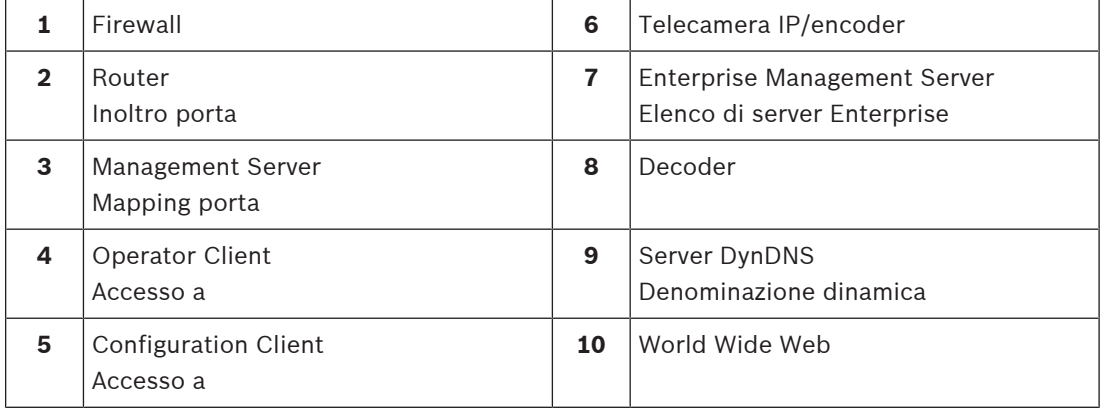

Per abilitare l'accesso remoto di Operator Client a dispositivi presenti in una rete remota, assegnare un numero di porta pubblica a ciascun dispositivo, aggiungendolo all'indirizzo di rete pubblica del router. Per effettuare l'accesso, Operator Client utilizza il numero di porta pubblica insieme all'indirizzo di rete pubblica. Nella rete privata il traffico in entrata per il numero di porta pubblica viene inoltrato all'indirizzo di rete privata e al numero di porta del dispositivo corrispondente.

È possibile configurare il mapping porta in Configuration Client per l'utilizzo da parte di Operator Client.

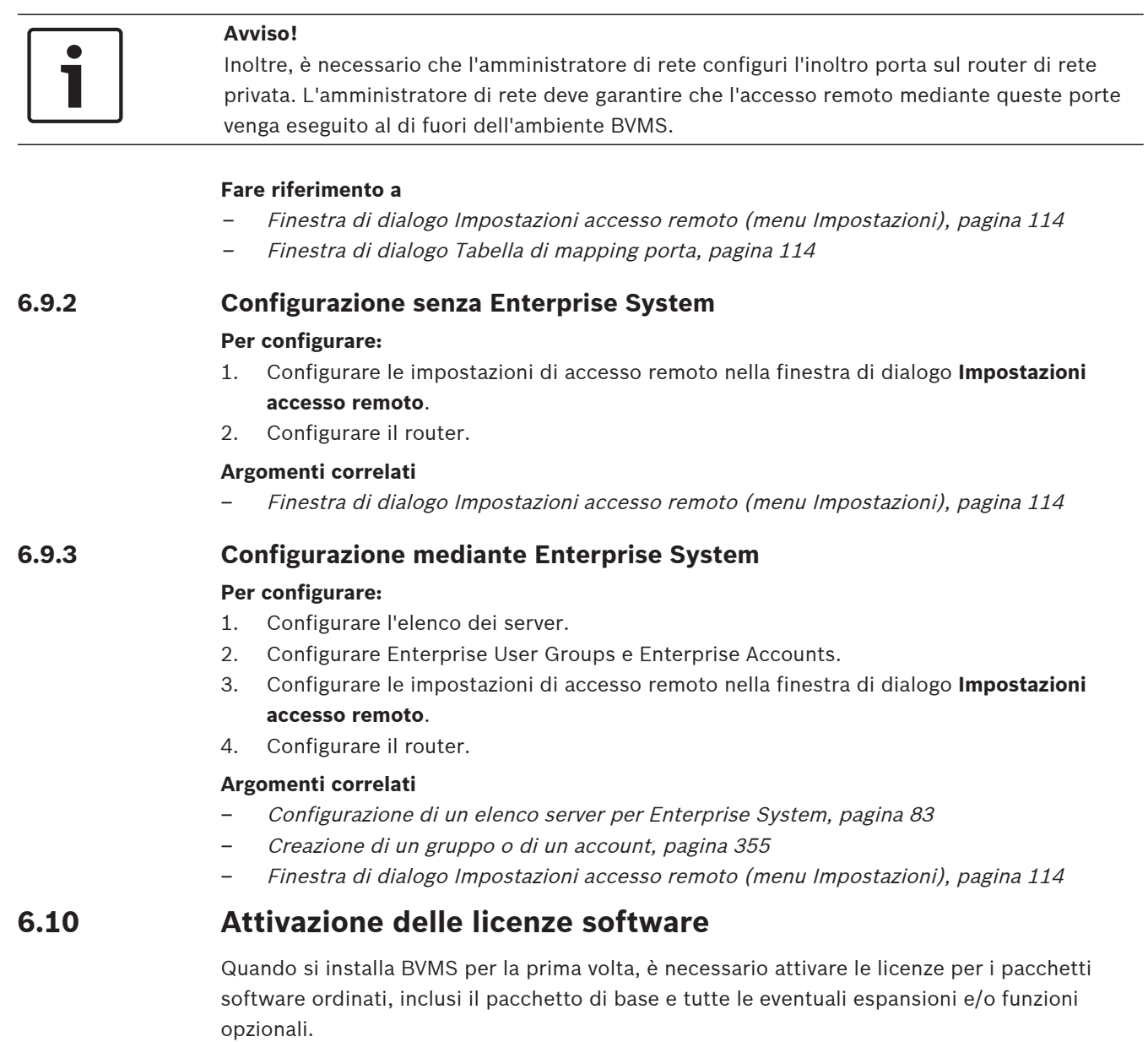

#### **Prerequisiti**

- Codice di autorizzazione ricevuto da Bosch
- Computer con accesso a Internet
- Account per Bosch Security Systems Software License Manager

### **Procedura**

Per attivare le licenze software, è necessario attenersi alla procedura seguente:

- 1. Recupero della firma del computer, pagina 73
- 2. Acquisizione della chiave di attivazione, pagina 74
- 3. Attivazione del sistema, pagina 74

#### **Fare riferimento a**

–Finestra di dialogo License Manager (menu Strumenti), pagina 108
## **6.10.1 Download del file di informazioni sul bundle**

Quando si ordinano pacchetti software, espansioni e funzioni opzionali di BVMS, si riceve da Bosch un codice di autorizzazione. In genere, si riceve anche un file del bundle XML contenente tutte le licenze per i pacchetti, le espansioni e le opzioni di cui si è effettuato l'ordine.

Un file con le informazioni sul bundle consente di semplificare il processo di attivazione delle licenze software.

Se non si è ricevuto un file con le informazioni sul bundle da Bosch, è possibile scaricarlo da Bosch Security Systems Software License Manager.

## **Per scaricare il file con le informazioni sul bundle:**

- 1. Su un computer con accesso a Internet, immettere il seguente indirizzo URL nel browser: https://activation.boschsecurity.com.
- 2. Accedere a Bosch Security Systems Software License Manager. Se non si dispone ancora di un account, crearne uno nuovo.
- 3. Fare clic su Download Bundle File. Viene visualizzata la finestra di dialogo Download Original Bundle File.
- 4. Nel campo Authorization Number inserire il codice di autorizzazione fornito da Bosch e fare clic su Submit.
- 5. Salvare il file con le informazioni sul bundle.

## **6.10.2 Recupero della firma del computer**

## **Per recuperare la firma del computer:**

- 1. Avviare BVMS Configuration Client.
- 2. Nel menu **Strumenti**, fare clic su **License Manager**.

Viene visualizzata la finestra di dialogo **License Manager**.

3. Fare clic per selezionare le caselle relative al pacchetto software, alle funzioni e alle espansioni che si desidera attivare. Per le espansioni, immettere il numero di licenze. Oppure

Se si è ricevuto un file con le informazioni sul bundle da Bosch, fare clic su **Importa informazioni bundle** per importarlo.

Se non si è ricevuto un file con le informazioni sul bundle, scaricarlo da Bosch Security Systems Software License Manager. Vedere Download del file di informazioni sul bundle, pagina 73.

4. Fare clic su **Attivare**.

Viene visualizzata la finestra di dialogo **Licenza Attivazione**.

5. Copiare la firma del computer e incollarla in un file di testo.

## **Avviso!**

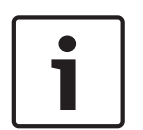

È possibile modificare la firma del computer dopo la sostituzione dell'hardware sul computer Management Server. Quando la firma del computer viene modificata, la licenza per il pacchetto di base perde validità.

Per evitare problemi con le licenze, terminare la configurazione hardware e software prima di generare la firma del computer.

Le seguenti modifiche dell'hardware possono invalidare la licenza di base:

Sostituzione della scheda di interfaccia di rete (NIC, Network Interface Card).

Aggiunta di un'interfaccia di rete virtuale VMWare o VPN.

Aggiunta o attivazione di un'interfaccia di rete WLAN.

## **6.10.3 Acquisizione della chiave di attivazione**

## **Per ottenere la** chiave di attivazione**:**

- 1. Su un computer con accesso a Internet, immettere il seguente indirizzo URL nel browser: https://activation.boschsecurity.com.
- 2. Accedere a Bosch Security Systems Software License Manager. Se non si dispone ancora di un account, crearne uno nuovo.
- 3. Fare clic su License Activation. Viene visualizzata la finestra di dialogo License Activation.
- 4. Nel campo Authorization Number inserire il codice di autorizzazione che è stato fornito da

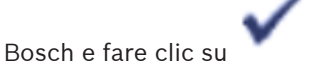

Viene visualizzata la finestra di dialogo License Activation.

- 5. Nella finestra di dialogo License Activation compilare i campi seguenti:
	- Computer Signature : copiare la firma del computer dal file di testo in cui è stata salvata e incollarla qui.
	- Installation Site: inserire le informazioni sulla sede di installazione.
	- Comment: se si desidera, inserire un commento (opzionale).
- 6. Fare clic su Submit.

Viene visualizzata la finestra di dialogo License Activation, che contiene un riepilogo dell'attivazione della licenza e la chiave di attivazione della licenza.

7. Copiare la chiave di attivazione e incollarla in un file di testo oppure inviarla tramite e-mail a un account e-mail desiderato.

## **6.10.4 Attivazione del sistema**

## **Per attivare il sistema:**

- 1. Avviare BVMS Configuration Client.
- 2. Nel menu **Strumenti** fare clic su **License Manager**. Viene visualizzata la finestra di dialogo **License Manager**.
- 3. Fare clic per selezionare le caselle relative al pacchetto software, alle funzioni e alle espansioni che si desidera attivare. Per le espansioni, immettere il numero di licenze. Oppure

Se si è ricevuto un file con le informazioni sul bundle da Bosch, fare clic su **Importa informazioni bundle** per importarlo.

Se non si è ricevuto un file con le informazioni sul bundle, scaricarlo da Bosch Security Systems Software License Manager, vedere Download del file di informazioni sul bundle, pagina 73.

4. Fare clic su **Attivare**.

Viene visualizzata la finestra di dialogo **Licenza Attivazione**.

- 5. Copiare la chiave di attivazione della licenza dal file di testo in cui è stata salvata e incollarla nel campo **License Activation Key:**.
- 6. Fare clic su **Attivare**. Vengono attivati i pacchetti software appropriati.
- 7. Fare clic su **Chiudi** per chiudere la finestra di dialogo **License Manager**.

## **6.11 Manutenzione di BVMS**

Questo capitolo illustra le operazioni necessarie per eseguire la manutenzione di un BVMS recentemente installato o aggiornato.

Effettuare le seguenti operazioni per eseguire la manutenzione del sistema:

- Esportare la configurazione BVMS e le impostazioni utente. La cronologia delle versioni (tutte le versioni della configurazione attivate precedentemente) non viene esportata. Si consiglia di attivare la configurazione prima dell'esportazione.
	- Vedere Per esportare i dati di configurazione:, pagina 75 per la procedura.

Oppure

- Effettuare un backup di elements.bvms. Ciò è necessario se si desidera ripristinare un (Enterprise) Management Server con la cronologia delle versioni. Le impostazioni utente non sono incluse.
	- Vedere Per effettuare un backup:, pagina 75 per la procedura.
	- Salvare il file di configurazione VRM (config.xml)
	- Vedere Per salvare la configurazione VRM:, pagina 76 per la procedura.

Questa configurazione esportata non conserva la cronologia del sistema. Non è possibile alcun ripristino.

L'intera configurazione del sistema con la cronologia completa delle modifiche del sistema è memorizzata in un file:

C:\ProgramData\Bosch\VMS\Elements.bvms.

## **Per esportare i dati di configurazione:**

1. Nel menu **Sistema**, fare clic su **Esporta configurazione....**

Viene visualizzata la finestra di dialogo **Esporta file di configurazione**.

**Nota:** se la configurazione della copia di lavoro corrente non risulta attivata ( è attivo), è possibile esportare questa copia di lavoro senza esportare la configurazione attivata.

- 2. Fare clic su **Salva**.
- 3. Immettere il nome di un file.

Viene esportata la configurazione corrente. Viene creato inoltre un file .zip con database e dati utente.

## **Per effettuare un backup:**

- 1. Interrompere il servizio **Server centrale** BVMS sul (Enterprise) Management Server.
- 2. Copiare il file elements.bvms nella directory desiderata per il backup.
- 3. Avviare il servizio **Server centrale** BVMS sul (Enterprise) Management Server.

La configurazione VRM è memorizzata in unico file crittografato config.xml.

Il file può essere copiato e memorizzato per il backup mentre il servizio VRM è operativo. Il file viene crittografato e contiene tutti i relativi dati VRM quali:

- Dati utente
- Tutti i dispositivi del sistema e le relative impostazioni VRM

Parti della configurazione VRM sono anche memorizzate nella configurazione BVMS. Le eventuali modifiche apportate all'interno di questi dati vengono scritte in config.xml dopo l'attivazione della configurazione BVMS.

Le seguenti impostazioni non vengono memorizzate nella configurazione BVMS:

- **Impostazioni VRM** > **Impostazioni principali**
- **Rete** > **SNMP**
- **Assistenza** > **Avanzate**
- **Preferenze registrazione**
- **Bilanciamento del carico**

Le eventuali modifiche apportate in una di queste pagine vengono scritte immediatamente sul server VRM e non salvate nella configurazione BVMS.

Copiare Config.xml in una posizione sicura. Questo file è disponibile nella seguente directory per un VRM primario: C:\Program Files (x86)\Bosch\Video Recording Manager\primary\VRM Server Questo file è disponibile nella seguente directory per un VRM secondario: C:\Program Files (x86)\Bosch\Video Recording Manager\secondary\VRM Server

## **6.12 Sostituzione di un dispositivo**

Questo capitolo fornisce informazioni utili per riparare il sistema, ad esempio quando i dispositivi presentano problemi e devono essere sostituiti.

## **Prerequisito**

Le operazioni di manutenzione sono state eseguite.

## **Fare riferimento a**

Manutenzione di BVMS, pagina 74

## **6.12.1 Sostituzione di un MS / EMS**

Non vi sono differenze tra la sostituzione di un Management Server e di un Enterprise Management Server.

È possibile ripristinare la configurazione del precedente Management Server o Enterprise Management Server oppure importare la configurazione esportata.

Quando si ripristina la configurazione, l'ID server rimane invariato.

Quando si importa la configurazione, viene utilizzato l'ID server del nuovo sistema. Per creare un Enterprise System utilizzando una configurazione esportata da importare in ciascun Management Server come modello è necessario un nuovo ID server. Ogni Management Server in questo Enterprise System deve avere un ID server univoco.

È possibile importare una configurazione esportata e le relative impostazioni utente. Le impostazioni utente contengono gli utenti aggiunti in questa configurazione e le relative impostazioni in Operator Client, quali dimensioni finestra e preferiti.

**Nota:** l'importazione di una configurazione non ripristina la cronologia delle versioni della configurazione precedente. Quando si importa una configurazione, non vengono importate impostazioni utente. È necessario ripristinare manualmente le impostazioni utente esportate.

## **Per importare la configurazione:**

1. Nel menu **Sistema**, fare clic su **Importa configurazione...**.

Viene visualizzata la finestra di dialogo **Importa file di configurazione**.

- 2. Selezionare il file desiderato per l'importazione e fare clic su **Apri**. Viene visualizzata la finestra di dialogo **Importa configurazione...**.
- 3. Immettere la password corretta e fare clic su **OK**. Viene riavviato Configuration Client. È necessario effettuare nuovamente l'accesso. La configurazione importata non risulta attivata, ma è possibile apportarvi modifiche in Configuration Client.

## **Per ripristinare la configurazione esportata:**

È possibile accedere (copiare, eliminare) a questo file solo quando il servizio **Server centrale** BVMS è interrotto.

- 1. Interrompere il servizio **Server centrale** BVMS sul (Enterprise) Management Server.
- 2. Se necessario, rinominare i file di backup in Elements.bvms.
- 3. Sostituire il file Elements.bvms esistente.
- 4. Avviare il servizio **Server centrale** BVMS sul (Enterprise) Management Server.

**Nota:** per ripristinare il sistema a una configurazione vuota, interrompere il servizio ed eliminare Elements.bvms.

Altri file di configurazione:

- Elements.bvms.bak (dalla versione V.2.2 in poi): file di backup automatico dell'ultima attivazione, inclusa la cronologia delle versioni. Le modifiche successive della configurazione non attivata non sono incluse.
- Elements Backup\*\*\*\*\*\*.bvms: configurazione da una versione precedente. Questo file viene creato dopo un aggiornamento software.

## **Per ripristinare le impostazioni utente esportate:**

- 1. Estrarre il file zip creato durante l'esportazione della manutenzione. Il *file export.bvms* e la directory *UserData* vengono estratti.
- 2. Sul (Enterprise) Management Server desiderato: copiare la directory *UserData* in *C: \ProgramData\Bosch\VMS\*.

## **6.12.2 Sostituzione di un VRM**

## **Prerequisiti**

– Sistema operativo installato con le impostazioni di rete corrette e la versione corretta di VRM.

## **Per sostituire il dispositivo VRM dall'interno di BVMS:**

- 1. Avviare BVMS Configuration Client.
- 2. Nella Struttura dei Dispositivi selezionare il dispositivo VRM.
- 3. Eseguire le impostazioni nelle pagine seguenti, quindi salvare e attivare la configurazione:

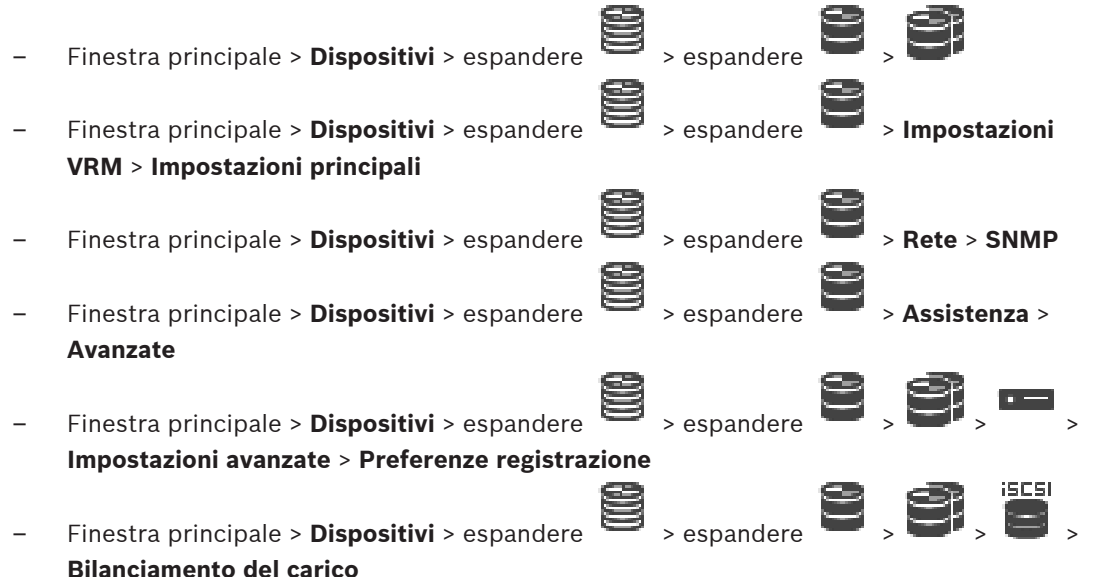

## **Per sostituire il dispositivo VRM senza BVMS:**

Si utilizza il file config.xml di backup originale dal dispositivo VRM, contenente tutte le impostazioni di configurazione (non sono necessarie altre impostazioni).

- 1. Interrompere il servizio **Video Recording Manager**.
- 2. Copiare config.xml sul nuovo server.
- 3. Avviare il servizio **Video Recording Manager**.

## **Per sostituire un dispositivo iSCSI (failover pianificato):**

- 1. Aggiungere il nuovo dispositivo iSCSI.
- 2. Utilizzando Configuration Manager, sul dispositivo iSCSI da sostituire configurare tutti i LUN come sola lettura.

**Nota:** è possibile rimuovere il precedente dispositivo iSCSI quando le registrazioni precedente non sono più necessarie.

#### **Avviso!**

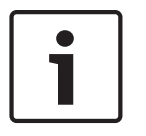

Quando si configura il nuovo dispositivo iSCSI, si consiglia di utilizzare la stessa password CHAP del dispositivo precedente.

Se si utilizza una nuova password CHAP, assicurarsi di impostare la nuova password come una password CHAP a livello di sistema e assegnarla a tutti i dispositivi iSCSI e al VRM. Altrimenti non sarà possibile effettuare l'autenticazione al dispositivo iSCSI e visualizzare la riproduzione diretta dal dispositivo iSCSI.

## **Argomenti correlati**

- Password CHAP a livello di sistema , pagina 174
- Password di connessione iSCSI globale (password CHAP): , pagina 113

## **6.12.3 Sostituzione di un encoder o decoder**

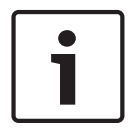

## **Avviso!**

Non rimuovere un dispositivo dalla Struttura dei Dispositivi se si desidera conservarne le registrazioni. Per sostituire questo dispositivo, sostituire l'hardware.

## **Sostituzione di un encoder/decoder dello stesso tipo**

Il prerequisito è un dispositivo predefinito (indirizzo IP = 192.168.0.1).

- 1. Scollegare il precedente dispositivo dalla rete.
- 2. Non eliminare il dispositivo dalla Struttura dei Dispositivi in BVMS Configuration Client. Quando si elimina il dispositivo da VRM, la registrazione viene persa.
- 3. Collegare il nuovo dispositivo dello stesso tipo alla rete.

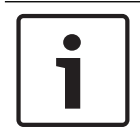

## **Avviso!**

I passaggi successivi richiedono l'indirizzo IP predefinito summenzionato. Con gli indirizzi IP assegnati da DHCP, non è possibile eseguire la scansione iniziale del dispositivo.

- 4. Configuration Client: nel menu **Hardware**, fare clic su **Scansione iniziale dispositivo...**. Viene visualizzata la finestra di dialogo **Scansione iniziale dispositivo**.
- 5. Fare clic su una cella per modificare l'indirizzo desiderato. Per modificare più dispositivi, selezionare le righe desiderate. Per selezionare più dispositivi, premere CTRL o MAIUSC. Fare clic con il pulsante destro del mouse sulle righe selezionate, quindi su **Imposta indirizzi IP** oppure su **Imposta subnet mask** per modificare i valori corrispondenti. È necessario immettere la subnet mask e l'indirizzo IP corretti.
	- La subnet mask e l'indirizzo IP devono essere identici a quelli del dispositivo sostituito.
- 6. Fare clic su **OK**.
- 7. Dopo alcuni secondi, è possibile accedere all'impostazione del dispositivo nella Struttura dei Dispositivi.
- 8. Modificare tutte le impostazioni del dispositivo necessarie non controllate da BVMS (fare riferimento alle informazioni riportate di seguito).
- 9. Salvare e attivare.

## **Note:**

– La scansione iniziale del dispositivo trova soltanto i dispositivi con indirizzi IP predefiniti (192.168.0.1) o indirizzi IP duplicati.

– Non utilizzare la scansione NVR o VRM per eseguire la scansione dei dispositivi predefiniti poiché successivamente non sarà possibile modificare l'indirizzo IP.

## **Sostituzione di un encoder con indirizzo IP assegnato da DHCP:**

Il prerequisito è un encoder predefinito (IP assegnato da DHCP).

- 1. Collegare l'encoder direttamente alla porta Ethernet del computer in uso.
- 2. Annotare la configurazione dell'adattatore di rete per TCP/IPv4 per ripristinarla in seguito.
- 3. Sull'adattatore di rete del computer in uso, configurare i seguenti subnet mask e indirizzo IP fisso per l'adattatore di rete in uso: 192.168.0.2 255.255.255.0
- 4. Avviare Internet Explorer.
- 5. Nella barra **Indirizzo**, digitare 192.168.0.1. Viene visualizzata la pagina Web del dispositivo.
- 6. Fare clic su **Impostazioni**, quindi fare clic su **Rete**.
- 7. Nella pagina **Rete**, dall'elenco **DHCP**, selezionare **Off**.
- 8. Nel campo **Indirizzo IP**, nel campo **Subnet mask** e nel campo **Indirizzo gateway**, immettere i valori necessari validi per la rete in uso.
- 9. Fare clic su **Imposta e riavvia**.
- 10. Ripristinare la configurazione dell'adattatore di rete.

## **Sostituzione di un encoder/decoder di un tipo di dispositivo diverso**

- Scollegare il precedente dispositivo dalla rete.
- Non eliminare il dispositivo dalla Struttura dei Dispositivi in BVMS Configuration Client. Quando si elimina il dispositivo da un NVR, la registrazione viene persa.
- Collegare il nuovo dispositivo del nuovo tipo alla rete.

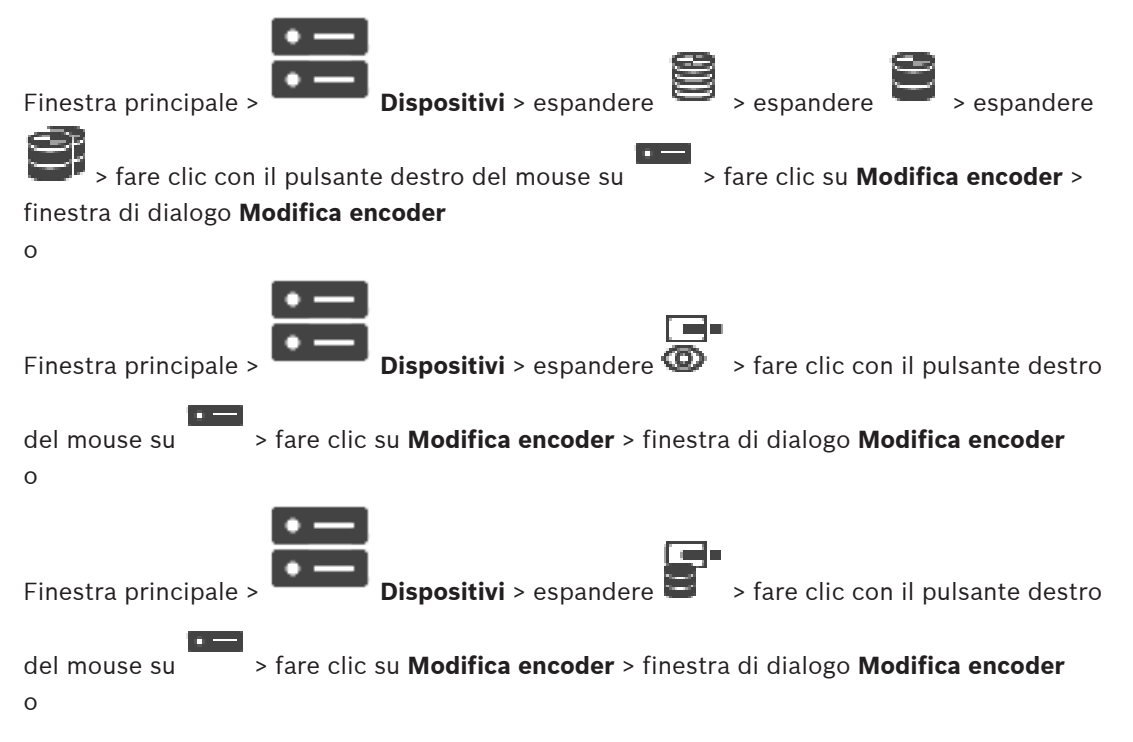

Finestra principale > **Dispositivi** > espandere  $\frac{1}{\sqrt{1-\frac{1}{n}}}$  > espandere > fare clic con

il pulsante destro del mouse su > fare clic su **Modifica decoder** > finestra di dialogo

#### **Modifica decoder**

Dopo un aggiornamento del dispositivo, è possibile aggiornarne le funzionalità. Un messaggio informa se le funzionalità del dispositivo recuperate corrispondono alle funzionalità del dispositivo memorizzate in BVMS.

## **Per effettuare l'aggiornamento:**

1. Fare clic su **OK**.

Viene visualizzata una finestra di messaggio con il testo seguente:

**Se si applicano le funzionalità del dispositivo, le impostazioni di registrazione e di evento per questo dispositivo potrebbero variare. Controllare tali impostazioni per il dispositivo.**

2. Fare clic su **OK**.

Vengono aggiornate le funzionalità del dispositivo.

## **Sostituzione di una telecamera VSG**

Quando si sostituisce una telecamera VSG, assicurarsi che la telecamera sostituita disponga dello stesso tipo, dello stesso indirizzo IP e dello stesso profilo ONVIF della telecamera precedente.

Inoltre, è necessario effettuare le seguenti impostazioni su una nuova telecamera AXIS tramite l'interfaccia Web della telecamera VSG prima di sostituire la telecamera AXIS precedente:

- Impostare una password per utente root
- Configurare sincronizzazione ora
- Disabilitare l'indirizzo per collegamento locale
- Creare un utente ONVIF
- Disabilitare la protezione da replay-attack

## **Impostazioni controllate da BVMS**

Gli encoder e i decoder configurati in un sistema BVMS sono controllati dal server BVMS e non possono quindi essere condivisi con altre applicazioni.

È possibile utilizzare il monitoraggio dispositivo BVMS per controllare quale dispositivo mostra una configurazione non corrispondente diversa dalla configurazione BVMS.

BVMS Configuration Client offre pagine di configurazione per tutti i dispositivi BVIP.

La scala di impostazioni dipende dal particolare modello BVIP (ad es. VIPX 1600 XFM4).

BVMS mantiene il controllo di tutte le impostazioni BVIP necessarie per un'integrazione ottimale in un sistema BVMS.

Impostazioni controllate da BVMS:

- Nome telecamera
- Impostazioni server di riferimento orario
- Gestione delle registrazioni (profili, tempi di mantenimento, pianificazioni)
- Definizioni delle impostazioni della qualità
- Password

Memorizzate nella configurazione BVMS ma non modificate nei dispositivi:

- Indirizzo IP (è possibile modificare gli indirizzi IP con Configurazione dispositivo IP di BVMS)
- Nomi ingresso / relè (viene visualizzata la differenza tra i nomi nel dispositivo e i nomi configurati in BVMS)

## **Eventi di sistema per configurazione dispositivo non corrispondente**

- Gli eventi SystemInfo vengono generati quando la configurazione di un dispositivo viene corretta durante un controllo periodico.
- Gli eventi SystemWarning vengono generati quando una configurazione non corrispondente viene rilevata su un dispositivo per la prima volta. I controlli successivi non determinano questo evento finché la configurazione non viene corretta da un'attivazione o da una correzione periodica.
- Gli eventi SytemError vengono generati quando viene rilevato un errore relativo alla configurazione durante l'attivazione o i controlli periodici. I controlli successivi non determinano questo evento finché la configurazione non viene corretta da un'attivazione o da una correzione periodica.

## **6.12.4 Sostituzione di un Operator Client**

## **Per sostituire una workstation Operator Client:**

- 1. Sostituire il computer.
- 2. Avviare la configurazione BVMS sul nuovo computer.
- 3. Nell'elenco dei componenti da installare, selezionare Operator Client. Se necessario, selezionare altri componenti che erano installati sul computer sostituito.
- 4. Installare il software.

## **6.12.5 Test finali**

## **Per controllare la sostituzione MS / EMS e la sostituzione Operator Client:**

- 1. Attivare la configurazione.
- 2. Avviare Operator Client.
- 3. Controllare la Struttura Logica in Operator Client. Deve essere identica alla Struttura Logica in Configuration Client.

## **Per controllare la sostituzione VRM:**

4 Avviare VRM Monitor e controllare le registrazioni attive.

## **6.12.6 Ripristino Divar IP 3000/7000**

**Avviso!**

Vedere i manuali d'installazione di DIVAR IP 3000 o DIVAR IP 7000. Nel capitolo sul ripristino dell'unità, si trovano le istruzioni su come procedere.

## **6.13 Configurazione sincronizzazione ora**

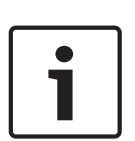

Verificare che l'ora di tutti i computer di BVMS sia sincronizzata con Management Server. per evitare eventuali perdite di registrazioni.

Configurare il software del server di riferimento orario su Management Server. Sugli altri computer, configurare l'indirizzo IP del Management Server come server di riferimento orario seguendo le procedure standard di Windows.

## **6.14 Configurazione dei supporti di memorizzazione di un encoder**

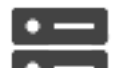

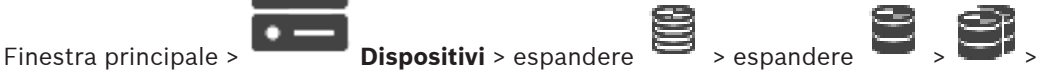

## > **Impostazioni avanzate** > **Gestione delle registrazioni**

**Nota:** assicurarsi che le telecamere desiderate di questo encoder siano aggiunte alla Struttura Logica.

**Nota:** se si desidera configurare i supporti di memorizzazione di un encoder che è già stato aggiunto al sistema in uso ed è registrato tramite VRM, assicurarsi che la registrazione secondaria sia stata interrotta.

#### General Camera Recording Alarm VCA Interfaces Network Service

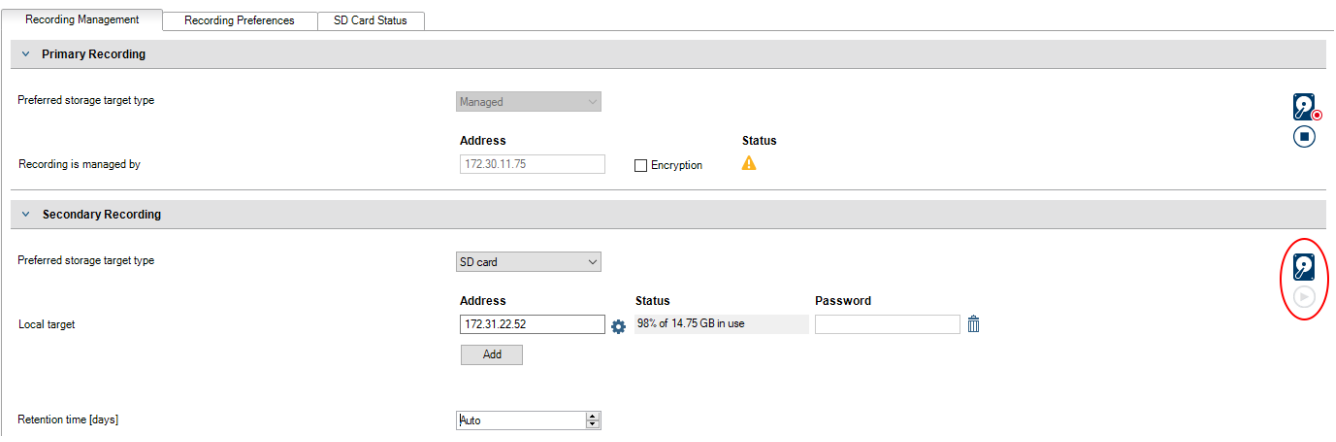

La funzione ANR è operativa solo su encoder con versione firmware 5.90 o successiva. Non tutti i tipi di encoder supportano ANR, anche se è installata la versione firmware corretta.

#### **Per configurare i supporti di memorizzazione di un encoder:**

- 1. In **Registrazione secondaria**, nell'elenco **Tipo di memorizzazione target preferito**, selezionare il supporto di memorizzazione. A seconda del tipo di dispositivo, sono disponibili supporti diversi.
- 2. Se necessario, fare clic sul pulsante … per formattare il supporto di memorizzazione. Al termine del processo di formattazione, il supporto di memorizzazione è pronto per l'uso con la funzione ANR.
- 3. Configurare la funzione ANR per questo encoder nella pagina **Telecamere e Registrazione**.

## **Fare riferimento a**

- Pagina Gestione registrazioni, pagina 233
- Configurazione della funzione ANR, pagina 303

# **7 Creazione di un Enterprise System**

Effettuare le seguenti operazioni per creare un Enterprise System su un Enterprise Management Server e su più computer Management Server:

- 1. Configurazione di un elenco server per Enterprise System, pagina 83
- 2. Creazione di un Enterprise User Group, pagina 84
- 3. Creazione di un Enterprise Account, pagina 85

Per utilizzare un Enterprise System, è necessario disporre di licenze valide.

## **Fare riferimento a**

Enterprise System, pagina 21

## **7.1 Configurazione di un elenco server per Enterprise System**

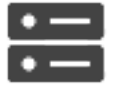

Finestra principale > **Dispositivi** > **Sistema Enterprise** > **Elenco server/Rubrica**

È possibile configurare più computer Management Server nell'elenco server di un Management Server appropriato.

Per l'accesso simultaneo, è necessario configurare uno o più Enterprise User Groups. In tal modo, questo Management Server viene modificato in un Enterprise Management Server. Un utente di Operator Client è in grado di effettuare l'accesso con il nome utente di un Enterprise User Group in modo da ottenere l'accesso simultaneo a computer Management Server configurati nell'elenco dei server.

Le autorizzazioni operative vengono configurate sul Enterprise Management Server in

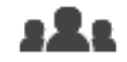

**Gruppi utenti**, nella scheda Enterprise User Group.

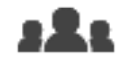

Le autorizzazioni per i dispositivi vengono configurate su ogni Management Server in **Gruppi utenti**, nella scheda Enterprise Access.

- Fare clic su  $\Box$  per salvare le impostazioni.
- 

Fare clic su  $\mathbb{Z}$  per annullare l'ultima impostazione.

Fare clic su  $\bullet$  per attivare la configurazione.

## **Per aggiungere i server:**

1. Fare clic su **Aggiungi server**.

Viene visualizzata la finestra di dialogo **Aggiungi server**.

2. Immettere un nome visualizzato per il server e l'indirizzo di rete privata (nome DNS o indirizzo IP).

**Nota:** se si utilizza una connessione SSH, immettere l'indirizzo nel formato seguente: ssh://IP o servername:5322

- 3. Se necessario, digitare un indirizzo di rete pubblica (nome DNS o indirizzo IP) per l'accesso remoto.
- 4. Fare clic su **OK**.

5. Ripetere questa procedura fino ad aggiungere tutti i computer Management Server desiderati.

#### **Per aggiungere colonne:**

4 Fare clic con il pulsante destro del mouse sull'intestazione della tabella e fare clic su **Aggiungi colonna**.

È possibile aggiungere fino a 10 colonne.

Per eliminare una colonna, fare clic con il pulsante destro del mouse sulla colonna desiderata, quindi fare clic su **Elimina colonna**.

Quando si esporta l'elenco server, vengono esportate anche le colonne aggiunte.

I computer Management Server per Enterprise System vengono configurati.

La schermata seguente mostra un esempio:

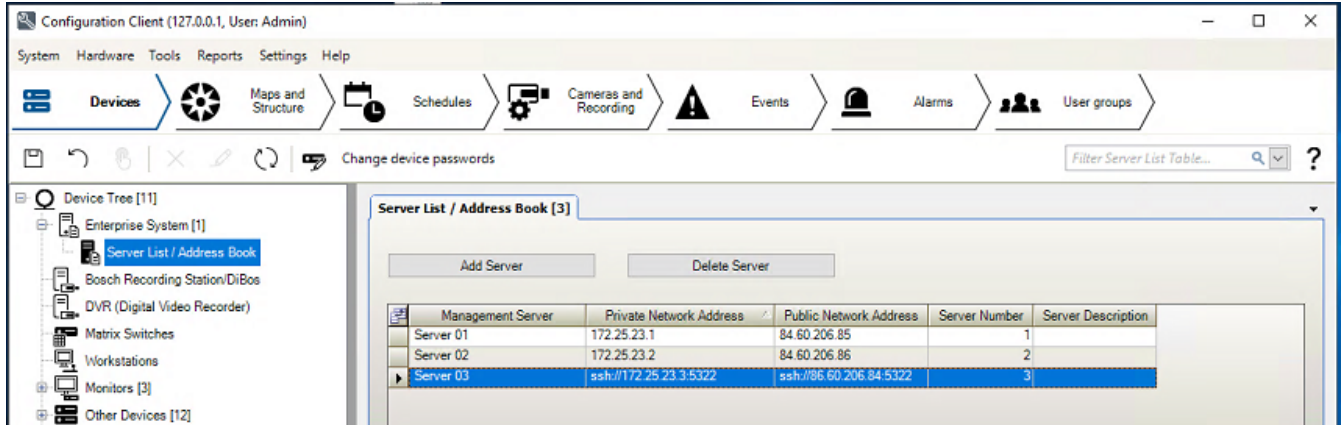

## **Fare riferimento a**

- Enterprise System, pagina 21
- Pagina Elenco server/Rubrica, pagina 120
- Pagina Gruppi utenti, pagina 330
- Utilizzo di Server Lookup, pagina 68

## **7.2 Creazione di un Enterprise User Group**

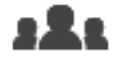

Finestra principale > **Gruppi utenti**

L'attività di creazione di un Enterprise User Group per un Enterprise System viene svolta su un Enterprise Management Server.

Un Enterprise User Group viene creato per configurare le autorizzazioni operative degli utenti. Tali autorizzazioni operative sono disponibili su un Operator Client collegato all'Enterprise Management Server. Un esempio di autorizzazione operativa è costituito dall'interfaccia utente del monitor allarme.

## **Per creare un Enterprise User Group:**

1. Fare clic sulla scheda **Enterprise User Groups**.

**Nota:** la scheda **Enterprise User Groups** è disponibile solo quando si dispone della licenza appropriata e uno o più computer Management Server sono configurati in

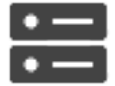

**Dispositivi** > **Sistema Enterprise** > **Elenco server/Rubrica**.

2. Fare clic su

Viene visualizzata la finestra di dialogo **Nuovo Enterprise User Group**.

- 3. Digitare il nome e una descrizione.
- 4. Fare clic su **OK**.
	- Il Enterprise User Group viene aggiunto alla struttura corrispondente.
- 5. Fare clic con il pulsante destro del mouse sul nuovo Enterprise group, quindi fare clic su **Rinomina**.
- 6. Inserire il nome desiderato e premere INVIO.
- 7. Nella pagina **Autorizzazioni operative** configurare le autorizzazioni operative e l'accesso server per i computer Management Server configurati come necessario.

## **Fare riferimento a**

- Pagina Proprietà Gruppo utenti, pagina 332
- Pagina relativa alle funzioni dell'operatore, pagina 341
- Pagina Priorità, pagina 344
- Pagina Interfaccia utente, pagina 344
- Pagina relativa all'accesso server, pagina 346

## **7.3 Creazione di un Enterprise Account**

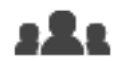

Finestra principale > **Gruppi utenti**

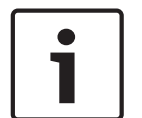

## **Avviso!**

Per poter aggiungere un Enterprise Account, è necessario configurare almeno un dispositivo nella Struttura dei Dispositivi.

L'attività di creazione di un Enterprise Account viene svolta su un Management Server. Ripetere questa attività su ogni Management Server membro del proprio Enterprise System. Un Enterprise Account viene creato per configurare le autorizzazioni dei dispositivi per un Operator Client che utilizza un Enterprise System.

## **Per creare un Enterprise Account:**

1. Fare clic sulla scheda **Accesso Enterprise**.

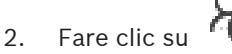

Viene visualizzata la finestra di dialogo **Nuovo Enterprise Account**.

- 3. Digitare il nome e una descrizione.
- 4. La casella di controllo **L'utente deve modificare la password al prossimo accesso** è preselezionata per tutti gli account utente creati. Digitare la password in base alle regole per i criteri password e confermare la password.
- 5. Fare clic su **OK**. Un nuovo Enterprise Account viene aggiunto alla struttura corrispondente.
- 6. Fare clic con il pulsante destro del mouse sul nuovo Enterprise Account, quindi fare clic su **Rinomina**.
- 7. Inserire il nome desiderato e premere INVIO.
- 8. Nella pagina **Autorizzazioni dispositivo** configurare le credenziali e le autorizzazioni dispositivi come necessario.
- –Criterio per l'utilizzo di password complesse , pagina 354
- Pagina delle credenziali, pagina 340
- Pagina Struttura Logica, pagina 340
- Pagina Eventi e Allarmi, pagina 337
- Pagina Priorità di controllo, pagina 336
- Pagina Autorizzazioni telecamera, pagina 335
- –Pagina Autorizzazioni decoder, pagina 337

# **8 Configurazione degli Script dei Comandi**

Questo capitolo descrive le modalità di configurazione degli Script dei Comandi. Gli Script dei Comandi vengono visualizzati in varie posizioni di BVMS.

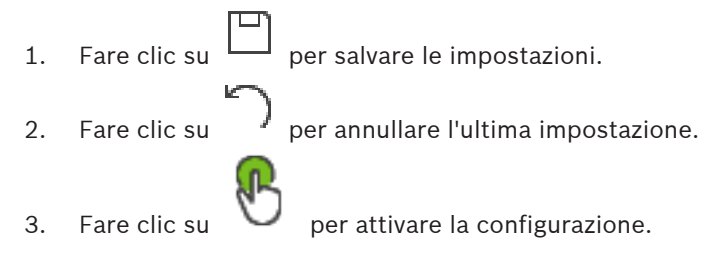

## **Avviso!**

Gli script del server vengono attivati durante il riavvio del servizio Management Server anche se non attivati dall'interno di Configuration Client.

## **8.1 Gestione degli Script dei Comandi**

Finestra principale

È possibile creare uno Script dei Comandi utilizzando i linguaggi di script riportati di seguito:

– C#

– VB.Net

Tuttavia, non è possibile cambiare il linguaggio di script di uno Script dei Comandi in uso. È possibile creare script del client o script del server.

È possibile aggiungere scriptlet ad ogni script.

Per assistenza nell'inserimento del codice, fare clic su nella finestra di dialogo **Editor Script dei Comandi**. Viene visualizzata la Guida in linea per l'API di script Bosch.

## **Per aggiungere uno scriptlet del server:**

- 1. Nel menu **Strumenti**, fare clic sul comando **Editor Script dei Comandi**. Se non è stato ancora creato uno Script dei Comandi, viene visualizzata la finestra di dialogo **Seleziona linguaggio di script**.
- 2. Nell'elenco **Linguaggio di script:**, selezionare la voce desiderata. Viene visualizzata la finestra di dialogo **Editor Script dei Comandi**.
- 3. Nel riquadro di sinistra della finestra di dialogo **Editor Script dei Comandi**, fare clic con il pulsante destro del mouse su ServerScript, quindi fare clic su **Nuovo scriptlet**. Viene aggiunto un nuovo scriptlet.
- 4. Inserire il codice.

## **Per aggiungere uno scriptlet del client**

- 1. Nel menu **Strumenti**, fare clic sul comando **Editor Script dei Comandi**. Se non è stato ancora creato uno Script dei Comandi, viene visualizzata la finestra di dialogo **Seleziona linguaggio di script**.
- 2. Nell'elenco **Linguaggio di script:**, selezionare la voce desiderata. Viene visualizzata la finestra di dialogo **Editor Script dei Comandi**.
- 3. Nel riquadro di sinistra della finestra di dialogo **Editor Script dei Comandi**, fare clic con il pulsante destro del mouse su ClientScript, quindi fare clic su **Nuovo scriptlet**. Viene aggiunto un nuovo scriptlet.
- 4. Inserire il codice.

## **Per eliminare uno scriptlet:**

1. Aprire la finestra di dialogo **Editor Script dei Comandi**.

- 2. Fare clic sulla scheda **Script del server** o sulla scheda **Script del client**, come appropriato.
- 3. Nella struttura eventi, fare clic con il pulsante destro del mouse su un evento, quindi fare

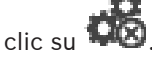

Lo scriptlet viene rimosso.

## **Per chiudere la finestra di dialogo Editor Script dei Comandi:**

Fare clic su  $\times$ 

## **Fare riferimento a**

Finestra di dialogo Editor Script dei Comandi, pagina 308

## **8.2 Configurazione dell'avvio automatico di uno Script dei Comandi**

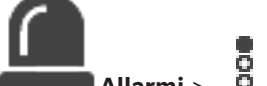

Finestra principale > **Allarmi** > 0 0 Allarmi > colonna **Opzioni allarme** > ...

È possibile configurare l'avvio di uno Script dei Comandi del client nei seguenti casi:

- La workstation si avvia.
- L'utente accetta un allarme.

**Per configurare uno Script dei Comandi all'avvio della workstation:**

Vedere Configurazione di uno Script dei Comandi di avvio.

**Per configurare uno Script dei Comandi dopo l'accettazione dell'allarme da parte dell'utente:**

- 1. Fare clic sulla scheda **Flusso di lavoro**.
- 2. Nell'elenco **Esegui il seguente script del client quando l'allarme viene accettato:**, selezionare il Client Script desiderato. Tale script viene avviato non appena l'utente accetta l'allarme selezionato.

## **Fare riferimento a**

- Finestra di dialogo Opzioni allarme, pagina 314
- Configurazione di uno script dei comandi di avvio (pagina Impostazioni), pagina 89

## **8.3 Importazione di uno Script dei Comandi**

Finestra principale

È possibile importare gli Script dei Comandi sviluppati su un altro computer. Tenere presente che il file deve essere scritto nello stesso linguaggio di script utilizzato nel sistema dell'utente.

## **Per importare uno Script dei Comandi:**

- 1. Nel menu **Strumenti**, fare clic sul comando **Editor Script dei Comandi**. Viene visualizzata la finestra di dialogo **Editor Script dei Comandi**.
- 2. Fare clic su  $\mathbb{L}$ Viene visualizzata la finestra di dialogo che consente di aprire un file.
- 3. Selezionare il file di script desiderato e fare clic su **OK**.

## **Fare riferimento a**

Finestra di dialogo Editor Script dei Comandi, pagina 308

## **8.4 Esportazione di uno Script dei Comandi**

Finestra principale

È possibile esportare gli Script dei Comandi sviluppati su un altro computer.

## **Per esportare uno Script dei Comandi:**

- 1. Nel menu **Strumenti**, fare clic sul comando **Editor Script dei Comandi**. Viene visualizzata la finestra di dialogo **Editor Script dei Comandi**.
- 2. Fare clic su  $\mathbb{L}$ .

Viene visualizzata la finestra di dialogo che consente di salvare un file.

3. Digitare il nome del file di script desiderato e fare clic su **OK**.

## **Fare riferimento a**

Finestra di dialogo Editor Script dei Comandi, pagina 308

## **8.5 Configurazione di uno script dei comandi di avvio (pagina Impostazioni)**

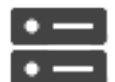

Finestra principale > **Dispositivi** > espandere  $\frac{1}{n}$  >  $\frac{1}{n}$  > pagina **Impostazioni** È possibile configurare uno Script dei Comandi affinché venga avviato quando sulla

workstation selezionata viene avviato Operator Client.

È necessario creare uno Script dei Comandi corrispondente.

Per la creazione di uno Script dei Comandi, vedere Gestione degli Script dei Comandi, pagina 87.

## **Per configurare uno script di avvio**:

4 Nell'elenco **Avvio script:**, selezionare lo Script dei Comandi desiderato.

## **Fare riferimento a**

Pagina Workstation, pagina 132

# **9 Gestione dei dati di configurazione**

## Finestra principale

È necessario attivare la configurazione corrente per renderla effettiva per Management Server and Operator Client. Quando si chiude Configuration Client, il sistema avvisa l'utente di eseguire l'attivazione.

Tutte le configurazioni attivate vengono salvate insieme alla data e ad una descrizione, se necessaria.

In qualsiasi momento, è possibile ripristinare una configurazione recentemente attivata. Tutte le configurazioni salvate andranno perse.

La configurazione corrente può essere esportata in un file di configurazione, in modo da poter importare il file in un secondo momento. Questo consente di ripristinare la configurazione esportata. Tutte le configurazioni salvate andranno perse.

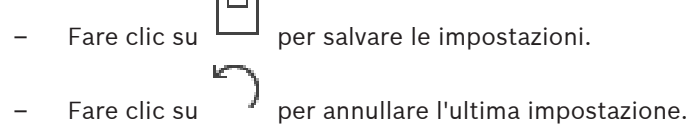

Fare clic su  $\cup$  per attivare la configurazione.

## **9.1 Attivazione della configurazione di lavoro**

## Finestra principale

Viene attivata la configurazione di lavoro corrente. Se l'utente ha accettato la nuova configurazione, Operator Client la utilizza all'avvio successivo. Se l'attivazione è imposta, tutte le istanze aperte di Operator Client nella rete vengono chiuse e riavviate. L'utente di ogni istanza di Operator Client non deve in genere eseguire un nuovo accesso.

È possibile configurare un tempo di attivazione ritardata. Se si configura un tempo di attivazione ritardata, la configurazione di lavoro non viene attivata subito ma all'orario stabilito. Se in un secondo momento si configura un altro tempo di attivazione (ritardata o meno), questo è subito attivo. Il primo tempo di attivazione configurato viene rimosso. Quando si esce da Configuration Client, il sistema avvisa l'utente di eseguire l'attivazione della copia di lavoro corrente della configurazione.

Non è possibile attivare una configurazione che contiene un dispositivo senza protezione tramite password.

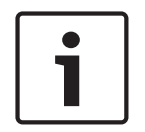

## **Avviso!**

Se l'attivazione è imposta, ogni istanza di Operator Client si riavvia quando la configurazione viene attivata. Evitare attivazioni non strettamente necessarie. Eseguire le attivazioni preferibilmente di notte o durante periodi di tempo con attività ridotte.

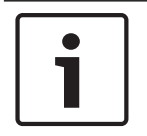

## **Avviso!**

Se il sistema in uso contiene dispositivi non protetti da una password, è necessario renderli sicuri prima di attivarli. È possibile disattivare questa imposizione password.

## **Per attivare la configurazione di lavoro corrente:**

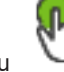

1. Fare clic su .

Viene visualizzata la finestra di dialogo **Attiva configurazione**. Se la configurazione contiene dispositivi non protetti da una password, non è possibile effettuare l'attivazione. In questo caso, viene visualizzata la finestra di dialogo **Proteggi dispositivi con la password predefinita....**.

Seguire le istruzioni in questa finestra di dialogo e fare clic su **Applica**. Viene nuovamente visualizzata la finestra di dialogo **Attiva configurazione**.

- 2. Se si desidera, immettere un tempo di attivazione ritardata. Per impostazione predefinita, il tempo di attivazione configurato è il momento presente. Se il tempo di attivazione ritardata non viene modificato, l'attivazione viene eseguita immediatamente. Se desiderato, fare clic per selezionare **Imponi attivazione per tutti gli Operator Client**.
- 3. Immettere una descrizione e fare clic su **OK**.

Viene attivata la configurazione corrente.

Ciascuna workstation Operator Client viene riavviata immediatamente se connessa alla rete è impostata per l'attivazione. Se una workstation non è collegata, questa viene riavviata non appena collegata nuovamente.

Se è stato impostato un tempo di attivazione ritardata, la configurazione verrà attivata in un secondo momento.

**Nota:** l'attivazione ritardata non viene eseguita finché l'utente è connesso a Configuration Client.

## **Fare riferimento a**

- Finestra di dialogo Proteggi dispositivi con password predefinita globale (menu Hardware), pagina 103
- Finestra di dialogo Attiva configurazione (menu Sistema), pagina 102

## **9.2 Attivazione di una configurazione**

Finestra principale

È possibile attivare una precedente versione della configurazione salvata precedentemente. **Per attivare una configurazione:**

- 1. Nel menu **Sistema**, fare clic su **Activation Manager**.
	- Viene visualizzata la finestra di dialogo **Activation Manager**.
- 2. Nell'elenco, selezionare la configurazione da attivare.
- 3. Fare clic su **Attivare**.

Viene visualizzata la finestra di messaggio.

4. Fare clic su **OK**.

Viene visualizzata la finestra di dialogo **Attiva configurazione**.

5. Se si desidera, fare clic per selezionare **Imponi attivazione per tutti gli Operator Client**. Per attivare la nuova configurazione, ciascuna workstation Operator Client viene riavviata automaticamente. L'utente non può rifiutare la nuova configurazione. Se **Imponi attivazione per tutti gli Operator Client** non è selezionato, su ciascuna workstation di Operator Client viene visualizzata una finestra di dialogo per alcuni secondi. L'utente può scegliere se accettare o rifiutare la nuova configurazione. Se l'utente non esegue alcuna operazione, la finestra di dialogo si chiude dopo qualche secondo. In questo caso la nuova configurazione non viene accettata.

## **Fare riferimento a**

- Finestra di dialogo Attiva configurazione (menu Sistema), pagina 102
- Finestra di dialogo Activation Manager (menu Sistema), pagina 101

## **9.3 Esportazione dei dati di configurazione**

Finestra principale

È possibile esportare i dati di configurazione del dispositivo di BVMS in un file .zip. Questo file .zip contiene i file del database (*Export.bvms*) e i dati utente (file *.dat*). È possibile utilizzare questi file per ripristinare una configurazione del sistema esportata in precedenza sullo stesso (Enterprise) Management Server o per l'importazione in un altro (Enterprise) Management Server. Non è possibile importare il file dei dati utente ma è possibile utilizzarlo per ripristinare manualmente la configurazione dell'utente.

## **Per esportare i dati di configurazione:**

1. Nel menu **Sistema**, fare clic su **Esporta configurazione....** Viene visualizzata la finestra di dialogo **Esporta file di configurazione**.

**Nota:** se la configurazione della copia di lavoro corrente non risulta attivata ( è attivo), è possibile esportare questa copia di lavoro senza esportare la configurazione attivata.

- 2. Fare clic su **Salva**.
- 3. Immettere il nome di un file.

Viene esportata la configurazione corrente. Viene creato inoltre un file .zip con database e dati utente.

#### **Fare riferimento a**

Importazione dei dati di configurazione, pagina 92

## **9.4 Importazione dei dati di configurazione**

Finestra principale

Casi di utilizzo possibili:

- Importazione di una configurazione esportata (backup già eseguito) in precedenza sullo stesso server
- Importazione di un modello di configurazione già preparata ed esportata su un altro server
- Importazione della configurazione di una versione di BVMS meno recente.

Nel caso in cui le modifiche più recenti apportate alla copia di lavoro corrente siano state salvate ed attivate, è possibile importare solo una configurazione.

Per importare i dati della configurazione, è necessario disporre della password corretta. Non è possibile importare i dati utente.

## **Per importare la configurazione:**

- 1. Nel menu **Sistema**, fare clic su **Importa configurazione...**. Viene visualizzata la finestra di dialogo **Importa file di configurazione**.
- 2. Selezionare il file desiderato per l'importazione e fare clic su **Apri**. Viene visualizzata la finestra di dialogo **Importa configurazione...**.
- 3. Immettere la password corretta e fare clic su **OK**. Viene riavviato Configuration Client. È necessario effettuare nuovamente l'accesso. La configurazione importata non risulta attivata, ma è possibile apportarvi modifiche in Configuration Client.

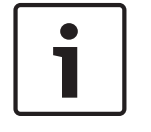

#### **Avviso!**

Se si desidera continuare ad apportare modifiche alla configurazione attivata per Management Server, eseguire un ripristino nella finestra di dialogo **Attiva configurazione**.

## **Fare riferimento a**

Esportazione dei dati di configurazione, pagina 91

## **9.5 Esportazione dei dati di configurazione in OPC**

Finestra principale

È possibile esportare i dati di configurazione del dispositivo di BVMS in un file XML per importarli in un'applicazione del server OPC. Il file deve essere salvato nella directory bin dell'installazione di BVMS.

Per la configurazione di un collegamento BVMS con BIS, sono disponibili il manuale di BVMS con connettività BIS e le note di assistenza tecnica del server OPC di BVMS.

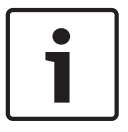

## **Avviso!**

Installare il server OPC e Management Server di BVMS su computer differenti. Se entrambi i server sono in esecuzione sullo stesso computer, le prestazioni dei sistemi risultano ridotte. Inoltre, è possibile che si verifichino arresti anomali del sistema.

## **Per esportare i dati di configurazione:**

- 1. Nel menu **Sistema**, fare clic su **Esporta informazioni sul dispositivo per OPC**. Viene visualizzata la finestra di dialogo **Esporta file di informazioni sul dispositivo**.
- 2. Immettere un nome file, quindi fare clic su **Salva**. Il file viene salvato. È possibile importare il file nell'applicazione server OPC.

## **9.6 Controllo dello stato degli encoder/decoder in uso**

Finestra principale > menu **Hardware** > comando **Monitoraggio dispositivo...** > finestra di dialogo **Monitoraggio dispositivo**

È possibile controllare lo stato di tutti gli encoder/decoder attivati nella Struttura dei Dispositivi.

## **Fare riferimento a**

Finestra di dialogo Monitoraggio dispositivo (menu Hardware), pagina 108

## **9.7 Configurazione del monitoraggio SNMP**

Finestra principale

## **Per effettuare la configurazione:**

- 1. Nel menu **Impostazioni**, fare clic su **Impostazioni SNMP...**. Viene visualizzata la finestra di dialogo **Impostazioni SNMP**.
- 2. Configurare le impostazioni necessarie e fare clic su **OK**.

## **Per la disabilitazione di GetRequest SNMP:**

4 Nel campo **Porta SNMP GET**, eliminare il contenuto del campo. BVMS non ascolta più GetRequest SNMP.

## **Fare riferimento a**

Finestra di dialogo Impostazioni SNMP (menu Impostazioni), pagina 111

## **9.8 Creazione di un rapporto**

## Finestra principale

È possibile creare rapporti in cui sono raccolte le informazioni sulla configurazione corrente.

## **Per creare un rapporto:**

- 1. Nel menu **Messaggi**, fare clic sul comando desiderato. Viene visualizzata la corrispondente finestra di dialogo.
- 2. Fare clic su **Esporta CSV**.
- 3. Immettere il percorso e il nome file per il nuovo rapporto.
- 4. Aprire il file CSV in Microsoft Excel o in un'altra applicazione per fogli di calcolo per verificarne il contenuto.

#### **Fare riferimento a**

- Finestra di dialogo Pianificazioni Registrazione, pagina 109
- Finestra di dialogo Pianificazioni Attività, pagina 109
- Finestra di dialogo Parametri di registrazione e telecamere, pagina 109
- Finestra di dialogo Impostazioni qualità di streaming, pagina 109
- Finestra di dialogo Impostazioni evento, pagina 110
- Finestra di dialogo Impostazioni eventi composti, pagina 110
- Finestra di dialogo Impostazioni allarme, pagina 110
- Finestra di dialogo Utenti configurati, pagina 110
- Finestra di dialogo Gruppi di utenti e account, pagina 110
- –Finestra di dialogo Autorizzazioni operative, pagina 110

# **10 Esempi di configurazione**

In questo capitolo sono riportati esempi su come configurare i dispositivi selezionati in BVMS.

## **10.1 Aggiunta di Bosch ATM/POS Bridge**

In questo esempio viene descritto come configurare un dispositivo Bosch ATM/POS Bridge.

## **Configurazione di ATM/POS Bridge**

- 1. Accertarsi che l'alimentazione del dispositivo sia attivata.
- 2. Per configurare l'indirizzo IP e la subnet mask del dispositivo, collegare quest'ultimo ad una porta COM del computer con un cavo RS232 (per la connessione usare il cavo Bosch specificato). Per ulteriori informazioni, vedere il manuale di installazione del Bosch ATM/ POS Bridge.
- 3. Sul computer, avviare una sessione HyperTerminal (in genere: **Start** > **Programmi** > **Accessori** > **Comunicazioni** > **HyperTerminal**).
- 4. Digitare un nome per la sessione e fare clic su **OK**.
- 5. Selezionare il numero di porta COM e fare clic su **OK**.
- 6. Immettere le seguenti impostazioni per la porta COM:
	- 9600 bit/s
	- 8 bit di dati
	- nessuna parità
	- 1 bit di stop
	- controllo flusso hardware

Fare clic su **OK**.

- 7. Premere F1 per visualizzare il menu delle opzioni di sistema relative al dispositivo.
- 8. Immettere 1 per impostare l'indirizzo IP e la subnet mask come richiesto.
- 9. La sciare le impostazioni predefinite per le porte:
	- porta 1: **4201**
	- porta 2: **4200**

## **Aggiunta di un ATM/POS Bridge a BVMS**

- 1. Collegare il dispositivo alla rete BVMS.
- 2. Avviare Configuration Client.

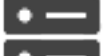

3. Fare clic su **Dispositivi**, espandere la Struttura Logica, espandere , fare clic

con il pulsante destro del mouse su , fare clic su **Aggiungi Bosch ATM/POS-Bridge**. Viene visualizzata la finestra di dialogo **Aggiungi Bosch ATM/POS-Bridge**.

- 4. Digitare il nome che si desidera e le impostazioni configurate precedentemente.
- 5. Fare clic sulla scheda **Ingressi** e selezionare gli ingressi richiesti.
	-

6. Fare clic su  $\Box$  per salvare le impostazioni.

- 7. Fare clic su **Eventi**.
- 8. Espandere , espandere **Ingresso Bridge POS**, quindi fare clic su **Ingresso dati**.
- 9. Nell'elenco **Attivazione allarme**, selezionare **Sempre** per garantire che questo evento attivi sempre un allarme. Se si desidera che l'evento attivi un allarme solo in un dato periodo di tempo, selezionare una pianificazione.

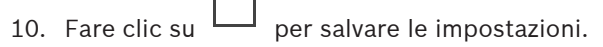

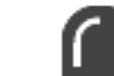

- 11. Fare clic su **Allarmi**.
- 12. Configurare le impostazioni di allarme desiderate per questo evento.

13. Fare clic su  $\Box$  per salvare le impostazioni e quindi su per attivare la

14. Eseguire un test per accertare che l'allarme funzioni come desiderato.

# **10.2 Aggiunta di un ingresso allarme Bosch Allegiant**

Aggiungere gli ingressi di allarme Allegiant dopo aver aggiunto un dispositivo Bosch Allegiant a BVMS.

- 1. Nella Struttura dei Dispositivi, fare clic sulla voce del dispositivo Allegiant.
- 2. Fare clic sulla scheda **Ingressi**, quindi fare clic su **Aggiungi ingresso**.
- 3. Aggiungere gli ingressi di allarme desiderati.
- 4. Fare clic su **Eventi**.

configurazione.

configurazione.

- 5. Nella Struttura Eventi, espandere**Dispositivi Allegiant**, espandere **Ingresso Allegiant**, quindi fare clic su **Ingresso chiuso** o **Ingresso aperto** (a seconda dell'applicazione).
- 6. Nell'elenco **Attivazione allarme**, selezionare **Sempre** per garantire che questo evento attivi sempre un allarme. Se si desidera che l'evento attivi un allarme solo in un dato periodo di tempo, selezionare una pianificazione.
	-
- 7. Fare clic su  $\Box$  per salvare le impostazioni e quindi su  $\Box$  per attivare la

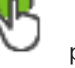

8. Eseguire un test per accertare che l'allarme funzioni come desiderato.

## **10.3 Aggiunta e configurazione di 2 telecamere IP Dinion con registrazione VRM**

In questa sezione vengono descritte le modalità di aggiunta di 2 telecamere IP Dinion per la registrazione VRM, le modalità di configurazione di diverse impostazioni di registrazione e di configurazione della ricerca forense per queste telecamere.

## **Prerequisito**

I dispositivi VRM e iSCSI sono configurati correttamente. Ciò significa che:

- Il VRM è stato aggiunto alla Struttura dei Dispositivi.
- Al VRM sono stati assegnati un dispositivo iSCSI con target configurato e un LUN.

## **Per aggiungere le telecamere IP ad un VRM esistente:**

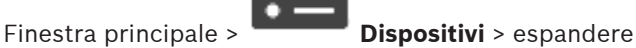

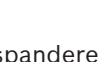

1. Fare clic con il pulsante destro del mouse su , quindi fare clic su **Aggiungi encoder**. Viene visualizzata la finestra di dialogo **Aggiungi encoder**.

2020.08 | V 1 | Configuration Client Manuale di configurazione Bosch Security Systems B.V.

2. Immettere l'indirizzo IP della telecamera IP e selezionare il tipo di encoder (Dinion IP). Fare clic su **OK**.

Ripetere questo passaggio per l'altra telecamera IP.

## **Per aggiungere le telecamere IP alla Struttura Logica:**

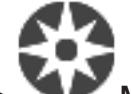

Finestra principale > **Mappe e struttura**

Trascinare le telecamere nella Struttura Logica.

## **Per modificare le proprietà della telecamera:**

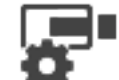

Finestra principale >  $\overline{\phantom{a}}$  **Telecamere e Registrazione** >

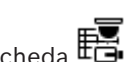

- 1. Nella colonna **Video Live**, configurare la qualità della visualizzazione live. Per questi dispositivi, è possibile impostare soltanto la qualità della visualizzazione live per telecamera, non in base alla pianificazione.
- 2. Configurare le impostazioni necessarie nelle altre colonne.

**Per configurare le impostazioni di registrazione per le telecamere:**

- 1. Fare clic su una scheda di pianificazione, ad esempio .
- 2. Nella colonna  $\bar{a}$ , fare clic su una cella e selezionare la qualità del flusso appropriata.
- 3. Nella colonna **Seleziona** in **Registrazione continua o pre-allarme**, selezionare la modalità di registrazione desiderata.

Se si fa clic su **Pre-allarme**: fare clic su una cella nella colonna **Durata** per selezionare il tempo di registrazione allarme, espresso in secondi, prima dell'allarme.

- 4. Nella colonna **Durata** in **Registrazione allarme**, fare clic su una cella e digitare il tempo di registrazione appropriato.
- 5. Ripetere i passaggi precedenti per configurare le impostazioni di registrazione per l'altra telecamera.

## **Per attivare la funzione Forensic Search su una workstation:**

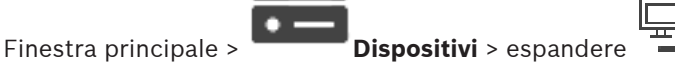

1. Fare clic sull'icona  $\frac{1}{\sqrt{2}}$  della workstation.

- 2. Fare clic sulla scheda **Impostazioni**.
- 3. Fare clic per selezionare la casella di controllo **Abilita Forensic Search**.

# **11 Finestre generali di Configuration Client**

Questo capitolo riporta informazioni su alcune finestre dell'applicazione disponibili in Configuration Client di BVMS.

## **11.1 Finestra Configurazione**

## Finestra principale

Consente di configurare il sistema. I pulsanti della barra degli strumenti rappresentano le diverse pagine da configurare per consentire il funzionamento del sistema. Sono disposte in sequenza secondo il flusso di lavoro consigliato per eseguire la configurazione.

4 Fare clic su un elemento della struttura per visualizzare le pagine di proprietà disponibili.

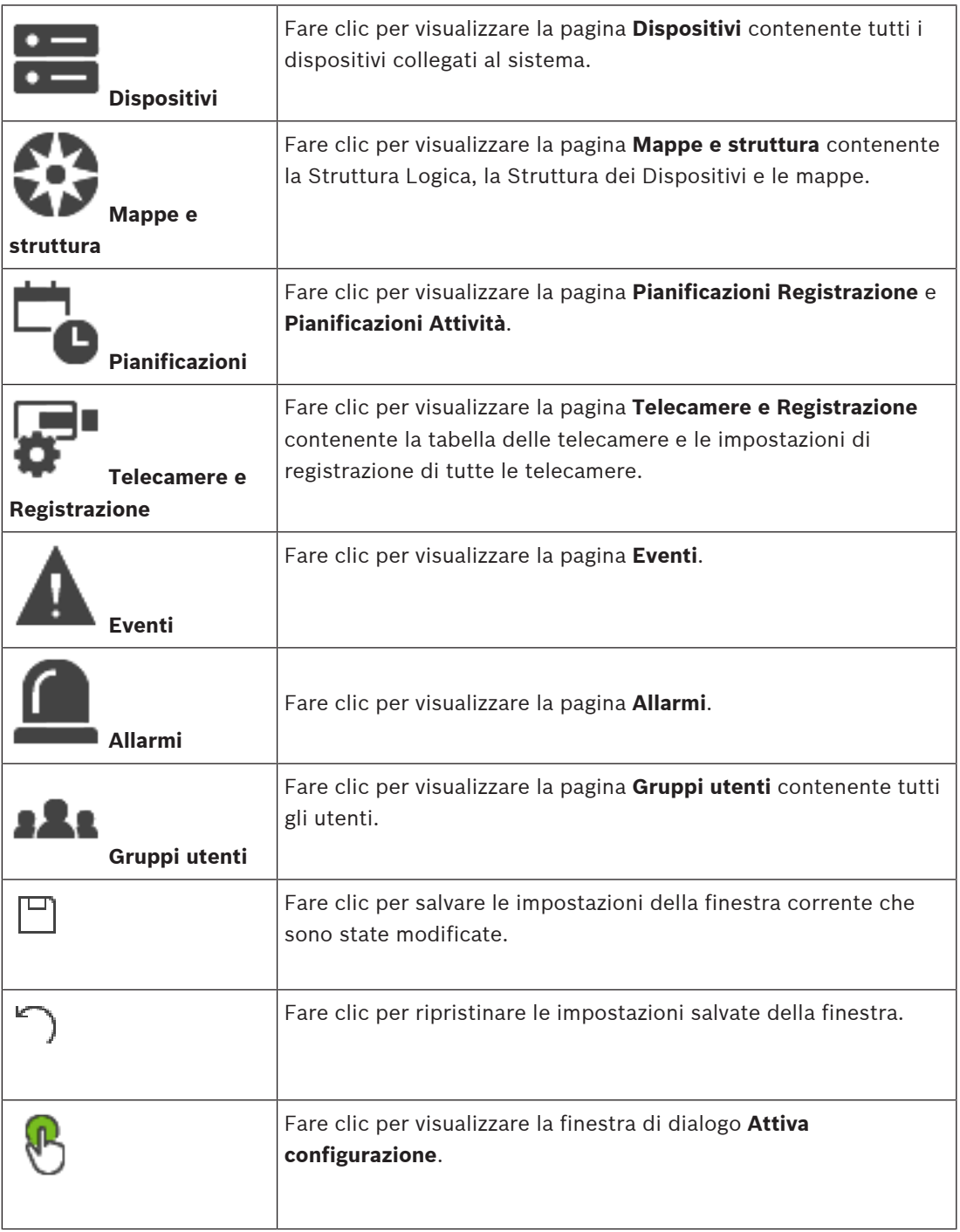

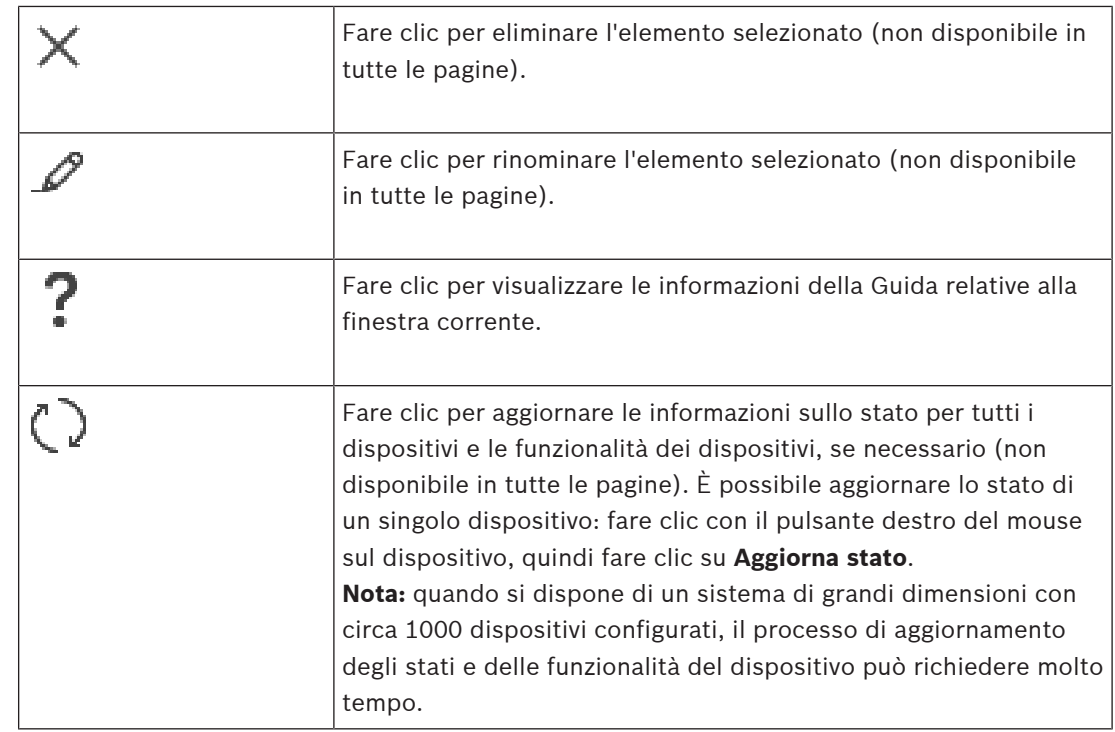

## **11.2 Comandi di menu**

## **Comandi del menu Sistema**

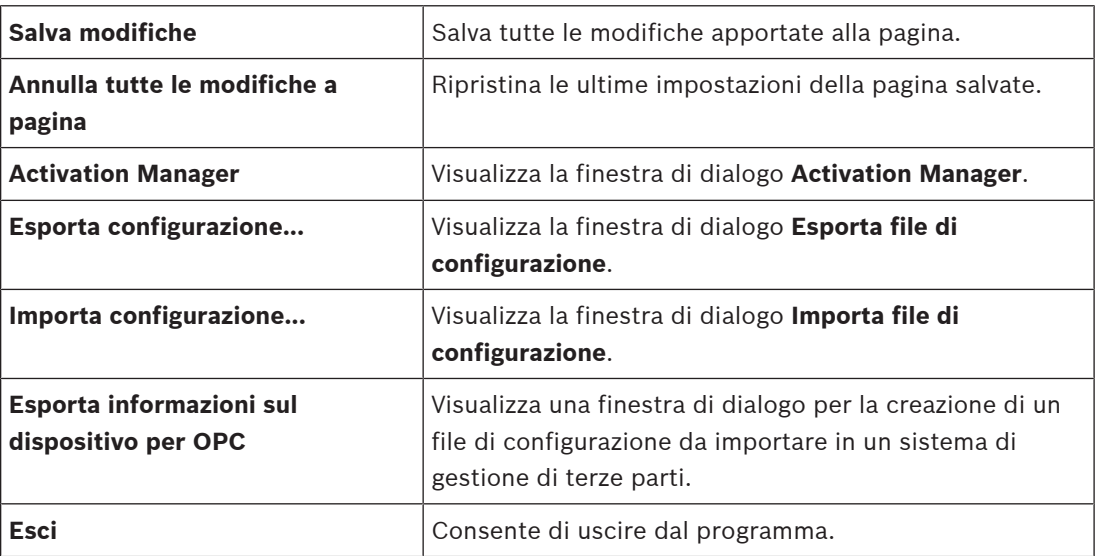

## **Comandi del menu Hardware**

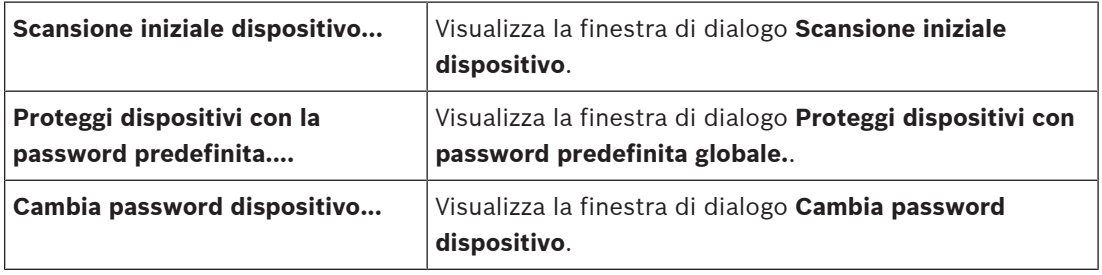

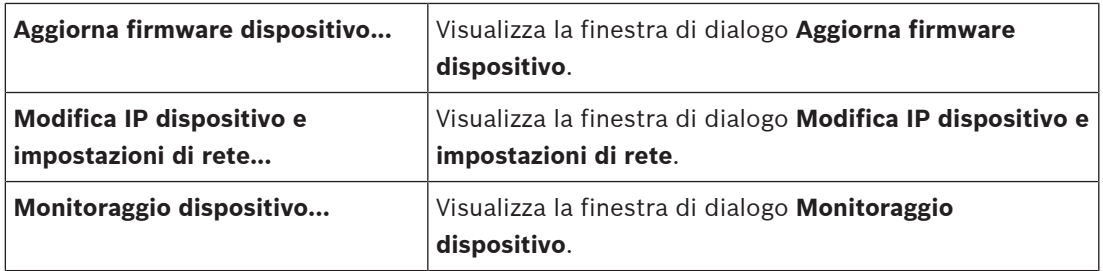

## **Comandi del menu Strumenti**

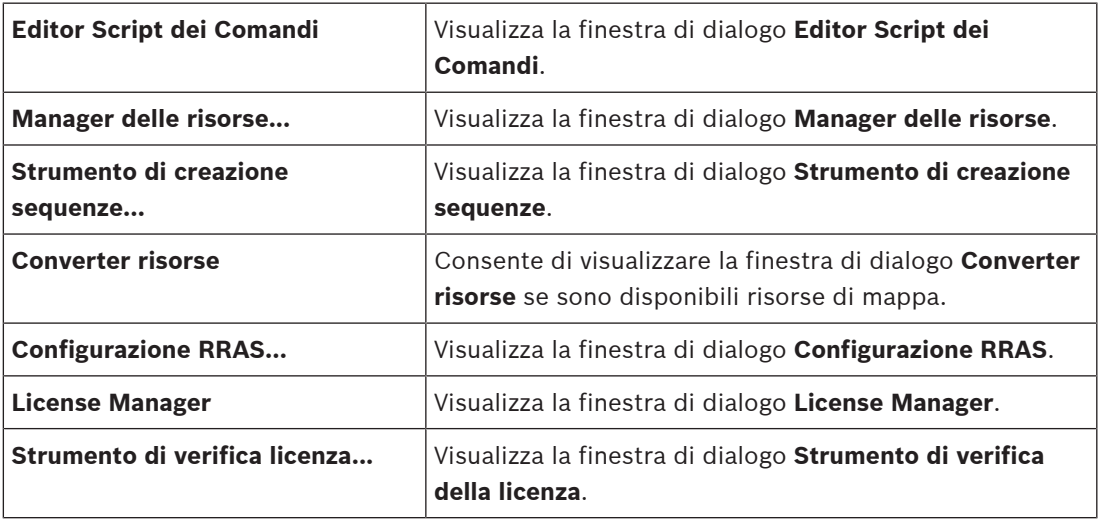

## **Comandi del menu Messaggi**

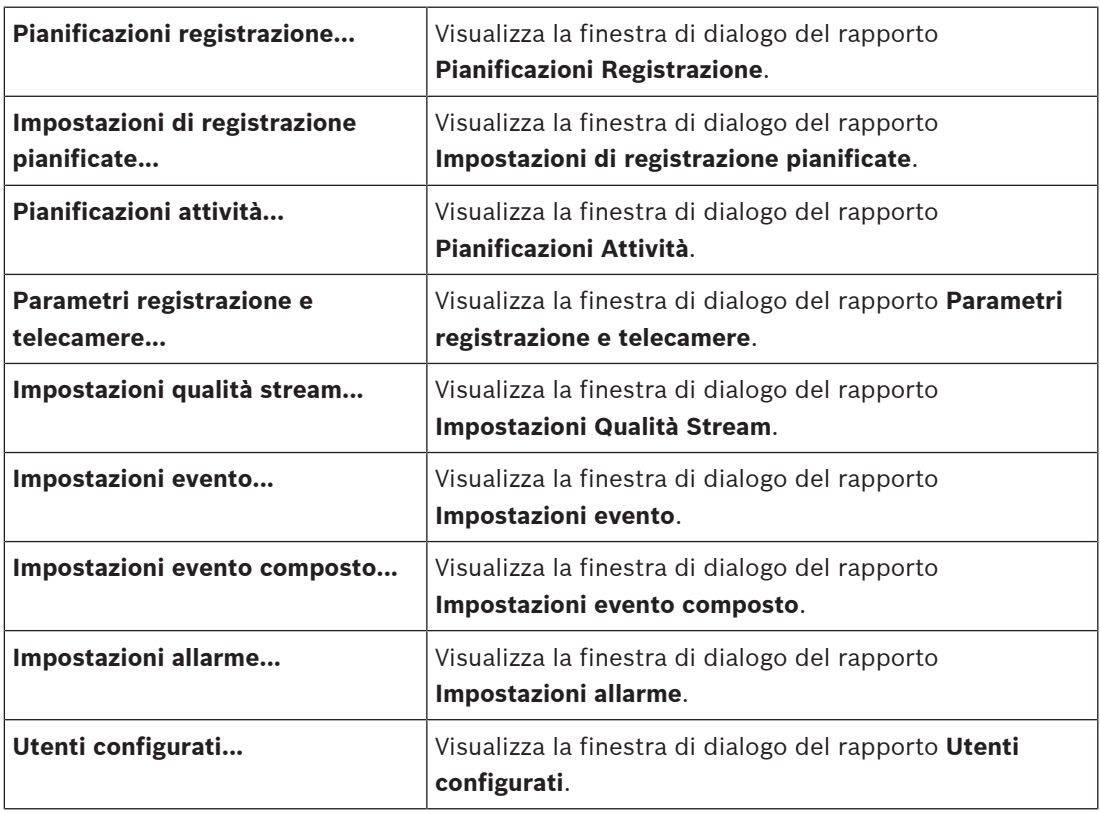

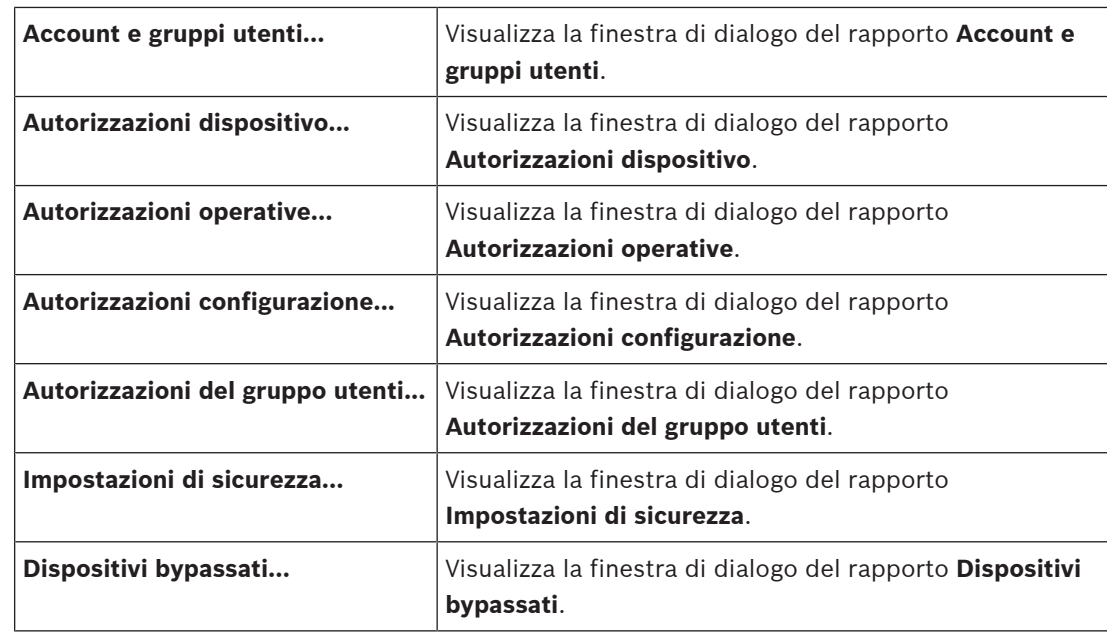

## **Comandi del menu Impostazioni**

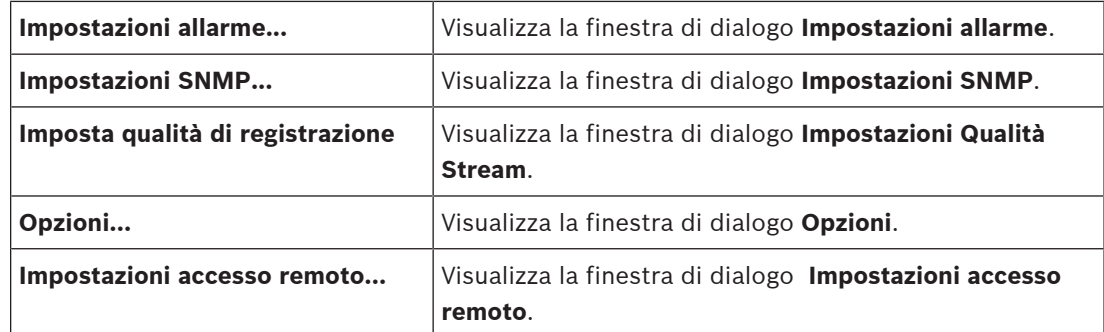

## **Comandi del menu Guida**

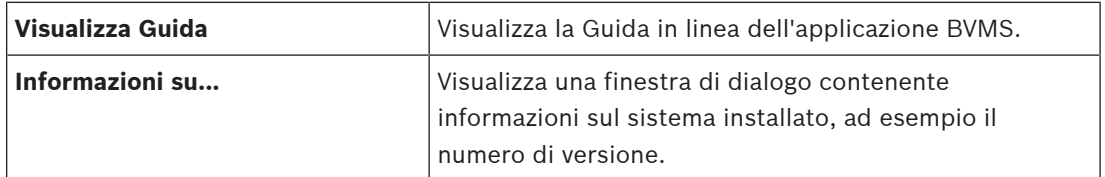

## **11.3 Finestra di dialogo Activation Manager (menu Sistema)**

Finestra principale > menu **Sistema** > comando **Activation Manager** Consente di attivare la configurazione corrente o ripristinare quella precedente. **Activation Manager** 

 $\times$ 

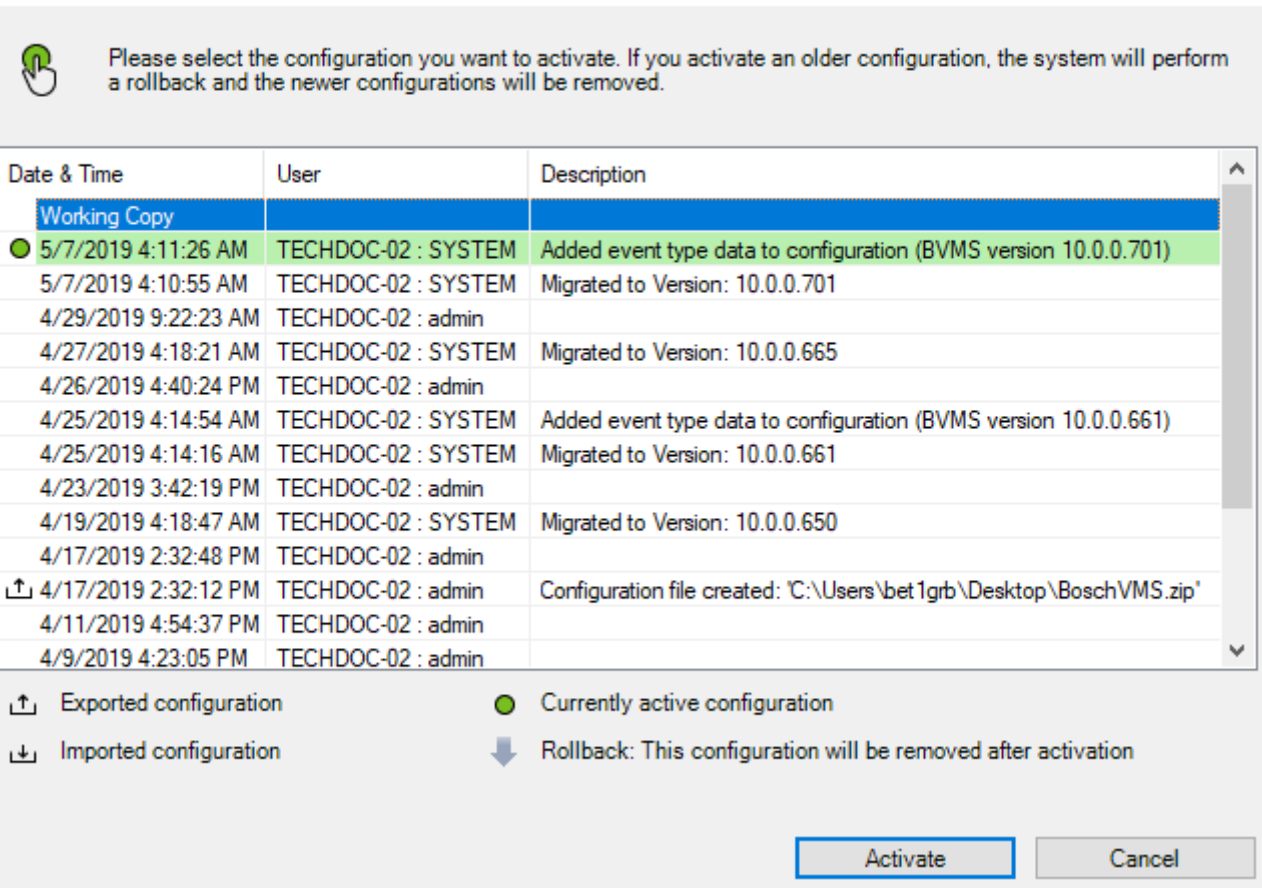

## **Attivare**

Fare clic per visualizzare la finestra di dialogo **Attiva configurazione**.

#### **Fare riferimento a**

- Attivazione della configurazione di lavoro, pagina 90
- Attivazione di una configurazione, pagina 91

**11.4 Finestra di dialogo Attiva configurazione (menu Sistema)**

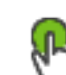

Finestra principale >

Consente di inserire una descrizione per la copia di lavoro della configurazione da attivare.

#### **Imposta ora di attivazione ritardata**

Fare clic per selezionare un tempo di attivazione ritardata. **Nota:** l'attivazione ritardata non viene eseguita finché l'utente è connesso a Configuration Client.

## **Imponi attivazione per tutti gli Operator Client**

Se è selezionata, per attivare la nuova configurazione, ciascuna workstation Operator Client viene riavviata automaticamente. L'utente non può rifiutare la nuova configurazione. Se non è selezionata, su ogni workstation di Operator Client viene visualizzata per alcuni secondi una finestra di dialogo. L'utente può scegliere se accettare o rifiutare la nuova configurazione. Se l'utente non esegue alcuna operazione, la finestra di dialogo si chiude dopo qualche secondo. In questo caso la configurazione non viene accettata.

## **Configura servizio RRAS prima dell'attivazione**

Disponibile solo se è stata abilitata l'opzione **Abilita mapping porta** nella finestra di dialogo **Impostazioni accesso remoto**.

Se è selezionata, prima che venga eseguita l'attivazione viene visualizzata la finestra di dialogo **Configurazione RRAS**.

#### **Fare riferimento a**

Attivazione della configurazione di lavoro, pagina 90

## **11.5 Finestra di dialogo Scansione iniziale dispositivo (menu Hardware)**

Finestra principale > menu **Hardware** > comando **Scansione iniziale dispositivo...** Consente di visualizzare i dispositivi che dispongono di indirizzi IP duplicati o di un indirizzo IP predefinito (192.168.0.1).

Consente di modificare tali indirizzi IP e subnet mask.

È necessario immettere la subnet mask corretta prima di modificare un indirizzo IP.

## **11.6 Finestra di dialogo Proteggi dispositivi con password predefinita globale (menu Hardware)**

Finestra principale > menu **Hardware** > comando **Proteggi dispositivi con la password predefinita....**

o

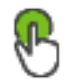

Finestra principale >

Questa finestra di dialogo viene visualizzata in caso di attivazione in sospeso e se la configurazione contiene dispositivi non protetti da una password. Consente di immettere una password predefinita globale che viene applicata a tutti i dispositivi interessati.

## **Aggiorna stati e capacità**

Fare clic per scansionare nuovamente la rete per i dispositivi non protetti da password.

#### **Password predefinita globale**

Digitare una password utilizzata per tutti i dispositivi attualmente non protetti.

#### **Mostra password**

Fare clic per fare in modo che tutte le password in questa finestra di dialogo siano visibili.

#### **Applica protezione tramite password all'attivazione**

Fare clic per selezionare questa casella di controllo. Se si attiva, è necessario applicare una password predefinita globale per i dispositivi non protetti da password.

#### **Applica**

Fare clic per applicare la password predefinita globale.

Viene visualizzata la finestra di dialogo **Modifica password**. Vengono elencate le modifiche delle password.

Fare clic su **OK** per chiudere.

Se si è iniziato con l'attivazione della configurazione, viene visualizzata la finestra di dialogo **Activation Manager**.

## **Fare riferimento a**

Attivazione della configurazione di lavoro, pagina 90

## **11.7 Finestra di dialogo Modifica password dispositivo (menu Hardware)**

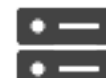

Finestra principale > **Dispositivi** > **Cambia password dispositivo** > finestra di

dialogo **Cambia password dispositivo**

## oppure

Finestra principale > menu **Hardware** > comando **Cambia password dispositivo...** > finestra di dialogo **Cambia password dispositivo**

Fare clic per aggiornare le informazioni sugli stati per tutti i dispositivi. È possibile aggiornare lo stato di un singolo dispositivo: fare clic con il pulsante destro del mouse sul dispositivo e fare clic su **Aggiorna stato**.

**Nota:** quando si dispone di un sistema di grandi dimensioni con circa 1000 dispositivi configurati, il processo di aggiornamento degli stati può richiedere molto tempo.

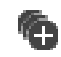

Fare clic per selezionare tutti i dispositivi disponibili contemporaneamente.

Q

## **Mostra password**

Selezionare la casella di controllo se si desidera che le password configurate vengano visualizzate in forma leggibile.

 Immettere una stringa e premere il tasto ENTER per applicare un filtro alle voci visualizzate. Vengono visualizzate solo le voci contenenti la stringa e le voci principali correlate (solo nelle strutture). Viene riportato anche il numero delle voci

filtrate ed il numero totale delle voci. Un filtro attivo viene indicato con  $\mathbb X$ . Racchiudere le stringhe tra virgolette doppie per cercare la corrispondenza esatta; ad esempio, "Camera 1" filtra esattamente le telecamere con questo nome, non camera 201.

Per annullare il filtro, fare clic su  $\mathbf{\mathbf{X}}$ .

**Nota:** è possibile cercare anche le password solamente se è selezionata la casella di controllo **Mostra password**.

La tabella consente di impostare le seguenti proprietà dei dispositivi IP disponibili:

- Password di assistenza
- Password utente
- Password Live
- Password di destinazione

## **Per modificare la password per i dispositivi IP:**

- 1. Selezionare il dispositivo desiderato.
- 2. Fare clic con il pulsante destro del mouse sul dispositivo selezionato e fare clic su **Modifica password...**.

Viene visualizzata la finestra di dialogo **Cambia password dispositivo**.

- 3. Selezionare il tipo di password necessaria.
- 4. Digitare la nuova password.
- 5. Fare clic su **OK**. La nuova password viene aggiornata nel dispositivo selezionato.

## **Per modificare le impostazioni di dispositivi multipli:**

Vedere Configurazione di più encoder/decoder, pagina 231.

## **11.8 Finestra di dialogo Aggiorna firmware dispositivo (menu hardware)**

Finestra principale > menu **Hardware** > comando **Aggiorna firmware dispositivo...** > finestra di dialogo **Aggiorna firmware dispositivo**

Fare clic per aggiornare le informazioni sugli stati per tutti i dispositivi. È possibile aggiornare lo stato di un singolo dispositivo: fare clic con il pulsante destro del mouse sul dispositivo e fare clic su **Aggiorna stato**.

**Nota:** quando si dispone di un sistema di grandi dimensioni con circa 1000 dispositivi configurati, il processo di aggiornamento degli stati può richiedere molto tempo.

# **KO**

Fare clic per selezionare tutti i dispositivi disponibili contemporaneamente.

Fare clic per aggiornare la versione del firmware.

 Immettere una stringa e premere il tasto ENTER per applicare un filtro alle voci visualizzate. Vengono visualizzate solo le voci contenenti la stringa e le voci principali correlate (solo nelle strutture). Viene riportato anche il numero delle voci

filtrate ed il numero totale delle voci. Un filtro attivo viene indicato con  $\mathbb K$  . Racchiudere le stringhe tra virgolette doppie per cercare la corrispondenza esatta; ad esempio, "Camera 1" filtra esattamente le telecamere con questo nome, non camera 201.

Per annullare il filtro, fare clic su  $\mathbf{X}$ .

## **Per aggiornare la versione firmware:**

- 1. Selezionare il dispositivo desiderato.
- 2. Fare clic su **Aggiorna firmware**. Viene visualizzata una finestra di informazioni Configuration Client.
- 3. Fare clic su **OK**.
- Si apre Windows Explorer.
- 4. Selezionare il file contenente l'aggiornamento.
- 5. Fare clic su **Apri**.

## Viene aperta la finestra **Stato di caricamento del firmware**.

6. Fare clic su **Avvia** per avviare il caricamento.

## **Per modificare le impostazioni di dispositivi multipli:**

Vedere Configurazione di più encoder/decoder, pagina 231.

## **11.9 Finestra di dialogo Modifica IP dispositivo e impostazioni di rete (menu hardware)**

Finestra principale > menu **Hardware** > comando **Modifica IP dispositivo e impostazioni di rete...** > finestra di dialogo **Modifica IP dispositivo e impostazioni di rete**

Fare clic per aggiornare le informazioni sugli stati per tutti i dispositivi. È possibile aggiornare lo stato di un singolo dispositivo: fare clic con il pulsante destro del mouse sul dispositivo e fare clic su **Aggiorna stato**.

**Nota:** quando si dispone di un sistema di grandi dimensioni con circa 1000 dispositivi configurati, il processo di aggiornamento degli stati può richiedere molto tempo.

Fare clic per selezionare tutti i dispositivi disponibili contemporaneamente.

 $Q =$  Immettere una stringa e premere il tasto ENTER per applicare un filtro alle voci visualizzate. Vengono visualizzate solo le voci contenenti la stringa e le voci principali correlate (solo nelle strutture). Viene riportato anche il numero delle voci

filtrate ed il numero totale delle voci. Un filtro attivo viene indicato con  $\mathbf x$ . Racchiudere le stringhe tra virgolette doppie per cercare la corrispondenza esatta; ad esempio, "Camera 1" filtra esattamente le telecamere con questo nome, non camera 201.

Per annullare il filtro, fare clic su  $\mathbf x$ .

La tabella consente di impostare le seguenti proprietà dei dispositivi IP disponibili:

- Nome visualizzato
- Indirizzo IP
- Subnet mask
- IP gateway

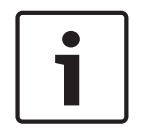

## **Avviso!**

Anziché utilizzare i comandi, è possibile digitare le impostazioni appropriate nel campo richiesto.

## **Per impostare il nome visualizzato per i dispositivi IP:**

1. Selezionare il dispositivo desiderato.

- 2. Fare clic con il pulsante destro del mouse sul dispositivo selezionato e fare clic su **Impostazione nomi visualizzati in corso ...** Viene visualizzata la finestra di dialogo **Imposta nomi visualizzati**.
- 3. Nel campo **Inizia con:**, digitare la prima stringa.
- 4. Fare clic su **Calcola**. Nel campo **Finisci con:**, viene visualizzata l'ultima stringa dell'intervallo del dispositivo selezionato.
- 5. Fare clic su **OK**.
- 6. Nella finestra di dialogo **Modifica IP dispositivo e impostazioni di rete**, fare clic su **Applica**.

Il nome calcolato viene aggiornato nel dispositivo selezionato.

## **Finestra di dialogo Imposta nomi visualizzati**

## **Inizia con:**

Digitare il primo nome.

## **Finisci con:**

Visualizza l'ultimo nome dei dispositivi selezionati dopo aver fatto clic su **Calcola**.

## **Calcola**

Fare clic sull'opzione per calcolare l'intervallo di nomi visualizzati dei dispositivi selezionati.

## **Per impostare l'indirizzo IP dei dispositivi IP:**

- 1. Selezionare il dispositivo desiderato.
- 2. Fare clic con il pulsante destro del mouse sul dispositivo selezionato, quindi fare clic su **Imposta indirizzi IP**. Viene visualizzata la finestra di dialogo **Imposta indirizzi IP**.
- 3. Nel campo **Inizia con:**, digitare il primo indirizzo IP.
- 4. Fare clic su **Calcola**. Nel campo **Finisci con:**, viene visualizzato l'ultimo indirizzo IP dell'intervallo del dispositivo selezionato.
- 5. Fare clic su **OK**.
- 6. Nella finestra di dialogo **Modifica IP dispositivo e impostazioni di rete**, fare clic su **Applica**.

Il nuovo indirizzo IP viene aggiornato nel dispositivo selezionato.

## **Finestra di dialogo Imposta indirizzi IP**

## **Inizia con:**

Digitare il primo indirizzo IP.

## **Finisci con:**

Visualizza l'ultimo indirizzo IP dei dispositivi selezionati dopo aver fatto clic su **Calcola**.

## **Calcola**

Fare clic sull'opzione per calcolare l'intervallo di indirizzi IP dei dispositivi selezionati.

## **Per impostare subnet mask/ID gateway per i dispositivi IP:**

- 1. Fare clic nel campo richiesto.
- 2. Digitare il valore appropriato.

## 3. Fare clic su **Applica**.

Il nuovo calore viene aggiornato nel dispositivo selezionato.

## **Applica**

Fare clic sull'opzione per configurare i dispositivi con i valori immessi senza chiudere la finestra di dialogo.

## **Per modificare le impostazioni di dispositivi multipli:**

Vedere Configurazione di più encoder/decoder, pagina 231.

## **11.10 Finestra di dialogo Monitoraggio dispositivo (menu Hardware)**

Finestra principale > menu **Hardware** > comando **Monitoraggio dispositivo...** > finestra di dialogo **Monitoraggio dispositivo**

Consente di controllare nella Struttura dei Dispositivi lo stato di encoder e decoder attivi nel BVMS.

## **Visualizza nome**

Nome dispositivo configurato in BVMS.

## **Indirizzo di rete**

Indirizzo IP del dispositivo.

## **Stato**

Possono essere visualizzati i seguenti stati:

- **Configurato**: la configurazione di questo dispositivo è attivata.
- **Configurazione non corrispondente**: la configurazione di questo dispositivo non è attivata.
- **Sconosciuto**: non è stato possibile determinare lo stato.
- **Non connesso**: non collegato.

## **Ultima verifica**

Data e ora in cui è stata avviata la finestra di dialogo e in cui è stato effettuato il controllo. Finché è visualizzata la finestra di dialogo, i dispositivi non vengono nuovamente controllati.

## **Fare riferimento a**

Controllo dello stato degli encoder/decoder in uso, pagina 93

## **11.11 Finestra di dialogo Verifica della licenza (menu Strumenti)**

Finestra principale > menu **Strumenti** > comando **Strumento di verifica licenza...** > finestra di dialogo **Strumento di verifica della licenza**

È possibile controllare se il numero di licenze BVMS installate supera il numero di licenze acquistate.

## **11.12 Finestra di dialogo License Manager (menu Strumenti)**

Finestra principale > menu **Strumenti** > comando **License Manager** Consente di acquisire la licenza per il pacchetto BVMS ordinato e di aggiornarlo con ulteriori funzioni.

## **Pacchetti di base**

Visualizza i pacchetti base disponibili.

## **Numero tipo**

Visualizza il codice commerciale (CTN) del pacchetto, la funzione o l'espansione selezionata.

## **Stato**

Visualizza lo stato della licenza (se applicabile).

## **Funzioni opzionali**

Visualizza le funzioni disponibili.
### **Estensione**

Visualizza le espansioni disponibili e il loro numero. Per cambiare il numero, puntare sulla destra da una casella di controllo e fare clic sulla freccia su o giù..

### **Attivare**

Fare clic per visualizzare la finestra di dialogo **Licenza Attivazione**.

#### **Importa informazioni bundle**

Fare clic per importare un file XML contenente informazioni bundle ricevute da Bosch.

### **Aggiungi nuovo pacchetto**

Fare clic per visualizzare una finestra di dialogo e selezionare di un nuovo file licenza.

### **Fare riferimento a**

Attivazione delle licenze software, pagina 72

# **11.13 Finestre di dialogo dei rapporti (menu Rapporti)**

In questo capitolo sono descritte tutte le finestre disponibili per i rapporti di configurazione.

### **Fare riferimento a**

Creazione di un rapporto, pagina 93

### **11.13.1 Finestra di dialogo Pianificazioni Registrazione**

Finestra principale > menu **Messaggi** > comando **Pianificazioni registrazione...** Elenca le pianificazioni registrazione configurate.

4 Fare clic su **Esporta CSV** per salvare in un file CSV tutti i dati presenti in questa finestra di dialogo.

### **11.13.2 Finestra di dialogo Impostazioni di registrazione pianificate**

Finestra principale > menu **Messaggi** > comando **Impostazioni di registrazione pianificate...** Elenca le impostazioni configurate per le registrazioni pianificate.

4 Fare clic su **Esporta CSV** per salvare in un file CSV tutti i dati presenti in questa finestra di dialogo.

### **11.13.3 Finestra di dialogo Pianificazioni Attività**

Finestra principale > menu **Messaggi** > comando **Pianificazioni attività...** Elenca le pianificazioni attività configurate.

Fare clic su **Esporta CSV** per salvare in un file CSV tutti i dati presenti in questa finestra di dialogo.

### **11.13.4 Finestra di dialogo Parametri di registrazione e telecamere**

Finestra principale > menu **Messaggi** > comando **Parametri registrazione e telecamere...** Elenca i parametri di registrazione configurati nella Tabella telecamera e nella Tabella di registrazione.

4 Fare clic su **Esporta CSV** per salvare in un file CSV tutti i dati presenti in questa finestra di dialogo.

### **11.13.5 Finestra di dialogo Impostazioni qualità di streaming**

Finestra principale > menu **Messaggi** > comando **Impostazioni qualità stream...**

Elenca le impostazioni di qualità di streaming configurate per tutte le telecamere.

Fare clic su **Esporta CSV** per salvare in un file CSV tutti i dati presenti in questa finestra di dialogo.

### **11.13.6 Finestra di dialogo Impostazioni evento**

Finestra principale > menu **Messaggi** > comando **Impostazioni evento...**

Elenca gli eventi per cui è stata configurata una pianificazione per l'attivazione di un allarme.

4 Fare clic su **Esporta CSV** per salvare in un file CSV tutti i dati presenti in questa finestra di dialogo.

### **11.13.7 Finestra di dialogo Impostazioni eventi composti**

Finestra principale > menu **Messaggi** > comando **Impostazioni evento composto...** Elenca tutti gli eventi composti.

4 Fare clic su **Esporta CSV** per salvare in un file CSV tutti i dati presenti in questa finestra di dialogo.

### **11.13.8 Finestra di dialogo Impostazioni allarme**

Finestra principale > menu **Messaggi** > comando **Impostazioni allarme...** Elenca tutte le impostazioni allarme degli allarmi configurati, incluse le impostazioni nella finestra di dialogo **Opzioni allarme**.

4 Fare clic su **Esporta CSV** per salvare in un file CSV tutti i dati presenti in questa finestra di dialogo.

### **11.13.9 Finestra di dialogo Utenti configurati**

Finestra principale > menu **Messaggi** > comando **Utenti configurati...** Elenca gli utenti autorizzati ad accedere a Operator Client.

4 Fare clic su **Esporta CSV** per salvare in un file CSV tutti i dati presenti in questa finestra di dialogo.

### **11.13.10 Finestra di dialogo Gruppi di utenti e account**

Finestra principale > menu **Messaggi** > comando **Account e gruppi utenti...** Elenca gruppi utenti configurati, Enterprise Accounts, Enterprise User Groups e gruppi con autorizzazione doppia.

4 Fare clic su **Esporta CSV** per salvare in un file CSV tutti i dati presenti in questa finestra di dialogo.

### **11.13.11 Finestra di dialogo Autorizzazioni dispositivi**

Finestra principale > menu **Messaggi** > comando **Autorizzazioni dispositivo...** Elenca le autorizzazioni per l'utilizzo dei dispositivi configurati per ciascun gruppo di utenti.

4 Fare clic su **Esporta CSV** per salvare in un file CSV tutti i dati presenti in questa finestra di dialogo.

### **11.13.12 Finestra di dialogo Autorizzazioni operative**

Finestra principale > menu **Messaggi** > comando **Autorizzazioni operative...**

Elenca le autorizzazioni per l'utilizzo di Operator Client per ciascun gruppo di utenti.

4 Fare clic su **Esporta CSV** per salvare in un file CSV tutti i dati presenti in questa finestra di dialogo.

### **11.13.13 Finestra di dialogo Autorizzazioni configurazione**

Finestra principale > menu **Messaggi** > comando **Autorizzazioni configurazione...** Elenca le autorizzazioni per l'utilizzo di Configuration Client per ciascun gruppo di utenti.

4 Fare clic su **Esporta CSV** per salvare in un file CSV tutti i dati presenti in questa finestra di dialogo.

### **11.13.14 Finestra di dialogo Autorizzazioni gruppo utenti**

Finestra principale > menu **Messaggi** > comando **Autorizzazioni del gruppo utenti...**

Elenca le autorizzazioni per la configurazione dei gruppi utenti per ciascun gruppo utenti.

4 Fare clic su **Esporta CSV** per salvare in un file CSV tutti i dati presenti in questa finestra di dialogo.

### **11.13.15 Finestra di dialogo Impostazioni di sicurezza**

Finestra principale > menu **Messaggi** > comando **Impostazioni di sicurezza...** Elenca le impostazioni di sicurezza configurate per ciascun gruppo utenti e Enterprise User Groups.

4 Fare clic su **Esporta CSV** per salvare in un file CSV tutti i dati presenti in questa finestra di dialogo.

### **11.13.16 Finestra di dialogo dispositivi disabilitati**

Finestra principale > menu **Messaggi** > comando **Dispositivi bypassati...** Elenca tutti i dispositivi configurati e quelli disabilitati.

4 Fare clic su **Esporta CSV** per salvare in un file CSV tutti i dati presenti in questa finestra di dialogo.

# **11.14 Finestra di dialogo Impostazioni allarme (menu Impostazioni)**

Vedere Finestra di dialogo Impostazioni allarme, pagina 312 per informazioni dettagliate.

# **11.15 Finestra di dialogo Impostazioni SNMP (menu Impostazioni)**

Finestra principale > menu **Impostazioni** > comando **Impostazioni SNMP...** Consente di configurare il monitoraggio SNMP sul computer Management Server in uso. È necessario specificare per quale evento viene inviata una trap SNMP, alcune informazioni aggiuntive sul sistema in uso e gli indirizzi IP dei computer che dovranno ricevere le trap SNMP da BVMS.

Il server invia le trap SNMP quando si verificano eventi. È possibile ricevere queste trap con il ricevitore SNMP in Configuration Client utilizzando lo strumento **Registrazione trap SNMP**. È inoltre possibile utilizzare un altro software in grado di ricevere le trap SNMP. L'agente SNMP in BVMS supporta GetRequest SNMP. Quando un software di gestione SNMP

(ad esempio iReasoning MIB Browser) invia un GetRequest SNMP al BVMS Management Server, il Management Server invia un messaggio di risposta corrispondente. Il file MIB si trova nel seguente file:

*<installation\_directory>\Bosch\VMS\bin\BVMS.mib*

Sono supportati solo SNMPv1 e v2.

**Nota:** SNMPv1 e SNMPv2 non sono completamente compatibili. Pertanto, si consiglia di non utilizzarli insieme.

### **Porta SNMP GET**

Digitare il numero di porta di GetRequest SNMP. Si tratta della porta in cui l'agente SNMP del BVMS Management Server rimane in ascolto di GetRequest SNMP.

**Nota:** BVMS non utilizza il numero di porta standard 161 per GetRequest SNMP poiché questa porta può essere utilizzata dall'agente SNMP del computer su cui è installato BVMS Management Server.

Il valore predefinito è *12544*.

### **Contatto del sistema**

Digitare i dati di contatto di BVMS. È possibile recuperare queste informazioni con un GetRequest SNMP con l'OID .1.3.6.1.2.1.1.4.

#### **Descrizione del sistema**

Immettere una descrizione di BVMS. È possibile recuperare queste informazioni con un GetRequest SNMP con l'OID .1.3.6.1.2.1.1.5.

#### **Posizione del sistema**

Immettere la posizione di BVMS. Questa stringa deve specificare la posizione fisica del computer server, ad esempio l'edificio, il numero di stanza, il numero di rack ecc. È possibile recuperare queste informazioni con un GetRequest SNMP con l'OID .1.3.6.1.2.1.1.6.

### **Ricevitori trap**

Digitare l'indirizzo IP del computer al quale BVMS deve inviare le trap SNMP.

#### **Filtro trap**

Fare clic per selezionare gli eventi nella Struttura Eventi per filtrare le trap SNMP inviate.

#### **Fare riferimento a**

Configurazione del monitoraggio SNMP, pagina 93

# **11.16 Finestra di dialogo Opzioni (menu Impostazioni)**

Finestra principale > menu **Impostazioni** > comando **Opzioni...**

#### **Lingua**

Consente di configurare la lingua di Configuration Client. Se si seleziona **Lingua di sistema**, viene utilizzata la lingua dell'installazione di Windows.

L'impostazione viene abilitata al riavvio di Configuration Client.

#### **Opzioni ricerca**

Consente di configurare se è possibile eseguire la scansione per i dispositivi nella rispettiva subnet o tra le subnet.

#### **Impostazioni Gruppo di monitor (MG)**

Consente di fare in modo che gli utenti possano controllare tutti i gruppi di monitor con ciascun computer client BVMS. In tal modo, non è più necessario configurare il computer come una workstation nella Struttura dei Dispositivi.

L'impostazione viene abilitata una volta attivata la configurazione.

### **I decoder selezionano automaticamente il flusso al momento della connessione con la telecamera**

Consente di configurare il sistema in modo che tutti i decoder utilizzino un flusso compatibile e non necessariamente un flusso live.

L'impostazione viene abilitata una volta attivata la configurazione.

#### **Configurazione Registro**

Consente di configurare la stringa di connessione del database del registro.

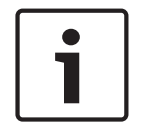

### **Avviso!**

Modificare questa stringa solo se si desidera configurare un server SQL remoto per il Registro e si conosce la tecnologia del server SQL.

Consente di definire un tempo di conservazione massimo delle voci nel registro. Dopo questo tempo di conservazione specificato le voci vengono eliminate automaticamente. L'impostazione viene abilitata una volta attivata la configurazione.

#### **Display stato avanzato**

#### **Disabilita colorazione hot spot sulle mappe**

Consente di configurare la disabilitazione delle aree sensibili intermittenti nelle mappe.

### **Abilita visualizzazione avanzata stato (colorazione hot spot sulle mappe in base allo stato)** Consente di configurare per tutti gli eventi di stato che le aree sensibili dei dispositivi appartenenti all'evento siano visualizzati con un colore di sfondo intermittente quando si verifica l'evento configurato.

### **Abilita visualizzazione avanzata allarme (colorazione hot spot sulle mappe in base all'allarme)**

Consente di configurare per tutti gli allarmi che le aree sensibili dei dispositivi appartenenti all'allarme siano visualizzate con un colore di sfondo intermittente quando si verifica l'allarme configurato.

La configurazione della visualizzazione di stato avanzata è possibile dopo avere salvato la configurazione. Le aree sensibili sono visualizzate su una mappa in Operator Client dopo avere attivato la configurazione.

### **Disconnessione automatica**

### **Applica la disconnessione automatica del Configuration Client dopo questo periodo di inattività**

Consente di configurare la disconnessione automatica di Configuration Client. Configuration Client verrà disconnesso allo scadere dell'intervallo di tempo configurato.

Le modifiche delle pagine di configurazione dei seguenti dispositivi nella pagina **Dispositivi** non vengono salvate automaticamente e vengono perse in seguito alla disconnessione per inattività:

- Encoder
- Decoder
- Dispositivi VRM
- Dispositivi iSCSI
- Dispositivi VSG

Tutte le altre modifiche in sospeso richieste per la configurazione vengono salvate automaticamente.

**Nota:** le modifiche delle finestre di dialogo non confermate facendo clic su **OK** non vengono salvate.

L'impostazione viene abilitata una volta attivata la configurazione.

### **Abilita accessi multipli con lo stesso nome utente**

Consente di configurare che un utente di BVMS SDK, BVMS Web Client, BVMS Mobile App o Operator Client possa eseguire più accessi sincroni con lo stesso nome utente.

### **Password di connessione iSCSI globale (password CHAP):**

Digitare la password CHAP iSCSI, necessaria per effettuare l'autenticazione al dispositivo di archiviazione iSCSI e per abilitare una riproduzione diretta da iSCSI.

**Nota:** la password CHAP iSCSI e la password CHAP a livello di sistema devono essere identiche.

Vedere Password CHAP a livello di sistema , pagina 174

### **Mostra password**

Fare clic per attivare la visualizzazione della password immessa. Prestare attenzione a che nessuno veda la password.

### **Fare riferimento a**

Password CHAP a livello di sistema , pagina 174

# **11.17 Finestra di dialogo Impostazioni accesso remoto (menu Impostazioni)**

Finestra principale > menu **Impostazioni** > comando **Impostazioni accesso remoto...**

Consente di configurare il mapping porta per l'accesso remoto.

È possibile aggiungere uno o più intervalli porta. BVMS è in grado di assegnare automaticamente ciascun indirizzo IP di un dispositivo configurato ad un numero di porta pubblica diverso, compreso in uno degli intervalli specificati.

Nel router che collega la rete privata con la rete pubblica, è possibile configurare lo stesso mapping porta. Il router quindi, inoltra ciascun pacchetto con numero di porta pubblica dalla rete pubblica all'indirizzo IP privato ed al numero di porta. L'indirizzo IP ed il numero di porta sono stati configurati nella tabella di mapping porta per questo numero di porta pubblica.

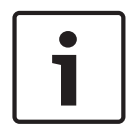

### **Avviso!**

Inoltre, nel router è necessario configurare manualmente l'inoltro porta in base alle impostazioni nella tabella di mapping porta.

### **Abilita mapping porta**

Fare clic per attivare o disattivare il mapping porta.

#### **Aggiungi**

Fare clic per aggiungere un intervallo porta nell'elenco **Intervalli porte**.

#### **Modifica**

Fare clic per modificare una voce selezionata nell'elenco **Intervalli porte**.

#### **Rimuovi**

Fare clic per rimuovere una voce selezionata nell'elenco **Intervalli porte**.

### **Indirizzo IP privato (per accesso all'interno della LAN)**

Selezionare l'indirizzo IP privato della scheda di rete locale Management Server.

### **Indirizzo di rete pubblica (indirizzo IP o nome DNS, per accesso dall'esterno, ad esempio via Internet)**

Immettere l'indirizzo di rete pubblica della rete privata. L'Operator Client remoto effettua l'accesso con l'indirizzo di rete pubblica per ottenere l'accesso ai dispositivi di Management Server.

#### **Mostra mapping porta...**

Fare clic per visualizzare la finestra di dialogo **Tabella Mapping porte**.

### **Fare riferimento a**

Accesso remoto, pagina 69

# **11.17.1 Finestra di dialogo Tabella di mapping porta**

Finestra principale > menu **Impostazioni** > comando **Impostazioni accesso remoto...** > pulsante **Mostra mapping porta...** > finestra di dialogo **Tabella Mapping porte** Consente di visualizzare il mapping porta per gli indirizzi IP dei dispositivi configurati nel BVMS in uso.

È possibile copiare la tabella negli appunti e aggiungere le voci non gestite da BVMS.

### **Copia negli appunti**

Fare clic per copiare la tabella di mapping negli appunti. Questa opzione consente di creare uno script di configurazione per un mapping porta in un router (ad esempio un servizio RRAS).

### **Protocollo**

Visualizza il protocollo di rete utilizzato per questo dispositivo. È possibile modificare manualmente il valore.

### **Porta privata**

Consente di visualizzare il numero di porta privata utilizzato nella rete privata per questo dispositivo.

È possibile modificare manualmente il valore.

#### **Porta pubblica**

Consente di visualizzare il numero di porta pubblica utilizzato da Operator Client, ottenuto da reti pubbliche per l'accesso al dispositivo.

È possibile modificare manualmente il valore.

### **Fisso**

Fare clic per selezionare la correzione del numero di porta assegnato manualmente. Fare clic per deselezionare l'attivazione dell'assegnazione automatica di un numero di porta.

# **12 Pagina Dispositivi**

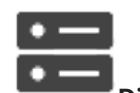

### Finestra principale > **Dispositivi**

Consente di visualizzare la Struttura dei Dispositivi e le pagine di configurazione. Il numero degli elementi sotto una voce viene visualizzato in parentesi quadre. Consente di configurare i dispositivi disponibili, quali i servizi video mobili, gli encoder ONVIF, i dispositivi Bosch Video Streaming Gateway, gli encoder, i decoder, i VRM, gli encoder con archiviazione locale, le matrici analogiche o le periferiche quali i ponti ATM/POS.

### **Nota**

I dispositivi vengono disposti in una struttura e raggruppati per struttura di rete fisica e categorie.

Le sorgenti video, ad esempio gli encoder, sono raggruppate in VRM. I videoregistratori digitali, ad esempio DiBos, sono inseriti in elenchi separati.

 $Q =$  Immettere una stringa e premere il tasto ENTER per applicare un filtro alle voci visualizzate. Vengono visualizzate solo le voci contenenti la stringa e le voci principali correlate (solo nelle strutture). Viene riportato anche il numero delle voci

filtrate ed il numero totale delle voci. Un filtro attivo viene indicato con  $\boldsymbol{\ast}$  . Racchiudere le stringhe tra virgolette doppie per cercare la corrispondenza esatta; ad esempio, "Camera 1" filtra esattamente le telecamere con questo nome, non camera 201.

Per annullare il filtro, fare clic su  $\mathbb X$ .

4 Fare clic su un elemento della struttura per visualizzare la pagina corrispondente.

**12.1 Aggiornamento degli stati e delle funzionalità del dispositivo**

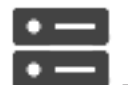

### Finestra principale > **Dispositivi**

Dopo un aggiornamento del firmware, può ad esempio essere necessario sincronizzare le funzionalità di ogni decoder, encoder e VSG configurato. Grazie a questa funzione, le funzionalità di ciascun dispositivo vengono confrontate con le funzionalità già memorizzate in BVMS. È possibile aggiornare contemporaneamente le funzionalità di tutti i dispositivi nella struttura dei dispositivi.

È anche possibile copiare negli Appunti un elenco dei dispositivi le cui funzionalità sono state modificate e quindi incollare ad esempio tale l'elenco in un editor di testo per esaminare in dettaglio le modifiche.

L'elenco dispositivi degli Appunti viene formattato come CSV e contiene le seguenti informazioni:

- Dispositivo
- Tipo di dispositivo
- Indirizzo IP

**Nota:** quando si dispone di un sistema di grandi dimensioni con circa 1000 dispositivi configurati, il processo di aggiornamento degli stati e delle funzionalità del dispositivo può richiedere molto tempo.

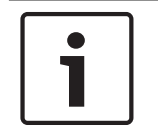

### **Avviso!**

Le funzionalità vengono recuperate solo per i dispositivi raggiungibili. Per vedere se un dispositivo non è raggiungibile, è necessario controllare lo stato del dispositivo.

### **Per aggiornare gli stati e le funzionalità del dispositivo:**

1. Fare clic su

Viene visualizzata la finestra di dialogo **Aggiorna capacità dispositivi**. Le informazioni sullo stato di tutti i dispositivi vengono aggiornate e le funzionalità del dispositivo vengono recuperate.

Un dispositivo viene visualizzato in un elenco solo se le relative funzionalità non sono aggiornate. In tal caso, è inoltre abilitato il pulsante **Aggiorna**.

- 2. Se richiesto, fare clic su **Copia elenco dispositivi negli appunti.**
- 3. Fare clic su **Aggiorna**.
- 4. Fare clic su **OK**.
- Vengono aggiornate le funzionalità del dispositivo.

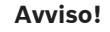

Le informazioni sullo stato di tutti i dispositivi vengono sempre aggiornate, anche se si annulla la finestra di dialogo **Aggiorna funzionalità dispositivo**.

# **12.2 Modifica della password per i dispositivi IP**

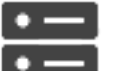

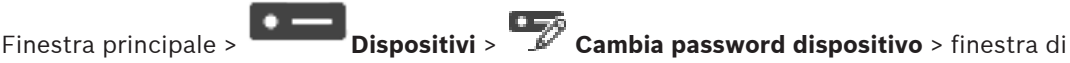

dialogo **Cambia password dispositivo**

#### oppure

Finestra principale > menu **Hardware** > comando **Cambia password dispositivo...** > finestra di dialogo **Cambia password dispositivo**

### **Per modificare la password per i dispositivi IP:**

- 1. Selezionare il dispositivo desiderato.
- 2. Fare clic con il pulsante destro del mouse sul dispositivo selezionato e fare clic su **Modifica password...**.

Viene visualizzata la finestra di dialogo **Cambia password dispositivo**.

- 3. Selezionare il tipo di password necessaria.
- 4. Digitare la nuova password.
- 5. Fare clic su **OK**.

La nuova password viene aggiornata nel dispositivo selezionato.

Per ulteriori informazioni, vedere Finestra di dialogo Modifica password dispositivo (menu Hardware), pagina 104.

### **Per modificare le impostazioni di dispositivi multipli:**

Vedere Configurazione di più encoder/decoder, pagina 231.

### **Fare riferimento a**

Finestra di dialogo Modifica password dispositivo (menu Hardware), pagina 104

# **12.3 Aggiunta di un dispositivo**

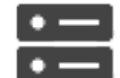

Finestra principale > **Dispositivi**

È possibile aggiungere manualmente i seguenti dispositivi alla Struttura dei Dispositivi ed è pertanto necessario conoscere l'indirizzo di rete del dispositivo per aggiungerlo:

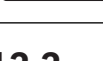

- Dispositivo video IP di Bosch
- Bosch Recording Station/Sistema DiBos
- Matrice analogica Per aggiungere un dispositivo Bosch Allegiant, è necessario un file di configurazione Allegiant valido.
- Workstation BVMS È necessario che sulla workstation sia installato il software Operator Client.
- Dispositivo di comunicazione
- Bosch ATM/POS Bridge, dispositivo DTP
- Ingresso virtuale
- Dispositivo di monitoraggio della rete
- tastiera Bosch IntuiKey
- tastiera KBD-Universal XF
- Gruppo di monitor
- Modulo I/O
- Emulazione CCL Allegiant
- Centrale antintrusione Bosch
- Dispositivo di analisi basata su server
- Sistemi di controllo degli accessi di Bosch

È possibile effettuare la scansione per i seguenti dispositivi per aggiungerli con l'aiuto della finestra di dialogo **BVMS Scan Wizard**:

- Dispositivi VRM
- Encoder
- Encoder solo in modalità Live
- Encoder ONVIF solo in modalità Live
- Encoder con archiviazione locale
- Decoder
- Dispositivi Video Streaming Gateway (VSG)
- Dispositivi DVR
- NVR VIDOS

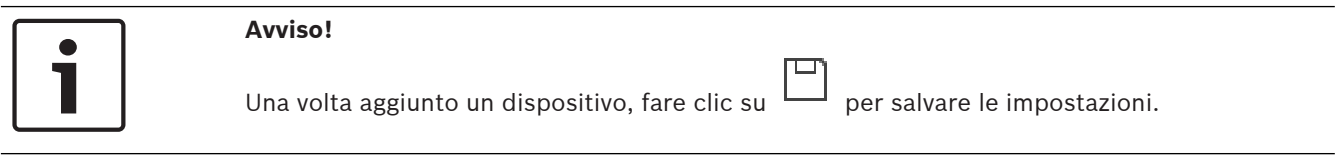

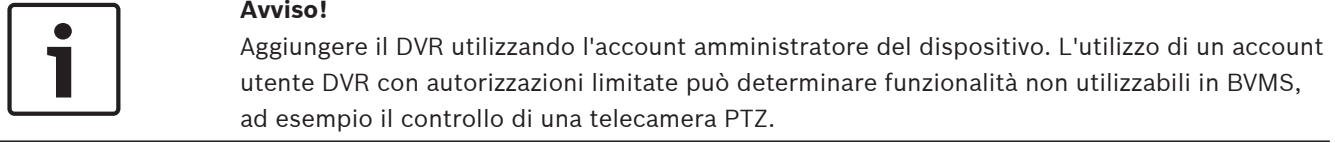

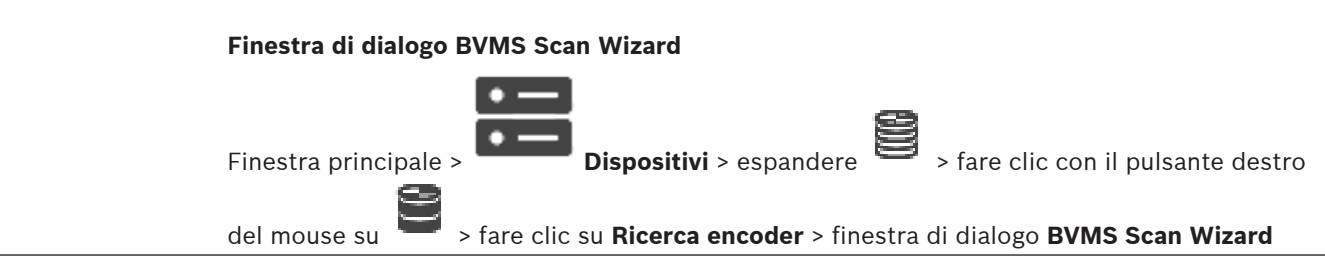

2020.08 | V 1 | Configuration Client | Nanuale di configurazione | Nanuale di configurazione Bosch Security Systems B.V.

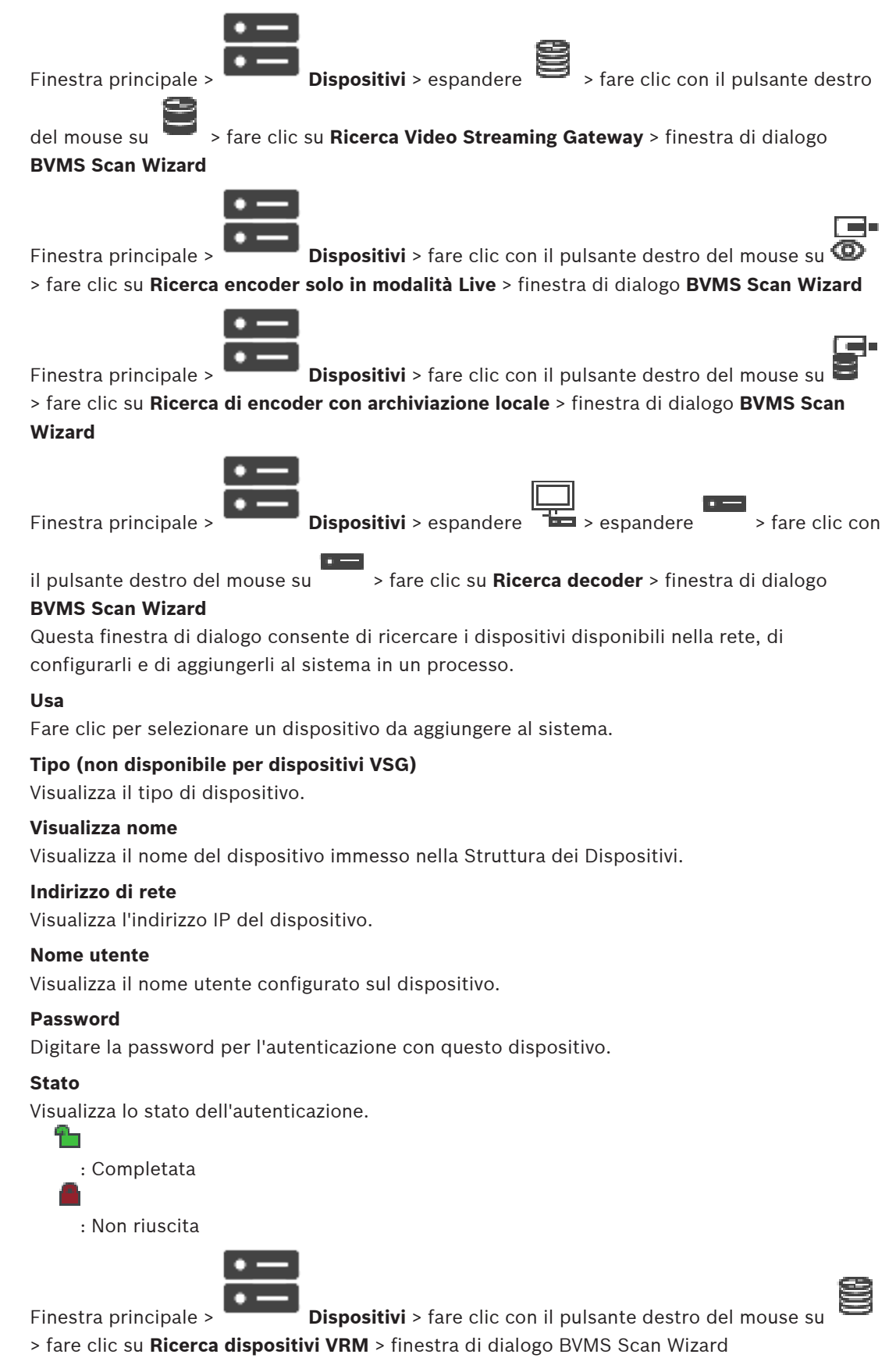

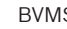

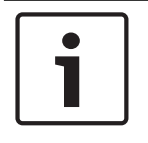

### **Avviso!**

Per configurare un VRM secondario, è necessario prima installare il software appropriato sul computer desiderato. Eseguire Setup.exe e selezionare **VRM secondario**.

### **Ruolo**

Nell'elenco, selezionare la voce desiderata.

La seguente tabella elenca i ruoli che ciascun tipo di VRM può avere:

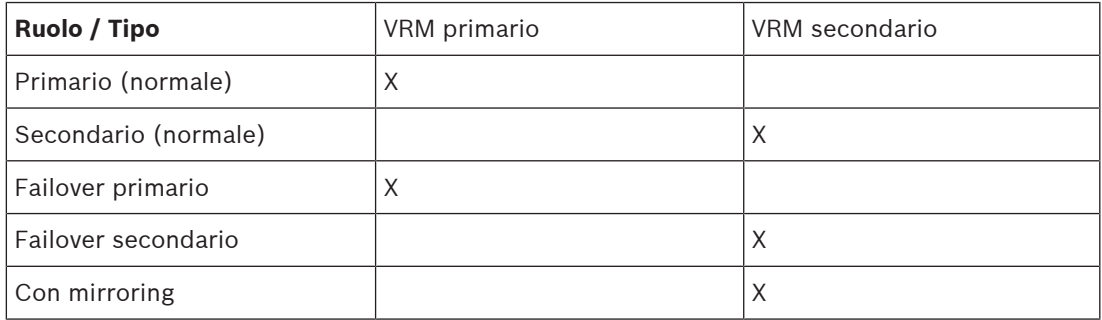

A un VRM primario, è possibile aggiungere un dispositivo VRM con i seguenti ruoli:

- VRM di failover
- VRM con mirroring

A un VRM secondario, è possibile aggiungere dispositivi VRM con il seguente ruolo:

– VRM di failover

### **VRM principale**

Nell'elenco, selezionare la voce desiderata.

### **Nome utente**

Visualizza il nome utente configurato sul dispositivo VRM. È possibile digitare un altro nome utente se richiesto.

### **Fare riferimento a**

- Aggiunta di dispositivi VRM tramite scansione, pagina 170
- Aggiunta di un encoder a un pool VRM, pagina 220
- Aggiunta di un encoder solo in modalità Live, pagina 220
- Aggiunta di un encoder di archiviazione locale, pagina 220
- Scansione per dispositivi, pagina 67

# **12.4 Pagina Elenco server/Rubrica**

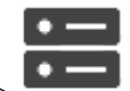

### Finestra principale > **Dispositivi** > **Sistema Enterprise** > **Elenco server/Rubrica**

È possibile aggiungere più computer Management Server per l'accesso simultaneo in Enterprise System BVMS. È inoltre possibile aggiungere più computer Management Server per l'accesso sequenziale per la funzione Server Lookup.

È possibile aggiungere ulteriori colonne nell'elenco server. In questo modo, l'utente ha la possibilità di inserire ulteriori informazioni da cercare durante l'utilizzo di Server Lookup. Le colonne aggiunte sono visibili anche nella pagina **Accesso al server** (Finestra principale >

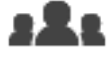

**Gruppi utenti** > scheda **Enterprise User Groups** > > scheda **Accesso al**

**server**).

#### **Aggiungi server**

Fare clic per visualizzare la finestra di dialogo **Aggiungi server**.

#### **Elimina server**

Fare clic per rimuovere le voci Management Server.

#### **Management Server**

Consente di visualizzare i nomi di tutti i computer Management Server aggiunti. È possibile modificare ogni voce.

**Nota:** se si utilizza una connessione SSH, immettere l'indirizzo nel formato seguente:

# **ssh://IP o servername:5322**

### **Indirizzo di rete privata**

Consente di visualizzare gli indirizzi di rete privata di tutti i computer Management Server aggiunti. È possibile modificare ogni voce.

### **Indirizzo di rete pubblica**

Consente di visualizzare gli indirizzi di rete pubblica di tutti i computer Management Server aggiunti. È possibile modificare ogni voce. È necessario disporre dell'indirizzo di rete pubblica per l'accesso al computer Management Server mediante accesso remoto.

#### **Numero server**

Consente di visualizzare i numeri logici di tutti i computer Management Server aggiunti. È possibile modificare ogni voce.

#### **Descrizione server**

Digitare una descrizione per Management Server. Questa descrizione consente di individuare il Management Server nell'elenco di tutti i server disponibili, quando si desidera accedervi in maniera esclusiva, ad esempio per ottenere maggiori informazioni su un allarme proveniente da un altro sistema di gestione.

### **Fare clic per visualizzare istruzioni dettagliate:**

- Configurazione di un elenco server per Enterprise System, pagina 83
- Configurazione di Server Lookup, pagina 122
- Esportazione dell'elenco server, pagina 122
- Importazione di un elenco server, pagina 123

### **Fare riferimento a**

Tunneling SSH, pagina 45

# **12.4.1 Finestra di dialogo Aggiungi server**

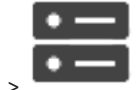

Finestra principale > **Dispositivi** > **Sistema Enterprise** > **Elenco server/Rubrica**

### **Nome server**

Immettere il nome visualizzato del Management Server.

**Nota:** se si utilizza una connessione SSH, immettere l'indirizzo nel formato seguente: **ssh://IP o servername:5322**

### **Indirizzo di rete privata**

Immettere l'indirizzo IP privato o il nome DNS del Management Server.

Immettere l'indirizzo di rete pubblico o il nome DNS utilizzato per l'accesso instradato.

#### **Descrizione server**

Immettere una descrizione per il Management Server.

### **12.4.2 Configurazione di Server Lookup**

Per Server Lookup, l'utente di Operator Client o di Configuration Client effettua l'accesso con il nome utente di un gruppo utenti normale e non in qualità di utente Enterprise User Group.

### **Fare riferimento a**

- Server Lookup, pagina 22
- Pagina Elenco server/Rubrica, pagina 120
- Utilizzo di Server Lookup, pagina 68

### **12.4.3 Configurazione dell'elenco server**

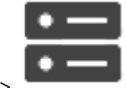

Finestra principale > **Dispositivi** > **Sistema Enterprise** > **Elenco server/Rubrica**

### **Per aggiungere i server:**

- 1. Fare clic su **Aggiungi server**.
	- Viene visualizzata la finestra di dialogo **Aggiungi server**.
- 2. Immettere un nome visualizzato per il server e l'indirizzo di rete privata (nome DNS o indirizzo IP).

**Nota:** se si utilizza una connessione SSH, immettere l'indirizzo nel formato seguente: ssh://IP o servername:5322

- 3. Se necessario, digitare un indirizzo di rete pubblica (nome DNS o indirizzo IP) per l'accesso remoto.
- 4. Fare clic su **OK**.
- 5. Ripetere questa procedura fino ad aggiungere tutti i computer Management Server desiderati.

### **Per aggiungere colonne:**

4 Fare clic con il pulsante destro del mouse sull'intestazione della tabella e fare clic su **Aggiungi colonna**.

È possibile aggiungere fino a 10 colonne.

Per eliminare una colonna, fare clic con il pulsante destro del mouse sulla colonna desiderata, quindi fare clic su **Elimina colonna**.

Quando si esporta l'elenco server, vengono esportate anche le colonne aggiunte.

### **Fare riferimento a**

Configurazione di un elenco server per Enterprise System, pagina 83

### **12.4.4 Esportazione dell'elenco server**

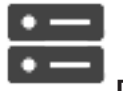

### Finestra principale > **Dispositivi** > **Sistema Enterprise** > **Elenco server/Rubrica**

È possibile esportare l'elenco server con tutte le proprietà configurate per eventuali modifiche e importazioni successive.

Una volta modificato il file csv esportato in un editor esterno, tenere presente le limitazioni descritte nel capitolo Elenco server.

### **Per effettuare l'esportazione:**

- 1. Fare clic con il pulsante destro del mouse sull'intestazione della tabella e fare clic su **Esporta elenco server...**.
- 2. Immettere un nome per il file esportato e fare clic su **Salva**.
- $\checkmark$  Tutte le colonne dell'elenco server vengono esportate come file csv.

### **Argomenti correlati**

- Server Lookup, pagina 22
- Elenco server
- Pagina Elenco server/Rubrica, pagina 120

### **12.4.5 Importazione di un elenco server**

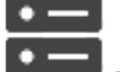

### Finestra principale > **Dispositivi** > **Sistema Enterprise** > **Elenco server/Rubrica**

Una volta modificato il file csv esportato in un editor esterno, tenere presente le limitazioni descritte nel capitolo Elenco server.

### **Per effettuare l'importazione:**

- 1. Fare clic con il pulsante destro del mouse sull'intestazione della tabella e fare clic su **Importa elenco server...**.
- 2. Fare clic sul file desiderato, quindi fare clic su **Apri**.

### **Argomenti correlati**

- Server Lookup, pagina 22
- Elenco server
- Pagina Elenco server/Rubrica, pagina 120

# **12.5 Pagina NVR / NVR di failover / NVR ridondanti**

A partire dalla versione 5.0 di BVMS, NVR, NVR di failover e NVR ridondanti non sono più supportati.

# **12.6 Pagina DiBos**

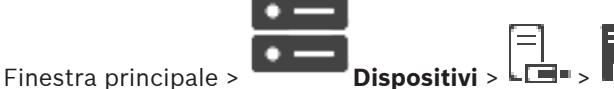

Visualizza le pagine delle proprietà di un sistema DiBos selezionato.

Consente di integrare un sistema DiBos nel sistema in uso.

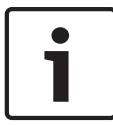

### **Avviso!**

Non viene configurato il sistema DiBos, bensì soltanto le proprietà relative a BVMS.

4 Fare clic su una scheda per visualizzare la pagina delle proprietà corrispondente.

### **Fare riferimento a**

Configurazione dell'integrazione di un sistema DiBos, pagina 125

### **12.6.1 Aggiunta di un sistema DiBos tramite scansione**

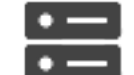

Finestra principale > **Dispositivi** > fare clic con il pulsante destro del mouse su > comando **Aggiungi sistema BRS/DiBos**

Consente di aggiungere un sistema DiBos a BVMS.

### **Per aggiungere un sistema DiBos:**

- 1. Fare clic con il pulsante destro del mouse su .
- 2. Fare clic su **Aggiungi sistema BRS/DiBos**. Viene visualizzata la finestra di dialogo **Aggiungi sistema BRS/DiBos**.
- 3. Immettere i valori appropriati.
- 4. Fare clic su **Esegui ricerca**. Il sistema DiBos viene aggiunto al sistema.
- 5. Nella finestra di messaggio visualizzata, fare clic su **OK** per confermare.

### **Finestra di dialogo Aggiungi sistema DiBos**

### **Indirizzo di rete**

Digitare il nome DNS o l'indirizzo IP del sistema DiBos.

### **Nome utente:**

Digitare il nome utente per l'accesso al sistema DiBos.

### **Password**

Digitare la password per l'accesso al sistema DiBos.

### **12.6.2 Pagina Impostazioni**

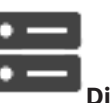

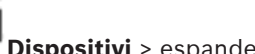

Finestra principale > **Dispositivi** > espandere  $\frac{1}{2}$  >  $\frac{1}{2}$  > scheda **Impostazioni** Visualizza le impostazioni di rete del sistema DiBos collegato al sistema in uso. Consente di modificare le impostazioni, se necessario.

### **Fare riferimento a**

Configurazione dell'integrazione di un sistema DiBos, pagina 125

### **12.6.3 Pagina Telecamere**

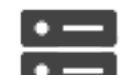

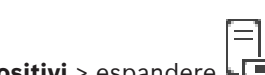

Finestra principale > **Dispositivi** > espandere > > scheda **Telecamere**

Visualizza tutte le telecamere disponibili sul sistema DiBos collegato al sistema in uso. Consente di rimuovere le telecamere.

### **Fare riferimento a**

Configurazione dell'integrazione di un sistema DiBos, pagina 125

### **12.6.4 Pagina Ingressi**

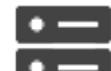

Finestra principale > **Dispositivi** > espandere  $\Box$  = >  $\Box$  > scheda **Ingressi** Visualizza tutti gli ingressi disponibili sul sistema DiBos collegato al sistema in uso.

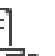

Consente di rimuovere gli elementi desiderati.

### **Fare riferimento a**

Configurazione dell'integrazione di un sistema DiBos, pagina 125

### **12.6.5 Pagina Relè**

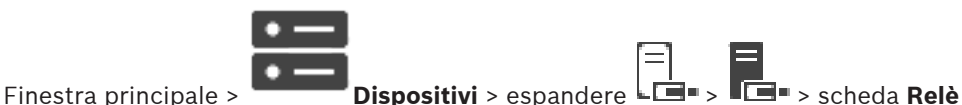

Visualizza tutti i relè disponibili sul sistema DiBos collegato al sistema in uso. Consente di rimuovere gli elementi desiderati.

#### **Fare riferimento a**

Configurazione dell'integrazione di un sistema DiBos, pagina 125

# **12.6.6 Configurazione dell'integrazione di un sistema DiBos**

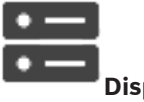

Finestra principale > **Dispositivi** > espandere

**Avviso!**

Non si configura il sistema DiBos, bensì soltanto l'integrazione a BVMS.

### **Per eseguire la ricerca di nuovi dispositivi DiBos:**

**→** Fare clic con il pulsante destro del mouse su  $\blacksquare$ , quindi fare clic su **Nuova ricerca sistema DiBos/BRS**.

Viene avviata una ricerca di nuovi dispositivi sul sistema DiBos, in modo da aggiungerli.

#### **Per rimuovere un elemento:**

- 1. Fare clic sulla scheda **Telecamere**, **Relè** oppure **Ingressi**.
- 2. Fare clic con il pulsante destro del mouse su un elemento, quindi fare clic su **Rimuovi**. L'elemento viene rimosso.

### **Per rinominare un dispositivo DiBos:**

- 1. Fare clic con il pulsante destro del mouse su un dispositivo DiBos, quindi fare clic su **Rinomina**.
- 2. Digitare il nuovo nome dell'elemento.

# **12.7 Pagina DVR (Digital Video Recorder)**

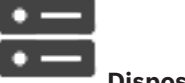

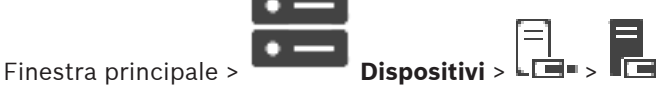

Consente di visualizzare le pagine delle proprietà di un DVR selezionato. Consente di integrare un sistema DVR nel sistema in uso.

4 Fare clic su una scheda per visualizzare la pagina delle proprietà corrispondente.

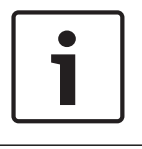

### **Avviso!**

Non viene configurato il DVR ma solo l'integrazione del dispositivo DVR in BVMS.

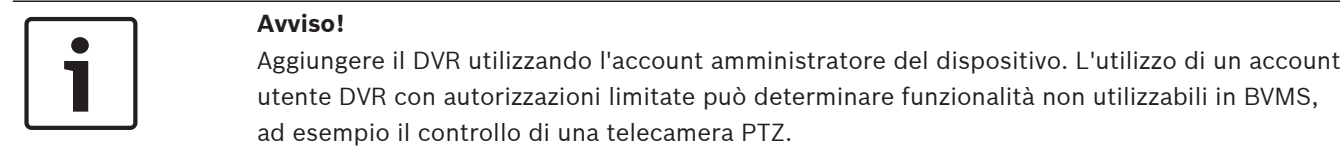

### **Fare riferimento a**

- Dispositivi DVR, pagina 126
- Configurazione dell'integrazione di un DVR, pagina 128

### **12.7.1 Dispositivi DVR**

Questo capitolo fornisce informazioni generali su dispositivi DVR da integrare in BVMS. Alcuni modelli di DVR (ad esempio DHR-700) supportano la funzione di registrazione da encoder e telecamere IP. Altri modelli di DVR supportano solo telecamere analogiche. Non integrare encoder o telecamere IP nella configurazione di due sistemi video (DVR o sistemi di gestione video).

Se telecamere IP o encoder sono collegati ad un DVR già integrato in BVMS, tali dispositivi non saranno rilevati dalla scansione del dispositivo di rete BVMS. Questa condizione rimane valida per scansioni di rete avviate da Configuration Client o da Config Wizard.

Se un DVR con telecamere IP ed encoder collegati risulta integrato in BVMS e tali telecamere IP ed encoder sono già stati aggiunti a BVMS, viene visualizzato un avviso. Rimuovere queste telecamere IP o encoder dal DVR o da BVMS.

Config Wizard non consente di aggiungere alla configurazione dispositivi DVR con telecamere IP in conflitto.

I dispositivi DVR supportano un numero limitato di connessioni simultanee. Questo valore definisce il numero massimo di utenti Operator Client in grado di visualizzare contemporaneamente i video da questo DVR senza la presenza di riquadri immagine neri.

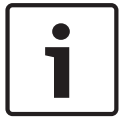

### **Avviso!**

Aggiungere il DVR utilizzando l'account amministratore del dispositivo. L'utilizzo di un account utente DVR con autorizzazioni limitate può determinare funzionalità non utilizzabili in BVMS, ad esempio il controllo di una telecamera PTZ.

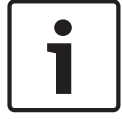

### **Avviso!**

DIVAR AN 3000/5000: quando si eliminano dati video dal DVR, tenere presente che sarà sempre eliminata l'ora completa di dati video. Ad esempio, selezionando un intervallo di tempo da 6:50 a 7:05, sanno effettivamente eliminati i dati video da 6:00 a 8:00.

Registratori HD ibridi e di rete Bosch serie 700: l'eliminazione inizia sempre con la parte iniziale delle registrazioni di tutte le telecamere che verranno visualizzate in Operator Client, quindi termina con il momento specificato.

### **Fare riferimento a**

- Pagina DVR (Digital Video Recorder), pagina 125
- Configurazione dell'integrazione di un DVR, pagina 128

# **12.7.2 Aggiunta di un dispositivo DVR tramite scansione**

### **Per aggiungere dispositivi DVR tramite scansione:**

- 1. Fare clic con il pulsante destro del mouse su L**ime**, quindi fare clic su **Ricerca DVR**. Viene visualizzata la finestra di dialogo **BVMS Scan Wizard**.
- 2. Selezionare le caselle di controllo relative ai dispositivi che si desidera aggiungere.
- 3. Fare clic su **Successivo >>**.

Viene visualizzata la finestra di dialogo **Autentica dispositivi** della procedura guidata.

4. Digitare la password per ogni dispositivo protetto da una password. Se non viene immesso alcun carattere aggiuntivo nel campo password per diversi secondi o se si fa clic al di fuori del campo password, viene eseguito automaticamente il controllo della password.

Se la password è identica per tutti i dispositivi, è possibile immetterla nel primo campo **Password**. Quindi, fare clic con il pulsante destro del mouse su questo campo e su **Copia cella nella colonna**.

Nella colonna **Stato** gli accessi riusciti sono indicati con .

Gli accessi non riusciti sono indicati con .

5. Fare clic su **Fine**.

Il dispositivo è stato aggiunto alla Struttura dei Dispositivi.

### **12.7.3 Finestra di dialogo Aggiungi DVR**

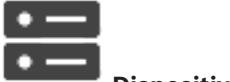

Finestra principale > **Dispositivi** > espandere  $\begin{bmatrix} = \ \end{bmatrix}$  > **Aggiungi DVR** 

Consente di aggiungere manualmente un dispositivo DVR.

### **Indirizzo di rete / porta**

Digitare l'indirizzo IP del DVR. Se necessario, modificare il numero di porta.

# **Nome utente:**

Immettere il nome utente per il collegamento al DVR.

### **Password:**

Immettere la password per il collegamento al DVR.

### **Sicurezza**

La casella di controllo **Connessione protetta** è selezionata per impostazione predefinita. Se una connessione protetta non è possibile, viene visualizzato un messaggio. Fare clic per rimuovere il segno di spunta.

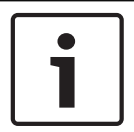

### **Avviso!**

Se la casella di controllo **Connessione sicura** è selezionata, i collegamenti di comando e controllo sono protetti. Il flusso di dati video non è protetto.

### **Fare riferimento a**

Aggiunta di un dispositivo, pagina 117

### **12.7.4 Scheda Impostazioni**

Finestra principale > **Dispositivi** > > > scheda **Impostazioni**

Consente di visualizzare le impostazioni di rete del DVR collegato al sistema in uso. Consente di modificare le impostazioni, se necessario.

# **12.7.5 Scheda Telecamere**

Finestra principale > **Dispositivi** > > > scheda **Telecamere**

Consente di visualizzare tutti i canali video del DVR come telecamere. Consente di rimuovere le telecamere.

Un ingresso video disabilitato in un dispositivo DVR viene visualizzato come telecamera attiva in BVMS, poiché potrebbero essere presenti registrazioni precedenti per questo ingresso.

### **12.7.6 Scheda ingressi**

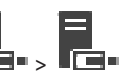

Finestra principale > **Dispositivi** > > > scheda **Ingressi** Consente di visualizzare tutti gli ingressi del DVR. Consente di rimuovere gli elementi desiderati.

### **12.7.7 Scheda relè**

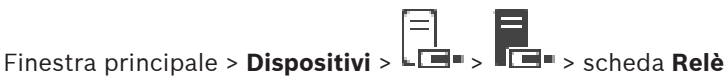

Consente di visualizzare tutti i relè del DVR. Consente di rimuovere gli elementi desiderati.

### **12.7.8 Configurazione dell'integrazione di un DVR**

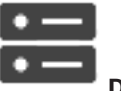

Finestra principale > **Dispositivi** > espandere  $\boxed{\Xi}$  >  $\boxed{\Xi}$ 

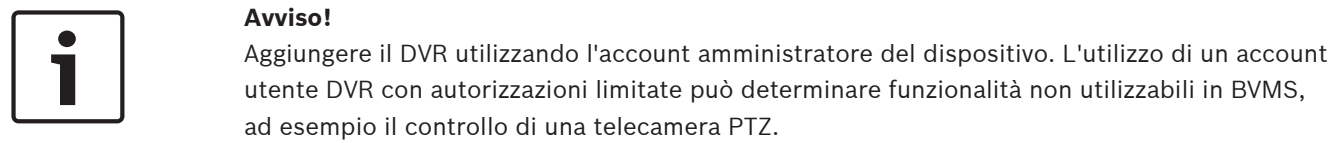

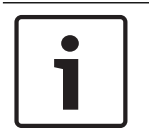

### **Avviso!**

Non viene configurato il DVR ma solo l'integrazione del dispositivo DVR in BVMS.

### **Per rimuovere un elemento:**

- 1. Fare clic sulle schede **Impostazioni**, **Telecamere**, **Ingressi** oppure **Relè**.
- 2. Fare clic con il pulsante destro del mouse su un elemento, quindi fare clic su **Rimuovi**. L'elemento viene rimosso.

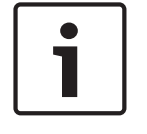

### **Avviso!**

Per ripristinare un elemento rimosso, fare clic con il pulsante destro del mouse sul dispositivo DVR, quindi fare clic su **Ripeti ricerca DVR**.

### **Per rinominare un dispositivo DVR:**

- 1. Fare clic con il pulsante destro del mouse su un dispositivo DVR, quindi fare clic su **Rinomina**.
- 2. Digitare il nuovo nome dell'elemento.

### **Fare riferimento a**

- Aggiunta di un dispositivo, pagina 117
- Pagina DVR (Digital Video Recorder), pagina 125

# **12.8 Pagina Matrici**

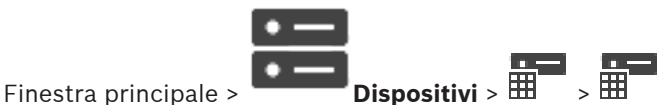

Consente di visualizzare le pagine delle proprietà del dispositivo Bosch Allegiant. Non viene configurato il dispositivo Bosch Allegiant bensì soltanto le proprietà relative a BVMS. Per collegare un dispositivo Allegiant con BVMS, vedere il capitolo **Nozioni** di questa Guida in linea. Questo capitolo contiene informazioni generali su argomenti specifici. È anche possibile configurare priorità di controllo per le linee di collegamento Allegiant.

Fare clic su una scheda per visualizzare la pagina delle proprietà corrispondente.

### **Fare riferimento a**

- Configurazione di un dispositivo Bosch Allegiant, pagina 129
- Collegamento della matrice Bosch Allegiant a BVMS, pagina 51

# **12.8.1 Aggiunta di un dispositivo Bosch Allegiant**

**Per aggiungere un dispositivo Bosch Allegiant:**

- 1. Fare clic con il pulsante destro del mouse su , quindi fare clic su **Aggiungi Allegiant**. Viene visualizzata la finestra di dialogo **Apri**.
- 2. Selezionare il file di configurazione Allegiant desiderato e fare clic su **OK**. Il dispositivo Bosch Allegiant viene aggiunto al sistema.

**Nota:** è possibile aggiungere solo una matrice Bosch Allegiant.

### **12.8.2 Configurazione di un dispositivo Bosch Allegiant**

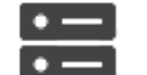

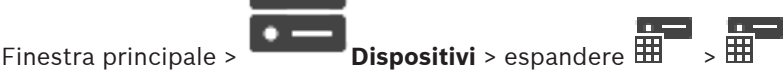

Non viene configurato il dispositivo Bosch Allegiant bensì soltanto le proprietà relative a BVMS.

### **Per assegnare un'uscita ad un encoder:**

- 1. Fare clic sulla scheda **Uscite**.
- 2. Nella colonna **Uso**, fare clic su **Collegamento digitale** nelle celle desiderate.
- 3. Nella colonna **Encoder**, selezionare l'encoder desiderato.

### **Aggiunta di un ingresso ad un dispositivo Bosch Allegiant:**

- 1. Fare clic sulla scheda **Ingressi**.
- 2. Fare clic su **Aggiungi ingressi**. Alla tabella viene aggiunta una nuova riga.
- 3. Inserire le impostazioni richieste nelle celle.

#### **Eliminazione di un ingresso:**

- 1. Fare clic sulla scheda **Ingressi**.
- 2. Fare clic sulla riga desiderata nella tabella.
- 3. Fare clic su **Elimina ingresso**. La riga viene eliminata dalla tabella.

### **Fare riferimento a**

- Collegamento di una tastiera Bosch IntuiKey a BVMS, pagina 48
- Pagina Collegamento, pagina 131
- Pagina Telecamere, pagina 131
- Pagina Uscite, pagina 130
- Pagina Ingressi, pagina 131

### **12.8.3 Pagina Uscite**

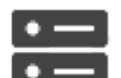

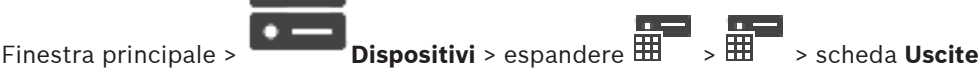

Consente di configurare l'utilizzo di un'uscita del dispositivo Bosch Allegiant ed assegnare un encoder ad un'uscita.

Per archiviare i dati video di un dispositivo Bosch Allegiant in BVMS, è necessario assegnare un encoder all'uscita. È necessario collegare questo encoder all'uscita.

### **N.**

Visualizza il numero dell'uscita.

### **N. logico Allegiant**

Visualizza il numero logico dell'uscita in Allegiant.

### **N. logico BVMS**

Consente di modificare il numero logico dell'uscita in BVMS. Se si immette un numero già utilizzato, viene visualizzato un messaggio.

### **Nome**

Visualizza il nome dell'uscita.

### **Uso**

Consente di modificare l'uso dell'uscita.

Se si seleziona **Collegamento digitale**, è possibile assegnare un encoder a questa uscita nel campo **Encoder**. L'uscita Allegiant diventa compatibile con la rete.

Se si seleziona **Monitor Allegiant**, in Operator Client l'utente può assegnare il segnale della telecamera ad un monitor hardware. Il controllo PTZ è possibile se la telecamera è configurata come telecamera PTZ. In Operator Client, l'utente non può trascinare questa telecamera su un riquadro Immagine.

Se si seleziona **Non utilizzato**, l'utente non può assegnare un monitor ad una telecamera Allegiant.

### **Encoder**

Consente di assegnare un'uscita ad un encoder. È possibile selezionare soltanto un encoder quando è stato selezionato **Collegamento digitale**. L'encoder risulta bloccato per la Struttura Logica. Se si assegna un encoder già presente nella Struttura Logica, viene rimosso da tale posizione. In Operator Client, l'utente può trascinare la telecamera in un riquadro Immagine.

### **Fare riferimento a**

Configurazione di un dispositivo Bosch Allegiant, pagina 129

### **12.8.4 Pagina Ingressi**

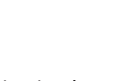

Finestra principale > **Dispositivi** > espandere  $\overline{H}$  >  $\overline{H}$  > scheda **Ingressi** 

Consente di aggiungere ingressi ad un dispositivo Bosch Allegiant.

### **Aggiungi ingresso**

Fare clic per aggiungere una nuova riga nella tabella per specificare un nuovo ingresso.

### **Elimina ingresso**

Fare clic per rimuovere una riga dalla tabella.

### **Numero ingresso**

Digitare il numero dell'ingresso desiderato. Se si immette un numero già utilizzato, viene visualizzato un messaggio.

### **Nome ingresso**

Digitare il nome dell'ingresso desiderato.

### **Fare riferimento a**

Configurazione di un dispositivo Bosch Allegiant, pagina 129

### **12.8.5 Pagina Collegamento**

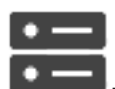

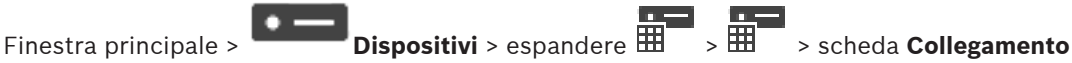

Consente di visualizzare il nome del file di configurazione Bosch Allegiant. BVMS è in grado di leggere un file di configurazione in formato di archiviazione strutturato contenente i nomi e le informazioni di configurazione di tutte le telecamere collegate al dispositivo Bosch Allegiant.

### **Aggiorna configurazione**

Fare clic per selezionare un file di configurazione Bosch Allegiant aggiornato.

### **Fare riferimento a**

Configurazione di un dispositivo Bosch Allegiant, pagina 129

### **12.8.6 Pagina Telecamere**

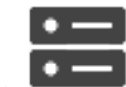

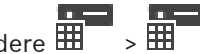

Finestra principale > **Dispositivi** > espandere  $\overline{H}$  >  $\overline{H}$  > scheda **Telecamere** 

Visualizza una tabella delle telecamere collegate al dispositivo Bosch Allegiant.

### **N.**

Visualizza il numero progressivo della telecamera.

### **N. logico Allegiant**

Visualizza il numero logico della telecamera.

### **Nome telecamera**

Visualizza il nome della telecamera.

### **Fare riferimento a**

Configurazione di un dispositivo Bosch Allegiant, pagina 129

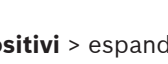

# **12.9 Pagina Workstation**

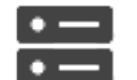

Finestra principale > **Dispositivi** > espandere

È necessario che sulla workstation sia installato il software Operator Client.

Consente di configurare le impostazioni della workstation riportate di seguito:

- Aggiungere una tastiera TVCC collegata a una workstation Bosch Video Management System.
- Assegnare uno script dei comandi che viene eseguito all'avvio della workstation.
- Selezionare il flusso predefinito per la visualizzazione live.
- Abilitare la funzione Ricerca forense.

**Nota:** non è possibile configurare una tastiera TVCC per una workstation predefinita. Questa operazione è possibile solo per workstation configurate in modo specifico.

Per aggiungere una tastiera Bosch IntuiKey collegata a un decoder, espandere  $\overline{\bullet\bullet}$ , fare clic

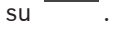

### **Fare riferimento a**

- Aggiunta manuale di una workstation, pagina 132
- Configurazione di uno script dei comandi di avvio (pagina Impostazioni), pagina 133

**Per aggiungere una workstation BVMS:**

- 1. Fare clic con il pulsante destro del mouse su
- 2. Fare clic su **Aggiungi workstation**.

Viene visualizzata la finestra di dialogo **Aggiungi workstation**.

- 3. Immettere il valore appropriato.
- 4. Fare clic su **OK**.

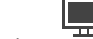

La workstation  $\frac{1}{\sqrt{2\pi}}$  viene aggiunta al sistema.

**Per aggiungere una workstation BVMS predefinita:**

Fare clic con il pulsante destro del mouse su

Fare clic su **Aggiungi workstation predefinita**.

La workstation  $\frac{1}{\sqrt{1-\frac{1}{n}}}$  viene aggiunta al sistema.

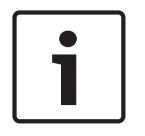

### **Avviso!**

È possibile aggiungere una sola workstation predefinita.

Se è stata configurata una workstation predefinita, le impostazioni vengono applicate a ciascuna workstation collegata al server e non vi è una configurazione separata. Se è stata configurata una workstation, vengono applicate le impostazioni della workstation specifica e non le impostazioni predefinite della workstation.

## **12.9.2 Configurazione di una tastiera Bosch IntuiKey (pagina Impostazioni) (workstation)**

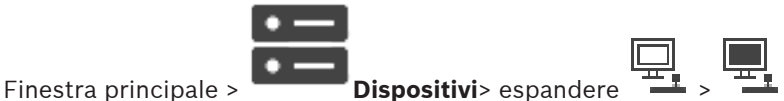

### **Per configurare una tastiera Bosch IntuiKey collegata ad una workstation:**

- 1. Fare clic sulla scheda **Impostazioni**.
- 2. Nel campo **Impostazioni tastiera**, configurare le impostazioni necessarie.

Per informazioni dettagliate sui diversi campi, consultare le sezioni disponibili nella Guida in linea relative alla finestra dell'applicazione appropriata.

### **Fare riferimento a**

Pagina Workstation, pagina 132

## **12.9.3 Abilitazione della funzione Ricerca forense su una workstation (pagina Impostazioni)**

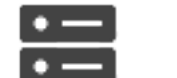

Finestra principale > **Dispositivi** > espandere > > pagina **Impostazioni**

È necessario abilitare Forensic Search su una workstation.

### **Nota:**

Attivare l'analisi del contenuto video su ogni encoder. Utilizzare la pagina VCA dell'encoder nella Struttura dei dispositivi.

### **Per abilitare Forensic Search:**

4 Fare clic per selezionare la casella di controllo **Abilita Forensic Search**.

# **12.9.4 Configurazione di uno script dei comandi di avvio (pagina Impostazioni)**

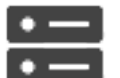

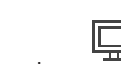

Finestra principale > **Dispositivi** > espandere  $\frac{1}{n}$  >  $\frac{1}{n}$  > pagina **Impostazioni** 

È possibile configurare uno Script dei Comandi affinché venga avviato quando sulla workstation selezionata viene avviato Operator Client.

È necessario creare uno Script dei Comandi corrispondente.

Per la creazione di uno Script dei Comandi, vedere Gestione degli Script dei Comandi, pagina 87.

### **Per configurare uno script di avvio**:

4 Nell'elenco **Avvio script:**, selezionare lo Script dei Comandi desiderato.

### **Fare riferimento a**

Pagina Workstation, pagina 132

# **12.9.5 Pagina Impostazioni**

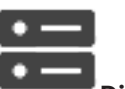

Finestra principale > **Dispositivi** > espandere  $\frac{1}{n}$  >  $\frac{n}{n}$  > scheda **Impostazioni** 

Consente di configurare uno script che venga eseguito all'avvio di Operator Client sulla workstation.

Consente di configurare TCP o UDP come protocollo di trasmissione utilizzato per tutte le telecamere visualizzate in Modalità Live sulla workstation.

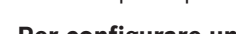

Consente di configurare il flusso di un dispositivo IP da utilizzare per la visualizzazione live. Consente di attivare la funzione Forensic Search per la workstation. È inoltre possibile configurare la tastiera collegata alla workstation.

#### **Indirizzo di rete:**

Digitare il nome DNS o l'indirizzo IP della workstation.

#### **Avvio script:**

Selezionare lo script che si desidera avviare all'avvio di Operator Client nella workstation. La creazione o l'importazione di tale script viene effettuata tramite la pagina **Eventi**.

#### **Protocollo telecamera predefinita:**

Selezionare il protocollo di trasmissione predefinito utilizzato per tutte le telecamere assegnate alla Struttura Logica di questa workstation.

#### **Sovrascrivi impostazioni della pagina "Telecamere e registrazione"**

Selezionare la casella di controllo per abilitare la selezione dello streaming desiderato per la visualizzazione live.

**Nota:** i dispositivi DVR che offrono più di un flusso (ad esempio DIVAR AN 3000/5000) consentono di modificare anche qui l'impostazione del flusso video live di questo DVR. Le impostazioni di flusso video live per i dispositivi DVR non sono disponibili nella pagina **Telecamere e Registrazione**.

### **Streaming Live**

Selezionare lo stream desiderato per la visualizzazione live.

quando si seleziona **Dimensione ottimizzata riquadro immagine**, la risoluzione di ciascuna telecamera visualizzata viene regolata automaticamente sulla dimensioni del riquadro Immagine a seconda della risoluzione del monitor utilizzato. Questa opzione risulta utile per visualizzare più telecamere con una alta risoluzione, ad esempio le telecamere 4K ultra HD. È possibile regolare la risoluzione nel riquadro Immagine solo per le telecamere con stream cui la risoluzione può essere configurata in maniera indipendente. L'utente di Operator Client può modificare la selezione stream per ciascuna telecamera singolarmente.

### **Usa flusso transcodificato, se disponibile**

Selezionare la casella di controllo per consentire l'utilizzo di un flusso transcodificato, se disponibile. Questo flusso transcodificato viene utilizzato al posto del flusso selezionato per la visualizzazione live.

Perché un flusso transcodificato sia disponibile in BVMS, deve essere installato MVS o il computer VRM deve essere dotato di un transcoder dell'hardware integrato.

Quando una telecamera viene visualizzata in Modalità Live, viene utilizzato il flusso predefinito impostato per la workstation. Se la telecamera non dispone di alcun flusso 2 o se il servizio di transcodifica (SW e HW) non è disponibile, il flusso 1 verrà utilizzato anche se diversamente configurato nelle impostazioni della workstation.

### **Abilita Forensic Search**

Fare clic per attivare la funzione Forensic Search nella workstation.

### **Usa riproduzione diretta da archiviazione**

Selezionare la casella di controllo per inviare il flusso video direttamente dal dispositivo di archiviazione alla workstation. Il flusso non viene a questo punto inviato tramite VRM. Per garantire che la riproduzione avvenga correttamente, è comunque necessario che la workstation sia collegata al sistema VRM.

**Nota:** è possibile utilizzare la riproduzione diretta del sistema di archiviazione iSCSI solo se è stata impostata la password CHAP iSCSI.

Consultare Password di connessione iSCSI globale (password CHAP): , pagina 113

### **Recupera video live da Video Streaming Gateway invece che da telecamera**

Visualizza l'elenco dei dispositivi Video Streaming Gateway. Selezionare le voci desiderate per consentire la trasmissione di dati video su segmenti a larghezza di banda ridotta tra l'origine video e questa workstation.

#### **Tipo di tastiera:**

Consente di selezionare il tipo di tastiera collegato alla workstation.

#### **Porta:**

Selezionare la porta COM utilizzata per collegare la tastiera in uso.

### **Velocità di trasmissione:**

Selezionare la velocità massima di trasmissione dei dati attraverso la porta, espressa in bit al secondo (bps). In genere, viene impostata la velocità massima supportata dal computer o dispositivo di comunicazione.

### **Bit di dati:**

Visualizza il numero di bit di dati da utilizzare per ogni carattere trasmesso e ricevuto.

### **Bit di stop:**

Visualizza il tempo che intercorre tra ogni carattere trasmesso (espresso in bit).

### **Parità:**

Visualizza il tipo di controllo degli errori da utilizzare per la porta selezionata.

### **Tipo di porta:**

Consente di visualizzare il tipo di collegamento utilizzato per collegare la tastiera Bosch IntuiKey alla workstation.

### **Fare riferimento a**

- Configurazione di uno script dei comandi di avvio (pagina Impostazioni), pagina 133
- Abilitazione della funzione Ricerca forense su una workstation (pagina Impostazioni), pagina 133
- Password di connessione iSCSI globale (password CHAP): , pagina 113

### **12.9.6 Modifica dell'indirizzo di rete di una workstation**

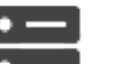

Finestra principale > **Dispositivi** > espandere

**Per modificare l'indirizzo IP:**

1. Fare clic con il pulsante destro del mouse su , quindi fare clic su **Cambia indirizzo di rete**.

Viene visualizzata la finestra di dialogo **Cambia indirizzo di rete**.

2. Modificare la voce nel campo in base alle proprie esigenze.

# **12.10 Pagina Decoder**

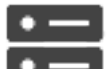

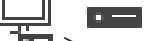

Finestra principale > **Dispositivi** > espandere

Consente di aggiungere e configurare i decoder.

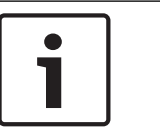

### **Avviso!**

Se si desidera utilizzare dei decoder nel proprio sistema, assicurarsi che tutti gli encoder utilizzino la stessa password per il livello autorizzazione user.

### **Fare riferimento a**

- Scansione per dispositivi, pagina 67
- Pagina Encoder/Decoder/Telecamera Bosch, pagina 218

### **12.10.1 Aggiunta manuale di un encoder/decoder**

Consente di aggiungere un encoder o un decoder manualmente. Ciò è particolarmente utile quando si desidera aggiungere un dispositivo video IP di Bosch (solo per VRM).

### **Avviso:**

Se si aggiunge un encoder o un decoder video IP di Bosch tramite la selezione del pulsante **<Rilevamento automatico>**, il dispositivo deve essere disponibile nella rete.

### **Per aggiungere un dispositivo video IP di Bosch:**

1. Espandere  $\Box$ , espandere  $\Box$ , quindi fare clic con il pulsante destro del mouse su In alternativa,

fare clic con il pulsante destro del mouse su Oppure

fare clic con il pulsante destro del mouse su

- 2. Fare clic su **Aggiungi encoder**.
- Viene visualizzata la finestra di dialogo **Aggiungi encoder**.
- 3. Immettere l'indirizzo IP appropriato.
- 4. Dall'elenco, selezionare **<Rilevamento automatico>.**
- 5. Fare clic su **OK**. Il dispositivo viene aggiunto al sistema.
- 6. Se il dispositivo richiede una password iniziale, viene visualizzato . Per impostare una password iniziale, fare clic con il pulsante destro del mouse sull'icona del dispositivo e fare clic su **Imposta password iniziale...**. Viene visualizzata la finestra di dialogo **Inserisci password**. Immettere una password per l'utente service, quindi fare clic su **OK**.

Il simbolo  $\sqrt{1+\frac{1}{\sqrt{1+\frac{1}{\sqrt$ 

### **Finestra di dialogo Aggiungi encoder**

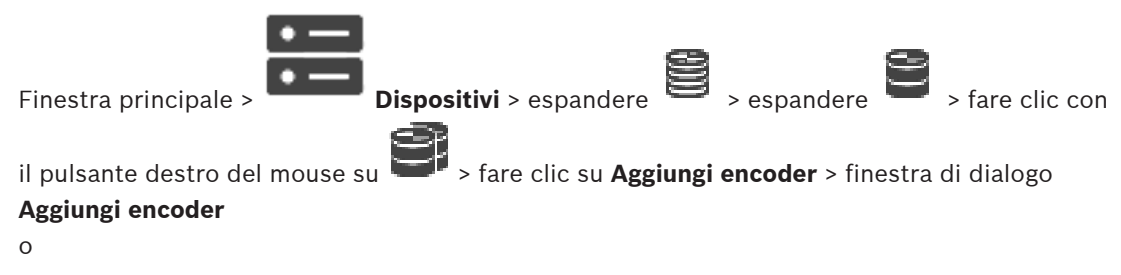

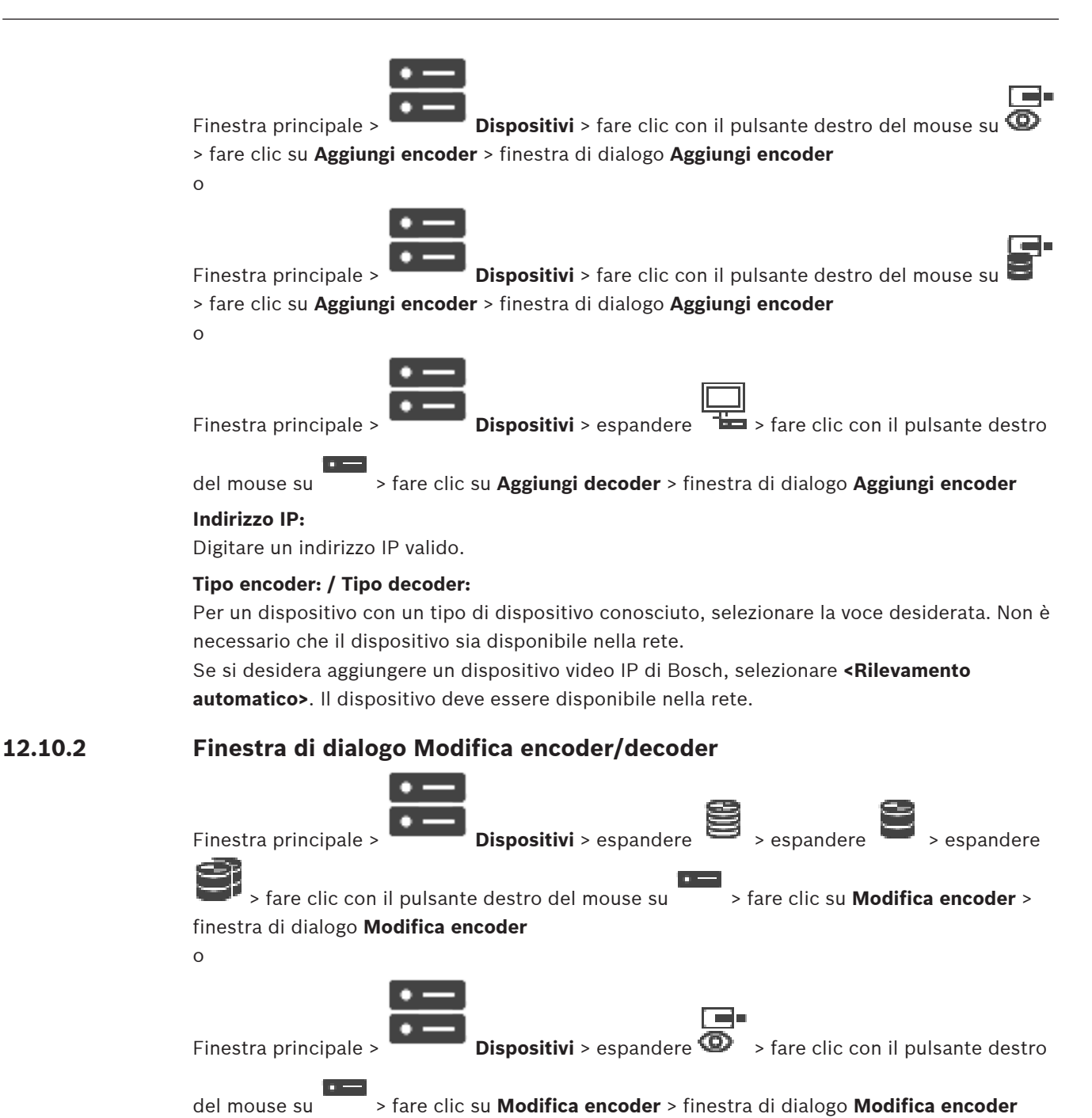

Finestra principale > **Dispositivi** > espandere  $\frac{1}{2}$  > fare clic con il pulsante destro

del mouse su > fare clic su **Modifica encoder** > finestra di dialogo **Modifica encoder**

o

o

Finestra principale > **Dispositivi** > espandere  $\frac{1}{2}$  > espandere  $\frac{1}{2}$  > fare clic con

il pulsante destro del mouse su  $\frac{1}{\sqrt{1-\frac{1}{\sqrt{1-\frac{1}{\sqrt{1$ 

### **Modifica decoder**

Consente di verificare e aggiornare le funzionalità di un dispositivo. All'apertura questa finestra di dialogo il dispositivo è collegato. Viene verificata la password e le funzionalità del dispositivo vengono confrontate con le funzionalità del dispositivo memorizzate in BVMS.

#### **Nome**

Viene visualizzato il nome del dispositivo. Quando si aggiunge un dispositivo video IP di Bosch, viene generato il nome del dispositivo. Se necessario, modificare la voce.

### **Indirizzo di rete / porta**

Digitare l'indirizzo di rete del dispositivo. Se necessario, modificare il numero di porta.

#### **Nome utente**

Visualizza il nome utente utilizzato per l'autenticazione al dispositivo.

#### **Password**

Digitare la password valida per l'autenticazione del dispositivo.

#### **Mostra password**

Fare clic per attivare la visualizzazione della password immessa. Prestare attenzione a che nessuno veda la password.

#### **Autentica**

Fare clic per eseguire l'autenticazione al dispositivo con le credenziali immesse precedentemente.

#### **Sicurezza**

La casella di controllo **Connessione protetta** è selezionata per impostazione predefinita. Se una connessione protetta non è possibile, viene visualizzato un messaggio. Fare clic per rimuovere il segno di spunta.

### **I seguenti decoder supportano la connessione protetta:**

- VID 7000
- VID 8000
- HD VIP XD

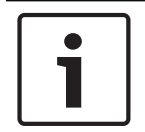

### **Avviso!**

La connessione tra un decoder e un encoder è protetta solamente se entrambi sono configurati con connessione protetta.

### **Funzionalità dispositivo**

È possibile ordinare le funzionalità del dispositivo visualizzate per categoria o in ordine alfabetico.

Un messaggio indica se le funzionalità del dispositivo rilevate corrispondono alle funzionalità effettive del dispositivo in uso.

Fare clic su **OK** per applicare le modifiche alle funzionalità del dispositivo in seguito a un aggiornamento.

### **Fare riferimento a**

Crittografia dei video live (Modifica encoder), pagina 221

Aggiornamento delle funzionalità del dispositivo (Modifica encoder), pagina 221

### **12.10.3 Modifica della password di un encoder/decoder (Modifica password/ Inserisci Password)**

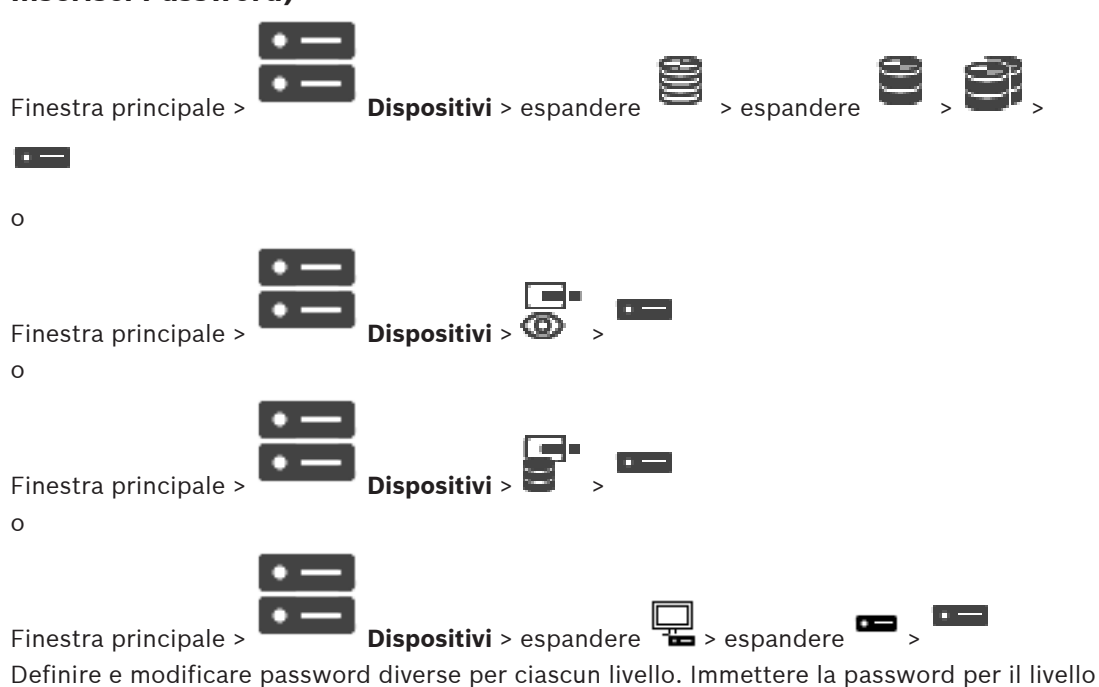

selezionato (massimo 19 caratteri, senza caratteri speciali).

### **Per modificare la password:**

- 1. Fare clic con il pulsante destro del mouse su **de la strupte del monte del monte del monte del monte del monte del monte del monte del monte del monte del monte del monte del monte del monte del monte del monte del mont** Viene visualizzata la finestra di dialogo **Inserisci password**.
- 2. Nell'elenco **Inserisci nome utente**, selezionare l'utente di cui si desidera modificare la password.
- 3. Nel campo **Inserisci password per l'utente**, digitare la nuova password.
- 4. Fare clic su **OK**.
- $\checkmark$  La password viene modificata immediatamente sul dispositivo.

Una password impedisce accessi non autorizzati al dispositivo. Sono possibili diversi livelli di autorizzazione per limitare l'accesso.

Un'adeguata protezione tramite password è garantita solo se anche tutti i livelli di autorizzazione più elevati sono protetti tramite password. Pertanto, per l'assegnazione delle password è sempre necessario iniziare dal livello di autorizzazione più alto.

È possibile definire e modificare la password per ogni livello di autorizzazione se si è connessi all'account utente "service".

Il dispositivo dispone di tre livelli di autorizzazione: service, user e live.

- service è il livello di autorizzazione più alto. Immettendo la password è possibile accedere a tutte le funzioni e modificare tutte le impostazioni di configurazione.
- user è livello di autorizzazione intermedio. A questo livello, è possibile, ad esempio, azionare il dispositivo, riprodurre registrazioni e controllare la telecamera ma non è possibile modificare la configurazione.
- live è livello di autorizzazione più basso. A questo livello, è possibile solo visualizzare l'immagine video live e passare da una visualizzazione di immagini live all'altra. Per un decoder, il seguente livello autorizzazione sostituisce il livello autorizzazione live:

### **Fare riferimento a**

Fornitura della password di destinazione per un decoder (Autentica...), pagina 213

### **12.10.4 Profilo decoder**

Consente di impostare le varie opzioni per la visualizzazione di immagini video su un monitor VGA.

### **Nome monitor**

Digitare il nome del monitor. Il nome del monitor semplifica l'identificazione in remoto della telecamera. Utilizzare un nome che semplifichi al massimo l'identificazione della posizione.

Fare clic su  $\Box$  per aggiornare il nome nella struttura dei dispositivi.

#### **Standard**

Selezionare il segnale dell'uscita video del monitor in uso. Sono disponibili otto impostazioni preconfigurate per i monitor VGA oltre alle opzioni PAL e NTSC per i monitor video analogici.

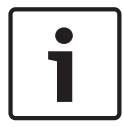

### **Avviso!**

La selezione di un'impostazione VGA con valori che non rientrano nelle specifiche tecniche del monitor può causare seri danni al monitor. Fare riferimento alla documentazione tecnica del monitor che si sta utilizzando.

#### **Layout finestra**

Selezionare il layout dell'immagine predefinito per il monitor.

### **Dimensioni schermo VGA**

Immettere le proporzioni dello schermo (ad esempio 4 × 3) o le dimensioni fisiche dello schermo in millimetri. Il dispositivo utilizza tali informazioni per scalare in modo preciso l'immagine video e visualizzarla senza distorsioni.

### **12.10.5 Display di monitoraggio**

Il dispositivo riconosce le interruzioni di trasmissione e visualizza un avviso sul monitor.

### **Visualizza disturbo trasmissione**

Selezionare **On** per visualizzare un avviso in caso di interruzione della trasmissione.

#### **Sensibilità disturbo**

Spostare il cursore per regolare il livello di interruzione che attiva l'avviso.

#### **Testo notifica disturbo**

Digitare il testo dell'avviso che viene visualizzato sul monitor quando si perde il collegamento. La lunghezza massima del testo è di 31 caratteri.

**12.10.6 Configurazione di una tastiera Bosch IntuiKey (decoder)**

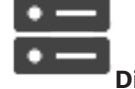

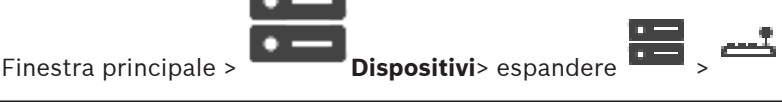

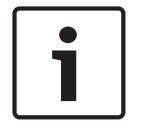

#### **Avviso!**

Non è possibile collegare una tastiera KBD-Universal XF ad un decoder.

### **Per configurare una tastiera Bosch IntuiKey collegata ad un decoder:**

1. Nella colonna **Collegamento**, fare clic su una cella, quindi selezionare il decoder corretto. È anche possibile selezionare una workstation, se la tastiera Bosch IntuiKey è collegata.

È necessario configurare la workstation nella pagina .

2. Nel campo **Impostazioni di collegamento**, configurare le impostazioni necessarie.

Per informazioni dettagliate sui diversi campi, consultare le sezioni disponibili nella Guida in linea relative alla finestra dell'applicazione appropriata.

### **Fare riferimento a**

- Pagina Assegna tastiera, pagina 155
- Scenari per collegamenti della tastiera Bosch IntuiKey, pagina 48
- Collegamento di una tastiera Bosch Intuikey ad un decoder, pagina 50

### **12.10.7 Configurazione di un decoder da utilizzare con una tastiera Bosch IntuiKey**

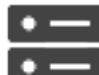

Finestra principale > **Dispositivi** > espandere **PEE** > espandere

Per configurare un decoder VIP XD collegato ad una tastiera Bosch IntuiKey, procedere come segue.

### **Per configurare un decoder:**

- 1. Fare clic sul decoder appropriato utilizzato per il collegamento ad una tastiera Bosch IntuiKey.
- 2. Fare clic sulla scheda **Periferiche**.
- 3. Accertarsi che vengano applicate le seguenti impostazioni:
	- Funzione porta seriale: **Trasparente**
	- Velocità di trasmissione: **19200**
	- Bit di stop: **1**
	- Controllo parità: **Nessuno**
	- Modalità di interfaccia: **RS232**
	- Modalità half-duplex: **Off**

### **Fare riferimento a**

- Scenari per collegamenti della tastiera Bosch IntuiKey, pagina 48
- Collegamento di una tastiera Bosch Intuikey ad un decoder, pagina 50
- Aggiornamento del firmware della tastiera Bosch IntuiKey, pagina 50

### **12.10.8 Elimina logo decodificatore**

Fare clic per eliminare il logo che è stato configurato sulla pagina Web del decoder.

# **12.11 Pagina dei gruppi di monitor**

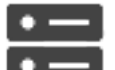

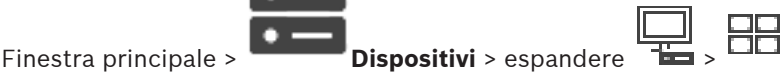

Consente di aggiungere e configurare gruppi di monitor. È possibile assegnare un gruppo di

monitor a una workstation BVMS in .

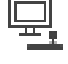

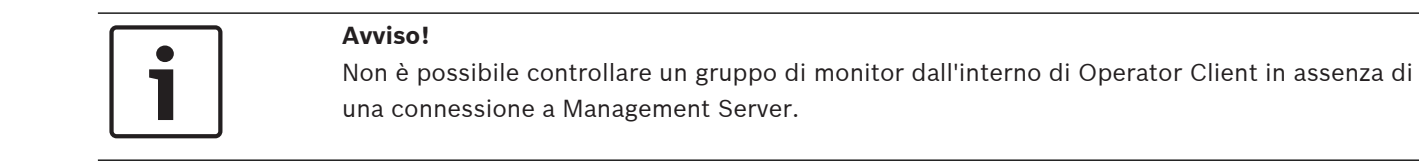

### **Fare riferimento a**

- Aggiunta manuale di un gruppo di monitor, pagina 142
- Configurazione di un gruppo di monitor, pagina 142
- Configurazione di posizioni predefinite e comandi ausiliari, pagina 299
- Configurazione di un allarme, pagina 325
- Finestra di dialogo Opzioni allarme, pagina 314
- Finestra di dialogo Seleziona contenuto riquadro immagine (MG), pagina 314

### **12.11.1 Aggiunta manuale di un gruppo di monitor**

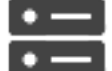

Finestra principale > **Dispositivi** > espandere **Table > fare clic con il pulsante destro** 

del mouse su  $\Box$  > fare clic su **Aggiungi gruppo monitor** 

- 1. Fare clic su **Aggiungi gruppo monitor**. Viene visualizzata la finestra di dialogo **Aggiungi gruppo monitor**. Digitare il nome del nuovo gruppo di monitor.
	- 2. Fare clic su OK. Il gruppo di monitor viene aggiunto al sistema.

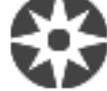

- 3. Fare clic su **Mappe e struttura**.
- 4. Trascinare il gruppo di monitor sulla Struttura Logica.

### **12.11.2 Configurazione di un gruppo di monitor**

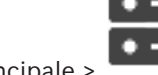

Finestra principale > **Dispositivi** > espandere

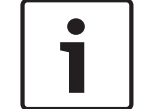

### **Avviso!**

Non è possibile controllare un gruppo di monitor dall'interno di Operator Client in assenza di una connessione a Management Server.

È possibile configurare logicamente i monitor di un gruppo di monitor in righe e colonne. Questa disposizione non deve necessariamente corrispondere alla disposizione effettiva dei monitor.

### **Per configurare un gruppo di monitor:**

- 1. Trascinare i monitor appropriati dalla scheda **Monitor non assegnati** al campo dei gruppi di monitor.
- 2. Nella scheda **Layout**, selezionare il layout appropriato.

3. Trascinare qualsiasi telecamera disponibile dalla scheda **Telecamere** in un riquadro monitor a sinistra.

Il numero logico della telecamera viene visualizzato come numero nero sul riquadro monitor e il colore del riquadro cambia.

- 4. Cambiare i numeri logici dei riquadri immagine in base alle esigenze. Se si immette un numero già utilizzato, viene visualizzata una finestra di messaggio.
- 5. Nella scheda **Opzioni**, è possibile scegliere se visualizzare il nome ed il numero della telecamera nel riquadro monitor. È anche possibile selezionare la posizione di tali informazioni.

### **Immagine del monitor**

Se presente, il numero nero in grassetto mostra il numero logico della telecamera iniziale. Il numero nero luminoso indica il numero logico del monitor.

Per annullare l'assegnazione di una telecamera, fare clic con il pulsante destro del mouse sul riquadro monitor, quindi fare clic su **Cancella riquadro** o trascinare la telecamera al di fuori del riquadro immagine.

### **Fare riferimento a**

Aggiunta manuale di un gruppo di monitor, pagina 142

# **12.12 Pagina Monitor Wall**

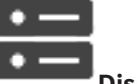

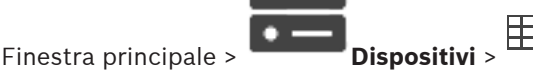

Consente di aggiungere un'applicazione Monitor Wall. Questa applicazione consente il controllo dell'hardware monitor wall da Operator Client. Il controllo monitor wall non coinvolge alcun server. Questo assicura che l'utente di Operator Client sia sempre in grado di controllare il monitor wall anche se il Management Server non è in linea.

### **Nome**

Immettere un nome visualizzato per il monitor wall.

### **Monitor**

Selezionare un monitor connesso a un decoder.

Se si aggiunge un decoder con due monitor connessi, è necessario visualizzare la finestra di dialogo **Modifica decoder** del decoder e aggiornare le funzionalità del dispositivo di questo decoder. Per ciascun monitor, aggiungere un ulteriore monitor wall.

### **Numero massimo di telecamere da collegare**

Digitare il numero massimo di telecamere che è consentito visualizzare nel monitor wall. Se si lascia questo campo vuoto, l'operatore può visualizzare tante telecamere quanti sono i riquadri Immagine disponibili sul layout monitor a parete.

### **Abilita anteprime**

Fare clic se si desidera visualizzare un'istantanea in Operator Client per ciascun monitor. L'istantanea viene aggiornata regolarmente.

### **Sequenza iniziale**

Selezionare una sequenza telecamere per la visualizzazione iniziale sul monitor wall quando l'operatore avvia questo monitor wall.

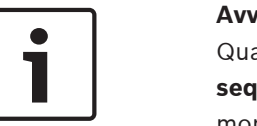

### **Avviso!**

Quando viene eliminata una sequenza nella finestra di dialogo **Strumento di creazione sequenze**, la sequenza viene automaticamente rimossa dall'elenco **Sequenza iniziale** del monitor wall, se configurato.

### **Fare riferimento a**

Finestra di dialogo Strumento di creazione sequenze, pagina 268

### **12.12.1 Aggiunta manuale di un monitor wall**

Finestra principale > **Dispositivi** > espandere  $\frac{1}{\sqrt{1-\frac{1}{n}}}$  > fare clic con il pulsante destro

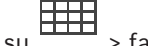

del mouse su  $\frac{1+1}{1}$  > fare clic su **Aggiungi Monitor Wall**.

Prima di aggiungere il Monitor Wall, aggiungere il decoder richiesto al BVMS. Dopo l'aggiunta del monitor wall, l'utente di Operator Client può controllarlo. L'utente può

modificare il layout dei monitor ed assegnare encoder ai monitor.

### **Per effettuare l'aggiunta:**

- 1. Selezionare il decoder desiderato.
- 2. Se necessario, immettere il numero massimo di telecamere e configurare le anteprime.
- 3. Fare clic su **OK**.
- 4. Fare clic su

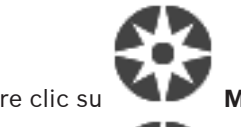

5. Fare clic su **Mappe e struttura**.

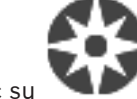

- 6. Fare clic su **Struttura**.
- 7. Trascinare il Monitor Wall sulla Struttura Logica.
- 8. Se necessario, configurare l'accesso al Monitor Wall con le autorizzazioni gruppo utenti corrispondenti.

### **Finestra di dialogo Aggiungi Monitor Wall**

### **Nome**

Immettere un nome visualizzato per il monitor wall.

### **Monitor**

Selezionare un monitor connesso a un decoder.

Se si aggiunge un decoder con due monitor connessi, è necessario visualizzare la finestra di dialogo **Modifica decoder** del decoder e aggiornare le funzionalità del dispositivo di questo decoder. Per ciascun monitor, aggiungere un ulteriore monitor wall.

### **Numero massimo di telecamere da collegare**

Digitare il numero massimo di telecamere che è consentito visualizzare nel monitor wall. Se si lascia questo campo vuoto, l'operatore può visualizzare tante telecamere quanti sono i riquadri Immagine disponibili sul layout monitor a parete.

### **Abilita anteprime**

Fare clic se si desidera visualizzare un'istantanea in Operator Client per ciascun monitor. L'istantanea viene aggiornata regolarmente.
## **Sequenza iniziale**

Selezionare una sequenza telecamere per la visualizzazione iniziale sul monitor wall quando l'operatore avvia questo monitor wall.

# **12.13 Pagina Dispositivi di comunicazione**

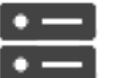

Finestra principale > **Dispositivi** > espandere

Consente di aggiungere o configurare un dispositivo di comunicazione.

È possibile configurare i dispositivi di comunicazione riportati di seguito:

- E-mail
- SMS (provider di connessione remota GSM o SMSC)

# **Fare riferimento a**

Configurazione di un dispositivo di comunicazione, pagina 146

# **12.13.1 Aggiunta di un server e-mail/SMTP**

**Per aggiungere un dispositivo di comunicazione:**

- 1. Espandere  $\overline{1}$ , fare clic con il pulsante destro del mouse su  $\overline{1}$ , quindi fare clic su **Aggiungi dispositivo e-mail/SMTP**
	- . Viene visualizzata la finestra di dialogo **Aggiungi dispositivo e-mail/SMTP**.
- 2. Configurare le impostazioni necessarie.
- 3. Fare clic su **OK**. Il dispositivo di comunicazione viene aggiunto al sistema.

# **Finestra di dialogo Aggiungi dispositivo e-mail/SMTP**

# **Nome:**

Digitare il nome visualizzato del server di posta elettronica.

# **12.13.2 Aggiunta di un dispositivo SMS**

**Per aggiungere un dispositivo di comunicazione:**

1. Espandere  $\cdot$  , fare clic con il pulsante destro del mouse su  $\cdot$ , quindi fare clic su **Aggiungi dispositivo SMS**.

Viene visualizzata la finestra di dialogo **Aggiungi dispositivo SMS**.

- 2. Configurare le impostazioni necessarie.
- 3. Fare clic su **OK**.

Il dispositivo di comunicazione viene aggiunto al sistema.

# **Finestra di dialogo Aggiungi dispositivo SMS**

# **Nome:**

Digitare il nome del server SMS da utilizzare per la visualizzazione.

# **Modem GSM**

Fare clic per aggiungere un modem GSM.

# **Connessione remota SMSC**

Fare clic per aggiungere un modem compatibile Hayes in grado di collegarsi ad un provider SMSC.

# **12.13.3 Pagina Server SMTP**

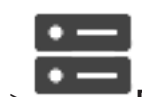

Finestra principale > **Dispositivi** > espandere **Dispositivi** > espandere

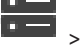

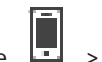

Consente di configurare le impostazioni e-mail del sistema. Nella pagina **Eventi**, è possibile assegnare un evento a un messaggio e-mail. Quando si verifica l'evento, il sistema invia il messaggio e-mail. Impossibile ricevere e-mail in BVMS.

#### **Nome server SMTP**

Digitare il nome del server di posta elettronica. Le informazioni relative ai campi obbligatori vengono fornite dal provider. Solitamente, si tratta dell'indirizzo IP o del nome DNS del server di posta elettronica.

### **Indirizzo mittente**

Digitare l'indirizzo e-mail utilizzato come indirizzo del mittente quando il sistema invia un messaggio e-mail, ad esempio nel caso di un allarme.

### **SSL/TLS**

Selezionare la casella di controllo per attivare l'utilizzo di una connessione SSL/TLS protetta. In questo caso la porta di rete passa automaticamente alla 587.

### **Porta**

Digitare il numero della porta di rete per i messaggi e-mail in uscita. Le informazioni relative ai campi obbligatori vengono fornite dal provider.

La porta 25 viene selezionata automaticamente quando viene disattivata l'impostazione **SSL/ TLS**.

Se necessario, è possibile selezionare un'altra porta.

# **Timeout connessione [sec]**

Digitare il numero di secondi di inattività trascorsi i quali la connessione viene disconnessa.

#### **Autenticazione**

Selezionare una casella di controllo per indicare il metodo di autenticazione. Le informazioni relative ai campi obbligatori vengono fornite dal provider.

#### **Nome utente**

Digitare il nome utente per l'autenticazione presso il server di posta elettronica. Le informazioni relative ai campi obbligatori vengono fornite dal provider.

#### **Password**

Digitare la password per l'autenticazione presso il server di posta elettronica. Le informazioni relative ai campi obbligatori vengono fornite dal provider.

#### **Invia e-mail di prova**

Fare clic per visualizzare la finestra di dialogo **Invia e-mail di prova**.

# **Fare riferimento a**

Configurazione di un dispositivo di comunicazione, pagina 146

# **12.13.4 Configurazione di un dispositivo di comunicazione**

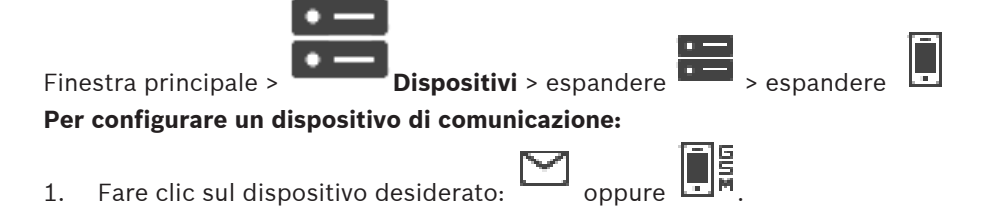

Per informazioni dettagliate sui diversi campi, consultare le sezioni disponibili nella Guida in linea relative alla finestra dell'applicazione appropriata.

## **Fare riferimento a**

- Aggiunta di un server e-mail/SMTP, pagina 145
- Aggiunta di un dispositivo SMS, pagina 145
- Pagina Server SMTP, pagina 146
- Pagina Impostazioni GSM / Impostazioni SMSC, pagina 147

# **12.13.5 Finestra di dialogo Invia e-mail di prova**

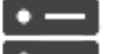

Finestra principale > **Dispositivi** > espandere  $\begin{bmatrix} \bullet & \bullet \\ \bullet & \bullet \end{bmatrix}$  >  $\begin{bmatrix} \bullet & \bullet \\ \bullet & \bullet \end{bmatrix}$  >  $\begin{bmatrix} \bullet & \bullet \\ \bullet & \bullet \end{bmatrix}$  >  $\begin{bmatrix} \bullet & \bullet \\ \bullet & \bullet \end{bmatrix}$  >  $\begin{bmatrix} \bullet & \bullet \\ \bullet & \bullet \end{bmatrix}$  >  $\begin{bmatrix} \bullet & \bullet \\ \bullet & \bullet \end{bmatrix}$  >  $\begin{bmatrix$ 

# pulsante **Invia e-mail di prova**

Consente di inviare una e-mail di prova.

#### **Da:**

Digitare l'indirizzo e-mail del mittente.

#### **Scopo**

Digitare l'indirizzo e-mail del destinatario.

## **Oggetto**

Digitare l'oggetto dell'e-mail.

#### **Messaggio**

Comporre il messaggio.

# **Invia e-mail di prova**

Fare clic per inviare l'e-mail.

# **Fare riferimento a**

Configurazione di un dispositivo di comunicazione, pagina 146

# **12.13.6 Pagina Impostazioni GSM / Impostazioni SMSC**

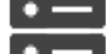

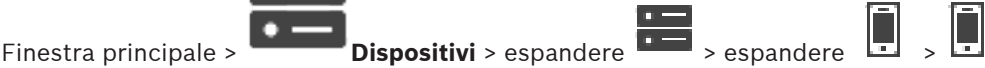

Consente di configurare le impostazioni SMS di BVMS. Nella pagina **Eventi**, è possibile assegnare un evento ad un messaggio SMS. Quando si verifica l'evento, il sistema invia un SMS. Quando il numero di caratteri immessi supera il valore massimo consentito (solitamente 160), il messaggio SMS viene suddiviso in più parti.

#### **Dispositivo:**

Selezionare la porta COM a cui è collegato il modem esterno. Se il computer è dotato di modem interno, selezionare la voce corrispondente.

#### **Velocità**

Selezionare la velocità di trasferimento.

#### **PIN (solo per dispositivi GSM)**

Digitare il numero di identificazione personale (PIN) per l'autenticazione presso il dispositivo.

#### **Formato dati (solo per dispositivi SMSC)**

Selezionare il formato dati desiderato. Le informazioni relative ai campi obbligatori vengono fornite dal provider.

#### **Unicode (solo per dispositivi GSM)**

Selezionare la casella di controllo per abilitare i caratteri Unicode. Ciò riduce a 80 il numero massimo di caratteri consentiti.

#### **Stringa chiamata (solo per dispositivi SMSC)**

Digitare il numero del provider di connessione remota SMSC. Il numero viene fornito dal provider.

#### **Password (solo per dispositivi SMSC)**

Digitare la password necessaria al dispositivo per il collegamento al provider di connessione remota SMSC (se richiesta). Le informazioni relative ai campi obbligatori vengono fornite dal provider.

#### **Protocollo (solo per dispositivi SMSC)**

Selezionare il protocollo che il dispositivo deve utilizzare per il collegamento al provider di connessione remota SMSC. Le informazioni relative ai campi obbligatori vengono fornite dal provider.

#### **Destinatario**

Digitare il numero del telefono cellulare del destinatario degli SMS. Includere il prefisso internazionale del paese senza il segno + (ad esempio, 49170123456).

#### **Messaggio (160 caratteri max.)**

Comporre il messaggio dell'SMS.

#### **Messaggio di testo SMS**

Fare clic per inviare un SMS di prova.

## **Fare riferimento a**

Configurazione di un dispositivo di comunicazione, pagina 146

# **12.14 Pagina ATM/POS**

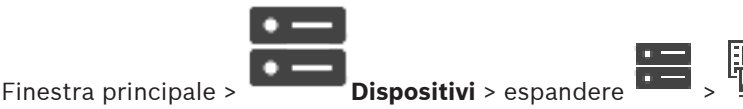

Consente di aggiungere e configurare dispositivi, come ad esempio Bosch ATM/POS Bridge. Per aggiungere più bridge ad un server, è necessario utilizzare porte diverse.

#### **Fare riferimento a**

- Aggiunta di Bosch ATM/POS Bridge, pagina 95
- Configurazione di una periferica, pagina 150

# **12.14.1 Aggiunta manuale di Bosch ATM/POS-Bridge**

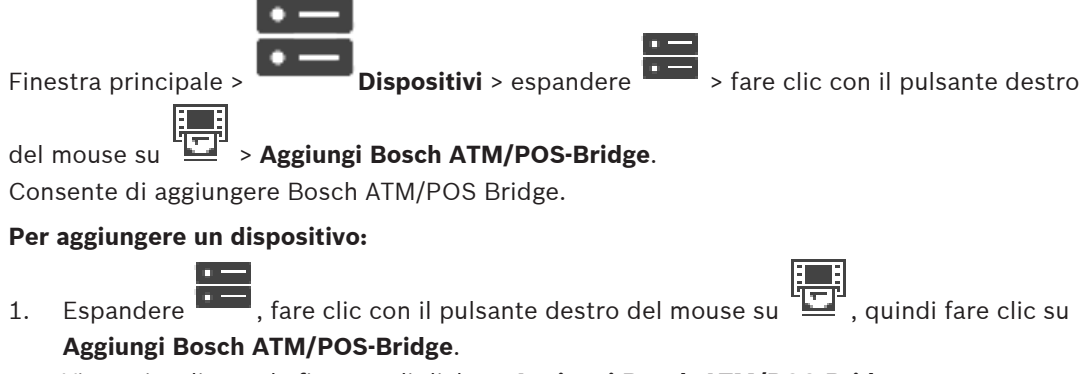

#### Viene visualizzata la finestra di dialogo **Aggiungi Bosch ATM/POS-Bridge**.

- 2. Configurare le impostazioni necessarie.
- 3. Fare clic su **OK**. Il dispositivo viene aggiunto al sistema.

#### **Finestra di dialogo Aggiungi Bosch ATM/POS-Bridge**

#### **Nome:**

Digitare il nome del dispositivo.

#### **Indirizzo IP:**

Digitare l'indirizzo IP del dispositivo.

## **Porta 1:**

Digitare il numero di porta appropriato utilizzato come porta di ascolto per i ponti ATM/POS.

### **Porta 2:**

Digitare il numero di porta appropriato utilizzato come porta di ascolto per BVMS Management Server.

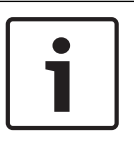

# **Avviso!**

Quando si aggiungono più ponti ATM/POS al sistema, assicurarsi che i numeri per la porta 2 di ciascun dispositivo siano differenti. Se si utilizza più volte lo stesso numero per la porta 2 possono verificarsi perdite di dati ATM/POS.

# **Fare riferimento a**

Aggiunta di Bosch ATM/POS Bridge, pagina 95

# **12.14.2 Pagina Bosch ATM/POS-Bridge**

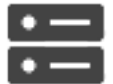

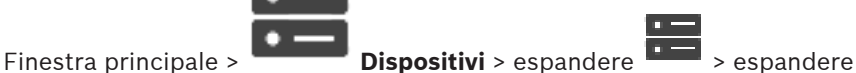

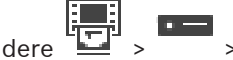

#### scheda **Bosch ATM/POS-Bridge**

Consente di configurare Bosch ATM/POS Bridge.

# **Indirizzo IP:**

Digitare l'indirizzo IP del dispositivo.

#### **Porta 1:**

Digitare il numero di porta appropriato utilizzato come porta di ascolto per i ponti ATM/POS.

# **Porta 2:**

Digitare il numero di porta appropriato utilizzato come porta di ascolto per BVMS Management Server.

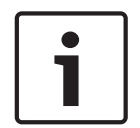

#### **Avviso!**

Quando si aggiungono più ponti ATM/POS al sistema, assicurarsi che i numeri per la porta 2 di ciascun dispositivo siano differenti. Se si utilizza più volte lo stesso numero per la porta 2 possono verificarsi perdite di dati ATM/POS.

# **Fare riferimento a**

- Configurazione di una periferica, pagina 150
- Aggiunta di Bosch ATM/POS Bridge, pagina 95

# **12.14.3 Configurazione di una periferica**

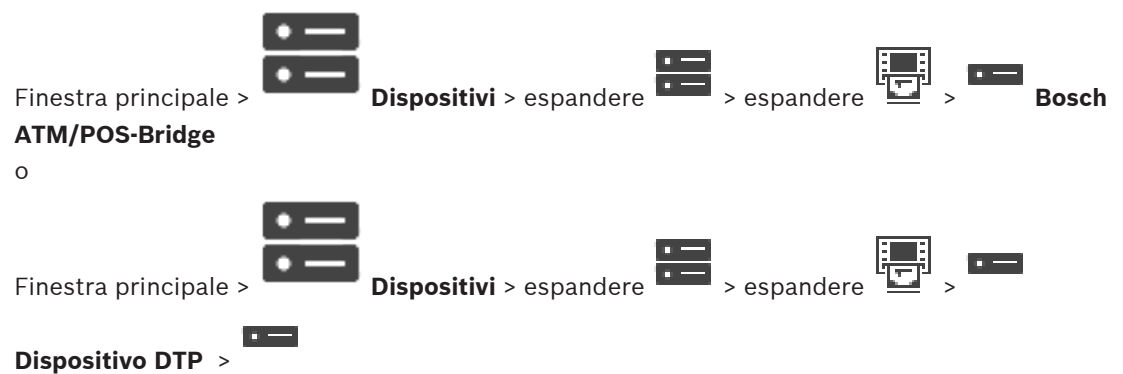

# **Per configurare un dispositivo:**

4 Modificare le impostazioni necessarie.

Per ulteriori informazioni sui diversi campi, fare clic sul collegamento alla finestra dell'applicazione appropriata riportato di seguito.

### **Fare riferimento a**

- Pagina Impostazioni ATM, pagina 150
- Pagina Bosch ATM/POS-Bridge, pagina 149
- Pagina Impostazioni DTP, pagina 150

# **12.14.4 Pagina Impostazioni DTP**

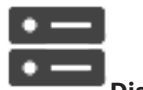

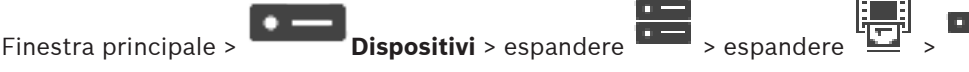

Consente di configurare un dispositivo DTP con un massimo di 4 dispositivi ATM ad esso collegati.

# **Porta seriale**

Nell'elenco, selezionare la porta desiderata.

#### **Fare riferimento a**

- Pagina Impostazioni ATM, pagina 150
- Configurazione di una periferica, pagina 150

# **12.14.5 Pagina Impostazioni ATM**

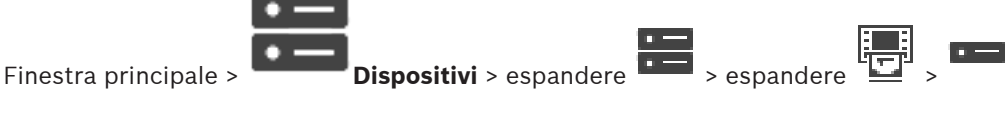

#### $\overline{a}$

Consente di configurare un dispositivo ATM collegato a un DTP.

#### **Numero di ingresso del dispositivo DTP**

Selezionare il numero di ingresso desiderato. Se il numero è già utilizzato da un altro dispositivo ATM, è possibile scambiare i numeri di ingresso.

# **Timeout della connessione [ore]**

Inserire il numero di ore desiderato. Quando durante questo periodo di tempo il dispositivo ATM non invia dati di transazioni, BVMS deduce che la connessione è disconnessa. Viene attivato un evento corrispondente. L'evento **Non autenticata** è disponibile per un dispositivo ATM ma non rilevante.

Se si immette **0** non viene eseguito alcun controllo di connessione.

#### **Ingressi dati**

Fare clic per abilitare gli ingressi desiderati e immettere un nome per gli ingressi.

## **Fare riferimento a**

Configurazione di una periferica, pagina 150

# **12.14.6 Pagina Ingressi**

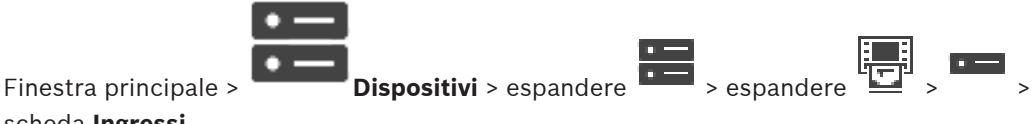

scheda **Ingressi**

Consente di configurare gli ingressi Bosch ATM/POS Bridge.

# **Fare riferimento a**

- Configurazione di una periferica, pagina 150
- Aggiunta di Bosch ATM/POS Bridge, pagina 95

# **12.15 Lettori di carte**

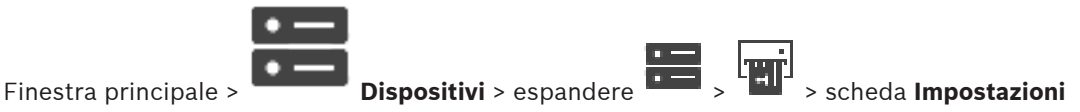

### **globali per i lettori di carte per atrio**

È possibile configurare le impostazioni valide per tutti i lettori di carte del sistema.

#### **Porta seriale**

Selezionare la porta seriale a cui è collegato il lettore di carte

#### **Bloccati**

Consente di aggiungere codici bancari per il blocco. Questo significa che le carte con le caratteristiche di blocco immesse qui non hanno l'autorizzazione all'accesso. L'accesso è negato dal lettore di carte. La modalità predefinita di disattivazione blocco porta elettrico del lettore di carte deve essere impostata su: **Automatico**

L'elenco può contenere voci con caratteri jolly:

?: indica la presenza o assenza di un qualsiasi carattere in questa posizione.

\*: indica la presenza o assenza di una sequenza di caratteri (uno o più caratteri) (eccezione: \* da solo significa che tutti i codici bancari sono bloccati).

# **Ignora il codice Paese delle carte CE**

Fare clic per impedire a BVMS di analizzare i dati di carte utilizzati per identificare il paese di emessione della carta. L'accesso è possibile per carte con codici nazionali diversi.

# **12.15.1 Finestra di dialogo Aggiungi lettore di carte**

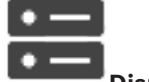

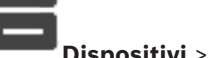

Finestra principale > **Dispositivi** > espandere **Dispositivi** > fare clic con il pulsante destro

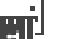

del mouse su > comando **Aggiungi lettore di carte per atrio**

È possibile aggiungere un lettore di carte.

#### **Nome**

Digitare un nome per il dispositivo.

#### **Identificatore dispositivi**

Selezionare un numero univoco per il dispositivo. Se non sono disponibili numeri, è già stato aggiunto al sistema il numero massimo di lettori di carte.

# **12.15.2 Pagina Impostazioni lettore di carte**

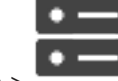

**Impostazioni del lettore di carte per atrio**

È possibile configurare un lettore di carte.

#### **Identificatore dispositivi**

Visualizza il numero univoco del dispositivo.

#### **Abilita la protezione dallo skimming**

Fare clic affinché BVMS attivi un evento quando viene rilevato lo skimming da un dispositivo di skimming collegato. Questa impostazione non è supportata da tutti i tipi di lettori di carte.

### **Modalità predefinita dell'apertura del lucchetto elettrico della porta**

**Apri**: la porta è aperta e chiunque può accedere senza una carta.

**Chiuso**: la porta è chiusa, indipendentemente dalla carta inserita.

**Automatico**: la porta si apre solo quando viene inserita nel lettore una carta con autorizzazione all'accesso.

#### **Abilita il controllo basato su pianificazione**

Fare clic per poter assegnare una pianificazione alla modalità di disattivazione blocco porta selezionata.

Quando una pianificazione diventa attiva, BVMS commuta il lettore di carte nella modalità di disattivazione corrispondente.

Se le pianificazioni selezionate si sovrappongono, la modalità effettiva di sblocco porta è determinata dalla seguente priorità delle modalità: 1. **Apri** 2. **Chiuso** 3. **Automatico**

# **12.16 Pagina Ingressi virtuali**

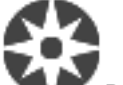

Finestra principale > **Dispositivi** > espandere  $\overline{1}$  >  $\overline{2}$ 

Visualizza gli ingressi virtuali configurati nel sistema.

Consente di aggiungere nuovi ingressi virtuali ed eliminare quelli esistenti.

#### **Aggiungi ingressi**

Fare clic per visualizzare una finestra di dialogo per l'aggiunta di nuovi ingressi virtuali.

#### **Elimina ingressi**

Fare clic per eliminare un ingresso virtuale selezionato.

### **Numero**

Visualizza il numero dell'ingresso virtuale.

#### **Nome**

Fare clic su una cella per modificare il nome dell'ingresso virtuale.

# **12.16.1 Aggiunta manuale di ingressi virtuali**

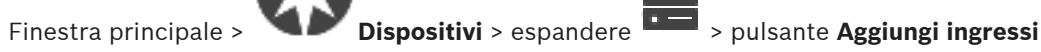

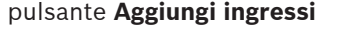

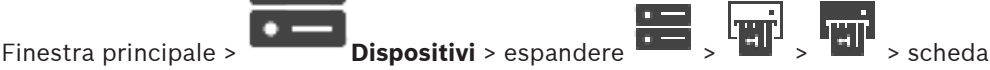

Consente di aggiungere nuovi ingressi virtuali.

#### **Per aggiungere un ingresso virtuale:**

- 1. Espandere  $\overline{1}$ , fare clic su Viene visualizzata la pagina corrispondente.
- 2. Fare clic su **Aggiungi ingressi**. Alla tabella viene aggiunta una nuova riga.
- 3. Configurare le impostazioni necessarie.
- 4. Fare clic su **Aggiungi**.

L'ingresso virtuale viene aggiunto al sistema.

### **Finestra di dialogo Aggiungi ingressi**

### **Inizio:**

Selezionare il primo numero dei nuovi ingressi virtuali.

### **Fine:**

Selezionare l'ultimo numero dei nuovi ingressi virtuali.

### **Nome:**

Inserire il nome di ogni nuovo ingresso virtuale. Viene aggiunto un numero consecutivo.

### **Aggiungi**

Fare clic per aggiungere nuovi ingressi virtuali.

# **12.17 Pagina SNMP**

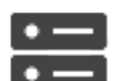

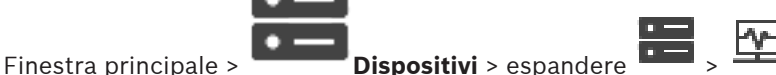

Consente di aggiungere o configurare una misurazione SNMP per mantenere la qualità della rete.

# **Fare riferimento a**

- Configurazione di un ricevitore di trap SNMP (pagina Ricevitore trap SNMP), pagina 154
- **12.17.1 Aggiunta manuale di un SNMP**

Finestra principale > **Dispositivi** > espandere **Dispositivi** > fare clic con il pulsante destro

del mouse su > comando **Aggiungi SNMP**

Consente di aggiungere un sistema di monitoraggio della rete in BVMS.

# **Per aggiungere un dispositivo di monitoraggio della rete:**

1. Espandere  $\overline{\phantom{a}1}$ , fare clic con il pulsante destro del mouse su  $\overline{\phantom{a}1}$ , quindi fare clic su **Aggiungi SNMP**.

Viene visualizzata la finestra di dialogo **Aggiungi SNMP**.

2. Digitare un nome per il dispositivo SNMP. Il dispositivo di monitoraggio della rete viene aggiunto al sistema.

# **Finestra di dialogo Aggiungi SNMP**

# **Nome:**

Digitare un nome per il dispositivo di monitoraggio della rete.

#### **Fare riferimento a**

Configurazione di un ricevitore di trap SNMP (pagina Ricevitore trap SNMP), pagina 154

# **12.17.2 Configurazione di un ricevitore di trap SNMP (pagina Ricevitore trap SNMP)**

Finestra principale > **Dispositivi**> espandere

**Per configurare SNMP trap receiver:**

- 1. Fare clic su  $\frac{1}{2}$  per visualizzare la pagina **Ricevitore trap SNMP**.
- 2. Configurare le impostazioni necessarie.

Per informazioni dettagliate sui diversi campi, consultare le sezioni disponibili nella Guida in linea relative alla finestra dell'applicazione appropriata.

# **Pagina Ricevitore trap SNMP.**

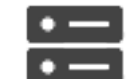

Finestra principale > **Dispositivi** > espandere **Dispositivi** > espandere **Dispositivi** > espandere

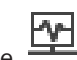

Consente di selezionare i dispositivi per il monitoraggio e di selezionare gli OID delle trap SNMP che attivano un evento per il dispositivo selezionato quando vengono ricevuti.

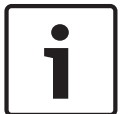

# **Avviso!**

È necessario immettere l'indirizzo IP del Management Server di Bosch Video Management System come ricevitore della trap nei dispositivi che si desidera monitorare.

# **Dispositivi che inviano trap SNMP**

Consente di immettere un intervallo di indirizzi IP dei dispositivi di rete monitorati. Per monitorare un solo dispositivo, immettere l'indirizzo IP corrispondente nella cella **Inizio intervallo**.

Prestare attenzione quando si modificano gli indirizzi: se si inserisce un indirizzo errato, il monitoraggio della rete per il dispositivo viene interrotto.

# **Regole per il filtro trap SNMP**

Consente di immettere gli OID e i valori corrispondenti. È possibile utilizzare caratteri jolly quali \* e ? per ingrandire l'intervallo di filtro. Se si immettono gli OID e i valori in più di una riga, le regole per il filtro devono corrispondere contemporaneamente per attivare un evento. In entrambe le colonne, è possibile immettere un'espressione regolare tra le parentesi {}. Se sono presenti caratteri esterni alle parentesi, l'espressione regolare non viene valutata.

# **Mostra strumento di registrazione trap**

Fare clic per visualizzare la finestra di dialogo **Registrazione trap SNMP** e tracciare gli OID delle trap SNMP.

# **12.17.3 Finestra di dialogo Strumento di registrazione trap SNMP**

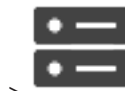

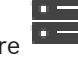

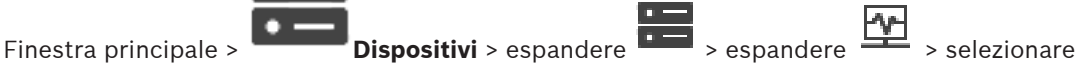

un ricevitore trap SNMP generico > fare clic su **Mostra strumento di registrazione trap**

Consente di tracciare gli OID delle trap SNMP. È possibile ricevere trap da tutti i dispositivi nella rete o solo da quelli selezionati. È possibile filtrare le trap da ricevere e aggiungere gli OID e i valori delle trap selezionate alla tabella **Regole per il filtro trap SNMP**.

#### **Avvia/Pausa**

Fare clic per avviare o interrompere una procedura di traccia.

#### **Solo le trap inviate da**

Immettere l'indirizzo IP o il nome DNS di un dispositivo. Vengono tracciate solo le trap da tale dispositivo.

#### **Solo le trap che contengono**

Immettere una stringa che può essere contenuta in una trap. È possibile utilizzare \* e ? come caratteri jolly. Le stringhe tra parentesi {} vengono considerate espressioni regolari. Vengono tracciate solo le trap che contengono tale stringa.

#### **Trap ricevute**

Visualizza le trap che vengono ricevute tramite una procedura di traccia.

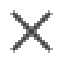

Fare clic per rimuovere tutte le voci nel campo **Trap ricevute**.

#### **Dettagli trap**

Visualizza i dettagli relativi alla trap. È possibile copiare l'OID e la voce Valore nella tabella **Regole per il filtro trap SNMP**.

#### **Fare riferimento a**

Configurazione di un ricevitore di trap SNMP (pagina Ricevitore trap SNMP), pagina 154

# **12.18 Pagina Assegna tastiera**

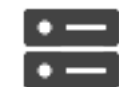

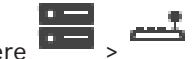

Finestra principale > **Dispositivi** > espandere > Consente di aggiungere una tastiera KBD-Universal XF (collegata a una workstation BVMS) o a una tastiera Bosch IntuiKey (collegata a una workstation BVMS o a un decoder).

#### **Per aggiungere una tastiera CCTV:**

**Nota:** per aggiungere una tastiera, è necessario prima aggiungere una workstation.

- 1. Espandere  $\overline{1}$ , fare clic su
	- Viene visualizzata la pagina corrispondente.
- 2. Fare clic su **Aggiungi tastiera**.
	- Alla tabella viene aggiunta una nuova riga.
- 3. Nel campo appropriato della colonna **Tipo di tastiera**, selezionare il tipo di tastiera desiderato:

# **Tastiera IntuiKey**

#### **KBD-Universal XF Keyboard**

- 4. Nel campo appropriato della colonna **Collegamento**, selezionare la workstation collegata con la tastiera.
- 5. Configurare le impostazioni corrette. La tastiera viene aggiunta al sistema.

#### **Aggiungi tastiera**

Fare clic per aggiungere una riga alla tabella per la configurazione di una tastiera.

Fare clic per rimuovere la riga selezionata.

#### **Tipo di tastiera**

Visualizza il tipo di tastiera collegato alla workstation o al decoder.

Fare clic su una cella per selezionare il tipo di tastiera desiderato.

- **IntuiKey**
	- Se è stata collegata una tastiera IntuiKey di Bosch, selezionare questo tipo.
- **KBD-Universal XF Keyboard**

Se è stata collegata una tastiera KBD-Universal XF, selezionare questo tipo.

#### **Collegamento**

In una cella, selezionare il dispositivo a cui è collegata la tastiera. Se si seleziona una

workstation, la tastiera viene aggiunta alla pagina

#### **Porta**

In una cella, selezionare la porta COM desiderata.

#### **Velocità di trasmissione**

In una cella, selezionare la velocità massima di trasmissione dei dati attraverso la porta, espressa in bit al secondo (bps). In genere, viene impostata la velocità massima supportata dal computer o dispositivo di comunicazione.

#### **N° bit dati**

Visualizza il numero di bit di dati da utilizzare per ogni carattere trasmesso e ricevuto.

#### **Bit di stop**

Visualizza il tempo che intercorre tra ogni carattere trasmesso (espresso in bit).

#### **Parità**

Visualizza il tipo di controllo degli errori da utilizzare per la porta selezionata.

#### **Tipo porta**

Consente di visualizzare il tipo di collegamento utilizzato per collegare la tastiera Bosch IntuiKey alla workstation.

# **Fare riferimento a**

- Configurazione di un decoder da utilizzare con una tastiera Bosch IntuiKey, pagina 141
- Configurazione di una tastiera Bosch IntuiKey (pagina Impostazioni) (workstation), pagina 133
- Configurazione di una tastiera Bosch IntuiKey (decoder), pagina 140

# **12.19 Pagina Moduli I/O**

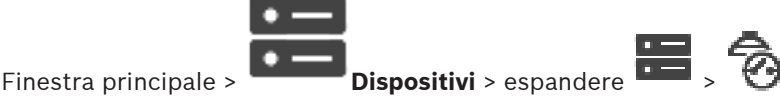

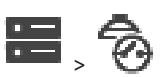

Consente di aggiungere o configurare un modulo I/O. Sono supportati solo i dispositivi ADAM.

#### **Fare riferimento a**

Configurazione di un modulo I/O, pagina 157

# **12.19.1 Aggiunta manuale di un modulo I/O**

#### **Per aggiungere un modulo I/O:**

- 1. Espandere  $\overline{\bullet}$ , fare clic con il pulsante destro del mouse su  $\bullet$ , quindi su Aggiungi **nuovo dispositivo ADAM**.
	- Viene visualizzata la finestra di dialogo **Aggiungi ADAM**.
- 2. Digitare l'indirizzo IP del dispositivo.
- 3. Selezionare il tipo di dispositivo. Viene visualizzata la pagina corrispondente.
- 4. Se necessario, fare clic sulla scheda **ADAM** per modificare i nomi visualizzati degli ingressi.
- 5. Se necessario, fare clic sulla scheda **Nome** per modificare i nomi visualizzati dei relè.

# **Avviso!**

È inoltre possibile eseguire una ricerca dei dispositivi ADAM (**Ricerca dispositivi ADAM**). Vengono rilevati gli indirizzi IP dei dispositivi. Viene preselezionato il tipo di dispositivo, se disponibile. È necessario confermare questa selezione.

# **12.19.2 Configurazione di un modulo I/O**

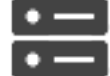

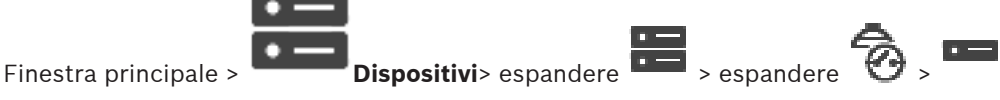

# **Per configurare un modulo I/O:**

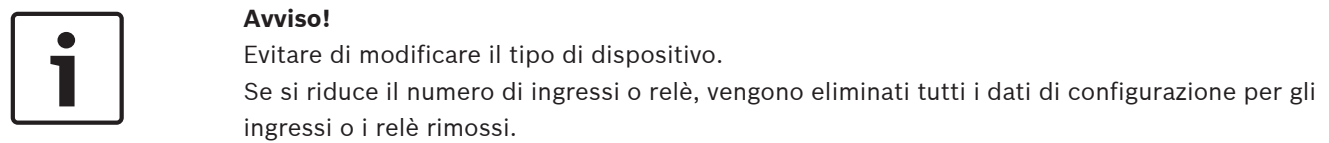

- 1. Fare clic sulla scheda **ADAM**.
- 2. Nell'elenco **Tipo Adam:**, selezionare il tipo di dispositivo appropriato.
- 3. Fare clic sulla scheda **Ingressi**.
- 4. Nella colonna **Nome**, modificare il nome visualizzato di un ingresso, se necessario.
- 5. Fare clic sulla scheda **Relè**.
- 6. Nella colonna **Relè**, modificare il nome di un relè, se necessario.

# **Per modificare un indirizzo IP:**

- 1. Nella struttura dei dispositivi, fare clic con il pulsante destro del mouse su un dispositivo ADAM.
- 2. Selezionare **Cambia indirizzo di rete**.
- 3. Digitare il nuovo indirizzo IP e fare clic su **OK**.
- 4. Attivare la configurazione.
- $\checkmark$  Il nuovo indirizzo IP viene utilizzato per accedere al dispositivo.

# **Fare riferimento a**

Pagina Moduli I/O, pagina 156

# **12.19.3 Pagina ADAM**

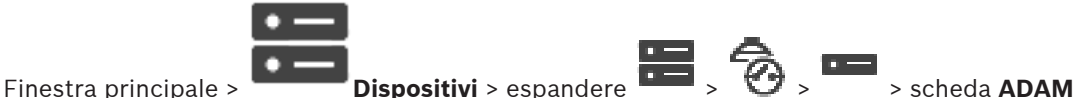

Visualizza le informazioni sul dispositivo ADAM selezionato. Consente di modificare il nome visualizzato di un dispositivo ADAM.

### **Tipo Adam:**

Selezionare il tipo di dispositivo appropriato.

#### **Ingressi totali:**

Visualizza il numero complessivo di ingressi disponibili con questo tipo di dispositivo.

### **Relè/Uscite totali:**

Visualizza in numero complessivo di relè disponibili con questo tipo di dispositivo.

# **12.19.4 Pagina Ingressi**

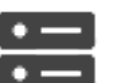

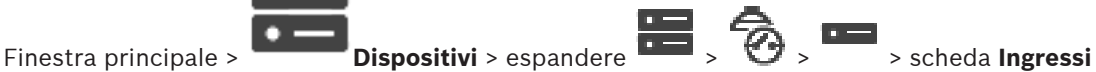

Consente di modificare i nomi visualizzati degli ingressi del dispositivo ADAM selezionato.

#### **Numero**

Visualizza il numero logico dell'ingresso.

#### **Nome**

Fare clic su una cella per modificare il nome visualizzato di un ingresso.

# **12.19.5 Pagina Relè**

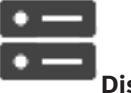

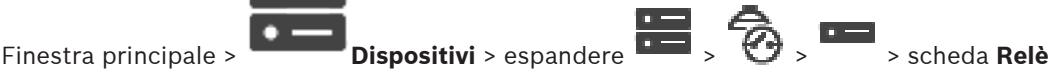

Consente di modificare i nomi visualizzati dei relè del dispositivo ADAM selezionato.

#### **Numero**

Fare clic su una cella per modificare il numero logico del relè.

#### **Nome**

Digitare il nome visualizzato del relè.

# **12.20 Pagina Emulazione CCL Allegiant**

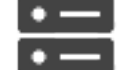

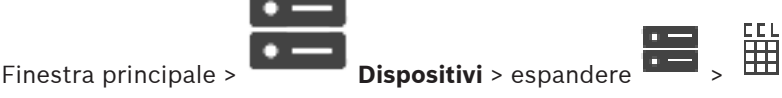

Consente di attivare l'emulazione CCL Allegiant.

Comandi CCL Allegiant supportati in BVMS, pagina 56 elenca i comandi CCL supportati in Bosch Video Management System.

# **Nota:**

Non configurare un dispositivo per l'emulazione CCL Allegiant ed un dispositivo Allegiant sulla stessa porta COM. Se per entrambi i dispositivi viene configurata la stessa porta COM, la priorità viene assegnata al dispositivo Allegiant. Viene quindi visualizzato un messaggio relativo al mancato accesso da parte del dispositivo per l'emulazione CCL Allegiant.

Per risolvere questo problema, il server di gestione deve essere dotato di due porte COM differenti oppure è necessario collegare il dispositivo Allegiant ad un altro computer.

#### **Abilita emulazione CCL Allegiant**

Selezionare questa casella di controllo per abilitare l'emulazione.

#### **Velocità di trasmissione**

Selezionare il valore per la velocità di trasmissione in bit/s.

#### **Bit di stop**

Selezionare il numero di bit di stop per carattere.

#### **Controllo parità**

Selezionare il tipo di controllo parità.

#### **Sincronizzazione**

Selezionare il metodo desiderato per il controllo del flusso.

#### **Modello**

Selezionare il modello Allegiant che si desidera emulare.

#### **Fare riferimento a**

Configurazione di un'emulazione CCL Allegiant, pagina 159

# **12.20.1 Aggiunta manuale di un'emulazione CCL Allegiant**

#### **Per aggiungere un'emulazione CCL Allegiant:**

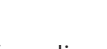

- 1. Espandere  $\overline{1}$ , fare clic su Viene visualizzata la scheda **Emulazione CCL Allegiant**.
- 2. Fare clic per selezionare **Abilita emulazione CCL Allegiant**.
- 3. Configurare le impostazioni necessarie. Il servizio di emulazione CCL Allegiant viene avviato sul Management Server.

# **12.20.2 Comandi CCL Allegiant**

Si utilizzano i comandi CCL per commutare encoder o telecamere IP in decoder IP, entrambi configurati in BVMS. Non è possibile utilizzare i comandi CCL per controllare direttamente le telecamere analogiche o la matrice Allegiant stessa.

L'emulazione CCL Allegiant avvia un servizio BVMS interno che traduce i comandi CCL della matrice in BVMS. Configurare una porta COM del Management Server per ascoltare i comandi CCL. L'emulazione CCL agevola lo scambio di dispositivi Allegiant esistenti con Bosch Video Management System oppure consente di usare Bosch Video Management System con le applicazioni che supportano i comandi CCL Allegiant. Non è possibile controllare il precedente hardware Allegiant configurato in BVMS con questi comandi.

# **12.20.3 Configurazione di un'emulazione CCL Allegiant**

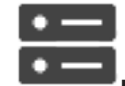

Finestra principale > **Dispositivi**> espandere **Dispositivi** > **Exhibition** >  $\frac{1}{2}$ Per utilizzare i comandi CCL è necessario disporre della guida dell'utente CCL. Questo manuale è disponibile nel catalogo online dei prodotti, nella sezione documenti di ciascuna matrice LTC Allegiant.

La Comandi CCL Allegiant supportati in BVMS, pagina 56 elenca i comandi CCL supportati in Bosch Video Management System.

#### **Per configurare un'emulazione CCL Allegiant:**

#### 1. Fare clic su **Abilita emulazione CCL Allegiant**.

2. Configurare le impostazioni di comunicazione come richiesto.

Per informazioni dettagliate sui diversi campi, consultare le sezioni disponibili nella Guida in linea relative alla finestra dell'applicazione appropriata.

#### **Fare riferimento a**

Pagina Emulazione CCL Allegiant, pagina 158

# **12.21 Pagina del servizio video mobile**

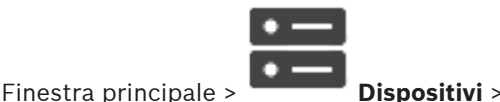

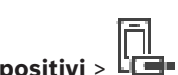

Consente di aggiungere una o più voci di servizio transcodifica al proprio BVMS. Tale servizio

di transcodifica adatta lo streaming video proveniente da una telecamera configurata in BVMS alla larghezza di banda disponibile in rete. Questo consente a client video mobili come iPhone, iPad o Web Client di ricevere dati video di riproduzione o live attraverso connessioni di rete non affidabili e con larghezza di banda limitata.

#### **Fare riferimento a**

Aggiunta manuale di Mobile Video Service, pagina 161

# **12.21.1 Servizio video mobile**

Mobile Video Service consente la transcodifica dei flussi video dalla sorgente alla larghezza di banda disponibile dei client connessi. Le interfacce di Mobile Video Service sono concepite per supportare i client su più piattaforme, ad esempio su dispositivi mobili (IOS; iPad, iPhone) e client HTML Windows Internet Explorer.

Mobile Video Service è basato su Microsoft Internet Information Service.

Un servizio mobile è in grado di supportare diversi client contemporaneamente.

Per le limitazioni, fare riferimento alla scheda tecnica e alle note tecniche Mobile Video Service disponibili nel catalogo online dei prodotti per BVMS.

#### **Internet Information Service**

Configurare le impostazioni per Internet Information Service sul computer sul quale si desidera installare MVS per BVMS.

#### **Note per l'installazione**

Non è possibile aggiungere un Mobile Video Service (MVS) in Configuration Client quando l'ora non è sincronizzata tra i computer di Configuration Client e del Mobile Video Service. Verificare che l'ora sia sincronizzata tra i computer interessati.

Prima di procedere con l'installazione di Mobile Video Service, installare e configurare IIS (Internet Information Service). Se IIS non è stato installato, il setup di BVMS per l'installazione di Mobile Video Service viene interrotto.

È possibile selezionare il componente Mobile Video Service per l'installazione durante il setup di BVMS.

Non è possibile installare VRM e Mobile Video Service sullo stesso computer.

Si consiglia di non installare Mobile Video Service sullo stesso computer su cui si desidera installare Management Server.

Con Mobile App, è possibile effettuare le operazioni descritte di seguito:

- Visualizzazione di video
	- Live
	- Riproduzione
- Monitoraggio della rete e del server

#### **Fare riferimento a**

Aggiunta manuale di Mobile Video Service, pagina 161

# **12.21.2 Aggiunta manuale di Mobile Video Service**

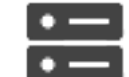

Finestra principale > **Dispositivi** > fare clic con il pulsante destro del mouse su

# > fare clic su **Aggiungi servizio video mobile**

È possibile aggiungere una o più voci Mobile Video Service in BVMS.

# **Per effettuare l'aggiunta:**

- 1. Immettere l'URI di Mobile Video Service.
- 2. Fare clic su **OK**.
- P Attualmente, Mobile Video Service e Management Server si sono riconosciuti a vicenda e Mobile Video Service è in grado di ricevere i dati di configurazione da Management Server.

# **Finestra di dialogo Aggiungi servizio video mobile**

# **URI**

Immettere l'URI di Mobile Video Service. Seguire le regole di sintassi dell'esempio:

# <https://www.MyDomain.org/mvs>

È necessario avviare la voce sempre con https://, anche quando non è stato configurato alcun accesso crittografato al server Web.

# **12.22 Pagina Centrali antintrusione**

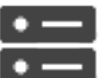

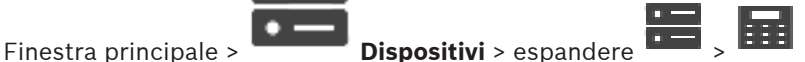

Consente di aggiungere e configurare le centrali antintrusione di Bosch. Il dispositivo deve essere connesso e disponibile.

Una volta aggiunta una centrale antintrusione, le aree, i punti, le porte e i relè vengono visualizzati in ordine gerarchico nella Struttura dei Dispositivi.

È possibile rimuovere o rinominare la centrale, ciascuna area, ciascun punto, ciascuna porta e ciascun relè.

Una volta modificata la configurazione nella centrale antintrusione, è necessario eseguire una nuova ricerca del dispositivo per visualizzare le modifiche in BVMS.

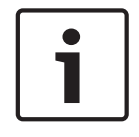

# **Avviso!**

Tutti gli eventi allarme che possono verificarsi in un punto vengono configurati automaticamente come allarme BVMS. Esempio: allarme incendio

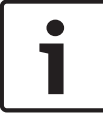

# **Avviso!**

Se una porta non è assegnata a un punto nella configurazione di una centrale antintrusione aggiunta al BVMS in uso, un eventuale allarme proveniente da questa porta non attiva un evento BVMS e, di conseguenza, non viene emesso alcun allarme BVMS.

# **12.22.1 Aggiunta manuale di una centrale antintrusione**

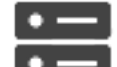

Finestra principale > **Dispositivi** > espandere **Desimits > fare clic con il pulsante destro** 

del mouse su > comando **Aggiungi centrale**

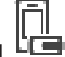

#### **Per aggiungere una centrale antintrusione:**

1. Espandere  $\overline{1}$ , fare clic con il pulsante destro del mouse su  $\overline{1}$ , quindi fare clic su **Aggiungi centrale**.

Viene visualizzata la finestra di dialogo **Aggiungi centrale antintrusione**.

- 2. Immettere i valori appropriati.
- 3. Fare clic su **OK**.

La centrale antintrusione viene aggiunta al sistema in uso.

#### **Finestra di dialogo Aggiungi centrale antintrusione**

#### **Indirizzo di rete**

Digitare l'indirizzo IP del dispositivo.

#### **Porta di rete**

Selezionare il numero di porta configurato nel dispositivo.

#### **Codice di accesso automazione**

Digitare il codice di accesso per l'autenticazione al dispositivo.

# **12.22.2 Pagina Impostazioni**

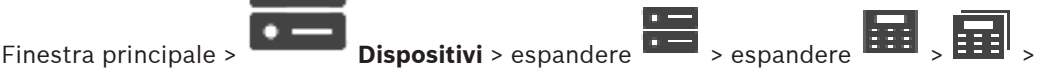

# scheda **Impostazioni**

Consente di modificare le impostazioni di connessione della centrale antintrusione.

# **12.23 Pagina Sistemi di controllo degli accessi**

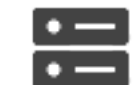

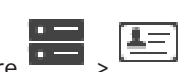

Finestra principale > **Dispositivi** > espandere  $\frac{1}{1-\frac{1}{2}}$  >  $\boxed{\frac{1}{2-\frac{1}{2}}}$ Consente di aggiungere e configurare i sistemi di controllo degli accessi di Bosch. Il dispositivo deve essere connesso e disponibile. Dopo l'aggiunta di un sistema di controllo degli accessi, l'unità di controllo, gli ingressi, i lettori e le porte vengono visualizzati nella

Struttura dei Dispositivi in ordine gerarchico.

È possibile rimuovere o rinominare l'unità di controllo, gli ingressi, i lettori e le porte nella pagina **Mappe e struttura**.

Se la configurazione o gerarchia di unità di controllo, lettori o porte del sistema di controllo degli accessi viene modificata, è necessario eseguire una nuova ricerca del dispositivo per visualizzare le modifiche in BVMS.

# **Certificato HTTPS per il client**

Per proteggere la connessione tra il sistema di controllo degli accessi e BVMS, è necessario esportare un certificato client dal sistema di controllo degli accessi e importarlo in BVMS. Questo processo viene descritto nella sezione **Certificato HTTPS per il client** della documentazione relativa al sistema di controllo degli accessi.

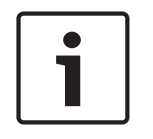

# **Avviso!**

Se non viene aggiunto il certificato, i sistemi non sono in grado di scambiarsi le informazioni.

# **12.23.1 Aggiunta di un sistema di controllo degli accessi**

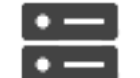

Finestra principale > **Dispositivi** > espandere

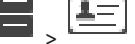

**Per aggiungere un sistema di controllo degli accessi:**

- 1. Fare clic con il pulsante destro del mouse su
- 2. Fare clic su **Aggiungi sistema di controllo degli accessi**.

Viene visualizzata la finestra di dialogo **Aggiungi sistema di controllo degli accessi**.

**Nota:** quando si aggiunge un sistema di controllo degli accessi, le porte, i lettori, gli ingressi e i relè configurati sono elencati nella struttura dei dispositivi alla pagina **Mappe e struttura**.

# **Finestra di dialogo Aggiungi sistema di controllo degli accessi**

# **Indirizzo di rete/porta HTTPS**

Digitare l'indirizzo di rete del dispositivo. Se necessario, modificare il numero di porta.

# **Nome utente**

Visualizza il nome utente utilizzato per l'autenticazione al dispositivo.

# **Password**

Digitare la password valida per l'autenticazione del dispositivo.

# **Per eseguire il test della connessione:**

1. Fare clic su Connetti.

BVMS Configuration Client tenta di connettersi al sistema di controllo degli accessi e di recuperare le relative informazioni.

2. Fare clic su OK.

Il sistema di controllo degli accessi viene aggiunto al sistema, in base alle informazioni visualizzate.

# **12.23.2 Modifica di un sistema di controllo degli accessi**

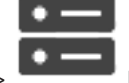

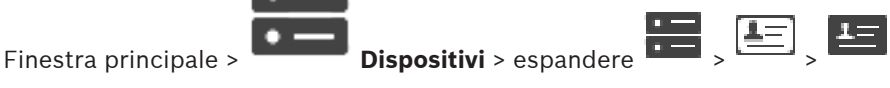

# **Per modificare un sistema di controllo degli accessi:**

- 1. Fare clic con il pulsante destro del mouse su
- 2. Fare clic su **Modifica sistema di controllo degli accessi**. Viene visualizzata la finestra di dialogo **Modifica sistema di controllo degli accessi**.

# **12.23.3 Pagina Impostazioni**

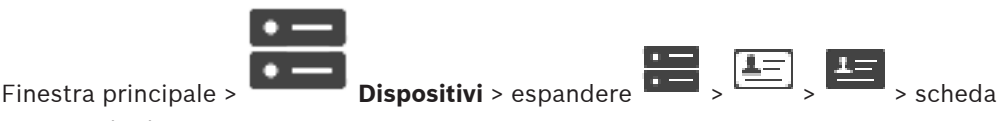

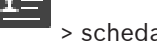

# **Impostazioni**

Consente di modificare le impostazioni di connessione del sistema di controllo degli accessi.

# **12.24 Pagina analisi video**

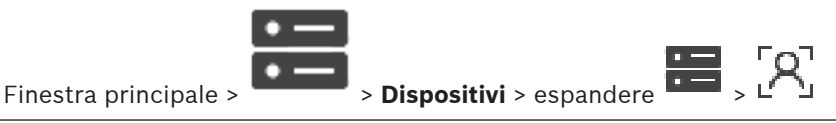

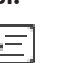

Consente di aggiungere dispositivi di analisi video e Person Identification (PID), oltre a dispositivi LPR.

# **12.24.1 Pagina Impostazioni Video Analytics**

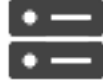

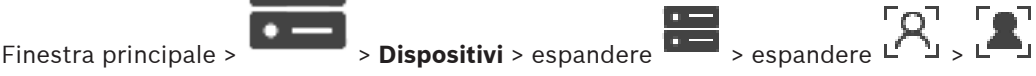

# **Video Analytics** > pagina **Impostazioni Video Analytics**

È possibile aggiungere un dispositivo di analisi video basata su server.

Le credenziali e il percorso di installazione dell'applicazione di visualizzazione analisi utilizzati per il dispositivo di analisi video devono essere disponibili.

#### **Indirizzo di rete**

Digitare l'indirizzo IP del dispositivo di analisi video. Il nome DNS non è consentito.

#### **Nome utente**

Digitare il nome utente configurato nel dispositivo di analisi video.

#### **Password**

Digitare la password come configurata nel dispositivo di analisi basata su server.

#### **Percorso viewer Analytics**

Digitare il percorso relativo del percorso di installazione dell'applicazione di visualizzazione analisi. Il percorso è relativo a *C:\Program Files (x86)\* sul computer in cui viene utilizzata l'applicazione di visualizzazione.

Ad esempio, l'applicazione di visualizzazione analisi (*AnalyticsViewer.exe*) viene installata nella seguente directory:

*C:\Program Files (x86)\VideoAnalytics\*

Configurare il seguente percorso nel campo **Percorso viewer Analytics**:

*VideoAnalytics\AnalyticsViewer.exe*

# **12.24.2 Aggiunta di un dispositivo di analisi video**

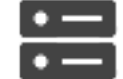

Finestra principale > > **Dispositivi** > fare clic con il pulsante destro del mouse su

 > comando **Aggiungi dispositivo Video Analytics** > finestra di dialogo **Aggiungi dispositivo Video Analytics**

Quando si aggiunge un dispositivo di analisi basata su server, è possibile digitare le credenziali per il nuovo dispositivo.

# **Per aggiungere un dispositivo di analisi basata su server:**

1. Espandere  $\blacksquare$ , fare clic con il pulsante destro del mouse su  $\blacksquare$ , quindi fare clic su **Aggiungi dispositivo Video Analytics**.

Viene visualizzata la finestra di dialogo **Aggiungi dispositivo Video Analytics**.

- 2. Immettere i valori appropriati.
- 3. Fare clic su **OK**.

Il dispositivo viene aggiunto al sistema.

### **Finestra di dialogo Aggiungi dispositivo Video Analytics**

#### **Indirizzo di rete**

Digitare l'indirizzo IP del dispositivo di analisi video. Il nome DNS non è consentito.

### **Nome utente**

Digitare il nome utente configurato nel dispositivo di analisi video.

#### **Password**

Digitare la password come configurata nel dispositivo di analisi basata su server.

# **12.24.3 Pagina Person Identification Device**

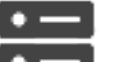

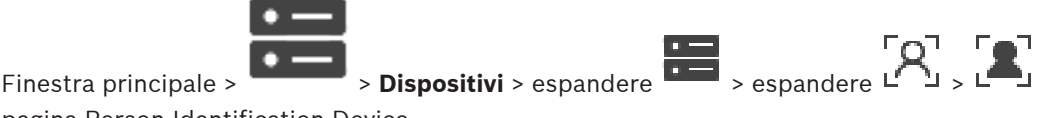

pagina Person Identification Device

Consente di aggiungere un dispositivo Person Identification. Il dispositivo deve essere connesso e disponibile. È possibile aggiungere telecamere al proprio Person Identification device e configurare eventi e allarmi Person Identification.

### **Gruppi di persone**

Nella scheda **Gruppi di persone** è possibile aggiungere e configurare gruppi di persone.

### **Telecamere**

Nella scheda **Telecamere** è possibile aggiungere telecamere al proprio dispositivo Person Identification Device. Le telecamere aggiunte vengono visualizzate in un elenco. **Nota:** innanzitutto, aggiungere le telecamere appropriate alla Struttura Logica.

# **12.24.4 Aggiunta di un Person identification device (PID)**

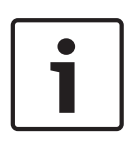

# **Avviso!**

In caso di guasto del server centrale, è necessario ripristinare la configurazione BVMS e il certificato Bosch VMS CA. In caso contrario, non è utilizzare un PID esistente senza un ripristino, che elimina tutte le persone memorizzate.

Si consiglia di creare un backup della configurazione BVMS e del certificato Bosch VMS CA.

In caso di aggiunta di un Person Identification device, accertarsi che il certificato visualizzato nella finestra di dialogo **Aggiungi Person Identification Device** corrisponda al PID da aggiungere.

A partire da BVMS 10.1 è possibile aggiungere più dispositivi PID.

Il primo dispositivo PID aggiunto è il dispositivo principale collegato al sistema BVMS. L'icona nella struttura dei dispositivi riporta un punto rosso. Il primo dispositivo PID consente di stabilire la connessione con gli altri dispositivi PID e di memorizzarvi il database delle persone. **Nota:** per poter eliminare il primo dispositivo PID, è necessario eliminare tutti gli altri dispositivi PID configurati.

**Per aggiungere un Person Identification Device:**

1. Espandere  $\Box$ 

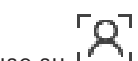

2. Fare clic con il pulsante destro del mouse su 3. Fare clic su **Aggiungi Person Identification Device**.

Viene visualizzata la finestra di dialogo **Aggiungi Person Identification Device**.

- 4. Immettere i valori appropriati.
- 5. Fare clic su **Visualizza certificato...** per verificare se il certificato corrisponde a PID.
- 6. Fare clic su **OK** per confermare.
- 7. Fare clic su **OK**. Il dispositivo viene aggiunto al sistema.

# **Finestra di dialogo Aggiungi Person Identification Device**

# **Indirizzo di rete**

Digitare l'indirizzo IP del dispositivo.

### **Numero porta**

Digitare il numero di porta del dispositivo.

# **Fare riferimento a**

- Ripristino dell'accesso a un PID dopo un guasto del server centrale BVMS, pagina 166
- Per esportare i dati di configurazione:, pagina 92

# **12.24.5 Pagina PID**

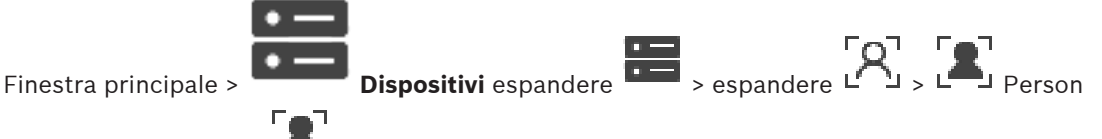

Identification Device >  $L$  pagina PID

## **Connessione**

La scheda **Connessione** visualizza l'indirizzo di rete e il numero di porta del Person Identification device. Le impostazioni di connessione di un Person Identification device sono di sola lettura.

# **12.24.6 Ripristino dell'accesso a un PID dopo un guasto del server centrale BVMS**

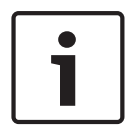

# **Avviso!**

In caso di guasto del server centrale, è necessario ripristinare la configurazione BVMS e il certificato Bosch VMS CA. In caso contrario, non è utilizzare un PID esistente senza un ripristino, che elimina tutte le persone memorizzate. Si consiglia di creare un backup della configurazione BVMS e del certificato Bosch VMS CA.

Per ulteriori informazioni sul salvataggio della configurazione BVMS, vedere *Per esportare i* dati di configurazione:, pagina 75. I certificati vengono gestiti al di fuori di BVMS, nell'applicazione Windows **Gestisci i certificati computer**.

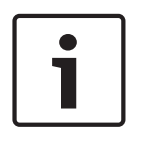

# **Avviso!**

I certificati contengono informazioni riservate. Proteggerli procedendo come segue:

- Impostare una password complessa.
- Archiviare il certificato in un'area riservata, ad esempio un server non pubblico.

- Accertarsi che solo il personale autorizzato possa accedere al certificato.

#### **Per creare una copia di backup del certificato Bosch VMS CA:**

1. Aprire l'applicazione Windows **Gestisci i certificati computer**.

- 2. Nella cartella **Autorità di certificazione radice attendibili**, selezionare il certificato Bosch VMS CA.
- 3. Esportare il certificato con la chiave privata selezionando **Sì, quindi esportare la chiave privata**.
- 4. Utilizzare il formato Scambio informazioni personali.
- 5. Impostare una password complessa.
- 6. Salvare il certificato come file PFX.

#### **Per ripristinare l'accesso al PID da un server centrale BVMS appena installato:**

- 1. Aprire l'applicazione Windows **Gestisci i certificati computer**.
- 2. Importare il file PFX contenente il certificato Bosch VMS CA nella cartella **Autorità di certificazione radice attendibili** del nuovo server centrale. Includere tutte le proprietà estese.
- 3. Importare il backup della configurazione BVMS.

### **Fare riferimento a**

Esportazione dei dati di configurazione, pagina 91

# **12.24.7 Aggiunta di telecamere a un Person identification device (PID)**

È possibile aggiungere telecamere al Person Identification device se sono già state aggiunte alla struttura logica.

### **Per aggiungere telecamere a un Person Identification device:**

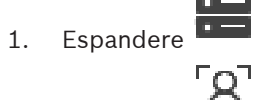

2. Espandere  $L^1$ 

- 3. Fare clic su L
- 4. Fare clic sulla scheda **Telecamere** .
- 5. Trascinare le telecamere appropriate dalla finestra **Struttura Logica** alla finestra **Telecamere**.

#### Oppure

fare doppio clic sulle telecamere appropriate nella finestra **Struttura Logica**. Le telecamere vengono aggiunte al proprio Person Identification device e visualizzate nell'elenco **Telecamere**.

# **12.24.8 Configurazione dei parametri della telecamera per gli allarmi di identificazione persone**

Per ciascuna telecamera disponibile è possibile configurare i parametri della telecamera per gli allarmi Person Identification in modo da ridurre i falsi allarmi.

#### **Parametro della telecamera**

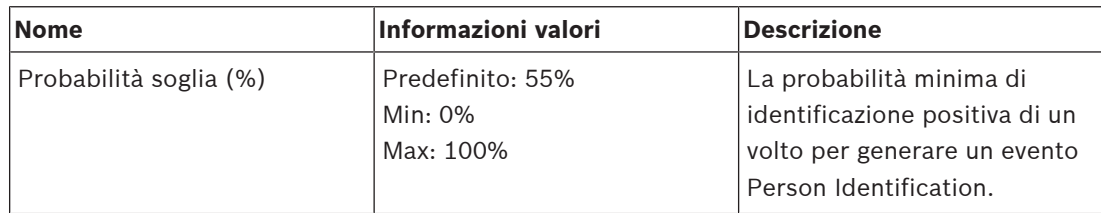

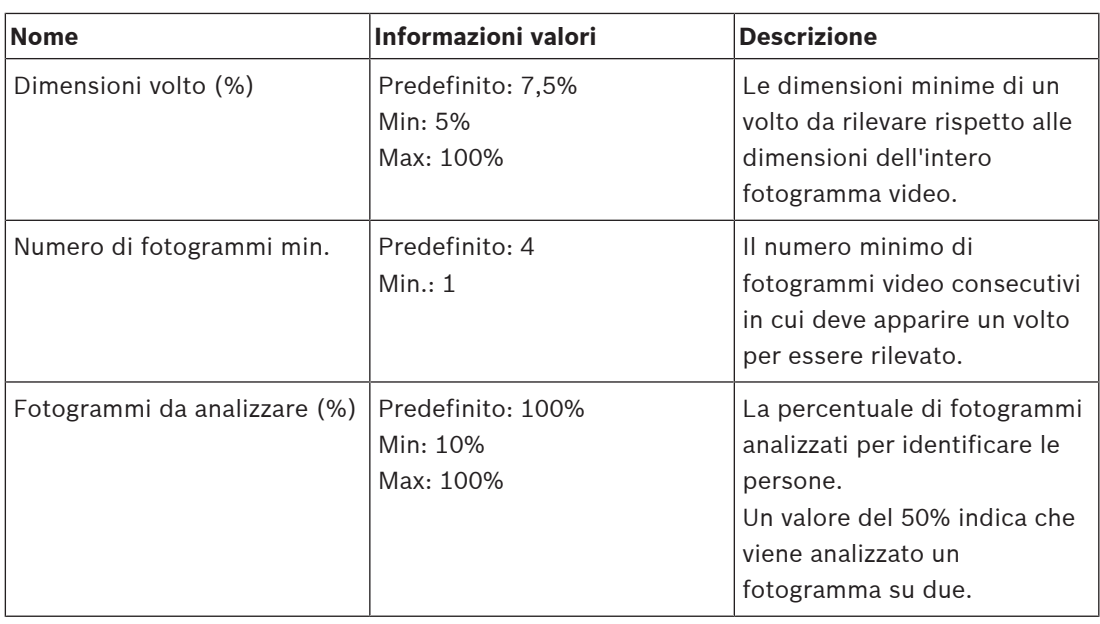

# **12.24.9 Configurazione di gruppi di persone**

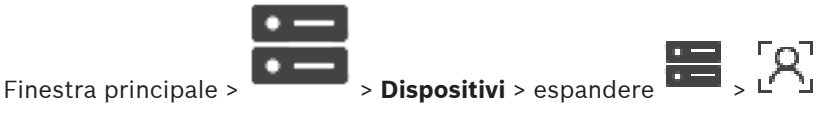

# **Per configurare gruppi di persone:**

- 1. Selezionare la scheda **Gruppi di persone** .
- 2. Fare clic su  $\overline{1}$  per aggiungere un nuovo gruppo di persone.
- 3. Immettere i valori appropriati.
- 4. Fare clic su  $\sim$  per eliminare un gruppo di persone.

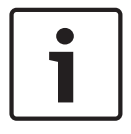

# **Avviso!**

Non è possibile eliminare o modificare i valori del gruppo predefinito.

# **Tabella gruppi di persone**

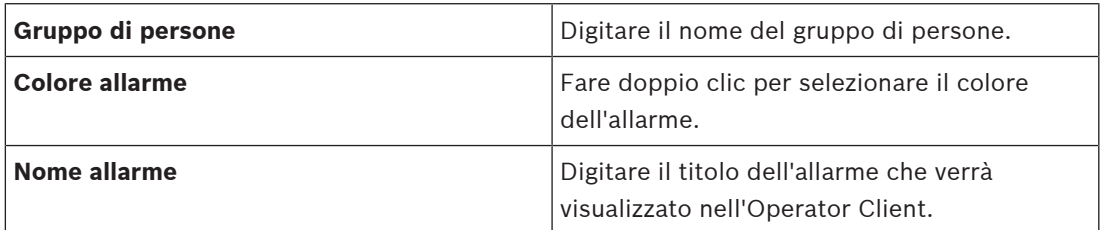

# **Per modificare i valori della tabella gruppi di persone:**

- 1. Fare doppio clic sul campo appropriato della tabella.
- 2. Modificare il valore.

#### **Priorità allarme**

È possibile impostare la priorità degli allarmi per gli allarmi Person Identification nella pagina **Allarmi**.

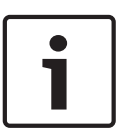

#### **Avviso!**

È possibile impostare diverse priorità di allarme per ciascuna telecamera del gruppo di persone appropriato.

È inoltre possibile modificare la priorità di allarme del gruppo di persone predefinito.

#### **Fare riferimento a**

Pagina Allarmi, pagina 311

# **12.24.10 Aggiunta di un dispositivo LPR**

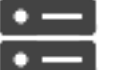

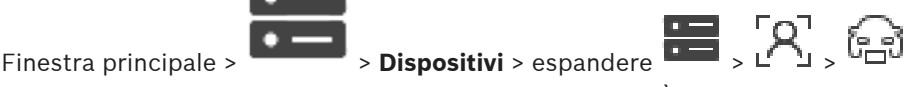

I dispositivi LPR identificano e rilevano i numeri di targa. È possibile configurare gli eventi LPR e gli allarmi di conseguenza.

Se il dispositivo LPR deve rilevare numeri di targa specifici, è necessario configurare prima un elenco dei numeri di targa rilevanti direttamente nel dispositivo LPR. Per informazioni dettagliate, consultare la documentazione per l'utente del dispositivo.

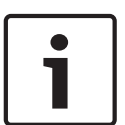

#### **Avviso!**

Il dispositivo deve essere connesso e disponibile.

BVMS si connette solo se l'autenticazione è abilitata sul dispositivo LPR e sono specificati il nome utente e la password. I campi relativi a nome utente e password non possono essere vuoti.

#### **Per aggiungere un dispositivo LPR:**

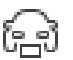

- 1. Fare clic con il pulsante destro del mouse su
- 2. Fare clic su **Aggiungi dispositivo LPR**.
- Viene visualizzata la finestra di dialogo **Aggiungi dispositivo LPR**.
- 3. Immettere i valori appropriati.
- 4. Fare clic su **Autentica**.
- 5. Fare clic su **OK**. Il dispositivo viene aggiunto al sistema.

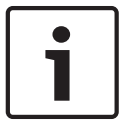

#### **Avviso!**

È necessario specificare l'indirizzo IP del BVMS Management Server nella configurazione del dispositivo LPR. In caso contrario, il sistema BVMS non recupera gli eventi dal dispositivo LPR.

#### **Finestra di dialogo Aggiungi dispositivo LPR**

#### **Indirizzo di rete**

Digitare l'indirizzo IP del dispositivo.

#### **Numero porta**

Digitare il numero di porta del dispositivo.

## **Nome utente**

Immettere il nome utente valido utilizzato per l'autenticazione nel dispositivo.

#### **Password**

Digitare la password valida per l'autenticazione del dispositivo.

#### **Autentica**

Fare clic per eseguire l'autenticazione al dispositivo con le credenziali immesse precedentemente.

# **12.25 Pagina Dispositivi VRM**

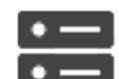

Finestra principale > **Dispositivi** > espandere

Consente di aggiungere e configurare dispositivi VRM. Un dispositivo VRM deve disporre di almeno un encoder, un dispositivo iSCSI ed un LUN assegnato al dispositivo iSCSI, oltre ad un pool di archiviazione. Per conoscere la versione corrente del firmware, vedere le Note sulla versione ed il foglio dati.

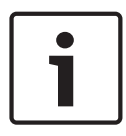

#### **Avviso!**

Dopo aver aggiunto un dispositivo iSCSI con i rispettivi encoder a BVMS, è necessario aggiungere l'IQN di ciascun encoder a questo dispositivo iSCSI (valido per alcuni tipi di dispositivi iSCSI).

Per ulteriori informazioni, vedere Configurazione di un dispositivo iSCSI, pagina 194.

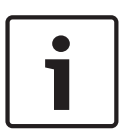

# **Avviso!**

Verificare che l'ora del computer VRM sia sincronizzata con Management Server, per evitare eventuali perdite di registrazioni.

Configurare il software del server di riferimento orario sul Management Server. Sul computer VRM, configurare l'indirizzo IP di Management Server come server di riferimento orario seguendo le procedure standard di Windows.

#### **Fare riferimento a**

- Configurazione del multicast, pagina 234
- Sincronizzazione della configurazione di BVMS, pagina 181
- Pagina Impostazioni VRM, pagina 174
- Pagina di pool, pagina 181
- Pagina dispositivo iSCSI, pagina 190
- Modifica della password di un dispositivo VRM, pagina 177

# **12.25.1 Aggiunta di dispositivi VRM tramite scansione**

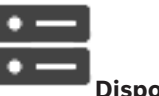

Finestra principale > **Dispositivi** >

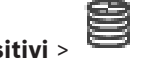

Nella rete in uso, è necessario disporre di un servizio VRM in esecuzione su un computer e di un dispositivo iSCSI.

# **Avviso!**

Quando si aggiunge un dispositivo iSCSI senza target e LUN configurati, avviare una configurazione predefinita ed aggiungere l'IQN di ciascun encoder a questo dispositivo iSCSI. Quando si aggiunge un dispositivo iSCSI con target e LUN preconfigurati, aggiungere l'IQN di ciascun encoder a questo dispositivo iSCSI.

Per ulteriori informazioni, vedere Configurazione di un dispositivo iSCSI, pagina 194.

# **Per aggiungere dispositivi VRM tramite scansione:**

1. Fare clic con il pulsante destro del mouse su  $\blacksquare$ , quindi fare clic su **Ricerca dispositivi VRM**.

Viene visualizzata la finestra di dialogo **BVMS Scan Wizard**.

- 2. Selezionare le caselle di controllo relative ai dispositivi che si desidera aggiungere.
- 3. Nell'elenco **Ruolo**, selezionare il ruolo desiderato. Il nuovo ruolo selezionabile dipende dal tipo corrente di dispositivo VRM. Se si seleziona **Con mirroring** o **Failover**, viene inoltre richiesto il successivo passaggio di configurazione.
- 4. Nell'elenco **Ruolo**, selezionare il ruolo desiderato. Il nuovo ruolo che è possibile selezionare dipende dal tipo di dispositivo VRM corrente.
- 5. Fare clic su **Successivo >>**
- 6. Nell'elenco **VRM principale**, selezionare il VRM principale per il VRM con mirroring o di failover selezionato.
- 7. Fare clic su **Successivo >>**.

Viene visualizzata la finestra di dialogo **Autentica dispositivi** della procedura guidata.

8. Digitare la password per ogni dispositivo protetto da una password.

Se non viene immesso alcun carattere aggiuntivo nel campo password per diversi secondi o se si fa clic al di fuori del campo password, viene eseguito automaticamente il controllo della password.

Se la password è identica per tutti i dispositivi, è possibile immetterla nel primo campo **Password**. Quindi, fare clic con il pulsante destro del mouse su questo campo e su **Copia cella nella colonna**.

Nella colonna **Stato** gli accessi riusciti sono indicati con .

Gli accessi non riusciti sono indicati con .

9. Fare clic su **Fine**.

Il dispositivo è stato aggiunto alla Struttura dei Dispositivi.

**Nota:** tutti i dispositivi VRM vengono aggiunti con la connessione protetta per impostazione predefinita.

# **Per modificare la connessione protetta/non protetta:**

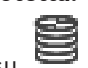

- 1. Fare clic con il pulsante destro del mouse su
- 2. Fare clic su **Modifica dispositivo VRM**.

Viene visualizzata la finestra di dialogo **Modifica dispositivo VRM**.

3. Selezionare la casella di controllo **Connessione protetta**. La porta utilizzata passa automaticamente a porta HTTPS. Oppure

deselezionare la casella di controllo **Connessione protetta**. La porta utilizzata passa automaticamente a porta RCPP.

#### **Fare riferimento a**

- Aggiunta di un dispositivo, pagina 117
- Pagina Dispositivi VRM, pagina 170
- Configurazione di un dispositivo iSCSI, pagina 194
- Dual recording / registrazione di failover, pagina 26

# **12.25.2 Aggiunta manuale di un VRM primario o secondario**

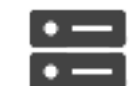

Finestra principale > **Dispositivi** > fare clic con il pulsante destro del mouse su

> fare clic su **Aggiungi VRM** > finestra di dialogo **Aggiungi VRM**

Consente di aggiungere un dispositivo VRM. È possibile selezionare il tipo di dispositivo e immettere le credenziali.

È possibile assegnare correttamente un VRM di failover a un VRM principale solo quando entrambi sono in linea e autenticati correttamente. Le password vengono quindi sincronizzate. È possibile aggiungere manualmente un dispositivo VRM primario se si conoscono l'indirizzo IP e la password.

### **Per aggiungere un dispositivo VRM primario:**

- 1. Configurare le impostazioni richieste per il dispositivo VRM in uso.
- 2. Nell'elenco **Tipo**, selezionare la voce **Principale**.
- 3. Fare clic su **OK**.

Viene aggiunto il dispositivo VRM.

È possibile aggiungere manualmente un dispositivo VRM secondario se si conoscono l'indirizzo IP e la password.

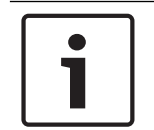

# **Avviso!**

Per configurare un VRM secondario, è necessario prima installare il software appropriato sul computer desiderato. Eseguire Setup.exe e selezionare **VRM secondario**.

#### **Per aggiungere un dispositivo VRM secondario:**

- 1. Configurare le impostazioni richieste per il dispositivo VRM in uso.
- 2. Nell'elenco **Tipo**, selezionare la voce **Secondario**.
- 3. Fare clic su **OK**.

Viene aggiunto il dispositivo VRM.

A questo punto, è possibile configurare il VRM secondario come qualsiasi VRM primario.

#### **Finestra di dialogo Aggiungi VRM**

#### **Nome**

Immettere un nome visualizzato per il dispositivo.

#### **Indirizzo di rete / porta**

Digitare l'indirizzo IP del dispositivo.

Se la casella di controllo **Connessione protetta** è selezionata, la porta passa automaticamente a porta HTTPS.

È possibile modificare il numero di porta, se non vengono utilizzate porte predefinite.

#### **Tipo**

Selezionare il tipo di dispositivo desiderato.

Digitare il nome utente per l'autenticazione.

#### **Password**

Digitare la password per l'autenticazione.

#### **Mostra password**

Fare clic affinché la password sia visibile.

#### **Sicurezza**

Se HTTPS è supportato, la casella di controllo **Connessione protetta** è selezionata per impostazione predefinita.

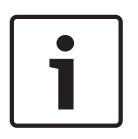

# **Avviso!**

Se si esegue la migrazione a BVMS versione 10.0 e successive, la casella di controllo **Connessione protetta** non è selezionata per impostazione predefinita e la connessione non è protetta (RCPP).

Per modificare la connessione protetta o non protetta, utilizzare il comando **Modifica dispositivo VRM** e selezionare o deselezionare la casella di controllo **Connessione protetta**.

#### **Test**

Fare clic per verificare se il dispositivo è collegato e se l'autenticazione è riuscita.

#### **Proprietà**

Se necessario, modificare i numeri della porta HTTP e della porta HTTPS. Questo è possibile solo quando si aggiunge o si modifica un VRM non collegato. Se il VRM collegato, i valori vengono recuperati e non è possibile modificarli.

La riga di tabella **VRM principale** mostra il dispositivo selezionato sia applicabile.

#### **Fare riferimento a**

- Modifica di un dispositivo VRM, pagina 173
- Aggiunta manuale di un VRM con mirroring, pagina 178
- Aggiunta manuale di un VRM di failover, pagina 177

# **12.25.3 Modifica di un dispositivo VRM**

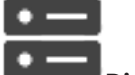

Finestra principale > **Dispositivi**

Consente di modificare un dispositivo VRM.

#### **Per modificare la connessione protetta/non protetta:**

- 1. Fare clic con il pulsante destro del mouse su
- 2. Fare clic su **Modifica dispositivo VRM**. Viene visualizzata la finestra di dialogo **Modifica dispositivo VRM**.
- 3. Selezionare la casella di controllo **Connessione protetta**. La porta utilizzata passa automaticamente a porta HTTPS. Oppure

deselezionare la casella di controllo **Connessione protetta**. La porta utilizzata passa automaticamente a porta RCPP.

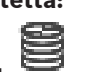

**Avviso!**

Dopo l'aggiornamento a una versione più recente, si consiglia di passare alla connessione protetta.

Per informazioni dettagliate sul parametro della finestra di dialogo **Modifica dispositivo VRM**, vedere il capitolo Aggiunta manuale di un VRM primario o secondario.

# **Fare riferimento a**

Aggiunta manuale di un VRM primario o secondario, pagina 172

# **12.25.4 Pagina Impostazioni VRM**

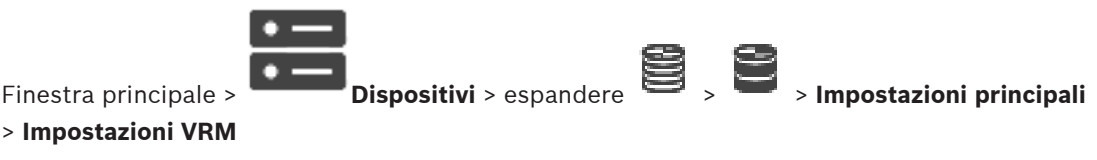

### **Nome iniziatore server**

Visualizza il nome dell'iniziatore iSCSI di VRM Server.

# **Password CHAP a livello di sistema**

Immettere la password che è stata configurata nel dispositivo di archiviazione iSCSI. La password CHAP è valida per il sistema VRM e viene inviata automaticamente a tutti i dispositivi. Non è necessaria una configurazione aggiuntiva per i client di riproduzione. È necessario configurare manualmente i sistemi iSCSI con la password CHAP. Se si sta utilizzando una password CHAP, tutti i sistemi di memorizzazione devono essere configurati per utilizzare la password CHAP. Il sistema VRM supporta solo una password CHAP a livello di sistema.

Consultare Password di connessione iSCSI globale (password CHAP): , pagina 113

# **12.25.5 Pagina SNMP**

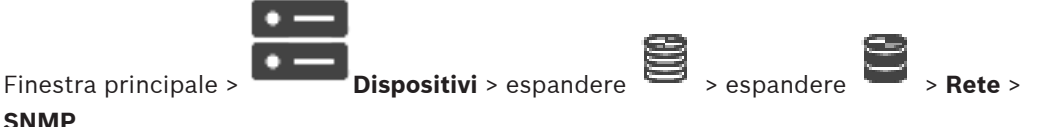

# **SNMP**

# **1. Indirizzo host SNMP 2. Indirizzo host SNMP**

VRM supporta il protocollo SNMP (Simple Network Management Protocol) per la gestione ed il monitoraggio dei componenti di rete e può inviare messaggi SNMP (trap) ad indirizzi IP. L'unità supporta SNMP MIB II nel codice unificato. Se si desidera inviare trap SNMP, inserire qui gli indirizzi IP di una o due unità target desiderate.

Alcuni eventi vengono inviati esclusivamente come trap SNMP. Consultare il file MIB per le descrizioni.

# **12.25.6 Pagina Account**

Per configurare l'invio dell'immagine ed esportare il video nel formato file MP4, è necessario creare un account di destinazione. È possibile creare massimo quattro (4) account.

# **Tipo**

Selezionare il tipo di account: **FTP** o **Dropbox**.

# **Indirizzo IP**

Immettere l'indirizzo IP del server sul quale si desidera salvare le immagini.

#### **Nome utente**

Immettere il nome utente per il server.

#### **Password**

Immettere la password che consente l'accesso al server. Per verificare la password, fare clic su **Verifica** sulla destra.

#### **Verifica**

Fare clic per verificare la password.

## **Percorso**

Immettere il percorso esatto per l'invio delle immagini e del video sul server.

# **12.25.7 Pagina Avanzate**

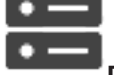

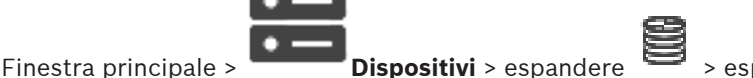

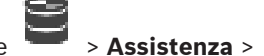

#### **Avanzate**

# **Registrazione RCP+ / Registrazione debug / Registrazione riproduzione / Registrazione VDP / Registrazione prestazioni**

Consente di attivare i vari registri per VRM Server e Configuration Manager.

I file di registro per VRM Server vengono memorizzati sul computer su cui è stato avviato VRM Server e possono essere visualizzati o scaricati con VRM Monitor.

I file di registro per Configuration Manager vengono memorizzati localmente nella seguente directory:

%USERPROFILE%\My Documents\Bosch\Video Recording Manager\Log

#### **Tempo di conservazione (giorni)**

Consente di specificare il tempo di conservazione dei file di registro in giorni.

#### **File dump della memoria completo**

Attivare questa opzione solo se necessario, ad esempio se il Servizio tecnico di assistenza clienti richiede un riepilogo completo della memoria principale.

#### **Supporto Telnet**

Attivare questa opzione se occorre supportare l'accesso con il protocollo Telnet. Attivarla solo se necessario.

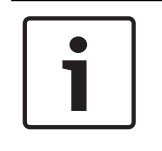

#### **Avviso!**

La registrazione completa richiede una notevole potenza della CPU ed un'elevata capacità del disco rigido.

Non utilizzare la registrazione completa in funzionamento continuo.

# **12.25.8 Crittografia della registrazione per VRM**

La registrazione crittografata per gli encoder VRM non è attivata per impostazione predefinita. È necessario abilitare la registrazione cifrata per il VRM primario e secondario separatamente.

# **Avviso!**

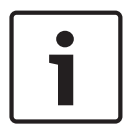

È necessario creare una chiave ridondante (certificato di backup) prima di abilitare la registrazione crittografata per la prima volta. È sufficiente creare una chiave ridondante una sola volta per ciascun dispositivo VRM.

In caso di smarrimento della normale chiave di crittografia, è possibile decrittografare le registrazioni con la chiave ridondante.

È consigliabile conservare una copia della chiave ridondante in un luogo sicuro (ad esempio, in una cassaforte).

### **Per creare una chiave ridondante:**

- 1. Selezionare il dispositivo VRM appropriato.
- 2. Selezionare la scheda **Assistenza**.
- 3. Selezionare la scheda **Crittografia di registrazione**.
- 4. Fare clic su **Chiave ridondante**.
- 5. Scegliere un percorso per l'archivio certificati.
- 6. Immettere una password che soddisfi i requisiti di complessità delle password e confermare.
- 7. Fare clic su **Crea**.

Viene creata la chiave ridondante (certificato di backup).

#### **Per abilitare o disabilitare la registrazione crittografata:**

- 1. Selezionare il dispositivo VRM appropriato.
- 2. Selezionare la scheda **Assistenza**.
- 3. Selezionare la scheda **Crittografia di registrazione**.
- 4. Selezionare o deselezionare la casella di controllo **Abilita registrazione crittografata**.
- 5. Fare clic su

**Nota:** la crittografia viene abilitata solo dopo la successiva modifica del blocco. L'operazione può richiedere alcuni minuti.

Verificare che sia in corso la crittografia degli encoder.

#### **Per verificare gli encoder VRM in fase di crittografia:**

- 1. Selezionare il dispositivo VRM appropriato.
- 2. Selezionare la scheda **Assistenza**.
- 3. Selezionare la scheda **Crittografia di registrazione**.

**Nota:** è anche possibile fare riferimento alla scheda **Monitoring** in VRM Monitor.

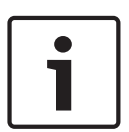

# **Avviso!**

Tutti gli encoder VRM che supportano la crittografia provvedono automaticamente a crittografare la registrazione dopo avere attivato la crittografia in VRM. La crittografia può essere disattivata per un singolo encoder.

Gli encoder VSG provvedono sempre alla crittografia, purché la crittografia sia attivata in VRM.

# **Per abilitare/disabilitare la registrazione crittografata per un singolo encoder VRM:**

- 1. Selezionare l'encoder VRM appropriato.
- 2. Selezionare la scheda **Registrazione**.
- 3. Selezionare la scheda **Gestione registrazione**.
- 4. Selezionare/deselezionare la casella di controllo **Crittografia**.

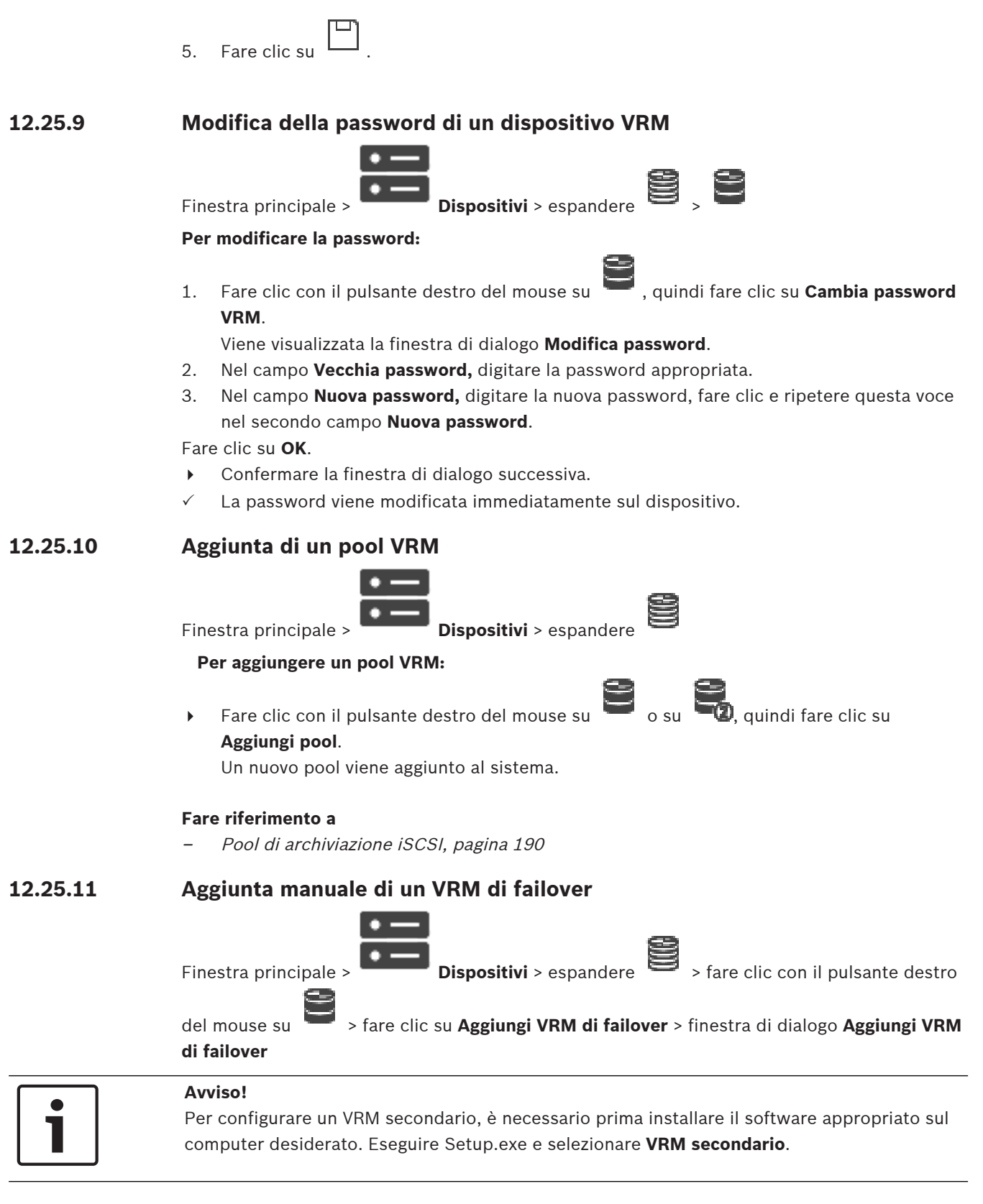

Un VRM primario o un VRM secondario possono subentrare al ruolo di un VRM di failover. Si aggiunge un VRM di failover primario a un VRM primario o si aggiunge un VRM di failover secondario ha un VRM secondario.

failover. È possibile aggiungere un dispositivo VRM di failover. È possibile aggiungerlo manualmente oppure selezionare un dispositivo dall'elenco di dispositivi VRM scansionati.

È possibile assegnare correttamente un VRM di failover a un VRM principale solo quando entrambi sono in linea e autenticati correttamente. Le password vengono quindi sincronizzate.

## **Per aggiungere un dispositivo VRM di failover:**

- 1. Configurare le impostazioni richieste per il dispositivo VRM in uso.
- 2. Assicurarsi che sia selezionato il VRM principale corretto. In caso contrario, annullare questa procedura.
- 3. Fare clic su **OK**.
- Il dispositivo VRM di failover viene aggiunto al VRM principale selezionato.

### **Finestra di dialogo Aggiungi VRM di failover**

### **Indirizzo di rete**

Digitare l'indirizzo IP del dispositivo o selezionare un indirizzo di rete nell'elenco **VRM scansionati**.

### **VRM scansionati**

Visualizza l'elenco di computer VRM scansionati. Per eseguire una nuova scansione, chiudere la finestra di dialogo e visualizzarla nuovamente.

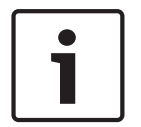

#### **Avviso!**

Il dispositivo VRM di failover eredita le impostazioni configurate nel VRM master. Se le impostazioni del VRM master vengono modificate, le impostazioni del dispositivo VRM di failover vengono modificate di conseguenza.

# **Fare riferimento a**

Dual recording / registrazione di failover, pagina 26

# **12.25.12 Aggiunta manuale di un VRM con mirroring**

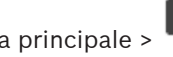

Finestra principale > **Dispositivi** > espandere > fare clic con il pulsante destro

del mouse su > fare clic su **Aggiungi VRM con mirroring** > finestra di dialogo **Aggiungi**

**VRM**

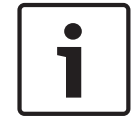

#### **Avviso!**

Per configurare un VRM secondario, è necessario prima installare il software appropriato sul computer desiderato. Eseguire Setup.exe e selezionare **VRM secondario**.

Soltanto un VRM secondario può subentrare al ruolo di un VRM con mirroring. Si aggiunge un VRM con mirroring a un VRM primario.

È possibile aggiungere manualmente un dispositivo VRM con mirroring se si conoscono l'indirizzo IP e la password. Il VRM selezionato inizialmente è il VRM principale per questo VRM con mirroring.

# **Per aggiungere un dispositivo VRM con mirroring:**

1. Configurare le impostazioni richieste per il dispositivo VRM in uso.

- 2. Assicurarsi che sia selezionato il VRM principale corretto. In caso contrario, annullare questa procedura.
- 3. Fare clic su **OK**.

Il dispositivo VRM con mirroring viene aggiunto al VRM primario selezionato.

### **Finestra di dialogo Aggiungi VRM**

#### **Nome**

Immettere un nome visualizzato per il dispositivo.

#### **Indirizzo di rete / porta**

Digitare l'indirizzo IP del dispositivo.

Se la casella di controllo **Connessione protetta** è selezionata, la porta passa automaticamente a porta HTTPS.

È possibile modificare il numero di porta, se non vengono utilizzate porte predefinite.

#### **Tipo**

Selezionare il tipo di dispositivo desiderato.

#### **Nome utente**

Digitare il nome utente per l'autenticazione.

#### **Mostra password**

Fare clic affinché la password sia visibile.

#### **Password**

Digitare la password per l'autenticazione.

#### **Sicurezza**

Se HTTPS è supportato, la casella di controllo **Connessione protetta** è selezionata per impostazione predefinita.

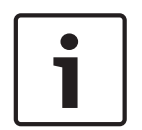

#### **Avviso!**

Se si esegue la migrazione a BVMS versione 10.0 e successive, la casella di controllo **Connessione protetta** non è selezionata per impostazione predefinita e la connessione non è protetta (RCPP).

Per modificare la connessione protetta o non protetta, utilizzare il comando **Modifica dispositivo VRM** e selezionare o deselezionare la casella di controllo **Connessione protetta**.

#### **Test**

Fare clic per verificare se il dispositivo è collegato e se l'autenticazione è riuscita.

#### **Proprietà**

Se necessario, modificare i numeri della porta HTTP e della porta HTTPS. Questo è possibile solo quando si aggiunge o si modifica un VRM non collegato. Se il VRM collegato, i valori vengono recuperati e non è possibile modificarli.

La riga di tabella **VRM principale** mostra il dispositivo selezionato sia applicabile.

#### **Fare riferimento a**

- Aggiunta manuale di un VRM primario o secondario, pagina 172
- Dual recording / registrazione di failover, pagina 26

# **12.25.13 Aggiunta di encoder tramite scansione**

#### **Per aggiungere gli encoder tramite scansione:**

1. Fare clic con il pulsante destro del mouse su , quindi fare clic su **Ricerca encoder**. Viene visualizzata la finestra di dialogo **BVMS Scan Wizard**.

- 2. Selezionare gli encoder richiesti ed il pool VRM desiderato, quindi fare clic su **Assegna** per assegnarli al pool VRM.
- 3. Fare clic su **Successivo >>**. Viene visualizzata la finestra di dialogo **Autentica dispositivi** della procedura guidata.
- 4. Digitare la password per ogni dispositivo protetto da una password.

Se non viene immesso alcun carattere aggiuntivo nel campo password per diversi secondi o se si fa clic al di fuori del campo password, viene eseguito automaticamente il controllo della password.

Se la password è identica per tutti i dispositivi, è possibile immetterla nel primo campo **Password**. Quindi, fare clic con il pulsante destro del mouse su questo campo e su **Copia cella nella colonna**.

Nella colonna **Stato** gli accessi riusciti sono indicati con .

Gli accessi non riusciti sono indicati con .

Ψh

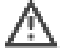

 indica che il dispositivo richiede una password iniziale. Per impostare la password iniziale, immetterla nel campo **Password**.

### Lo stato passa a

Ripetere questo passaggio per tutti i dispositivi che richiedono una password iniziale. **Nota:** finché non viene impostata la password iniziale per tutti i dispositivi nell'elenco che la richiedono, non è possibile continuare.

5. Fare clic su **Fine**.

Il dispositivo è stato aggiunto alla Struttura dei Dispositivi.

# **12.25.14 Aggiunta di dispositivi VSG tramite scansione**

# **Per aggiungere dispositivi VSG tramite scansione:**

1. Fare clic con il pulsante destro del mouse su , quindi fare clic su **Ricerca Video Streaming Gateway**.

Viene visualizzata la finestra di dialogo **BVMS Scan Wizard**.

2. Selezionare i dispositivi VSG richiesti, selezionare il pool VRM desiderato e fare clic **Assegna** per assegnarli al pool VRM.

# 3. Fare clic su **Successivo >>**.

Viene visualizzata la finestra di dialogo **Autentica dispositivi** della procedura guidata.

- 4. Digitare la password per ogni dispositivo protetto da una password.
	- Se non viene immesso alcun carattere aggiuntivo nel campo password per diversi secondi o se si fa clic al di fuori del campo password, viene eseguito automaticamente il controllo della password.

Se la password è identica per tutti i dispositivi, è possibile immetterla nel primo campo **Password**. Quindi, fare clic con il pulsante destro del mouse su questo campo e su **Copia cella nella colonna**.

Nella colonna **Stato** gli accessi riusciti sono indicati con .

Gli accessi non riusciti sono indicati con .
### 5. Fare clic su **Fine**.

Il dispositivo è stato aggiunto alla Struttura dei Dispositivi.

# **12.25.15 Sincronizzazione della configurazione di BVMS**

Finestra principale > **Dispositivi** > espandere > fare clic con il pulsante destro

### del mouse su > comando **Sincronizza configurazione BVMS**

In BVMS 6.0, VRM 3.50 è supportato. Quando non si aggiorna VRM alla versione 3.50 durante l'aggiornamento a BVMS 6.0, la registrazione continua ma non è possibile modificare la configurazione del VRM precedente.

Se è stato aggiornato il software VRM alla versione 3.50, è necessario sincronizzare manualmente la configurazione di BVMS.

# **12.26 Pagina di pool**

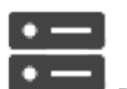

Finestra principale > **Dispositivi** > espandere

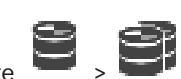

Consente di configurare le impostazioni di registrazione valide per tutti i dispositivi che vengono raccolti in questo pool di archiviazione.

### **Identificazione pool**

Visualizza il numero di pool.

### **Modalità Preferenze di registrazione**

– **Failover**

Le registrazioni vengono salvate solo nella destinazione principale. Se non è possibile salvare in questa destinazione, la registrazione sarà salvata nella destinazione inserita sotto la destinazione secondaria.

Si verifica una situazione di errore se la destinazione principale non fornisce blocchi di memoria per una delle seguenti ragioni: inattività del sistema, errore di rete, nessuna capacità di memorizzazione disponibile.

È possibile lasciare vuoto il secondo elenco. In questo caso non è possibile alcun failover, ma viene ridotto il numero di sessioni iSCSI necessarie e non viene assegnato spazio su disco sulla destinazione secondaria. Ciò consente di ridurre il surriscaldamento del sistema e di estenderne il tempo di conservazione.

### – **Automatica**

Il bilanciamento del carico viene configurato automaticamente. Ad ogni encoder vengono assegnate automaticamente 2 destinazioni iSCSI ed i blocchi su tali destinazioni vengono assegnati all'encoder.

### **Intervallo di tempo verifica integrità (giorni)**

Spostare il cursore per configurare il periodo di tempo desiderato. Trascorso questo periodo di tempo, la destinazione iSCSI viene controllata ed i blocchi vengono riassegnati se necessario.

### **Utilizzo della destinazione secondaria**

Attivare o disattivare l'utilizzo di una destinazione secondaria.

### **Prenotazione blocco per tempo inattività**

Inserire il numero di giorni in cui gli encoder assegnati verranno registrati anche se il server VRM è inattivo.

Ad esempio, se si imposta 4, gli encoder verranno registrati per circa 4 giorni durante il tempo di inattività del server VRM.

Se il sistema dispone di encoder a bit rate ridotto, è possibile ridurre significativamente lo spazio sul disco preassegnato. Ciò garantisce una corretta distribuzione della capacità di memorizzazione ed estende il tempo di conservazione.

### **Consenti LUN superiori a 2 TB**

Fare clic per abilitare l'utilizzo di LUN superiori a 2 TB.

I LUN superiori a 2 TB ("LUN di grandi dimensioni") non sono supportati dai seguenti dispositivi:

- Dispositivi VRM precedenti alla versione 3.60
- Dispositivi VSG con firmware precedente alla versione 6.30
- Encoder con firmware precedente alla versione 6.30

BVMS non consente di eseguire le seguenti procedure:

- Aggiungere o spostare i dispositivi con firmware precedente alla versione 6.30 a un pool che accetta LUN di grandi dimensioni.
- Aggiungere o spostare dispositivi non correntemente connessi alla rete a un pool che accetta LUN di grandi dimensioni.
- Aggiungere o spostare un dispositivo iSCSI che contiene LUN di grandi dimensioni a un pool che non accetta LUN di grandi dimensioni.
- Accettare LUN di grandi dimensioni in un pool che contiene dispositivi con firmware precedente alla versione 6.30.
- Disabilitare i LUN di grandi dimensioni in un pool con un dispositivo iSCSI che contiene LUN di grandi dimensioni.

Spostare i dispositivi con firmware precedenti alla versione 6.30 in un pool che non accetta LUN di grandi dimensioni.

### **Fare riferimento a**

- Aggiunta di un LUN, pagina 199
- Aggiunta di un pool VRM, pagina 177

# **12.26.1 Configurazione della modalità di registrazione automatica su un pool**

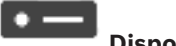

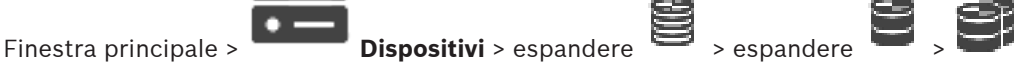

### **Avviso:**

se precedentemente è stata configurata una modalità di registrazione di failover, tale configurazione viene sovrascritta.

### **Per effettuare la configurazione:**

### 4 Nell'elenco **Modalità preferenze di registrazione**, selezionare **Automatico**.

Una volta attivata la configurazione, la modalità di registrazione **Automatico** è attiva. Nella pagina **Preferenze registrazione** di un encoder, l'elenco di destinazione principale e quello secondario sono disattivati.

### **Argomenti correlati**

– Configurazione della modalità di registrazione di failover su un encoder, pagina 233

# **12.26.2 Aggiunta manuale di un encoder/decoder**

Consente di aggiungere un encoder o un decoder manualmente. Ciò è particolarmente utile quando si desidera aggiungere un dispositivo video IP di Bosch (solo per VRM).

### **Avviso:**

Se si aggiunge un encoder o un decoder video IP di Bosch tramite la selezione del pulsante **<Rilevamento automatico>**, il dispositivo deve essere disponibile nella rete.

### **Per aggiungere un dispositivo video IP di Bosch:**

1. Espandere  $\equiv$ , espandere  $\equiv$ , quindi fare clic con il pulsante destro del mouse su In alternativa,

fare clic con il pulsante destro del mouse su Oppure

- fare clic con il pulsante destro del mouse
- 2. Fare clic su **Aggiungi encoder**. Viene visualizzata la finestra di dialogo **Aggiungi encoder**.
- 3. Immettere l'indirizzo IP appropriato.
- 4. Dall'elenco, selezionare **<Rilevamento automatico>.**
- 5. Fare clic su **OK**. Il dispositivo viene aggiunto al sistema.
- 6. Se il dispositivo richiede una password iniziale, viene visualizzato Per impostare una password iniziale, fare clic con il pulsante destro del mouse sull'icona del dispositivo e fare clic su **Imposta password iniziale...**. Viene visualizzata la finestra di dialogo **Inserisci password**. Immettere una password per l'utente service, quindi fare clic su **OK**.

Il simbolo  $\sqrt{N}$  scompare ed è possibile utilizzare il dispositivo.

### **Finestra di dialogo Aggiungi encoder**

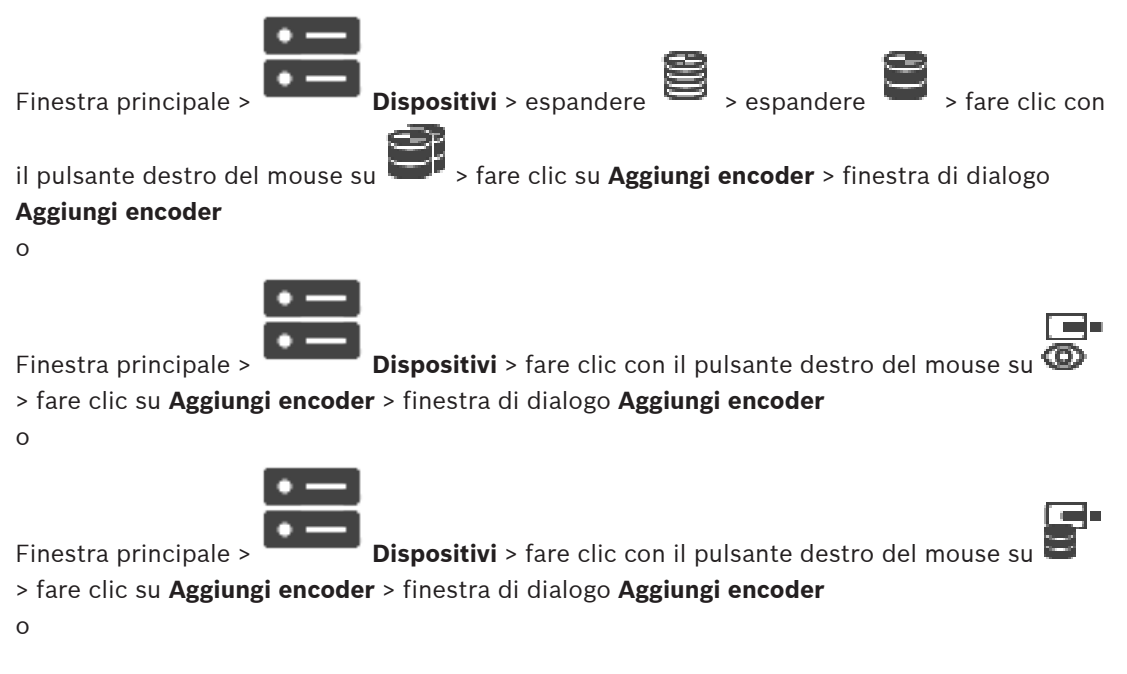

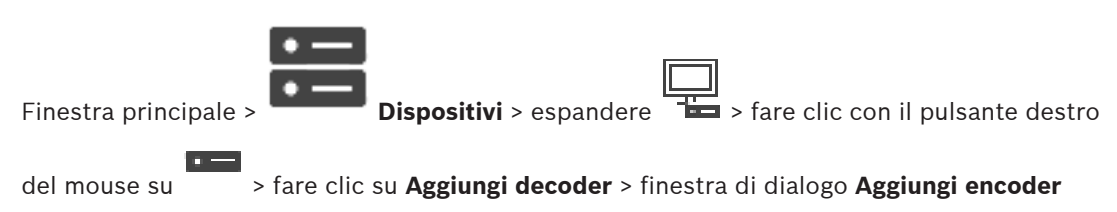

### **Indirizzo IP:**

Digitare un indirizzo IP valido.

### **Tipo encoder: / Tipo decoder:**

Per un dispositivo con un tipo di dispositivo conosciuto, selezionare la voce desiderata. Non è necessario che il dispositivo sia disponibile nella rete.

Se si desidera aggiungere un dispositivo video IP di Bosch, selezionare **<Rilevamento automatico>**. Il dispositivo deve essere disponibile nella rete.

# **12.26.3 Aggiunta manuale di un dispositivo iSCSI**

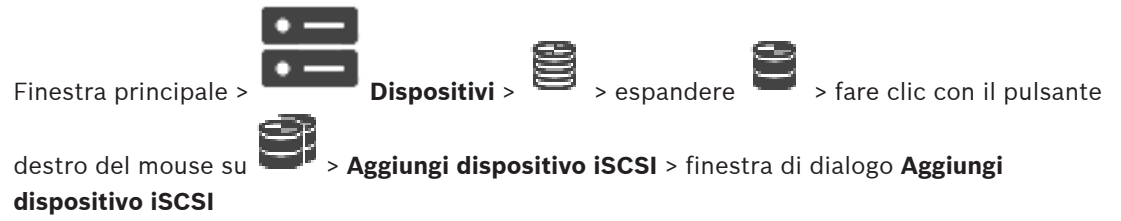

Consente di aggiungere un dispositivo iSCSI a un VRM.

### **Per aggiungere un dispositivo iSCSI:**

- 1. Fare clic con il pulsante destro del mouse su **1. Gottori, quindi su Aggiungi dispositivo iSCSI**. Viene visualizzata la finestra di dialogo **Aggiungi dispositivo iSCSI**.
- 2. Immettere il nome visualizzato, l'indirizzo di rete di un dispositivo iSCSI e il tipo di dispositivo, quindi fare clic su **OK**.

Il dispositivo iSCSI viene aggiunto al pool VRM selezionato.

Se necessario, aggiungere destinazioni e LUN.

### **Finestra di dialogo Aggiungi dispositivo iSCSI**

### **Nome**

Immettere un nome visualizzato per il dispositivo.

### **Indirizzo di rete**

Digitare un indirizzo di rete valido del dispositivo.

### **Tipo dispositivo iSCSI**

Selezionare il tipo di dispositivo appropriato.

### **Password**

Immettere la password per l'autenticazione al dispositivo.

### **Argomenti correlati**

– Aggiunta di dispositivi VRM tramite scansione, pagina 170

# **12.26.4 Aggiunta manuale di un dispositivo Video Streaming Gateway**

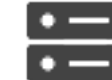

Finestra principale > **Dispositivi** > espandere **Dispositivi** 

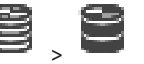

È possibile aggiungere dispositivi VSG a un pool VRM.

### **Per aggiungere un dispositivo VSG manualmente:**

- 1. Fare clic con il pulsante destro del mouse su , quindi fare clic su **Aggiungi Video Streaming Gateway**.
- Viene visualizzata la finestra di dialogo **Aggiungi Video Streaming Gateway**.
- 2. Configurare le impostazioni richieste per il dispositivo VSG in uso.
- 3. Fare clic su **Aggiungi**.
- $\checkmark$  Il dispositivo VSG viene aggiunto al sistema. Le telecamere assegnate a questo dispositivo VSG vengono registrate.

### **Finestra di dialogo Aggiungi Video Streaming Gateway**

Fare clic con il pulsante destro del mouse su > **Aggiungi Video Streaming Gateway** > finestra di dialogo **Aggiungi Video Streaming Gateway**

### **Nome**

Immettere il nome desiderato da visualizzare per il dispositivo.

### **Nome utente**

Immettere il nome utente utilizzato per l'autenticazione al dispositivo. Di solito: service

### **Indirizzo di rete / porta**

Digitare l'indirizzo IP del dispositivo.

Se la casella di controllo **Connessione protetta** è selezionata, la porta passa automaticamente a porta HTTPS.

È possibile modificare il numero di porta, se non vengono utilizzate porte predefinite o se le istanze VSG sono configurate in un ordine diverso.

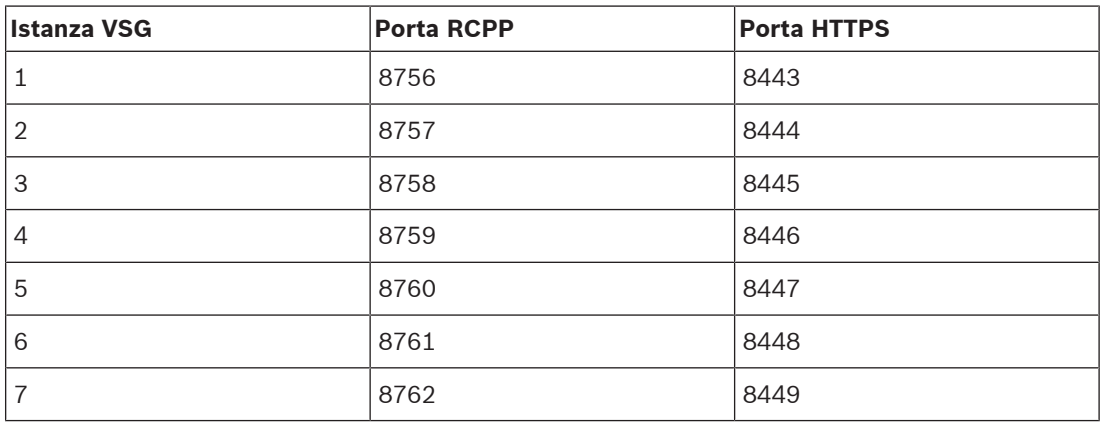

### **Porte predefinite**

### **Password**

Digitare la password valida per l'autenticazione al dispositivo.

### **Show password**

Fare clic per attivare la visualizzazione della password immessa. Prestare attenzione a che nessuno veda la password.

### **Sicurezza**

Se HTTPS è supportato, la casella di controllo **Connessione protetta** è selezionata per impostazione predefinita.

A partire da VSG versione 7.0, VSG supporta la connessione protetta.

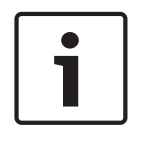

### **Avviso!**

Se si esegue la migrazione a BVMS versione 10.0 e successive, la casella di controllo **Connessione protetta** non è selezionata per impostazione predefinita e la connessione non è protetta (RCPP).

Per modificare la connessione protetta o non protetta, utilizzare il comando **Modifica Video Streaming Gateway** e selezionare o deselezionare la casella di controllo **Connessione protetta**.

### **Test**

Fare clic per effettuare l'autenticazione al dispositivo con le credenziali immesse precedentemente.

### **Fare riferimento a**

Modifica di un Video Streaming Gateway, pagina 203

# **12.26.5 Aggiunta manuale di un dispositivo iSCSI DSA E-Series**

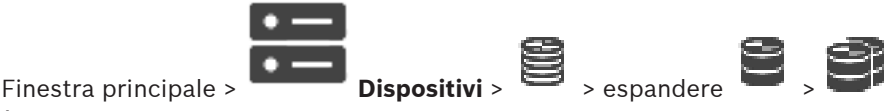

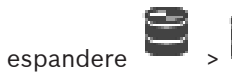

È possibile aggiungere un dispositivo iSCSI E-Series già inizializzato oppure aggiungere un dispositivo iSCSI E-Series non inizializzato.

È possibile aggiungere LUN superiori a 2 TB se il pool è abilitato per LUN di grandi dimensioni. I LUN superiori a 2 TB ("LUN di grandi dimensioni") non sono supportati dai seguenti dispositivi:

- Dispositivi VRM precedenti alla versione 3.60
- Dispositivi VSG con firmware precedente alla versione 6.30
- Encoder con firmware precedente alla versione 6.30

BVMS non consente di eseguire le seguenti procedure:

- Aggiungere o spostare i dispositivi con firmware precedente alla versione 6.30 a un pool che accetta LUN di grandi dimensioni.
- Aggiungere o spostare dispositivi non correntemente connessi alla rete a un pool che accetta LUN di grandi dimensioni.
- Aggiungere o spostare un dispositivo iSCSI che contiene LUN di grandi dimensioni a un pool che non accetta LUN di grandi dimensioni.
- Accettare LUN di grandi dimensioni in un pool che contiene dispositivi con firmware precedente alla versione 6.30.
- Disabilitare i LUN di grandi dimensioni in un pool con un dispositivo iSCSI che contiene LUN di grandi dimensioni.

Spostare i dispositivi con firmware precedenti alla versione 6.30 in un pool che non accetta LUN di grandi dimensioni.

### **Per aggiungere un dispositivo iSCSI inizializzato:**

- 1. Fare clic con il pulsante destro del mouse su , quindi fare clic su **Aggiungi dispositivo DSA serie E**.
	- Viene visualizzata la finestra di dialogo **Aggiungi dispositivo DSA serie E**.
- 2. Immettere l'indirizzo IP di gestione e la password.
- 3. Fare clic su **Collega.**

Se la connessione viene stabilita, i campi nel gruppo **Controller** e/o nel gruppo **Secondo controller** vengono completati.

## 4. Fare clic su **OK**.

Il dispositivo viene aggiunto al sistema.

I target disponibili sono sottoposti automaticamente a scansione e sono visualizzati i LUN.

È possibile utilizzare il dispositivo iSCSI.

Se il pool viene abilitato per i LUN di grandi dimensioni e il dispositivo iSCSI dispone di LUN di grandi dimensioni configurati, la colonna **LUN di grandi dimensioni** mostra un segno di spunta per i LUN interessati.

### **Per aggiungere un dispositivo iSCSI non inizializzato:**

1. Fare clic con il pulsante destro del mouse su , quindi fare clic su **Aggiungi dispositivo DSA serie E**.

Viene visualizzata la finestra di dialogo **Aggiungi dispositivo DSA serie E**.

2. Immettere l'indirizzo IP di gestione e la password.

### 3. Fare clic su **Collega.**

Se la connessione viene stabilita, i campi nel gruppo **Controller** e/o nel gruppo **Secondo controller** vengono completati.

4. Fare clic su **OK**.

Il dispositivo viene aggiunto al sistema.

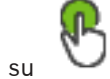

- 5. Fare clic su  $\Box$ , quindi su
- 6. Fare clic sulla scheda **Configurazione di base**.

7. Immettere la capacità LUN desiderata. Se è possibile immettere un valore superiore a 2 TB, è necessario abilitare il pool per i LUN superiori a 2 TB.

- 8. Fare clic su **Inizializza**. I LUN vengono creati.
- 9. Fare clic su **Chiudi**.
- 10. Fare clic con il pulsante destro del mouse sul dispositivo iSCSI, quindi fare clic su **Ricerca destinazione**.

I LUN vengono visualizzati con uno stato sconosciuto.

- 11. Salvare e attivare la configurazione.
- 12. Formattare tutti i LUN.
- 13. Se si aggiunge un dispositivo iSCSI con Dual Controller, rimuovere i LUN desiderati dalla prima unità di controllo, fare clic con il pulsante destro del mouse sulla seconda unità di controllo, quindi fare clic su **Ricerca destinazione** per aggiungere questi LUN.

### **Finestra di dialogo Aggiungi dispositivo DSA serie E**

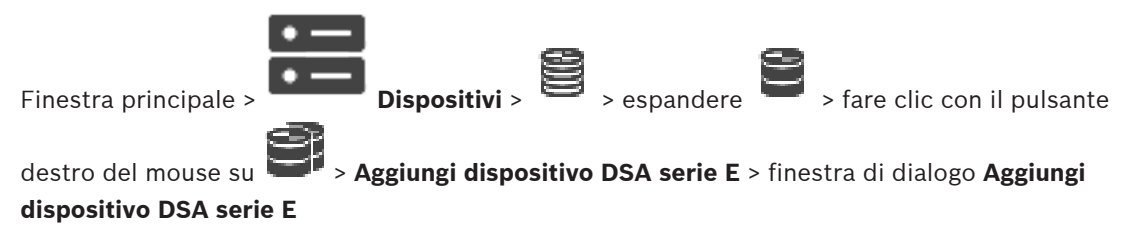

Consente di aggiungere un dispositivo iSCSI DSA E-Series. Questo tipo di dispositivo è dotato di un indirizzo IP di gestione diverso dall'indirizzo IP dell'archiviazione iSCSI. Con questo indirizzo IP di gestione, è possibile rilevare e configurare automaticamente il dispositivo.

### **Nome**

Immettere un nome visualizzato per il dispositivo.

### **Indirizzo di gestione**

Immettere l'indirizzo IP per la configurazione automatica del dispositivo.

### **Password:**

Immettere la password di questo dispositivo.

### **Tipo DSA serie E**

Visualizza il tipo di dispositivo.

### **Indirizzo di rete canale iSCSI**

Visualizza l'indirizzo IP della porta iSCSI del dispositivo. Se disponibile, è possibile selezionare un altro indirizzo IP.

#### **Indirizzo di gestione**

Visualizza l'indirizzo IP per la configurazione automatica della seconda unità di controllo, se disponibile. Se disponibile, è possibile selezionare un altro indirizzo IP.

### **Indirizzo di rete canale iSCSI**

Visualizza l'indirizzo IP della porta iSCSI della seconda unità di controllo, se disponibile. Se disponibile, è possibile selezionare un altro indirizzo IP.

### **Collega**

Fare clic per individuare le impostazioni del dispositivo. Se la connessione viene stabilita, i campi nei gruppi **Unità di controllo** e **Seconda unità di controllo** vengono compilati.

### **Fare riferimento a**

- Pagina di configurazione di base, pagina 196
- Formattazione di un LUN, pagina 200

**12.26.6 Aggiunta di encoder tramite scansione**

**Per aggiungere gli encoder tramite scansione:**

- 1. Fare clic con il pulsante destro del mouse su , quindi fare clic su **Ricerca encoder**. Viene visualizzata la finestra di dialogo **BVMS Scan Wizard**.
- 2. Selezionare gli encoder richiesti ed il pool VRM desiderato, quindi fare clic su **Assegna** per assegnarli al pool VRM.
- 3. Fare clic su **Successivo >>**.
	- Viene visualizzata la finestra di dialogo **Autentica dispositivi** della procedura guidata.
- 4. Digitare la password per ogni dispositivo protetto da una password. Se non viene immesso alcun carattere aggiuntivo nel campo password per diversi secondi
	- o se si fa clic al di fuori del campo password, viene eseguito automaticamente il controllo della password.

Se la password è identica per tutti i dispositivi, è possibile immetterla nel primo campo **Password**. Quindi, fare clic con il pulsante destro del mouse su questo campo e su **Copia cella nella colonna**.

Nella colonna **Stato** gli accessi riusciti sono indicati con .

Gli accessi non riusciti sono indicati con .

 indica che il dispositivo richiede una password iniziale. Per impostare la password iniziale, immetterla nel campo **Password**.

# ጫ

Lo stato passa a

Ripetere questo passaggio per tutti i dispositivi che richiedono una password iniziale. **Nota:** finché non viene impostata la password iniziale per tutti i dispositivi nell'elenco che la richiedono, non è possibile continuare.

5. Fare clic su **Fine**. Il dispositivo è stato aggiunto alla Struttura dei Dispositivi.

# **12.26.7 Aggiunta di dispositivi VSG tramite scansione**

# **Per aggiungere dispositivi VSG tramite scansione:**

1. Fare clic con il pulsante destro del mouse su , quindi fare clic su **Ricerca Video Streaming Gateway**.

Viene visualizzata la finestra di dialogo **BVMS Scan Wizard**.

- 2. Selezionare i dispositivi VSG richiesti, selezionare il pool VRM desiderato e fare clic **Assegna** per assegnarli al pool VRM.
- 3. Fare clic su **Successivo >>**.

Viene visualizzata la finestra di dialogo **Autentica dispositivi** della procedura guidata.

4. Digitare la password per ogni dispositivo protetto da una password.

Se non viene immesso alcun carattere aggiuntivo nel campo password per diversi secondi o se si fa clic al di fuori del campo password, viene eseguito automaticamente il controllo della password.

Se la password è identica per tutti i dispositivi, è possibile immetterla nel primo campo **Password**. Quindi, fare clic con il pulsante destro del mouse su questo campo e su **Copia cella nella colonna**.

Nella colonna **Stato** gli accessi riusciti sono indicati con .

Gli accessi non riusciti sono indicati con .

5. Fare clic su **Fine**.

Il dispositivo è stato aggiunto alla Struttura dei Dispositivi.

# **12.26.8 Configurazione dual recording nella Struttura dei Dispositivi**

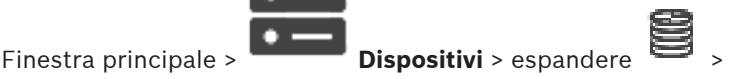

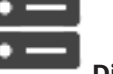

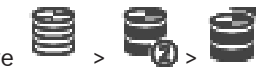

È necessario disabilitare la funzione ANR per configurare dual recording.

Se si configura dual recording per una telecamera di un encoder multicanale, il sistema garantisce che la stessa destinazione di registrazione sia configurata per tutte le telecamere di tale encoder.

È possibile configurare dual recording assegnando encoder che sono registrati da un VRM primario a un VRM secondario. Questo, ad esempio, è utile quando si desidera assegnare solo una parte degli encoder che sono registrati da un VRM primario. Deve già essere aggiunto un VRM secondario.

# **Per effettuare la configurazione:**

1. Fare clic con il pulsante destro del mouse su , quindi fare clic su **Aggiungi encoder da VRM primario**.

Viene visualizzata la finestra di dialogo **Aggiungi encoder**.

- 2. Fare clic per selezionare gli encoder desiderati. Quando si seleziona un pool o un VRM, tutti gli elementi secondari vengono selezionati automaticamente.
- 3. Fare clic su **OK**. Gli encoder selezionati vengono aggiunti al VRM secondario.

### **Fare riferimento a**

- Configurazione dual recording nella Tabella telecamera, pagina 303
- Configurazione della funzione ANR, pagina 303
- Dual recording / registrazione di failover, pagina 26

# **12.27 Pagina Encoder/Decoder Bosch**

Per configurare un encoder/decoder Bosch, vedere Pagina Encoder/Decoder/Telecamera Bosch, pagina 218.

# **12.28 Pagina dispositivo iSCSI**

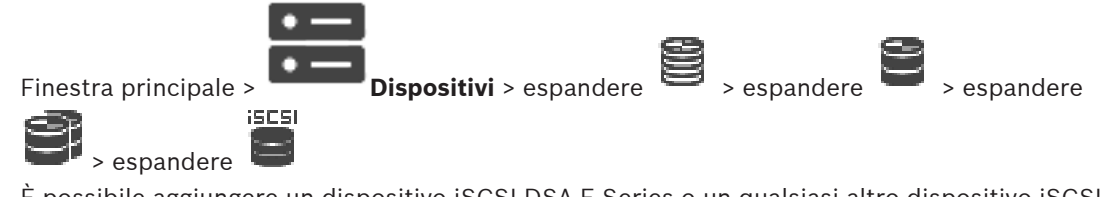

È possibile aggiungere un dispositivo iSCSI DSA E-Series o un qualsiasi altro dispositivo iSCSI supportato.

### **Fare riferimento a**

- Aggiunta manuale di un dispositivo iSCSI, pagina 191
- Aggiunta manuale di un dispositivo iSCSI DSA E-Series, pagina 192
- Configurazione di un dispositivo iSCSI, pagina 194
- Aggiunta di un LUN, pagina 199
- Formattazione di un LUN, pagina 200

# **12.28.1 Pool di archiviazione iSCSI**

Un pool di archiviazione è un contenitore per uno o più sistemi di archiviazione iSCSI che condividono le stesse proprietà di bilanciamento del carico. Gli encoder e le telecamere IP assegnati ad un pool di archiviazione vengono registrati con queste impostazioni comuni di bilanciamento del carico.

Un pool di archiviazione può essere utilizzato per disporre di una mappatura logica della topologia della rete su VRM. Ad esempio, se sono presenti due edifici, entrambi contenenti stoccaggio e dispositivi, e si desidera evitare l'instradamento del traffico di rete da un edificio all'altro.

I pool di archiviazione possono anche essere utilizzati per raggruppare telecamere e sistemi di archiviazione in base ad un importante aspetto della visualizzazione. Ad esempio, un sistema contiene alcune telecamere molto importanti e molte meno importanti. In questo caso è possibile raggrupparle in due pool di archiviazione, uno con molte funzioni di ridondanza ed uno con meno ridondanza.

È possibile configurare le seguenti proprietà di bilanciamento del carico per un pool di archiviazione:

– Preferenze di registrazione (**Automatica** o **Failover**)

- Utilizzo della destinazione secondaria
	- La destinazione secondaria viene utilizzata con la modalità **Failover** se si verifica un errore relativo alla destinazione primaria assegnata. Se questa opzione viene disattivata, la registrazione si interrompe su tutti i dispositivi assegnati alla destinazione primaria non funzionante.

In caso di modalità **automatica**: se una destinazione non funziona, VRM Server consente di eseguire una riassegnazione automatica dei relativi dispositivi ad altre archiviazioni. Se VRM Server non è in funzione quando si verifica un problema con una destinazione, la registrazione viene arrestata sui dispositivi in fase di registrazione sulla destinazione non funzionante.

- Blocca prenotazione per tempo di inattività
- Intervallo di tempo di verifica integrità

È possibile configurare ciascun pool perché consenta LUN superiori a 2 TB. I LUN superiori a 2 TB ("LUN di grandi dimensioni") non sono supportati dai seguenti dispositivi:

- Dispositivi VRM precedenti alla versione 3.60
- Dispositivi VSG con firmware precedente alla versione 6.30
- Encoder con firmware precedente alla versione 6.30

BVMS non consente di eseguire le seguenti procedure:

- Aggiungere o spostare i dispositivi con firmware precedente alla versione 6.30 a un pool che accetta LUN di grandi dimensioni.
- Aggiungere o spostare dispositivi non correntemente connessi alla rete a un pool che accetta LUN di grandi dimensioni.
- Aggiungere o spostare un dispositivo iSCSI che contiene LUN di grandi dimensioni a un pool che non accetta LUN di grandi dimensioni.
- Accettare LUN di grandi dimensioni in un pool che contiene dispositivi con firmware precedente alla versione 6.30.
- Disabilitare i LUN di grandi dimensioni in un pool con un dispositivo iSCSI che contiene LUN di grandi dimensioni.

Spostare i dispositivi con firmware precedenti alla versione 6.30 in un pool che non accetta LUN di grandi dimensioni.

Se un VRM primario dispone di un pool che accetta LUN di grandi dimensioni, il corrispondente VRM con mirroring eredita questa impostazione ed è possibile selezionare o deselezionare la casella di controllo **Consenti LUN superiori a 2 TB** nel pool corrispondente al VRM con mirroring. Se un dispositivo iSCSI con LUN di grandi dimensioni è stato aggiunto a un VRM con mirroring, non è possibile deselezionare la casella di controllo **Consenti LUN superiori a 2 TB** nel pool corrispondente del VRM primario.

### **Fare riferimento a**

Pagina di pool, pagina 181

# **12.28.2 Aggiunta manuale di un dispositivo iSCSI**

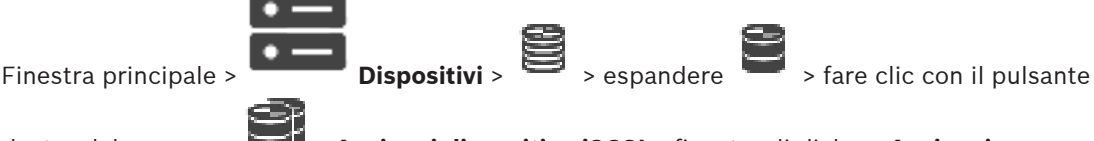

destro del mouse su > **Aggiungi dispositivo iSCSI** > finestra di dialogo **Aggiungi**

# **dispositivo iSCSI**

Consente di aggiungere un dispositivo iSCSI a un VRM.

### **Per aggiungere un dispositivo iSCSI:**

- 1. Fare clic con il pulsante destro del mouse su **1. Governo il Aggiungi dispositivo iSCSI**. Viene visualizzata la finestra di dialogo **Aggiungi dispositivo iSCSI**.
- 2. Immettere il nome visualizzato, l'indirizzo di rete di un dispositivo iSCSI e il tipo di dispositivo, quindi fare clic su **OK**. Il dispositivo iSCSI viene aggiunto al pool VRM selezionato.

Se necessario, aggiungere destinazioni e LUN.

### **Finestra di dialogo Aggiungi dispositivo iSCSI**

### **Nome**

Immettere un nome visualizzato per il dispositivo.

### **Indirizzo di rete**

Digitare un indirizzo di rete valido del dispositivo.

### **Tipo dispositivo iSCSI**

Selezionare il tipo di dispositivo appropriato.

### **Password**

Immettere la password per l'autenticazione al dispositivo.

### **Argomenti correlati**

– Aggiunta di dispositivi VRM tramite scansione, pagina 170

# **12.28.3 Aggiunta manuale di un dispositivo iSCSI DSA E-Series**

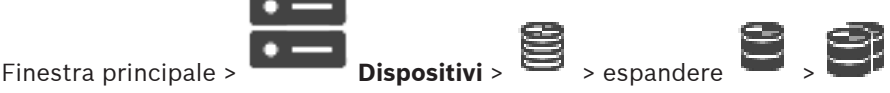

È possibile aggiungere un dispositivo iSCSI E-Series già inizializzato oppure aggiungere un dispositivo iSCSI E-Series non inizializzato.

È possibile aggiungere LUN superiori a 2 TB se il pool è abilitato per LUN di grandi dimensioni. I LUN superiori a 2 TB ("LUN di grandi dimensioni") non sono supportati dai seguenti dispositivi:

- Dispositivi VRM precedenti alla versione 3.60
- Dispositivi VSG con firmware precedente alla versione 6.30
- Encoder con firmware precedente alla versione 6.30

BVMS non consente di eseguire le seguenti procedure:

- Aggiungere o spostare i dispositivi con firmware precedente alla versione 6.30 a un pool che accetta LUN di grandi dimensioni.
- Aggiungere o spostare dispositivi non correntemente connessi alla rete a un pool che accetta LUN di grandi dimensioni.
- Aggiungere o spostare un dispositivo iSCSI che contiene LUN di grandi dimensioni a un pool che non accetta LUN di grandi dimensioni.
- Accettare LUN di grandi dimensioni in un pool che contiene dispositivi con firmware precedente alla versione 6.30.
- Disabilitare i LUN di grandi dimensioni in un pool con un dispositivo iSCSI che contiene LUN di grandi dimensioni.

Spostare i dispositivi con firmware precedenti alla versione 6.30 in un pool che non accetta LUN di grandi dimensioni.

### **Per aggiungere un dispositivo iSCSI inizializzato:**

- 1. Fare clic con il pulsante destro del mouse su , quindi fare clic su **Aggiungi dispositivo DSA serie E**.
- Viene visualizzata la finestra di dialogo **Aggiungi dispositivo DSA serie E**.
- 2. Immettere l'indirizzo IP di gestione e la password.
- 3. Fare clic su **Collega.**

Se la connessione viene stabilita, i campi nel gruppo **Controller** e/o nel gruppo **Secondo controller** vengono completati.

4. Fare clic su **OK**.

Il dispositivo viene aggiunto al sistema.

I target disponibili sono sottoposti automaticamente a scansione e sono visualizzati i LUN.

È possibile utilizzare il dispositivo iSCSI.

Se il pool viene abilitato per i LUN di grandi dimensioni e il dispositivo iSCSI dispone di LUN di grandi dimensioni configurati, la colonna **LUN di grandi dimensioni** mostra un segno di spunta per i LUN interessati.

### **Per aggiungere un dispositivo iSCSI non inizializzato:**

1. Fare clic con il pulsante destro del mouse su , quindi fare clic su **Aggiungi dispositivo DSA serie E**.

Viene visualizzata la finestra di dialogo **Aggiungi dispositivo DSA serie E**.

2. Immettere l'indirizzo IP di gestione e la password.

3. Fare clic su **Collega.**

Se la connessione viene stabilita, i campi nel gruppo **Controller** e/o nel gruppo **Secondo controller** vengono completati.

4. Fare clic su **OK**.

Il dispositivo viene aggiunto al sistema.

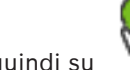

- 5. Fare clic su  $\Box$ , quindi su
- 6. Fare clic sulla scheda **Configurazione di base**.
- 7. Immettere la capacità LUN desiderata. Se è possibile immettere un valore superiore a 2 TB, è necessario abilitare il pool per i LUN superiori a 2 TB.
- 8. Fare clic su **Inizializza**. I LUN vengono creati.
- 9. Fare clic su **Chiudi**.
- 10. Fare clic con il pulsante destro del mouse sul dispositivo iSCSI, quindi fare clic su **Ricerca destinazione**.

I LUN vengono visualizzati con uno stato sconosciuto.

- 11. Salvare e attivare la configurazione.
- 12. Formattare tutti i LUN.
- 13. Se si aggiunge un dispositivo iSCSI con Dual Controller, rimuovere i LUN desiderati dalla prima unità di controllo, fare clic con il pulsante destro del mouse sulla seconda unità di controllo, quindi fare clic su **Ricerca destinazione** per aggiungere questi LUN.

### **Finestra di dialogo Aggiungi dispositivo DSA serie E**

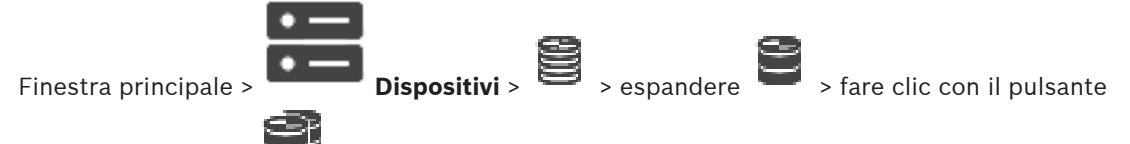

destro del mouse su > **Aggiungi dispositivo DSA serie E** > finestra di dialogo **Aggiungi**

# **dispositivo DSA serie E**

Consente di aggiungere un dispositivo iSCSI DSA E-Series. Questo tipo di dispositivo è dotato di un indirizzo IP di gestione diverso dall'indirizzo IP dell'archiviazione iSCSI. Con questo indirizzo IP di gestione, è possibile rilevare e configurare automaticamente il dispositivo.

### **Nome**

Immettere un nome visualizzato per il dispositivo.

### **Indirizzo di gestione**

Immettere l'indirizzo IP per la configurazione automatica del dispositivo.

### **Password:**

Immettere la password di questo dispositivo.

### **Tipo DSA serie E**

Visualizza il tipo di dispositivo.

### **Indirizzo di rete canale iSCSI**

Visualizza l'indirizzo IP della porta iSCSI del dispositivo. Se disponibile, è possibile selezionare un altro indirizzo IP.

### **Indirizzo di gestione**

Visualizza l'indirizzo IP per la configurazione automatica della seconda unità di controllo, se disponibile. Se disponibile, è possibile selezionare un altro indirizzo IP.

### **Indirizzo di rete canale iSCSI**

Visualizza l'indirizzo IP della porta iSCSI della seconda unità di controllo, se disponibile. Se disponibile, è possibile selezionare un altro indirizzo IP.

### **Collega**

Fare clic per individuare le impostazioni del dispositivo. Se la connessione viene stabilita, i campi nei gruppi **Unità di controllo** e **Seconda unità di controllo** vengono compilati.

### **Fare riferimento a**

- Pagina di configurazione di base, pagina 196
- Formattazione di un LUN, pagina 200

# **12.28.4 Configurazione di un dispositivo iSCSI**

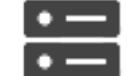

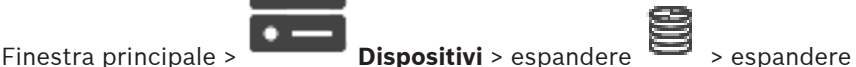

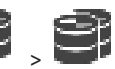

Dopo aver aggiunto dispositivi VRM, dispositivi iSCSI ed encoder, effettuare le seguenti operazioni per garantire che i dati video degli encoder siano archiviati sui dispositivi iSCSI o

che i dati video da tali dispositivi iSCSI possano essere recuperati:

– Eseguire la configurazione predefinita per creare LUN su ciascun target del dispositivo iSCSI.

Questo passaggio è opzionale. Non è necessario eseguire questa procedura su un dispositivo iSCSI con LUN preconfigurati.

– Effettuare la scansione del dispositivo iSCSI per aggiungere i target e i LUN alla Struttura dei Dispositivi dopo la configurazione predefinita.

### **Nota:**

Non tutti i dispositivi iSCSI supportano la configurazione predefinita e la mappatura IQN automatica.

### **Prerequisito**

Il dispositivo iSCSI deve essere configurato con indirizzi IP validi.

### **Per eseguire una configurazione di base di un dispositivo iSCSI DSA E-Series:**

 $\begin{picture}(40,40) \put(0,0){\line(1,0){60}} \put(15,0){\line(1,0){60}} \put(15,0){\line(1,0){60}} \put(15,0){\line(1,0){60}} \put(15,0){\line(1,0){60}} \put(15,0){\line(1,0){60}} \put(15,0){\line(1,0){60}} \put(15,0){\line(1,0){60}} \put(15,0){\line(1,0){60}} \put(15,0){\line(1,0){60}} \put(15,0){\line(1,0){60}} \put(15,0){\line(1$ **ISCSI** 

iSCSI appropriato.

- 1. Fare clic sulla scheda **Configurazione di base**.
- 2. Immettere la capacità LUN desiderata. Se è possibile immettere un valore superiore a 2 TB, è necessario abilitare il pool per i LUN superiori a 2 TB.
- 3. Fare clic su **Inizializza**.

I LUN vengono creati.

- 4. Fare clic su **Chiudi**.
- 5. Fare clic con il pulsante destro del mouse sul dispositivo iSCSI, quindi fare clic su **Ricerca destinazione**.

I LUN vengono visualizzati con uno stato sconosciuto.

- 6. Salvare e attivare la configurazione.
- 7. Formattare tutti i LUN.
- 8. Se si aggiunge un dispositivo iSCSI con Dual Controller, rimuovere i LUN desiderati dalla prima unità di controllo, fare clic con il pulsante destro del mouse sulla seconda unità di controllo, quindi fare clic su **Ricerca destinazione** per aggiungere questi LUN.

### **Per eseguire la configurazione di base di altri dispositivi iSCSI:**

- 1. Fare clic sulla scheda **Configurazione di base**.
- 2. Immettere la numero di LUN desiderato.
- 3. Fare clic su **Imposta**.

I LUN vengono creati.

- 4. Fare clic su **Chiudi**.
- 5. Fare clic con il pulsante destro del mouse sul dispositivo iSCSI, quindi fare clic su **Ricerca destinazione**.

I LUN vengono visualizzati con uno stato sconosciuto.

- 6. Salvare e attivare la configurazione.
- 7. Formattare tutti i LUN.

### **Per eseguire la mappatura IQN per gli altri dispositivi iSCSI:**

1. Espandere il dispositivo VRM appropriato  $\begin{bmatrix} 1 \end{bmatrix}$ , quindi fare clic sul dispositivo iscsi

iSCSI appropriato.

- $c = r = 1$
- 2. Fare clic con il pulsante destro del mouse su , quindi selezionare **IQN mappa**. Viene visualizzata la finestra di dialogo iqn-Mapper ed il processo viene avviato. Gli encoder assegnati al dispositivo VRM selezionato vengono analizzati ed i relativi IQN vengono aggiunti al dispositivo iSCSI.
- 3. Fare clic su  $\Box$  per salvare le impostazioni.
	-

4. Fare clic su per attivare la configurazione.

### **Fare riferimento a**

- Pagina di configurazione di base, pagina 196
- Finestra di dialogo Bilanciamento carico, pagina 197
- Finestra di dialogo iqn-Mapper, pagina 200
- Formattazione di un LUN, pagina 200

# **12.28.5 Pagina di configurazione di base**

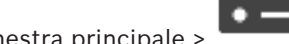

Finestra principale > **Dispositivi** > espandere > espandere > espandere

**ISCSI** 

> fare clic su > scheda **Configurazione di base**

Le opzioni visualizzate variano in base al tipo di sistema di archiviazione iSCSI utilizzato. Consente di eseguire una configurazione di base del dispositivo iSCSI. È possibile creare LUN sul disco rigido iSCSI e formattarli.

Viene visualizzata solo se il dispositivo è uno dei sistemi di archiviazione iSCSI supportati da Bosch, ad esempio DSA o DLS 1x00.

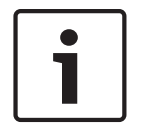

### **Avviso!**

Dopo la configurazione di base di un E-Series sono necessarie molte ore (o giorni) per l'inizializzazione del sistema. In questa fase, le prestazioni complete non sono disponibili e la formattazione fase 1.5 può interrompersi.

# **Capacità fisica [GB]**

Consente di visualizzare informazioni sulla capacità complessiva del sistema di memorizzazione.

### **Numero di LUN**

È possibile modificare il numero di LUN.

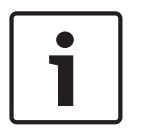

### **Avviso!**

Se il numero di LUN viene modificato, l'intero sistema iSCSI viene riorganizzato e tutte le sequenze salvate sul sistema vanno perse.

Pertanto, prima di effettuare le modifiche, controllare le registrazioni ed eseguire il backup di eventuali sequenze importanti.

### **Capacità per nuovi LUN [GB]**

Questa opzione viene visualizzata solo per E-Series.

Poiché 256 è il numero massimo di LUN di un array di memorizzazione, le dimensioni del LUN non devono essere impostate su un valore troppo piccolo (altrimenti non possono essere creati più LUN in futuro, se viene installato un ripiano aggiuntivo).

### **Dischi di ricambio della destinazione**

Numero di dischi di ricambio impostati dall'utente per il sistema.

### **Dischi di ricambio effettivi**

Numero di dischi di ricambio attualmente disponibili nel sistema. Questo numero può essere differente dal numero sopra indicato, ad esempio se il sistema di memorizzazione viene riconfigurato manualmente o se i dischi sono danneggiati.

### **Stato inizializzazione (%)**

Durante l'inizializzazione vengono visualizzate informazioni aggiuntive. Al termine dell'inizializzazione (100%), sarà possibile eliminare nuovamente tutti i LUN.

**Nota**: sui sistemi di memorizzazione FAS, potrebbero essere necessarie diverse ore prima che i LUN vengano eliminati completamente. Durante questo intervallo di tempo, la capacità totale dei nuovi LUN creati potrebbe essere ridotta. È possibile creare nuovi LUN a piena capacità solo dopo l'eliminazione completa dei LUN precedenti.

### **RAID-DP (massima affidabilità)**

Attivare questa opzione se, come tipo di RAID, non si desidera utilizzare il RAID-4 specificato, ma si preferisce il più affidabile RAID DP.

### **RAID 6 (massima affidabilità)**

Attivare questa opzione se, come tipo di RAID, non si desidera utilizzare il RAID-4 specificato, ma si preferisce il più affidabile RAID 6.

### **Informazioni aggiuntive**

In questa sezione vengono visualizzate informazioni aggiuntive, ad esempio l'informazione che il sistema di memorizzazione non è configurato correttamente e che pertanto non è possibile alcuna configurazione.

### **Fare riferimento a**

Aggiunta manuale di un dispositivo iSCSI DSA E-Series, pagina 192

# **12.28.6 Finestra di dialogo Bilanciamento carico**

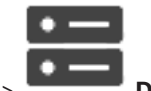

Finestra principale > **Dispositivi** > espandere  $S = F = 1$ 

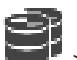

 > fare clic con il pulsante destro del mouse su > **Bilanciamento del carico...** command > finestra di dialogo **Bilanciamento del carico**

**Prerequisito:** configurare la modalità di registrazione **automatica**.

Consente di impostare il massimo bit rate consentito ed il massimo numero di connessioni iSCSI simultanee per ogni sistema iSCSI. Se tali limiti vengono superati, i dati non vengono più scritti sul sistema iSCSI ed andranno persi.

Per i sistemi supportati (ad esempio, Bosch RAID, NetApp, DLA), utilizzare i valori predefiniti. Per un altro dispositivo, vedere la relativa documentazione. Iniziare provando con valori bassi.

# **12.28.7 Spostamento di un sistema iSCSI in un altro pool (Modifica pool...)**

Finestra principale > **Dispositivi** > espandere > espandere > espandere > **iscsi** 

Si sposta un dispositivo da un pool ad un altro nello stesso dispositivo VRM senza che alcuna registrazione vada persa.

### **Per effettuare lo spostamento:**

1. Fare clic con il pulsante destro del mouse su  $\overline{A}$  /  $\overline{A}$  , quindi fare clic su  $\overline{A}$ **Modifica pool ...**.

Viene visualizzata la finestra di dialogo **Modifica pool**.

- 2. Nell'elenco **Nuovo pool:**, selezionare il pool desiderato.
- 3. Fare clic su **OK**. Il dispositivo viene spostato al pool selezionato.

### **12.28.8 Pagina LUN**

 $\frac{1}{2}$ 

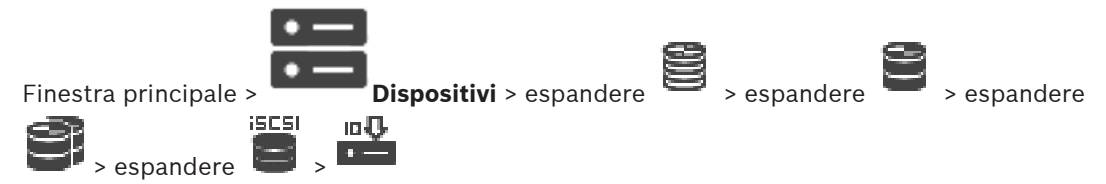

Consente di aggiungere, rimuovere o formattare i LUNe visualizzare le informazioni sui LUN.

### **Aggiungi**

Fare clic per visualizzare la finestra di dialogo **Aggiungi LUN**.

### **Rimuovi**

Fare clic per rimuovere le righe selezionate. Per selezionare una riga, fare clic sull'intestazione della riga a sinistra. Ciascuna riga rappresenta un LUN.

Viene visualizzata una finestra di messaggio.

### **Formatta LUN**

Fare clic per formattare il LUN selezionato. Viene visualizzata una finestra di messaggio.

### **Formatta**

Fare clic sulla casella di controllo per selezionare il LUN, quindi fare clic su **Formatta LUN**.

### **LUN**

Visualizza il nome del LUN.

### **Dimensione [GB]**

Visualizza la capacità massima del LUN.

### **LUN di grandi dimensioni**

Ciascuna cella indica se il LUN è superiore a 2 TB o no.

### **Stato**

Visualizza lo stato del LUN.

### **Avanzamento**

Visualizza lo stato di avanzamento del processo di formattazione.

### **Fare riferimento a**

- Pagina di pool, pagina 181
- Aggiunta di un LUN, pagina 199

Aggiunta di dispositivi VRM tramite scansione, pagina 170

# **12.28.9 Aggiunta di un LUN**

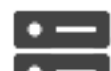

Finestra principale > **Dispositivi** > espandere > espandere

Solitamente, i dispositivi iSCSI desiderati vengono aggiunti automaticamente, insieme ai relativi LUN e destinazioni, tramite la scansione della rete. Se la scansione della rete non è stata eseguita correttamente o se si desidera configurare il dispositivo iSCSI non in linea prima che venga realmente integrato nella rete, configurare una destinazione nel dispositivo iSCSI e su tale destinazione configurare uno o più LUN.

È possibile aggiungere LUN superiori a 2 TB se il pool è abilitato per LUN di grandi dimensioni. I LUN superiori a 2 TB ("LUN di grandi dimensioni") non sono supportati dai seguenti dispositivi:

- Dispositivi VRM precedenti alla versione 3.60
- Dispositivi VSG con firmware precedente alla versione 6.30
- Encoder con firmware precedente alla versione 6.30

BVMS non consente di eseguire le seguenti procedure:

- Aggiungere o spostare i dispositivi con firmware precedente alla versione 6.30 a un pool che accetta LUN di grandi dimensioni.
- Aggiungere o spostare dispositivi non correntemente connessi alla rete a un pool che accetta LUN di grandi dimensioni.
- Aggiungere o spostare un dispositivo iSCSI che contiene LUN di grandi dimensioni a un pool che non accetta LUN di grandi dimensioni.
- Accettare LUN di grandi dimensioni in un pool che contiene dispositivi con firmware precedente alla versione 6.30.
- Disabilitare i LUN di grandi dimensioni in un pool con un dispositivo iSCSI che contiene LUN di grandi dimensioni.

Spostare i dispositivi con firmware precedenti alla versione 6.30 in un pool che non accetta LUN di grandi dimensioni.

**ISCSI** 

### **Per effettuare l'aggiunta:**

- 1. Se richiesto, fare clic per selezionare **Consenti LUN superiori a 2 TB**.
- 2. Fare clic con il pulsante destro del mouse su , quindi fare clic su **Ricerca destinazione**.

# ıo U

Viene aggiunta la destinazione .

- 3. Fare clic sulla destinazione. Viene visualizzata la pagina **LUN**.
- 4. Fare clic su **Aggiungi**. Viene visualizzata la finestra di dialogo **Aggiungi LUN**.
- 5. Immettere il numero di LUN desiderato e fare clic su **OK**. Il LUN viene aggiunto come nuova riga nella tabella. Ripetere questo passaggio per ogni LUN desiderato.

# **Note:**

- Per rimuovere un LUN, fare clic su **Rimuovi**. I dati video rimangono sul LUN.
- Per formattare un LUN, fare clic su **Formatta LUN**. Tutti i dati sul LUN vengono rimossi.

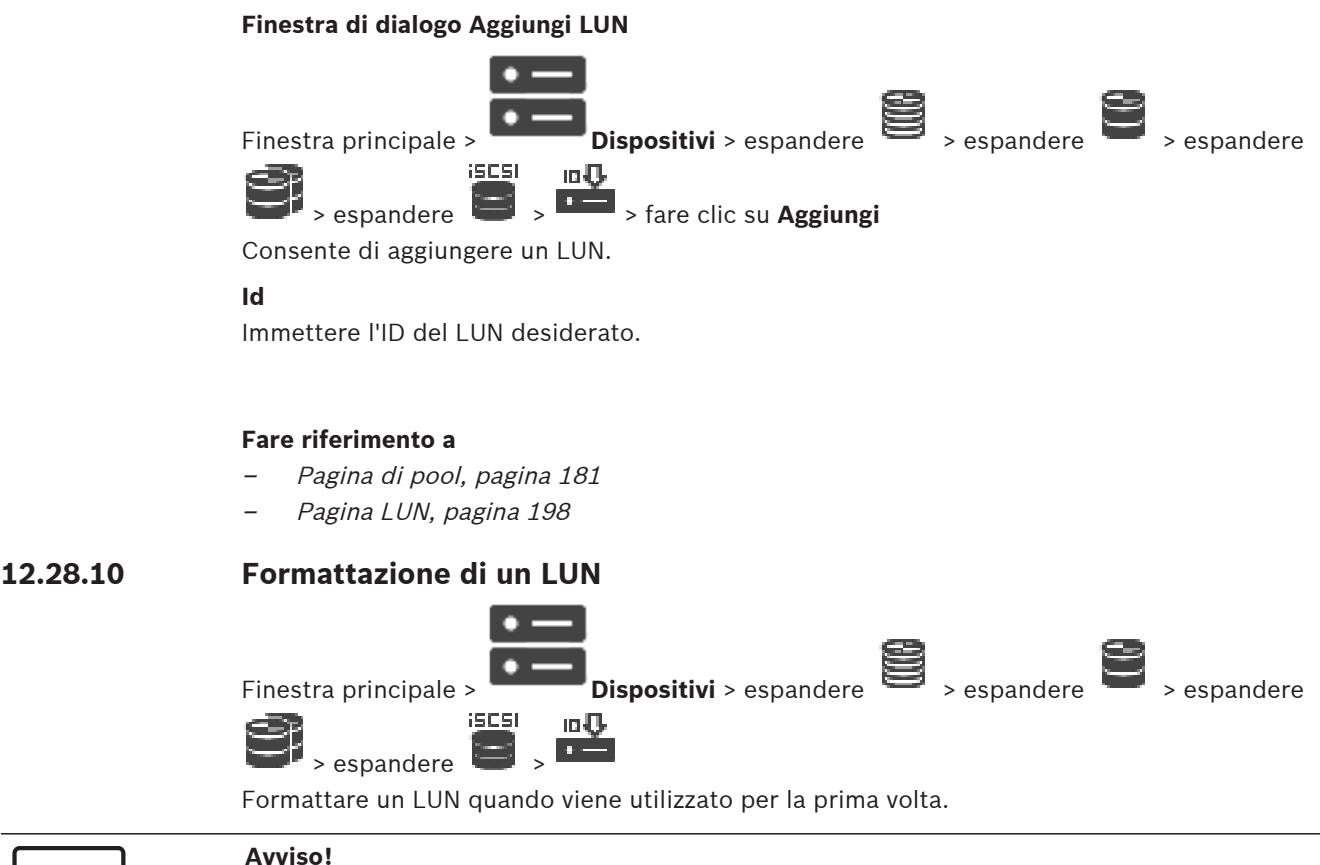

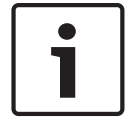

Tutti i dati presenti sul LUN vengono persi con la formattazione.

#### **Per effettuare la configurazione:**

- 1. Selezionare il LUN desiderato nella colonna **Formatta** e fare clic per selezionarlo.
- 2. Fare clic su **Formatta LUN**.
- 3. Leggere attentamente il messaggio visualizzato e confermarlo, se desiderato. Il LUN selezionato viene formattato. Tutti i dati sul LUN vengono persi.

### **Fare riferimento a**

Pagina LUN, pagina 198

# **12.28.11 Finestra di dialogo iqn-Mapper**

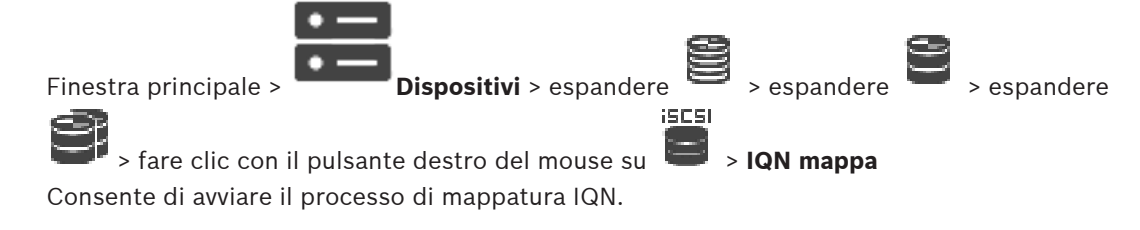

### **Fare riferimento a**

- Aggiunta di dispositivi VRM tramite scansione, pagina 170
- Configurazione di un dispositivo iSCSI, pagina 194

# **12.29 Pagina del dispositivo Video Streaming Gateway**

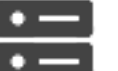

Finestra principale > **Dispositivi** > espandere > espandere > espandere

# $\, > \,$

Questo capitolo fornisce informazioni utili per configurare il dispositivo VSG del sistema. Consente di aggiungere e configurare i seguenti tipi di encoder:

- Encoder Bosch
- Encoder ONVIF
- Encoder JPEG
- Encoder RTSP

# **Per aggiungere dispositivi VSG tramite scansione:**

1. Fare clic con il pulsante destro del mouse su , quindi fare clic su **Ricerca Video Streaming Gateway**.

Viene visualizzata la finestra di dialogo **BVMS Scan Wizard**.

- 2. Selezionare i dispositivi VSG richiesti, selezionare il pool VRM desiderato e fare clic **Assegna** per assegnarli al pool VRM.
- 3. Fare clic su **Successivo >>**.

Viene visualizzata la finestra di dialogo **Autentica dispositivi** della procedura guidata.

4. Digitare la password per ogni dispositivo protetto da una password. Se non viene immesso alcun carattere aggiuntivo nel campo password per diversi secondi o se si fa clic al di fuori del campo password, viene eseguito automaticamente il controllo della password.

Se la password è identica per tutti i dispositivi, è possibile immetterla nel primo campo **Password**. Quindi, fare clic con il pulsante destro del mouse su questo campo e su **Copia cella nella colonna**.

Nella colonna **Stato** gli accessi riusciti sono indicati con .

Gli accessi non riusciti sono indicati con .

5. Fare clic su **Fine**.

Il dispositivo è stato aggiunto alla Struttura dei Dispositivi.

Se si aggiunge un nuovo VSG versione 7.0 o successiva, la casella di controllo **Connessione protetta** è selezionata per impostazione predefinita.

Per modificare la connessione protetta o non protetta, utilizzare il comando **Modifica Video Streaming Gateway** e selezionare o deselezionare la casella di controllo **Connessione protetta**.

# **Fare riferimento a**

- Modifica di un Video Streaming Gateway, pagina 203
- Pagina ONVIF, pagina 236

# **12.29.1 Aggiunta manuale di un dispositivo Video Streaming Gateway**

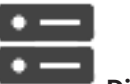

È possibile aggiungere dispositivi VSG a un pool VRM.

### **Per aggiungere un dispositivo VSG manualmente:**

- 1. Fare clic con il pulsante destro del mouse su , quindi fare clic su **Aggiungi Video Streaming Gateway**.
- Viene visualizzata la finestra di dialogo **Aggiungi Video Streaming Gateway**.
- 2. Configurare le impostazioni richieste per il dispositivo VSG in uso.
- 3. Fare clic su **Aggiungi**.
- Il dispositivo VSG viene aggiunto al sistema. Le telecamere assegnate a questo dispositivo VSG vengono registrate.

### **Finestra di dialogo Aggiungi Video Streaming Gateway**

Fare clic con il pulsante destro del mouse su > **Aggiungi Video Streaming Gateway** > finestra di dialogo **Aggiungi Video Streaming Gateway**

### **Nome**

Immettere il nome desiderato da visualizzare per il dispositivo.

### **Nome utente**

Immettere il nome utente utilizzato per l'autenticazione al dispositivo. Di solito: service

### **Indirizzo di rete / porta**

Digitare l'indirizzo IP del dispositivo.

Se la casella di controllo **Connessione protetta** è selezionata, la porta passa automaticamente a porta HTTPS.

È possibile modificare il numero di porta, se non vengono utilizzate porte predefinite o se le istanze VSG sono configurate in un ordine diverso.

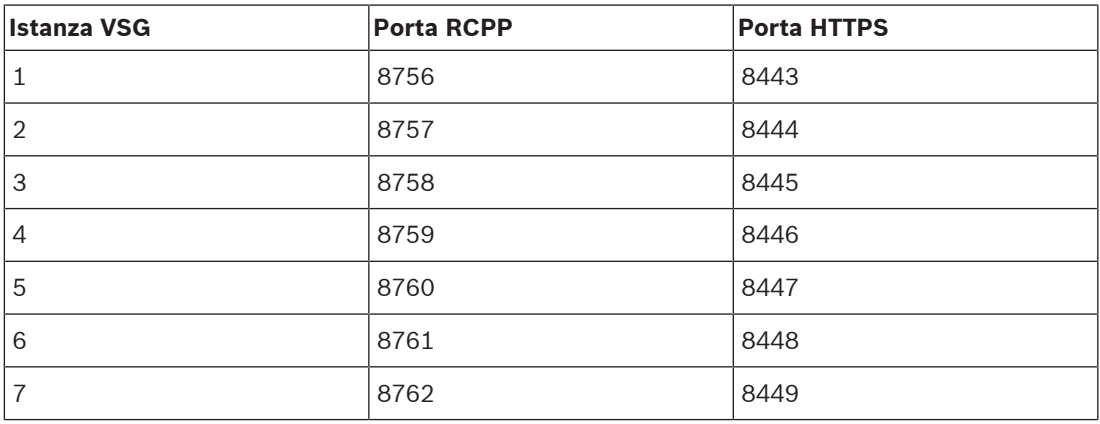

### **Porte predefinite**

### **Password**

Digitare la password valida per l'autenticazione al dispositivo.

### **Show password**

Fare clic per attivare la visualizzazione della password immessa. Prestare attenzione a che nessuno veda la password.

### **Sicurezza**

Se HTTPS è supportato, la casella di controllo **Connessione protetta** è selezionata per impostazione predefinita.

A partire da VSG versione 7.0, VSG supporta la connessione protetta.

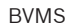

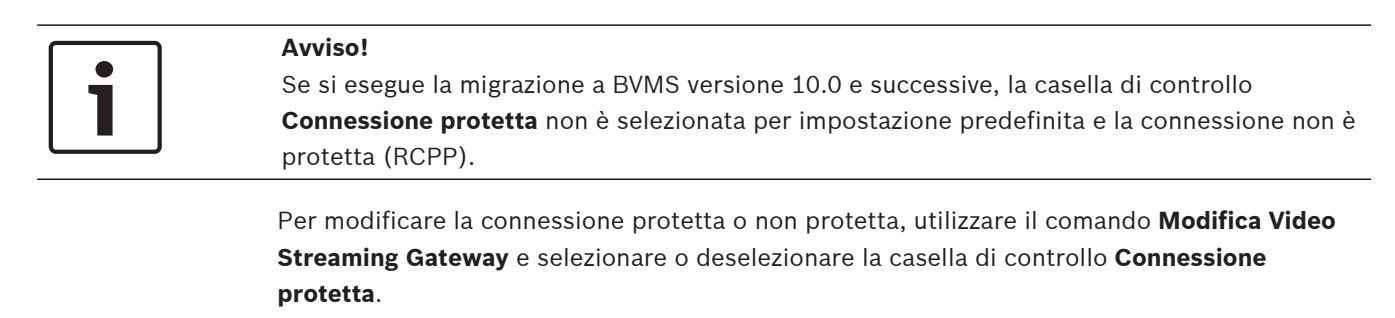

### **Test**

Fare clic per effettuare l'autenticazione al dispositivo con le credenziali immesse precedentemente.

### **Fare riferimento a**

Modifica di un Video Streaming Gateway, pagina 203

# **12.29.2 Modifica di un Video Streaming Gateway**

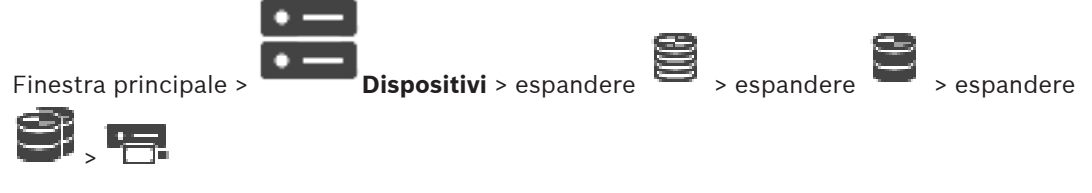

### **Per modificare la connessione protetta/non protetta:**

1. Fare clic con il pulsante destro del mouse su .

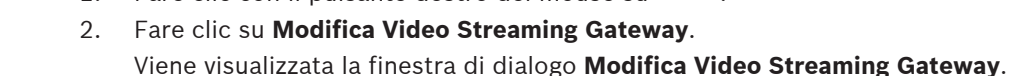

3. Selezionare la casella di controllo **Connessione protetta**. La porta utilizzata passa automaticamente a porta HTTPS. Oppure deselezionare la casella di controllo **Connessione protetta**.

La porta utilizzata passa automaticamente a porta RCPP.

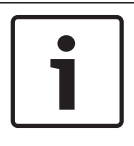

### **Avviso!**

Dopo l'aggiornamento a una versione più recente, si consiglia di passare alla connessione protetta.

### **Fare riferimento a**

Aggiunta manuale di un dispositivo Video Streaming Gateway, pagina 201

# **12.29.3 Aggiunta di una telecamera ad un VSG**

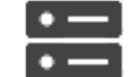

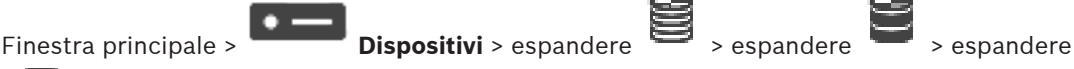

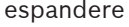

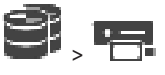

Al VSG è possibile aggiungere i seguenti dispositivi:

- Encoder di Bosch
- Telecamere ONVIF
- Telecamere JPEG

– Encoder RTSP

Se sono stati aggiunti encoder VSG in modalità non in linea, è possibile aggiornarne lo stato.

### **Per effettuare l'aggiunta:**

- 1. Fare clic con il pulsante destro del mouse su , posizionare il puntatore su **Aggiungi encoder/telecamera**, quindi fare clic sul comando desiderato.
- 2. Configurare le impostazioni necessarie nella finestra di dialogo per aggiungere il dispositivo.
- 3. Fare clic su **OK**.

Viene aggiunto il dispositivo.

### **Per eseguire l'aggiornamento:**

4 Fare clic con il pulsante destro del mouse sull'encoder desiderato e fare clic su **Aggiorna stato**.

Vengono recuperate le proprietà del dispositivo.

### **Fare riferimento a**

- Finestra di dialogo Aggiungi encoder Bosch, pagina 204
- Finestra di dialogo Aggiungi encoder ONVIF, pagina 205
	- Finestra di dialogo Aggiungi telecamera JPEG, pagina 207
- Finestra di dialogo Aggiungi encoder RTSP, pagina 208

# **12.29.4 Finestra di dialogo Aggiungi encoder Bosch**

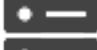

Finestra principale > **Dispositivi** > espandere  $\Rightarrow$  > espandere

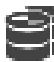

> fare clic con il pulsante destro del mouse su > **Aggiungi encoder/telecamera** >

### comando **Bosch Encoder**

È possibile aggiungere un encoder di Bosch al dispositivo VSG.

### **Nome**

Immettere il nome desiderato da visualizzare per il dispositivo.

### **Indirizzo di rete**

Digitare l'indirizzo di rete del dispositivo.

### **Tipo**

Consente di visualizzare il tipo di dispositivo rilevato, se supportato.

### **Nome utente**

Immettere il nome utente utilizzato per l'autenticazione al dispositivo. Di solito: service

### **Password**

Digitare la password valida per l'autenticazione al dispositivo.

### **Show password**

Fare clic per attivare la visualizzazione della password immessa. Prestare attenzione a che nessuno veda la password.

### **Test**

Fare clic per effettuare l'autenticazione al dispositivo con le credenziali immesse precedentemente.

### **Proprietà**

Fare clic per abilitare le funzionalità desiderate disponibili per questo dispositivo.

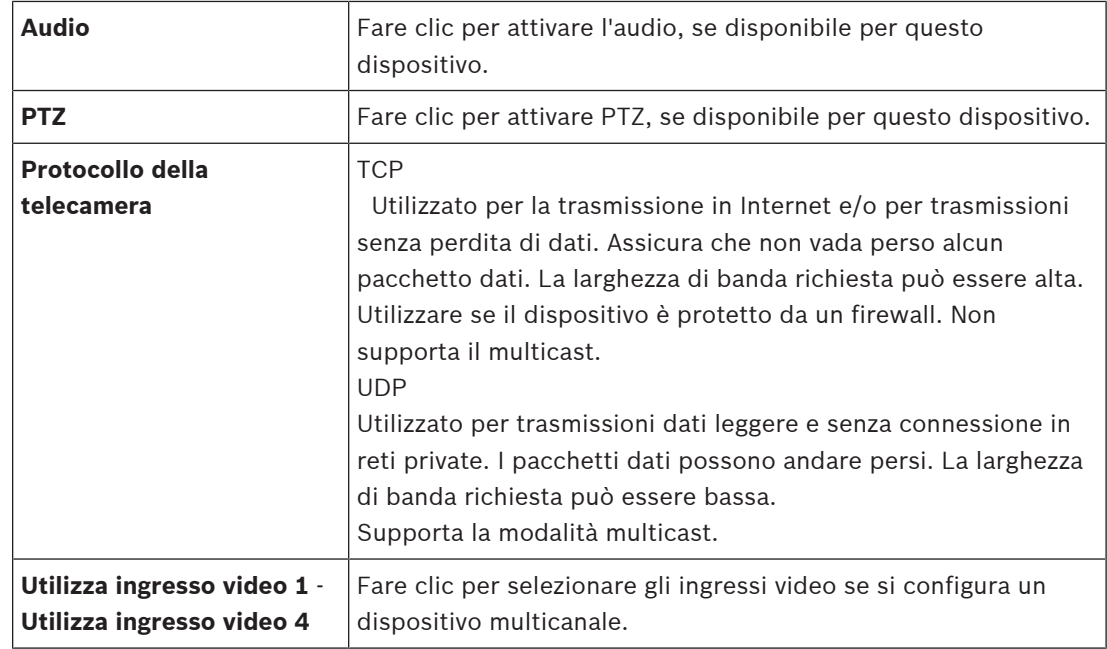

### **Fare riferimento a**

Aggiunta di una telecamera ad un VSG, pagina 203

# **12.29.5 Finestra di dialogo Aggiungi encoder ONVIF**

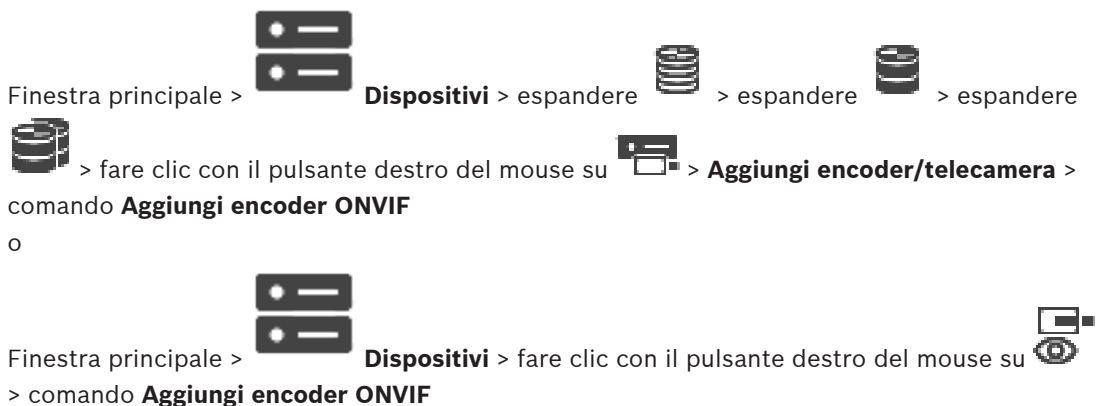

È possibile aggiungere un encoder ONVIF al dispositivo VSG in uso o come encoder solo in modalità Live.

È necessario configurare il profilo utilizzato per registrazione e visualizzazione live nella Tabella telecamera.

Da BVMS 10.0, è possibile recuperare gli eventi encoder ONVIF da VSG o direttamente dall'encoder ONVIF. Se si aggiunge un nuovo encoder ONVIF, la casella di controllo **Recupera eventi ONVIF da VSG (Profilo S, T)** è selezionata per impostazione predefinita e il Profilo T è supportato.

Le seguenti funzioni sono supportate solo se un encoder ONVIF viene aggiunto al sistema tramite un dispositivo VSG:

- Se gli eventi encoder ONVIF vengono recuperati da VSG, gli eventi ONVIF predefiniti sono già mappati.
- L'operatore può attivare o disattivare i relè in Operator Client.

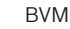

### **Avviso!**

Il recupero degli eventi ONVIF da VSG è disponibile solo a partire da VSG versione 7.0. Se si esegue la migrazione a BVMS versione 10.0, gli eventi encoder ONVIF esistenti vengono recuperati direttamente dall'encoder ONVIF. È necessario aggiornare VSG alla versione 7.0.

### **Nome**

Immettere il nome desiderato da visualizzare per il dispositivo.

### **Indirizzo di rete / porta**

Digitare l'indirizzo di rete del dispositivo. Se necessario, modificare il numero di porta.

#### **Nome utente**

Immettere il nome utente utilizzato per l'autenticazione al dispositivo. Di solito: service

### **Password**

Digitare la password valida per l'autenticazione al dispositivo.

### **Show password**

Fare clic per attivare la visualizzazione della password immessa. Prestare attenzione a che nessuno veda la password.

### **Test**

Fare clic per effettuare l'autenticazione al dispositivo con le credenziali immesse precedentemente.

### **Connessione protetta**

È possibile attivare la connessione protetta del video live trasferito da un encoder ONVIF al dispositivo VSG.

### **Nota:**

se attivata, l'utente di Operator Client non può commutare un flusso su UDP e su multicast UDP.

Se attivato, ANR non funziona per il dispositivo interessato.

Se attivata, la riproduzione dell'encoder non funziona sugli encoder con firmware precedenti alla versione 6.30.

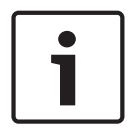

#### **Avviso!**

La porta 443 è impostata come predefinita. È possibile modificare il numero della porta in modo che corrisponda alla porta HTTPS configurata sull'encoder. Il numero di porta configurato non viene memorizzato.

#### **Proprietà**

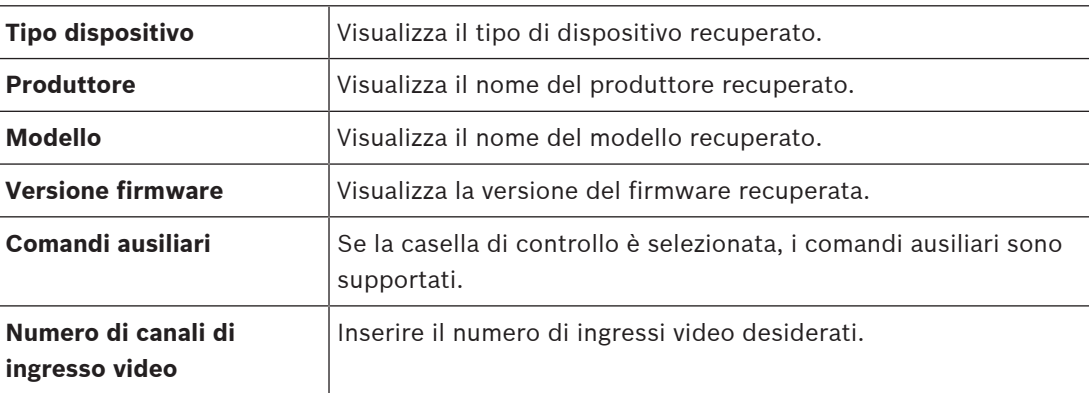

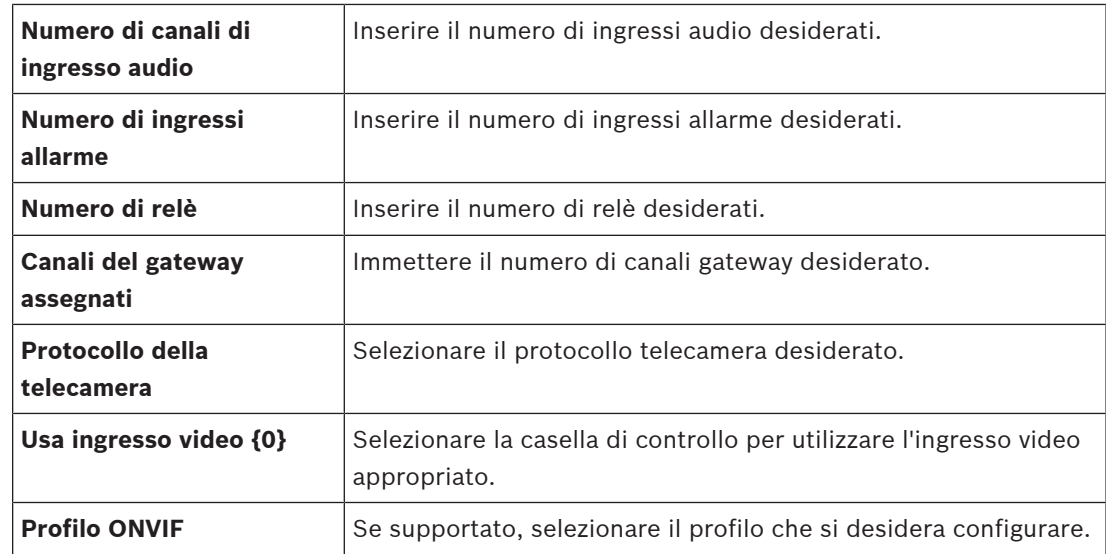

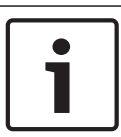

# **Avviso!**

Le opzioni di **Impostazioni di Video Streaming Gateway** non sono disponibili per gli encoder ONVIF aggiunti solo in modalità live.

### **Fare riferimento a**

Aggiunta di una telecamera ad un VSG, pagina 203

# **12.29.6 Finestra di dialogo Aggiungi telecamera JPEG**

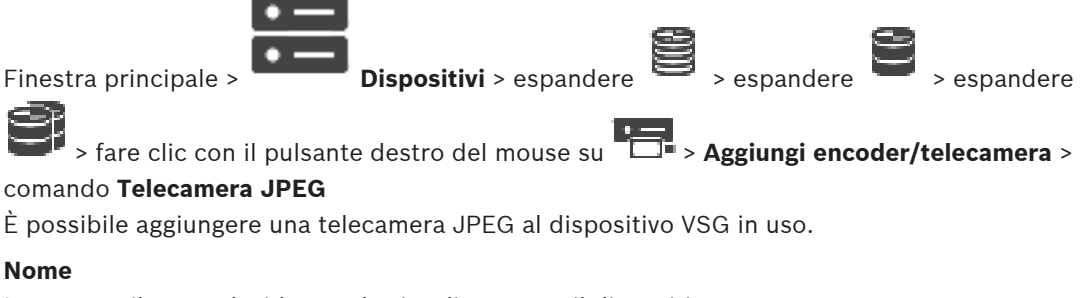

Immettere il nome desiderato da visualizzare per il dispositivo.

### **URL**

Immettere l'URL della telecamera JPEG/RTSP in uso. Per una telecamera JPEG di Bosch, digitare la seguente stringa:

*http://<ip-address>/snap.jpg?jpegCam=<channel\_no.>*

Per una telecamera RTSP di Bosch, digitare la seguente stringa:

*rtsp://<ip-address>/rtsp\_tunnel*

### **Nome utente**

Immettere il nome utente utilizzato per l'autenticazione al dispositivo. Di solito: service

### **Password**

Digitare la password valida per l'autenticazione al dispositivo.

### **Show password**

Fare clic per attivare la visualizzazione della password immessa. Prestare attenzione a che nessuno veda la password.

### **Test**

Fare clic per effettuare l'autenticazione al dispositivo con le credenziali immesse precedentemente.

### **Proprietà**

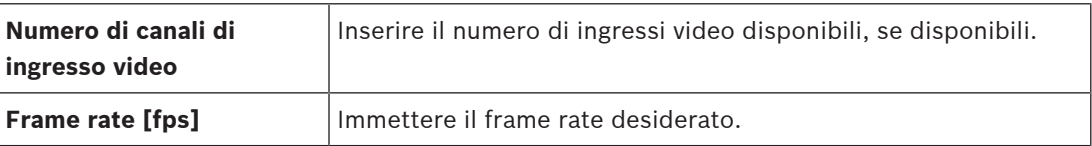

### **Fare riferimento a**

Aggiunta di una telecamera ad un VSG, pagina 203

# **12.29.7 Finestra di dialogo Aggiungi encoder RTSP**

Finestra principale > **Dispositivi** > espandere > espandere > espandere > espandere > espandere > espandere >  $\frac{1}{2}$ 

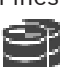

 > fare clic con il pulsante destro del mouse su > **Aggiungi encoder/telecamera** > comando **Telecamera RTSP**

È possibile aggiungere un encoder RTSP al dispositivo VSG in uso.

### **Nome**

Immettere il nome desiderato da visualizzare per il dispositivo.

### **URL**

Immettere l'URL della telecamera JPEG/RTSP in uso. Per una telecamera JPEG di Bosch, digitare la seguente stringa:

*http://<ip-address>/snap.jpg?jpegCam=<channel\_no.>* Per una telecamera RTSP di Bosch, digitare la seguente stringa:

*rtsp://<ip-address>/rtsp\_tunnel*

### **Nome utente**

Immettere il nome utente utilizzato per l'autenticazione al dispositivo. Di solito: service

### **Password**

Digitare la password valida per l'autenticazione al dispositivo.

### **Show password**

Fare clic per attivare la visualizzazione della password immessa. Prestare attenzione a che nessuno veda la password.

### **Test**

Fare clic per effettuare l'autenticazione al dispositivo con le credenziali immesse precedentemente.

### **Proprietà**

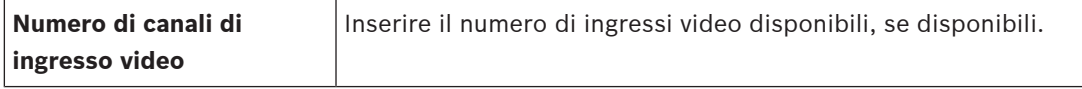

### **Fare riferimento a**

Aggiunta di una telecamera ad un VSG, pagina 203

# **12.29.8 Spostamento di un dispositivo VSG in un altro pool (Modifica pool)**

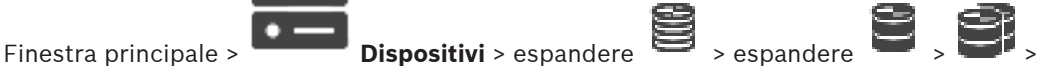

# يكرنا

Si sposta un dispositivo da un pool ad un altro nello stesso dispositivo VRM senza che alcuna registrazione vada persa.

### **Per effettuare lo spostamento:**

**Modifica pool ...**.

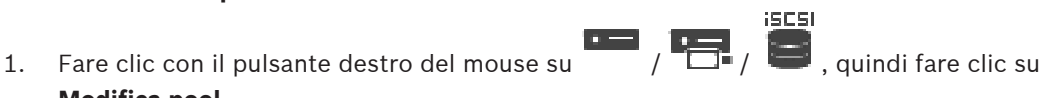

Viene visualizzata la finestra di dialogo **Modifica pool**.

- 2. Nell'elenco **Nuovo pool:**, selezionare il pool desiderato.
- 3. Fare clic su **OK**. Il dispositivo viene spostato al pool selezionato.

# **12.29.9 Configurazione del multicast (scheda Multicast)**

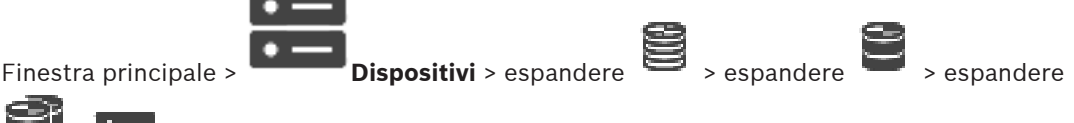

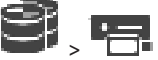

Per ciascuna telecamera assegnata ad un dispositivo Video Streaming Gateway, è possibile configurare un indirizzo multicast con una porta.

### **Per configurare il multicast:**

- 1. Selezionare la casella di controllo desiderata per abilitare il multicast.
- 2. Digitare un indirizzo multicast valido ed un numero di porta.
- 3. Se necessario, configurare flussi di multicast continui.

### **Scheda Multicast**

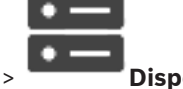

Finestra principale > **Dispositivi** > espandere > espandere > espandere > espandere

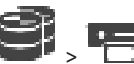

> > scheda **Rete** > scheda **Multicast**

Consente di configurare la modalità multicast per le telecamere assegnate.

### **Abilita**

Fare clic per attivare la modalità multicast per questa telecamera.

### **Indirizzo multicast**

Inserire un indirizzo multicast valido (compreso nell'intervallo 224.0.0.0 - 239.255.255.255). Digitare *1.0.0.0*. Viene automaticamente inserito un indirizzo multicast unico in base all'indirizzo MAC del dispositivo.

### **Porta**

Quando si utilizza un firewall, immettere un valore porta configurato come porta non bloccata nel firewall.

### **Streaming**

Fare clic per attivare lo streaming multicast continuo verso lo switch. Ciò significa che la connessione multicast non è preceduta da una registrazione RCP+. L'encoder gestisce sempre lo streaming di tutti i dati verso lo switch. Lo switch (nel caso non sia supportato o configurato il filtro multicast IGMP) invia quindi questi dati a tutte le porte, con il risultato che lo switch viene sovraccaricato.

È necessario eseguire lo streaming quando si utilizza un dispositivo non Bosch per ricevere un flusso multicast.

# **12.29.10 Configurazione della registrazione (scheda Avanzate)**

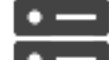

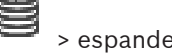

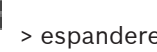

Finestra principale > **Dispositivi** > espandere > espandere > espandere > espandere

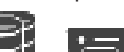

# > > scheda **Assistenza** > scheda **Avanzate**

Consente di attivare la registrazione per Video Streaming Gateway.

I file di registro vengono solitamente memorizzati nel seguente percorso:

*C:\Program Files (x86)\Bosch\Video Streaming Gateway\log*

A partire da VSG versione 7.0, i file di registro vengono solitamente memorizzati nel seguente percorso:

### *C:\ProgramData\Bosch\VSG\log*

**Nota:** se si esegue l'aggiornamento a VSG 7.0 o versione successiva, i file di registro precedenti vengono spostati automaticamente in questa posizione.

I file di registro delle versioni VSG precedenti vengono generalmente memorizzati nel seguente percorso:

*C:\Program Files (x86)\Bosch\Video Streaming Gateway\log*

### **Scheda Avanzate**

### **Registrazione RCP+**

Fare clic per abilitare la registrazione RCP+.

### **Registrazione debug**

Fare clic per abilitare la registrazione debug.

### **Registrazione RTP**

Fare clic per abilitare la registrazione RTP.

### **Tempo di conservazione (giorni)**

Selezionare il numero desiderato di giorni.

### **File dump della memoria completo**

Attivare questa opzione solo se necessario, ad esempio se il Servizio tecnico di assistenza clienti richiede un riepilogo completo della memoria principale.

### **Supporto Telnet**

Attivare questa opzione se occorre supportare l'accesso con il protocollo Telnet. Attivarla solo se necessario.

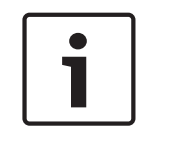

### **Avviso!**

La registrazione completa richiede una notevole potenza della CPU ed un'elevata capacità del disco rigido.

Non utilizzare la registrazione completa in funzionamento continuo.

# **12.29.11 Avvio di ONVIF Camera Event Driver Tool da Configuration Client**

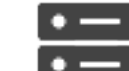

Finestra principale > **Dispositivi** > espandere > > espandere >

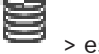

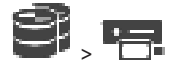

È possibile avviare ONVIF Camera Event Driver Tool direttamente da Configuration Client per il sistema VSG selezionato.

**Nota:** è anche possibile avviare lo strumento dal menu Start di Windows.

ONVIF Camera Event Driver Tool consente di mappare gli eventi ONVIF agli eventi BVIP di VSG. È possibile connettersi alle telecamere ONVIF e recuperare gli eventi ONVIF per la mappatura.

### **Per avviare ONVIF Camera Event Driver Tool da Configuration Client:**

- 1. Fare clic con il pulsante destro del mouse sul dispositivo VSG appropriato.
- 2. Fare clic su **Avvia ONVIF Camera Event Driver Tool**.

Verrà visualizzato ONVIF Camera Event Driver Tool.

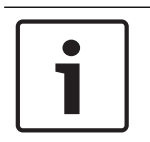

**Avviso!**

ONVIF Camera Event Driver Tool supporta esclusivamente la connessione protetta a VSG.

# **12.30 Pagina Solo in modalità Live e con archiviazione locale**

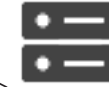

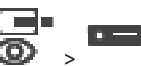

Finestra principale > **Dispositivi** > espandere  $\bullet$ Consente di aggiungere e configurare gli encoder utilizzati solo per la modalità Live. È

possibile aggiungere encoder Bosch e trasmettitori video di rete ONVIF.

Per aggiungere, modificare e configurare un encoder ONVIF solo in modalità live, vedere Pagina ONVIF, pagina 236.

### **Fare riferimento a**

- Aggiunta di un encoder solo in modalità Live, pagina 220
- Scansione per dispositivi, pagina 67
- Pagina Encoder/Decoder/Telecamera Bosch, pagina 218
- Pagina ONVIF, pagina 236
- Configurazione del multicast, pagina 234

# **12.30.1 Aggiunta di dispositivi solo in modalità live tramite scansione**

**Per aggiungere dispositivi Bosch solo in modalità Live tramite scansione:**

1. Fare clic con il pulsante destro del mouse su  $\bullet$ , quindi fare clic su **Ricerca encoder solo in modalità Live**.

Viene visualizzata la finestra di dialogo **BVMS Scan Wizard**.

- 2. Selezionare le caselle di controllo relative ai dispositivi che si desidera aggiungere.
- 3. Fare clic su **Successivo >>**.
	- Viene visualizzata la finestra di dialogo **Autentica dispositivi** della procedura guidata.

4. Digitare la password per ogni dispositivo protetto da una password.

Se non viene immesso alcun carattere aggiuntivo nel campo password per diversi secondi o se si fa clic al di fuori del campo password, viene eseguito automaticamente il controllo della password.

Se la password è identica per tutti i dispositivi, è possibile immetterla nel primo campo **Password**. Quindi, fare clic con il pulsante destro del mouse su questo campo e su **Copia cella nella colonna**.

Nella colonna **Stato** gli accessi riusciti sono indicati con .

Gli accessi non riusciti sono indicati con .

 indica che il dispositivo richiede una password iniziale. Per impostare la password iniziale, immetterla nel campo **Password**.

Lo stato passa a

Ripetere questo passaggio per tutti i dispositivi che richiedono una password iniziale. **Nota:** finché non viene impostata la password iniziale per tutti i dispositivi nell'elenco che la richiedono, non è possibile continuare.

5. Fare clic su **Fine**. Il dispositivo è stato aggiunto alla Struttura dei Dispositivi.

# **12.30.2 Aggiunta manuale di un encoder/decoder**

Consente di aggiungere un encoder o un decoder manualmente. Ciò è particolarmente utile quando si desidera aggiungere un dispositivo video IP di Bosch (solo per VRM).

### **Avviso:**

Se si aggiunge un encoder o un decoder video IP di Bosch tramite la selezione del pulsante **<Rilevamento automatico>**, il dispositivo deve essere disponibile nella rete.

### **Per aggiungere un dispositivo video IP di Bosch:**

1. Espandere  $\mathbf{S}$ , espandere  $\mathbf{S}$ , quindi fare clic con il pulsante destro del mouse su In alternativa,

fare clic con il pulsante destro del mouse su Oppure

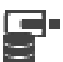

fare clic con il pulsante destro del mouse su

2. Fare clic su **Aggiungi encoder**.

Viene visualizzata la finestra di dialogo **Aggiungi encoder**.

- 3. Immettere l'indirizzo IP appropriato.
- 4. Dall'elenco, selezionare **<Rilevamento automatico>.**
- 5. Fare clic su **OK**. Il dispositivo viene aggiunto al sistema.
- 6. Se il dispositivo richiede una password iniziale, viene visualizzato . Per impostare una password iniziale, fare clic con il pulsante destro del mouse sull'icona del dispositivo e fare clic su **Imposta password iniziale...**.

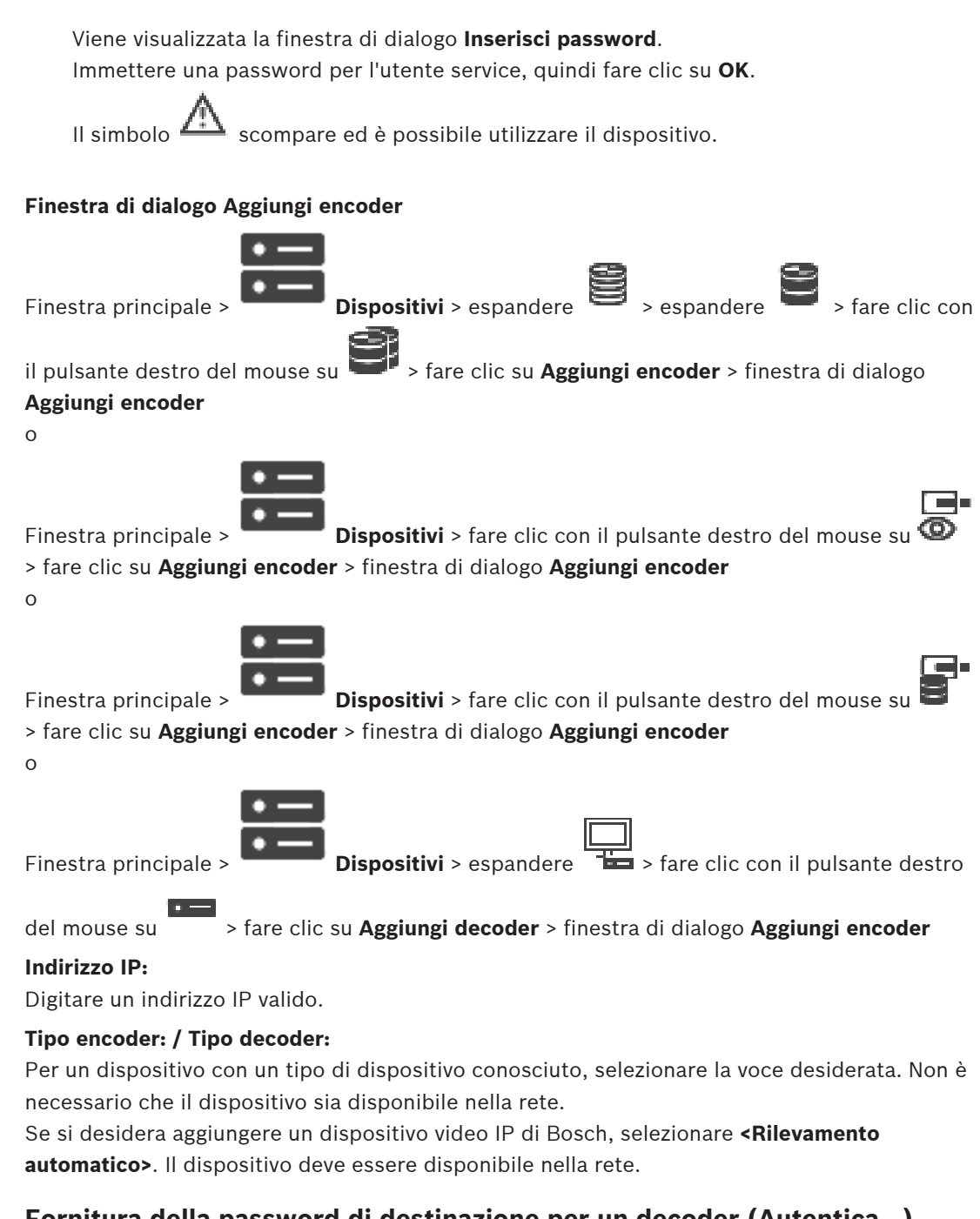

### **12.30.3 Fornitura della password di destinazione per un decoder (Autentica...)**

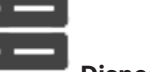

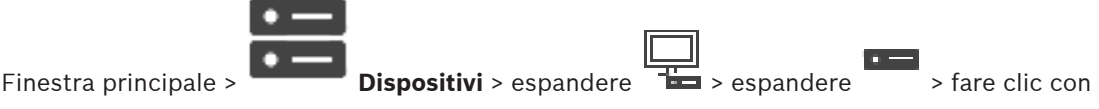

il pulsante destro del mouse su > fare clic su **Autentica...** > finestra di dialogo **Inserisci**

### **password**

Per consentire l'accesso di un encoder protetto da password a un decoder, è necessario immettere la password del livello autorizzazione utente dell'encoder come password di destinazione nel decoder.

### **Per effettuare la fornitura:**

1. Nell'elenco **Inserisci nome utente**, selezionare destination password.

- 2. Nel campo **Inserisci password per l'utente**, digitare la nuova password.
- 3. Fare clic su **OK**.
- La password viene modificata immediatamente sul dispositivo.

### **Fare riferimento a**

 Modifica della password di un encoder/decoder (Modifica password/Inserisci Password), pagina 139

# **12.31 Pagina Archiviazione locale**

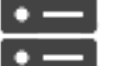

Finestra principale > **Dispositivi** > espandere

Consente di aggiungere e configurare gli encoder con archiviazione locale.

### **Per aggiungere encoder con archiviazione locale tramite scansione:**

- 1. Nella Struttura dei Dispositivi fare clic con il pulsante destro del mouse su fare clic su **Ricerca di encoder con archiviazione locale**.
- Viene visualizzata la finestra di dialogo **BVMS Scan Wizard**. 2. Selezionare le caselle di controllo relative ai dispositivi che si desidera aggiungere.
- 3. Fare clic su **Successivo >>**.

Viene visualizzata la finestra di dialogo **Autentica dispositivi** della procedura guidata.

4. Digitare la password per ogni dispositivo protetto da una password.

Se non viene immesso alcun carattere aggiuntivo nel campo password per diversi secondi o se si fa clic al di fuori del campo password, viene eseguito automaticamente il controllo della password.

Se la password è identica per tutti i dispositivi, è possibile immetterla nel primo campo **Password**. Quindi, fare clic con il pulsante destro del mouse su questo campo e su **Copia cella nella colonna**.

Nella colonna **Stato** gli accessi riusciti sono indicati con .

Gli accessi non riusciti sono indicati con .

 indica che il dispositivo richiede una password iniziale. Per impostare la password iniziale, immetterla nel campo **Password**.

### Lo stato passa a

Ripetere questo passaggio per tutti i dispositivi che richiedono una password iniziale. **Nota:** finché non viene impostata la password iniziale per tutti i dispositivi nell'elenco che la richiedono, non è possibile continuare.

5. Fare clic su **Fine**. Il dispositivo è stato aggiunto alla Struttura dei Dispositivi.

### **Fare riferimento a**

- Configurazione del multicast, pagina 234
- Aggiunta di un encoder di archiviazione locale, pagina 220
- Pagina Encoder/Decoder/Telecamera Bosch, pagina 218
- Scansione per dispositivi, pagina 67

# **12.32 Pagina Sito non gestito**

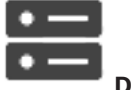

Finestra principale > **Dispositivi** > espandere

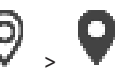

È possibile aggiungere un dispositivo video di rete alla voce **Unmanaged Sites** della Struttura dei Dispositivi.

Si presume che tutti di dispositivi di rete non gestiti di un unmanaged site si trovino nello stesso fuso orario.

### **Nome sito**

Visualizza il nome del sito specificato durante la creazione di questo elemento.

### **Descrizione**

Digitare una descrizione per site.

### **Fuso orario**

Selezionare il fuso orario appropriato per questo unmanaged site.

### **Fare riferimento a**

- Sito non gestito, pagina 23
- Aggiunta manuale di un sito non gestito, pagina 215
- Importazione di siti non gestiti, pagina 215
- Configurazione del fuso orario, pagina 217

# **12.32.1 Aggiunta manuale di un sito non gestito**

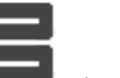

Finestra principale > **Dispositivi** >

### **Per eseguire la creazione:**

- 1. Fare clic con il pulsante destro del mouse su  $\mathbf{V}$ , quindi su **Aggiungi Unmanaged Site**. Viene visualizzata la finestra di dialogo **Aggiungi Unmanaged Site**.
- 2. Digitare il nome di un sito e una descrizione.
- 3. Nell'elenco **Fuso orario** selezionare la voce appropriata.
- 4. Fare clic su **OK**. Un nuovo unmanaged site viene aggiunto al sistema.

### **Fare riferimento a**

- Sito non gestito, pagina 23
- Pagina Sito non gestito, pagina 215

# **12.32.2 Importazione di siti non gestiti**

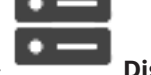

Finestra principale > **Dispositivi** >

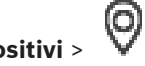

È possibile importare un file CSV contenente una configurazione di un DVR o un altro BVMS che si desidera importare in BVMS come sito non gestito.

### **Per effettuare l'importazione:**

- 1. Fare clic con il pulsante destro del mouse su  $\blacktriangledown$ , quindi fare clic su **Importa Unmanaged Sites**.
- 2. Fare clic sul file desiderato, quindi fare clic su **Apri**. Uno o più nuovi siti non gestiti vengono aggiunti al sistema. È ora possibile aggiungere questi siti non gestiti alla Struttura Logica. **Nota:** se si verifica un errore e non è possibile importare il file, viene visualizzato un messaggio di errore.

# **12.32.3 Pagina Sito non gestito**

### **Nome sito**

Visualizza il nome del sito specificato durante la creazione di questo elemento.

### **Descrizione**

Digitare una descrizione per site.

### **Fuso orario**

Selezionare il fuso orario appropriato per questo unmanaged site.

# **12.32.4 Aggiunta di un dispositivo di rete unmanaged**

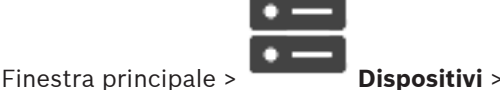

1. Fare clic con il pulsante destro del mouse su questo elemento, quindi fare clic su

**Aggiungi dispositivo di rete Unmanaged**.

Viene visualizzata la finestra di dialogo **Aggiungi dispositivo di rete Unmanaged**.

- 2. Selezionare il tipo di dispositivo desiderato.
- 3. Digitare un indirizzo IP o un nome host valido e le credenziali per questo dispositivo.
- 4. Fare clic su **OK**.

Un nuovo **Dispositivo di rete Unmanaged** viene aggiunto al sistema. È ora possibile aggiungere questo unmanaged site alla Struttura Logica. Tenere presente che solo il sito è visibile nella struttura logica, ma non i dispositivi di rete che appartengono a questo sito.

- 5. Digitare il nome utente valido per questo dispositivo di rete, se disponibile.
- 6. Digitare la password valida se disponibile.

### **Finestra di dialogo Aggiungi dispositivo di rete Unmanaged**

Finestra principale > **Dispositivi** > espandere  $\overline{v}$  > fare clic con il pulsante destro

### del mouse su > fare clic su **Aggiungi dispositivo di rete Unmanaged**

### **Tipo dispositivo:**

Selezionare la voce pertinente a questo dispositivo.

Voci disponibili:

- **DIVAR AN / DVR**
- **DIVAR IP (AiO), BVMS**
- **Telecamera IP / encoder di Bosch**

### **Indirizzo di rete:**

Digitare un indirizzo IP o un nome host. Se necessario, modificare il numero di porta.

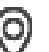
**Nota:** se si utilizza una connessione SSH, immettere l'indirizzo nel formato seguente: **ssh://IP o servername:5322**

#### **Sicurezza**

La casella di controllo **Connessione sicura** è selezionata per impostazione predefinita.

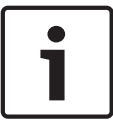

#### **Avviso!**

Se si aggiunge DVR e la casella di controllo **Connessione sicura** è selezionata, i collegamenti di comando e controllo sono protetti. Il flusso di dati video non è protetto.

# **Nome utente:**

Digitare il nome utente valido per questo dispositivo di rete, se disponibile. Per ulteriori informazioni, vedere Sito non gestito, pagina 23.

# **Password:**

Digitare la password valida se disponibile. Vedere Sito non gestito, pagina 23 per informazioni dettagliate sulle credenziali utente.

# **Fare riferimento a**

Sito non gestito, pagina 23

# **12.32.5 Configurazione del fuso orario**

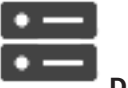

Finestra principale > **Dispositivi** > espandere  $\bigotimes$  >

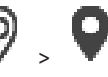

È possibile configurare il fuso orario di un unmanaged site. Questa operazione risulta utile quando un utente di Operator Client desidera accedere a un unmanaged site tramite un computer con Operator Client posizionato in un fuso orario diverso rispetto a questo unmanaged site.

#### **Per configurare il fuso orario:**

4 Nell'elenco **Fuso orario**, selezionare la voce appropriata.

#### **Fare riferimento a**

Pagina Sito non gestito, pagina 215

# **13 Pagina Encoder/Decoder/Telecamera Bosch**

Questo capitolo fornisce informazioni utili per configurare gli encoder e i decoder del sistema. Per ulteriori informazioni sulle impostazioni di encoder, decoder o telecamere, ad esempio Video Content Analysis (VCA) o sulle impostazioni di rete, fare riferimento ai relativi manuali dei dispositivi.

Il numero degli elementi sotto una voce viene visualizzato in parentesi quadre.

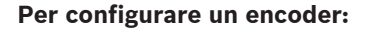

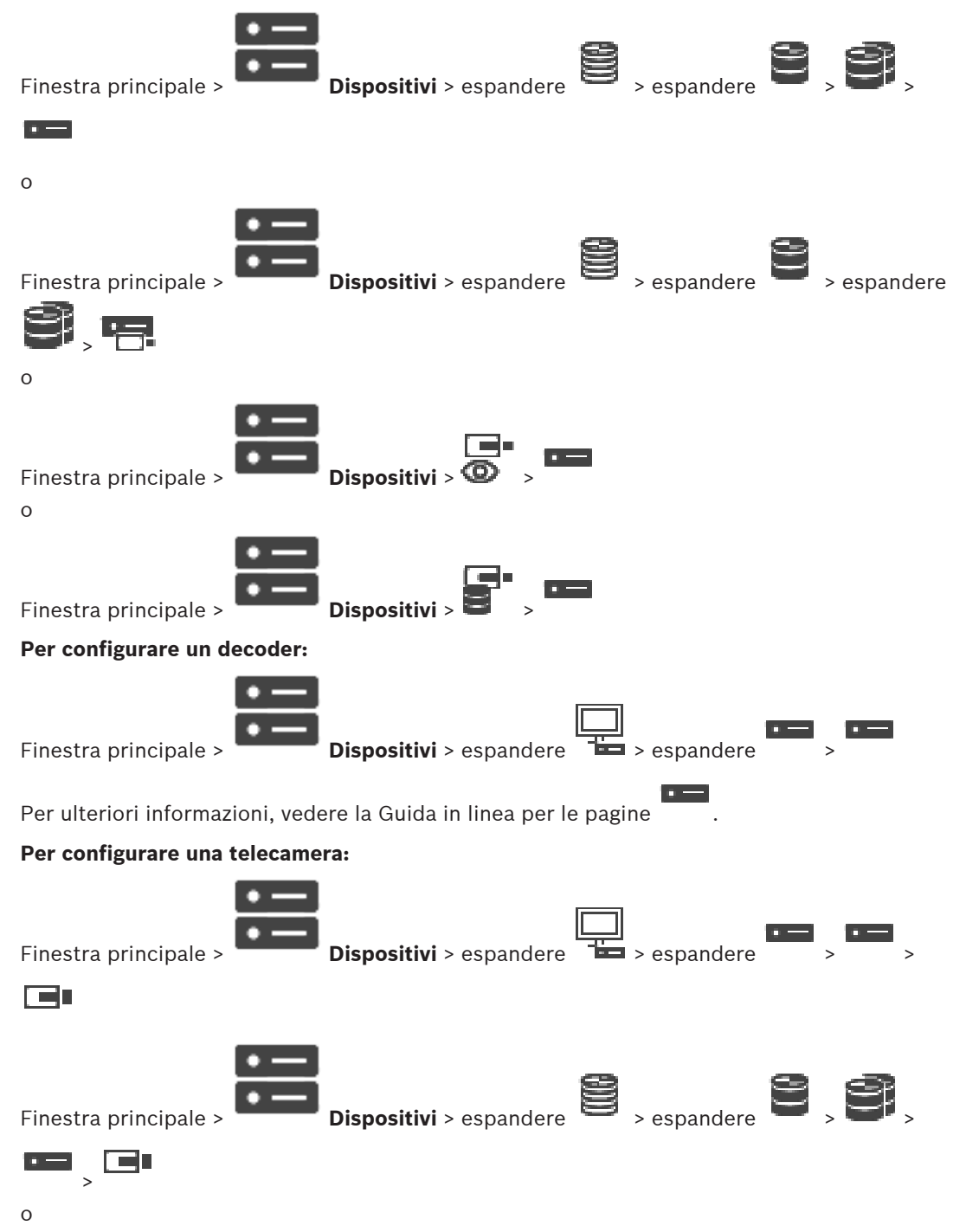

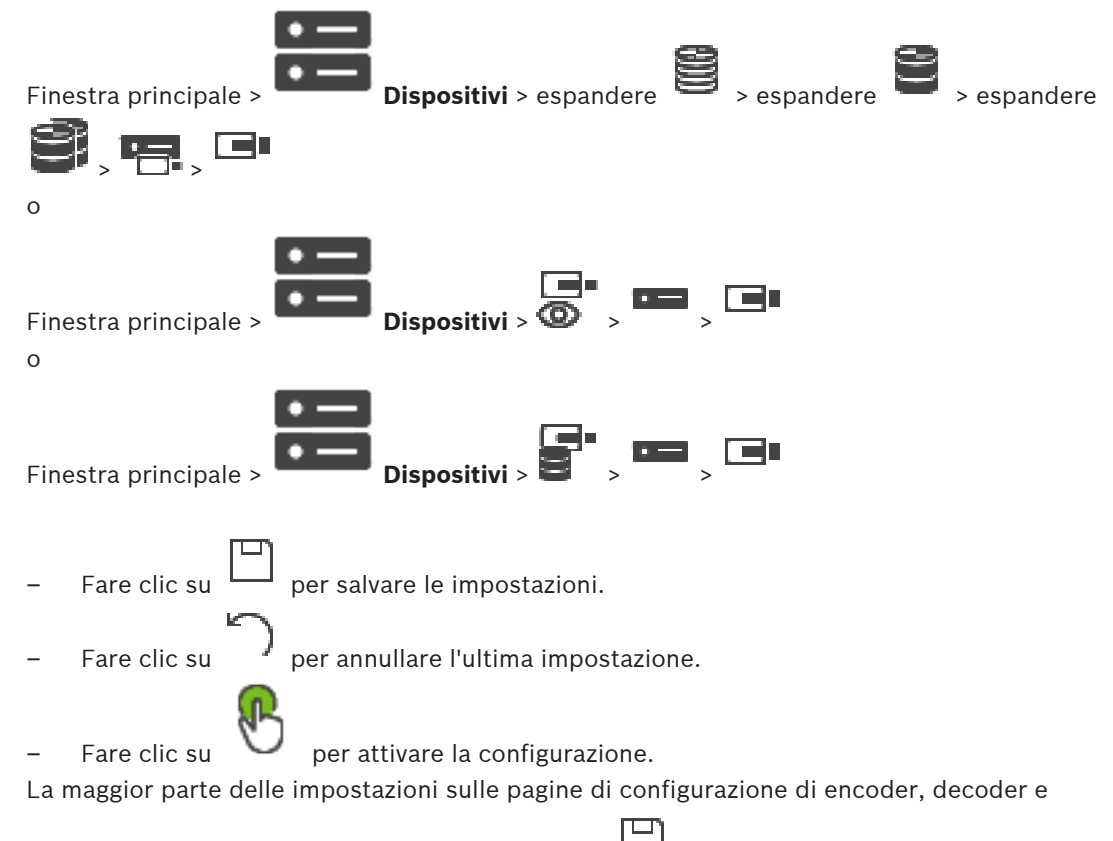

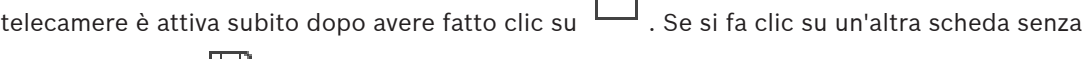

aver fatto clic su  $\Box$  e dopo aver apportato delle modifiche, vengono visualizzate due finestre di messaggio corrispondenti. Confermarle entrambe se si desidera salvarle. Per modificare la password di un encoder, fare clic con il pulsante destro del mouse sull'icona del dispositivo e fare clic su **Modifica password...**.

Per visualizzare il dispositivo in un browser Web, fare clic con il pulsante destro del mouse sull'icona del dispositivo e fare clic su **Mostra pagina Web nel browser**.

# **Nota**

A seconda dell'encoder o della telecamera selezionata, non tutte le pagine descritte di seguito risultano disponibili. Le diciture usate di seguito per descrivere le etichette dei campi possono variare in base al software utilizzato.

4 Fare clic su una scheda per visualizzare la pagina delle proprietà corrispondente.

# **Per aggiungere gli encoder tramite scansione:**

- 1. Fare clic con il pulsante destro del mouse su , quindi fare clic su **Ricerca encoder**. Viene visualizzata la finestra di dialogo **BVMS Scan Wizard**.
- 2. Selezionare gli encoder richiesti ed il pool VRM desiderato, quindi fare clic su **Assegna** per assegnarli al pool VRM.
- 3. Fare clic su **Successivo >>**.

Viene visualizzata la finestra di dialogo **Autentica dispositivi** della procedura guidata.

4. Digitare la password per ogni dispositivo protetto da una password. Se non viene immesso alcun carattere aggiuntivo nel campo password per diversi secondi o se si fa clic al di fuori del campo password, viene eseguito automaticamente il controllo della password.

Se la password è identica per tutti i dispositivi, è possibile immetterla nel primo campo **Password**. Quindi, fare clic con il pulsante destro del mouse su questo campo e su **Copia cella nella colonna**.

Nella colonna **Stato** gli accessi riusciti sono indicati con .

Gli accessi non riusciti sono indicati con .

 indica che il dispositivo richiede una password iniziale. Per impostare la password iniziale, immetterla nel campo **Password**.

Lo stato passa a

Ripetere questo passaggio per tutti i dispositivi che richiedono una password iniziale. **Nota:** finché non viene impostata la password iniziale per tutti i dispositivi nell'elenco che la richiedono, non è possibile continuare.

5. Fare clic su **Fine**. Il dispositivo è stato aggiunto alla Struttura dei Dispositivi.

#### **Fare riferimento a**

Scansione per dispositivi, pagina 67

# **13.1 Aggiunta di un encoder a un pool VRM**

Per aggiungere encoder a un pool VRM, vedere Aggiunta di encoder tramite scansione, pagina 179.

#### **Fare riferimento a**

Aggiunta di un dispositivo, pagina 117

# **13.2 Aggiunta di un encoder solo in modalità Live**

Per aggiungere un encoder solo in modalità live tramite scansione, vedere Aggiunta di dispositivi solo in modalità live tramite scansione, pagina 211.

# **Fare riferimento a**

- Aggiunta di un dispositivo, pagina 117
- Pagina Solo in modalità Live e con archiviazione locale, pagina 211

# **13.3 Aggiunta di un encoder di archiviazione locale**

Per aggiungere encoder con archiviazione locale tramite scansione, vedere Pagina Archiviazione locale, pagina 214.

#### **Fare riferimento a**

- Aggiunta di un dispositivo, pagina 117
- Pagina Archiviazione locale, pagina 214

# **13.4 Modifica di un encoder**

**13.4.1 Crittografia dei video live (Modifica encoder)**

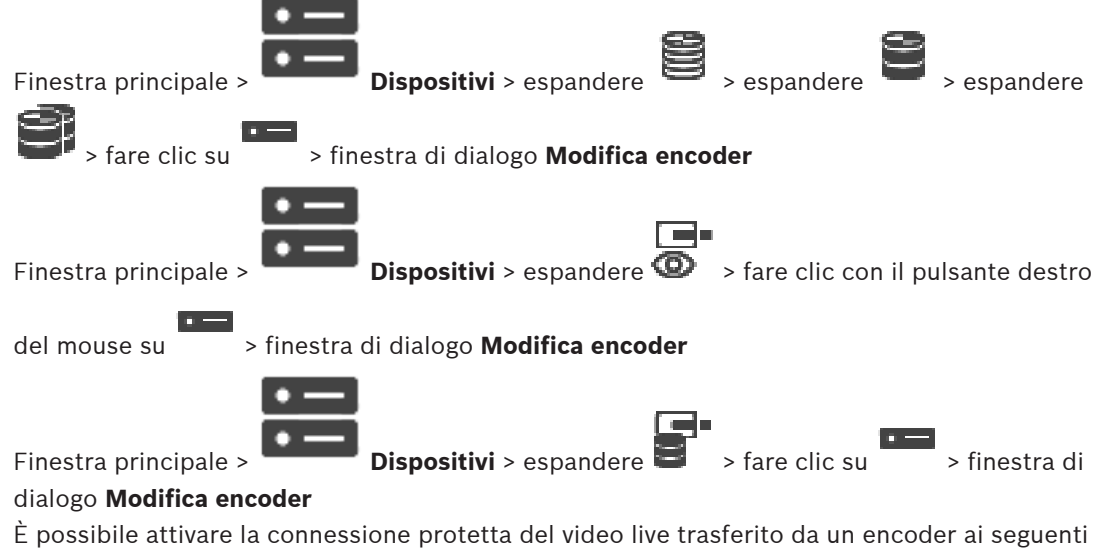

dispositivi se la porta HTTPS 443 è configurata sull'encoder:

- Computer Operator Client
- Computer Management Server
- Computer Configuration Client
- Computer VRM
- **Decoder**

# **Nota:**

Se attivato, ANR non funziona per il dispositivo interessato.

Se attivata, la riproduzione dell'encoder non funziona sugli encoder con firmware precedenti alla versione 6.30.

Solo un encoder con firmware versione 7.0 o successiva supporta l'UDP protetto. Se si attiva la connessione protetta in questo caso, l'utente di Operator Clientpuò alternare un flusso tra UDP e UDP multicast.

# **Per eseguire l'attivazione:**

- 1. Selezionare la casella di controllo **Connessione protetta**.
- 2. Fare clic su **OK**.

La connessione protetta è attivata per questo encoder.

# **Fare riferimento a**

- Configurazione del multicast, pagina 234
- Finestra di dialogo Modifica encoder/decoder, pagina 222
- 

# **13.4.2 Aggiornamento delle funzionalità del dispositivo (Modifica encoder)**

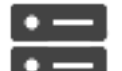

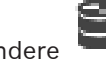

Finestra principale > **Dispositivi** > espandere  $\Rightarrow$  > espandere > espandere > espandere

> fare clic con il pulsante destro del mouse su > fare clic su **Modifica encoder** >

finestra di dialogo **Modifica encoder**

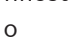

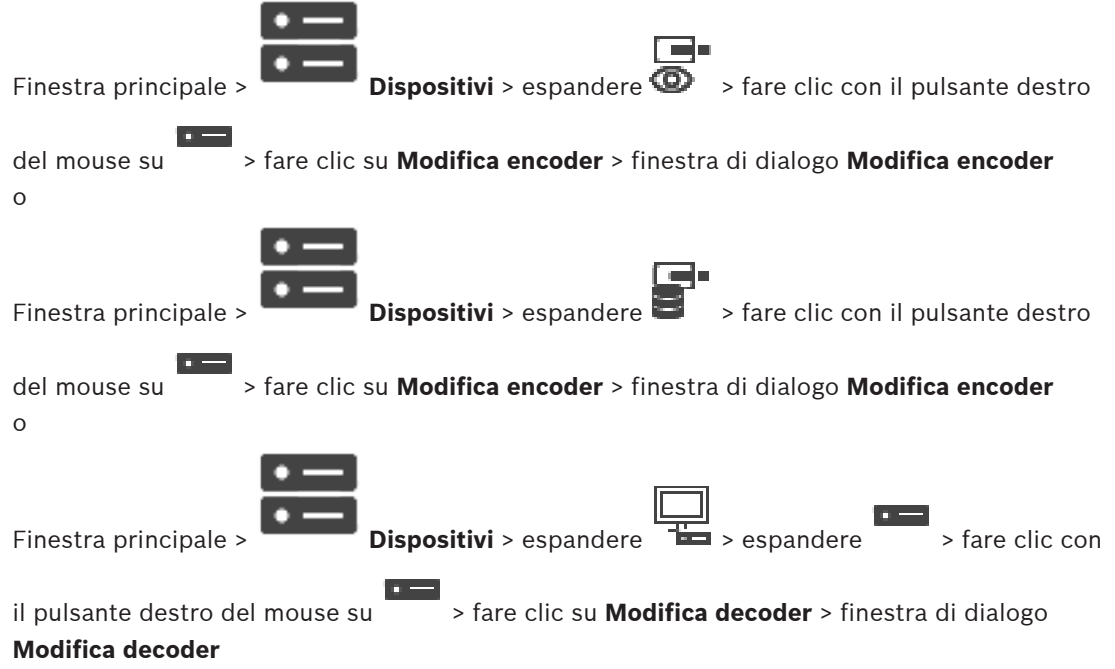

Dopo un aggiornamento del dispositivo, è possibile aggiornarne le funzionalità. Un messaggio informa se le funzionalità del dispositivo recuperate corrispondono alle funzionalità del dispositivo memorizzate in BVMS.

# **Per effettuare l'aggiornamento:**

1. Fare clic su **OK**.

Viene visualizzata una finestra di messaggio con il testo seguente: **Se si applicano le funzionalità del dispositivo, le impostazioni di registrazione e di evento per questo dispositivo potrebbero variare. Controllare tali impostazioni per il dispositivo.**

2. Fare clic su **OK**. Vengono aggiornate le funzionalità del dispositivo.

#### **Fare riferimento a**

Finestra di dialogo Modifica encoder/decoder, pagina 222

**13.4.3 Finestra di dialogo Modifica encoder/decoder**

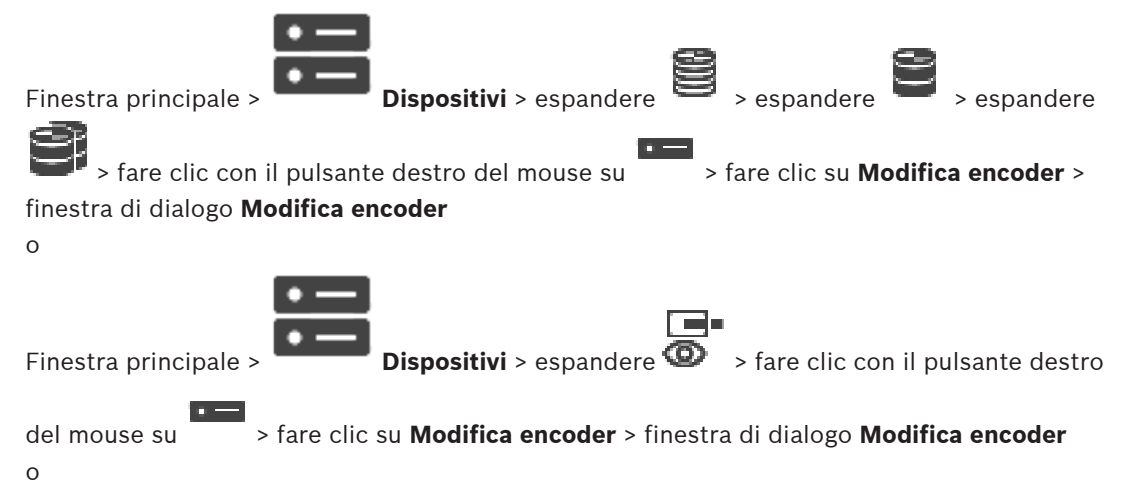

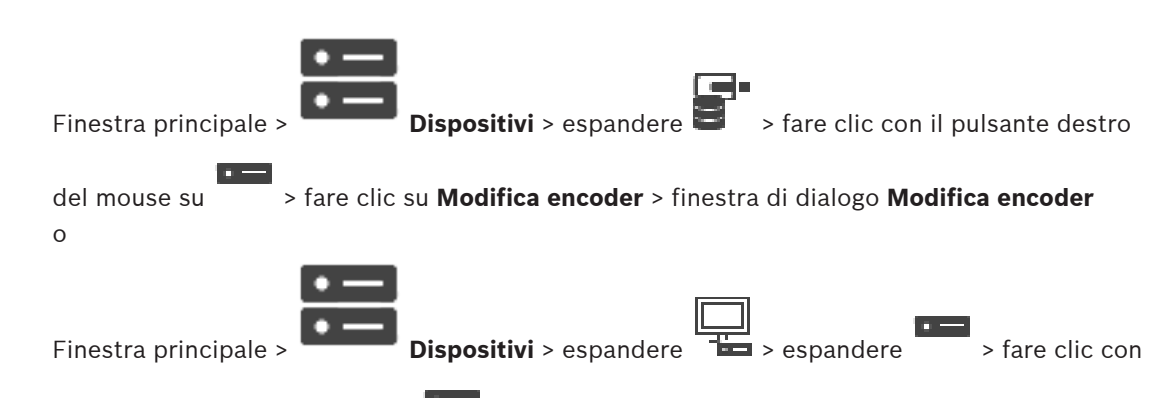

il pulsante destro del mouse su > fare clic su **Modifica decoder** > finestra di dialogo

# **Modifica decoder**

Consente di verificare e aggiornare le funzionalità di un dispositivo. All'apertura questa finestra di dialogo il dispositivo è collegato. Viene verificata la password e le funzionalità del dispositivo vengono confrontate con le funzionalità del dispositivo memorizzate in BVMS.

#### **Nome**

Viene visualizzato il nome del dispositivo. Quando si aggiunge un dispositivo video IP di Bosch, viene generato il nome del dispositivo. Se necessario, modificare la voce.

# **Indirizzo di rete / porta**

Digitare l'indirizzo di rete del dispositivo. Se necessario, modificare il numero di porta.

# **Nome utente**

Visualizza il nome utente utilizzato per l'autenticazione al dispositivo.

#### **Password**

Digitare la password valida per l'autenticazione del dispositivo.

#### **Mostra password**

Fare clic per attivare la visualizzazione della password immessa. Prestare attenzione a che nessuno veda la password.

#### **Autentica**

Fare clic per eseguire l'autenticazione al dispositivo con le credenziali immesse precedentemente.

#### **Sicurezza**

La casella di controllo **Connessione protetta** è selezionata per impostazione predefinita. Se una connessione protetta non è possibile, viene visualizzato un messaggio. Fare clic per rimuovere il segno di spunta.

#### **I seguenti decoder supportano la connessione protetta:**

- VID 7000
- VID 8000
- HD VIP XD

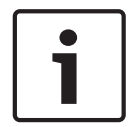

#### **Avviso!**

La connessione tra un decoder e un encoder è protetta solamente se entrambi sono configurati con connessione protetta.

# **Funzionalità dispositivo**

È possibile ordinare le funzionalità del dispositivo visualizzate per categoria o in ordine alfabetico.

Un messaggio indica se le funzionalità del dispositivo rilevate corrispondono alle funzionalità effettive del dispositivo in uso.

Fare clic su **OK** per applicare le modifiche alle funzionalità del dispositivo in seguito a un aggiornamento.

# **Fare riferimento a**

- Crittografia dei video live (Modifica encoder), pagina 221
- Aggiornamento delle funzionalità del dispositivo (Modifica encoder), pagina 221

# **13.5 Gestione della verifica dell'autenticità**

Per attivare la verifica dell'autenticità su un encoder, è necessario eseguire le seguenti operazioni:

- Configurare l'autenticazione sull'encoder.
- Scaricare un certificato dall'encoder.
- Installare il certificato dell'encoder sulla workstation utilizzata per verificare l'autenticità.

# **Fare riferimento a**

Verifica dell'autenticità , pagina 224

# **13.5.1 Verifica dell'autenticità**

L'utente di Operator Client è in grado di verificare l'autenticità delle registrazioni. L'autenticità delle esportazioni viene verificata automaticamente.

L'amministratore deve seguire la procedura indicata per garantire una catena di certificati ininterrotta. Per sistemi di grandi dimensioni (> 30 telecamere) si consiglia la procedura di seguito:

- Consentire all'autorità di emissione certificati (CA) di creare un certificato per ciascun encoder.
- Caricare il certificato creato (inclusa la chiave privata) in modalità protetta su ciascun encoder.
- Installare il certificato della CA sulle workstation Operator Client di cui si desidera eseguire la verifica dell'autenticità o su altri computer in cui si desidera effettuare le esportazioni.

Per sistemi di piccole dimensioni (< 30 telecamere) si consiglia la procedura di seguito:

- Scaricare il certificato *HTTPS Server* da ciascun encoder.
- Installare i certificati nelle workstation Operator Client in cui si desidera eseguire la verifica dell'autenticità.
- Per ulteriori informazioni, consultare l'assistenza IT della propria azienda.

Per attivare la verifica protetta dell'autenticità, l'amministratore deve attenersi alla procedura seguente:

- Attivare l'autenticazione su ciascuna telecamera desiderata.
- Per sistemi di grandi dimensioni: caricare e assegnare il certificato appropriato a ciascuna telecamera desiderata.
- Per sistemi di piccole dimensioni: scaricare un certificato da ciascun encoder. Installare i certificati che consentono la verifica su una workstation.

# **Limitazioni**

È richiesto un firmware di versione 6.30 o successiva.

Si consiglia di verificare l'autenticità di massimo 4 telecamere contemporaneamente. L'utente di Operator Client non è in grado di verificare l'autenticità del video live.

**Nota:** non modificare il certificato quando è in corso la registrazione. Se è necessario modificare il certificato, interrompere innanzitutto la registrazione, modificare il certificato e avviare di nuovo la registrazione.

Per verificarne l'autenticità, la registrazione è riprodotta in un processo in background con la massima velocità. La riproduzione può risultare lenta nelle reti con banda ridotta. Il processo di verifica può quindi durare per tutto il periodo di tempo selezionato per la verifica. Esempio: viene selezionato un periodo di tempo di 1 ora. Il processo di verifica può durare fino a 1 ora. L'utente può solo verificare che la registrazione sia autentica. Se il processo di verifica non ha esito positivo, questo non significa necessariamente che il video sia stato manipolato. L'errore può essere dovuto a numerosi altri motivi, quali ad esempio una cancellazione manuale. L'utente di Operator Client non può distinguere tra una modifica intenzionale della registrazione e una manipolazione fraudolenta.

L'autenticazione video è limitata esclusivamente ai metodi di convalida dell'autenticità del video. L'autenticazione video non riguarda in alcun modo la trasmissione di video o di dati. La funzione filigrana per la verifica dell'autenticità delle precedenti versioni di BVMS è stata sostituita. La nuova funzione di verifica dell'autenticità è disponibile automaticamente dopo l'aggiornamento alla versione più recente di BVMS. I controlli autenticità andati a buon fine in passato possono ora essere verificati perché tali registrazioni non contengono le informazioni estese richieste.

La verifica dell'autenticità non è supportata nei seguenti casi:

- **Transcodifica**
- Registrazione locale
- VSG
- Videoregistratore digitale
- Bosch Recording Station
- ANR

#### **Fare riferimento a**

- Configurazione dell'autenticazione, pagina 225
- Caricamento di un certificato, pagina 226
- Download di un certificato, pagina 226
- Installazione di un certificato su una workstation, pagina 226

# **13.5.2 Configurazione dell'autenticazione**

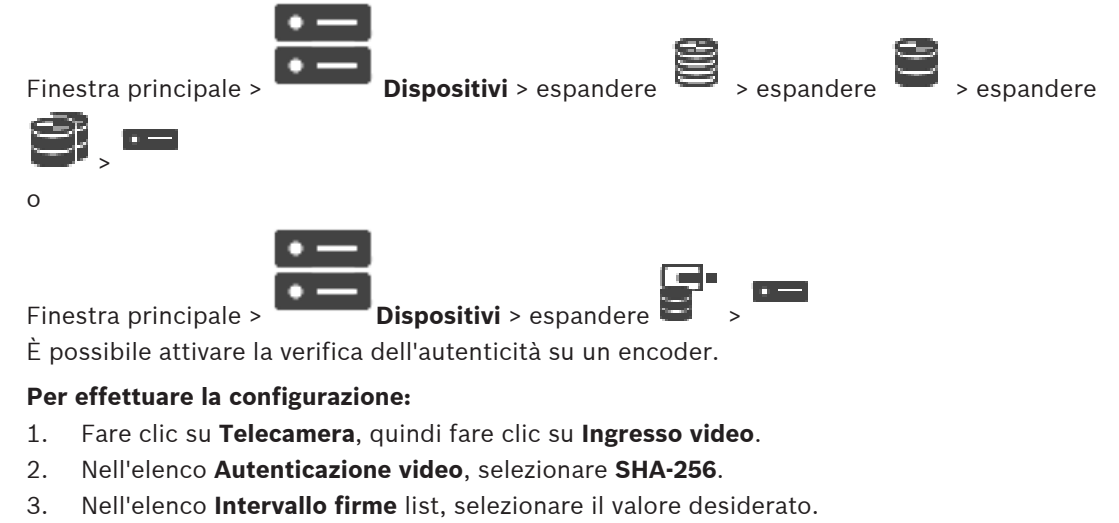

Un valore basso aumenta la sicurezza, un valore alto riduce il carico dell'encoder.

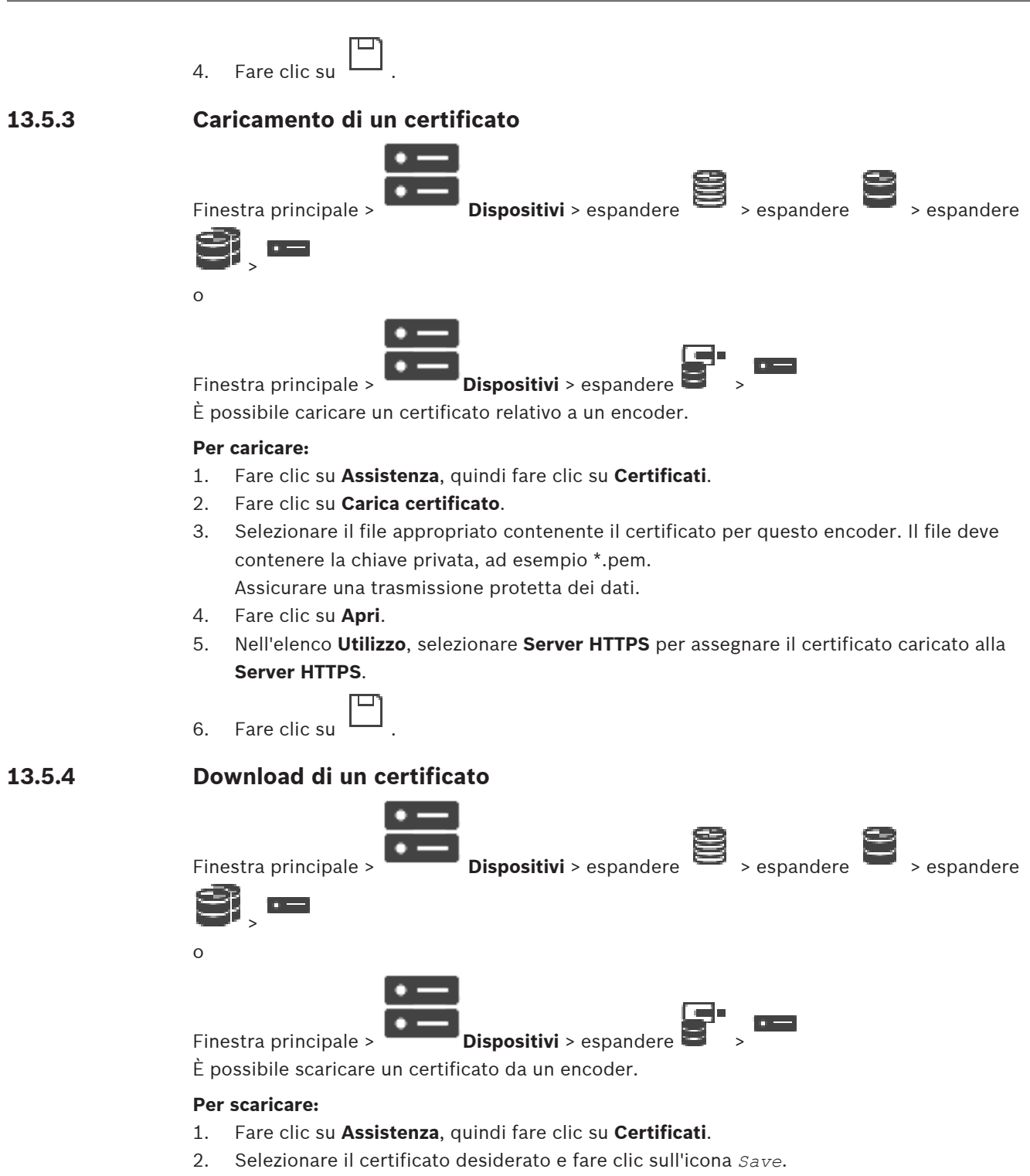

- 3. Selezionare la directory appropriata per il salvataggio dei file del certificato.
- 4. Rinominare l'estensione del file del certificato su *\*.cer*.

È ora possibile installare il certificato sulla workstation in cui si desidera verificare l'autenticità.

# **13.5.5 Installazione di un certificato su una workstation**

È possibile installare il certificato scaricato da un encoder su una workstation in cui si desidera eseguire la verifica dell'autenticità.

1. Sulla workstation, avviare *Microsoft Management Console*.

- 2. Aggiungere lo snap-in *Certificates* su questo computer con l'opzione *Computer account* selezionata.
- 3. Espandere *Certificates (Local computer)*, espandere *Trusted Root Certification Authorities*.
- 4. Fare clic con il pulsante destro del mouse su *Certificates*, puntare a *All Tasks* e quindi fare clic su *Import…*. Viene visualizzata la *Certificate Import Wizard*. L'opzione *Local Machine* è preselezionata e non è possibile modificarla.
- 5. Fare clic su *Next*.
- 6. Selezionare il file del certificato scaricato dall'encoder.
- 7. Fare clic su *Next*.
- 8. Non modificare le impostazioni e fare clic su *Next*.
- 9. Non modificare le impostazioni e fare clic su *Finish*.

# **13.6 Fornitura della password di destinazione per un decoder (Autentica...)**

Finestra principale > **Dispositivi** > espandere TH > espandere  $\frac{1}{1}$  > fare clic con

il pulsante destro del mouse su > fare clic su **Autentica...** > finestra di dialogo **Inserisci**

# **password**

Per consentire l'accesso di un encoder protetto da password a un decoder, è necessario immettere la password del livello autorizzazione utente dell'encoder come password di destinazione nel decoder.

# **Per effettuare la fornitura:**

- 1. Nell'elenco **Inserisci nome utente**, selezionare destination password.
- 2. Nel campo **Inserisci password per l'utente**, digitare la nuova password.
- 3. Fare clic su **OK**.
- La password viene modificata immediatamente sul dispositivo.

# **Fare riferimento a**

 Modifica della password di un encoder/decoder (Modifica password/Inserisci Password), pagina 227

**13.7 Modifica della password di un encoder/decoder (Modifica password/Inserisci Password)**

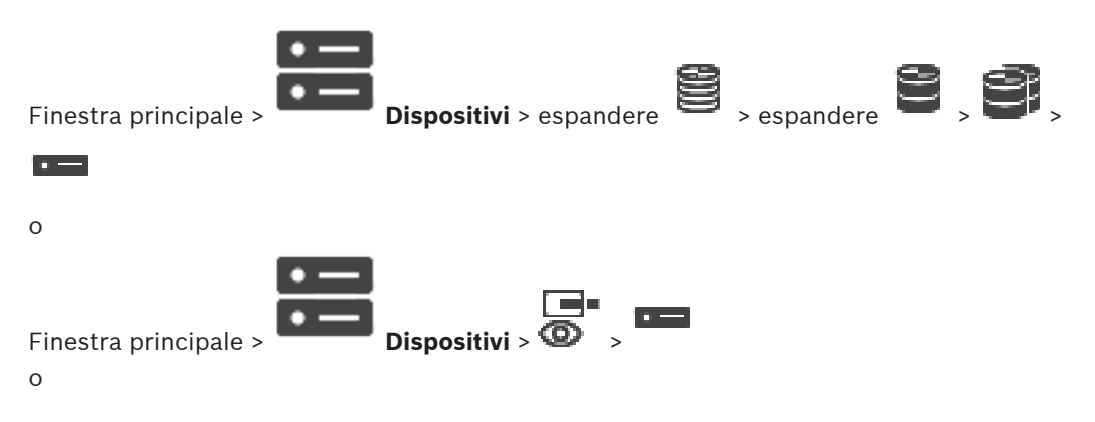

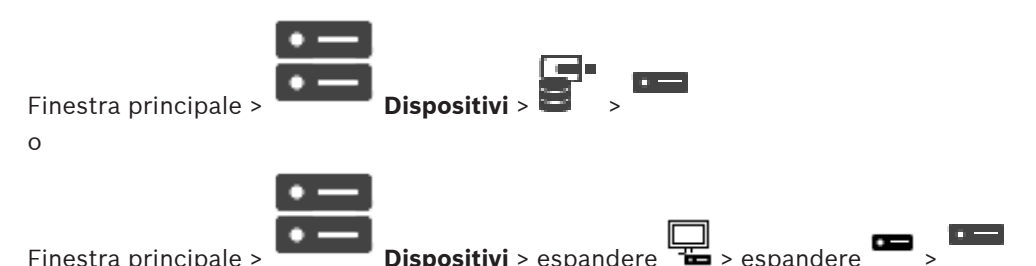

Definire e modificare password diverse per ciascun livello. Immettere la password per il livello selezionato (massimo 19 caratteri, senza caratteri speciali).

#### **Per modificare la password:**

- 1. Fare clic con il pulsante destro del mouse su e fare clic su **Modifica password...**. Viene visualizzata la finestra di dialogo **Inserisci password**.
- 2. Nell'elenco **Inserisci nome utente**, selezionare l'utente di cui si desidera modificare la password.
- 3. Nel campo **Inserisci password per l'utente**, digitare la nuova password.
- 4. Fare clic su **OK**.
- La password viene modificata immediatamente sul dispositivo.

Una password impedisce accessi non autorizzati al dispositivo. Sono possibili diversi livelli di autorizzazione per limitare l'accesso.

Un'adeguata protezione tramite password è garantita solo se anche tutti i livelli di autorizzazione più elevati sono protetti tramite password. Pertanto, per l'assegnazione delle password è sempre necessario iniziare dal livello di autorizzazione più alto.

È possibile definire e modificare la password per ogni livello di autorizzazione se si è connessi all'account utente "service".

Il dispositivo dispone di tre livelli di autorizzazione: service, user e live.

- service è il livello di autorizzazione più alto. Immettendo la password è possibile accedere a tutte le funzioni e modificare tutte le impostazioni di configurazione.
- user è livello di autorizzazione intermedio. A questo livello, è possibile, ad esempio, azionare il dispositivo, riprodurre registrazioni e controllare la telecamera ma non è possibile modificare la configurazione.
- live è livello di autorizzazione più basso. A questo livello, è possibile solo visualizzare l'immagine video live e passare da una visualizzazione di immagini live all'altra.

Per un decoder, il seguente livello autorizzazione sostituisce il livello autorizzazione live:

– destination password (disponibile solo per decoder) Utilizzato per l'accesso a un encoder.

#### **Fare riferimento a**

Fornitura della password di destinazione per un decoder (Autentica...), pagina 227

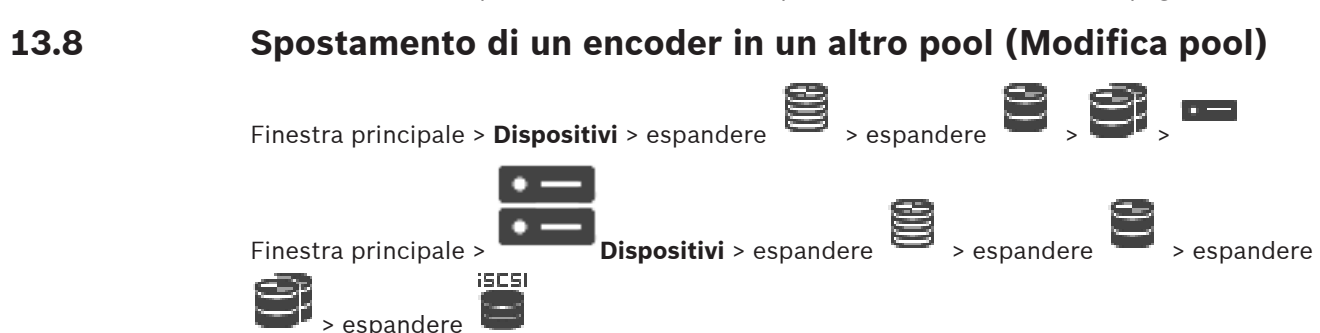

Finestra principale > **Dispositivi** > espandere **Dispositivi** > espandere **Dispositivi** > espandere **Dispositivi** > espandere **Dispositivi** > espandere **Dispositivi** > espandere **Dispositivi** > espandere **Dispositivi** > es

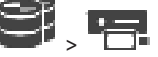

Si sposta un dispositivo da un pool ad un altro nello stesso dispositivo VRM senza che alcuna registrazione vada persa.

### **Per effettuare lo spostamento:**

1. Fare clic con il pulsante destro del mouse su  $\overline{A}$  /  $\overline{B}$  , quindi fare clic su **Modifica pool ...**. Viene visualizzata la finestra di dialogo **Modifica pool**.

- 2. Nell'elenco **Nuovo pool:**, selezionare il pool desiderato.
- 3. Fare clic su **OK**.

Il dispositivo viene spostato al pool selezionato.

# **Finestra di dialogo Modifica pool**

Consente di modificare l'assegnazione del pool di un dispositivo.

# **Pool corrente:**

Visualizza il numero del pool a cui il dispositivo selezionato è assegnato.

#### **Nuovo pool:**

Selezionare il numero di pool desiderato.

# **13.9 Recupero di registrazioni da un encoder sostituito (Associa a registrazioni del predecessore)**

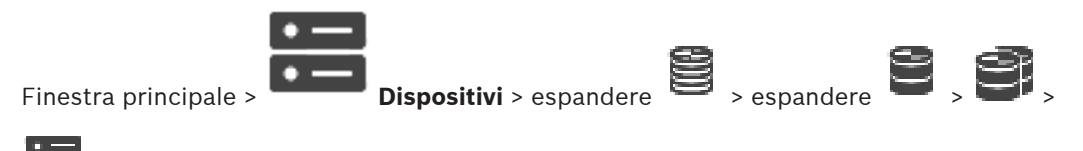

In caso di sostituzione di un encoder difettoso, le registrazioni dell'encoder sostituito sono disponibili per il nuovo encoder quando si seleziona quest'ultimo nel Operator Client.

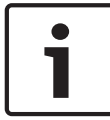

#### **Avviso!**

Un encoder può essere sostituito solo con un encoder con la stessa quantità di canali.

#### **Per recuperare le registrazioni da un encoder sostituito**

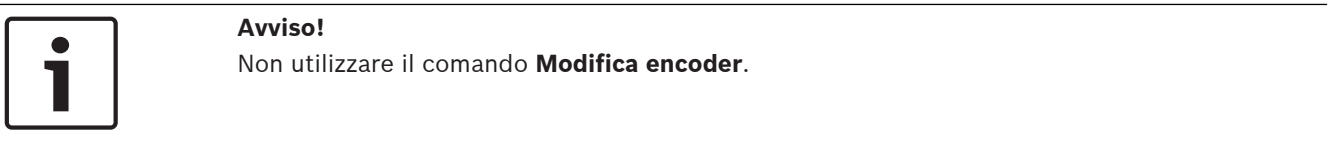

1. Fare clic con il pulsante destro del mouse su > comando **Associa alle registrazioni del predecessore...**.

- 2. Viene visualizzata la finestra di dialogo **Associa alle registrazioni del predecessore...**.
- 3. Digitare l'indirizzo di rete e una password valida per il nuovo dispositivo.
- 4. Fare clic su **OK**.
- 5. Fare clic su  $\Box$  per salvare le impostazioni.
- 6. Fare clic su  $\overline{u}$  per attivare la configurazione.

# **Finestra di dialogo Associa alle registrazioni del predecessore...**

Consente di ripristinare le registrazioni da un encoder sostituito. Dopo aver configurato le impostazioni nella finestra di dialogo, le registrazioni dell'encoder sostituito sono disponibili per il nuovo encoder quando viene selezionato in Operator Client.

#### **Indirizzo di rete / porta**

Digitare l'indirizzo di rete del dispositivo.

#### **Nome utente**

Visualizza il nome utente utilizzato per l'autenticazione al dispositivo.

#### **Password**

Digitare la password valida per l'autenticazione del dispositivo.

#### **Autentica**

Fare clic per eseguire l'autenticazione al dispositivo con le credenziali immesse precedentemente.

# **13.10 Configurazione di encoder/decoder**

# **13.10.1 Configurazione dei supporti di memorizzazione di un encoder**

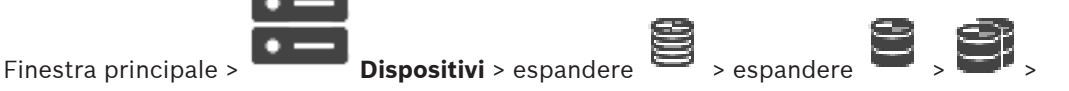

#### $\overline{a}$

# > **Impostazioni avanzate** > **Gestione delle registrazioni**

**Nota:** assicurarsi che le telecamere desiderate di questo encoder siano aggiunte alla Struttura Logica.

È necessario configurare i supporti di memorizzazione di un encoder per utilizzare la funzione ANR.

**Nota:** se si desidera configurare i supporti di memorizzazione di un encoder che è già stato aggiunto al sistema in uso ed è registrato tramite VRM, assicurarsi che la registrazione secondaria sia stata interrotta.

#### General Camera Recording Alarm VCA Interfaces Network Service

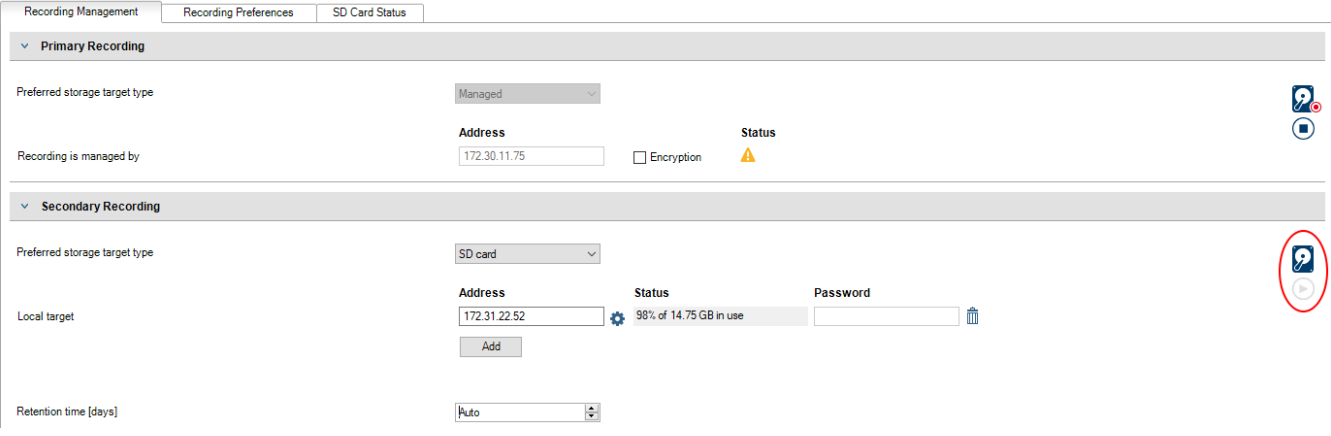

La funzione ANR è operativa solo su encoder con versione firmware 5.90 o successiva. Non tutti i tipi di encoder supportano ANR, anche se è installata la versione firmware corretta.

# **Per configurare i supporti di memorizzazione di un encoder:**

- 1. In **Registrazione secondaria**, nell'elenco **Tipo di memorizzazione target preferito**, selezionare il supporto di memorizzazione. A seconda del tipo di dispositivo, sono disponibili supporti diversi.
- 2. Se necessario, fare clic sul pulsante … per formattare il supporto di memorizzazione. Al termine del processo di formattazione, il supporto di memorizzazione è pronto per l'uso con la funzione ANR.
- 3. Configurare la funzione ANR per questo encoder nella pagina **Telecamere e Registrazione**.

# **Fare riferimento a**

- Pagina Gestione registrazioni, pagina 233
- Configurazione della funzione ANR, pagina 303

# **13.10.2 Configurazione di più encoder/decoder**

Finestra principale

È possibile modificare contemporaneamente le proprietà di più encoder e decoder:

- Password dispositivo
- Indirizzi IP
- Nomi visualizzati
- Subnet mask
- ID gateway
- Versioni firmware

#### **Per selezionare dispositivi multipli:**

Selezionare i dispositivi necessari premendo il tasto CTRL o MAIUSC.

# **Per selezionare tutti i dispositivi disponibili:**

4 Fare clic sul comando **Seleziona tutto**.

# **Per modificare la password di dispositivi multipli:**

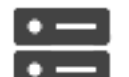

1. Nella finestra principale **Dispositivi**, fare clic sul comando **Cambia**

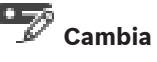

**password dispositivo**. Oppure,

nel menu **Hardware** fare clic su **Cambia password dispositivo...**

Viene visualizzata la finestra di dialogo **Cambia password dispositivo**.

- 2. Selezionare i dispositivi desiderati.
- 3. Fare clic con il pulsante destro del mouse sui dispositivi selezionati.
- 4. Fare clic su **Modifica password...**. Viene visualizzata la finestra di dialogo **Modifica password**.
- 5. Configurare le impostazioni necessarie.

### **Avviso!**

È possibile selezionare solo i tipi di password disponibili per tutti i dispositivi selezionati.

### **Per configurare più nomi visualizzati:**

- 1. Nel menu **Hardware**, fare clic su **Modifica IP dispositivo e impostazioni di rete...**. Viene visualizzata la finestra di dialogo **Modifica IP dispositivo e impostazioni di rete**.
- 2. Selezionare i dispositivi desiderati.
- 3. Fare clic con il pulsante destro del mouse sui dispositivi selezionati.
- 4. Fare clic su **Impostazione nomi visualizzati in corso ...**. Viene visualizzata la finestra di dialogo **Imposta nomi visualizzati**.
- 5. Configurare le impostazioni necessarie.

# **Per configurare più indirizzi IP:**

#### **Avviso!**

Modificando l'indirizzo IP, è possibile che il dispositivo IP non sia più raggiungibile.

- 1. Nel menu **Hardware**, fare clic su **Modifica IP dispositivo e impostazioni di rete...**. Viene visualizzata la finestra di dialogo **Modifica IP dispositivo e impostazioni di rete**.
- 2. Selezionare i dispositivi desiderati.
- 3. Fare clic con il pulsante destro del mouse sui dispositivi selezionati.
- 4. Fare clic su **Imposta indirizzi IP...**. Viene visualizzata la finestra di dialogo **Imposta indirizzi IP**.
- 5. Configurare le impostazioni necessarie.

#### **Per modificare subnet mask/ID gateway per dispositivi multipli:**

- 1. Fare clic sul campo necessario di uno dei dispositivi per cui si desidera modificare il valore.
- 2. Digitare il valore appropriato.
- 3. Selezionare tutti i dispositivi necessari.
- 4. Fare clic con il pulsante destro del mouse sul campo necessario del dispositivo di cui è già stato modificato il valore.
- 5. Fare clic sul comando **Copia cella in** e sul comando **Selezione nella colonna** . Oppure fare clic sul comando **Completa colonna**, se necessario.

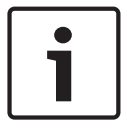

#### **Avviso!**

È inoltre possibile copiare righe complete per modificare indirizzi IP, nomi visualizzati, subnet mask e ID gateway per dispositivi multipli.

#### **Per aggiornare il firmware di più dispositivi:**

- 1. Nel menu **Hardware**, fare clic su **Aggiorna firmware dispositivo...**. Viene visualizzata la finestra di dialogo **Aggiorna firmware dispositivo**.
- 2. Selezionare i dispositivi desiderati.
- 3. Fare clic sul comando **Aggiorna firmware**.
- 4. Selezionare il file contenente l'aggiornamento.
- 5. Fare clic su **OK**.

# **Risultato dell'operazione**

Visualizzare lo stato appropriato per i dispositivi interessati.

# **13.10.3 Configurazione della modalità di registrazione di failover su un encoder**

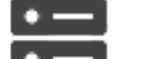

Finestra principale > **De Dispositivi** > espandere **B** > espandere **B** > **E** > **E** 

 $\Box$ 

**Prerequisiti:** nella pagina **Pool**, nell'elenco **Modalità preferenze di registrazione**, selezionare **Failover**. Se è selezionata l'opzione **Automatico**, le impostazioni vengono eseguite automaticamente e non possono essere configurate.

Se si desidera utilizzare una destinazione secondaria per sia per la modalità automatica sia per la modalità di failover, nella pagina **Pool**, dall'elenco **Utilizzo destinazione secondaria**, selezionare **On**.

Si consiglia di configurare almeno 2 dispositivi iSCSI per modalità di failover.

# **Per effettuare la configurazione:**

- 1. Fare clic su **Impostazioni avanzate**.
- 2. Fare clic su **Preferenze registrazione**.
- 3. Selezionare la voce per la destinazione richiesta in **Destinazione principale**. Tutti i sistemi di memorizzazione inseriti in **Sistema di memorizzazione** verranno visualizzati nell'elenco.
- 4. Selezionare la voce per la destinazione richiesta in **Destinazione secondaria**. Tutti i sistemi di memorizzazione inseriti in **Sistema di memorizzazione** vengono visualizzati nell'elenco.

Le modifiche sono immediatamente effettive. Non è necessaria alcuna attivazione.

#### **Argomenti correlati**

– Configurazione della modalità di registrazione automatica su un pool, pagina 182

# **13.10.4 Pagina Gestione registrazioni**

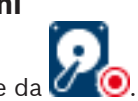

Le registrazioni attive sono indicate da  $\bullet$ 

Posizionare il puntatore sull'icona. Vengono visualizzate informazioni dettagliate sulle registrazioni attive.

# **Registrazioni gestite manualmente**

Le registrazioni vengono gestite localmente su questo encoder. Tutte le relative impostazioni devono essere eseguite manualmente. L'encoder/telecamera IP funziona come un dispositivo solo in modalità Live. Non viene rimosso automaticamente da VRM.

### **Registrazione 1 gestita da VRM**

Le registrazioni di questo encoder vengono gestite dal sistema VRM.

#### **Doppio VRM**

La registrazione 2 di questo encoder viene gestita da un VRM secondario.

#### **Scheda Supporto iSCSI**

Fare clic per visualizzare l'archiviazione iSCSI disponibile connessa a questo encoder.

#### **Scheda Supporti locali**

Fare clic per visualizzare l'archiviazione locale disponibile su questo encoder.

#### **Aggiungi**

Fare clic per aggiungere un dispositivo di archiviazione all'elenco dei supporti di memorizzazione gestiti.

#### **Rimuovi**

Fare clic per rimuovere un dispositivo di archiviazione dall'elenco dei supporti di memorizzazione gestiti.

### **Fare riferimento a**

Configurazione dei supporti di memorizzazione di un encoder, pagina 230

# **13.10.5 Pagina Preferenze di registrazione**

Viene visualizzata la pagina **Preferenze registrazione** per ciascun encoder. Questa pagina viene visualizzata solo se un dispositivo è assegnato al sistema VRM.

#### **Destinazione principale**

Visibile solo se l'elenco **Modalità Preferenze di registrazione** nella pagina **Pool** è impostato su **Failover**.

Selezionare la voce per la destinazione richiesta.

### **Destinazione secondaria**

Visibile solo se l'elenco **Modalità Preferenze di registrazione** nella pagina **Pool** è impostato su **Failover** e se l'elenco **Utilizzo della destinazione secondaria** è impostato su **On**. Selezionare la voce per la destinazione richiesta per la configurazione della modalità failover.

#### **Fare riferimento a**

Pagina di pool, pagina 181

# **13.11 Configurazione del multicast**

Per ciascuna telecamera assegnata è possibile configurare un indirizzo multicast con una porta.

#### **Per configurare il multicast:**

- 1. Selezionare la casella di controllo desiderata per abilitare il multicast.
- 2. Digitare un indirizzo multicast valido ed un numero di porta.
- 3. Se necessario, configurare flussi di multicast continui.

### **Scheda Multicast**

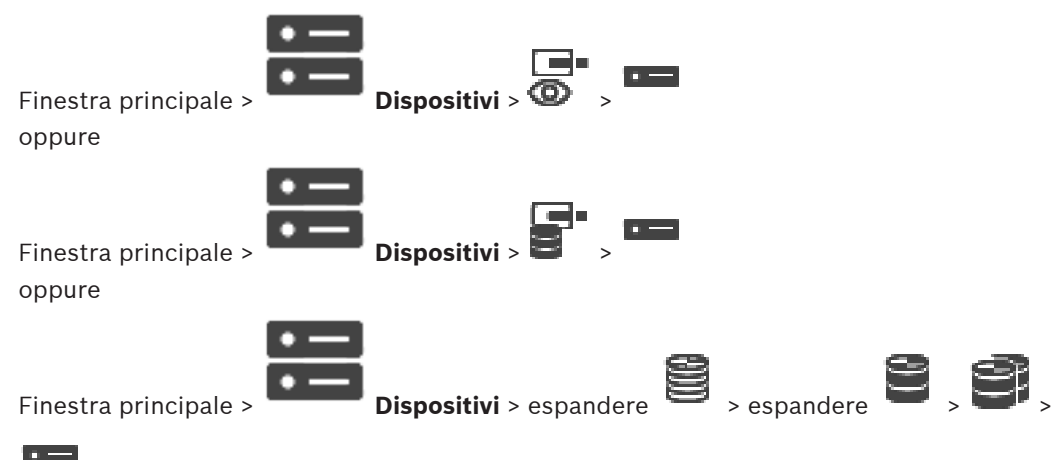

#### > scheda **Rete** > scheda **Multicast**

Consente di configurare la modalità multicast per le telecamere assegnate.

#### **Abilita**

Fare clic per attivare la modalità multicast per questa telecamera.

#### **Indirizzo multicast**

Inserire un indirizzo multicast valido (compreso nell'intervallo 224.0.0.0 - 239.255.255.255). Digitare *1.0.0.0*. Viene automaticamente inserito un indirizzo multicast unico in base all'indirizzo MAC del dispositivo.

#### **Porta**

Quando si utilizza un firewall, immettere un valore porta configurato come porta non bloccata nel firewall.

#### **Streaming**

Fare clic per attivare lo streaming multicast continuo verso lo switch. Ciò significa che la connessione multicast non è preceduta da una registrazione RCP+. L'encoder gestisce sempre lo streaming di tutti i dati verso lo switch. Lo switch (nel caso non sia supportato o configurato il filtro multicast IGMP) invia quindi questi dati a tutte le porte, con il risultato che lo switch viene sovraccaricato.

È necessario eseguire lo streaming quando si utilizza un dispositivo non Bosch per ricevere un flusso multicast.

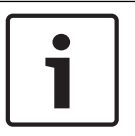

# **Avviso!**

I flussi multicast sono protetti solo se l'encoder dispone del firmware versione 7.0 o successiva ed è selezionata la casella di controllo **Connessione protetta**.

#### **Fare riferimento a**

Crittografia dei video live (Modifica encoder), pagina 221

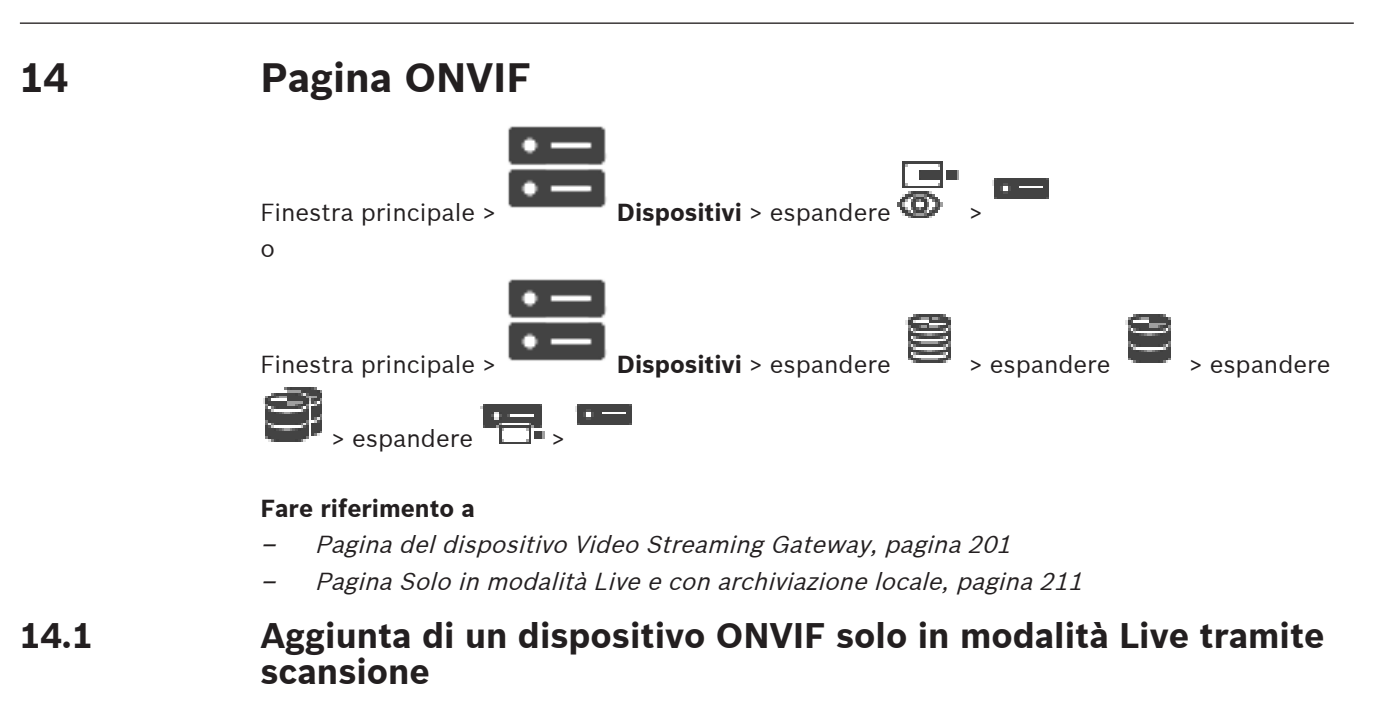

# **Per aggiungere dispositivi ONVIF solo in modalità Live tramite scansione:**

1. Fare clic con il pulsante destro del mouse su  $\bullet$ , quindi fare clic su **Ricerca encoder ONVIF solo in modalità Live**.

Viene visualizzata la finestra di dialogo **BVMS Scan Wizard**.

- 2. Selezionare le caselle di controllo relative ai dispositivi che si desidera aggiungere.
- 3. Fare clic su **Successivo >>**. Viene visualizzata la finestra di dialogo **Autentica dispositivi** della procedura guidata.
- 4. Digitare la password per ogni dispositivo protetto da una password. Se non viene immesso alcun carattere aggiuntivo nel campo password per diversi secondi o se si fa clic al di fuori del campo password, viene eseguito automaticamente il controllo della password.

Se la password è identica per tutti i dispositivi, è possibile immetterla nel primo campo **Password**. Quindi, fare clic con il pulsante destro del mouse su questo campo e su **Copia cella nella colonna**.

Nella colonna **Stato** gli accessi riusciti sono indicati con .

Gli accessi non riusciti sono indicati con .

5. Fare clic su **Fine**.

Il dispositivo è stato aggiunto alla Struttura dei Dispositivi.

# **14.2 Pagina Encoder ONVIF**

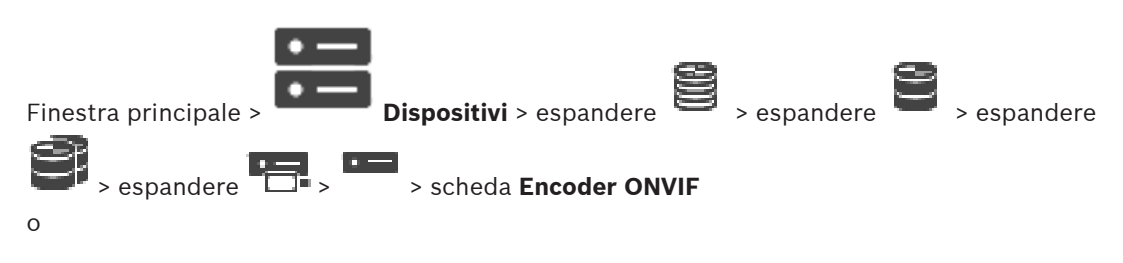

Finestra principale > **Dispositivi** > espandere  $\bullet$  >  $\bullet$  > scheda **Encoder ONVIF** 

Visualizza informazioni su un encoder ONVIF solo in modalità Live aggiunto al BVMS in uso.

# **Nome**

Visualizza il nome del dispositivo ONVIF. È possibile rinominarlo direttamente nella Struttura dei Dispositivi.

# **Indirizzo di rete**

Visualizza l'indirizzo IP del dispositivo.

# **Produttore**

Visualizza il nome del produttore.

# **Modello**

Visualizza il nome del modello.

# **Ingressi video**

Immettere il numero di telecamere collegate a questo encoder.

# **Ingressi audio**

Immettere il numero di ingressi audio collegati a questo encoder.

# **Ingressi allarme**

Immettere il numero di ingressi allarme collegati a questo encoder.

# **Relè**

Immettere il numero di relè collegati a questo encoder.

# **Fare riferimento a**

- Pagina Eventi encoder ONVIF, pagina 237
- Aggiunta di un encoder solo in modalità Live, pagina 220
- Configurazione di una tabella di mapping ONVIF, pagina 241

# **14.3 Pagina Eventi encoder ONVIF**

Da BVMS 10.0, è possibile recuperare gli eventi encoder ONVIF da VSG o direttamente dall'encoder ONVIF. Se si aggiunge un nuovo encoder ONVIF, la casella di controllo **Recupera eventi ONVIF da VSG (Profilo S, T)** è selezionata per impostazione predefinita e il Profilo T è supportato.

Le seguenti funzioni sono supportate solo se un encoder ONVIF viene aggiunto al sistema tramite un dispositivo VSG:

- Se gli eventi encoder ONVIF vengono recuperati da VSG, gli eventi ONVIF predefiniti sono già mappati.
- L'operatore può attivare o disattivare i relè in Operator Client.

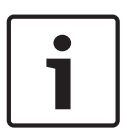

#### **Avviso!**

Il recupero degli eventi ONVIF da VSG è disponibile solo a partire da VSG versione 7.0. Se si esegue la migrazione a BVMS versione 10.0, gli eventi encoder ONVIF esistenti vengono recuperati direttamente dall'encoder ONVIF. È necessario aggiornare VSG alla versione 7.0.

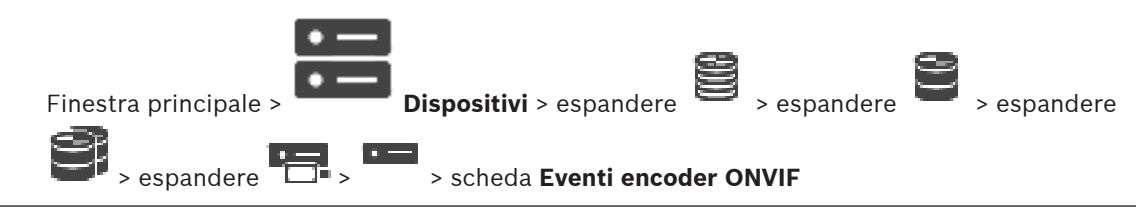

o

Finestra principale > **Dispositivi** > espandere  $\mathbf{D}$  > > scheda **Eventi encoder ONVIF** Se gli eventi encoder ONVIF vengono recuperati direttamente dall'encoder ONVIF, è

necessario associare gli eventi ONVIF agli eventi BVMS. Questo garantisce che in seguito sarà possibile configurare gli eventi ONVIF come allarmi BVMS.

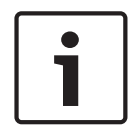

# **Avviso!**

Se gli eventi encoder ONVIF vengono recuperati da VSG, gli eventi ONVIF predefiniti sono già mappati.

# **Tabella di mapping**

È possibile creare o modificare una tabella di mapping.

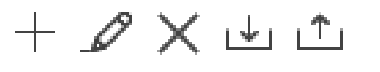

Fare clic su **thata** per visualizzare la finestra di dialogo **Aggiungi tabella di mapping**.

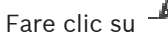

Fare clic su  $\mathcal{L}$  per visualizzare la finestra di dialogo **Rinomina tabella di mapping**.

Fare clic su  $\blacktriangle$  per rimuovere la tabella di mapping con tutte le righe.

Fare clic su  $\frac{1}{\sqrt{1}}$  o  $\frac{1}{\sqrt{1}}$  per importare o esportare una tabella di mapping ONVIF.

#### **Eventi e Allarmi**

Selezionare un evento BVMS per il mapping con un evento ONVIF.

#### **Aggiungi riga**

Fare clic per aggiungere una riga alla tabella di mapping. Quando sono disponibili più righe, si verifica un evento se una riga è True.

#### **Rimuovi riga**

Fare clic per rimuovere la riga selezionata dalla tabella di mapping.

#### **Argomento ONVIF**

Digitare o selezionare una stringa, ad esempio:

*tns1:VideoAnalytics/tnsaxis:MotionDetection*

#### **Nome dati ONVIF**

Digitare o selezionare una stringa.

#### **Tipo di dati ONVIF**

Digitare o selezionare una stringa.

### **Valore dati ONVIF**

Digitare o selezionare una stringa o un numero.

Se gli eventi ONVIF vengono recuperati da VSG, per impostazione predefinita a VSG vengono associati gli eventi seguenti:

- **Modifica globale rilevata**
- **Modifica globale non rilevata**
- **Rilevazione del movimento Movimento rilevato**
- **Rilevazione del movimento Movimento arrestato**
- **Annullamento regolazione Regolazione annullata**
- **Annullamento regolazione Regolato**
- **Perdita segnale video Segnale video perso**
- **Perdita segnale video Segnale video OK**
- **Perdita segnale video Stato segnale video sconosciuto**
- **Segnale video troppo sfocato segnale video OK**
- **Segnale video troppo sfocato segnale video non OK**
- **Luminosità del segnale video eccessiva Segnale video OK**
- **Luminosità del segnale video eccessiva Segnale video non corretto**
- **Scarsa luminosità del segnale video Segnale video OK**
- **Scarsa luminosità del segnale video Segnale video non corretto**
- **Segnale video disturbato Segnale video OK Segnale video non corretto**
- **Stato relè Relè aperto**
- **Stato relè Relè chiuso**
- **Stato relè Errore relè**
- **Stato ingresso Ingresso aperto**
- **Stato ingresso Ingresso chiuso**
- **Stato ingresso Errore ingresso**

# **Fare riferimento a**

- Mapping degli eventi ONVIF, pagina 37
- Configurazione di una tabella di mapping ONVIF, pagina 241

# **14.3.1 Aggiunta e rimozione di un profilo ONVIF**

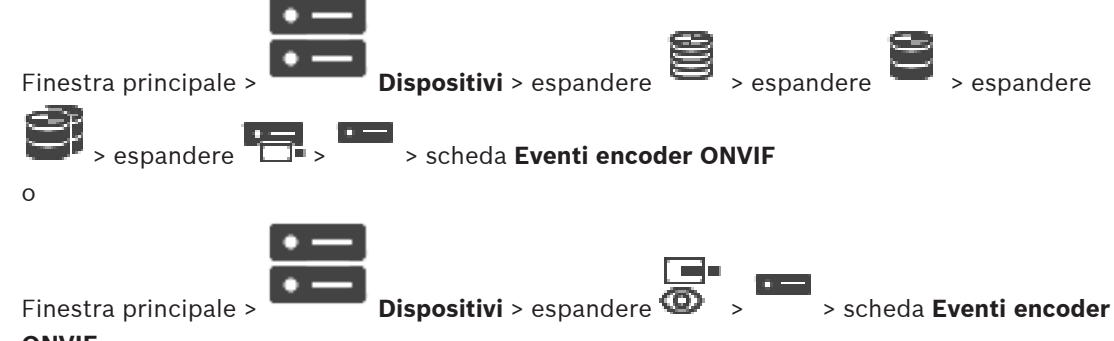

#### **ONVIF**

È possibile aggiungere, rimuovere o modificare i profili ONVIF per un encoder selezionato.

#### **Per effettuare l'aggiunta:**

- 1. Fare clic su **Aggiungi...**.
- 2. Nella finestra di dialogo **Aggiungi profilo**, digitare un nome per il profilo.
- 3. Fare clic su **Avanti >**.
- 4. Nella finestra di dialogo successiva, selezionare la telecamera desiderata.
- 5. Fare clic su **Avanti >**.
- 6. Nella finestra di dialogo successiva, selezionare il profilo dell'encoder senza registrazione desiderato.
- 7. Fare clic su **Salva**.
	- Viene salvato il nuovo profilo.

Le impostazioni di questo profilo sono compilate con i valori del profilo dell'encoder selezionato. È possibile modificare questi valori, se necessario.

### **Per effettuare la rimozione:**

4 Nell'elenco, selezionare un profilo e fare clic su **Rimuovi**.

### **Per effettuare la modifica:**

- 1. Nell'elenco, selezionare un profilo.
- 2. Modificare le impostazioni come necessario.

# **14.3.2 Esportazione di un file tabella di mapping ONVIF**

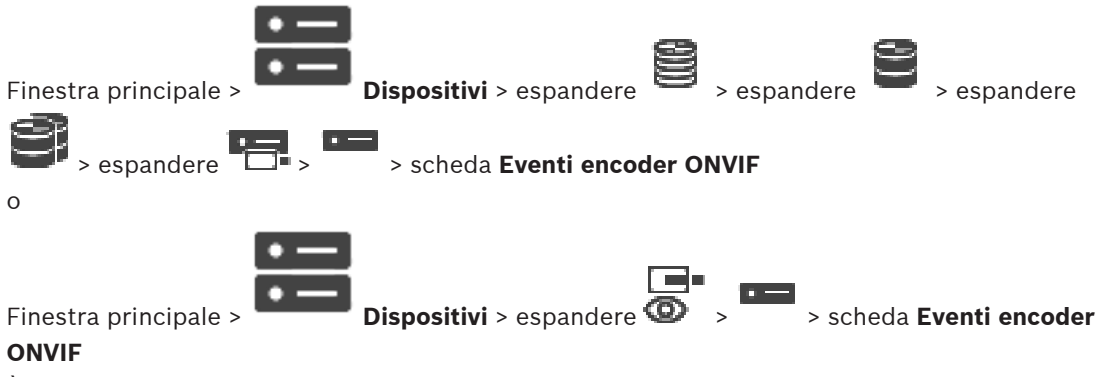

È possibile esportare una tabella di mapping ONVIF come file (file OMF). La tabella di mapping viene salvata per il modello di encoder selezionato.

# **Per effettuare l'esportazione:**

- 1. Fare clic su
- 2. Digitare un nome file e fare clic su **Salva**. La tabella di mapping ONVIF viene esportata come file OMF per il modello encoder selezionato.

#### **Fare riferimento a**

Pagina Eventi encoder ONVIF, pagina 237

# **14.3.3 Importazione di un file tabella di mapping ONVIF**

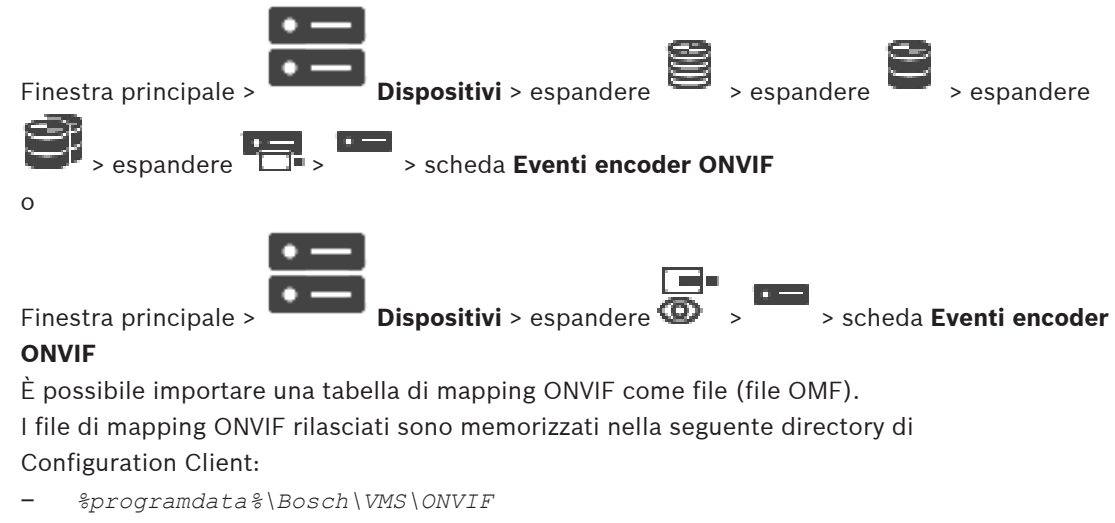

Se lo stesso nome della tabella di mapping è già stato importato, viene visualizzato un messaggio di errore.

Se viene importata una versione più recente di questo file, viene visualizzato un avviso. Fare clic su **OK** se si desidera importare questo file. In alternativa, fare clic su **Annulla**.

### **Per effettuare l'importazione:**

- 1. Fare clic su .
- 2. Selezionare il file desiderato e fare clic su **Apri**. Viene visualizzata la finestra di dialogo **Importa tabella di mapping**.
- 3. Configurare le impostazioni necessarie.
- 4. Fare clic su **OK**.

# **Finestra di dialogo Importa tabella di mapping**

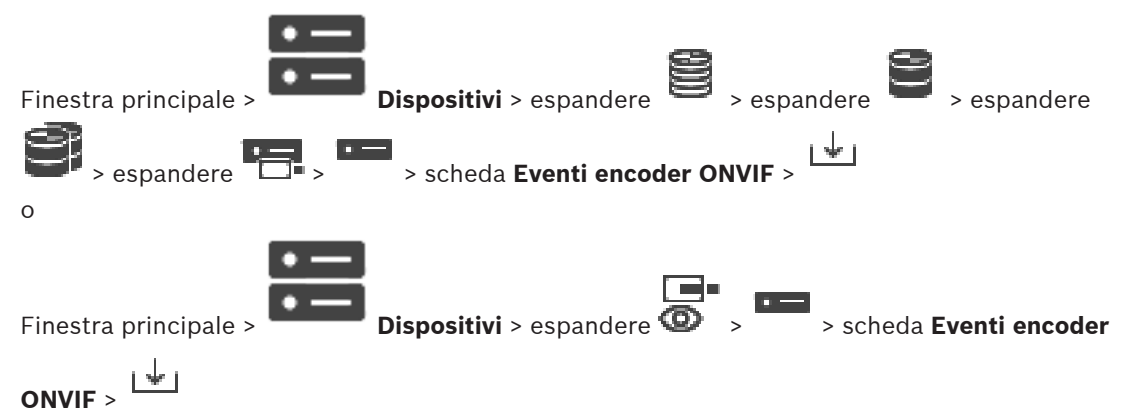

# **Produttore**

Visualizza il nome del produttore per il quale è valida questa tabella di mapping.

#### **Modello**

Visualizza il nome del modello per il quale è valida questa tabella di mapping.

#### **Descrizione**

Visualizza ulteriori informazioni, ad esempio sui modelli di telecamera testati.

#### **Nome tabella di mapping**

Visualizza il nome della tabella di mapping. Modificare questo nome se è già in uso in BVMS. È possibile selezionare una delle seguenti opzioni per decidere quali encoder ONVIF applicare alla tabella di mapping.

#### **Applica solo all'encoder ONVIF selezionato**

# **Applica a tutti gli encoder ONVIF dei modelli elencati**

#### **Applica a tutti gli encoder ONVIF del produttore**

Continua il mapping eventi ONVIF esistente. Non è possibile importare i file OMT dalle versioni di BVMS precedenti.

# **14.3.4 Configurazione di una tabella di mapping ONVIF**

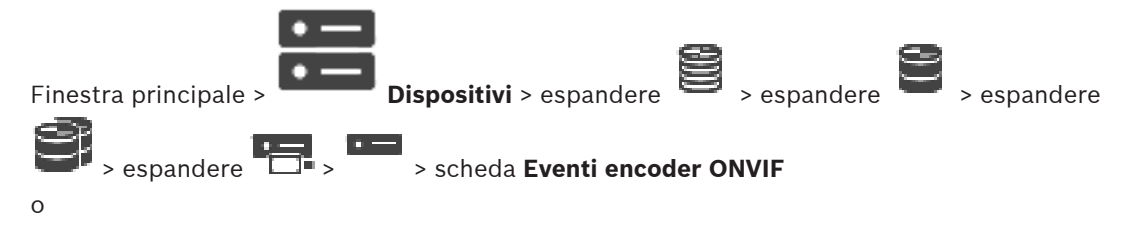

Finestra principale > **Dispositivi** > espandere  $\overline{\Phi}$  > > scheda **Eventi encoder** 

# **ONVIF**

È possibile configurare le tabelle di mapping per il mapping degli eventi ONVIF agli eventi BVMS.

È possibile configurare una tabella di mapping per tutti gli encoder ONVIF dello stesso modello o tutti gli encoder ONVIF dello stesso produttore.

Fare clic su  $\searrow$   $\swarrow$  per aggiornare gli encoder ONVIF aggiunti in modalità non in linea con il mapping di eventi di un encoder ONVIF già aggiunto con lo stesso produttore e/o nome del modello.

Per gli encoder multicanale, è possibile configurare le origini evento, ad esempio una telecamera o un relè specifico.

# **Per creare una tabella di mapping:**

1. Fare clic su

Viene visualizzata la finestra di dialogo **Aggiungi tabella di mapping**.

- 2. Digitare un nome per la tabella di mapping.
- 3. Negli elenchi **Produttore** e **Modello**, selezionare le voci, se desiderato. Quando si seleziona **<nessuno>** in entrambi gli elenchi, il mapping di eventi è valido solo per questo dispositivo.

Quando si seleziona **<nessuno>** nell'elenco **Modello** ed il nome del produttore nell'elenco **Produttore** il mapping di eventi è valido per tutti i dispositivi con lo stesso produttore. Quando si selezionano le voci disponibili in entrambi gli elenchi, il mapping di eventi è valido per tutti i dispositivi con lo stesso produttore e modello.

# 4. Fare clic su **OK**.

Ora è possibile modificare la tabella di mapping, ad esempio aggiungendo una riga all'evento **Movimento rilevato**.

# **Per modificare una tabella di mapping:**

1. Fare clic su .

Viene visualizzata la finestra di dialogo **Rinomina tabella di mapping**.

2. Modificare le voci desiderate.

# **Per aggiungere o rimuovere mapping di eventi:**

- 1. Nell'elenco **Tabella di mapping**, selezionare il nome desiderato.
- 2. Per aggiungere una riga, fare clic su **Aggiungi riga**.
- 3. Nella riga, selezionare le voci desiderate.

Quando sono disponibili più righe, viene attivato un evento solo quando una delle righe è True.

4. Per rimuovere una riga, fare clic su **Rimuovi riga**.

# **Per rimuovere una tabella di mapping:**

1. Nell'elenco **Tabella di mapping**, fare clic sul nome dei mapping di eventi che si desidera rimuovere.

2. Fare clic su  $^*$ 

#### **Per configurare un'origine evento:**

- 1. Espandere  $\blacksquare$  e fare clic su  $\blacksquare$ ,  $\bigodot$  ,  $\bigtriangleup$ .
- 2. Fare clic sulla scheda **Origine evento ONVIF**.
- 3. Nella colonna **Attiva evento**, attivare l'evento configurato in questa riga.
- 4. Selezionare le definizioni dell'evento desiderate.

### **Finestra di dialogo Aggiungi/Rinomina tabella di mapping ONVIF**

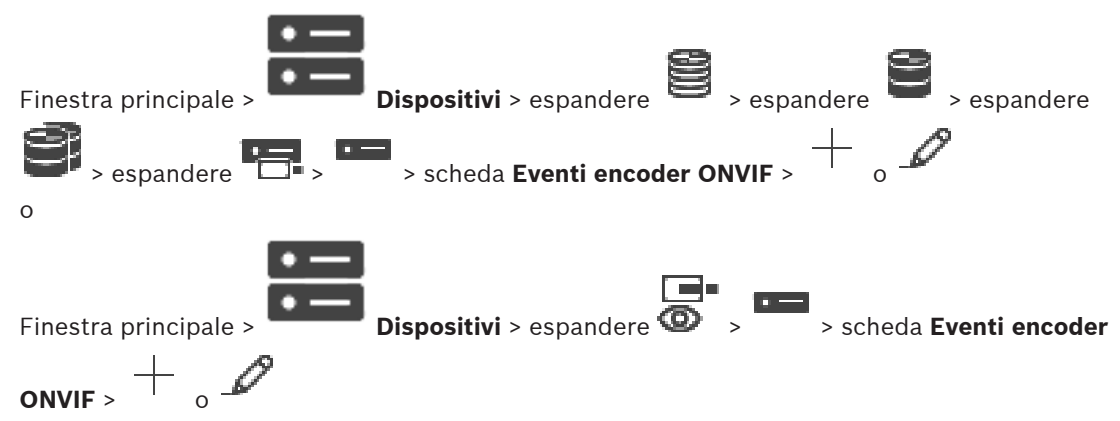

Consente di aggiungere una tabella di mapping. Qualora questa tabella di mapping serva come modello per i futuri encoder ONVIF dello stesso produttore e modello, selezionare le voci corrette.

#### **Nome tabella di mapping**

Digitare un nome per una facile identificazione.

#### **Produttore**

Selezionare una voce, se richiesto.

#### **Modello**

Selezionare una voce, se richiesto.

#### **Fare riferimento a**

- Abilitazione della registrazione degli eventi ONVIF, pagina 379
- Mapping degli eventi ONVIF, pagina 37
- Pagina Eventi encoder ONVIF, pagina 237
- Pagina Origine evento ONVIF, pagina 257

# **14.4 Pagina Configurazione ONVIF**

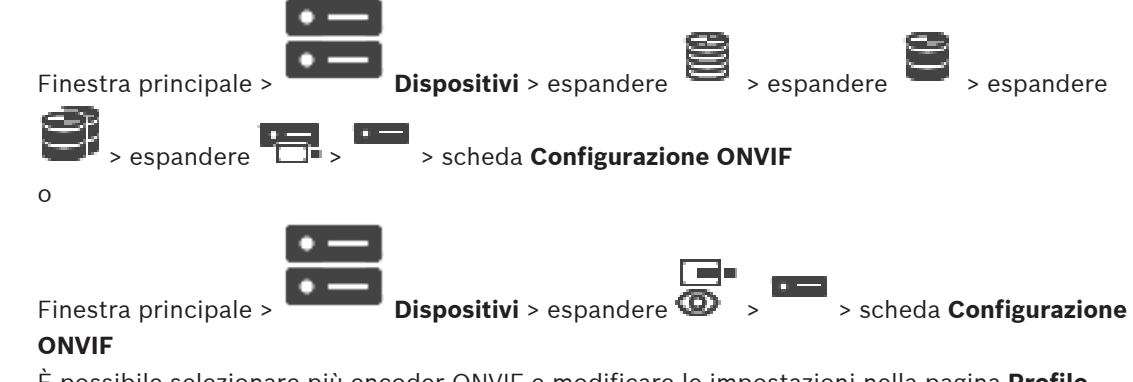

È possibile selezionare più encoder ONVIF e modificare le impostazioni nella pagina **Profilo encoder video**. Le impostazioni modificate sono valide per tutti i dispositivi selezionati.

Questa pagina è disponibile solo per gli encoder ONVIF.

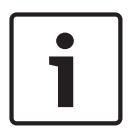

# **Avviso!**

Limitazioni di configurazione ONVIF

Le impostazioni modificate in queste pagine, non sono probabilmente eseguite correttamente perché non sono supportate dalla telecamera in uso. Le telecamere ONVIF supportate sono state testate solo con le impostazioni predefinite.

# **14.4.1 Accesso all'unità**

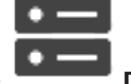

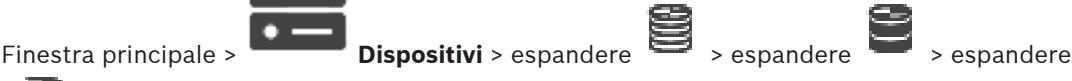

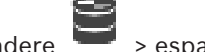

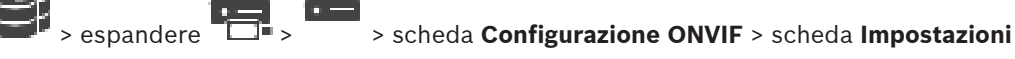

**principali** > scheda **Accesso all'unità**

#### o

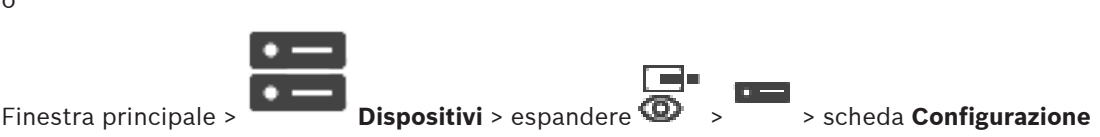

**ONVIF** > scheda **Impostazioni principali** > scheda **Accesso all'unità**

# **Produttore**

Visualizza il nome del produttore dell'encoder selezionato.

# **Modello**

Visualizza il nome del modello dell'encoder selezionato.

**Nota:** se si desidera esportare qualsiasi mapping eventi in un file di mapping ONVIF, selezionare questo nome modello come nome file.

# **ID hardware**

Visualizza l'ID hardware dell'encoder selezionato.

# **Versione firmware**

Visualizza la versione firmware dell'encoder selezionato. **Nota:** verificare nell'elenco di compatibilità di BVMS se la versione firmware è corretta.

# **Numero di serie**

Visualizza il numero di serie dell'encoder selezionato.

# **Indirizzo MAC**

Visualizza l'indirizzo MAC dell'encoder selezionato.

# **Versione ONVIF**

Visualizza la versione ONVIF dell'encoder selezionato. Per BVMS, è richiesta la versione 2.0 di ONVIF.

# **14.4.2 Data/ora**

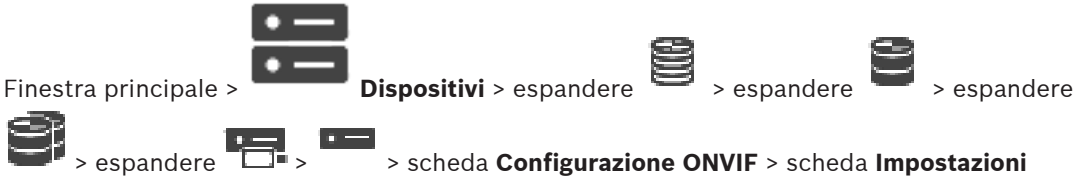

**principali** > scheda **Data/ora**

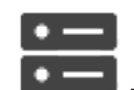

Finestra principale > **Dispositivi** > espandere  $\overline{\bigcirc}$  > > scheda **Configurazione** 

**ONVIF** > scheda **Impostazioni principali** > scheda **Data/ora**

#### **Fuso orario**

Selezionare il fuso orario in cui si trova il sistema.

In presenza di più dispositivi operanti nel sistema o nella rete, è importante che i relativi orologi interni siano sincronizzati. Ad esempio, è possibile identificare e valutare correttamente le registrazioni simultanee solo quando tutti i dispositivi sono in funzione alla stessa ora.

- 1. Immettere la data corrente. Poiché l'orario del dispositivo è controllato dall'orologio interno, non è necessario specificare il giorno della settimana, in quanto viene aggiunto automaticamente.
- 2. Immettere l'ora corrente o fare clic su **Sincr. PC** per applicare l'ora di sistema del computer al dispositivo.

# **Nota:**

Accertarsi che la data e l'ora siano corrette per la registrazione. Se la data e l'ora vengono impostate in modo errato, la registrazione potrebbe non essere eseguita correttamente.

# **14.4.3 Gestione utenti**

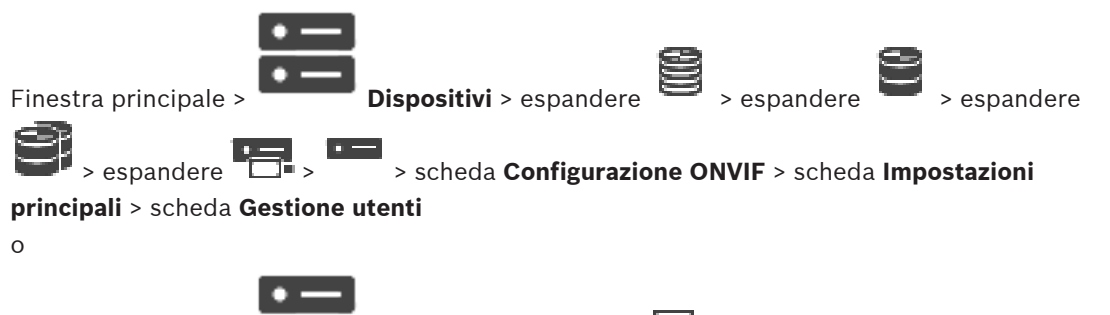

Finestra principale > **Dispositivi** > espandere  $\overline{O}$  > > scheda **Configurazione** 

**ONVIF** > scheda **Impostazioni principali** > scheda **Gestione utenti**

Queste impostazioni utente sono utilizzate per applicazioni di terze parti, quali ad esempio l'accesso Web Client diretto agli encoder.

Sono supportati i seguenti ruoli utente per l'accesso di applicazioni di terze parti.

- **Anonimo**: questo ruolo ha accesso illimitato solo ai dispositivi in cui nessun utente con altri ruoli (**Utente**, **Operatore**, **Amministratore**) è registrato. Sui dispositivi con almeno un utente con i ruoli sopra indicati, l'utente anonimo ha l'autorizzazione a visualizzare solo le impostazioni di data e ora.
- **Amministratore** (non supportato da Configuration Client): questo ruolo ha accesso a tutte le funzioni e sezioni dell'applicazione, ha diritti di riavvio del dispositivo e può ripristinare le impostazioni e aggiornare il firmware nonché creare altri utenti con differenti diritti di accesso.

Il primo utente creato sul dispositivo deve essere **Amministratore**.

Per le differenze nei diritti di accesso predefiniti dell'operatore e dell'utente nel ruolo **Operatore** e **Utente**, vedere la tabella seguente.

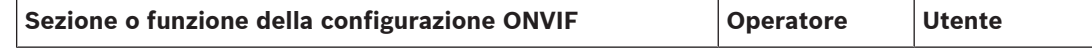

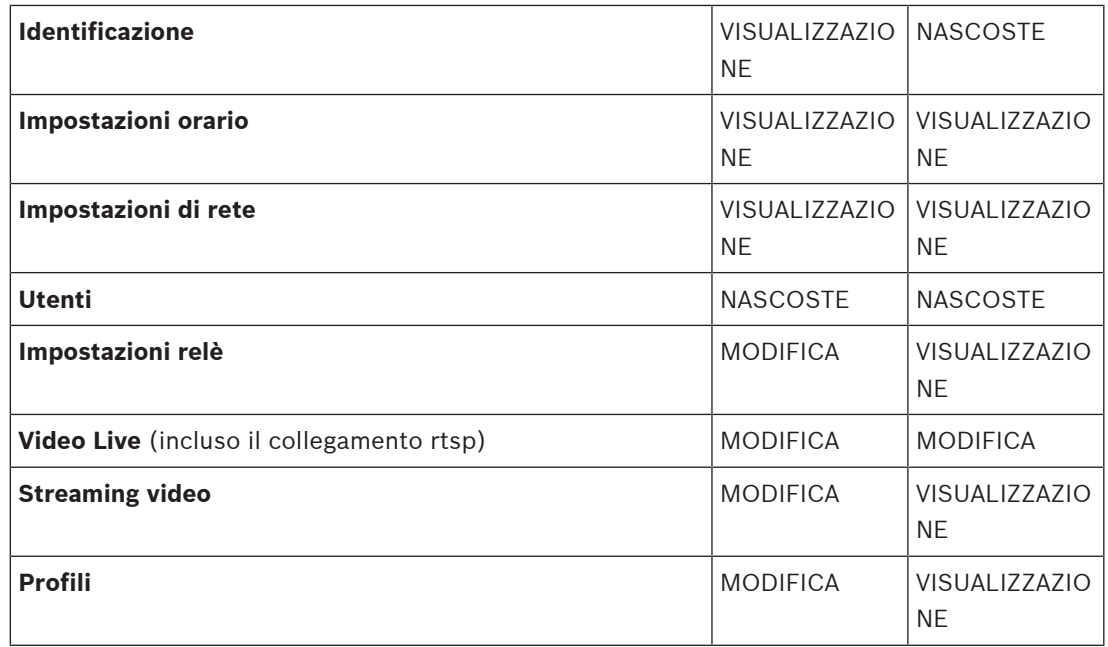

MODIFICA: è possibile modificare le impostazioni correnti e crearne di nuove.

VISUALIZZAZIONE: le impostazioni non sono nascoste ma non è consentito modificarle e crearle.

NASCOSTE: alcune impostazioni o intere sezioni sono nascoste.

# **Utenti**

Elenca gli utenti disponibili per il dispositivo.

#### **Password**

Digitare una password valida.

#### **Conferma password**

Confermare la password digitata.

#### **Ruolo**

Selezionare il ruolo desiderato per l'utente selezionato. I diritti di accesso vengono adattati di conseguenza.

# **14.4.4 Pagina Profilo encoder video**

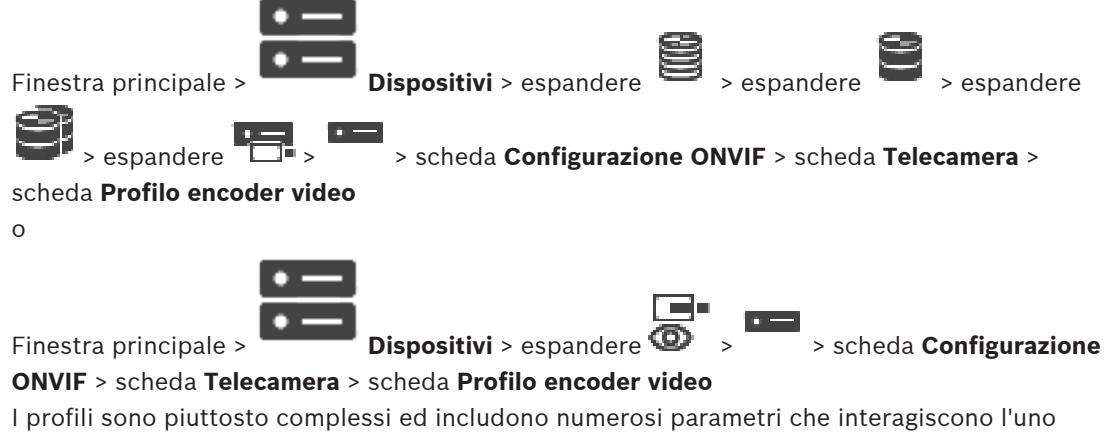

con l'altro, quindi generalmente è meglio utilizzare i profili predefiniti. Modificare un profilo solo se si ha familiarità con le opzioni di configurazione.

# **Profili**

Fare clic sul nome desiderato.

#### **Avviso!**

.

I profili qui configurati sono selezionabili in Configuration Client.

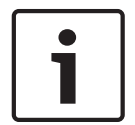

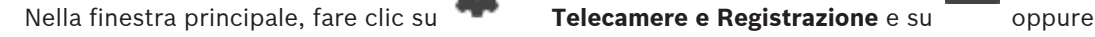

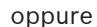

È possibile modificare l'impostazione "<Automatico>" su uno dei profili configurati presenti in elenco

**Nota:** quando si utilizza attivamente più di un profilo di un singolo dispositivo le prestazioni possono risultare limitate e la telecamera può limitare automaticamente la qualità di streaming in situazioni di sovraccarico.

#### **Nome**

Consente di specificare un nuovo nome per il profilo. Il nome verrà quindi visualizzato nell'elenco dei profili disponibili nel campo Profilo attivo.

# **Codifica**

Selezionare il codec desiderato.

# **Risoluzione**

Selezionare la risoluzione desiderata per l'immagine video.

#### **Qualità**

Questo parametro consente di ridurre il carico sul canale riducendo la definizione dell'immagine. Il parametro viene impostato con l'aiuto della barra di scorrimento: la posizione all'estrema sinistra corrisponde alla più alta definizione dell'immagine mentre la posizione all'estrema destra corrisponde al carico più basso sul canale video.

#### **Limite frequenza fotogrammi**

Il frame rate (frame al secondo) indica quanti fotogrammi al secondo sono acquisiti dalla telecamera video collegata al dispositivo. Questo parametro viene visualizzato solo a scopo informativo.

Se è disponibile un intervallo di codifica, il risultante frame rate codificato viene ridotto in base al fattore assegnato.

#### **Limite bitrate**

Minore è il bitrate, minore è la dimensione finale del file video. Quando il bitrate viene considerevolmente ridotto, il programma dovrà utilizzare algoritmi di compressione più robusti che riducono la qualità del video.

Selezionare il bitrate di uscita massimo in kbps. La velocità dati massima non viene mai superata, in nessuna circostanza. A seconda delle impostazioni della qualità video per i fotogrammi di tipo I e P, è possibile che vengano saltate singole immagini.

Il valore qui specificato deve essere superiore al normale bitrate dati target di almeno il 10%.

# **Intervallo di codifica**

L'intervallo di codifica (numero di fotogrammi) indica a quale velocità sono codificati i fotogrammi provenienti dalla telecamera. Ad esempio, quando l'intervallo di codifica include 25, significa che 1 fotogramma di 25 acquisiti al secondo è codificato e trasmesso all'utente. Il valore massimo consente di ridurre il carico sul canale ma possono essere ignorate informazioni dei fotogrammi che non sono stati codificati. Riducendo l'intervallo di codifica aumentano la frequenza di aggiornamento delle immagini nonché il carico sul canale.

#### **Lunghezza GOP**

È possibile modificare la lunghezza GOP solo se l'encoder è Н.264 o H.265. Questo parametro indica la lunghezza del gruppo di immagini tra i due fotogrammi chiave. Più alto è questo valore, minore è il carico sulla rete ma viene interessata la qualità video.

Il valore 1 indica che i fotogrammi di tipo I vengono generati in modo continuo. Il valore 2 indica che solo un'immagine ogni due è un fotogramma di tipo I; il valore 3 indica che solo un'immagine ogni tre è un fotogramma di tipo I e così via. I fotogrammi intermedi vengono codificati come fotogrammi di tipo P o fotogrammi di tipo B.

#### **Timeout sessione**

Il timeout della sessione RTSP per lo streaming video corrispondente. Il timeout della sessione è fornito come suggerimento per il mantenimento della sessione RTSP da parte di un dispositivo.

#### **Multicast - Indirizzo IP**

Immettere un indirizzo multicast valido destinato al funzionamento in modalità multicast (duplicazione del flusso di dati nella rete).

Con l'impostazione 0.0.0.0, il codificatore del flusso funziona in modalità multi-unicast (copia del flusso di dati nel dispositivo). La telecamera supporta connessioni multi-unicast per un massimo di cinque ricevitori connessi simultaneamente.

La duplicazione dei dati comporta un carico elevato della CPU e, in determinate circostanze, un peggioramento della qualità dell'immagine.

#### **Multicast - Porta**

Selezionare la porta di destinazione multicast RTP. Un dispositivo può supportare RTCP. In questo caso, il valore della porta deve essere pari per consentire al corrispondente streaming RTCP di essere mappato successivo numero di porta di destinazione (dispari) più elevato, come definito nelle specifiche RTSP.

## **Multicast - TTL**

È possibile immettere un valore per specificare la durata dell'attività dei pacchetti di dati multicast sulla rete. Se per il funzionamento multicast è previsto l'utilizzo di un router, il valore deve essere maggiore di 1.

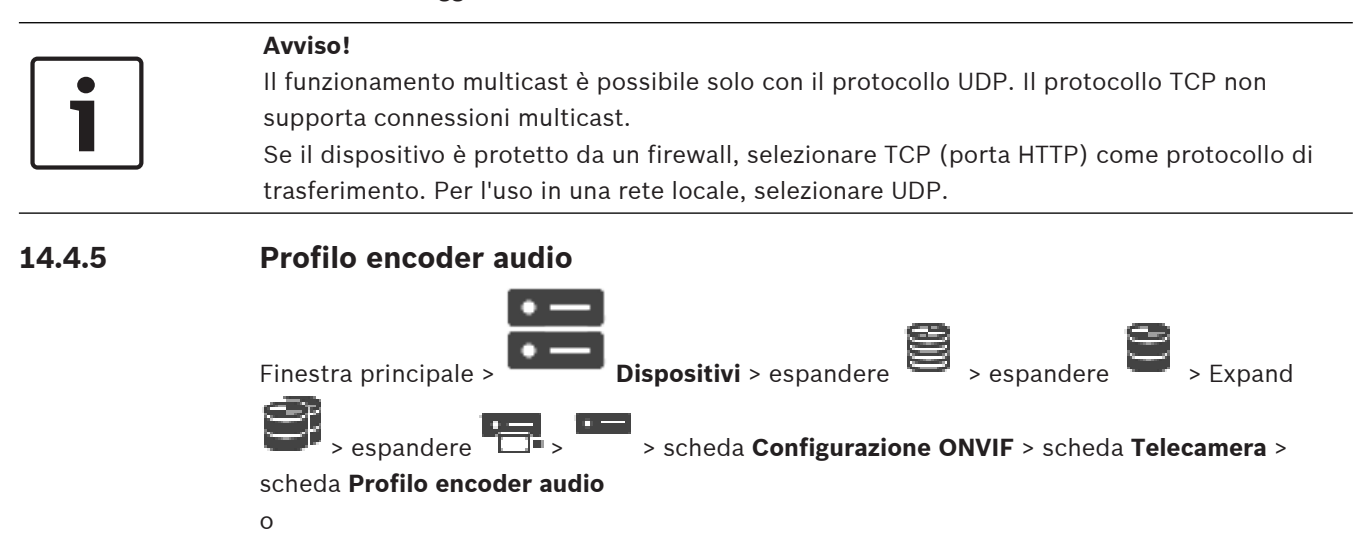

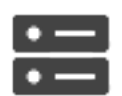

Finestra principale > **Dispositivi** > espandere  $\bullet$  >  $\bullet$  > scheda **Configurazione** 

**ONVIF** > scheda **Telecamera** > scheda **Profilo encoder audio**

I profili sono piuttosto complessi ed includono numerosi parametri che interagiscono l'uno con l'altro, quindi generalmente è meglio utilizzare i profili predefiniti. Modificare un profilo solo se si ha familiarità con le opzioni di configurazione.

# **Codifica**

Selezionare la codifica desiderata per la sorgente audio se disponibile:

- **G.711 [ITU-T G.711]**
- **G.726 [ITU-T G.726]**
- **AAC [ISO 14493-3]**

# **Bitrate**

Selezionare la bitrate desiderata, ad esempio 64 kbps, per la trasmissione del segnale audio.

# **Velocità di campionamento**

Immettere la velocità di campionamento di uscita in kHz, ad esempio 8 kbps.

# **Timeout sessione**

Il timeout della sessione RTSP per lo streaming audio corrispondente. Il timeout della sessione è fornito come suggerimento per il mantenimento della sessione RTSP da parte di un dispositivo.

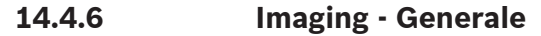

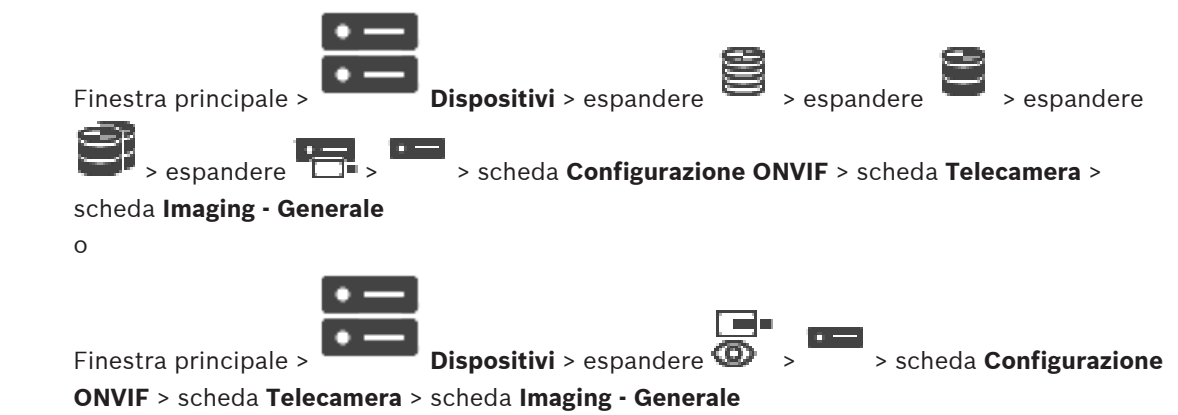

#### **Luminosità**

Consente di regolare la luminosità dell'immagine all'ambiente di lavoro.

# **Saturazione dei colori**

Consente di regolare la saturazione colore dell'immagine affinché i colori vengano riprodotti il più realisticamente possibile sul monitor.

#### **Contrasto**

È possibile adattare il contrasto dell'immagine video all'ambiente di lavoro.

#### **Nitidezza**

Consente di regolare la nitidezza dell'immagine.

Un valore basso rende l'immagine meno definita. Aumentando la definizione è possibile visualizzare maggiori dettagli. Una maggiore definizione può migliorare la visualizzazione dei dettagli delle targhe, della fisionomia dei volti e dei bordi di alcune superfici ma può aumentare i requisiti di larghezza di banda.

# **Filtro IR**

Consente di selezionare lo stato del filtro IR.

Lo stato AUTO consente di utilizzare l'algoritmo di esposizione quando viene attivato il filtro IR.

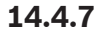

# **14.4.7 Compensazione del controluce**

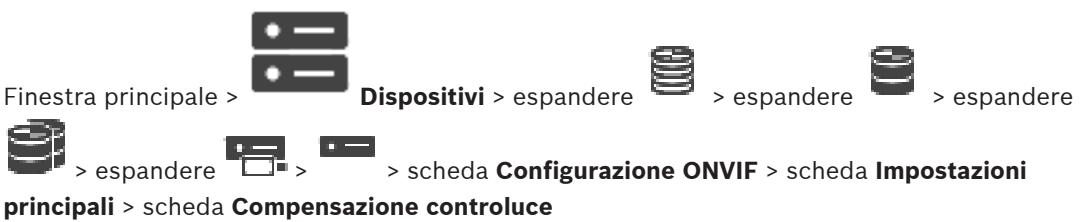

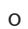

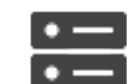

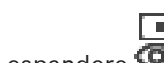

Finestra principale > **Dispositivi** > espandere **D** > scheda **Configurazione** 

**ONVIF** > scheda **Impostazioni principali** > scheda **Compensazione controluce**

In base al modello di dispositivo, è possibile configurare qui i parametri per la compensazione del controluce.

# **Modalità**

Selezionare **Off** per disattivare la compensazione del controluce.

Selezionare **On** per la cattura dei dettagli in condizioni estreme di contrasto e luminosità.

# **Livello**

Immettere o selezionare il valore desiderato.

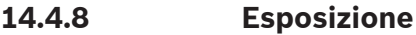

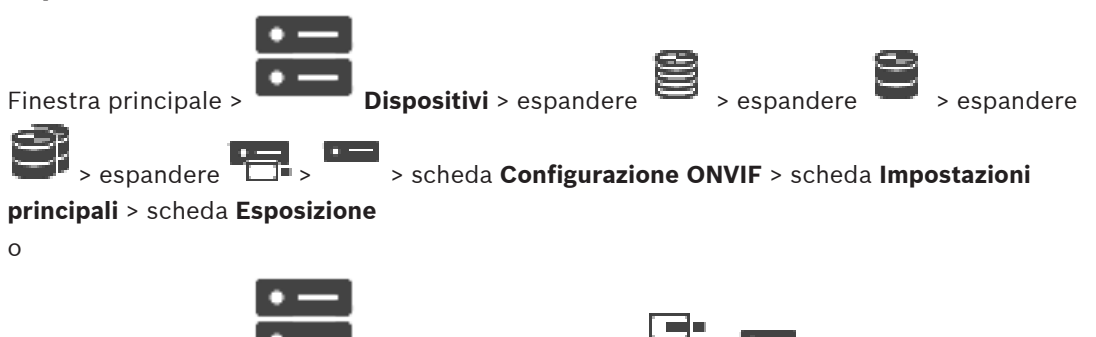

Finestra principale > **Dispositivi** > espandere  $\bullet \bullet$  >  $\bullet$  > scheda **Configurazione** 

**ONVIF** > scheda **Impostazioni principali** > scheda **Esposizione**

In base al modello di dispositivo, è possibile configurare qui i parametri per l'esposizione.

# **Modalità**

Selezionare **Auto** per abilitare l'algoritmo di esposizione sul dispositivo. Sono utilizzati dall'algoritmo i valori nei seguenti campi:

- **Priorità**
- **Finestra**
- **Tempo di esposizione min.**
- **Tempo di esposizione max**
- **Guadagno min.**
- **Guadagno max**
- **Iris min.**

Selezionare **Manuale** per disattivare l'algoritmo di esposizione sul dispositivo. Sono utilizzati dall'algoritmo i valori nei seguenti campi:

- **Tempo di esposizione**
- **Guadagno**
- **Iris**

# **Priorità**

Configurare la modalità di priorità dell'esposizione (disturbo/frame rate ridotto).

#### **Finestra**

Definire un oscuramento rettangolare di esposizione.

#### **Tempo di esposizione min.**

Configurare il periodo di tempo minimo di esposizione [μs].

#### **Tempo di esposizione max**

Configurare il periodo di tempo massimo di esposizione [μs].

#### **Guadagno min.**

Configurare l'intervallo di guadagno sensore minimo [dB].

#### **Guadagno max**

Configurare l'intervallo di guadagno sensore massimo [dB].

#### **Iris min.**

Configurare l'attenuazione minima della luminosità di ingresso interessata dall'iris [dB]. 0dB è associata a un iris completamente aperto.

#### **Iris max**

Configurare l'attenuazione massima della luce di ingresso interessata dall'iris [dB]. OdB è associata a un iris completamente aperto.

#### **Tempo di esposizione**

Configurare il tempo di esposizione fissa [μs].

#### **Guadagno**

Configurare il guadagno fisso [dB].

#### **Iris**

Configurare l'attenuazione fissa della luce di ingresso interessata dall'iris [dB]. 0dB è associata a un iris completamente aperto.

# **14.4.9 Messa a fuoco**

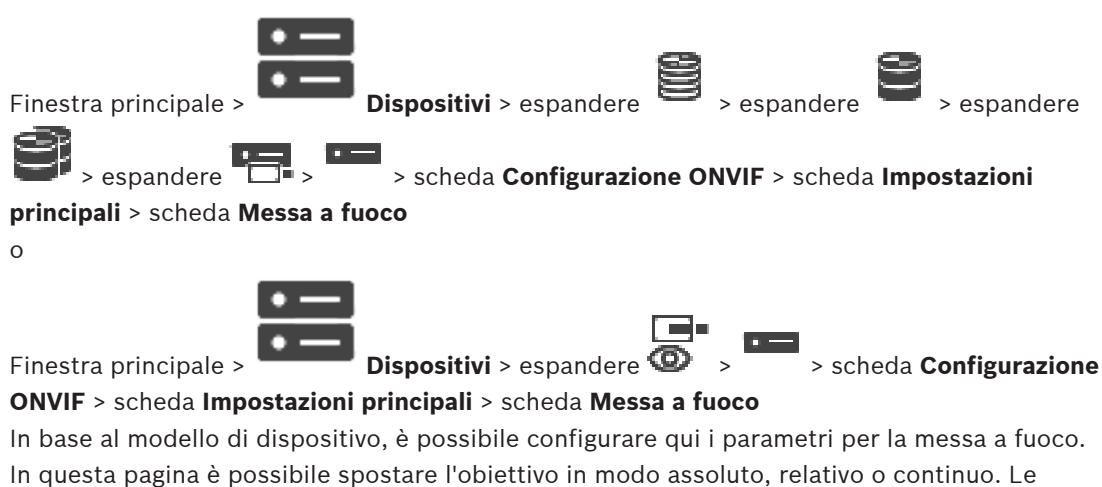

regolazioni della messa a fuoco eseguite attraverso questa operazione disattivano la funzione auto focus. In genere, un dispositivo con il supporto per il controllo remoto della messa a

fuoco supporta il controllo tramite questa operazione di spostamento. La posizione di messa a fuoco è rappresentata da un determinato valore numerico. Lo stato della messa a fuoco può essere uno dei seguenti:

# **IN MOVIMENTO**

**OK**

# **SCONOSCIUTO**

È possibile visualizzare ulteriori informazioni di errore, ad esempio un errore di posizionamento indicato dall'hardware.

#### **Modalità**

Selezionare **Auto** per attivare la messa a fuoco automatica dell'obiettivo in qualsiasi momento, in base agli oggetti presenti nella scena. Sono utilizzati dall'algoritmo i valori nei seguenti campi:

– **Limite di prossimità**

# – **Limite di distanza**

Selezionare **Manuale** per regolare la messa a fuoco manualmente. Sono utilizzati dall'algoritmo i valori nei seguenti campi:

– **Velocità predefinita**

# **Velocità predefinita**

Configurare la velocità predefinita per l'operazione di messa a fuoco (quando il parametro velocità non è presente).

# **Limite di distanza**

È possibile configurare il limite di prossimità per la messa a fuoco dell'obiettivo [m].

# **Limite di distanza**

Configurare il limite di distanza per la messa a fuoco dell'obiettivo [m].

# **14.4.10 Wide Dynamic Range**

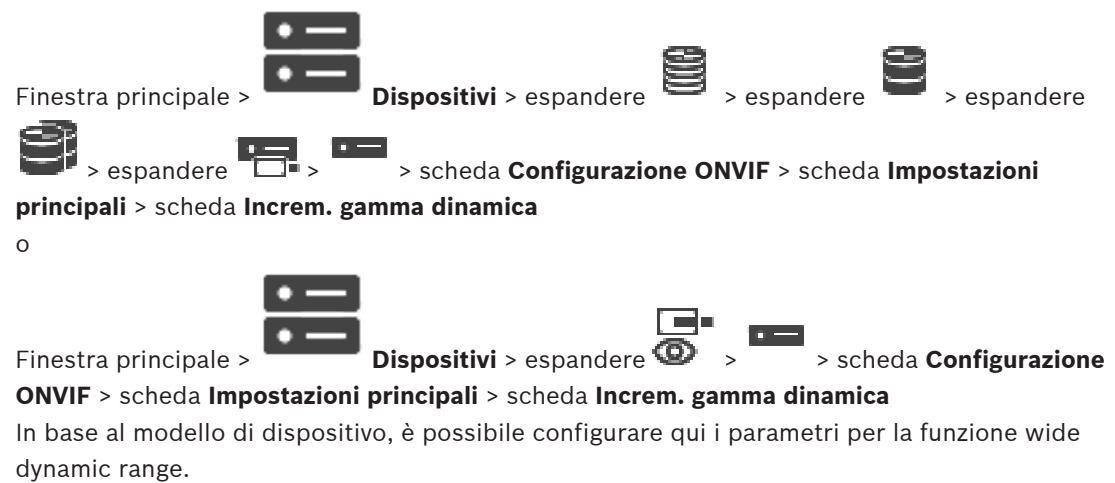

#### **Modalità**

Immettere o selezionare il valore desiderato.

# **Livello**

Immettere o selezionare il valore desiderato.
## **14.4.11 Bilanciamento del bianco**

Finestra principale > **Dispositivi** > espandere  $\Rightarrow$  > espandere > espandere > espandere

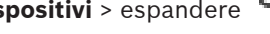

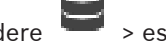

 > espandere > > scheda **Configurazione ONVIF** > scheda **Impostazioni principali** > scheda **Bilanciamento del bianco**

o

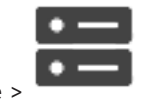

Finestra principale > **Dispositivi** > espandere **QD** > > scheda **Configurazione** 

## **ONVIF** > scheda **Impostazioni principali** > scheda **Bilanciamento del bianco**

In base al modello di dispositivo, è possibile configurare qui i parametri per il bilanciamento del bianco.

## **Modalità**

La modalità Auto consente alla telecamera di eseguire regolazioni costanti per ottenere una riproduzione ottimale del colore tramite un metodo di luce riflessa media in ambienti con sorgenti luminose naturali.

In modalità Manuale, il guadagno per rosso, verde e blu può essere impostato manualmente come desiderato.

Occorre modificare il bilanciamento del punto bianco solo in condizioni speciali:

- per sorgenti luminose interne e per l'illuminazione a LED colorati
- per sorgenti luminose ai vapori di sodio (illuminazione stradale)
- per eventuali colori dominanti nell'immagine, ad esempio, il verde di un campo di calcio o di un tavolo da gioco

## **R-Gain**

Nella modalità Bilanciamento del bianco manuale, regolare il cursore del guadagno rosso per bilanciare l'allineamento predefinito del punto bianco (riducendo il rosso si introduce più ciano).

## **B-Gain**

Nella modalità Bilanciamento del bianco manuale, regolare il cursore del guadagno blu per bilanciare l'allineamento predefinito del punto bianco (riducendo il blu si introduce più giallo).

## **14.4.12 Accesso rete**

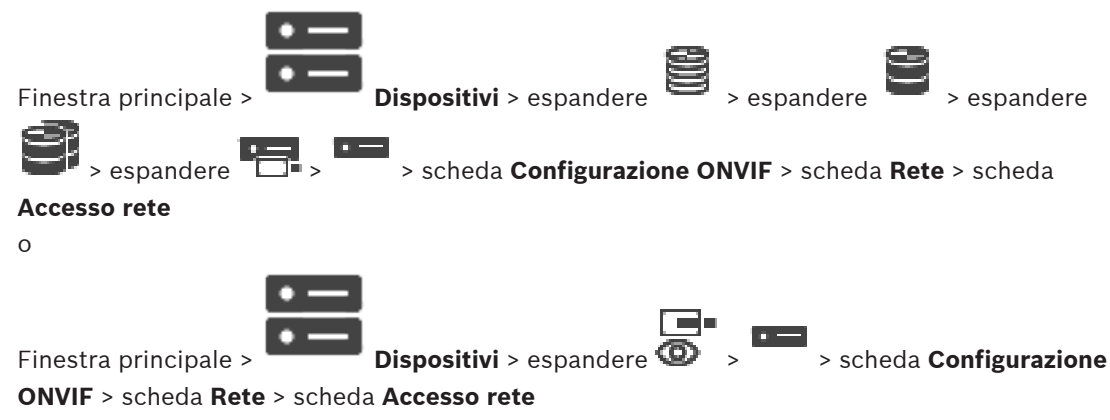

In questa scheda è possibile configurare le differenti impostazioni di rete.

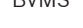

### **IPv4 Ethernet**

### **DHCP**

Se nella rete è utilizzato un server DHCP per l'assegnazione dinamica degli indirizzi IP, è possibile attivare l'accettazione degli indirizzi IP assegnati automaticamente all'encoder. BVMS utilizza l'indirizzo IP per l'assegnazione univoca dell'encoder. Il server DHCP deve supportare l'assegnazione fissa tra indirizzo IP ed indirizzo MAC e deve essere configurato correttamente in modo che, dopo avere assegnato un indirizzo IP, questo venga mantenuto ad ogni riavvio del computer.

### **Subnet mask**

Digitare la subnet mask adeguata per l'indirizzo IP impostato. Se è attivato un server DHCP, la subnet mask viene assegnata automaticamente.

### **Gateway predefinito**

Per consentire al modulo di stabilire una connessione con una postazione remota in un'altra subnet, digitare qui l'indirizzo IP del gateway. Altrimenti lasciare vuoto questo campo  $(0.0.0.0)$ .

### **IPv6 Ethernet**

### **DHCP**

Immettere o selezionare il valore desiderato.

### **Indirizzo IP**

Visualizza l'indirizzo IPv6 del dispositivo, fornito dal server DHCP.

### **Lunghezza prefisso**

Visualizza la lunghezza del prefisso del dispositivo, fornita dal server DHCP.

#### **Gateway predefinito**

Visualizza il gateway predefinito del dispositivo, fornito dal server DHCP.

### **Nome host**

Immettere o selezionare il valore desiderato.

### **DNS**

Utilizzando un server DNS, il dispositivo è in grado di risolvere un indirizzo indicato come nome. Immettere l'indirizzo IP del server DNS.

### **Server NTP**

Digitare l'indirizzo IP del server di riferimento orario desiderato o lasciare che il server DHCP esegua automaticamente questa operazione.

L'encoder può ricevere il segnale orario da un server di riferimento orario mediante i relativi protocolli ed utilizzarlo per impostare l'orologio interno. Il modulo richiama il segnale orario automaticamente una volta al minuto. Immettere l'indirizzo IP di un server di riferimento orario poiché supporta un elevato livello di precisione ed è richiesto per applicazioni speciali.

### **Porte HTTP**

Se necessario, selezionare dall'elenco un differente browser HTTP. La porta HTTP predefinita è 80. Se si desidera consentire solo connessioni protette tramite HTTPS, è necessario disattivare la porta HTTP.

**Nota:** non supportata da BVMS.

### **Porte HTTPS**

### **Nota:** non supportata da BVMS.

Se si desidera concedere l'accesso alla rete tramite una connessione protetta, selezionare una porta HTTPS, se necessario. La porta HTTPS predefinita è 443. Selezionare l'opzione **Off** per disattivare le porte HTTPS; in questo caso sono possibili solo connessioni non protette.

### **Gateway predefinito**

Immettere o selezionare il valore desiderato.

#### **Porte RTSP**

Se necessario, selezionare una porta diversa per lo scambio dei dati RTSP. La porta RTSP standard è 554. Selezionare **Off** per disattivare la funzione RTSP.

#### **Indirizzo configurazione zero**

Attivare o disattivare il rilevamento di configurazione zero della telecamera selezionata. Configurazione zero è un metodo alternativo a DNS e DHCP per l'assegnazione di indirizzi IP alle telecamere. Crea automaticamente un indirizzo di rete IP utilizzabile senza configurazione o server speciali.

**Nota:** in ONVIF standard viene utilizzata solo il rilevamento di servizio della configurazione zero.

In alternativa, senza zero configurazione la rete deve fornire i servizi quali ad esempio DHCP o DNS.

In caso contrario, configurare manualmente le impostazioni di rete di ciascuna telecamera IP.

#### **Modalità di rilevamento ONVIF**

Se attivata, può essere eseguita la scansione della telecamera nella rete. Sono incluse le relative funzionalità.

Se disattivata, la telecamera non invia i messaggi di rilevamento per evitare attacchi DoS (Denial of Service).

Si consiglia di disattivare il rilevamento dopo avere aggiunto la telecamera alla configurazione. Immettere o selezionare il valore desiderato.

### **Attiva DynDNS**

Consente l'attivazione di DynDNS.

Un DNS (Domain Name Service) consente di selezionare l'unità tramite Internet utilizzando un nome host, senza necessità di conoscere l'indirizzo IP corrente dell'unità. Per effettuare questa operazione, è necessario disporre di un account con uno dei provider DNS dinamico e registrare il nome host richiesto per l'unità su tale sito.

### **Nota:**

Per informazioni sul servizio, la procedura di registrazione ed i nomi host disponibili, fare riferimento al provider DynDNS su dyndns.org.

### **Tipo**

Immettere o selezionare il valore desiderato.

### **Nome**

Digitare il nome dell'account utente DynDNS.

### **TTL**

Immettere o selezionare il valore desiderato.

## **14.4.13 Ambiti**

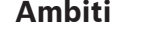

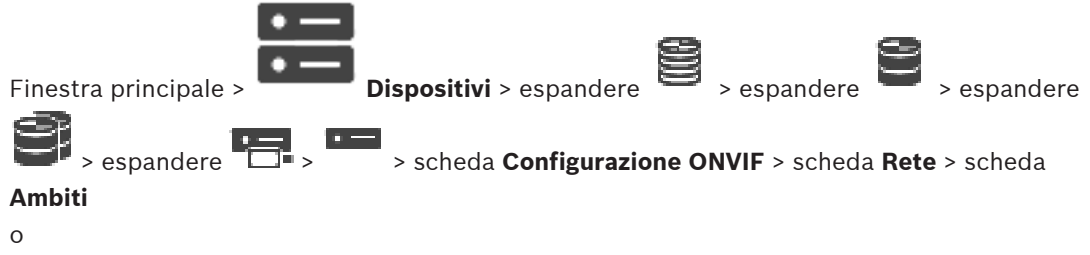

 $\bullet$  – Finestra principale > **Dispositivi** > espandere  $\overline{\bigoplus}$  > scheda **Configurazione** 

**ONVIF** > scheda **Rete** > scheda **Ambiti**

È possibile aggiungere o rimuovere ambiti dal dispositivo ONVIF, utilizzando URI con il seguente formato:

*onvif://www.onvif.org/<path>*

Il seguente esempio illustra l'utilizzo del valore dell'ambito. Questo è solo un esempio e non un'indicazione di quale tipo di parametro di ambito scegliere come parte della configurazione di un encoder. In questo esempio si presuppone che l'encoder sia configurato con i seguenti ambiti:

```
onvif://www.onvif.org/location/country/china
onvif://www.onvif.org/location/city/bejing
onvif://www.onvif.org/location/building/headquarter
onvif://www.onvif.org/location/floor/R5
onvif://www.onvif.org/name/ARV-453
```
È possibile assegnare al dispositivo un nome e una posizione dettagliata per identificarlo nell'elenco dei dispositivi.

La tabella mostra le funzionalità di base e le altre proprietà standardizzate del dispositivo:

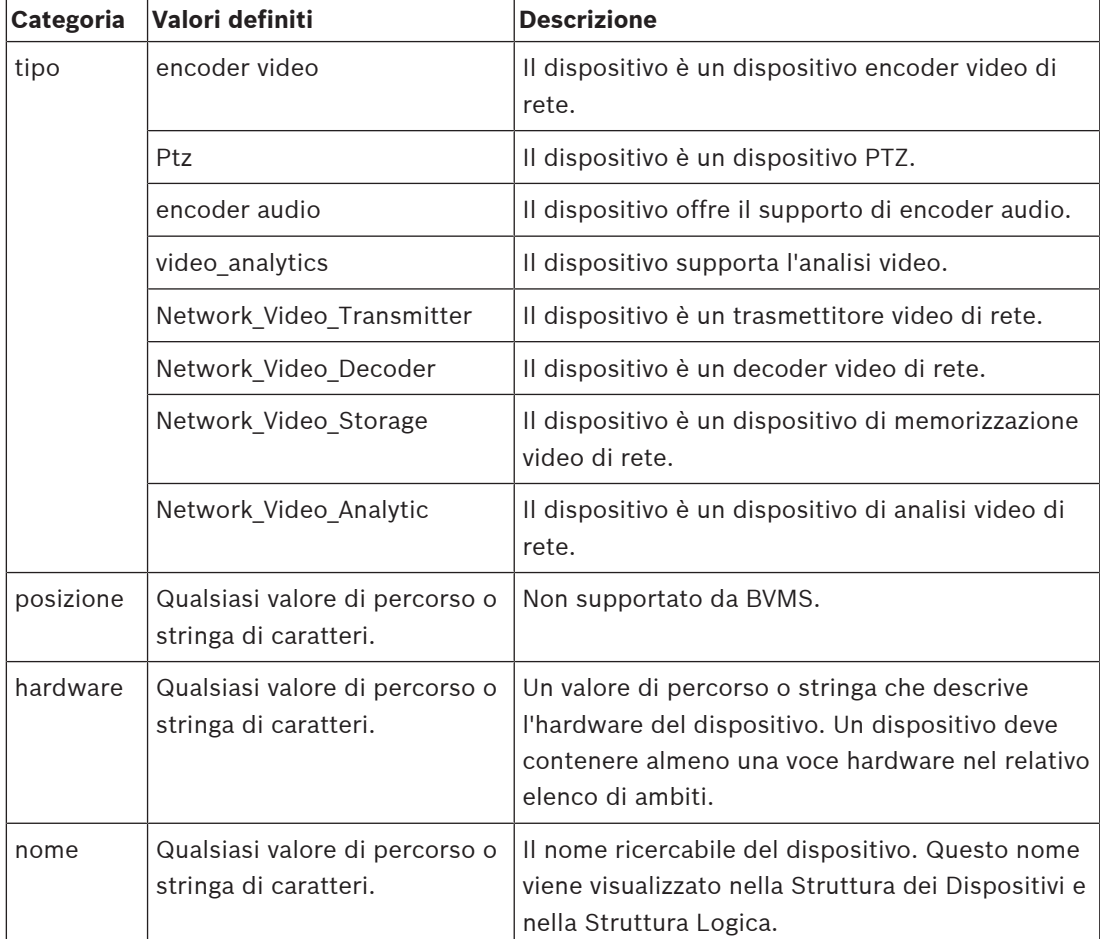

Il nome dell'ambito, il modello e il produttore determinano il modo in cui il dispositivo appare nella Struttura dei Dispositivi, nell'identificazione encoder ONVIF e nelle impostazioni principali.

## **14.4.14 Relè**

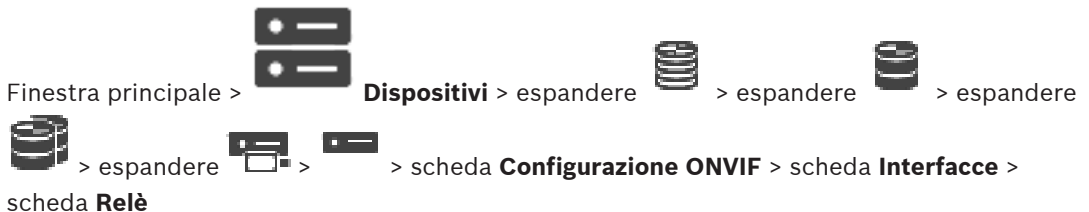

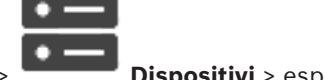

Finestra principale > **Dispositivi** > espandere  $\overline{\bigcirc}$  >  $\overline{\bigcirc}$  > scheda **Configurazione** 

**ONVIF** > scheda **Interfacce** > scheda **Relè**

Lo stato in pausa fisico di un'uscita relè può essere configurato impostando lo stato in pausa su **aperto** o **chiuso** (inversione del comportamento relè).

Le uscite digitali disponibili del dispositivo sono elencate con il relativo nome, ad es.

- **AlarmOut\_0**
- **AlarmOut\_1**

Per qualsiasi mapping eventi dei relè all'interno di BVMS, utilizzare i nomi qui elencati.

## **Modalità**

Il relè può funzionare in due diverse modalità:

- **Bistabile**: dopo avere impostato lo stato, il relè rimane in tale stato.
- **Monostabile**: dopo avere impostato lo stato, il relè torna allo stato in pausa una volta trascorso il tempo di ritardo specificato.

### **In pausa**

Selezionare **Aperto** se il relè deve funzionare come contatto normalmente aperto oppure selezionare **Chiuso** se il relè deve funzionare come contatto normalmente chiuso.

## **Tempo ritardo**

Impostare il tempo di ritardo. Una volta trascorso questo periodo di tempo, il relè torna allo stato in pausa se configurato nella modalità **Monostabile**.

Se si desidera per testare le configurazioni relative a un cambiamento di stato del relè, fare clic su **Attiva** o **Disattiva** per attivare il relè. È possibile controllare gli eventi relè telecamera configurati per il corretto funzionamento: Visualizzazione stato dell'icona del relè nella Struttura Logica, Eventi in Elenco eventi o Registro eventi.

### **Attiva**

Fare clic per attivare il relè sullo stato di pausa configurato.

### **Disattiva**

Fare clic per attivare il relè sullo stato non di pausa configurato.

## **14.5 Pagina Origine evento ONVIF**

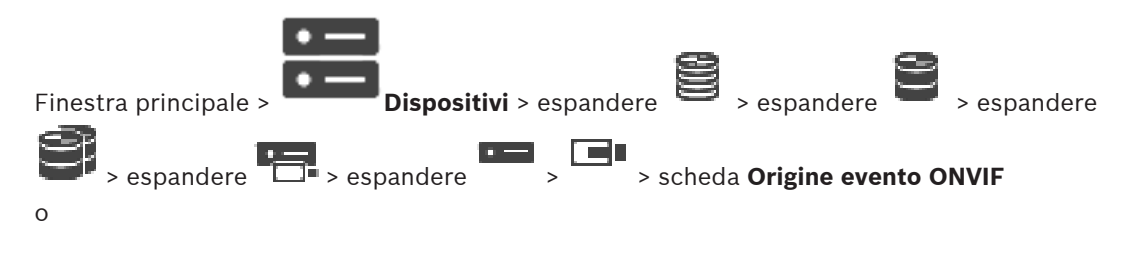

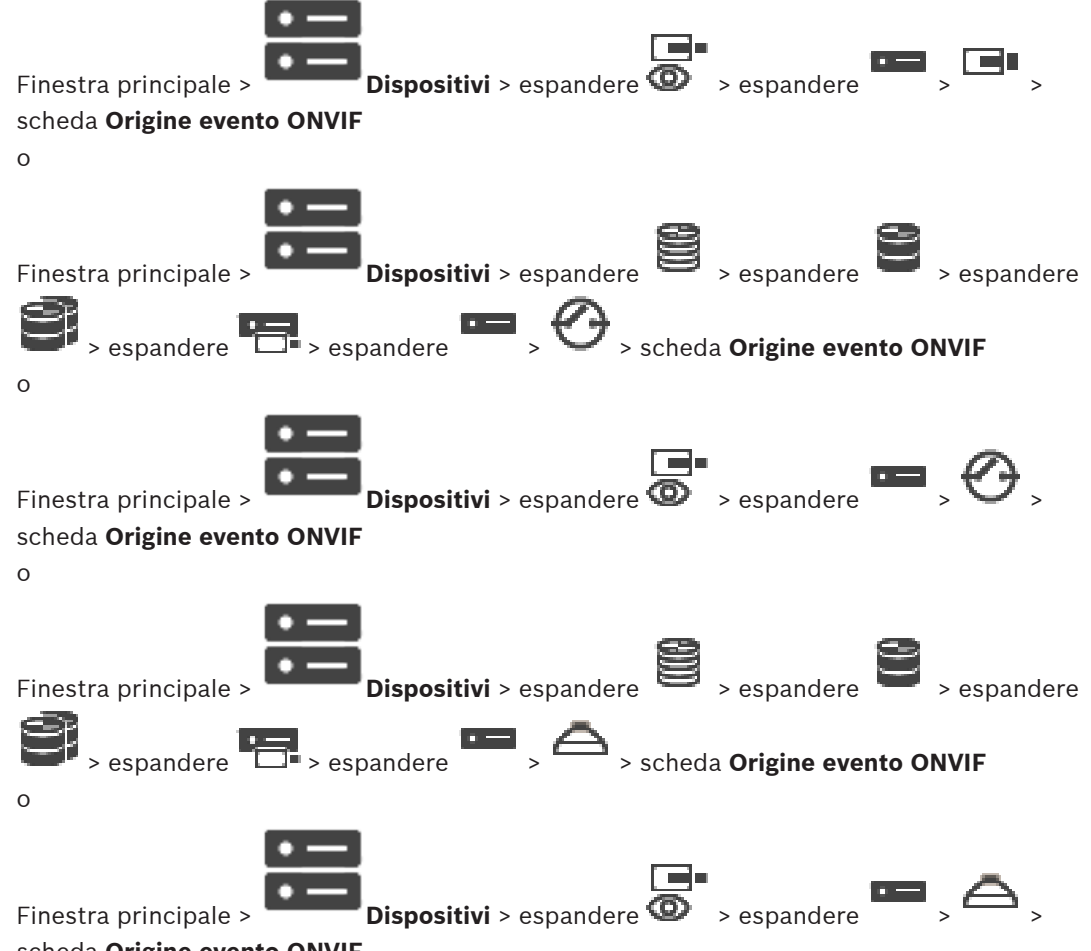

#### scheda **Origine evento ONVIF**

È possibile configurare gli eventi ONVIF di un'origine (canale video, ingresso o relè). Viene aggiunta una definizione di evento attivato alla tabella di mapping dell'encoder.

Ad esempio, per un encoder multicanale, è possibile configurare la telecamera per cui attivare l'evento **Movimento rilevato**.

### **Attiva evento**

Attivare questo evento.

#### **Argomento ONVIF**

Digitare o selezionare una stringa.

### **Nome origine ONVIF**

Digitare o selezionare una stringa.

### **Tipo di origine ONVIF**

Digitare o selezionare una stringa.

### **Valore origine ONVIF**

Digitare o selezionare una stringa.

### **Fare riferimento a**

- Mapping degli eventi ONVIF, pagina 37
- Configurazione di una tabella di mapping ONVIF, pagina 241

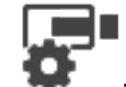

Finestra principale > **Telecamere e Registrazione** >

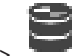

È possibile assegnare un token Profilo dei supporti ONVIF a una telecamera ONVIF. È possibile assegnare per video live o per registrazione.

### **Per assegnare un token video live:**

4 Nella colonna **Video Live** - **Profilo**, selezionare la voce desiderata.

## **Per assegnare un token registrazione:**

4 Nella colonna **Registrazione** - **Profilo**, selezionare la voce desiderata.

### **Fare riferimento a**

–Pagina Telecamere, pagina 284

# **15 Pagina Mappe e struttura**

Il numero degli elementi sotto una voce viene visualizzato in parentesi quadre.

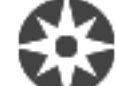

## Finestra principale > **Mappe e struttura**

È possibile perdere le autorizzazioni. Se si sposta un gruppo di dispositivi, questi perdono le impostazioni delle autorizzazioni. In tal caso, è necessario impostare di nuovo le autorizzazioni nella pagina **Gruppi utenti**.

Visualizza la Struttura dei dispositivi, la Struttura Logica e la finestra Mappa.

Consente di introdurre una struttura di tutti i dispositivi in BVMS. La struttura viene visualizzata nella Struttura Logica.

Consente di eseguire le operazioni descritte di seguito:

- Configurazione dell'intera Struttura Logica
- Gestire i file delle risorse, con assegnazione ai nodi
- Creazione di aree sensibili in una mappa
- Creare un relè malfunzionamento

I file di risorse possono essere:

- File di mappa del sito
- File di documento
- File Web
- File audio
- Script dei comandi
- File di sequenza telecamere

Le aree sensibili possono essere:

- Telecamere
- Ingressi
- Relè
- Script dei comandi
- **Sequenze**
- Collegamenti ad altre mappe
- Lettori di un sistema di controllo degli accessi

## **Icone**

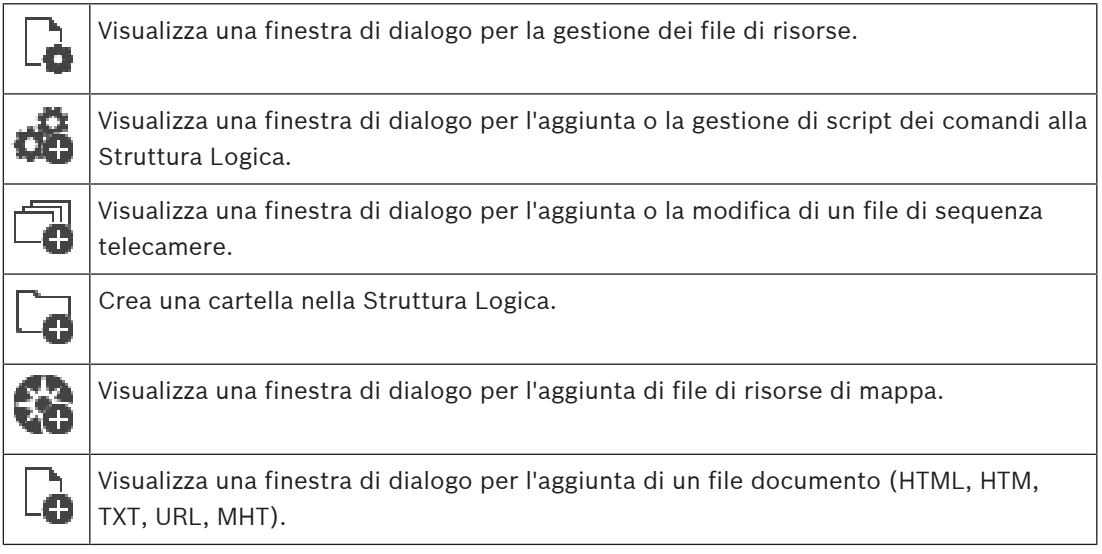

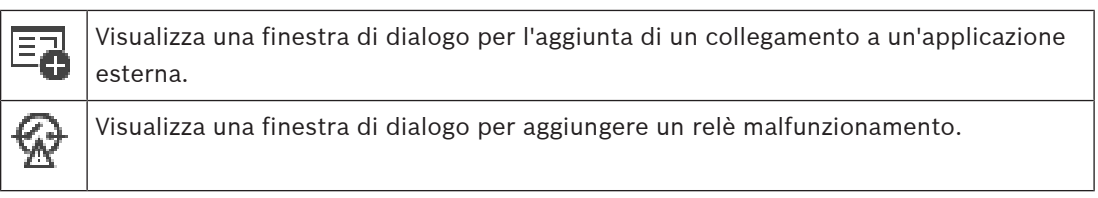

## **Simboli**

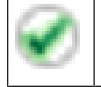

Il dispositivo è stato aggiunto alla Struttura Logica.

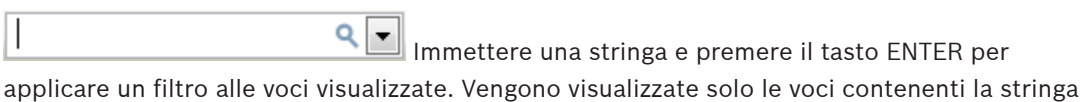

e le voci principali correlate (solo nelle strutture). Viene riportato anche il numero delle voci

filtrate ed il numero totale delle voci. Un filtro attivo viene indicato con  $\mathbf x$ . Racchiudere le stringhe tra virgolette doppie per cercare la corrispondenza esatta; ad esempio, "Camera 1" filtra esattamente le telecamere con questo nome, non camera 201.

Per annullare il filtro, fare clic su  $\mathbf x$ .

# **16 Configurazione della struttura logica**

Questo capitolo fornisce informazioni utili per configurare la Struttura Logica e gestire i file di risorse, ad esempio le mappe.

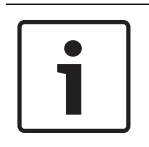

## **Avviso!**

Se si sposta un gruppo di dispositivi presente nella Struttura Logica, questi perdono le impostazioni definite per le autorizzazioni. In tal caso, sarà necessario impostare di nuovo le autorizzazioni nella pagina **Gruppi utenti**.

- Fare clic su  $\Box$  per salvare le impostazioni.
	- Fare clic su  $\frac{1}{2}$  per annullare l'ultima impostazione.

Fare clic su  $\cup$  per attivare la configurazione.

## **Fare riferimento a**

- Finestra di dialogo Manager delle risorse, pagina 264
- Finestra di dialogo Seleziona risorsa, pagina 265
- Finestra di dialogo Strumento di creazione sequenze, pagina 268
- Finestra di dialogo Aggiungi sequenza, pagina 270
- Finestra di dialogo Aggiungi fase sequenza, pagina 270
- Finestra di dialogo Aggiungi URL, pagina 266
- Finestra di dialogo Seleziona mappa per collegamento, pagina 272
- Finestra di dialogo Relè malfunzionamento, pagina 274
- Collegamento alla finestra di dialogo dell'applicazione esterna, pagina 266

## **16.1 Configurazione della Struttura Logica**

## **Fare riferimento a**

- Pagina Mappe e struttura, pagina 260
- **16.2 Aggiunta di un dispositivo alla Struttura Logica**

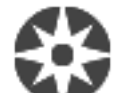

Finestra principale > **Mappe e struttura**

## **Per aggiungere un dispositivo:**

4 Trascinare un elemento dalla Struttura dei Dispositivi alla posizione desiderata nella Struttura Logica.

È possibile trascinare un intero nodo, completo di tutti gli elementi secondari, dalla Struttura dei Dispositivi alla Struttura Logica. Per selezionare più dispositivi, premere il tasto CTRL o MAIUSC.

## **Fare riferimento a**

Pagina Mappe e struttura, pagina 260

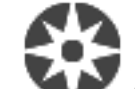

Finestra principale > **Mappe e struttura**

### **Per rimuovere un elemento dalla Struttura Logica:**

4 Fare clic con il pulsante destro del mouse su un elemento della Struttura Logica, quindi fare clic su **Rimuovi**. Se l'elemento contiene degli elementi secondari, viene visualizzata una finestra di messaggio. Fare clic su **OK** per confermare. L'elemento viene rimosso. Quando viene rimosso da una cartella di mappa nella Struttura Logica, un elemento viene rimosso anche dalla mappa.

### **Fare riferimento a**

Pagina Mappe e struttura, pagina 260

## **16.4 Gestione dei file di risorse**

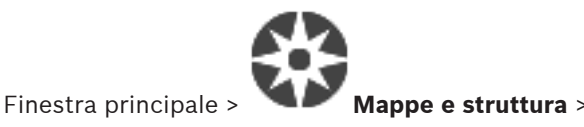

oppure

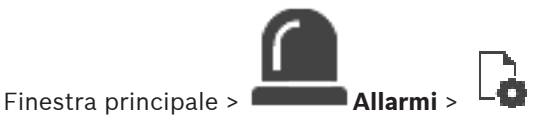

I file di risorse possono essere importati nei formati seguenti:

- File DWF (2 D, file di risorse di mappa)
- PDF
- JPG
- PNG
- File HTML
- File MP3 (file audio)
- File TXT (Script dei comandi o sequenze telecamere)
- File MHT (archivi Web)
- File URL (collegamenti a pagine Web)
- File URL HTTPS (collegamenti a widget Intelligent Insight)
- File WAV (file audio)

I file di risorse importati vengono aggiunti a un database ma non vengono collegati ai file originali.

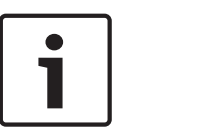

### **Avviso!**

Al termine di ciascuna delle seguenti attività:

Fare clic su  $\Box$  per salvare le impostazioni.

## **Per importare un file di risorse:**

- 1. Fare clic su
	- Viene visualizzata la finestra di dialogo **Importa risorsa**.
	- 2. Selezionare uno o più file.

## 3. Fare clic su **Apri**.

I file selezionati vengono aggiunti all'elenco. Se un file è stato già importato, viene visualizzato un messaggio. Se si decide di importare un file già importato, viene aggiunta un'altra voce all'elenco.

### **Per rimuovere un file di risorse:**

- 1. Selezionare un file di risorse.
- 2. Fare clic su

Il file di risorse selezionato viene rimosso dall'elenco.

### **Per rinominare un file di risorse:**

- 1. Selezionare un file di risorse.
- 2. Fare clic su
- 3. Immettere il nuovo nome.

Vengono mantenuti il nome file originale e la data di creazione.

## **Per sostituire il contenuto di un file di risorse:**

- 1. Selezionare un file di risorse.
- 2. Fare clic su

Viene visualizzata la finestra di dialogo **Sostituisci risorsa**.

3. Selezionare il file con il contenuto desiderato e fare clic su **Apri**. Viene mantenuto il nome risorsa, mentre il nome file originale viene sostituito dal nuovo nome file.

## **Per esportare un file di risorse:**

- 1. Selezionare un file di risorse.
- 2. Fare clic su

Viene visualizzata una finestra di dialogo per la selezione di una directory.

3. Selezionare la directory appropriata e fare clic su **OK**. Il file originale viene esportato.

## **Fare riferimento a**

Finestra di dialogo Seleziona risorsa, pagina 265

**16.4.1 Finestra di dialogo Manager delle risorse**

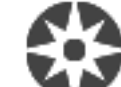

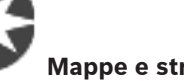

Finestra principale > **Mappe e struttura** >  $\frac{1}{2}$  > finestra di dialogo **Manager delle** 

## **risorse**

Consente di gestire i file di risorse.

È possibile gestire i seguenti formati file:

- DWF (file di risorse di mappa) Per essere utilizzati in Operator Client, questi file vengono convertiti in un formato bitmap.
- PDF
- JPG
- PNG
- HTML (documenti HTML; ad esempio, piani d'intervento)
- File MP3 (file audio)
- TXT (file di testo)
- File URL (contengono collegamenti a pagine Web o a widget Intelligent Insights)
- File MHT (archivi Web)
- File WAV (file audio)
- EXE

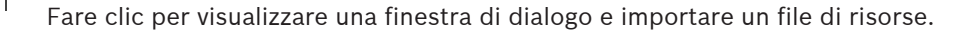

Fare clic per visualizzare la finestra di dialogo **Aggiungi URL**.

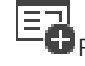

URL

Fare clic per visualizzare la finestra di dialogo **Collegamento all'applicazione esterna**.

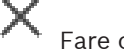

Fare clic per rimuovere il file di risorse selezionato.

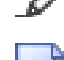

Fare clic per rinominare il file di risorse selezionato.

 Fare clic per visualizzare una finestra di dialogo e sostituire il file di risorse selezionato con un altro.

, T Fare clic per visualizzare una finestra di dialogo ed esportare il file di risorse selezionato.

## **16.4.2 Finestra di dialogo Seleziona risorsa**

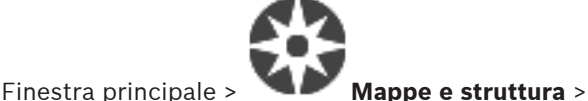

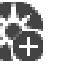

Consente di aggiungere un file di mappa in formato DWF, PDF, JPG o PNG alla Struttura Logica.

### **Seleziona un file di risorse:**

Fare clic su un nome di file per selezionare un file di mappa. Il contenuto del file selezionato è visualizzato nel riquadro di anteprima.

### **Gestisci**

Fare clic per visualizzare la finestra di dialogo **Manager delle risorse**.

### **Fare riferimento a**

- Aggiunta di una mappa, pagina 271
- Assegnazione di una mappa ad una cartella, pagina 272
- Aggiunta di un documento, pagina 265

## **16.5 Aggiunta di un documento**

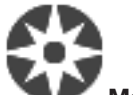

Finestra principale > **Mappe e struttura**

È possibile aggiungere file di testo, file HTML (compresi file MHT), file URL (contenenti un indirizzo Internet) o file di URL HTTPS (ad esempio contenenti un widget Intelligent Insights) come documenti. È inoltre possibile aggiungere un collegamento a un'altra applicazione. Prima di poter aggiungere un documento, è necessario disporre di file di documento importati. Per importare i file di documento, vedere Gestione dei file di risorse, pagina 263 per ulteriori informazioni.

**Per aggiungere un file documento mappa/per aggiungere un widget** Intelligent Insights**:**

- 1. Accertarsi che il file di documento che si desidera aggiungere sia già stato importato.
- 2. Selezionare la cartella nella quale si desidera aggiungere il documento.
- 3. Fare clic su  $\Box$ . Viene visualizzata la finestra di dialogo **Seleziona risorsa**.
- 4. Selezionare un file dall'elenco. Se l'elenco non contiene i file desiderati, fare clic su **Gestisci** per visualizzare la finestra di dialogo **Manager delle risorse** per importarli.
- 5. Fare clic su **OK**. Nella cartella selezionata viene aggiunto un nuovo documento.

### **Fare riferimento a**

- Finestra di dialogo Seleziona risorsa, pagina 265
- Gestione dei file di risorse, pagina 263

## **16.5.1 Finestra di dialogo Aggiungi URL**

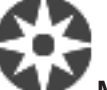

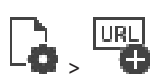

Finestra principale > **Mappe e struttura** >

Consente di aggiungere un indirizzo Internet HTTP (URL) o un indirizzo Internet HTTPS, ad es. widget Intelligent Insights al sistema. È possibile aggiungere l'URL alla Struttura Logica come documento. L'utente può visualizzare una pagina Internet o un widget Intelligent Insights in questo Operator Client.

### **Nome**

Digitare il nome visualizzato dell'URL.

#### **URL**

Digitare l'URL.

#### **Solo per connessione protetta**

#### **Utente**

Immettere il nome utente dell'URL HTTPS.

#### **Password**

Digitare la password per l'URL HTTPS.

### **Mostra password**

Fare clic per attivare la visualizzazione della password immessa. Prestare attenzione a che nessuno veda la password.

### **Fare riferimento a**

Aggiunta di un documento, pagina 265

## **16.6 Collegamento alla finestra di dialogo dell'applicazione esterna**

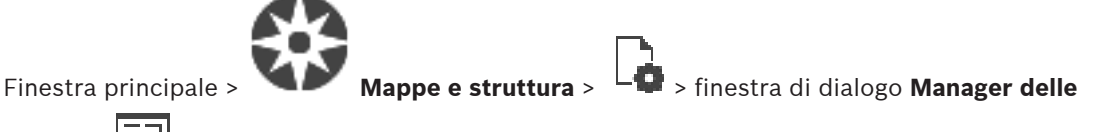

## **risorse** > > finestra di dialogo **Collegamento all'applicazione esterna**

Consente di aggiungere un collegamento a un'applicazione esterna. Il collegamento deve essere valido per la workstation in cui viene utilizzato il collegamento.

## **Avviso!**

Un'applicazione esterna che si avvia con una schermata di avvio non funzionerà come previsto.

Un'applicazione esterna che condivide funzioni con Operator Client non funzionerà come previsto e può, in rare circostanze, causare il blocco di Operator Client.

## **Nome**

Immettere un nome per il collegamento che viene visualizzato nella Struttura Logica.

### **Percorso**

Immettere o selezionare il percorso per l'applicazione esterna. Questo percorso deve essere valido sulla workstation in cui l'utente di Operator Client utilizza il collegamento.

### **Argomenti**

Se necessario, immettere gli argomenti del comando che esegue l'applicazione esterna.

**16.7 Aggiunta di uno Script dei Comandi**

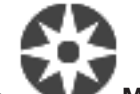

Finestra principale > **Mappe e struttura**

Prima di poter aggiungere uno Script dei Comandi, è necessario innanzitutto importare o creare un file di Script dei Comandi.

Per ulteriori informazioni, se necessario, vedere Configurazione degli Script dei Comandi, pagina 87.

### **Per aggiungere un file di Script dei Comandi:**

- 1. Selezionare la cartella nella quale aggiungere il nuovo Script dei Comandi.
- 2. Fare clic su **WCC**. Viene visualizzata la finestra di dialogo **Seleziona script del client**.
- 3. Selezionare un file dall'elenco.
- 4. Fare clic su **OK**. Nella cartella selezionata viene aggiunto un nuovo Script dei Comandi.

## **Fare riferimento a**

Finestra di dialogo Seleziona risorsa, pagina 265

**16.8 Aggiunta di una sequenza telecamere**

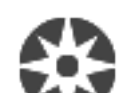

## Finestra principale > **Mappe e struttura**

È possibile aggiungere una sequenza telecamere alla directory principale o a una cartella della Struttura Logica.

## **Per aggiungere una sequenza telecamere:**

- 1. Nella finestra Struttura Logica, selezionare la cartella in cui aggiungere la nuova sequenza telecamere.
- 2. Fare clic su  $\Box$ . Viene visualizzata la finestra di dialogo **Strumento di creazione sequenze**.
- 3. Nell'elenco, selezionare una sequenza telecamere.
- 4. Fare clic su **Aggiungi a Struttura Logica**. Nella cartella selezionata viene aggiunta una

nuova .

### **Fare riferimento a**

Finestra di dialogo Strumento di creazione sequenze, pagina 268

## **16.8.1 Finestra di dialogo Strumento di creazione sequenze**

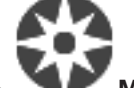

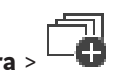

Finestra principale > **Mappe e struttura** >

Consente di gestire le sequenze delle telecamere.

### **Icone**

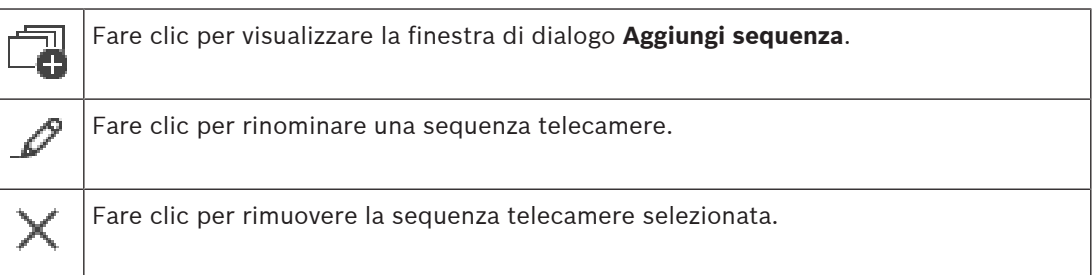

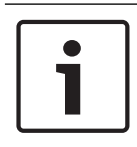

### **Avviso!**

Quando viene eliminata una sequenza nella finestra di dialogo **Strumento di creazione sequenze**, la sequenza viene automaticamente rimossa dall'elenco **Sequenza iniziale** del monitor wall, se configurato.

### **Aggiungi fase**

Fare clic per visualizzare la finestra di dialogo **Aggiungi fase sequenza**.

### **Rimuovi fase**

Fare clic per rimuovere le fasi selezionate.

### **Fase**

Visualizza il numero della fase. Tutte le telecamere di una determinata fase hanno lo stesso tempo di indugio.

#### **Permanenza**

Consente di modificare il tempo di indugio (espresso in secondi).

### **Numero telecamera**

Fare clic su una cella per selezionare una telecamera mediante il numero logico.

### **Telecamera**

Fare clic su una cella per selezionare una telecamera mediante il nome.

#### **Funzione telecamera**

Fare clic su una cella per cambiare la funzione della telecamera nella riga.

### **Dati**

Immettere la durata della funzione della telecamera selezionata. Per configurarla è necessario selezionare un elemento nella colonna **Telecamera** ed un elemento nella colonna **Funzione telecamera**.

### **Unità dati**

Selezionare l'unità di tempo per esprimere la durata selezionata, ad esempio i secondi. Per configurarla è necessario selezionare un elemento nella colonna **Telecamera** ed un elemento nella colonna **Funzione telecamera**.

Fare clic per aggiungere la sequenza telecamere selezionata alla Struttura Logica e chiudere la finestra di dialogo.

### **Fare riferimento a**

- Pagina Monitor Wall, pagina 143
- Gestione di sequenze telecamere preconfigurate, pagina 269

## **16.9 Gestione di sequenze telecamere preconfigurate**

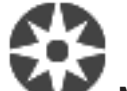

### Finestra principale > **Mappe e struttura**

Per gestire le sequenze delle telecamere, è possibile effettuare le operazioni descritte di seguito:

- Creare una sequenza telecamere
- Aggiungere una fase con un nuovo tempo di indugio a una sequenza telecamere esistente
- Rimuovere una fase da una sequenza telecamere
- Eliminare una sequenza telecamere

### **Avviso!**

Quando la configurazione viene modificata e attivata, una sequenza telecamere (preconfigurata o automatica) viene di solito ripristinata dopo il riavvio di Operator Client. Tuttavia, nei seguenti casi la sequenza non viene ripristinata:

Quando è stato rimosso un monitor configurato nella sequenza di visualizzazione. Quando è stata modificata la modalità di un monitor (visualizzazione singola/quad)

configurato nella sequenza di visualizzazione.

Quando viene modificato il numero logico di un monitor configurato nella sequenza di visualizzazione.

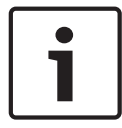

### **Avviso!**

Al termine di ciascuna delle seguenti attività:

Fare clic su  $\Box$  per salvare le impostazioni.

### **Per creare una sequenza telecamere:**

1. Nella finestra Struttura Logica, selezionare la cartella in cui creare la sequenza telecamere.

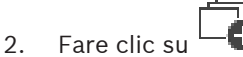

Viene visualizzata la finestra di dialogo **Strumento di creazione sequenze**.

- 
- 3. Nella finestra di dialogo **Strumento di creazione sequenze**, fare clic su . Viene visualizzata la finestra di dialogo **Aggiungi sequenza**.
- 4. Immettere i valori appropriati.
- 5. Fare clic su **OK**.

Viene aggiunta una nuova sequenza telecamere .

Per informazioni dettagliate sui diversi campi, consultare le sezioni disponibili nella Guida in linea relative alla finestra dell'applicazione appropriata.

### **Per aggiungere una fase con un nuovo tempo di permanenza a una sequenza telecamere:**

- 1. Selezionare la sequenza telecamere desiderata.
- 2. Fare clic su **Aggiungi fase**. Viene visualizzata la finestra di dialogo **Aggiungi fase sequenza**.
- 3. Configurare le impostazioni necessarie.
- 4. Fare clic su **OK**. Alla sequenza telecamere viene aggiunta una nuova fase.

### **Per rimuovere una fase da una sequenza telecamere:**

4 Fare clic con il pulsante destro del mouse sulla sequenza telecamere desiderata, quindi fare clic su **Rimuovi fase**.

La fase con il numero più alto viene rimossa.

### **Per eliminare una sequenza telecamere:**

- 1. Selezionare la sequenza telecamere desiderata.
- 2. Fare clic su  $\sim$ . La sequenza telecamere selezionata viene rimossa.

### **Fare riferimento a**

Finestra di dialogo Strumento di creazione sequenze, pagina 268

## **16.9.1 Finestra di dialogo Aggiungi sequenza**

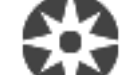

Finestra principale > **Mappe e struttura** >  $\Box$  > finestra di dialogo **Strumento di** 

## **creazione sequenze** >

Consente di configurare le proprietà di una sequenza telecamere.

### **Nome sequenza:**

Digitare il nome della nuova sequenza telecamere.

## **Numero logico:**

Per l'utilizzo con una tastiera Bosch IntuiKey, immettere un numero logico per la sequenza.

## **Tempo di indugio:**

Immettere il tempo di indugio desiderato.

### **Telecamere per fase:**

Immettere il numero di telecamere in ogni fase.

### **Fasi:**

Immettere il numero di fasi.

## **16.9.2 Finestra di dialogo Aggiungi fase sequenza**

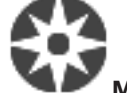

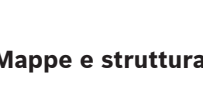

Finestra principale > **Mappe e struttura** >  $\frac{1}{2}$  > pulsante **Aggiungi fase** 

Consente di aggiungere una fase con un nuovo tempo di indugio a una sequenza telecamere.

### **Tempo di indugio:**

Immettere il tempo di indugio desiderato.

## **16.10 Aggiunta di una cartella**

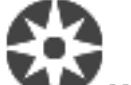

Finestra principale > **Mappe e struttura**

### **Per aggiungere una cartella:**

- 1. Selezionare la cartella nella quale aggiungere la nuova cartella.
- 2. Fare clic su  $\Box$ . Nella cartella selezionata viene aggiunta una nuova cartella.
- 3. Fare clic su  $\mathcal{L}$  per rinominare la cartella.
- 4. Inserire il nuovo nome e premere INVIO.

## **Fare riferimento a**

Pagina Mappe e struttura, pagina 260

## **16.11 Aggiunta di una mappa**

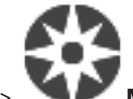

Finestra principale > **Mappe e struttura**

Prima di poter aggiungere una mappa, è necessario disporre di file di risorse di mappa importati.

Per importare un file di risorse di mappa, vedere Gestione dei file di risorse, pagina 263 per ulteriori informazioni.

## **Per aggiungere una mappa:**

- 1. Accertarsi che il file di risorse di mappa che si desidera aggiungere sia già stato importato.
- 2. Selezionare la cartella nella quale si desidera aggiungere la nuova mappa.
- 3. Fare clic su . Viene visualizzata la finestra di dialogo **Seleziona risorsa**.
- 4. Selezionare un file dall'elenco.

Se l'elenco non contiene i file desiderati, fare clic su **Gestisci** per visualizzare la finestra di dialogo **Manager delle risorse** per importarli.

5. Fare clic su **OK**.

Nella cartella selezionata viene aggiunta una nuova mappa . Viene visualizzata la mappa.

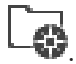

Tutti i dispositivi nella cartella sono riportati nell'angolo superiore sinistro della mappa.

## **Fare riferimento a**

Finestra di dialogo Seleziona risorsa, pagina 265

## **16.12 Aggiunta di un collegamento ad un'altra mappa**

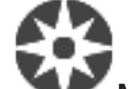

## Finestra principale > **Mappe e struttura**

Dopo aver aggiunto almeno due mappe, è possibile aggiungere in una mappa un collegamento alla seconda mappa, consentendo la selezione della mappa desiderata.

### **Per aggiungere un collegamento:**

- 1. Fare clic su una cartella di mappa  $\Box$  nella Struttura Logica.
- 2. Fare clic con il pulsante destro del mouse sulla mappa, quindi fare clic su **Crea collegamento**.

Viene visualizzata la finestra di dialogo **Seleziona mappa per collegamento**.

- 3. Nella finestra di dialogo, fare clic su una mappa .
- 4. Fare clic su **Seleziona**.
- 5. Trascinare l'elemento nella posizione desiderata nella mappa.

## **16.12.1 Finestra di dialogo Seleziona mappa per collegamento**

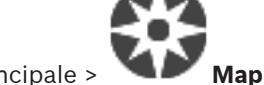

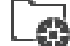

Finestra principale > **Mappe e struttura** > selezionare una cartella di mappa

nella Struttura Logica > sulla mappa, fare clic con il pulsante destro del mouse, quindi fare clic su **Crea collegamento**

Consente di selezionare una mappa per creare un collegamento ad un'altra mappa.

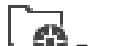

Fare clic su un'altra mappa per effettuare la selezione.

### **Seleziona**

Fare clic per inserire il collegamento alla mappa selezionata.

## **16.13 Assegnazione di una mappa ad una cartella**

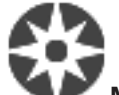

## Finestra principale > **Mappe e struttura**

Prima di poter assegnare le mappe, è necessario disporre di file di risorse di mappa importati. Per ulteriori informazioni, se necessario, vedere Gestione dei file di risorse, pagina 263.

## **Per assegnare un file di risorse di mappa:**

1. Fare clic con il pulsante destro del mouse su una cartella, quindi fare clic su **Assegna mappa**.

Viene visualizzata la finestra di dialogo **Seleziona risorsa**.

- 2. Selezionare un file di risorse di mappa nell'elenco.
- 3. Fare clic su **OK**. La cartella selezionata viene visualizzata come . La mappa viene visualizzata nella finestra Mappa.

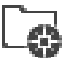

Tutti gli elementi presenti nella cartella sono riportati nell'angolo superiore sinistro della mappa.

## **Fare riferimento a**

- Pagina Mappe e struttura, pagina 260
- Finestra di dialogo Seleziona risorsa, pagina 265

## **16.14 Gestione dei dispositivi in una mappa**

Finestra principale > **Mappe e struttura**

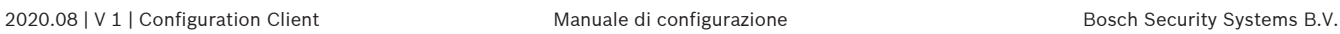

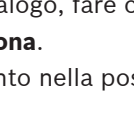

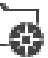

Per poter gestire i dispositivi in una mappa, è necessario aggiungere una mappa o assegnare una mappa a una cartella e aggiungere dispositivi alla cartella.

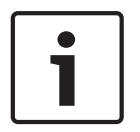

## **Avviso!**

Al termine di ciascuna delle seguenti attività:

Fare clic su  $\Box$  per salvare le impostazioni.

## **Per posizionare gli elementi in una mappa:**

- 1. Selezionare una cartella di mappa.
- 2. Trascinare i dispositivi dalla Struttura dei Dispositivi alla cartella di mappa. I dispositivi presenti in una cartella di mappa si trovano nell'angolo superiore sinistro della mappa.
- 3. Trascinare gli elementi nelle posizioni desiderate della mappa.

## **Per rimuovere un elemento presente nella Struttura Logica soltanto dalla mappa:**

1. Fare clic con il pulsante destro del mouse sull'elemento della mappa, quindi fare clic su **Invisibile**.

L'elemento viene rimosso dalla mappa.

Tuttavia, rimane nella Struttura Logica.

2. Per visualizzarlo di nuovo, fare clic con il pulsante destro del mouse sul dispositivo, quindi fare clic su **Visibile sulla mappa**.

## **Per rimuovere un elemento sia dalla mappa che dall'intera Struttura Logica:**

4 Fare clic con il pulsante destro del mouse sull'elemento della Struttura Logica, quindi fare clic su **Rimuovi**.

L'elemento viene rimosso sia dalla mappa che dalla Struttura Logica.

### **Per cambiare l'icona di orientamento di una telecamera:**

4 Fare clic con il pulsante destro del mouse sull'elemento, posizionare il puntatore su **Modifica immagine**, quindi fare clic sull'icona desiderata. L'icona viene modificata in base alla selezione.

## **Per cambiare il colore di un elemento:**

4 Fare clic con il pulsante destro del mouse sull'elemento, quindi fare clic su **Modifica colore**. Selezionare il colore desiderato.

L'icona viene modificata in base alla selezione.

## **Per disabilitare o abilitare un dispositivo in una mappa:**

- 1. Fare clic con il pulsante destro del mouse sul dispositivo nella mappa.
- 2. Fare clic su **Bypassa** / **Annulla bypass**.

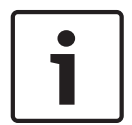

## **Avviso!**

È possibile applicare un filtro per i dispositivi disabilitati nel campo di testo della ricerca.

### **Fare riferimento a**

- Disabilitazione dei dispositivi, pagina 275
- Pagina Mappe e struttura, pagina 260

## **16.15 Aggiunta di un relè malfunzionamento**

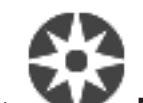

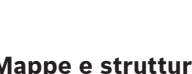

Finestra principale > **Mappe e struttura** > > finestra di dialogo **Relè errore**

### **Uso previsto**

Un relè malfunzionamento è concepito per intervenire in caso di gravi errori di sistema, al fine di attivare un avviso esterno (lampeggiatore, sirena ecc.).

L'utente deve ripristinare il relè manualmente.

Il relè malfunzionamento può essere uno di quelli indicati di seguito:

- Relè decoder o encoder BVIP
- Relè ADAM
- Uscita centrale antintrusione

### **Esempio**

Se si verifica qualcosa che influisce in modo grave sul funzionamento del sistema (ad esempio un guasto dell'hard disk) o se si verifica un incidente che mette in pericolo la sicurezza di un sito (ad esempio un problema nel controllo dell'immagine di riferimento), viene attivato il relè malfunzionamento. Questo può ad esempio attivare un allarme acustico o chiudere automaticamente le porte.

### **Descrizione funzionale**

È possibile configurare un relè singolo affinché agisca come relè malfunzionamento. Questo relè malfunzionamento si attiva automaticamente quando viene attivato un evento da un insieme di eventi definiti dall'utente. L'attivazione di un relè significa che viene inviato un comando al relè per chiuderlo. Il successivo evento "relè chiuso" è disaccoppiato dal comando e viene generato e ricevuto solo se lo stato del relè cambia fisicamente. Ad esempio, un relè chiuso prima non invia l'evento.

A parte il fatto di essere attivato automaticamente dall'insieme di eventi definiti dall'utente, il relè malfunzionamento è trattato come qualsiasi altro relè. Pertanto, l'utente è in grado di disattivare il relè malfunzionamento in Operator Client. Il Web Client consente inoltre di disattivare il relè malfunzionamento. Poiché le autorizzazioni di accesso di tipo regolare si applicano anche al relè malfunzionamento, tutti i client devono considerare le autorizzazioni dell'utente collegato.

### **Per effettuare l'aggiunta:**

- 1. Nell'elenco **Relè errore**, selezionare il relè desiderato.
- 2. Fare clic su **Eventi...**
	- Viene visualizzata la finestra di dialogo **Selezione eventi per relè errore**.
- 3. Fare clic per selezionare gli eventi desiderati che possono attivare il relè malfunzionamento.
- 4. Fare clic su **OK**. Il relè malfunzionamento viene aggiunto al sistema.

## **16.15.1 Finestra di dialogo Relè malfunzionamento**

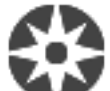

Finestra principale > **Mappe e struttura** >  $\frac{1}{2}$  > finestra di dialogo **Relè errore** È possibile aggiungere un relè malfunzionamento al sistema. Si definisce il relè da utilizzare come relè malfunzionamento e si configurano gli eventi in grado di attivarlo. Il relè deve già essere configurato nella Struttura Logica.

### **Relè errore**

Nell'elenco, selezionare il relè desiderato.

### **Eventi...**

Fare clic per visualizzare la finestra di dialogo **Selezione eventi per relè errore**.

## **16.16 Disabilitazione dei dispositivi**

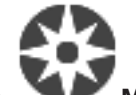

Finestra principale > **Mappe e struttura**

È possibile disabilitare alcuni encoder, telecamere, ingressi e relè, ad esempio durante i lavori di costruzione. In caso di disabilitazione di un encoder, una telecamera, un ingresso o relè, la registrazione viene interrotta, in BVMS Operator Client non vengono visualizzati eventi o

allarmi e gli allarmi non vengono registrati nel logbook (registro eventi).

Le telecamere disabilitate continueranno a mostrare video live in Operator Client e l'operatore continua ad avere accesso alle registrazioni precedenti.

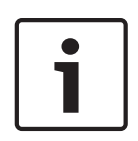

### **Avviso!**

Se l'encoder viene disabilitato, per le relative telecamere, per i relè e gli ingressi non verranno generati allarmi ed eventi. Se una determinata telecamera, un relè o un ingresso viene disabilitato separatamente e il dispositivo in questione viene disconnesso dall'encoder, tali allarmi verranno ancora generati.

## **Per disabilitare o abilitare un dispositivo nella Struttura Logica o nella Struttura dei Dispositivi:**

- 1. Nella Struttura Logica o nella Struttura dei Dispositivi fare clic con il pulsante destro del mouse sul dispositivo specifico.
- 2. Fare clic su **Bypassa** / **Annulla bypass**.

#### **Per disabilitare o abilitare un dispositivo in una mappa:**

Vedere Gestione dei dispositivi in una mappa, pagina 272

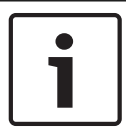

### **Avviso!**

È possibile applicare un filtro per i dispositivi disabilitati nel campo di testo della ricerca.

#### **Fare riferimento a**

Gestione dei dispositivi in una mappa, pagina 272

# **17 Pagina Pianificazioni**

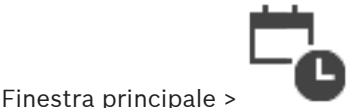

Consente di configurare Pianificazioni Registrazione e Pianificazioni Attività.

Fare clic per rinominare la Pianificazione Registrazione o Attività selezionata.

## **Pianificazioni Registrazione**

Visualizza la Struttura Pianificazioni Registrazione. Selezionare un elemento per eseguire la configurazione.

## **Pianificazioni Attività**

Visualizza la struttura Pianificazioni Attività. Selezionare un elemento per eseguire la configurazione.

### **Aggiungi**

Fare clic per aggiungere una nuova Pianificazione Attività.

### **Elimina**

Fare clic per eliminare la Pianificazione Attività selezionata.

### **Fare riferimento a**

Configurazione delle pianificazioni, pagina 279

## **17.1 Pagina Pianificazioni Registrazione**

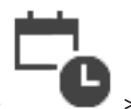

Finestra principale > > Selezionare un elemento nella struttura Pianificazioni

Registrazione

Consente di configurare le Pianificazioni Registrazione.

## **Giorni feriali**

Fare clic per visualizzare la tabella Pianificazione relativa ai giorni feriali. Vengono visualizzati i periodi di tempo di tutte le Pianificazioni Registrazione configurate.

Trascinare il puntatore del mouse per selezionare i periodi di tempo per la pianificazione selezionata. Il colore di tutte le celle selezionate diventa uguale a quello della pianificazione selezionata.

Le 24 ore del giorno vengono visualizzate in senso orizzontale. Ogni ora è divisa in 4 celle, ognuna delle quali rappresenta 15 minuti.

### **Giorni festivi**

Fare clic per visualizzare la tabella Pianificazione relativa ai giorni festivi.

### **Giorni d'Eccezione**

Fare clic per visualizzare la tabella Pianificazione relativa ai giorni d'eccezione.

### **Aggiungi**

Fare clic per visualizzare una finestra di dialogo e aggiungere i giorni festivi o d'eccezione desiderati.

## **Elimina**

Fare clic per visualizzare una finestra di dialogo ed eliminare i giorni festivi o d'eccezione.

### **Fare riferimento a**

- Configurazione di una Pianificazione Registrazione, pagina 279
- Aggiunta di giorni festivi e d'eccezione, pagina 281
- Rimozione di giorni festivi e d'eccezione, pagina 282
- Ridenominazione di una pianificazione, pagina 283

## **17.2 Pagina Pianificazioni Attività**

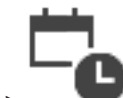

Finestra principale > > Selezionare un elemento nella struttura Pianificazioni Attività Consente di configurare le Pianificazioni Attività disponibili. È possibile configurare uno schema standard o di ricorrenza.

### **Standard**

Fare clic per visualizzare la tabella Pianificazione per la configurazione delle Pianificazioni Attività standard. Se si configura uno schema standard, alla pianificazione selezionata non viene applicato alcuno schema di ricorrenza.

#### **Ricorrente**

Fare clic per visualizzare la tabella Pianificazione per la configurazione di uno schema di ricorrenza nella Pianificazione Attività selezionata. Ad esempio, è possibile configurare una pianificazione per ogni secondo martedì di tutti i mesi o per ogni 4 luglio di tutti gli anni. Se si configura uno schema di ricorrenza, alla Pianificazione Attività selezionata non viene applicato alcuno schema standard.

### **Giorni feriali**

Fare clic per visualizzare la tabella Pianificazione relativa ai giorni feriali.

Trascinare il puntatore del mouse per selezionare i periodi di tempo per la pianificazione selezionata. Le celle selezionate vengono visualizzate nello stesso colore della pianificazione selezionata.

Le 24 ore del giorno vengono visualizzate in senso orizzontale. Ogni ora è divisa in 4 celle, ognuna delle quali rappresenta 15 minuti.

#### **Giorni festivi**

Fare clic per visualizzare la tabella Pianificazione relativa ai giorni festivi.

### **Giorni d'Eccezione**

Fare clic per visualizzare la tabella Pianificazione relativa ai giorni d'eccezione.

#### **Cancella tutto**

Fare clic per deselezionare i periodi di tempo di tutti i giorni disponibili (feriali, festivi, d'eccezione).

#### **Seleziona tutto**

Fare clic per selezionare i periodi di tempo di tutti i giorni disponibili (feriali, festivi, d'eccezione).

### **Aggiungi...**

Fare clic per visualizzare una finestra di dialogo e aggiungere i giorni festivi o d'eccezione desiderati.

#### **Elimina...**

Fare clic per visualizzare una finestra di dialogo ed eliminare i giorni festivi o d'eccezione.

### **Schema di ricorrenza**

Selezionare la frequenza con cui deve ricorrere la Pianificazione Attività (giornaliera, settimanale, mensile, annuale), quindi selezionare le opzioni corrispondenti.

## **Schema dei giorni**

Trascinare il puntatore del mouse per selezionare i periodi di tempo dello schema di ricorrenza.

## **Fare riferimento a**

- Aggiunta di una Pianificazione Attività, pagina 280
- Configurazione di una Pianificazione Attività standard, pagina 280
- Configurazione di una Pianificazione Attività ricorrente, pagina 281
- Rimozione di una Pianificazione Attività, pagina 281
- Aggiunta di giorni festivi e d'eccezione, pagina 281
- Rimozione di giorni festivi e d'eccezione, pagina 282
- –Ridenominazione di una pianificazione, pagina 283

# **18 Configurazione delle pianificazioni**

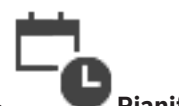

Finestra principale > **Pianificazioni**

Sono disponibili due tipi di pianificazione:

- Pianificazione Registrazioni
- Pianificazioni Attività

È possibile configurare fino a 10 diverse Pianificazioni Registrazione nella Tabella Pianificazione Registrazione. In questi segmenti le telecamere possono avere un funzionamento differente. Ad esempio, possono avere impostazioni di risoluzione e frequenza fotogrammi differenti (da configurare nella pagina **Telecamere e Registrazione**). In qualsiasi punto nel tempo, risulta valida una sola Pianificazione Registrazione. Non sono possibili vuoti né sovrapposizioni.

La configurazione delle pianificazioni di attività consente di programmare vari eventi che possono verificarsi nel sistema (da configurare nella pagina **Eventi**).

Per le definizioni di Pianificazioni Registrazione e Pianificazioni Attività, vedere il glossario. Le pianificazioni vengono utilizzate anche in altre pagine di Configuration Client:

- Pagina **Telecamere e Registrazione**
	- Utilizzata per configurare la registrazione.
- Pagina **Eventi**

Consente di stabilire quando gli eventi provocano la registrazione, gli allarmi o l'esecuzione di Script dei Comandi.

– Pagina **Gruppi utenti**

Consente di stabilire quando un gruppo utenti può eseguire l'accesso.

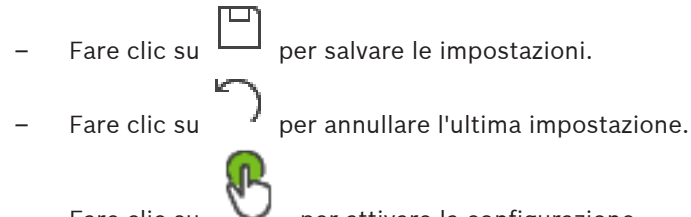

Fare clic su  $\bullet$  per attivare la configurazione.

## **Fare riferimento a**

- Pagina Pianificazioni Registrazione, pagina 276
- Pagina Pianificazioni Attività, pagina 277

## **18.1 Configurazione di una Pianificazione Registrazione**

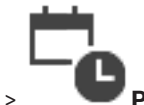

Finestra principale > **Pianificazioni**

È possibile aggiungere giorni d'eccezione e giorni festivi a qualsiasi Pianificazione Registrazione. Queste impostazioni sostituiscono le normali impostazioni settimanali. La sequenza, in ordine decrescente di priorità, è la seguente: giorni d'eccezione, giorni festivi, giorni feriali.

Il numero massimo di pianificazioni di registrazione è 10. Le prime tre voci sono configurate per impostazione predefinita. Tuttavia, è possibile modificare tali impostazioni. Per le voci

contraddistinte dall'icona grigia  $\mathbb{C}$  non è stato configurato un periodo di tempo. Le Pianificazioni Registrazione condividono gli stessi giorni feriali.

Ogni Pianificazione Attività standard dispone dei propri schemi per i giorni feriali.

### **Per configurare una Pianificazione Registrazione:**

- 1. Nella struttura **Pianificazioni Registrazione**, selezionare una pianificazione.
- 2. Fare clic sulla scheda **Giorni feriali**.
- 3. Nel campo **Tabella Pianificazione**, trascinare il puntatore del mouse per selezionare i periodi di tempo da assegnare alla pianificazione selezionata. Le celle selezionate vengono visualizzate nello stesso colore della pianificazione selezionata.

### **Note**

– È possibile contrassegnare un periodo di tempo di un giorno feriale di una Pianificazione Registrazione con il colore di un'altra Pianificazione Registrazione.

## **Fare riferimento a**

Pagina Pianificazioni Registrazione, pagina 276

**18.2 Aggiunta di una Pianificazione Attività**

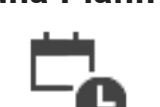

Finestra principale > **Pianificazioni**

**Per aggiungere una Pianificazione Attività:**

- 1. Fare clic su **Aggiungi**. Viene aggiunta una nuova voce.
- 2. Immettere il nome desiderato.
- 3. Fare clic su **Standard** per una Pianificazione Attività standard o su **Ricorrente** per una Pianificazione Attività ricorrente.

Se si modifica l'impostazione, viene visualizzata una finestra di messaggio. Fare clic su **OK** per modificare il tipo di pianificazione.

La Pianificazione Attività standard viene visualizzata come  $\bigoplus$ , la Pianificazione Attività

 $r$ icorrente come

4. Configurare le impostazioni necessarie per la pianificazione selezionata.

## **Fare riferimento a**

Pagina Pianificazioni Attività, pagina 277

# **18.3 Configurazione di una Pianificazione Attività standard**

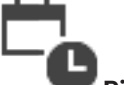

Finestra principale > **Pianificazioni**

Ogni Pianificazione Attività standard dispone dei propri schemi per i giorni feriali.

## **Per configurare una Pianificazione Attività standard:**

- 1. Nella struttura **Pianificazioni Attività**, selezionare una Pianificazione Attività standard.
- 2. Fare clic sulla scheda **Giorni feriali**.
- 3. Nel campo **Tabella Pianificazione**, trascinare il puntatore del mouse per selezionare i periodi di tempo da assegnare alla pianificazione selezionata.

## **Fare riferimento a**

Pagina Pianificazioni Attività, pagina 277

## **18.4 Configurazione di una Pianificazione Attività ricorrente**

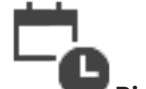

Finestra principale > **Pianificazioni**

Ogni Pianificazione Attività ricorrente dispone del proprio schema dei giorni.

**Per configurare una Pianificazione Attività ricorrente:** 

- 1. Nella struttura **Pianificazioni Attività**, selezionare una Pianificazione Attività ricorrente C .
- 2. Nel campo **Schema di ricorrenza**, fare clic sulla frequenza di esecuzione della Pianificazione Attività (**Giornaliero**, **Settimanale**, **Mensile** o **Annuale**), quindi configurare le impostazioni corrispondenti.
- 3. Nell'elenco **Data di inizio:**, selezionare una data di inizio.
- 4. Nel campo **Schema dei giorni**, trascinare il puntatore del mouse per selezionare il periodo di tempo.

## **Fare riferimento a**

Pagina Pianificazioni Attività, pagina 277

## **18.5 Rimozione di una Pianificazione Attività**

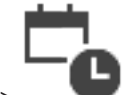

Finestra principale > > selezionare un elemento nella struttura **Pianificazioni Attività**

## **Per rimuovere una Pianificazione Attività:**

- 1. Nella struttura **Pianificazioni Attività**, selezionare un elemento.
- 2. Fare clic su **Elimina**.

La Pianificazione Attività viene eliminata insieme a tutte le voci assegnate alla pianificazione.

## **Fare riferimento a**

Pagina Pianificazioni Attività, pagina 277

# **18.6 Aggiunta di giorni festivi e d'eccezione**

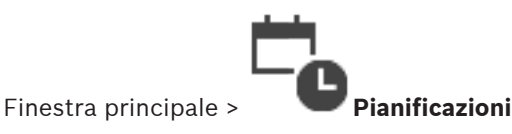

## **Avviso!**

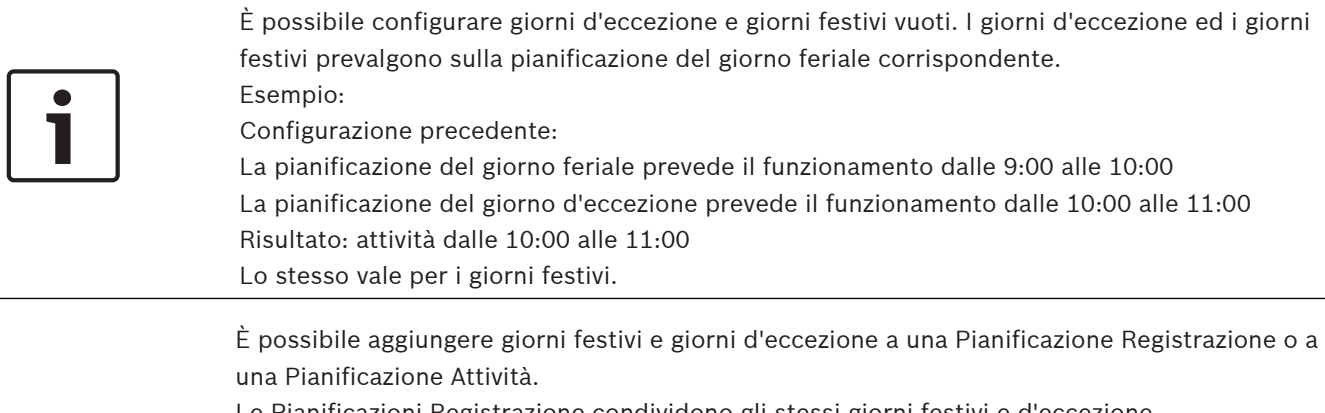

Ogni Pianificazione Attività standard dispone dei propri modelli di giorni festivi e d'eccezione.

## **Per aggiungere giorni festivi e d'eccezione ad una pianificazione:**

- 1. Nella struttura **Pianificazioni Registrazione** o **Pianificazioni Attività**, selezionare una pianificazione.
- 2. Fare clic sulla scheda **Giorni festivi**.
- 3. Fare clic su **Aggiungi**.
	- Viene visualizzata la finestra di dialogo **Aggiungi giorni festivi**.
- 4. Selezionare uno o più giorni festivi, quindi fare clic su **OK**. I giorni festivi selezionati vengono aggiunti alla tabella Pianificazione.
- 5. Trascinare il puntatore del mouse per selezionare il periodo di tempo (questo non è possibile per le Pianificazioni Registrazione). Le celle selezionate vengono deselezionate e viceversa.
- 6. Fare clic sulla scheda **Giorni d'Eccezione**.
- 7. Fare clic su **Aggiungi**.
	- Viene visualizzata la finestra di dialogo **Aggiungi Giorni d'Eccezione**.
- 8. Selezionare uno o più giorni speciali, quindi fare clic su **OK**. I giorni d'eccezione selezionati vengono aggiunti alla tabella Pianificazione.
- 9. Trascinare il puntatore del mouse per selezionare il periodo di tempo (questo non è possibile per le Pianificazioni Registrazione).

Le celle selezionate vengono deselezionate e viceversa.

I giorni festivi e d'eccezione aggiunti vengono disposti in ordine cronologico.

### **Note**

– È possibile contrassegnare un periodo di tempo di pianificazione di registrazione in un giorno festivo o d'eccezione con il colore di un'altra pianificazione di registrazione.

## **Fare riferimento a**

- Pagina Pianificazioni Registrazione, pagina 276
- Pagina Pianificazioni Attività, pagina 277

## **18.7 Rimozione di giorni festivi e d'eccezione**

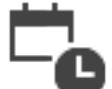

Finestra principale > **Pianificazioni**

È possibile rimuovere giorni festivi e giorni d'eccezione da una Pianificazione Registrazione o da una Pianificazione Attività.

**Per rimuovere giorni festivi e giorni d'eccezione da una Pianificazione Attività:**

- 1. Nella struttura **Pianificazioni Registrazione** o **Pianificazioni Attività**, selezionare una pianificazione.
- 2. Fare clic sulla scheda **Giorni festivi**.
- 3. Fare clic su **Elimina**.

Viene visualizzata la finestra di dialogo **Seleziona giorni festivi da eliminare**.

4. Selezionare uno o più giorni festivi, quindi fare clic su **OK**.

Il giorno festivo selezionato viene rimosso dalla tabella Pianificazione.

- 5. Fare clic sulla scheda **Giorni d'Eccezione**.
- 6. Fare clic su **Elimina**.

Viene visualizzata la finestra di dialogo **Selezionare i giorni d'eccezione da eliminare.**.

7. Selezionare uno o più giorni d'eccezione, quindi fare clic su **OK**. I giorni d'eccezione selezionati vengono rimossi dalla tabella Pianificazione.

## **Fare riferimento a**

- –Pagina Pianificazioni Registrazione, pagina 276
- Pagina Pianificazioni Attività, pagina 277

## **18.8 Ridenominazione di una pianificazione**

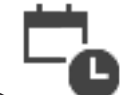

Finestra principale >

## **Per rinominare una pianificazione:**

- 1. Nella struttura **Pianificazioni Registrazione** o **Pianificazioni Attività**, selezionare un elemento.
- 2. Fare clic su
- 3. Immettere il nuovo nome e premere INVIO. La voce viene rinominata.

## **Fare riferimento a**

- Pagina Pianificazioni Registrazione, pagina 276
- –Pagina Pianificazioni Attività, pagina 277

# **19 Pagina Telecamere e Registrazione**

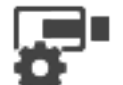

## Finestra principale > **Telecamere e Registrazione**

Visualizza la pagina Tabella telecamera o la pagina Tabella di registrazione. Consente di configurare le proprietà delle telecamere e le impostazioni di registrazione. Consente di filtrare le telecamere visualizzate in base al tipo.

### **Icone**

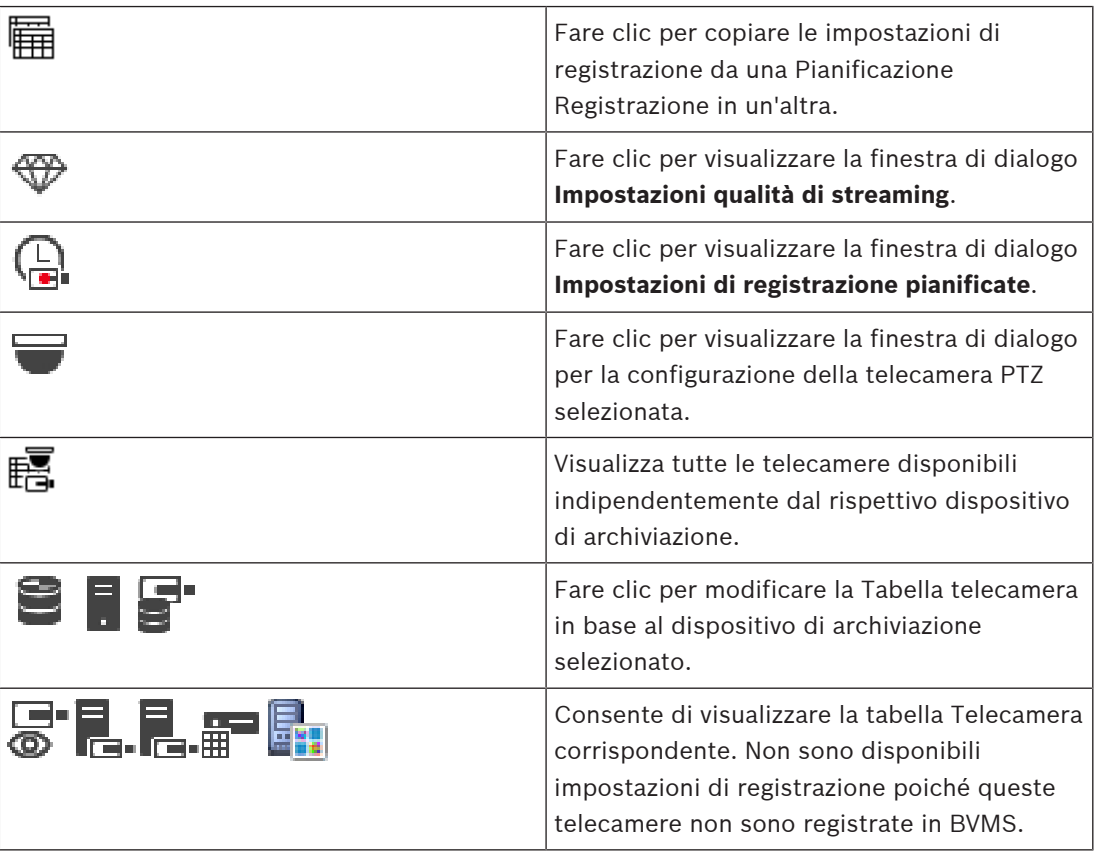

**Q**  $\bullet$  Immettere una stringa e premere il tasto ENTER per applicare un filtro alle voci visualizzate. Vengono visualizzate solo le voci contenenti la stringa e le voci principali correlate (solo nelle strutture). Viene riportato anche il numero delle voci

filtrate ed il numero totale delle voci. Un filtro attivo viene indicato con  $\boldsymbol{\mathbb{X}}$  . Racchiudere le stringhe tra virgolette doppie per cercare la corrispondenza esatta; ad esempio, "Camera 1" filtra esattamente le telecamere con questo nome, non camera 201.

Per annullare il filtro, fare clic su  $\mathbf x$ .

## **19.1 Pagina Telecamere**

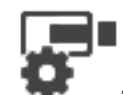

Finestra principale > **Telecamere e Registrazione** > fare clic su un'icona per

modificare la pagina Telecamere secondo il dispositivo di archiviazione, ad esempio $\bullet$ 

Visualizza varie informazioni sulle telecamere disponibili in BVMS.

Consente di modificare le proprietà delle telecamere riportate di seguito:

- Nome telecamera
- Assegnazione di una sorgente audio
- Numero logico
- Controllo PTZ, se disponibile
- Qualità della visualizzazione live (VRM e Live/Archiviazione locale)
- Profilo impostazioni registrazione
- Tempo di archiviazione minimo e massimo
- Region of Interest (ROI)
- Automated Network Replenishment
- Dual recording
- 4 Fare clic sull'intestazione di una colonna per ordinare la tabella in base al contenuto.

#### **Telecamera - Encoder**

Visualizza il tipo di dispositivo.

### **Telecamera - Telecamera**

Visualizza il nome della telecamera.

### **Telecamera - Indirizzo di rete**

Visualizza l'indirizzo IP della telecamera.

### **Telecamera - Posizione**

Visualizza la posizione della telecamera. Se la telecamera non è ancora stata assegnata a una Struttura Logica, viene visualizzato il messaggio **Posizione non assegnata**.

#### **Telecamera - Famiglia dispositivo**

Visualizza il nome della famiglia di dispositivi a cui la telecamera selezionata appartiene.

#### **Telecamera - Numero**

Fare clic su una cella per modificare il numero logico che la telecamera ha ricevuto automaticamente quando è stata rilevata. Se si immette un numero già utilizzato, viene visualizzato un messaggio di errore.

Il numero logico diventa di nuovo disponibile quando la telecamera viene rimossa.

### **Audio**

Fare clic su una cella per assegnare una sorgente audio alla telecamera.

Se si attiva un allarme a priorità bassa associato a una telecamera in cui è configurato l'audio, il segnale audio viene riprodotto anche quando viene visualizzato un allarme con priorità più alta. Tuttavia, questo si verifica soltanto se per l'allarme con priorità più alta non è configurato l'audio.

### **Stream 1 - Codec / Stream 2 - Codec (solo VRM ed Archiviazione locale)**

Fare clic su una cella per selezionare il codec desiderato per la codifica del flusso.

### **Stream 1 - Qualità / Stream 2 - Qualità**

Selezionare la qualità dello stream desiderata per la riproduzione live o la registrazione. È possibile configurare le impostazioni di qualità nella finestra di dialogo **Impostazioni qualità di streaming**.

### **Stream 1 - Piattaforma attiva / Stream 2 - Piattaforma attiva**

Mostra il nome delle impostazioni della piattaforma nella finestra di dialogo **Impostazioni qualità di streaming**. Questa colonna è di sola lettura e indica le impostazioni del profilo che verranno scritte nell'encoder.

### **Avviso!**

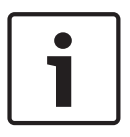

Applicabile solo se sono selezionati i profili di qualità del flusso di tipo tranquillo, standard o animato:

Il valore **Piattaforma attiva** cambia se si modifica il codec della telecamera selezionata. Il valore di bitrate di destinazione viene regolato automaticamente e viene visualizzato il nome delle impostazioni della piattaforma.

### **Video Live - Stream (solo in modalità VRM e Live e Archiviazione locale)**

Fare clic su una cella per selezionare lo stream per un dispositivo VRM o un encoder archiviazione locale/solo in modalità Live.

### **Video Live - Profilo (disponibile solo per le telecamere ONVIF)**

Fare clic su una cella per individuare i token profilo live disponibili di questa telecamera ONVIF.

Se si seleziona la voce **<Automatico>**, viene automaticamente utilizzato il flusso di qualità più alta.

### **Video Live - ROI**

Fare clic per abilitare la funzione Region of Interest (ROI). È possibile solo se nella colonna **Qualità** è selezionato l'elemento H.264 MP SD ROI o H.265 MP SD ROI per lo stream 2 e se lo stream 2 è assegnato a Video Live.

**Nota:** se lo stream 1 viene utilizzato per la modalità Live per una workstation specifica, l'Operator Client in esecuzione su questa workstation non può abilitare ROI per questa telecamera.

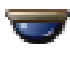

viene automaticamente abilitato nella tabella  $\mathbb{E}$ .

### **Registrazione - Impostazione**

Fare clic su una cella per selezionare l'impostazione di registrazione desiderata. È possibile configurare le impostazioni di registrazione disponibili nella finestra di dialogo **Impostazioni di registrazione pianificate**.

## **Registrazione - Profilo (disponibile solo per le telecamere ONVIF)**

Fare clic su una cella per individuare i token profilo registrazione disponibili di questa telecamera ONVIF. Selezionare la voce desiderata.

### **Registrazione - ANR**

Selezionare una casella di controllo per attivare la funzione ANR. È possibile attivare questa funzione solo se l'encoder ha una versione firmware appropriata e un tipo di dispositivo appropriato.

### **Registrazione - Durata massima del pre-allarme**

Visualizza la durata di pre-allarme massima calcolata per questa telecamera. Questo valore consente di calcolare la capacità di memorizzazione richiesta del supporto di memorizzazione locale.

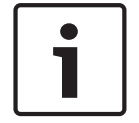

### **Avviso!**

Se un VRM con mirroring è già configurato per un encoder, non è possibile modificare le impostazioni di questo encoder nelle colonne **Registrazione secondaria**.

## **Registrazione secondaria - Impostazione (disponibile solo se è configurato un VRM secondario)**

Fare clic su una cella per assegnare un'impostazione di registrazione pianificata al dual recording di questo encoder.

A seconda della configurazione, può accadere che la qualità configurata di streaming per la registrazione secondaria non sia valida. Viene quindi utilizzata la qualità di streaming configurata per la registrazione primaria.

#### **Registrazione secondaria - Profilo (disponibile solo per le telecamere ONVIF)**

Fare clic su una cella per individuare token profilo registrazione disponibili di questa telecamera ONVIF.

 (visibile solo quando si fa clic su **Tutti**) Selezionare una casella di controllo per attivare il controllo PTZ.

#### **Nota:**

per le impostazioni della porta, consultare la COM1.

**Porta** (visibile solo quando si fa clic su **Tutti**) Fare clic su una cella per specificare la porta seriale dell'encoder da utilizzare per il controllo PTZ. Per una telecamera PTZ collegata al sistema Bosch Allegiant, è possibile selezionare **Allegiant**. Per questo tipo di telecamera non è necessario utilizzare una linea di collegamento.

**Protocollo** (visibile solo quando si fa clic su **Tutti**) Fare clic su una cella per selezionare il protocollo appropriato per il controllo PTZ.

**Indirizzo PTZ** (visibile solo quando si fa clic su **Tutti**) Digitare il numero dell'indirizzo del controllo PTZ.

### **Registrazione - Tempo minimo di archiviazione [giorni]**

## **Registrazione secondaria - Tempo minimo di archiviazione [giorni] (solo VRM ed Archiviazione locale)**

Fare clic su una cella per modificare la durata minima, espressa in giorni, di archiviazione dei dati video della telecamera. Le registrazioni più recenti rispetto al numero di giorni inserito non vengono eliminate automaticamente.

### **Registrazione - Tempo massimo di archiviazione [giorni]**

## **Registrazione secondaria - Tempo massimo di archiviazione [giorni] (solo VRM ed Archiviazione locale)**

Fare clic su una cella per modificare la durata massima, espressa in giorni, di archiviazione dei dati video della telecamera. Le registrazioni più vecchie rispetto al numero di giorni inserito vengono eliminate automaticamente. 0 = illimitata.

### **Fare riferimento a**

- Configurazione dual recording nella Tabella telecamera, pagina 303
- Configurazione di posizioni predefinite e comandi ausiliari, pagina 299
- Configurazione delle impostazioni della porta PTZ, pagina 299
- Configurazione delle impostazioni della qualità del flusso, pagina 291
- Come copiare e incollare valori nelle tabelle, pagina 289
- Configurazione della funzione ANR, pagina 303
- Esportazione della Tabella telecamera, pagina 290
- Assegnazione di un profilo ONVIF, pagina 304
- Configurazione della funzione ROI, pagina 301

## **19.2 Pagine impostazioni di registrazione (solo NVR)**

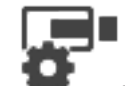

Finestra principale > **Telecamere e Registrazione** > > fare clic su una scheda

Pianificazione Registrazione (ad esempio )

Consente di configurare le impostazioni di registrazione per tutti gli encoder assegnati all'NVR del sistema in uso.

Le Pianificazioni Registrazione visualizzate sono configurate in **Pianificazioni**.

Sono descritte solo le colonne che non fanno parte di una tabella telecamera.

4 Fare clic sull'intestazione di una colonna per ordinare la tabella in base al contenuto di tale colonna.

## **Registrazione continua**

Nella colonna **Qualità**, fare clic su una cella per disattivare la registrazione oppure selezionare la qualità del flusso di Streaming 1.

Nella colonna  $\mathbb{I}$ , selezionare una casella di controllo per attivare l'audio.

## **Registrazione Live/pre-evento**

Nella colonna **Qualità**, fare clic su una cella per selezionare la qualità del flusso della visualizzazione live (richiesta per la riproduzione istantanea) e la modalità di registrazione preevento (richiesta per la registrazione movimento ed allarme) di Streaming 2. Se il dual streaming è attivo su questo encoder, è possibile selezionare Streaming 1 ed utilizzarlo per la registrazione live o pre-evento.

Nella colonna  $\mathbb{I}$ , selezionare una casella di controllo per attivare l'audio.

## **Registrazione movimento**

Nella colonna **Qualità**, fare clic su una cella per disattivare la registrazione oppure selezionare la qualità del flusso di Streaming 1.

Nella colonna  $\left[\frac{1}{2}\right]$ , fare clic su una cella per attivare l'audio.

Nella colonna **Pre-evento [sec]**, fare clic su una cella per selezionare il tempo di registrazione, espresso in secondi, che precede l'evento di movimento.

Nella colonna **Post-evento [sec]**, fare clic su una cella per selezionare il tempo di registrazione, espresso in secondi, che segue l'evento di movimento.

## **Registrazione allarme**

Nella colonna **Qualità**, fare clic su una cella per selezionare la qualità del flusso di Streaming 1. Per attivare la registrazione di allarmi, configurare un allarme corrispondente.

Nella colonna  $\mathbb{I}$ , selezionare una casella di controllo per attivare l'audio.

Nella colonna **Pre-evento [sec]**, fare clic su una cella per selezionare il tempo di registrazione, espresso in secondi, che precede l'allarme.

Nella colonna **Post-evento [sec]**, fare clic su una cella per selezionare il tempo di registrazione, espresso in secondi, che precede segue l'allarme.

## **Fare riferimento a**

- Come copiare e incollare valori nelle tabelle, pagina 289
- Configurazione delle impostazioni di registrazione (solo NVR), pagina 295
- Copia delle impostazioni di registrazione (solo NVR), pagina 302
# **20 Configurazione delle telecamere e delle impostazioni di registrazione**

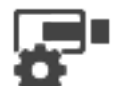

# Finestra principale > **Telecamere e Registrazione**

Questo capitolo illustra le operazioni necessarie per configurare i dispositivi in BVMS. È possibile configurare varie proprietà delle telecamere e le relative impostazioni di registrazione.

- Fare clic su  $\Box$  per salvare le impostazioni. Fare clic su  $\mathcal{P}$  per annullare l'ultima impostazione.
	- $F$ are clic su  $\cup$  per attivare la configurazione.

# **Fare riferimento a**

- Pagina Telecamere, pagina 284
- Impostazioni di registrazione pianificate finestra di dialogo (solo VRM ed Archiviazione locale), pagina 296
- Finestra di dialogo Impostazioni qualità di streaming, pagina 291
- Finestra di dialogo delle posizioni predefinite e dei comandi AUX, pagina 301
- Finestra di dialogo Copia impostazioni di registrazione (solo NVR), pagina 303

# **20.1 Come copiare e incollare valori nelle tabelle**

È possibile configurare più oggetti contemporaneamente all'interno di una Tabella telecamera, una Tabella di configurazione eventi o una Tabella di configurazione allarmi.

È possibile copiare i valori da configurare da una riga di tabella in altre righe:

- Copiando tutti i valori di una riga in altre righe.
- Copiando soltanto un valore di una riga in un'altra riga.
- Copiando il valore di una cella in una colonna intera.

I valori possono essere copiati in due modi diversi:

- Copiandoli negli Appunti e poi incollandoli.
- Copiandoli e incollandoli direttamente.

È possibile specificare in quali righe incollare i valori:

- In tutte le righe.
- Solo nelle righe selezionate.

# **Per copiare e incollare tutti i valori da configurare da una riga in un'altra riga:**

- 1. Fare clic con il pulsante destro del mouse sulla riga contenente i valori desiderati, quindi fare clic su **Copia riga**.
- 2. Fare clic sull'intestazione della riga da modificare. Per selezionare più righe, tenere premuto CTRL e scorrere il puntatore del mouse sulle altre intestazioni di riga.
- 3. Fare clic con il pulsante destro del mouse sulla tabella, quindi fare clic su **Incolla**. I valori vengono copiati.

# **Per copiare e incollare un valore da una riga in un'altra:**

1. Fare clic con il pulsante destro del mouse sulla riga contenente i valori desiderati, quindi fare clic su **Copia riga**.

# **Per copiare direttamente tutti i valori da configurare:**

- 1. Fare clic sull'intestazione della riga da modificare. Per selezionare più righe, tenere premuto CTRL e scorrere il puntatore del mouse sulle
	- altre intestazioni di riga.
- 2. Fare clic con il pulsante destro del mouse sulla riga contenente i valori desiderati, puntare su **Copia riga in** quindi fare clic su **Righe selezionate**. I valori vengono copiati.

## **Per copiare direttamente un valore:**

- 1. Fare clic sull'intestazione della riga da modificare. Per selezionare più righe, tenere premuto CTRL e scorrere il puntatore del mouse sulle altre intestazioni di riga.
- 2. Fare clic con il pulsante destro del mouse sulla cella contenente il valore desiderato, puntare su **Copia cella in** quindi fare clic su **Selezione nella colonna** . Il valore viene copiato.

# **Per copiare il valore di una cella in tutte le altre celle della colonna:**

4 Fare clic con il pulsante destro del mouse sulla cella contenente il valore desiderato, puntare su **Copia cella in** quindi fare clic su **Completa colonna**. Il valore viene copiato.

## **Per duplicare una riga:**

4 Fare clic con il pulsante destro del mouse sulla riga, quindi fare clic su **Aggiungi riga duplicata**.

In fondo alla tabella viene aggiunta una riga con un nuovo nome.

# **Fare riferimento a**

- Pagina Telecamere, pagina 284
- Impostazioni di registrazione pianificate finestra di dialogo (solo VRM ed Archiviazione locale), pagina 296
- Pagina Eventi, pagina 305
- Pagina Allarmi, pagina 311

# **20.2 Esportazione della Tabella telecamera**

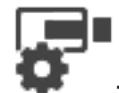

Finestra principale > **Telecamere e Registrazione** Oppure

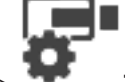

Finestra principale > **Telecamere e Registrazione** > fare clic su un'icona per

modificare la pagina Telecamere secondo il dispositivo di archiviazione, ad esempio Visualizza varie informazioni sulle telecamere disponibili in BVMS. È possibile esportare la Tabella telecamera in un file CSV.

# **Per effettuare l'esportazione:**

- 1. Fare clic con il pulsante destro del mouse in qualsiasi punto nella Tabella telecamera, quindi fare clic su **Esporta la tabella...**.
- 2. Nella finestra di dialogo, digitare un nome file appropriato.

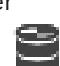

# 3. Fare clic su **Salva**.

La Tabella telecamera selezionata viene esportata in un file csv.

# **20.3 Configurazione delle impostazioni della qualità del flusso**

#### **Per aggiungere una voce alle impostazioni della qualità del flusso:**

- 1. Fare clic su  $\frac{1}{2}$  per aggiungere una nuova voce all'elenco.
- 2. Digitare un nome.

#### **Per rimuovere una voce dalle impostazioni della qualità del flusso:**

 $\triangleright$  Selezionare la voce desiderata nell'elenco, quindi fare clic su  $\stackrel{\cdot}{\leftarrow}$  per eliminarla. Non è possibile eliminare le voci predefinite.

#### **Per rinominare una voce delle impostazioni della qualità dello stream:**

- 1. Selezionare una voce nell'elenco.
- 2. Immettere il nuovo nome nel campo **Nome**.
	- Non è possibile rinominare le voci predefinite.
- 3. Fare clic su **OK**.

#### **Per configurare le impostazioni della qualità del flusso:**

- 1. Selezionare una voce nell'elenco.
- 2. Configurare le impostazioni necessarie.

# **20.3.1 Finestra di dialogo Impostazioni qualità di streaming**

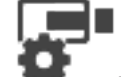

Finestra principale > **Telecamere Executed** 

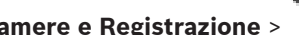

Consente di configurare i profili della qualità di streaming che è possibile assegnare nella pagina **Telecamere e Registrazione** alle telecamere o nella finestra di dialogo **Impostazioni di registrazione pianificate**.

La qualità di streaming è il risultato della combinazione di risoluzione video, frame rate, larghezza di banda massima e compressione video.

#### **Qualità Stream**

Selezionare una qualità di streaming predefinita e fare clic su  $\frac{1}{2}$  per aggiungere una nuova qualità di streaming sulla base di quella predefinita. Quando si seleziona uno stream

singolo e si fa clic su  $\left\vert \right\rangle$ , questa impostazione di qualità di streaming viene copiata come nodo di livello superiore senza elementi secondari.

 Fare clic per eliminare la qualità di streaming selezionata. Non è possibile eliminare le impostazioni della qualità di streaming.

L'elenco visualizza tutte le impostazioni della qualità di streaming predefinite disponibili. Si consiglia di assegnare una qualità di streaming con lo stesso nome della piattaforma della telecamera.

Sono disponibili i seguenti profili di qualità di flusso:

Image optimized: le impostazioni sono ottimizzate per la qualità dell'immagine. Si può verificare un appesantimento della rete.

Bit rate optimized: le impostazioni sono ottimizzate per larghezza di banda ridotta. La qualità dell'immagine può risultare ridotta.

Balanced: le impostazioni offrono un compromesso tra qualità ottimale dell'immagine e utilizzo ottimale della larghezza di banda.

A partire da BVMS 9.0 sono disponibili i seguenti profili di qualità del flusso che consentono di supportare la funzione Intelligent Streaming delle telecamere Bosch: Cloud optimized 1/8 FR: le impostazioni sono ottimizzate per una larghezza di banda ridotta e in modo identico per tutti i tipi di telecamera. PTZ optimized: le impostazioni sono ottimizzate per le telecamere PTZ. Image optimized quiet / standard / busy Bit rate optimized quiet / standard / busy Balanced quiet / standard / busy

Categorie del tipo scena:

quiet: le impostazioni sono ottimizzate per le immagini con attività ridotta. 89% di scena statica, 10% di scena normale, 1% di scena animata.

standard: le impostazioni sono ottimizzate per le immagini con attività media. 54% di scena statica, 35% di scena normale, 11% di scena animata.

busy: le impostazioni sono ottimizzate per le immagini con elevata attività. 30% di scena statica, 55% di scena animata, 15% di scena affollata.

I valori in percentuale sono correlati per una distribuzione nell'arco di un giorno.

Per impostazione predefinita, viene assegnato il profilo Balanced standard.

#### **Avviso!**

Per ogni combinazione di piattaforma per telecamere (CPP3-CPP7.3) e per ciascuna risoluzione disponibile, è presente un'impostazione specifica che consente di impostare i bitrate corretti per le telecamere.

È necessario selezionare il profilo manualmente con il tipo di scena corrispondente per ogni telecamera.

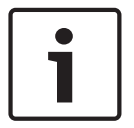

#### **Avviso!**

Se si esegue l'installazione di un aggiornamento, i nuovi profili devono essere selezionati manualmente per renderli attivi. I profili precedenti vengono mantenuti.

#### **Nome**

Visualizza il nome della qualità di streaming. Quando si aggiunge una nuova qualità di streaming, è possibile modificare il nome.

#### **Risoluzione video SD**

Selezionare la risoluzione video desiderata. Per la qualità HD, configurare la qualità SD dello streaming 2.

#### **Intervallo di codifica immagine**

Spostare il cursore oppure digitare il valore desiderato.

Il sistema consente di calcolare il valore corrispondente per IPS.

Mediante l'intervallo di codifica immagine si configura l'intervallo in base al quale vengono codificate e trasmesse le immagini. Inserendo 1, vengono codificate tutte le immagini. Inserendo 4, viene codificata solo un'immagine ogni quattro, mentre le tre successive vengono ignorate; questo può risultare vantaggioso in caso di larghezza di banda ridotta. Quanto più è basso il valore della larghezza di banda, tanto maggiore dovrebbe essere questo valore per ottenere video di qualità ottimale.

# **Struttura GOP**

Selezionare la struttura necessaria per Gruppo di immagini (GOP). In base alla priorità associata al raggiungimento del minor ritardo possibile (solo fotogrammi IP) o a un uso ridotto di larghezza di banda, scegliere IP, IBP o IBBP (la selezione del GOP non è disponibile in alcune telecamere).

## **Nota:**

I B-frame sono supportati solo da telecamere con una risoluzione massima di 1080p e dal firmware 6.40.

#### **Target bitrate [Kbps]**

Spostare il cursore oppure digitare il valore desiderato.

È possibile limitare la velocità dati affinché l'encoder possa ottimizzare l'utilizzo della larghezza di banda della rete. La velocità dati target deve essere impostata in base alla qualità immagine desiderata per le scene tipiche senza eccessivo movimento.

Per immagini complesse o con un contenuto che cambia spesso a causa di movimenti frequenti, questo limite può essere temporaneamente superato, fino a raggiungere il valore specificato nel campo **Massimo bitrate [Kbps]**.

#### **Massimo bitrate [Kbps]**

Spostare il cursore oppure digitare il valore desiderato.

Mediante la velocità di trasferimento massima, viene configurata la velocità di trasmissione massima che non può essere superata.

Impostando un limite per la velocità di trasferimento, è possibile stabilire in modo affidabile lo spazio su disco necessario per salvare i dati video.

A seconda delle impostazioni della qualità video per i fotogrammi di tipo I e P, è possibile che vengano saltate singole immagini.

Il valore qui specificato deve superare di almeno il 10% quanto indicato nel campo **Target bitrate [Kbps]**. Se il valore immesso in questo campo è troppo basso, viene regolato automaticamente.

# **Distanza I-frame**

Questo parametro consente di impostare gli intervalli nei quali i fotogrammi di tipo I vengono codificati. Fare clic su **Automatico** per inserire fotogrammi di tipo I come necessario. Il valore 1 indica che i fotogrammi di tipo I vengono generati in modo continuo. Il valore 2 indica che solo un'immagine ogni due è un fotogramma di tipo I, mentre 3 indica che solo un'immagine ogni tre è un fotogramma di tipo I e così via. I fotogrammi intermedi vengono codificati come fotogrammi di tipo P.

#### **Livello qualità dei frame**

In questa finestra di dialogo è possibile impostare un valore compreso tra 0 e 100 per fotogrammi di tipo I e fotogrammi di tipo P. Il valore più basso corrisponde alla qualità massima e alla frequenza di aggiornamento dei fotogrammi minima. Il valore più alto corrisponde alla frequenza di aggiornamento dei fotogrammi massima e alla qualità dell'immagine minima.

Quanto più è bassa la larghezza di banda disponibile per la trasmissione, tanto più alta deve essere la regolazione del livello di qualità per mantenere una qualità elevata del video.

#### **Nota:**

La qualità video viene regolata in relazione al movimento e al livello di dettagli nel video. Se si selezionano le caselle di controllo **Automatico**, la relazione ottimale tra movimento e definizione dell'immagine viene regolata automaticamente.

#### **Impostazioni XFM4 VIP X1600**

Consente di configurare le seguenti impostazioni H.264 per il modulo encoder XFM4 VIP X 1600.

**Filtro di sblocco H.264**: consente di migliorare la qualità di visualizzazione e le prestazioni di previsione aumentando la nitidezza dei bordi.

**CABAC**: consente di attivare la compressione ad alta efficienza. Utilizza un'elevata potenza di elaborazione.

#### **Fare riferimento a**

Configurazione delle impostazioni della qualità del flusso, pagina 291

# **20.4 Configurazione delle proprietà della telecamera**

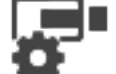

Finestra principale > **Telecamere e Registrazione** > EC

# **Per modificare le proprietà della telecamera:**

- 1. Nella colonna **Telecamera**, fare clic su una cella e digitare il nuovo nome della telecamera. Il nome viene visualizzato in tutti gli elenchi di telecamere.
- 2. Configurare le impostazioni necessarie nelle altre colonne.

Per ulteriori informazioni sui diversi campi, fare clic sul collegamento alla finestra dell'applicazione appropriata riportato di seguito.

#### **Fare riferimento a**

Pagina Telecamere, pagina 284

# **20.5 Configurazione delle impostazioni di registrazione (solo VRM ed archiviazione locale)**

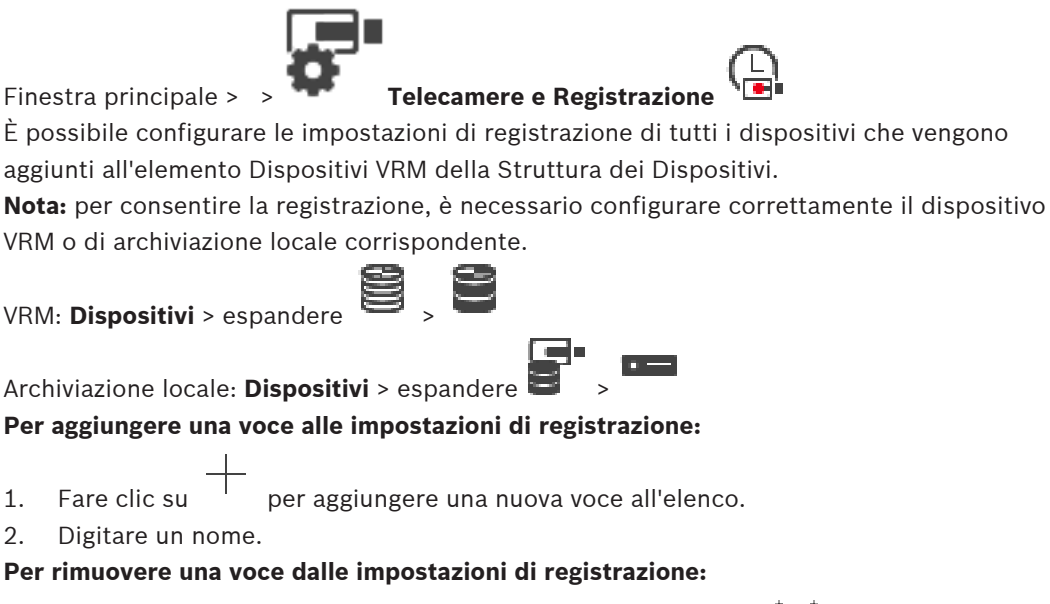

 $\blacktriangleright$  Selezionare la voce desiderata nell'elenco, quindi fare clic su Non è possibile eliminare le voci predefinite.

#### **Per rinominare una voce delle impostazioni di registrazione:**

1. Selezionare una voce nell'elenco.

- 2. Immettere il nuovo nome nel campo **Nome:**. Non è possibile rinominare le voci predefinite.
- 3. Fare clic su **OK**.

### **Per configurare le impostazioni di registrazione:**

- 1. Selezionare una voce nell'elenco.
- 2. Configurare le impostazioni appropriate e fare clic su **OK**.
- 3. Fare clic su o su .
- 4. Nella colonna **Registrazione**, selezionare l'impostazione di registrazione desiderata per ciascun encoder.

Per informazioni dettagliate sui diversi campi, consultare le sezioni disponibili nella Guida in linea relative alla finestra dell'applicazione appropriata.

#### **Fare riferimento a**

 Impostazioni di registrazione pianificate finestra di dialogo (solo VRM ed Archiviazione locale), pagina 296

# **20.6 Configurazione delle impostazioni di registrazione (solo NVR)**

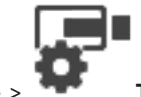

Finestra principale > **Telecamere e Registrazione** > fare clic su  $\blacksquare$  > fare clic su

una scheda Pianificazione registrazione (ad esempio )

Prima di configurare le impostazioni di registrazione, impostare i livelli di qualità dello streaming.

**Nota:** per consentire la registrazione, è necessario configurare correttamente l'NVR

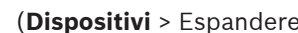

(**Dispositivi** > Espandere > > scheda **Archiviazione disco**).

# **Avviso!**

Per tutti gli encoder, le impostazioni di visualizzazione live vengono utilizzate anche per la registrazione pre-allarme.

Per gli encoder che supportano il doppio streaming, le impostazioni per la registrazione live/ pre-evento, la registrazione movimento e la registrazione allarme vengono tutte configurate in modo indipendente.

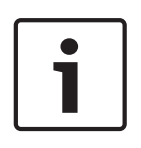

Per gli encoder che supportano un solo streaming (ad esempio, VideoJet 8004), la visualizzazione e la registrazione live utilizzano lo stesso streaming. In questo caso, le impostazioni di registrazione hanno la priorità, pertanto la visualizzazione live utilizza le impostazioni della qualità di streaming continuo, movimento ed allarme. È possibile inserire un'impostazione per la registrazione live/pre-evento soltanto se è disattivata la registrazione continua.

È possibile passare dallo streaming live 2 (predefinito) allo streaming 1 per una workstation

(**Dispositivi** > espandere > > scheda **Impostazioni** > **Sovrascrivi impostazioni della pagina "Telecamere e registrazione"**) o per un encoder. Questa impostazione non compromette la registrazione pre-evento.

#### **Per configurare le impostazioni di registrazione:**

- 1. Nella colonna di **Registrazione continua**, selezionare la qualità di streaming desiderata o disattivare la registrazione continua.
- 2. Nella colonna  $\Box$ , selezionare una casella di controllo per attivare l'audio.
- 3. Nella colonna di **Registrazione Live/pre-evento**, selezionare la qualità di streaming desiderata o lo streaming 1.
- 4. Nella colonna  $\Box$ , selezionare una casella di controllo per attivare l'audio.
- 5. Nella colonna di **Registrazione movimento**, selezionare la qualità di streaming desiderata o disattivare la registrazione del movimento.
- 6. Nella colonna  $\Pi$ , selezionare una casella di controllo per attivare l'audio.
- 7. Nella colonna **Pre-evento [sec]**, fare clic su una cella e digitare l'orario appropriato.
- 8. Nella colonna **Post-evento [sec]**, fare clic su una cella e digitare l'orario appropriato.
- 9. Nella colonna <sup>T</sup> di **Registrazione allarme**, selezionare la qualità di streaming desiderata o disattivare la registrazione allarme.
- 10. Nella colonna  $\Box$ , selezionare una casella di controllo per attivare l'audio.
- 11. Nella colonna **Pre-evento [sec]**, fare clic su una cella e digitare l'orario appropriato.
- 12. Nella colonna **Post-evento [sec]**, fare clic su una cella e digitare l'orario appropriato.

#### **Avviso!**

Se l'intervallo pre-evento per la registrazione movimento e l'intervallo pre-evento per la registrazione allarme sono diversi, viene utilizzato il valore maggiore per entrambi. Se l'intervallo pre-evento configurato si sovrappone a una registrazione allarme o movimento precedente, la registrazione pre-evento si avvia una volta terminata la registrazione precedente.

Per informazioni dettagliate sui diversi campi, consultare le sezioni disponibili nella Guida in linea relative alla finestra dell'applicazione appropriata.

#### **Fare riferimento a**

Pagina Telecamere, pagina 284

**20.7 Impostazioni di registrazione pianificate finestra di dialogo (solo VRM ed Archiviazione locale)**

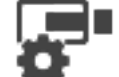

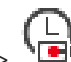

Finestra principale > **Telecamere e Registrazione** >

Consente di configurare impostazioni di registrazioni dipendenti dalla pianificazione per ciascuna famiglia di dispositivi. Una famiglia di dispositivi è disponibile quando almeno uno degli encoder associati è stato aggiunto alla Struttura dei dispositivi. Nella tabella **Telecamere**, è possibile assegnare l'impostazione di registrazione per ciascuna telecamera.

È possibile utilizzare le Pianificazioni Registrazione configurate nella pagina **Pianificazioni**. **Nota:** l'accensione o lo spegnimento della registrazione normale sono validi per tutte le

famiglie di dispositivi.

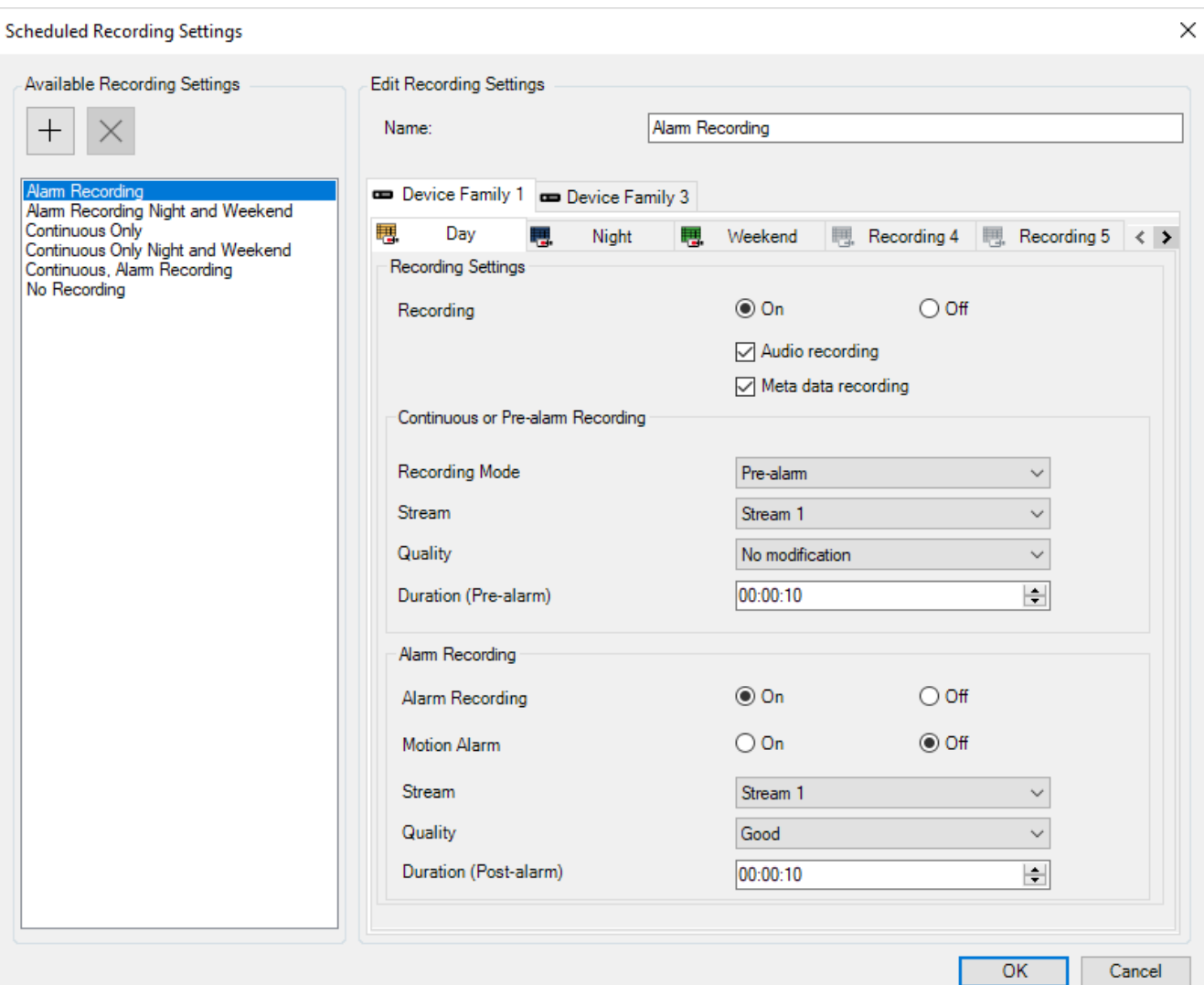

#### **Impostazioni di registrazione disponibili**

Selezionare un'impostazione di registrazione predefinita per modificarne le proprietà. È possibile aggiungere o eliminare un'impostazione definita dall'utente.

#### **Nome:**

Immettere un nome per la nuova impostazione di registrazione.

 Selezionare la famiglia di dispositivi desiderata per configurare le impostazioni di registrazione valide per questa famiglia.

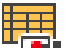

 Per la famiglia di dispositivi selezionata, selezionare una Pianificazione Registrazione per configurare le impostazioni di registrazione.

## **Registrazione**

Attivare o disattivare la registrazione normale (continua e pre-allarme).

### **Registrazione audio**

Selezionare se si desidera registrare l'audio.

### **Registrazione metadati**

Selezionare se si desidera registrare i metadati.

#### **Modalità registrazione**

Selezionare la modalità di registrazione desiderata. Sono disponibili i seguenti elementi:

- **Continua**
- **Pre-allarme**

### **Stream**

Selezionare lo stream desiderato utilizzato per la registrazione normale. **Nota:** la serie di stream disponibili varia in base alla famiglia di dispositivi.

#### **Qualità**

Selezionare la qualità di streaming desiderata utilizzata per la registrazione normale. Le impostazioni della qualità disponibili vengono configurate nella finestra di dialogo **Impostazioni qualità di streaming**.

#### **Durata (pre-allarme)**

Immettere il tempo di registrazione desiderato prima di un allarme nel formato hh.mm.ss. **Nota:** abilitato solo quando **Pre-allarme** è selezionato.

#### **Avviso!**

Per le impostazioni di pre-allarme comprese tra 1 e 10 s, i pre-allarmi vengono memorizzati automaticamente sulla RAM dell'encoder se è disponibile spazio sufficiente, altrimenti nel sistema di memorizzazione.

Per le impostazioni di pre-allarme superiori a 10 s, i pre-allarmi vengono memorizzati nella memoria.

La memoria dei pre-allarmi sulla RAM dell'encoder è disponibile solo per il firmware 5.0 o versioni successive.

#### **Registrazione allarme**

Consente di attivare/disattivare la registrazione allarme per questa telecamera.

#### **Allarme movimento**

Consente di attivare/disattivare la registrazione allarme attivata dal movimento.

#### **Stream**

Selezionare lo stream da utilizzare per la registrazione allarme. **Nota:** la serie di stream disponibili varia in base alla famiglia di dispositivi.

#### **Qualità**

Selezionare la qualità di streaming desiderata utilizzata per la registrazione allarme. Le impostazioni della qualità disponibili vengono configurate nella finestra di dialogo

# **Impostazioni qualità di streaming**.

Solo per dispositivi appartenenti alla famiglia dei dispositivi 2 o 3: se si seleziona la voce **Nessuna modifica**, la registrazione allarme utilizza la stessa qualità utilizzata per la registrazione continua o pre-allarme. Si consiglia di utilizzare la voce **Nessuna modifica**. Quando si seleziona una qualità di streaming per la registrazione allarme, solo i valori per l'intervallo di codifica delle immagini e la velocità di trasferimento destinazione vengono modificati in base alle impostazioni di tale qualità di streaming. Le altre impostazioni di qualità utilizzate vengono configurate nell'impostazione relativa alla qualità assegnata alla registrazione continua o pre-allarme.

#### **Durata (post-allarme)**

Immettere il tempo di registrazione allarme desiderato nel formato hh.mm.ss.

# **Fare riferimento a**

- Come copiare e incollare valori nelle tabelle, pagina 289
- Configurazione delle impostazioni di registrazione (solo VRM ed archiviazione locale), pagina 294

# **20.8 Configurazione delle impostazioni della porta PTZ**

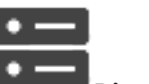

Finestra principale > **Dispositivi** > espandere  $\sum$  > espandere  $\sum$  > **Dispositivi** > espandere  $\sum$  > **C** 

scheda **Interfacce** > scheda **Periferiche**

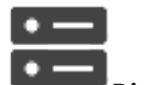

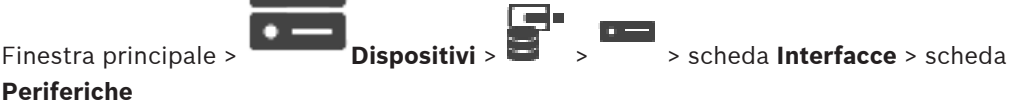

**Periferiche** È possibile configurare soltanto le impostazioni della porta di un encoder in cui è disponibile

ed attivato il controllo della telecamera. Quando si sostituisce l'encoder o la telecamera PTZ, le impostazioni relative alla porta non vengono mantenute ed è necessario configurarle nuovamente.

Dopo un aggiornamento del firmware, controllare le impostazioni della porta.

# **Per configurare le impostazioni della porta di un encoder:**

4 Configurare le impostazioni necessarie.

Le impostazioni sono valide immediatamente dopo il salvataggio e non è necessario attivare la configurazione.

Per informazioni dettagliate sui diversi campi, consultare le sezioni disponibili nella Guida in linea relative alla finestra dell'applicazione appropriata.

# **20.9 Configurazione di posizioni predefinite e comandi ausiliari**

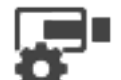

Finestra principale > Telecamere e Registrazione > EGI

3. Fare clic sul pulsante

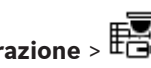

È possibile predefinire e salvare le posizioni telecamera per le telecamere PTZ, ROI e panoramiche. Per le telecamere PTZ è anche possibile definire comandi ausiliari. **Nota**: è necessario configurare le impostazioni della porta della telecamera PTZ prima di poter configurare le altre impostazioni della telecamera. In caso contrario, il controllo PTZ non funziona in questa finestra di dialogo.

# **Per configurare una posizione predefinita:**

- 1. Nella tabella **Telecamere** selezionare l'encoder desiderato.
- 2. Solo per telecamere PTZ: per attivare il controllo di una telecamera PTZ, selezionare la

casella di controllo nella colonna .

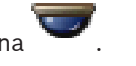

- Viene visualizzata la finestra di dialogo **Posizioni predefinite e comandi AUX**.
- 4. È possibile definire il numero di posizioni predefinite che si desidera utilizzare.
- 5. Selezionare la posizione che si desidera definire.
- 6. Nella finestra di anteprima utilizzare il controllo del mouse per spostarsi nella posizione da configurare.

Eseguire lo scorrimento per effettuare lo zoom in avanti e indietro e il trascinamento per spostare la sezione immagine.

- 7. Se necessario, digitare un nome per la posizione configurata.
- 8. Fare clic su  $\Box$  per salvare la posizione predefinita.

**Nota**: fare clic su per ogni posizione definita. In caso contrario, la posizione non viene salvata.

9. Fare clic su **OK**.

#### **Per visualizzare le posizioni predefinite già configurate:**

- 1. Nella tabella **Telecamere** selezionare l'encoder desiderato.
- 2. Fare clic sul pulsante
- Viene visualizzata la finestra di dialogo **Posizioni predefinite e comandi AUX**.
- 3. Selezionare la posizione appropriata.
- 4. Fare clic su

La posizione telecamera predefinita viene visualizzata nella finestra di anteprima.

#### **Nota:**

Le posizioni predefinite per le telecamere PTZ e ROI vengono memorizzate direttamente nella telecamera. Le posizioni predefinite per le telecamere panoramiche vengono memorizzate in BVMS.

Le telecamere PTZ si spostano fisicamente nella posizione predefinita. Le telecamere panoramiche e ROI visualizzano solo una sezione immagine della vista telecamera completa.

#### **Per configurare i comandi ausiliari per le telecamere PTZ:**

- 1. Nella tabella **Telecamere** selezionare l'encoder desiderato.
- 2. Fare clic sul pulsante Viene visualizzata la finestra di dialogo **Posizioni predefinite e comandi AUX**.
- 3. Selezionare la scheda **Comandi AUX**.
- 4. Configurare le impostazioni necessarie.
- 5. Fare clic su per salvare i comandi predefiniti.

Per informazioni dettagliate sui diversi campi, consultare le sezioni disponibili nella Guida in linea relative alla finestra dell'applicazione appropriata.

#### **Fare riferimento a**

- Finestra di dialogo delle posizioni predefinite e dei comandi AUX, pagina 301
- Configurazione delle impostazioni della porta PTZ, pagina 299
- Configurazione di un allarme, pagina 325
- Finestra di dialogo Seleziona contenuto riquadro Immagine, pagina 313
- Finestra di dialogo Opzioni allarme, pagina 314
- Finestra di dialogo Seleziona contenuto riquadro immagine (MG), pagina 314

# **20.10 Finestra di dialogo delle posizioni predefinite e dei comandi AUX**

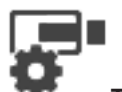

Finestra principale > **Telecamere e Registrazione** >  $\overline{EB}$  > Selezionare una

telecamera PTZ, ROI o panoramica >

Consente di configurare una telecamera PTZ, ROI o panoramica.

Per le telecamere ROI e panoramiche non sono disponibili comandi ausiliari.

**Nota**: è necessario configurare le impostazioni della porta della telecamera PTZ prima di poter configurare le altre impostazioni della telecamera. In caso contrario, il controllo PTZ non funziona in questa finestra di dialogo.

## **Icone**

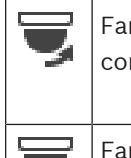

. m

re clic per spostare la telecamera sulla posizione predefinita o per eseguire il mando.

re clic per salvare il comando o la posizione predefinita.

## **Scheda Posizioni predefinite**

Fare clic per visualizzare la tabella delle posizioni predefinite.

## **N.**

Visualizza il numero della posizione predefinita.

#### **Nome**

Fare clic su una cella per modificare il nome della posizione predefinita.

#### **Scheda Comandi AUX (solo per telecamere PTZ)**

Fare clic per visualizzare la tabella dei comandi ausiliari.

**Nota:** se un encoder ONVIF supporta comandi ausiliari, i comandi ausiliari vengono forniti direttamente dall'encoder ONVIF.

# **N.**

Visualizza il numero del comando ausiliario.

#### **Nome**

Fare clic su una cella per modificare il nome del comando.

#### **Codice**

Fare clic su una cella per modificare il codice del comando.

# **Fare riferimento a**

- Configurazione delle impostazioni della porta PTZ, pagina 299
- Configurazione di posizioni predefinite e comandi ausiliari, pagina 299

# **20.11 Configurazione della funzione ROI**

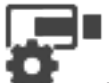

Finestra principale > Telecamere e Registrazione > <sup>CO</sup>

È possibile attivare la funzione ROI per una telecamera HD fissa.

È necessario configurare lo stream 2 per video live e il codec H.264 MP SD ROI o H.265 MP SD ROI per lo stream 2.

Assicurarsi che lo stream 2 sia utilizzato per i video live in ciascuna workstation in cui utilizzare la funzione ROI.

#### **Per abilitare la funzione ROI:**

- 1. Nella colonna **Stream 2 Codec**, selezionare il codec H.264 MP SD ROI o H.265 MP SD ROI.
- 2. Nella colonna **Video Live Stream**, selezionare **Stream 2**.
- 3. Nella colonna **Video Live ROI**, fare clic per selezionare la casella di controllo.

#### **Per la disabilitazione di ROI:**

- 1. Nella colonna **Video Live ROI**, fare clic per disabilitare la casella di controllo.
- 2. Nella colonna **Stream 2 Codec**, selezionare il codec desiderato.

## **Fare riferimento a**

Pagina Telecamere, pagina 284

# **20.12 Copia delle impostazioni di registrazione (solo NVR)**

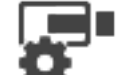

Finestra principale > **Telecamere e Registrazione** > fare clic su un'icona per il

dispositivo di registrazione (ad esempio  $\Box$ ) > fare clic su una scheda Pianificazione

Registrazione (ad esempio  $\Box$ ).

È possibile copiare le impostazioni di registrazione da una Pianificazione Registrazione in un'altra.

#### **Per copiare le impostazioni di registrazione di una riga nella tabella selezionata:**

- 1. Selezionare una riga nella tabella con le impostazioni di registrazione desiderate.
- 2. Fare clic su **'田**. Viene visualizzata la finestra di dialogo **Copia impostazioni di registrazione** .
- 3. Nell'elenco, selezionare una Pianificazione Registrazione in cui copiare le impostazioni.
- 4. Fare clic su **Copia selezione corrente**.
- 5. Fare clic su **OK**. Vengono copiate le impostazioni di registrazione della riga nella tabella selezionata.

**Per copiare le impostazioni di registrazione di una Pianificazione Registrazione:**

- 1. Fare clic su **EEE**. Viene visualizzata la finestra di dialogo **Copia impostazioni di registrazione** .
- 2. Nell'elenco, selezionare una Pianificazione Registrazione in cui copiare le impostazioni.
- 3. Fare clic su **Copia tutto**.
- 4. Fare clic su **OK**. Vengono copiate le impostazioni di registrazione di tutte le righe della tabella.

# **20.12.1 Finestra di dialogo Copia impostazioni di registrazione (solo NVR)**

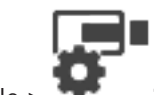

Finestra principale > **Telecamere e Registrazione** > fare clic su un'icona per il

dispositivo di registrazione (ad esempio ) > fare clic su una scheda Pianificazione

Registrazione (ad esempio  $\overline{G}$ ) >  $\overline{H}$ 

Consente di copiare le impostazioni di registrazione da una Pianificazione Registrazione in un'altra.

# **Copia tutto**

Fare clic per copiare in un'altra pianificazione tutte le impostazioni di registrazione della pianificazione selezionata.

# **Copia selezione corrente**

Fare clic per copiare in un'altra pianificazione soltanto le impostazioni di registrazione delle righe di tabella selezionate.

# **20.13 Configurazione della funzione ANR**

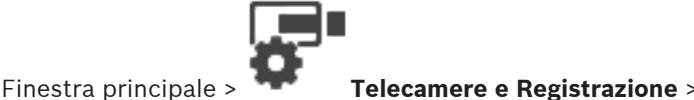

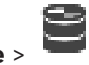

Prima di abilitare la funzione ANR, è necessario aggiungere i supporti di memorizzazione di un encoder all'encoder desiderato e configurarli.

È necessario disabilitare dual recording per l'encoder per configurare ANR.

La funzione ANR è operativa solo su encoder con versione firmware 5.90 o successiva. Non

tutti i tipi di encoder supportano ANR, anche se è installata la versione firmware corretta.

# **Per attivare:**

4 Nella riga della telecamera desiderata, nella colonna **ANR**, selezionare la casella di controllo.

# **Fare riferimento a**

- Configurazione dual recording nella Tabella telecamera, pagina 303
- Pagina Telecamere, pagina 284
- Configurazione dei supporti di memorizzazione di un encoder, pagina 230

# **20.14 Configurazione dual recording nella Tabella telecamera**

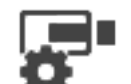

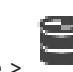

Finestra principale > **Telecamere e Registrazione** >

È necessario disabilitare la funzione ANR per configurare dual recording.

Se si configura dual recording per una telecamera di un encoder multicanale, il sistema garantisce che la stessa destinazione di registrazione sia configurata per tutte le telecamere di tale encoder.

# **Per effettuare la configurazione:**

1. Nella colonna **Registrazione secondaria** - **Destinazione**, fare clic su una cella dell'encoder desiderato, quindi fare clic sul pool desiderato di un VRM secondario.

Automaticamente, tutte le telecamere dell'encoder interessato vengono configurate per essere registrate nel VRM secondario selezionato.

2. Nella colonna **Impostazione**, selezionare un'impostazione di registrazione pianificata.

# **Fare riferimento a**

- Configurazione dual recording nella Struttura dei Dispositivi, pagina 189
- Configurazione della funzione ANR, pagina 303
- Dual recording / registrazione di failover, pagina 26
- Pagina Telecamere, pagina 284

# **20.15 Gestione di Video Streaming Gateway**

## **Fare riferimento a**

- Pagina del dispositivo Video Streaming Gateway, pagina 201
- Finestra di dialogo Aggiungi encoder Bosch, pagina 204
- Finestra di dialogo Aggiungi encoder ONVIF, pagina 205
- Finestra di dialogo Aggiungi telecamera JPEG, pagina 207
- Finestra di dialogo Aggiungi encoder RTSP, pagina 208

# **20.15.1 Assegnazione di un profilo ONVIF**

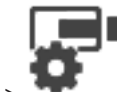

Finestra principale > **Telecamere e Registrazione** >

È possibile assegnare un token Profilo dei supporti ONVIF a una telecamera ONVIF.

È possibile assegnare per video live o per registrazione.

## **Per assegnare un token video live:**

4 Nella colonna **Video Live** - **Profilo**, selezionare la voce desiderata.

#### **Per assegnare un token registrazione:**

4 Nella colonna **Registrazione** - **Profilo**, selezionare la voce desiderata.

# **Fare riferimento a**

Pagina Telecamere, pagina 284

# **21 Pagina Eventi**

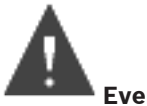

Finestra principale > **Eventi**

Visualizza la struttura eventi completa di tutti gli eventi disponibili ed una Tabella di configurazione per ogni evento. Gli eventi vengono raggruppati in base al tipo. Ad esempio, tutti gli eventi di registrazione telecamera, come registrazione continua o registrazione allarme, sono raggruppati in Modalità di registrazione.

Gli eventi disponibili vengono raggruppati dietro i dispositivi corrispondenti. Il cambiamento di

stato di un dispositivo viene visualizzato dietro a  $\mathbb{C}^{\prime}$  come  $\overline{a}$  . Tutti gli altri sono

visualizzati dietro ai gruppi che dipendono dal dispositivo come . Per ogni evento è possibile configurare:

- Attivazione di un allarme in base ad una pianificazione (non disponibile per tutti gli eventi).
- Registrazione dell'evento in base ad una pianificazione Se è presente nel registro, un evento viene visualizzato nella finestra Elenco Eventi di Operator Client.
- Esecuzione di uno Script dei Comandi in base a una pianificazione (non disponibile per tutti gli eventi).
- Per gli eventi di tipo  $\sqrt{1+\lambda}$ : aggiunta di dati di testo alla registrazione.

Se l'evento si verifica, le impostazioni vengono eseguite.

È possibile creare un Evento Composto, che è il risultato della combinazione di più eventi mediante espressioni booleane.

4 Fare clic su un elemento della struttura per visualizzare la corrispondente Tabella di configurazione eventi.

 $\blacktriangle$  Fare clic per duplicare un evento. Questa operazione risulta utile per generare più allarmi per un determinato evento.

Fare clic per eliminare un evento duplicato o un Evento Composto.

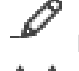

Fare clic per rinominare l'Evento Composto selezionato.

 Fare clic per visualizzare una finestra di dialogo e creare gli Eventi Composti mediante l'uso di espressioni booleane di altri eventi (al massimo 10).

Gli Eventi Composti vengono aggiunti alla Tabella di configurazione eventi.

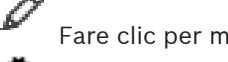

Fare clic per modificare l'Evento Composto selezionato.

 Fare clic per visualizzare una finestra di dialogo e creare o modificare gli Script dei Comandi.

> ९ -Immettere una stringa e premere il tasto ENTER per

applicare un filtro alle voci visualizzate. Vengono visualizzate solo le voci contenenti la stringa e le voci principali correlate (solo nelle strutture). Viene riportato anche il numero delle voci

filtrate ed il numero totale delle voci. Un filtro attivo viene indicato con  $\mathbf x$ . Racchiudere le stringhe tra virgolette doppie per cercare la corrispondenza esatta; ad esempio, "Camera 1" filtra esattamente le telecamere con questo nome, non camera 201.

Per annullare il filtro, fare clic su  $\mathbb X$ .

### **Fare riferimento a**

- Configurazione di eventi e allarmi, pagina 320
- Configurazione degli Script dei Comandi, pagina 87
- Finestra di dialogo Opzioni (menu Impostazioni), pagina 112
- Configurazione delle aree sensibili intermittenti, pagina 328

# **21.1 Scheda Impostazioni di antirimbalzo**

**Nota:** per alcuni eventi, la scheda Impostazioni di antirimbalzo non è disponibile a causa di limitazioni tecniche.

Consente di configurare le impostazioni di antirimbalzo per l'evento selezionato.

#### **Tempo di antirimbalzo**

Durante il periodo di tempo immesso, vengono ignorati tutti gli eventi successivi.

#### **Priorità stato evento**

Per uno stato evento, è possibile assegnare un'impostazione di priorità.

#### **Modifica priorità**

Fare clic per visualizzare una finestra di dialogo per configurare un'impostazione di priorità.

#### **Aggiungi impostazione**

Fare clic per aggiungere una riga per configurare un'impostazione di antirimbalzo diversa dalle impostazioni di antirimbalzo di tutti i dispositivi.

#### **Rimuovi impostazione**

Fare clic per rimuovere una riga selezionata. Per selezionare una riga, fare clic sull'intestazione della riga sinistra.

# **21.2 Scheda Impostazioni per la visualizzazione mappa avanzata**

La configurazione degli stati dei colori sulle mappe è possibile solo quando si fa clic per selezionare l'opzione **Abilita visualizzazione avanzata stato (colorazione hot spot sulle mappe in base allo stato)** o **Abilita visualizzazione avanzata allarme (colorazione hot spot sulle mappe in base all'allarme)** nella finestra di dialogo **Opzioni**.

Per ciascun evento o allarme ( $\overline{6}$ ), è possibile configurare il colore e il comportamento dello sfondo (lampeggiante o non lampeggiante) per le aree sensibili. Ad esempio, per un

evento o un allarme  $\overline{\mathbf{Q}}$  di un dispositivo, è possibile fare in modo che la relativa icona su una mappa inizi a lampeggiare quando cambia lo stato del dispositivo.

È inoltre possibile configurare la priorità di visualizzazione per tutte le aree sensibili. Questo è necessario quando si verificano eventi differenti per lo stesso dispositivo (1 = priorità massima)

Il colore configurato è valido per tutte le aree sensibili con la stessa priorità di visualizzazione. È possibile modificare il colore, il comportamento e la priorità per qualsiasi evento o allarme

ā : il colore e il comportamento modificati vengono utilizzati per tutte le aree sensibili di

tutti gli altri eventi o allarmi  $\overline{a}$  che hanno la stessa priorità.

## **Abilita stati colore sulle mappe**

Fare clic per attivare le aree sensibili dei dispositivi appartenenti a questo evento e visualizzarle con lo sfondo colorato in grado di lampeggiare a intermittenza.

#### **Visualizza priorità su mappa:**

Fare clic sulle frecce per modificare la priorità per le aree sensibili dei dispositivi appartenenti a questo evento.

#### **Colore di sfondo sulla mappa:**

Fare clic sul campo del colore per selezionare il colore di sfondo utilizzato per le aree sensibili dei dispositivi appartenenti a questo evento.

**Nota:** tutti gli eventi di stato di tutti i dispositivi con la stessa priorità hanno lo stesso colore.

#### **Lampeggiante**

Fare clic per attivare l'intermittenza delle aree sensibili dei dispositivi appartenenti a questo evento.

# **21.3 Scheda Impostazioni per la configurazione di eventi**

#### **Dispositivo**

Visualizza il nome del dispositivo o della pianificazione.

#### **Rete**

Visualizza l'indirizzo IP del dispositivo IP corrispondente.

#### **Attivazione allarme**

Fare clic su una cella per selezionare una Pianificazione Registrazione o Attività per l'attivazione di un allarme.

Selezionare **Sempre** se l'allarme deve essere attivato indipendentemente dal punto nel tempo. Selezionare **Mai** se l'allarme non deve essere attivato.

#### **Registro**

Nella colonna **Pianificazione**, fare clic su una cella per selezionare una Pianificazione Registrazione o Attività da scrivere nel registro.

Selezionare **Sempre** se l'evento deve essere scritto nel registro indipendentemente dal punto nel tempo.

Selezionare **Mai** se l'evento non deve essere registrato.

#### **Script**

Nella colonna **Script**, fare clic su una cella per selezionare uno Script dei Comandi. Nella colonna **Pianificazione**, fare clic su una cella per selezionare una Pianificazione Registrazione o Attività perché sia eseguito uno Script dei Comandi.

Selezionare **Sempre** se lo Script dei Comandi deve essere eseguito indipendentemente dal punto nel tempo.

Selezionare **Mai** se lo Script dei Comandi non deve essere eseguito.

### **Registrazione dei dati testo**

È possibile configurare l'aggiunta di dati testo alla registrazione continua di una telecamera. **Nota:** questa colonna è disponibile solo per eventi che contengono dati testo, ad esempio **Dispositivi ATM/POS** > **Ingresso ATM** > **Ingresso dati**

# **21.4 Finestra di dialogo Editor Script dei Comandi**

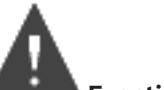

Consente di creare e modificare gli Script dei Comandi.

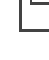

Finestra principale >

Fare clic per salvare le impostazioni modificate.

Fare clic per ripristinare le impostazioni salvate.

Fare clic per controllare il codice di uno script.

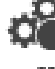

Fare clic per creare un file scriptlet.

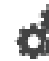

Fare clic per eliminare un file scriptlet.

Fare clic per visualizzare una finestra di dialogo e importare un file script.

Fare clic per visualizzare una finestra di dialogo ed esportare un file script.

 $C#$  Fare clic per convertire uno script esistente in un altro linguaggio di script disponibile. Tutti i testi di script esistenti vengono eliminati.

Fare clic per visualizzare la Guida in linea per l'API di script di BVMS.

Fare clic per visualizzare la Guida in linea per BVMS.

Fare clic per chiudere la finestra di dialogo **Editor Script dei Comandi**.

# **Fare riferimento a**

Configurazione degli Script dei Comandi, pagina 87

# **21.5 Finestra di dialogo Crea Evento Composto / Modifica Evento Composto**

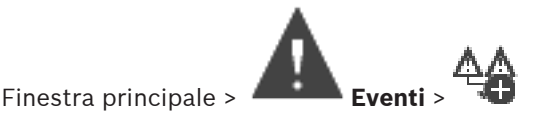

Consente di creare o modificare un Evento Composto.

Q Immettere una stringa e premere il tasto ENTER per

applicare un filtro alle voci visualizzate. Vengono visualizzate solo le voci contenenti la stringa e le voci principali correlate (solo nelle strutture). Viene riportato anche il numero delle voci

filtrate ed il numero totale delle voci. Un filtro attivo viene indicato con  $\mathbf x$ . Racchiudere le stringhe tra virgolette doppie per cercare la corrispondenza esatta; ad esempio, "Camera 1" filtra esattamente le telecamere con questo nome, non camera 201.

Per annullare il filtro, fare clic su  $\mathbb X$ .

# **Nome Evento:**

Digitare il nome dell'Evento Composto.

#### **Stati Evento:**

Selezionare il cambiamento di stato che farà parte dell'Evento Composto.

# **Oggetti:**

Selezionare uno o più oggetti disponibili per l'evento di stato selezionato. Questo stato e l'oggetto selezionato vengono visualizzati nella Struttura eventi composti, come elemento secondario immediato dell'operatore principale.

#### **Evento Composto:**

Consente di generare eventi composti nella Struttura eventi composti. Tutti gli elementi secondari immediati di un operatore booleano (AND, OR) vengono combinati mediante questo operatore.

#### **Fare riferimento a**

- Creazione di un Evento Composto, pagina 324
- Modifica di un Evento Composto, pagina 325

# **21.6 Finestra di dialogo Seleziona linguaggio di script**

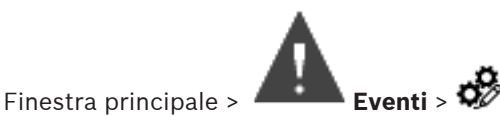

Consente di impostare il linguaggio degli Script dei Comandi. Tuttavia, non è possibile cambiare il linguaggio degli Script dei Comandi esistenti.

#### **Linguaggio di script:**

Selezionare il linguaggio di script richiesto.

#### **Fare riferimento a**

Configurazione degli Script dei Comandi, pagina 87

# **21.7 Finestra di dialogo Modifica priorità del tipo di evento**

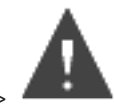

Finestra principale > **Eventi** > scheda **Impostazioni di antirimbalzo** > pulsante

# **Modifica priorità**

È possibile configurare le priorità per i diversi cambiamenti di stato di un tipo di evento (se applicabile), ad esempio Ingresso virtuale chiuso ed Ingresso virtuale aperto. Il cambiamento di stato con una priorità più alta sovrascrive il tempo di antirimbalzo di un altro cambiamento di stato con una priorità inferiore.

#### **Nome della priorità:**

Immettere un nome per l'impostazione della priorità.

#### **Valore stato**

Consente di visualizzare i nomi degli stati evento dell'evento selezionato.

#### **Priorità stato**

Immettere la priorità desiderata. 1 = priorità massima, 10 = priorità minima.

# **21.8 Finestra di dialogo Seleziona dispositivi**

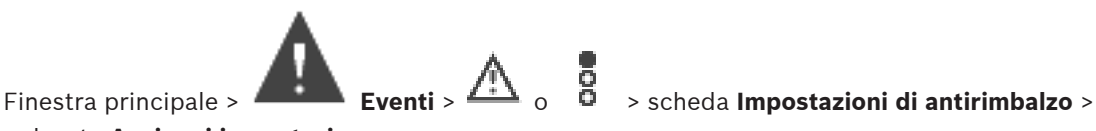

pulsante **Aggiungi impostazione**

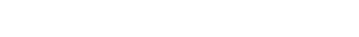

## **Seleziona**

Selezionare la casella di controllo della voce desiderata e fare clic su **OK** per aggiungere una riga nella tabella **Dispositivi con impostazioni di antirimbalzo su deviatore**.

# **21.9 Finestra di dialogo Registrazione dati testo**

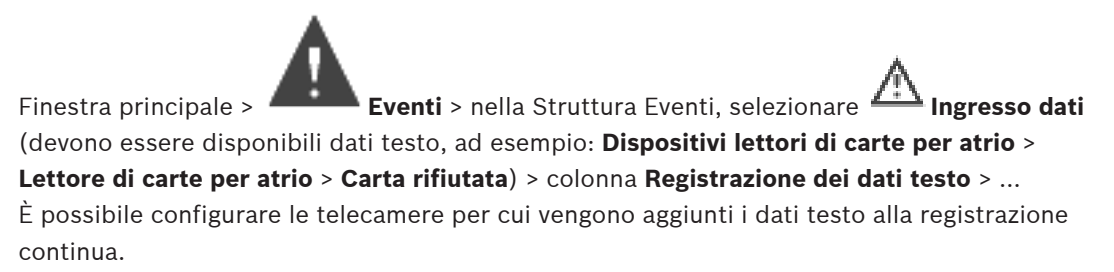

## **Fare riferimento a**

Attivazione della registrazione allarme con dati testo, pagina 327

# **22 Pagina Allarmi**

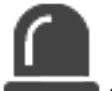

Finestra principale > **Allarmi**

Visualizza la Struttura Eventi ed una tabella di configurazione allarmi per ogni evento. Vengono visualizzati solo gli eventi configurati nella pagina **Eventi**.

Di ogni evento, le tabelle consentono di configurare in che modo viene visualizzato un allarme attivato dall'evento e quali telecamere vengono registrate e visualizzate quando si verifica l'allarme.

Alcuni eventi, come ad esempio un errore di sistema, sono configurati come allarmi per impostazione predefinita.

Per gli eventi riportati di seguito non è possibile configurare un allarme:

- Cambiamento di modalità di registrazione
- Cambiamento di stato per un allarme
- La maggior parte delle azioni utente, come ad esempio un'azione PTZ

Fare clic per visualizzare la finestra di dialogo **Manager delle risorse**.

 Visualizza una finestra di dialogo per la definizione delle impostazioni di allarme valide per questo Management Server.

Q  $\blacktriangledown$ 

Immettere una stringa e premere il tasto ENTER per

applicare un filtro alle voci visualizzate. Vengono visualizzate solo le voci contenenti la stringa e le voci principali correlate (solo nelle strutture). Viene riportato anche il numero delle voci

filtrate ed il numero totale delle voci. Un filtro attivo viene indicato con  $\mathbb X$ . Racchiudere le stringhe tra virgolette doppie per cercare la corrispondenza esatta; ad esempio, "Camera 1" filtra esattamente le telecamere con questo nome, non camera 201.

Per annullare il filtro, fare clic su  $\blacksquare$ .

4 Fare clic su un elemento della struttura per visualizzare la corrispondente Tabella di configurazione allarmi.

#### **Dispositivo**

Visualizza il dispositivo della condizione evento selezionata nella Struttura Eventi.

## **Indirizzo di rete**

Visualizza l'indirizzo IP del dispositivo IP corrispondente.

#### **Dispositivo**

Nella colonna **Priorità**, fare clic su una cella per digitare la priorità dell'allarme selezionato (**100** indica una priorità bassa, **1** una priorità alta). Nella colonna **Titolo**, fare clic su una cella per digitare il titolo dell'allarme da visualizzare in BVMS, ad esempio nell'Elenco Allarmi. Nella colonna **Colore**, fare clic su una cella per visualizzare una finestra di dialogo per la selezione di un colore per l'allarme da visualizzare nell'Operator Client, ad esempio nell'Elenco Allarmi.

#### **Identità allarme**

In una delle colonne **1-5**, fare clic su ... in una cella per visualizzare una finestra di dialogo e selezionare una telecamera.

È possibile selezionare soltanto una telecamera aggiunta alla Struttura Logica in **Mappe e struttura**.

La finestra di dialogo **Impostazioni allarme** consente di configurare il numero di riquadri immagine allarme disponibili.

Nella colonna **File audio**, fare clic su ... in una cella per visualizzare una finestra di dialogo per selezionare un file audio da riprodurre in caso di allarme.

## **Opzioni allarme**

Fare clic su ... all'interno di una cella per visualizzare la finestra di dialogo **Opzioni allarme**.

### **Fare riferimento a**

Gestione allarmi, pagina 35

# **22.1 Finestra di dialogo Impostazioni allarme**

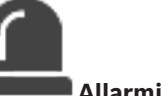

Finestra principale >

## **Scheda Impostazioni allarme**

## **Numero massimo di riquadri immagine per allarme:**

Immettere il numero massimo di riquadri Immagine Allarme da visualizzare in caso di allarme.

#### **Tempo di annullamento automatico:**

Immettere il numero di secondi oltre il quale un allarme viene annullato automaticamente. Il valore si applica solo agli allarmi impostati su **Annulla automaticamente l'allarme dopo il periodo stabilito ("Impostazioni allarme")** nella pagina **Allarmi**.

## **Display allarme a più righe nella finestra immagine allarme**

Selezionare la casella di controllo per abilitare la modalità allarme multiriga della finestra immagine dell'allarme.

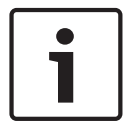

## **Avviso!**

Per le configurazioni di allarme esistenti, è attiva la modalità allarme multiriga. Per le nuove configurazioni allarme, il valore predefinito è disattivato ed è attiva la modalità di visualizzazione singola.

#### **Impostare il limite di durata per le registrazioni di allarme attivate dallo stato:**

Selezionare la casella di controllo per abilitare un limite di durata per le registrazioni allarme attivate dallo stato. Immettere il numero di minuti per la durata della registrazione allarme. La registrazione allarme si arresta automaticamente al termine del tempo specificato. L'utente può immettere una durata compresa tra 1 e 1440 minuti.

Quando un allarme attiva una registrazione con un limite di durata configurato:

- Se l'allarme viene attivato di nuovo prima di aver raggiunto il timeout, la registrazione continua con il timeout che riparte da 0.
- Se l'allarme viene annullato prima di aver raggiunto il timeout, la registrazione continua fino al timeout post-allarme configurato.

#### **Scheda Gruppi monitor**

#### **Ordine di visualizzazione in caso di priorità identica degli allarmi**

Selezionare la voce desiderata per l'ordinamento degli allarmi caratterizzati dalla stessa priorità, in base al relativo indicatore dell'ora.

#### **Mostra schermo vuoto**

Fare clic per non visualizzare nulla su un monitor non utilizzato per indicare allarmi.

#### **Continua visualizzazione live**

Fare clic se si desidera configurare un monitor non utilizzato per l'indicazione dell'allarme in modo che mostri la visualizzazione live.

## **Fare riferimento a**

Configurazione delle impostazioni di tutti gli allarmi, pagina 326

**22.2 Finestra di dialogo Seleziona contenuto riquadro Immagine**

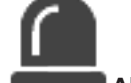

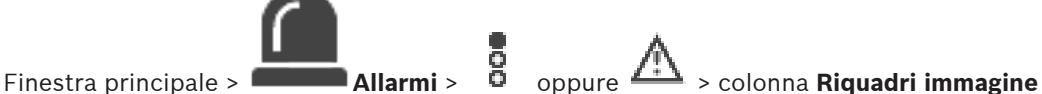

**allarme** > Fare clic su ... in una delle colonne **1-5**

Consente di selezionare l'elemento nella Struttura Logica visualizzato e registrato (se l'elemento è una telecamera) nel caso dell'allarme selezionato.

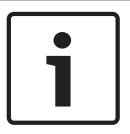

## **Avviso!**

Una mappa visualizzata in un riquadro Immagine Allarme è ottimizzata per la visualizzazione e contiene solo la visualizzazione iniziale del file di mappa originale.

#### **Ricerca voce**

Immettere il testo per trovare un elemento nella Struttura Logica.

#### **Trova**

Fare clic per trovare la telecamera la cui descrizione contiene il testo da ricercare immesso.

#### **Live**

Fare clic per visualizzare l'immagine live della telecamera in caso di allarme.

#### **Riproduzione immediata**

Fare clic su questa opzione per visualizzare la riproduzione istantanea della telecamera. Il tempo di riavvolgimento della riproduzione istantanea dell'allarme viene configurato nella pagina **Funzioni operatore**, vedere Pagina relativa alle funzioni dell'operatore, pagina 341.

#### **Pausa riproduzione**

Selezionare la casella di controllo per visualizzare la telecamera di riproduzione istantanea dell'allarme con la riproduzione istantanea in pausa. Se necessario, l'utente può avviare la riproduzione istantanea.

#### **Riproduzione continua**

Selezionare la casella di controllo per visualizzare la telecamera di riproduzione istantanea dell'allarme con la riproduzione istantanea in loop.

La durata della riproduzione istantanea in loop nel riquadro immagine allarme equivale al tempo di riavvolgimento più la durata dello stato di allarme più la durata del tempo di riavvolgimento.

#### **Registra questa telecamera**

Selezionare la casella di controllo per attivare la registrazione allarme per la telecamera in caso di allarme. Se viene attivato un allarme, la registrazione della telecamera avviene con la qualità di registrazione allarme. La durata della registrazione equivale alla durata dello stato di allarme più la durata del pre-allarme e del post-allarme. Questa impostazione modifica direttamente l'impostazione della registrazione dell'allarme nella finestra di dialogo **Opzioni allarme** e viceversa.

**Nota**: se si seleziona una posizione predefinita per una telecamera panoramica, non viene memorizzata solo questa sezione dell'immagine, ma anche la vista circolare completa.

#### **Posizione panoramica predefinita**

Se è stata selezionata una telecamera panoramica, è possibile selezionare una posizione telecamera predefinita. Quando un utente di Operator Client accetta questo allarme, l'immagine allarme viene visualizzata nella posizione predefinita nella vista tagliata. Se è selezionato **<nessuno>**, l'immagine allarme viene mostrata in Panorama.

#### **Fare riferimento a**

- Pagina relativa alle funzioni dell'operatore, pagina 341
- Configurazione di un allarme, pagina 325

# **22.3 Finestra di dialogo Seleziona contenuto riquadro immagine (MG)**

Finestra principale >

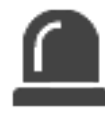

**Allarmi** >  $\overline{8}$   $\overline{8}$   $\overline{10}$  > colonna **Opzioni allarme** > Fare clic su ... > finestra di dialogo **Opzioni allarme** > scheda **Gruppo monitor** > Fare clic su ... in una delle colonne da 1 a 10 Consente di selezionare una telecamera dalla Struttura Logica. La telecamera selezionata verrà visualizzata nel monitor assegnato in caso di allarme selezionato.

#### **Ricerca voce**

Immettere il testo per trovare un elemento nella Struttura Logica.

#### **Trova**

Fare clic per trovare la telecamera la cui descrizione contiene il testo da ricercare immesso.

#### **Posizione panoramica predefinita**

Se è stata selezionata una telecamera panoramica, è possibile selezionare una posizione telecamera predefinita. Quando un utente di Operator Client accetta questo allarme, l'immagine allarme viene visualizzata nella posizione predefinita nella vista tagliata. Se si seleziona **<nessuno>**, il decoder visualizza l'immagine allarme nella vista circolare.

#### **Nessuna telecamera**

Fare clic per eliminare una telecamera dalla colonna del gruppo di monitor.

#### **Nota:**

Il campo visivo di una posizione telecamera panoramica predefinita è diverso tra Operator Client o Configuration Client e il decoder.

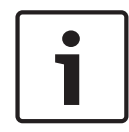

### **Avviso!**

Per utilizzare le posizioni predefinite configurate per le telecamere panoramiche, la **Posizione di montaggio** della telecamera panoramica deve essere **Parete** o **Soffitto**.

# **22.4 Finestra di dialogo Opzioni allarme**

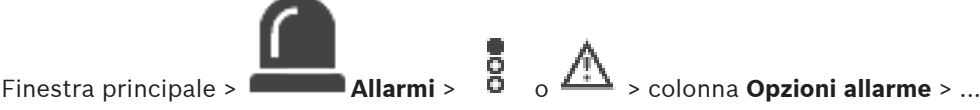

Consente di configurare le impostazioni allarme riportate di seguito:

- Telecamere che avviano la registrazione in caso di allarme.
- Attivazione della protezione delle registrazioni allarme.
- Abilitazione e configurazione di impostazioni di durata allarme di deviazione.
- Attivazione dei comandi PTZ in caso di allarme.
- Segnalazioni da inviare in caso di allarme.
- Flusso di lavoro da elaborare in caso di allarme.
- Assegnazione di telecamere visualizzate nei gruppi di monitor in caso di allarme.

#### **Scheda Telecamere**

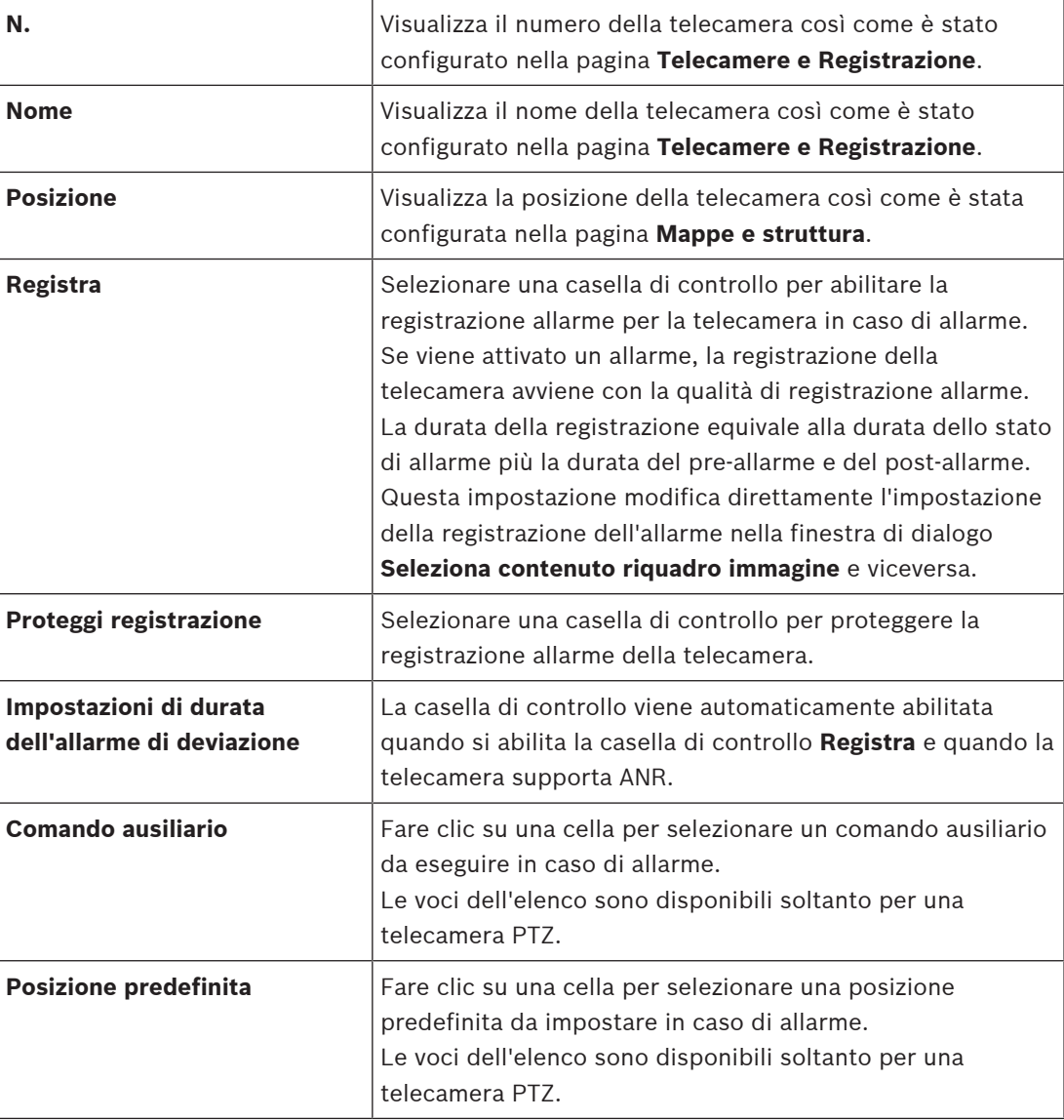

# **Scheda Notifiche**

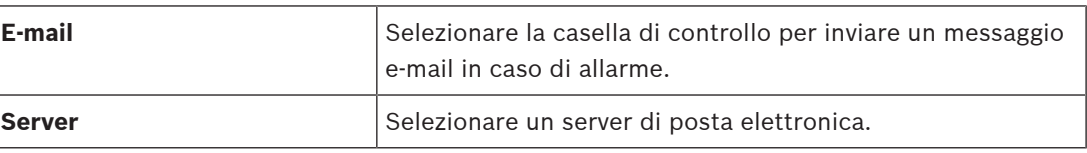

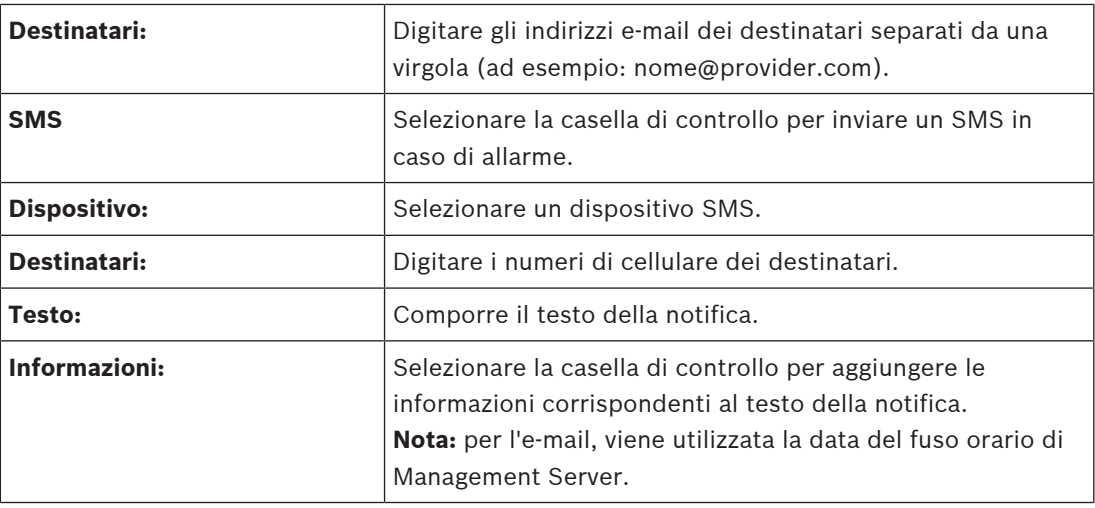

## **Scheda Flusso di lavoro**

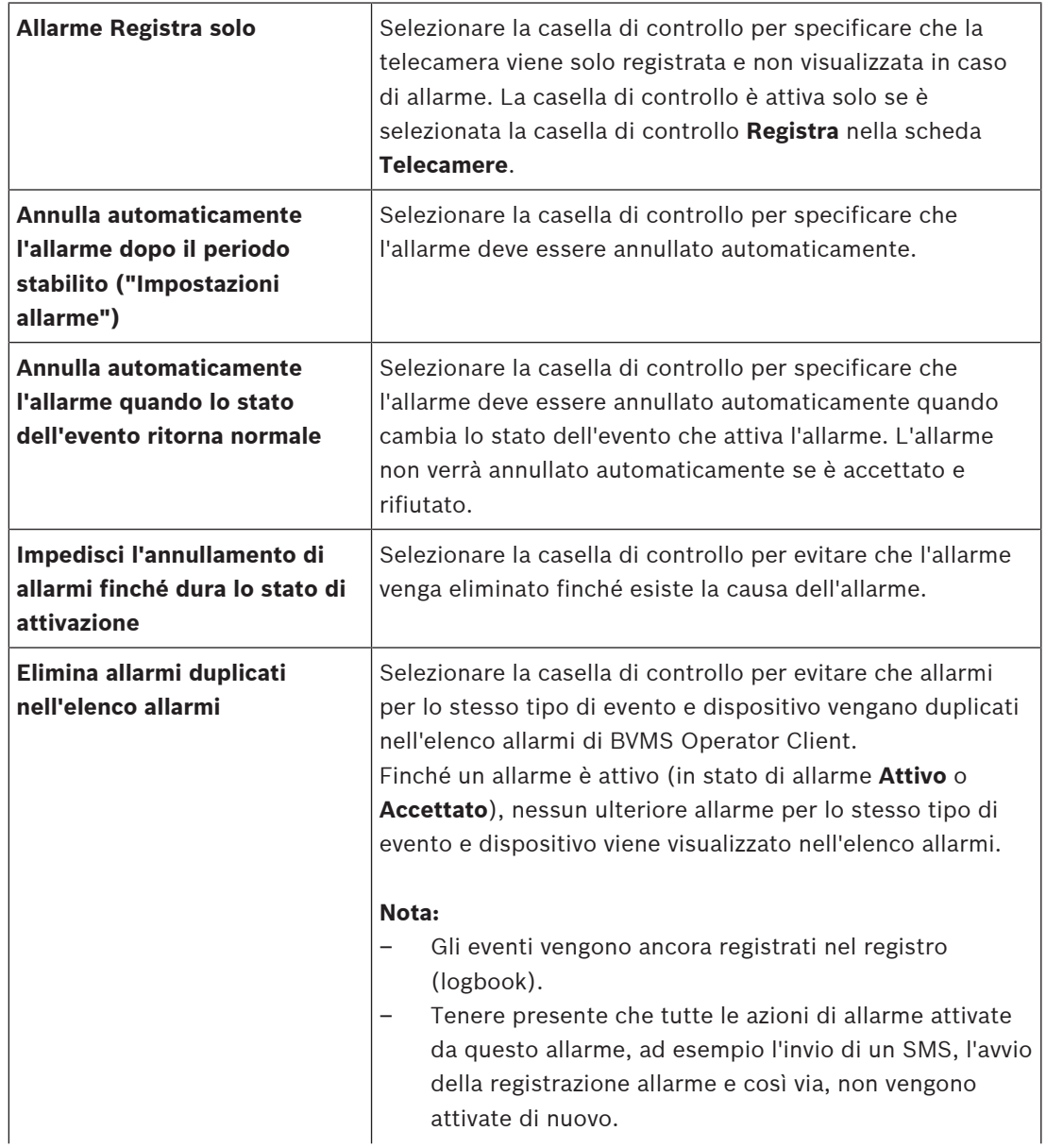

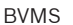

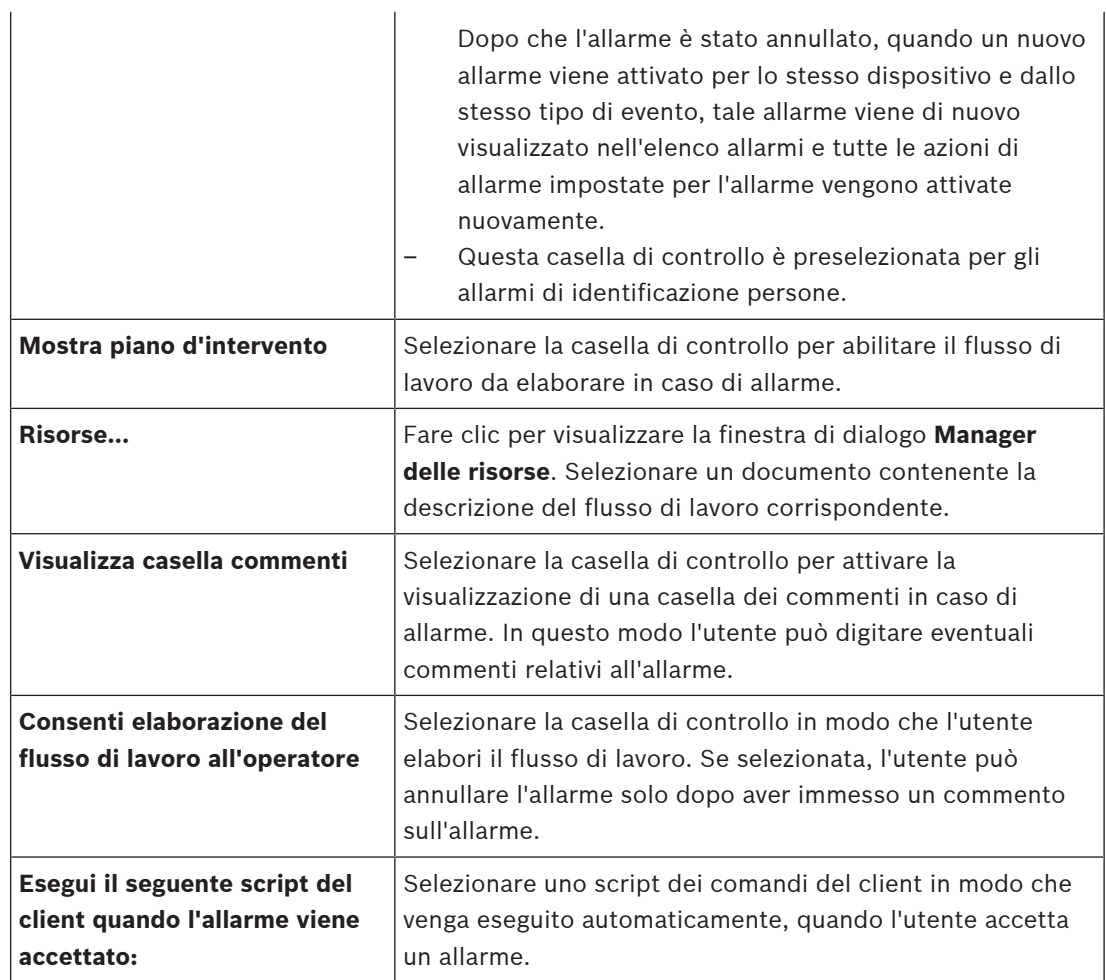

# **Scheda Gruppo monitor**

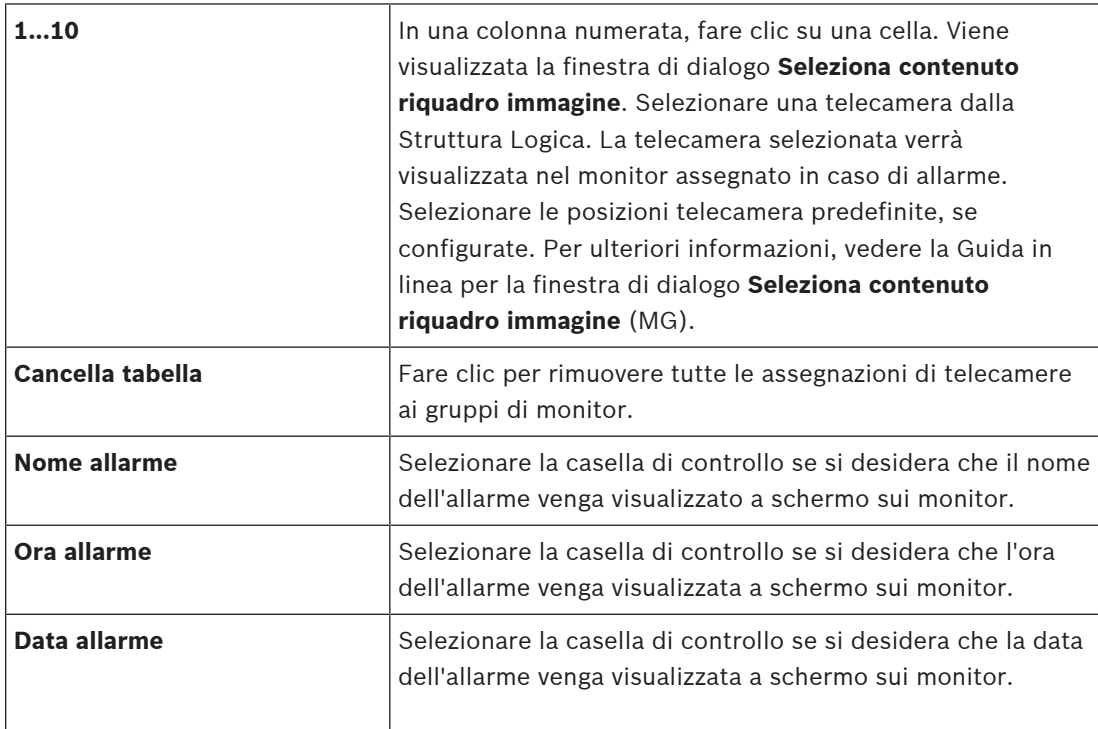

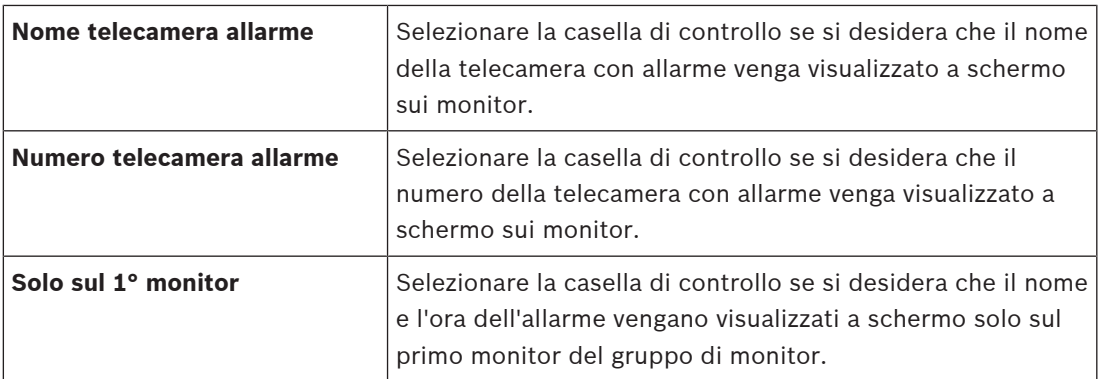

#### **Scheda Deviazione delle impostazioni di durata dell'allarme**

Le impostazioni in questa scheda sono disponibili solo se ANR è abilitato per questa telecamera.

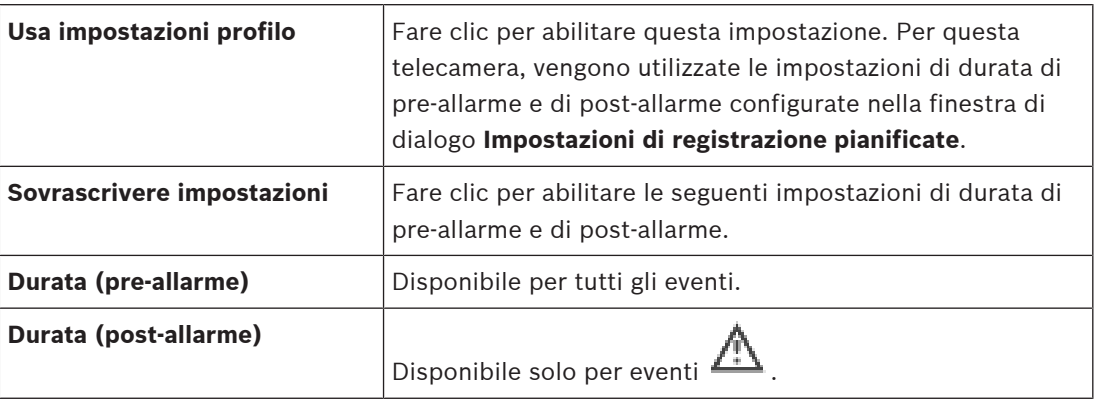

### **Fare riferimento a**

- Finestra di dialogo Seleziona contenuto riquadro immagine (MG), pagina 314
- Attivazione della registrazione allarme con dati testo, pagina 327
- Configurazione di un allarme, pagina 325
	- Configurazione della durata di pre e post-allarme di un allarme, pagina 326

# **22.5 Finestra di dialogo Seleziona risorsa**

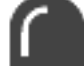

Finestra principale > **Allarmi** > colonna **O** + **Identità allarme** > colonna **identità allarme** > colonna

**File audio** > fare clic su ...

Consente di selezionare un file audio che viene riprodotto in caso di allarme.

#### **Riproduci**

Fare clic per riprodurre il file audio selezionato.

## **Pausa**

Fare clic per mettere in pausa il file audio selezionato.

#### **Arresta**

Fare clic per interrompere il file audio selezionato.

#### **Gestisci**

Fare clic per visualizzare la finestra di dialogo **Manager delle risorse**.

# **Fare riferimento a**

- –Configurazione di un allarme, pagina 325
- –Gestione dei file di risorse, pagina 321

# **23 Configurazione di eventi e allarmi**

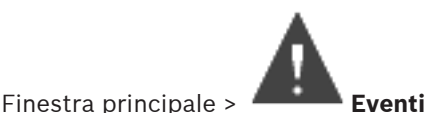

o

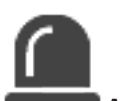

Finestra principale > **Allarmi**

Questo capitolo fornisce informazioni utili per configurare gli eventi e gli allarmi del sistema. Gli eventi disponibili vengono raggruppati dietro i dispositivi corrispondenti.

La pagina **Eventi** consente di configurare quando un evento in BVMS deve attivare un allarme, eseguire uno Script dei Comandi ed essere registrato.

Esempio (parte di una tabella di configurazione eventi):

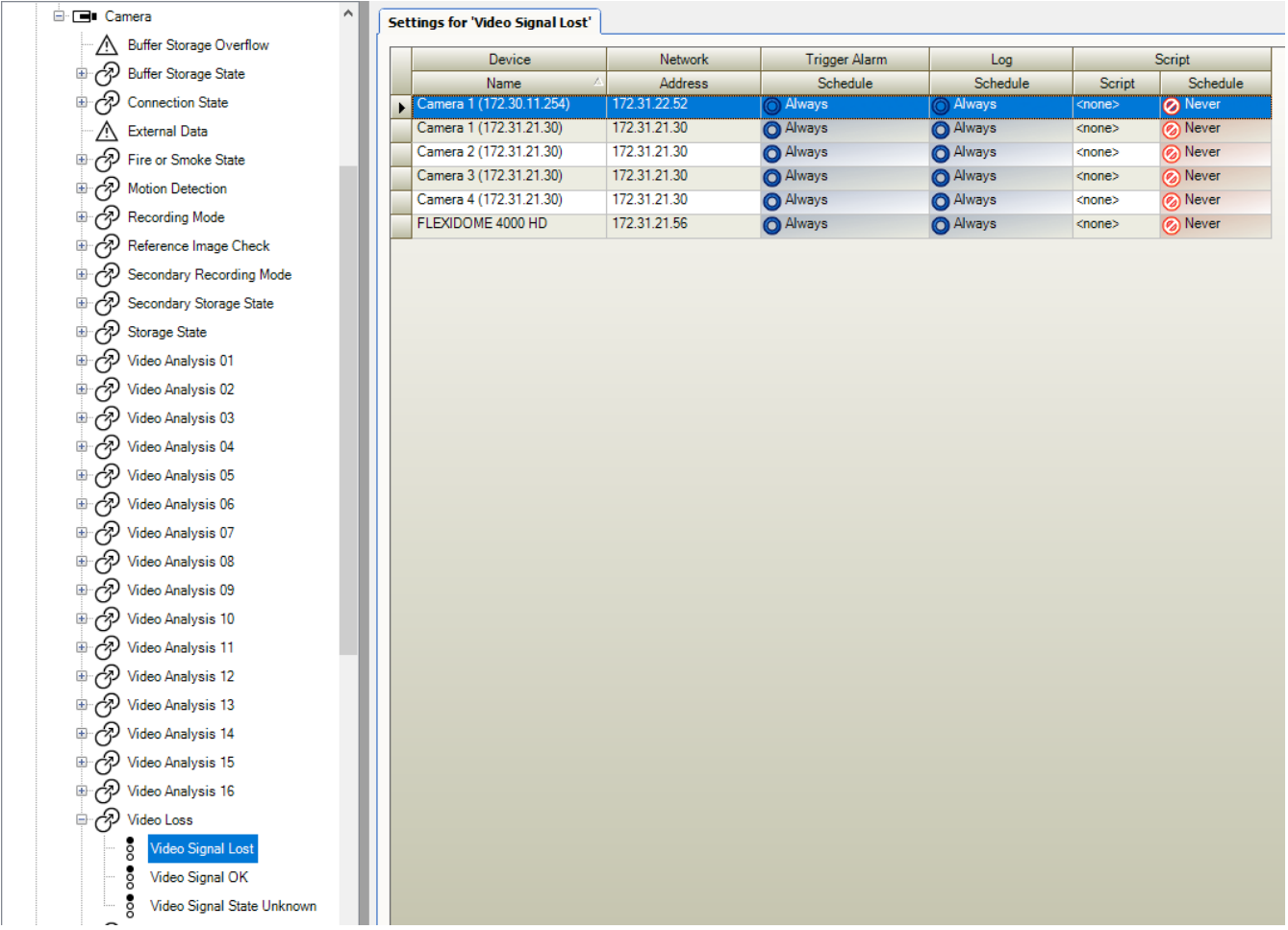

Significato dell'esempio:

Nel caso in cui la telecamera selezionata perda il segnale video, viene attivato un allarme, l'evento viene registrato e non viene eseguito nessuno script.

In **Allarmi**, è possibile definire la modalità di visualizzazione di un allarme e le telecamere da visualizzare e registrare in caso di allarme.

Per impostazione predefinita, alcuni eventi di sistema sono configurati come allarmi.

Fare clic su  $\Box$  per salvare le impostazioni.

- Fare clic su  $\mathbb{Z}$  per annullare l'ultima impostazione.
- Fare clic su  $\cup$  per attivare la configurazione.

# **Fare riferimento a**

- Scheda Impostazioni di antirimbalzo, pagina 306
- Scheda Impostazioni per la visualizzazione mappa avanzata, pagina 306
- Scheda Impostazioni per la configurazione di eventi, pagina 307
- Finestra di dialogo Editor Script dei Comandi, pagina 308
- Finestra di dialogo Crea Evento Composto / Modifica Evento Composto, pagina 308
- Finestra di dialogo Seleziona linguaggio di script, pagina 309
- Finestra di dialogo Modifica priorità del tipo di evento, pagina 309
- Finestra di dialogo Seleziona dispositivi, pagina 309
- Finestra di dialogo Registrazione dati testo, pagina 310
- Finestra di dialogo Impostazioni allarme, pagina 312
- Finestra di dialogo Seleziona contenuto riquadro Immagine, pagina 313
- Finestra di dialogo Opzioni allarme, pagina 314

# **23.1 Come copiare e incollare valori nelle tabelle**

È possibile configurare con pochi passaggi più oggetti contemporaneamente all'interno di una Tabella telecamera, una Tabella di configurazione eventi o una Tabella di configurazione allarmi.

Per ulteriori informazioni, vedere Come copiare e incollare valori nelle tabelle, pagina 289.

# **23.2 Rimozione di una riga di tabella**

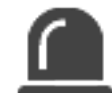

Finestra principale > **Allarmi**

È possibile rimuovere soltanto una riga di tabella aggiunta dall'utente, ovvero gli eventi duplicati o gli Eventi Composti.

Gli Eventi Composti si trovano nella struttura eventi in **Dispositivi del sistema** > **Eventi Composti**.

# **Per rimuovere una riga di tabella:**

1. Selezionare la riga.

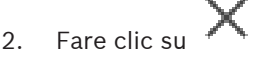

# **Fare riferimento a**

Pagina Eventi, pagina 305

# **23.3 Gestione dei file di risorse**

Per ulteriori informazioni, vedere:

Acronimo di Gestione dei file di risorse, pagina 263.

# **23.4 Configurazione di un evento**

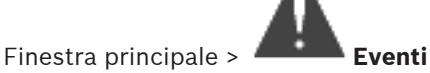

- 1. Nella struttura, selezionare un evento o uno stato di evento, ad esempio **Dispositivi del sistema** > **Autenticazione** > **Autenticazione operatore rifiutata**. Viene visualizzata la corrispondente Tabella di configurazione eventi.
- 2. Nella colonna **Attivazione allarme Pianificazione**, fare clic su una cella e selezionare la pianificazione appropriata. La pianificazione stabilisce quando viene attivato l'allarme. Selezionare una delle Pianificazioni Registrazione o Pianificazioni Attività configurate nella pagina **Pianificazioni**.
- 3. Nella colonna **Registro Pianificazione**, fare clic su una cella e selezionare la pianificazione appropriata.

La pianificazione stabilisce quando viene registrato l'evento.

- 4. Nella colonna **Script Script**, fare clic su una cella e selezionare lo Script dei Comandi appropriato.
- 5. Nella colonna **Script Pianificazione**, fare clic su una cella e selezionare la pianificazione appropriata.

La pianificazione stabilisce quando l'evento attiva l'avvio dello Script dei Comandi.

# **Fare riferimento a**

Pagina Eventi, pagina 305

# **23.5 Duplicazione di un evento**

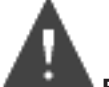

Finestra principale > **Eventi**

La duplicazione di un evento consente di attivare diversi allarmi nel caso in cui si verifichi un determinato evento.

#### **Per duplicare un evento:**

- 1. Nella struttura, selezionare una condizione di evento. Viene visualizzata la tabella di configurazione eventi corrispondente.
- 2. Selezionare una riga di tabella.
- 3. Fare clic su  $\overline{Z!}$ . In fondo alla tabella viene aggiunta una riga nuova. Contiene le impostazioni predefinite.

# **Fare riferimento a**

Pagina Eventi, pagina 305

# **23.6 Registrazione degli eventi utente**

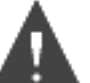

Finestra principale > **Eventi** > espandere **Dispositivi del sistema** > **Azioni utente** È possibile configurare singolarmente le modalità di registrazione di numerose azioni utente per ciascun singolo gruppo utente. Esempio:

## **Per registrare gli eventi utente:**

1. Selezionare un evento utente per configurarne il comportamento in registrazione, ad esempio **Accesso dell'operatore**.

Viene visualizzata la tabella di configurazione eventi corrispondente.

Tutti i gruppi utenti sono riportati nella colonna **Dispositivo**.

- 2. Se disponibile: nella colonna **Attivazione allarme Pianificazione** fare clic su una cella e selezionare la pianificazione desiderata. La pianificazione stabilisce quando viene attivato l'allarme che notifica l'evento all'utente. È possibile selezionare una delle Pianificazioni Registrazione o Pianificazioni Attività configurate in **Pianificazioni**.
- 3. Nella colonna **Registro Pianificazione**, fare clic su una cella e selezionare la pianificazione appropriata.

La pianificazione stabilisce quando viene registrato l'evento.

Nell'esempio, l'accesso degli operatori del gruppo Admin e del gruppo utenti Power non viene registrato, mentre l'accesso dell'operatore del gruppo utenti Live viene registrato durante la pianificazione **Giorno**.

# **Fare riferimento a**

Pagina Eventi, pagina 305

# **23.7 Configurazione dei pulsanti Evento utente**

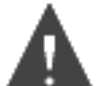

Finestra principale > **Eventi**

È possibile configurare i pulsanti Evento utente disponibili in Operator Client. È possibile configurare il numero di pulsanti da visualizzare in Operator Client.

Nella pagina **Gruppi utenti** è possibile configurare i pulsanti Evento utente disponibili nell'Operator Client del gruppo utenti corrispondente.

# **Per configurare i pulsanti Evento utente:**

1. Nella struttura, selezionare **Dispositivi del sistema** > **Pulsanti Evento di Operator Client** > **Pulsante Evento premuto**.

Viene visualizzata la tabella di configurazione eventi corrispondente.

- 2. Selezionare un pulsante Evento utente per configurarne il comportamento.
- 3. Nella colonna **Attivazione allarme Pianificazione** fare clic su una cella e selezionare la pianificazione desiderata.

La pianificazione stabilisce quando viene attivato l'allarme che notifica l'evento all'utente.

4. Nella colonna **Registro** - **Pianificazione**, fare clic su una cella e selezionare la pianificazione appropriata.

La pianificazione stabilisce quando viene registrato l'evento.

Quando si seleziona **Mai**, il pulsante Evento utente non è più disponibile nel Operator Client di tutti i gruppi utenti a cui è stata concessa l'autorizzazione per tale pulsante.

- 5. Nella colonna **Script Script**, fare clic su una cella e selezionare lo Script dei Comandi appropriato.
- 6. Nella colonna **Script Pianificazione**, fare clic su una cella e selezionare la pianificazione appropriata.

La pianificazione stabilisce quando viene eseguito lo Script dei Comandi.

#### **Fare riferimento a**

Pagina Eventi, pagina 305

# **23.8 Creazione di un Evento Composto**

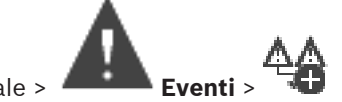

Finestra principale >

Si crea un Evento Composto. Si possono combinare soltanto variazioni di stato e i relativi oggetti, ad esempio, pianificazioni o dispositivi. Le variazioni di stato e gli oggetti possono essere combinati mediante le espressioni booleane AND e OR.

Esempio: combinazione degli stati di connessione di una telecamera IP e un decoder. L'Evento Composto si verifica quando entrambi i dispositivi perdono la connessione. In tal caso, è necessario utilizzare l'operatore AND per i due oggetti (la telecamera IP e il decoder) e per i due stati di connessione **Segnale video perso** e **Disconnesso**.

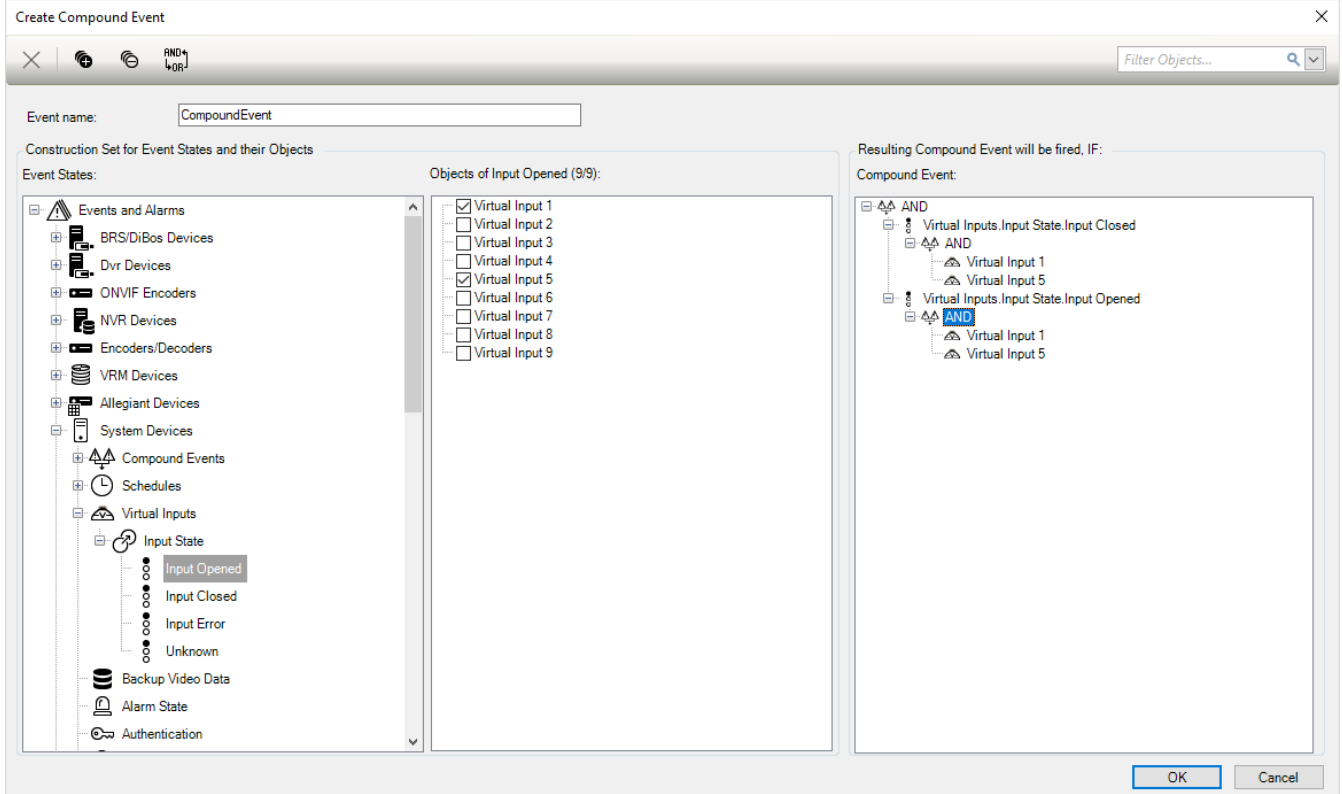

#### **Per creare un Evento Composto:**

- 1. Nel campo **Nome Evento:**, inserire un nome per l'Evento Composto.
- 2. Nel campo **Stati Evento:**, selezionare lo stato di un evento. Gli oggetti disponibili vengono visualizzati nel campo **Oggetti:**.
- 3. Nel campo **Oggetti:**, selezionare il dispositivo in base alle esigenze. L'evento corrispondente e i dispositivi selezionati vengono aggiunti al riquadro Eventi Composti.
- 4. Nel campo **Evento Composto:**, fare clic con il pulsante destro del mouse su un'operazione booleana e modificarla in base alle esigenze.
- Un'operazione booleana definisce la combinazione degli elementi secondari immediati. 5. Fare clic su **OK**.
- Il nuovo Evento Composto viene aggiunto alla Tabella di configurazione eventi, disponibile nella Struttura Eventi in **Dispositivi del sistema**.
# **Fare riferimento a**

Pagina Eventi, pagina 305

# **23.9 Modifica di un Evento Composto**

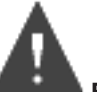

Finestra principale > **Eventi**

È possibile modificare un Evento Composto creato in precedenza.

# **Per modificare un Evento Composto:**

- 1. Nella Struttura Eventi, espandere **Dispositivi del sistema** > **Stato Evento Composto** > **L'Evento Composto è True**.
- 2. Nella Tabella di configurazione eventi, nella colonna **Dispositivo**, fare clic con il pulsante destro del mouse sull'Evento Composto desiderato, quindi fare clic su **Modificare**. Viene visualizzata la finestra di dialogo **Modifica Evento Composto**.
- 3. Apportare le modifiche necessarie.
- 4. Fare clic su **OK**. L'evento composto viene modificato.

# **Fare riferimento a**

Pagina Eventi, pagina 305

# **23.10 Configurazione di un allarme**

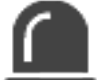

# Finestra principale > **Allarmi**

Prima di configurare un allarme, è necessario configurare il relativo trigger in **Eventi**. **Per configurare un allarme:**

1. Nella struttura selezionare un allarme, ad esempio **Dispositivi del sistema** > **Autenticazione** > **Autenticazione operatore rifiutata**.

Viene visualizzata la tabella di configurazione allarmi corrispondente.

2. Nella colonna **Priorità** fare clic su ... in una cella per inserire la priorità dell'allarme selezionato (100 indica una priorità bassa, 1 una priorità alta). Nella colonna **Titolo** fare clic su ... in una cella per digitare il titolo dell'allarme da visualizzare in BVMS, ad esempio nella finestra Elenco Allarmi. Nella colonna **Colore** fare clic su ... in una cella per visualizzare una finestra di dialogo in cui selezionare un colore per l'allarme da visualizzare in Operator Client, ad esempio nella finestra Elenco Allarmi. 3. Nelle colonne 1-5 fare clic su ... in una cella per visualizzare la finestra di dialogo **Seleziona contenuto riquadro immagine**.

Configurare le impostazioni necessarie.

- 4. Nella colonna **File audio** fare clic su ... in una cella per visualizzare una finestra di dialogo per selezionare un file audio da riprodurre in caso di allarme.
- 5. Nella colonna **Opzioni allarme** fare clic su ... in una cella per visualizzare la finestra di dialogo **Opzioni allarme**.
- 6. Configurare le impostazioni necessarie.

Per informazioni dettagliate sui diversi campi, consultare le sezioni disponibili nella Guida in linea relative alla finestra dell'applicazione appropriata.

# **Fare riferimento a**

- Configurazione di un evento, pagina 321
- Pagina Allarmi, pagina 311
- Finestra di dialogo Seleziona contenuto riquadro Immagine, pagina 313
- Finestra di dialogo Opzioni allarme, pagina 314

# **23.11 Configurazione delle impostazioni di tutti gli allarmi**

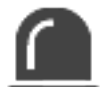

Finestra principale > **Allarmi**

È possibile configurare le seguenti impostazioni per gli allarmi valide per questo Management Server:

- Numero di riquadri Immagine per allarme
- Tempo di annullamento automatico
- Tempo di registrazione allarme manuale
- Display allarme multiriga nella finestra immagine dell'allarme
- Limite di durata per le registrazioni allarme attivate dallo stato
- Configurazione del funzionamento di tutti i gruppi di monitor

# **Per configurare tutti gli allarmi:**

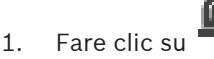

- Viene visualizzata la finestra di dialogo **Impostazioni allarme**.
- 2. Configurare le impostazioni necessarie.
- 4 Fare clic su **OK**.

Per informazioni dettagliate sui diversi campi, consultare le sezioni disponibili nella Guida in linea relative alla finestra dell'applicazione appropriata.

# **Fare riferimento a**

Finestra di dialogo Impostazioni allarme, pagina 312

# **23.12 Configurazione della durata di pre e post-allarme di un allarme**

Per configurare le impostazioni di durata di pre-allarme e di post-allarme, è necessaria una telecamera che supporti ANR ed è necessario che sia installato il firmware 5.90 o successivo.

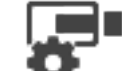

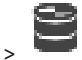

Finestra principale > **Telecamere e Registrazione** >

# 4 Per la telecamera desiderata, fare clic per abilitare **ANR**.

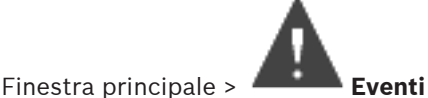

Configurare l'evento desiderato per la telecamera ANR attivata.

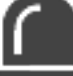

# Finestra principale > **Allarmi**

1. Configurare un allarme per questo evento.

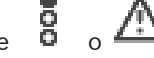

- 2. Selezionare o
- 3. Nella colonna **Opzioni allarme**, fare clic su ...

Viene visualizzata la finestra di dialogo **Opzioni allarme**.

4. Nella colonna **Registra**, selezionare la casella di controllo della telecamera ANR abilitata per consentire la registrazione allarme. La casella di controllo nella colonna **Impostazioni di durata dell'allarme di deviazione**

viene selezionata automaticamente. 5. Fare clic sulla scheda **Deviazione delle impostazioni di durata dell'allarme**.

- 
- 6. Configurare le impostazioni di durata allarme come richiesto.

# **Fare riferimento a**

Finestra di dialogo Opzioni allarme, pagina 314

# **23.13 Attivazione della registrazione allarme con dati testo**

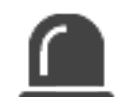

Finestra principale > **Allarmi**

È possibile attivare la registrazione allarme con dati testo.

Prima di configurare un allarme, è necessario configurare un evento che contenga dati testo.

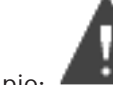

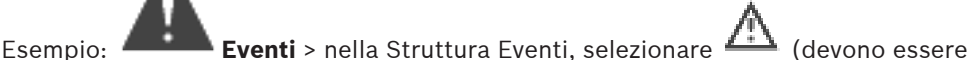

disponibili dati testo, ad esempio: **Dispositivi lettori di carte per atrio** > **Lettore di carte per atrio** > **Carta rifiutata**)

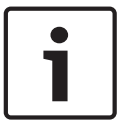

# **Avviso!**

Configurare il tempo di antirimbalzo per l'evento selezionato su 0. Questo assicura che non vada perso alcun dato di testo.

# **Per configurare la registrazione allarme:**

1. Nella struttura, selezionare un allarme, ad esempio **Dispositivi ATM/POS** > **Ingresso ATM** > **Ingresso dati**.

Viene visualizzata la tabella di configurazione allarmi corrispondente.

- 2. Configurare le impostazioni necessarie.
- 3. Nella colonna **Opzioni allarme**, fare clic su ... in una cella per visualizzare la finestra di dialogo **Opzioni allarme**.
- 4. Fare clic sulla scheda **Telecamere**, quindi fare clic per selezionare la casella di controllo **Registra**.

# **Fare riferimento a**

- Finestra di dialogo Opzioni allarme, pagina 314
- Finestra di dialogo Registrazione dati testo, pagina 310

# **23.14 Aggiunta di dati testo alla registrazione continua**

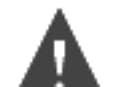

Finestra principale > **Eventi** > nella Struttura Eventi, selezionare **Ingresso dati** (devono essere disponibili dati testo, ad esempio: **Dispositivi lettori di carte per atrio** > **Lettore di carte per atrio** > **Carta rifiutata**) > colonna **Registrazione dei dati testo** > … È possibile aggiungere dati testo alla registrazione continua.

# **23.15 Protezione registrazione allarme**

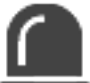

Finestra principale > **Allarmi**

Prima di configurare un allarme, è necessario configurare un evento in **Eventi**.

# **Per configurare la registrazione allarme:**

1. Nella struttura, selezionare un allarme, ad esempio **Dispositivi ATM/POS** > **Ingresso ATM** > **Ingresso dati**.

Viene visualizzata la tabella di configurazione allarmi corrispondente.

- 2. Configurare le impostazioni necessarie.
- 3. Nella colonna **Opzioni allarme**, fare clic su ... in una cella per visualizzare la finestra di dialogo **Opzioni allarme**.
- 4. Fare clic sulla scheda **Telecamere**, quindi fare clic per selezionare la casella di controllo **Registra**.
- 1. Selezionare la casella di controllo **Proteggi registrazione**.

# **Fare riferimento a**

Finestra di dialogo Opzioni allarme, pagina 314

# **23.16 Configurazione delle aree sensibili intermittenti**

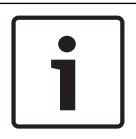

# **Avviso!**

È possibile configurare un'area sensibile intermittente solo per un evento OPPURE un allarme.

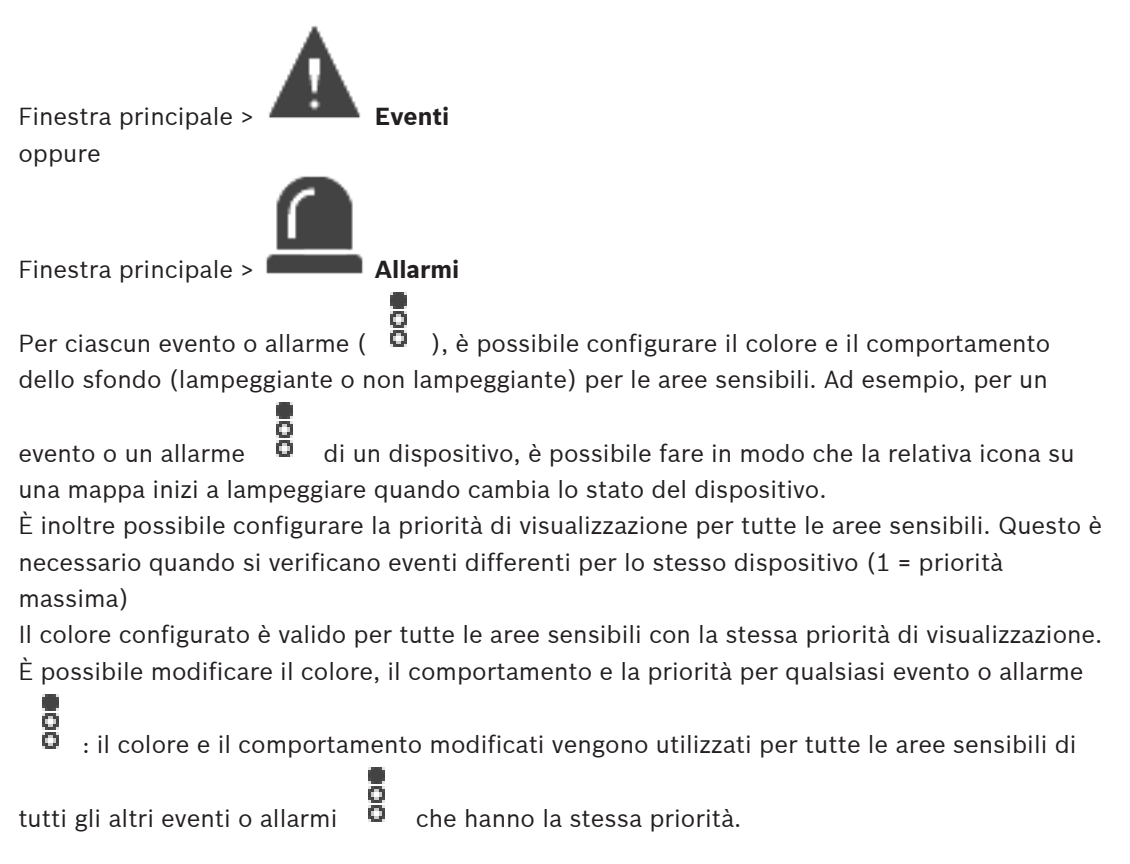

La configurazione degli stati dei colori sulle mappe è possibile solo quando si fa clic per selezionare l'opzione **Abilita visualizzazione avanzata stato (colorazione hot spot sulle mappe in base allo stato)** o **Abilita visualizzazione avanzata allarme (colorazione hot spot sulle mappe in base all'allarme)** nella finestra di dialogo **Opzioni**.

# **Per configurare un'area sensibile intermittente per un evento:**

1. Nella struttura selezionare uno stato evento ( ), ad esempio **Encoder/Decoder** > **Relè encoder** > **Stato relè** > **Relè aperto**.

Viene visualizzata la corrispondente Tabella di configurazione eventi.

- 2. Fare clic su **Abilita stati colore sulle mappe**.
- 3. Nel campo **Visualizza priorità su mappa:** immettere la priorità desiderata.
- 4. Fare clic sul campo **Colore di sfondo sulla mappa:** per selezionare il colore desiderato.
- 5. Se desiderato, fare clic su per attivare **Lampeggiante**.

# **Per configurare un'area sensibile intermittente per un allarme:**

Vedere il capitolo Dispositivo , pagina 311 in Pagina Allarmi, pagina 311.

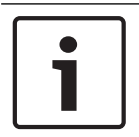

**Avviso!**

L'area sensibile lampeggia solo se l'allarme è presente nell'elenco allarmi.

Le icone dei dispositivi in una mappa lampeggiano nello stesso colore configurato per l'allarme o l'evento.

# **Fare riferimento a**

- Pagina Eventi, pagina 305
- Finestra di dialogo Opzioni (menu Impostazioni), pagina 112

# **23.17 Eventi e allarmi per i sistemi di controllo degli accessi**

Ulteriori informazioni su eventi e allarmi per i sistemi di controllo degli accessi.

# **Evento Richiesta di accesso**

L'evento consente a un operatore BVMS di concedere o negare manualmente l'accesso a una persona tramite un sistema di controllo degli accessi. È possibile configurare la registrazione allarme, la registrazione dei dati di testo o informazioni aggiuntive per l'evento. Gli eventi Richiesta di accesso vengono inviati a BVMS soltanto se l'opzione **Verifica aggiuntiva** è impostata su ogni lettore del sistema di controllo degli accessi. Nella configurazione eventi di BVMS, gli eventi **Richiesta di accesso inviata** inviati dai lettori attivano sempre un allarme in BVMS.

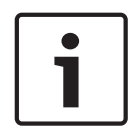

# **Avviso!**

È consigliabile impostare la priorità più alta (1) per gli allarmi **Richiesta di accesso inviata**. In questo modo gli allarmi vengono visualizzati a comparsa e ricevono la necessaria attenzione dell'operatore.

# **24 Pagina Gruppi utenti**

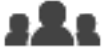

# Finestra principale > **Gruppi utenti**

Consente di configurare gruppi utenti, Enterprise User Groups e Accesso Enterprise. Il gruppo utenti riportato di seguito è disponibile per impostazione predefinita:

– Gruppo Admin, con un utente Admin.

# **Scheda Gruppi utenti**

Fare clic per visualizzare le pagine disponibili per la configurazione dei diritti del gruppo utenti standard.

# **Scheda Enterprise User Groups (disponibile solo con una licenza Enterprise valida)**

Fare clic per visualizzare le pagine disponibili per la configurazione delle autorizzazioni di un Enterprise User Group.

# **Scheda Accesso Enterprise (disponibile solo con una licenza Enterprise valida)**

Fare clic per visualizzare le pagine disponibili per l'aggiunta e la configurazione di Enterprise Access.

# **Opzioni utente/gruppo utente**

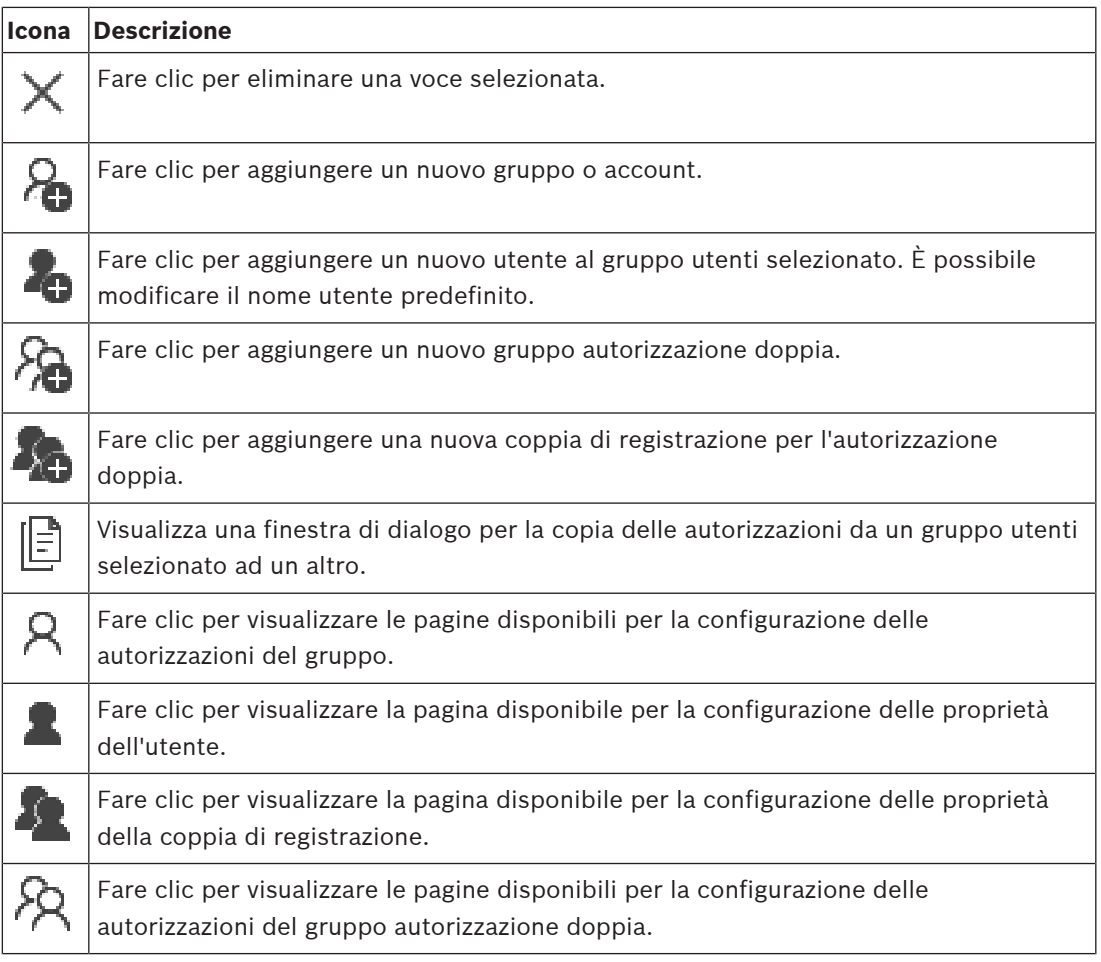

# **Attivazione delle modifiche di nome utente e password**

匸

Fare clic per attivare le modifiche della password.

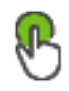

Fare clic per attivare le modifiche del nome utente.

# **Avviso!**

Le modifiche di nome utente e password vengono annullate dopo un ripristino della configurazione.

# **Autorizzazioni su un Enterprise System**

Per un Enterprise System, è possibile configurare le seguenti autorizzazioni:

– Autorizzazioni operative di Operator Client, che definiscono l'interfaccia utente per il funzionamento nel Enterprise System, ad esempio l'interfaccia utente del monitor di allarme.

Utilizzare un Gruppo utenti Enterprise. Eseguire la configurazione sul Enterprise Management Server.

– Le autorizzazioni del dispositivo necessarie per il funzionamento in un Enterprise Management Server vengono definite su ciascun Management Server. Utilizzare Enterprise Account. Eseguire la configurazione su ciascun Management Server.

# **Autorizzazioni su un singolo Management Server**

Per la gestione dell'accesso ad uno dei Management Servers, utilizzare il gruppo utenti standard. È possibile configurare tutte le autorizzazioni su questo Management Server in questo gruppo utenti.

È possibile configurare gruppi utenti con autorizzazione doppia per gruppi utenti standard e Enterprise User Groups.

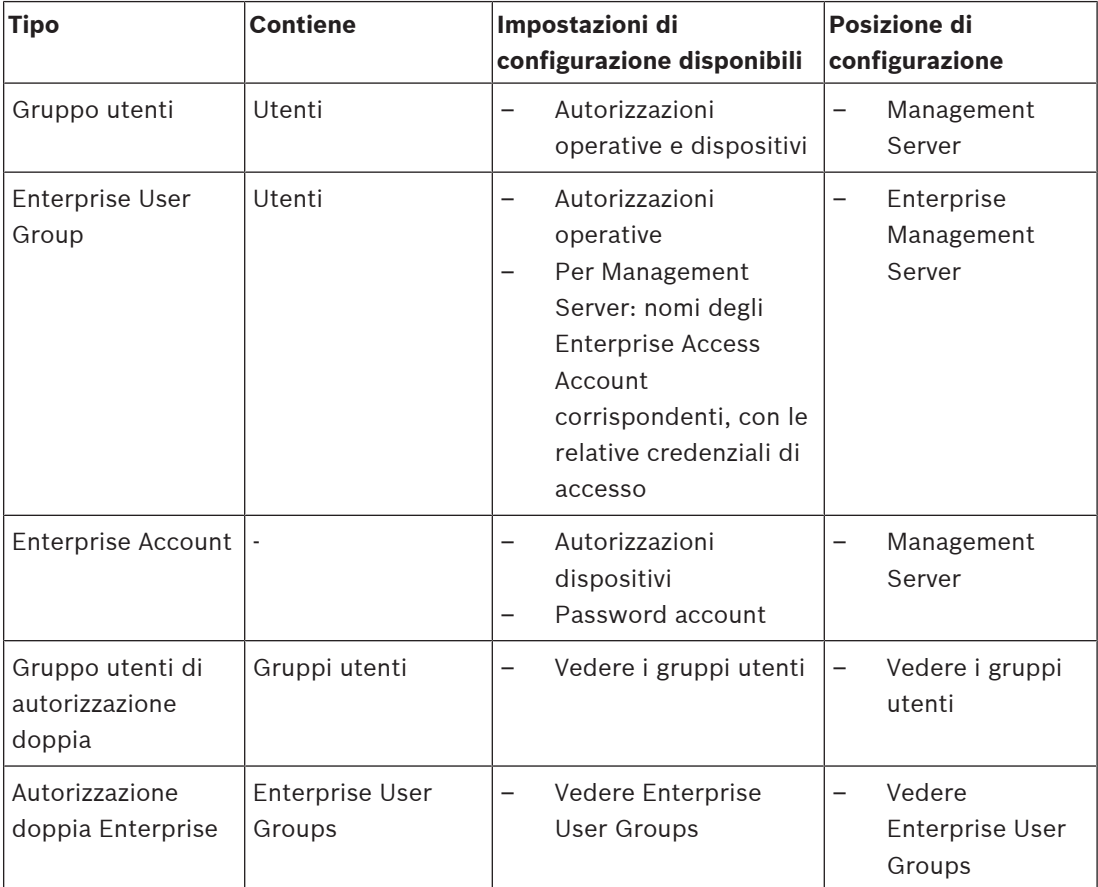

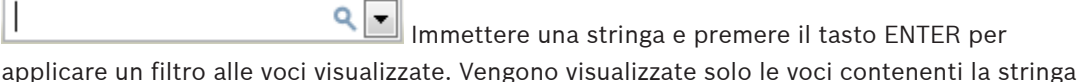

e le voci principali correlate (solo nelle strutture). Viene riportato anche il numero delle voci

filtrate ed il numero totale delle voci. Un filtro attivo viene indicato con  $\mathbb X$ . Racchiudere le stringhe tra virgolette doppie per cercare la corrispondenza esatta; ad esempio, "Camera 1" filtra esattamente le telecamere con questo nome, non camera 201.

Per annullare il filtro, fare clic su

# **24.1 Pagina Proprietà Gruppo utenti**

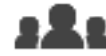

Finestra principale > **Gruppi utenti** > scheda **Gruppi utenti** > > scheda **Autorizzazioni operative** > scheda **Proprietà Gruppo utenti**

o

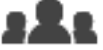

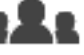

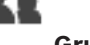

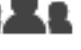

Finestra principale > **Gruppi utenti** > scheda **Enterprise User Groups** > >

scheda **Autorizzazioni operative** > scheda **Proprietà Gruppo utenti**

Consente di configurare le seguenti impostazioni per il gruppo utenti selezionato:

- Pianificazione accesso
- Associazione di un gruppo utenti LDAP

# **Proprietà gruppo utenti**

# **Descrizione:**

Digitare una descrizione del gruppo utenti.

# **Lingua**

Selezionare la lingua di Operator Client.

# **Pianificazione accesso**

Selezionare una Pianificazione Attività o Registrazione. Gli utenti del gruppo selezionato potranno accedere al sistema solo negli orari stabiliti nella pianificazione.

# **Proprietà LDAP**

# **Gruppo LDAP associato**

Digitare il nome del gruppo utenti LDAP da utilizzare per il sistema. È anche possibile fare doppio clic su un elemento nell'elenco **Gruppi LDAP**.

# **Gruppi LDAP**

Visualizza i gruppi utenti LDAP disponibili. È possibile configurare i gruppi LDAP tramite la finestra di dialogo **Impostazioni server LDAP**.

# **Cerca gruppi**

Fare clic per visualizzare i gruppi utenti LDAP disponibili nell'elenco **Gruppi LDAP**. Per eseguire la ricerca di gruppi utenti è necessario configurare le impostazioni necessarie nella finestra di dialogo **Impostazioni server LDAP**.

# **Impostazioni**

Fare clic per visualizzare la finestra di dialogo **Impostazioni server LDAP**.

# **Associa gruppo**

Fare clic per associare il gruppo LDAP selezionato al gruppo utenti.

# **Cancella gruppo**

Fare clic per cancellare il campo **Gruppo LDAP associato**. L'associazione del gruppo LDAP al gruppo utenti di BVMS viene rimossa.

### **Modifica ordine...**

Fare clic per visualizzare l'elenco **Modifica ordine del gruppo utenti LDAP**. L'elenco mostra i gruppi utenti LDAP con i rispettivi gruppi utenti BVMS e Enterprise User Groups associati. Mediante il trascinamento o i pulsanti freccia su e giù, è possibile modificare l'ordine dei gruppi.

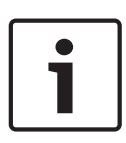

# **Avviso!**

È possibile associare un utente LDAP a più di gruppi utenti LDAP, che a loro volta sono associati a un determinato gruppo utenti BVMS.

L'utente LDAP ottiene le autorizzazioni del gruppo utenti BVMS che in ordine si trova al di sopra degli altri gruppi utenti LDAP associati a tale utente LDAP.

# **Fare riferimento a**

- Configurazione delle impostazioni LDAP, pagina 360
- Associazione di un gruppo LDAP, pagina 361
- Pianificazione dell'autorizzazione all'accesso degli utenti, pagina 362

# **24.2 Pagina Proprietà utente**

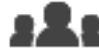

Finestra principale > **Gruppi utenti** > scheda **Gruppi utenti** >

o

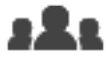

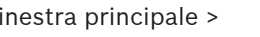

Finestra principale > **Gruppi utenti** > scheda **Enterprise User Groups** > > Consente di configurare un nuovo utente in un gruppo utenti standard o in un Enterprise User Group.

Modificando la password di un utente o eliminandolo durante l'accesso, l'utente sarà ancora in grado di effettuare operazioni con Operator Client, anche in seguito alla modifica della password o all'eliminazione dell'utente. Se il collegamento a Management Server viene interrotto dopo la modifica della password o l'eliminazione dell'utente, (ad esempio, dopo l'attivazione della configurazione), l'utente non può ricollegarsi automaticamente a Management Server senza prima scollegarsi e ricollegarsi a Operator Client.

# **L'account è abilitato**

Selezionare la casella di controllo per attivare un account utente.

# **Nome completo**

Digitare il nome completo dell'utente.

# **Descrizione**

Inserire una descrizione dell'utente.

# **L'utente deve modificare la password al prossimo accesso**

Selezionare la casella di controllo per fare in modo che gli utenti impostino una nuova password al successivo accesso.

#### **Inserisci nuova password**

Digitare la password per il nuovo utente.

# **Conferma password**

Digitare di nuovo la password.

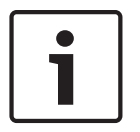

#### **Avviso!**

Si consiglia di assegnare una password specifica a tutti i nuovi utenti e fare in modo che l'utente la modifichi all'accesso.

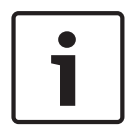

# **Avviso!**

I client di Mobile Video Service, Web Client, Bosch iOS App e i client SDK non supportano la modifica della password all'accesso.

# **Applica**

Fare clic per applicare le impostazioni.

Fare clic su  $\Box$  per attivare la password.

# **Informazioni aggiuntive**

Dopo l'aggiornamento a BVMS 9.0.0.x le impostazioni di **Proprietà utente** sono le seguenti:

- **L'account è abilitato** è impostato.
- **L'utente deve modificare la password al prossimo accesso** non è impostato.

# **24.3 Pagina Proprietà coppia di registrazione**

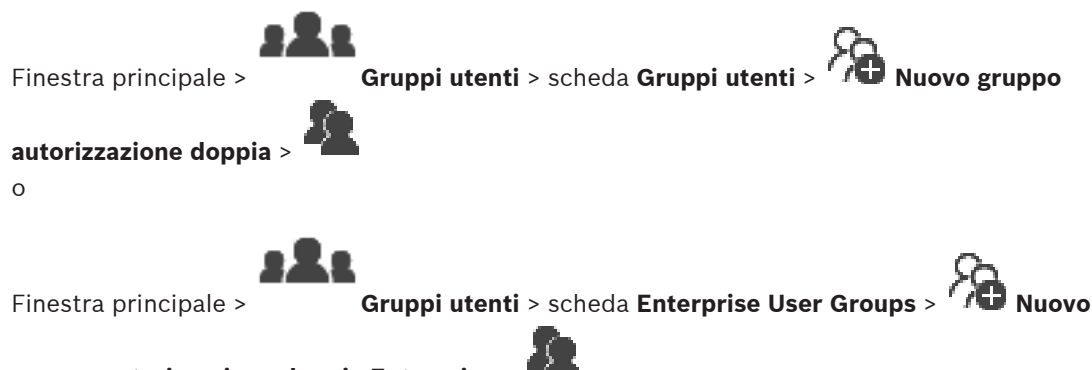

# **gruppo autorizzazione doppia Enterprise** >

Consente di modificare una coppia di gruppi utenti in un gruppo autorizzazione doppia. Gli utenti del primo gruppo corrispondono agli utenti che devono utilizzare la prima finestra di dialogo per effettuare l'accesso. Gli utenti del secondo gruppo confermano l'accesso.

# **Seleziona coppia di registrazione**

In ogni elenco, selezionare un gruppo utenti.

# **Consenti autorizzazione doppia**

Selezionare questa casella di controllo per consentire ad ogni utente di effettuare l'accesso solo insieme ad un utente del secondo gruppo utenti.

# **Fare riferimento a**

Aggiunta di una coppia di registrazione al gruppo di autorizzazione doppia, pagina 359

# **24.4 Pagina Autorizzazioni telecamera**

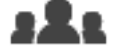

Finestra principale > **Gruppi utenti** > scheda **Gruppi utenti** > > scheda

**Autorizzazioni dispositivo** > scheda **Autorizzazioni telecamera**

o

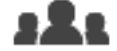

Finestra principale > **Gruppi utenti** > scheda **Accesso Enterprise** > **Autorizzazioni dispositivo** > scheda **Autorizzazioni telecamera**

Consente di configurare i diritti di accesso alle funzioni di una telecamera o di un gruppo di telecamere per il gruppo utenti selezionato.

Se vengono aggiunti nuovi componenti, le autorizzazioni relative alle telecamere devono essere configurate in un secondo momento.

La pagina **Telecamera** consente di richiamare l'accesso ad una telecamera.

# **Telecamera**

Visualizza il nome della telecamera così come è stato configurato nella pagina **Telecamere e Registrazione**.

# **Posizione**

Visualizza la posizione della telecamera così come è stata configurata nella pagina **Mappe e struttura**.

# **Accesso**

Selezionare una casella di controllo per consentire l'accesso alla telecamera.

# **Video live**

Selezionare una casella di controllo per attivare l'uso del video live.

# **Audio Live**

Selezionare una casella di controllo per attivare l'uso dell'audio live.

# **Registrazione manuale**

Selezionare una casella di controllo per consentire la registrazione manuale (registrazione allarme).

È possibile selezionare o deselezionare questa casella di controllo solo se nella pagina **Funzioni operatore** è stata attivata la registrazione allarme manuale.

# **Video di riproduzione**

Selezionare una casella di controllo per attivare l'uso del video di riproduzione. È possibile selezionare o deselezionare questa casella di controllo solo se nella pagina **Funzioni operatore** è stata attivata la funzione di riproduzione.

# **Audio di riproduzione**

Selezionare una casella di controllo per attivare l'uso dell'audio di riproduzione. È possibile selezionare o deselezionare questa casella di controllo solo se nella pagina **Funzioni operatore** è stata attivata la funzione di riproduzione.

# **Dati testo**

Selezionare una casella di controllo per consentire la visualizzazione dei metadati. È possibile selezionare o deselezionare questa casella di controllo solo se nella pagina **Funzioni operatore** è stata attivata la visualizzazione dei metadati.

# **Esporta**

Selezionare una casella di controllo per abilitare l'esportazione dei dati video. È possibile selezionare o deselezionare questa casella di controllo solo se nella pagina **Funzioni operatore** è stata attivata l'esportazione dei dati video.

# **PTZ/ROI**

Selezionare una casella di controllo per consentire il controllo PTZ o il ROI della telecamera. È possibile selezionare o deselezionare questa casella di controllo solo se controllo PTZ o ROI di questa telecamera è stato attivato nella pagina **Funzioni operatore**. Inoltre, è necessario configurare PTZ o ROI nella Tabella telecamera.

#### **Aux**

Selezionare una casella di controllo per consentire l'esecuzione dei comandi ausiliari. È possibile selezionare o deselezionare questa casella di controllo solo se il controllo PTZ di una telecamera è stato attivato nella pagina **Funzioni operatore**.

#### **Imposta posizioni predefinite**

Selezionare una casella di controllo per consentire all'utente di impostare le preposizioni della telecamera PTZ.

È inoltre possibile impostare preposizioni della funzione Regione di interesse, se abilitata e autorizzata.

È possibile selezionare o deselezionare questa casella di controllo solo se il controllo PTZ di una telecamera è stato attivato nella pagina **Funzioni operatore**.

#### **Immagine di riferimento**

Selezionare una casella di controllo per consentire l'aggiornamento dell'immagine di riferimento di questa telecamera.

# **24.5 Pagina Priorità di controllo**

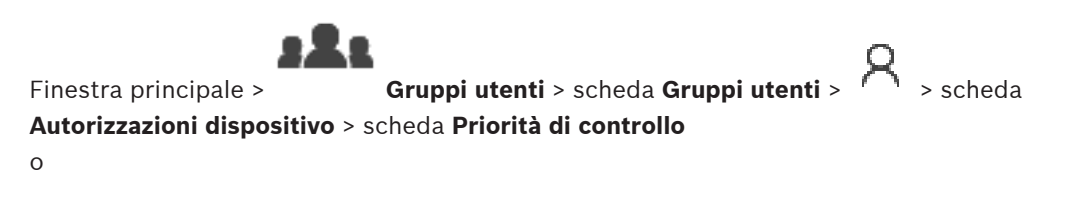

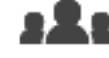

Finestra principale > **Gruppi utenti** > scheda **Accesso Enterprise** > > scheda **Autorizzazioni dispositivo** > scheda **Priorità di controllo**

# **Priorità di controllo**

Spostare il cursore appropriato verso destra per diminuire la priorità di acquisizione dei controlli PTZ e delle linee di collegamento Bosch Allegiant. Un utente con priorità alta può bloccare il controllo PTZ o il controllo di una linea di collegamento agli utenti con priorità più basse. È possibile impostare il timeout per il blocco del controllo PTZ nel campo **Timeout in min.**. L'impostazione predefinita è 1 minuto.

# **Timeout in min.**

Immettere il periodo di tempo in minuti.

# **Fare riferimento a**

Configurazione delle varie priorità, pagina 363

# **24.6 Finestra di dialogo Copia autorizzazioni Gruppo utenti**

Finestra principale >  $\begin{bmatrix} \Box & \Box \end{bmatrix}$  > **Gruppi utenti** > scheda **Gruppi utenti** >  $\begin{bmatrix} \Box & \Box \end{bmatrix}$ oppure

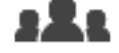

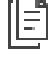

Finestra principale > > **Gruppi utenti** > scheda **Enterprise User Groups** > >

Consente di selezionare le autorizzazioni da copiare nei gruppi utenti selezionati.

# **Copia da:**

Visualizza il gruppo utenti selezionato. Le autorizzazioni del gruppo verranno copiate in un altro gruppo utenti.

# **Impostazioni per la copia**

Selezionare una casella di controllo per selezionare le autorizzazioni di gruppo utenti da copiare.

# **Copia in:**

Selezionare una casella di controllo per specificare il gruppo utenti in cui copiare le autorizzazioni di gruppo utenti selezionate.

# **Fare riferimento a**

Copia delle autorizzazioni di un gruppo utenti, pagina 364

# **24.7 Pagina Autorizzazioni decoder**

Finestra principale > **Gruppi utenti** > scheda **Gruppi utenti** > > scheda **Autorizzazioni dispositivo** > scheda **Autorizzazioni decoder**

o

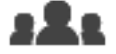

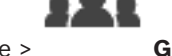

Finestra principale > **Gruppi utenti** > scheda **Accesso Enterprise** >  $\sqrt{2}$  > scheda

**Autorizzazioni dispositivo** > scheda **Autorizzazioni decoder**

Consente di configurare i decoder a cui hanno accesso gli utenti del gruppo.

# **Decoder**

Visualizza i decoder disponibili.

Fare clic su questa casella di controllo per assegnare al gruppo utenti l'accesso al decoder.

# **Gruppo monitor**

Selezionare la casella di controllo per assegnare agli utenti del gruppo utenti selezionato l'accesso al gruppo di monitor.

# **24.8 Pagina Eventi e Allarmi**

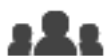

Finestra principale> **Gruppi utenti** > scheda **Gruppi utenti** > > scheda

**Autorizzazioni dispositivo** > scheda **Eventi e Allarmi**

o

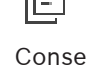

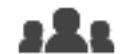

Finestra principale > **Gruppi utenti** > scheda **Accesso Enterprise** >  $\mathcal{H}$  > scheda

**Autorizzazioni dispositivo** > scheda **Eventi e Allarmi**

Consente di configurare le autorizzazioni relative alla Struttura Eventi, ad esempio impostare gli eventi che il gruppo utenti è autorizzato a utilizzare.

Non è possibile modificare queste impostazioni per i gruppi utenti predefiniti. A ogni evento corrisponde almeno un dispositivo. Ad esempio, per l'evento **Perdita segnale video** i dispositivi corrispondenti sono le telecamere disponibili. Per un evento come **Backup terminato** il dispositivo corrispondente è **Backup con controllo orario**. Pertanto, un dispositivo può anche essere un processo software.

- 1. Per abilitare gli eventi, espandere un elemento della struttura, quindi fare clic sulle caselle di controllo desiderate. Nella colonna **Accesso** selezionare la casella di controllo di un dispositivo per abilitare gli eventi di questo dispositivo. Le pagine **Telecamera** e **Autorizzazioni telecamera** consentono di configurare l'accesso ai dispositivi.
- 2. Per abilitare o disabilitare contemporaneamente tutti gli eventi, selezionare o deselezionare la casella di controllo **Eventi e Allarmi**.

# **24.9 Finestra di dialogo Impostazioni server LDAP**

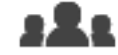

Finestra principale > **Gruppi utenti** > scheda **Gruppi utenti** > > scheda **Autorizzazioni operative** > scheda **Proprietà Gruppo utenti** > pulsante **Impostazioni** o

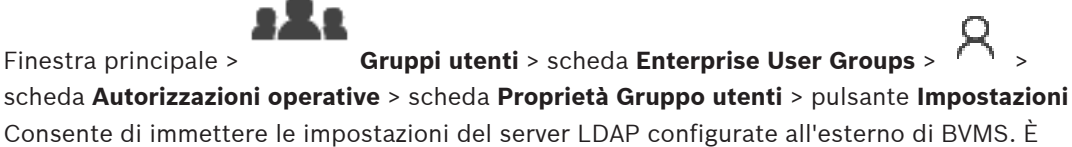

necessaria l'assistenza dell'amministratore IT che imposta il server LDAP per le voci riportate di seguito.

Tutti i campi sono obbligatori, tranne i campi contenuti nella casella di gruppo **Utente di prova / Gruppo utenti**.

# **Impostazioni server LDAP**

# **Server LDAP**

Digitare il nome del server LDAP.

# **Porta**

Digitare il numero di porta del server LDAP (HTTP predefinito: 389, HTTPS: 636)

# **Connessione protetta**

Selezionare la casella di controllo per attivare la trasmissione protetta dei dati.

# **Meccanismo di autenticazione**

Negozia seleziona automaticamente il protocollo di autenticazione appropriato. Semplice trasmette le credenziali di accesso non crittografate come testo chiaro.

# **Anonimo**

Usare per accedere come ospite. Selezionare questa opzione se il server LDAP la supporta e non è possibile configurare un utente proxy specifico.

# **Utilizza credenziali seguenti**

### **Nome utente**

Digitare il nome univoco dell'utente proxy. Tale utente è necessario per consentire agli utenti del gruppo utenti BVMS di effettuare l'accesso al server LDAP.

#### **Password**

Digitare la password dell'utente proxy.

### **Test**

Fare clic per verificare se l'utente proxy ha accesso al server LDAP.

# **Base LDAP per utente**

Digitare il nome univoco (DN = distinguished name) del percorso LDAP in cui effettuare la ricerca di un utente. Esempio di un DN della base LDAP:CN=Users,DC=Security,DC=MyCompany,DC=com

#### **Filtro per utente**

Selezionare un filtro da utilizzare per la ricerca di un nome utente univoco. Gli esempi sono predefiniti. Sostituire %username% con il nome utente effettivo.

# **Base LDAP per gruppo**

Digitare il nome univoco del percorso LDAP in cui effettuare la ricerca per gruppi. Esempio di un DN della base LDAP: CN=Users,DC=Security,DC=MyCompany,DC=com

# **Filtro per ricerca membro gruppo**

Selezionare un filtro da utilizzare per la ricerca di un membro di gruppo. Gli esempi sono predefiniti. Sostituire %usernameDN% con il nome utente effettivo ed il relativo DN.

# **Filtro per ricerca gruppo**

Non lasciare vuoto questo campo. Se non è disponibile alcuna voce, non è possibile assegnare un gruppo LDAP ad un gruppo utenti BVMS.

Selezionare un filtro da utilizzare per la ricerca di un gruppo utenti. Gli esempi sono predefiniti.

# **Utente di prova / Gruppo utenti**

Le voci contenute in questa casella di gruppo non vengono salvate dopo aver selezionato **OK**. Servono solo per eseguire il test.

# **Nome utente:**

Digitare il nome di un utente di prova. Omettere il DN.

#### **Password**

Digitare la password dell'utente di prova.

# **Utente di prova**

Fare clic per verificare se la combinazione di nome utente e password è corretta.

# **Gruppo (DN)**

Digitare il nome del gruppo univoco a cui è associato l'utente.

# **Gruppo di prova**

Fare clic per controllare l'associazione dell'utente al gruppo.

#### **Fare riferimento a**

Configurazione delle impostazioni LDAP, pagina 360

# Finestra principale> Gruppi utenti > scheda Accesso Enterprise > **Autorizzazioni dispositivo** > scheda **Credenziali**

Configurare le credenziali di un Enterprise Account su un Management Server. È possibile configurare Accesso Enterprise su ogni Management Server membro di Enterprise System. Enterprise Management Server utilizza queste credenziali per concedere l'accesso ai dispositivi di questo Management Server per il dispositivo Operator Client che esegue l'accesso come utente di un Enterprise User Group.

# **Descrizione:**

Immettere una descrizione per l'Enterprise Account desiderato.

# **Strong password policy**

La casella di controllo **Strong password policy** è preselezionata per tutti i gruppi utenti creati. Si consiglia di mantenere questa impostazione per migliorare la protezione del computer in uso da accessi non autorizzati.

Sono valide le seguenti regole:

- Lunghezza minima della password impostata nella **Criteri account** pagina per il gruppo utenti appropriato.
- Non utilizzare una delle password precedenti.
- Usare almeno una lettera maiuscola (da A a Z).
- Usare almeno un numero (da 0 a 9).
- Usare almeno un carattere speciale (ad esempio: !  $$$  # %).

# **Inserisci nuova password: / Conferma password**

Digitare e confermare la password per questo Management Server.

# **Fare riferimento a**

- Criterio per l'utilizzo di password complesse , pagina 354
- Creazione di un Enterprise Account, pagina 356

# **24.11 Pagina Struttura Logica**

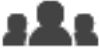

Finestra principale > **Gruppi utenti** > scheda **Gruppi utenti** > > scheda **Autorizzazioni dispositivo** > scheda **Struttura Logica**

o

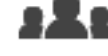

Finestra principale > **Gruppi utenti** > scheda **Accesso Enterprise** >

**Autorizzazioni dispositivo** > scheda **Struttura Logica**

Consente di configurare la Struttura Logica per ogni gruppo utenti.

# **Per configurare le autorizzazioni:**

Selezionare o deselezionare le caselle di controllo appropriate. Selezionando un elemento di un nodo, si seleziona automaticamente anche il nodo. Selezionando un nodo, si selezionano automaticamente tutti i relativi elementi.

# **Telecamera**

Selezionare una casella di controllo per assegnare agli utenti del gruppo utenti selezionato l'accesso ai dispositivi corrispondenti.

La pagina **Autorizzazioni telecamera** consente di richiamare l'accesso ad una telecamera.

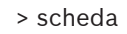

# **Gruppo monitor**

Selezionare la casella di controllo per assegnare agli utenti del gruppo utenti selezionato l'accesso al gruppo di monitor.

# **Fare riferimento a**

Configurazione delle autorizzazioni dispositivo, pagina 363

# **24.12 Pagina relativa alle funzioni dell'operatore**

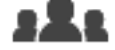

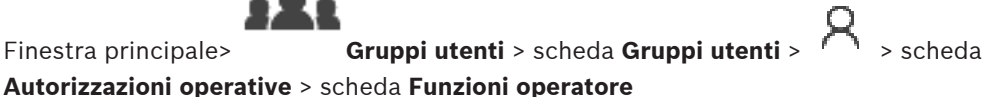

o

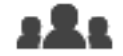

Finestra principale > **Gruppi utenti** > scheda **Enterprise User Groups** > > scheda **Autorizzazioni operative** > scheda **Funzioni operatore**

Consente di configurare diverse autorizzazioni del gruppo utenti selezionato.

# **Controllo PTZ per telecamere dome**

Selezionare la casella di controllo per attivare il controllo di una telecamera. Pagina **Priorità di controllo**: nel campo **Priorità di controllo**, è possibile impostare la priorità di acquisizione del controllo di una telecamera.

# **Linee di collegamento Allegiant**

Selezionare questa casella di controllo per abilitare l'accesso alle linee di collegamento Bosch Allegiant.

Pagina **Priorità di controllo**: nel campo **Priorità di controllo**, è possibile impostare la priorità di acquisizione delle linee di collegamento Bosch Allegiant.

# **Stampa e salva**

Selezionare la casella di controllo per consentire la stampa e il salvataggio di video, mappe e documenti.

# **Elaborazione allarme**

Selezionare questa casella di controllo per abilitare l'elaborazione degli allarmi.

# **Interrompi lo screen saver di Windows per gli allarmi in entrata**

Selezionare la casella di controllo per poter visualizzare un allarme in entrata anche quando è attivo il salvaschermo. Se il salvaschermo richiede un nome utente ed una password per essere interrotto, questa impostazione non viene applicata.

# **Indicazione allarme**

Selezionare questa casella di controllo per abilitare la visualizzazione degli allarmi. Se si seleziona questa opzione, l'**Elaborazione allarme** viene disattivata automaticamente.

#### **Riproduzione**

Selezionare la casella di controllo per consentire diverse funzionalità di riproduzione.

#### **Esporta video**

Selezionare la casella di controllo per abilitare l'esportazione dei dati video.

#### **Esporta in formati non nativi**

Selezionare questa casella di controllo per consentire l'esportazione dei dati video in formato non nativo.

# **Proteggi video**

Selezionare questa casella di controllo per consentire la protezione dei dati video.

#### **Rimuovi protezione video**

Selezionare la casella di controllo per abilitare la protezione e la rimozione della protezione dei dati video.

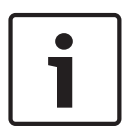

#### **Avviso!**

Configurare le autorizzazioni per la limitazione e la rimozione della limitazione o un account utente per il dispositivo DIVAR AN come richiesto. Creare un utente in BVMS con le stesse credenziali e configurare le autorizzazioni appropriate per la limitazione e la rimozione della limitazione.

La visualizzazione di video con limitazioni non viene interessata e deve essere configurata separatamente.

#### **Restrizione video**

Selezionare la casella di controllo per abilitare la limitazione dei dati video.

#### **Rimuovi restrizione video**

Selezionare la casella di controllo per abilitare la limitazione e la rimozione della limitazione dei dati video.

#### **Elimina video**

Selezionare questa casella di controllo per consentire l'eliminazione dei dati video.

# **Accesso ai dati video registrati in periodi in cui al gruppo utenti non era consentito l'accesso**

Selezionare questa casella di controllo per consentire l'accesso ai dati video descritti.

#### **Accesso a Registro**

Selezionare questa casella di controllo per consentire l'accesso al Registro.

#### **Cancella dati di testo dalle voci di registro (per cancellare i dati relativi alla persona)**

Selezionare la casella di controllo per consentire la cancellazione dei dati testo dalle voci del registro.

#### **Pulsanti Eventi operatore**

Selezionare questa casella di controllo per attivare i pulsanti Evento utente in Operator Client.

#### **Chiudi Operator Client**

Selezionare questa casella di controllo per consentire la chiusura di Operator Client.

#### **Riduci a icona Operator Client**

Selezionare questa casella di controllo per consentire la riduzione ad icona di Operator Client.

#### **Videocitofono audio**

Selezionare la casella di controllo per consentire all'utente di parlare nell'altoparlante di un encoder con funzione di ingresso ed uscita audio.

#### **Registrazione allarme manuale**

Selezionare la casella di controllo per consentire la registrazione allarme manuale.

#### **Accesso a Monitor VRM**

Selezionare questa casella di controllo per consentire l'accesso al software VRM Monitor.

#### **Imposta immagine di riferimento**

Selezionare questa casella di controllo per consentire l'aggiornamento dell'immagine di riferimento in Operator Client.

#### **Imposta selezione area per immagine di riferimento**

Selezionare la casella di controllo per consentire la selezione dell'area nell'immagine della telecamera per l'aggiornamento dell'immagine di riferimento in Operator Client.

#### **Modifica password**

Selezionare la casella di controllo per consentire a un utente Operator Client di modificare la password per l'accesso.

#### **Inserisci aree centrale antintrusione**

Selezionare la casella di controllo per consentire a un utente di Operator Client di inserire le aree configurate in una centrale antintrusione presente nella configurazione del BVMS.

#### **Forza inserimento aree centrale antintrusione**

Selezionare la casella di controllo per consentire a un utente di Operator Client di forzare l'inserimento di aree configurate in una centrale antintrusione presente nella configurazione del BVMS.

# **Disinserisci aree centrale antintrusione**

Selezionare questa casella di controllo per consentire a un utente di Operator Client di disinserire le aree configurate in una centrale antintrusione presente nella configurazione del BVMS.

#### **Silenzia sirene per le aree della centrale antintrusione**

Selezionare la casella di controllo per consentire a un utente di Operator Client di disattivare le sirene di aree configurate in una centrale antintrusione presente nella configurazione del BVMS.

#### **Bypass punti centrale antintrusione**

Selezionare la casella di controllo per consentire a un utente di Operator Client per modificare lo stato di un punto configurato in una centrale antintrusione nello stato **Punto bypassato**. Un punto disabilitato non può inviare un allarme. Quando lo stato viene riportato su **Punto non bypassato**, verrà inviato un allarme in attesa, se disponibile

#### **Sblocca le porte della centrale antintrusione**

Selezionare la casella di controllo per consentire a un utente di Operator Client sbloccare una porta configurata in una centrale antintrusione.

# **Proteggi e annulla protezione delle porte della centrale antintrusione**

Selezionare la casella di controllo per consentire a un utente di Operator Client di applicare e rimuovere la protezione a una porta configurata in una centrale antintrusione.

#### **Porte centrale antintrusione con ciclo**

Selezionare la casella di controllo per consentire a un utente di Operator Client di eseguire il ciclo di una porta configurata in una centrale antintrusione.

#### **Comanda porte di accesso**

Selezionare la casella di controllo per consentire a un utente di Operator Client di modificare lo stato della porta di accesso (protetta, bloccata, sbloccata).

#### **Gestione delle persone**

Selezionare la casella di controllo per consentire a un utente Operator Client di gestire le persone per gli allarmi di identificazione persone.

#### **Ordine di visualizzazione in caso di priorità identica degli allarmi**

Selezionare il valore appropriato per configurare l'ordine dei riquadri Immagine Allarme nella finestra Indicazione allarme di Operator Client.

#### **Tempo di riavvolgimento riproduzione istantanea:**

Inserire il numero di secondi per la durata dell'allarme riproduzione istantanea.

# **Ripeti allarme audio:**

Selezionare la casella di controllo ed immettere il numero di secondi che devono trascorrere prima che venga ripetuto un segnale acustico.

# **Limita l'accesso ai video registrati agli ultimi "n" minuti:**

Selezionare questa casella di controllo per limitare l'accesso alle registrazioni video. Nell'elenco, immettere il numero di minuti.

# **Applica disconnessione automatica Operator dopo il seguente tempo di inattività:**

Selezionare la casella di controllo per abilitare la disconnessione automatica Operator Client dopo il periodo di tempo configurato.

# **Fare riferimento a**

Disconnessione per inattività, pagina 38

# **24.13 Pagina Priorità**

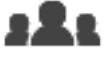

Finestra principale > **Gruppi utenti** > scheda **Gruppi utenti** > > scheda

**Autorizzazioni operative** > scheda **Priorità**

oppure

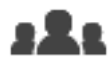

Finestra principale > **Gruppi utenti** > scheda **Enterprise User Groups** > >

scheda **Autorizzazioni operative** > scheda **Priorità**

Consente di configurare un apposito timeout per il blocco PTZ. È possibile impostare le priorità per il controllo PTZ e la visualizzazione degli allarmi in entrata.

# **Comportamento popup automatico**

Spostare il cursore per regolare il valore della priorità della finestra Immagine Live o Immagine Riproduzione. Mediante questo valore gli allarmi in entrata stabiliscono se visualizzare l'allarme automaticamente nella finestra Immagine Allarme.

Ad esempio, se si sposta il cursore della finestra Immagine in modalità Live su 50 ed in modalità Riproduzione su 70, quando si attiva un allarme con priorità 60, l'allarme viene visualizzato automaticamente solo se l'utente ha attivato la finestra Immagine in modalità Riproduzione. L'allarme non viene visualizzato automaticamente quando l'utente ha attivato la finestra Immagine in modalità Live.

# **Fare riferimento a**

Configurazione delle varie priorità, pagina 363

# **24.14 Pagina Interfaccia utente**

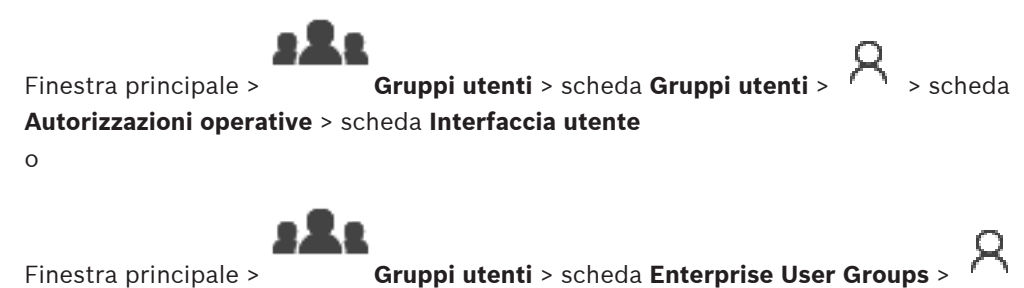

scheda **Autorizzazioni operative** > scheda **Interfaccia utente**

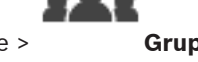

Consente di configurare l'interfaccia utente dei 4 monitor utilizzati da Operator Client. È possibile configurare fino a 4 monitor per la modalità con più monitor. Specificare il contenuto da visualizzare su ciascun monitor, ad esempio definendo che sul Monitor 2 vengano visualizzati solo riquadri immagine Live o che il Monitor 1 e il Monitor 2 utilizzino il rapporto 16:9 per le telecamere HD.

#### **Monitor di controllo**

Selezionare il monitor che deve essere utilizzato come monitor di controllo.

### **Numero massimo di righe di riquadri immagine in riproduzione**

Selezionare il numero massimo di righe di riquadri immagine visualizzati nella finestra Immagine in modalità Riproduzione sul monitor di controllo.

# **Monitor di allarme**

Selezionare il monitor allarme che può visualizzare la modalità Live e la modalità Allarme oppure soltanto la modalità Allarme.

# **Monitor 1 - 4**

Nell'elenco corrispondente di ciascun monitor, selezionare la voce desiderata.

- Per il monitor di controllo la voce **Controllo** è preselezionata e non può essere modificata.
- Per il monitor allarme è possibile selezionare una delle voci riportate di seguito:
	- **Video live e contenuto allarme**
	- **Solo contenuto allarme**
- Per i restanti monitor è possibile selezionare una delle voci riportate di seguito:
	- **Solo video live**
	- **Mappa e documento**
	- **Due mappe e documento**
	- **Video live a schermo intero**
	- **Immagine live quad**

#### **Numero massimo di righe di riquadri immagine**

Selezionare il numero massimo di righe di riquadri immagine visualizzate nella finestra Immagine sul monitor appropriato.

**Nota:** questa opzione è disponibile solo per le visualizzazioni seguenti:

- **Controllo**
- **Solo contenuto allarme**
- **Video live e contenuto allarme**
- **Solo video live**

Le visualizzazioni rimanenti dispongono di un layout fisso con un numero fisso di righe del riquadro Immagine, che non può essere modificato.

#### **Proporzioni riquadri immagine**

Per ciascun monitor selezionare le proporzioni richieste per l'avvio iniziale di Operator Client. Per le telecamere HD usare il rapporto 16:9.

# **Salva impostazioni alla chiusura**

Selezionare questa casella di controllo per consentire al sistema di memorizzare l'ultimo stato dell'interfaccia utente quando l'utente si disconnette da Operator Client. Se la casella di controllo non è selezionata, Operator Client viene avviato sempre con l'interfaccia utente configurata.

# **Reimposta valori predefiniti**

Fare clic per ripristinare le impostazioni predefinite della pagina. Le impostazioni predefinite vengono ripristinate per tutte le voci dell'elenco.

# **24.15 Pagina relativa all'accesso server**

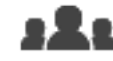

Finestra principale > **Gruppi utenti** > scheda **Enterprise User Groups** 

# scheda **Accesso al server**

Configurare l'accesso server su un Enterprise Management Server.

È possibile immettere il nome di Enterprise Account e la relativa password per ogni Management Server di Enterprise System. Questo account viene configurato su ogni Management Server.

# **Management Server**

Visualizza il nome del Management Server configurato su questo Enterprise Management Server.

# **Indirizzo di rete**

Visualizza l'indirizzo IP privato o il nome DNS del Management Server.

# **Numero server**

Visualizza il numero del Management Server. Questo numero viene utilizzato da una tastiera Bosch IntuiKey per selezionare il Management Server desiderato.

# **Accesso**

Fare clic per controllare quando si desidera concedere l'accesso al Management Server. Questo Management Server è attualmente un Enterprise Management Server.

# **Accesso**

Digitare il nome dell'Enterprise Account configurato sul Management Server.

# **Password Enterprise Account**

Fare clic per visualizzare una finestra di dialogo in cui immettere la password dell'Enterprise Account configurato sul Management Server.

# **Password Enterprise Account**

Visualizza il testo descrittivo per il server. Se aggiunte all'elenco server, vengono visualizzate altre colonne.

# **Fare riferimento a**

- Creazione di un gruppo o di un account, pagina 355
- Creazione di un Enterprise System, pagina 83
- Configurazione di un elenco server per Enterprise System, pagina 83

# **24.16 Pagina Autorizzazioni configurazione**

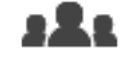

Finestra principale > **Gruppi utenti** > scheda **Gruppi utenti** > > scheda **Autorizzazioni operative** > scheda **Autorizzazioni configurazione** oppure

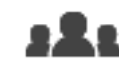

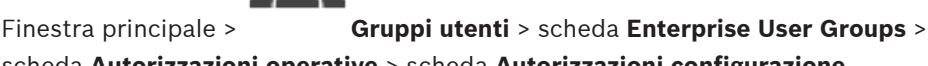

scheda **Autorizzazioni operative** > scheda **Autorizzazioni configurazione**

Consente di configurare diverse autorizzazioni utente per Configuration Client. L'autorizzazione per avviare Configuration Client implica l'accesso di sola lettura.

#### **Autorizzazioni di accesso**

Selezionare la casella di controllo per consentire l'accesso all'applicazione Configuration Client.

#### **Struttura dei Dispositivi**

In questa sezione è possibile specificare le autorizzazioni nella pagina **Dispositivi**. Selezionare la casella di controllo per la rispettiva autorizzazione.

#### **Mappe e struttura**

In questa sezione è possibile specificare le autorizzazioni nella pagina **Mappe e struttura**. Selezionare la casella di controllo della rispettiva autorizzazione.

#### **Pianificazioni**

In questa sezione è possibile specificare le autorizzazioni nella pagina **Pianificazioni**. Selezionare la casella di controllo della rispettiva autorizzazione.

### **Telecamere e Registrazione**

In questa sezione è possibile specificare le autorizzazioni nella pagina **Telecamere e Registrazione**. Selezionare la casella di controllo della rispettiva autorizzazione.

#### **Eventi**

In questa sezione è possibile specificare le autorizzazioni nella pagina **Eventi**. Selezionare la casella di controllo della rispettiva autorizzazione.

#### **Allarmi**

In questa sezione è possibile specificare le autorizzazioni nella pagina **Allarmi**. Selezionare la casella di controllo della rispettiva autorizzazione.

#### **Gruppi utenti**

In questa sezione è possibile specificare le autorizzazioni per la configurazione dei gruppi utenti. Selezionare la casella di controllo della rispettiva autorizzazione.

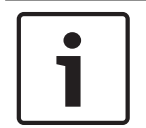

### **Avviso!**

La casella di controllo **Configura gruppi di utenti** e la casella di controllo **Configura utenti** si escludono a vicenda per motivi di sicurezza.

#### **Comandi menu**

In questa sezione è possibile specificare le autorizzazioni per la configurazione dei comandi di menu. Selezionare la casella di controllo della rispettiva autorizzazione.

#### **Messaggi**

oppure

In questa sezione è possibile specificare le autorizzazioni per la configurazione dei report. Selezionare la casella di controllo della rispettiva autorizzazione.

# **24.17 Pagina Autorizzazioni gruppo utenti**

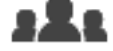

Finestra principale > **Gruppi utenti** > scheda **Gruppi utenti** > > scheda **Autorizzazioni operative** > scheda **Autorizzazioni del gruppo utenti**

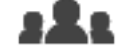

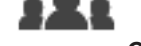

Finestra principale > **Gruppi utenti** > scheda **Enterprise User Groups** > > scheda **Autorizzazioni operative** > scheda **Autorizzazioni del gruppo utenti**

Consente di definire i gruppi utenti in cui gli utenti di un gruppo utente specifico possono aggiungere nuovi utenti.

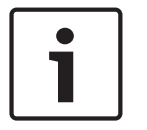

#### **Avviso!**

È possibile assegnare le autorizzazioni per i gruppi utenti solo a un gruppo utenti al quale è stata assegnata in precedenza l'autorizzazione per la configurazione degli utenti. È possibile assegnare questa autorizzazione nella pagina **Autorizzazioni configurazione**.

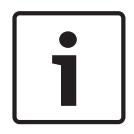

# **Avviso!**

Agli utenti di un gruppo utenti standard non è consentito aggiungere nuovi utenti al gruppo Admin. Questa casella di controllo non è attiva.

# **Fare riferimento a**

Pagina Autorizzazioni configurazione, pagina 346

# **24.18 Pagina Criteri account**

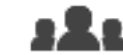

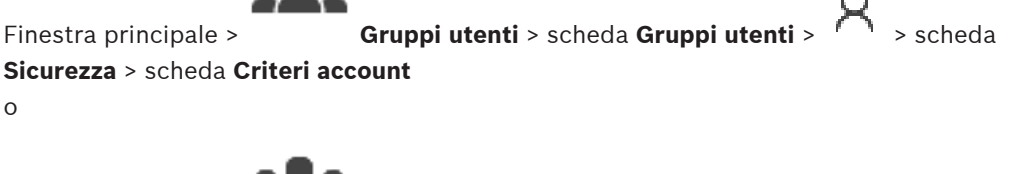

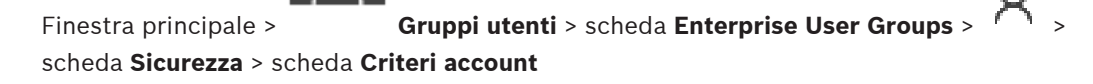

Consente di configurare le impostazioni per utenti e password.

#### **Criterio per l'utilizzo di password complesse**

Selezionare questa casella di controllo per abilitare i criteri password. Per ulteriori informazioni, vedere Configurazione di utenti, autorizzazioni ed accesso aziendale, pagina 354.

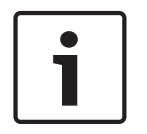

# **Avviso!**

L'impostazione **Criterio per l'utilizzo di password complesse** si applica agli utenti solo se casella di controllo è selezionata nel gruppo utenti corrispondente.

Si consiglia di mantenere questa impostazione per migliorare la protezione del computer in uso da accessi non autorizzati.

# **Lunghezza minima password**

Questa impostazione determina il numero minimo di caratteri da cui può essere composta una password per un account utente.

Selezionare la casella di controllo per abilitare l'impostazione e immettere il numero minimo di caratteri.

# **Validità massima della password in giorni**

Questa impostazione determina il periodo di tempo (in giorni) in cui è possibile utilizzare una password prima che il sistema richieda all'utente di modificarla.

Selezionare la casella di controllo per abilitare l'impostazione e immettere il numero massimo di giorni.

#### **Numero di password utilizzate nella cronologia**

Questa impostazione determina il numero di nuove password univoche che devono essere associate a un account utente prima che una password precedente possa essere riutilizzata. Selezionare la casella di controllo per abilitare l'impostazione e immettere il numero minimo di password.

#### **Numero massimo di tentativi di accesso non validi**

Questa impostazione determina la disabilitazione di un account dopo un numero specifico di tentativi di accesso non validi.

Selezionare la casella di controllo per abilitare l'impostazione e immettere il numero massimo di tentativi.

Se la casella di controllo **Numero massimo di tentativi di accesso non validi** è selezionata, è possibile specificare le due impostazioni seguenti:

#### **Durata blocco account**

Questa impostazione determina il numero di minuti durante i quali un account rimane disabilitato prima di essere abilitato automaticamente.

Selezionare la casella di controllo per abilitare l'impostazione e immettere il numero di minuti.

#### **Azzera contatore blocchi account dopo**

Questa impostazione determina il numero di minuti che devono trascorrere prima che il contatore dei tentativi di accesso venga reimpostato su zero dopo un accesso non riuscito da parte di un utente.

Selezionare la casella di controllo per abilitare l'impostazione e immettere il numero di minuti.

Se il numero massimo di tentativi di accesso non validi supera tale valore, l'account viene disabilitato.

Se la casella di controllo **Durata blocco account** non è selezionata, l'account deve essere abilitato manualmente.

Se la casella di controllo **Durata blocco account** è selezionata, l'account viene abilitato automaticamente dopo il periodo di tempo definito.

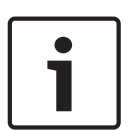

# **Avviso!**

**Avviso!**

Il contatore dei tentativi di accesso non validi viene reimpostato su zero: Dopo un accesso riuscito. Oppure dopo la durata specificata, se la casella di controllo **Azzera contatore blocchi account dopo** è selezionata.

# **Disabilita client offline**

Selezionare la casella di controllo per disabilitare l'accesso a un client offline.

# **Informazioni aggiuntive**

A partire da BVMS 9.0, le seguenti impostazioni di **Criteri account** si applicano per impostazione predefinita:

- La casella di controllo **Criterio per l'utilizzo di password complesse** è preselezionata.
- La casella di controllo **Lunghezza minima password** è preselezionata. Il valore predefinito è 10.
- La casella di controllo **Validità massima della password in giorni** non è preselezionata. Il valore predefinito è 90.
- La casella di controllo **Numero di password utilizzate nella cronologia** non è preselezionata. Il valore predefinito è 10.
- La casella di controllo **Numero massimo di tentativi di accesso non validi** non è preselezionata. Il valore predefinito è 1.
- La casella di controllo **Disabilita client offline** non è preselezionata.

A partire da BVMS 10.0.1, le seguenti impostazioni **Criteri account** vengono selezionate per impostazione predefinita per tutti i gruppi di utenti:

– **Numero massimo di tentativi di accesso non validi**

modalità non in linea con una configurazione di BVMS V5.0.5.

- **Durata blocco account**
- **Azzera contatore blocchi account dopo**

# **24.18.1 Operator Client non in linea**

Con la funzione Operator Client non in linea, sono possibili i seguenti casi di utilizzo:

- Funzionamento continuo di Operator Client per riproduzioni, visualizzazioni live ed esportazioni senza necessità di connessione al computer del Management Server.
- Se una workstation è stata connessa una volta al computer del Management Server, è possibile effettuare l'accesso non in linea in qualsiasi momento con qualsiasi utente.

Per la modalità Config Offline la versione di BVMS deve essere 3.0 o successiva. Se una workstation di Operator Client è disconnessa dal computer del Management Server, è possibile continuare ad effettuare operazioni. Alcune funzioni principali sono ancora disponibili, ad esempio la riproduzione e la visualizzazione live di video. A partire dalla versione 5.5 di BVMS, una workstation di Operator Client può funzionare in

# **Avviso!**

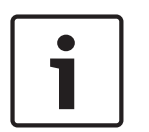

Quando si modifica una password sul Management Server nel periodo in cui Operator Client non è in linea, questa modifica della password non viene propagata in questo Operator Client. Quando Operator Client è in linea, l'utente deve effettuare l'accesso tramite la nuova password.

Quando Operator Client non è in linea, l'utente deve utilizzare ancora la password di accesso precedente. Questa impostazione non viene modificata finché non viene attivata una nuova configurazione con trasferimento sulla workstation di Operator Client.

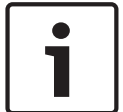

# **Avviso!**

Quando si richiama una telecamera per la visualizzazione in un gruppo di monitor con tastiera Bosch Intuikey collegata alla workstation, e quest'ultima non è in linea, la tastiera non invia alcun tono di errore.

# **24.18.1.1 Utilizzo della modalità Config Offline**

Quando Operator Client viene disconnesso da un Management Server, la rispettiva icona viene visualizzata in sovrimpressione nella Struttura logica sul Management Server disconnesso. È possibile continuare ad utilizzare Operator Client anche se la disconnessione perdura, ma alcune funzioni non sono disponibili.

Se la connessione al Management Server viene ristabilita, l'icona corrispondente viene visualizzata in sovrimpressione.

Se è stata attivata una nuova configurazione su un Management Server, la rispettiva icona viene visualizzata nella Struttura Logica sull'icona del Management Server interessato ed una finestra di dialogo viene visualizzata per alcuni secondi. Accettare o rifiutare la nuova configurazione.

Se per la propria istanza di Operator Client è stata pianificata la disconnessione in un determinato momento, questa avverrà anche se la connessione al Management Server non viene ristabilita prima.

Quando un utente di Operator Client esegue l'accesso attraverso Server Lookup in modalità non in linea, viene visualizzato l'elenco server dell'ultimo accesso. In questo caso, la modalità non in linea indica che la workstation di Operator Client non è dotata di alcuna connessione di rete al server che contiene l'elenco server.

# **Funzioni non disponibili in caso di disconnessione**

Se disconnesso dal Management Server, le seguenti funzioni non sono disponibili in Operator Client:

– Elenco allarmi:

Include la gestione degli allarmi. L'elenco allarmi è vuoto e verrà riempito automaticamente al momento della riconnessione.

– Allegiant:

La gestione della linea di collegamento non è disponibile. Nelle versioni precedenti, le telecamere Allegiant venivano chiuse automaticamente con una finestra di messaggio quando la gestione di una linea di collegamento non era disponibile. Con BVMS V3.0 verrà mostrato un riquadro Immagine più intuitivo che informa l'utente dell'impossibilità di visualizzare ora la telecamera.

– MG:

Non è possibile trascinare le telecamere sul comando MG. Il comando viene disabilitato e verrà abilitato automaticamente al momento della riconnessione.

– Priorità PTZ:

Senza connessione al Management Server, un Operator Client non in linea può connettersi a una telecamera PTZ a condizione che tale telecamera non sia bloccata. Le priorità delle dome verranno aggiornate automaticamente al momento della riconnessione.

– Ingresso:

Non è possibile commutare l'ingresso.

– Registro:

Il Registro non è disponibile e non può essere aperto. Una finestra di ricerca Registro aperta non viene chiusa automaticamente. È possibile utilizzare ed esportare i risultati della ricerca esistenti.

– SDK di Operator Client:

Non è possibile elaborare le funzioni dell'SDK di Operator Client con IServerApi. Non è possibile creare un elemento RemoteClientApi.

Alcuni metodi disponibili esclusivamente nell'API client non funzionano, ad esempio ApplicationManager (provare con GetUserName()).

– Modifica della password:

All'operatore non è consentito modificare la password.

– Relè:

Non è possibile commutare i relè.

– Script del server:

I metodi server di IServerApi verranno elaborati ma non possono essere inviati al client e sono:

- AlarmManager
- AnalogMonitorManager
- CameraManager
- CompoundEventManager
- DecoderManager
- DeviceManager
- DomeCameraManager
- **EventManager**
- InputManager
- LicenseManager
- Logbook (registro eventi)
- MatrixManager
- RecorderManager
- RelayManager
- ScheduleManager
- SendManager
- SequenceManager
- VirtualInputManager
- Sovraimpressioni dello stato:

Non è disponibile alcuna sovraimpressione dello stato di telecamere, ingressi o relè.

# **Stati di Operator Client**

Un BVMS Operator Client fornisce un feedback testuale e visivo dei relativi stati. Sono possibili gli stati di Operator Client seguenti:

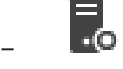

Operator Client è connesso al Management Server.

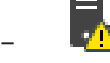

Operator Client non è connesso al Management Server. Una motivazione può essere la disconnessione fisica del Management Server dalla rete.

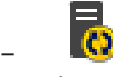

È possibile visualizzare questo stato solo una volta ristabilita la connessione al Management Server. Tutte le funzioni interessate vengono ripristinate, tuttavia la configurazione dell'Operator Client è obsoleta poiché è disponibile una configurazione più recente nel sistema. Eseguire un nuovo accesso per aggiornare la configurazione.

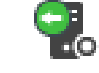

–

Questa icona di stato viene visualizzata quando nel Management Server è installata una versione di BVMS precedente a quella della workstation di Operator Client.

# **Sovraimpressione dello stato del dispositivo**

Gli stati del dispositivo (registrazione, rumorosità elevata, oscurità elevata, ...) vengono elaborati dal Management Server. Al momento della disconnessione tra client e server, non è possibile aggiornare gli stati nel client. Una nuova sovraimpressione dello stato offrirà un feedback visivo in cui viene indicato che tutti gli stati del dispositivo non sono al momento disponibili. Al momento della disconnessione tra client e server, le sovraimpressioni dello stato vengono aggiornate automaticamente.

# Stato sconosciuto

Sovrimpressione dello stato di un dispositivo nella Struttura logica o in una mappa quando il client è disconnesso dal computer del Management Server.

# **Motivazioni della disconnessione**

Le motivazioni che determinano la disconnessione tra Operator Client e Management Server possono essere:

- La connessione fisica è stata interrotta.
- La password dell'utente che ha effettuato l'accesso è stata modificata durante la modalità non in linea.
- Tramite il Management Server la licenza della workstation mobile è stata ceduta a un altro Operator Client in linea mentre l'Operator Client ora disconnesso non era in linea.
- Le versioni di Operator Client e Management Server sono differenti (con versione di Management Server precedente alla 5.5).

# **25 Configurazione di utenti, autorizzazioni ed accesso aziendale**

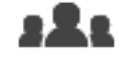

Finestra principale > **Gruppi utenti**

Questo capitolo riporta informazioni utili per configurare gruppi utenti, Enterprise User Group e Accesso Enterprise.

È possibile configurare tutte le autorizzazioni operative e dispositivi per ciascun gruppo utenti, non per singolo utente.

Sono valide le seguenti regole:

- Un utente BVMS può appartenere a un solo gruppo utenti BVMS o Enterprise User Group. Un utente LDAP può appartenere a diversi gruppi utenti LDAP.
- Non è possibile modificare le impostazioni di un gruppo utenti predefinito.
- Questo gruppo utenti può accedere a tutti i dispositivi della Struttura Logica completa e ottiene la pianificazione **Sempre**.
- Per accedere ai gruppi utenti Windows di un dominio, si utilizzano i gruppi utenti LDAP.
- Fare clic su  $\Box$  per salvare le impostazioni.
- Fare clic su  $\mathbb{Z}$  per annullare l'ultima impostazione.
- Fare clic su  $\cup$  per attivare la configurazione.

# **Criterio per l'utilizzo di password complesse**

Per migliorare la protezione del computer in uso da accessi non autorizzati, si consiglia di utilizzare password complesse per gli account utente.

Di conseguenza, i criteri per l'utilizzo di password complesse vengono abilitati per impostazione predefinita per tutti i nuovi gruppi utente creati, inclusi gruppo utenti amministratore, gruppi utenti standard, Enterprise User Group e Accesso Enterprise. Sono valide le seguenti regole:

- Lunghezza minima della password impostata nella **Criteri account** pagina per il gruppo utenti appropriato.
- Non utilizzare una delle password precedenti.
- Usare almeno una lettera maiuscola (da A a Z).
- Usare almeno un numero (da 0 a 9).
- Usare almeno un carattere speciale (ad esempio:  $9 \, * \, * \, \%$ ).

Quando l'utente amministratore avvia Configuration Client per la prima volta, viene visualizzata la finestra di dialogo **Violazione del criterio password** in cui viene indicato di impostare una password per l'account utente amministratore. Si consiglia di mantenere questa impostazione e impostare una password complessa per l'account utente Admin in base alle regole per i criteri password.

Quando si creano nuovi gruppi di utenti in Configuration Client, l'impostazione relativa ai criteri per l'utilizzo di password complesse è abilitata per impostazione predefinita. Se non si impostano password per i nuovi account utente del gruppo utenti appropriato, non è possibile attivare la configurazione. Viene visualizzata la finestra di dialogo **Violazione del criterio password** in cui sono elencati tutti gli utenti per cui non è stata impostata alcuna password. Per attivare la configurazione, impostare le password mancanti.

# **Fare riferimento a**

- Pagina Criteri account, pagina 348
- Pagina Proprietà Gruppo utenti, pagina 332
- Pagina Proprietà utente, pagina 333
- Pagina Proprietà coppia di registrazione, pagina 334
- Pagina Autorizzazioni telecamera, pagina 335
- Pagina Priorità di controllo, pagina 336
- Finestra di dialogo Copia autorizzazioni Gruppo utenti, pagina 337
- Pagina Autorizzazioni decoder, pagina 337
- Pagina Eventi e Allarmi, pagina 337
- Finestra di dialogo Impostazioni server LDAP, pagina 338
- Pagina delle credenziali, pagina 340
- Pagina Struttura Logica, pagina 340
- Pagina relativa alle funzioni dell'operatore, pagina 341
- Pagina Priorità, pagina 344
- Pagina Interfaccia utente, pagina 344
- Pagina relativa all'accesso server, pagina 346

# **25.1 Creazione di un gruppo o di un account**

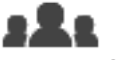

Finestra principale > **Gruppi utenti**

È possibile creare un gruppo utenti standard, un Enterprise User Group o un Enterprise Account.

Per adattare le autorizzazioni dei gruppi utenti alle proprie esigenze, creare un nuovo gruppo utenti e cambiarne le impostazioni.

# **25.1.1 Creazione di un gruppo utenti standard**

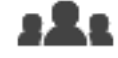

Finestra principale > **Gruppi utenti**

# **Per creare un gruppo utenti standard:**

- 1. Fare clic sulla scheda **Gruppi utenti**.
- 2. Fare clic su  $\bigcirc$ 
	-

Viene visualizzata la finestra di dialogo **Nuovo gruppo utenti**.

- 3. Digitare il nome e una descrizione.
- 4. Fare clic su **OK**.

Un nuovo gruppo viene aggiunto alla struttura corrispondente.

- 5. Fare clic con il pulsante destro del mouse sul nuovo gruppo utenti, quindi fare clic su **Rinomina**.
- 6. Inserire il nome desiderato e premere INVIO.

# **Fare riferimento a**

- Pagina Proprietà Gruppo utenti, pagina 332
- Pagina relativa alle funzioni dell'operatore, pagina 341
- Pagina Priorità, pagina 344
- Pagina Interfaccia utente, pagina 344

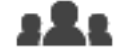

# Finestra principale > **Gruppi utenti**

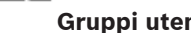

L'attività di creazione di un Enterprise User Group per un Enterprise System viene svolta su un Enterprise Management Server.

Un Enterprise User Group viene creato per configurare le autorizzazioni operative degli utenti. Tali autorizzazioni operative sono disponibili su un Operator Client collegato all'Enterprise Management Server. Un esempio di autorizzazione operativa è costituito dall'interfaccia utente del monitor allarme.

# **Per creare un Enterprise User Group:**

1. Fare clic sulla scheda **Enterprise User Groups**.

**Nota:** la scheda **Enterprise User Groups** è disponibile solo quando si dispone della licenza appropriata e uno o più computer Management Server sono configurati in

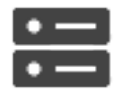

**Dispositivi** > **Sistema Enterprise** > **Elenco server/Rubrica**.

2. Fare clic su

Viene visualizzata la finestra di dialogo **Nuovo Enterprise User Group**.

- 3. Digitare il nome e una descrizione.
- 4. Fare clic su **OK**. Il Enterprise User Group viene aggiunto alla struttura corrispondente.
- 5. Fare clic con il pulsante destro del mouse sul nuovo Enterprise group, quindi fare clic su **Rinomina**.
- 6. Inserire il nome desiderato e premere INVIO.
- 7. Nella pagina **Autorizzazioni operative** configurare le autorizzazioni operative e l'accesso server per i computer Management Server configurati come necessario.

# **Fare riferimento a**

- Pagina Proprietà Gruppo utenti, pagina 332
- Pagina relativa alle funzioni dell'operatore, pagina 341
- Pagina Priorità, pagina 344
- Pagina Interfaccia utente, pagina 344
- Pagina relativa all'accesso server, pagina 346

# **25.1.3 Creazione di un Enterprise Account**

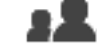

Finestra principale > **Gruppi utenti**

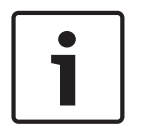

#### **Avviso!**

Per poter aggiungere un Enterprise Account, è necessario configurare almeno un dispositivo nella Struttura dei Dispositivi.

L'attività di creazione di un Enterprise Account viene svolta su un Management Server. Ripetere questa attività su ogni Management Server membro del proprio Enterprise System. Un Enterprise Account viene creato per configurare le autorizzazioni dei dispositivi per un Operator Client che utilizza un Enterprise System.

# **Per creare un Enterprise Account:**

- 1. Fare clic sulla scheda **Accesso Enterprise**.
- 2. Fare clic su
- Viene visualizzata la finestra di dialogo **Nuovo Enterprise Account**.
- 3. Digitare il nome e una descrizione.
- 4. La casella di controllo **L'utente deve modificare la password al prossimo accesso** è preselezionata per tutti gli account utente creati. Digitare la password in base alle regole per i criteri password e confermare la password.
- 5. Fare clic su **OK**. Un nuovo Enterprise Account viene aggiunto alla struttura corrispondente.
- 6. Fare clic con il pulsante destro del mouse sul nuovo Enterprise Account, quindi fare clic su **Rinomina**.
- 7. Inserire il nome desiderato e premere INVIO.
- 8. Nella pagina **Autorizzazioni dispositivo** configurare le credenziali e le autorizzazioni dispositivi come necessario.

# **Fare riferimento a**

- Criterio per l'utilizzo di password complesse , pagina 354
- Pagina delle credenziali, pagina 340
- Pagina Struttura Logica, pagina 340
- Pagina Eventi e Allarmi, pagina 337
- Pagina Priorità di controllo, pagina 336
- Pagina Autorizzazioni telecamera, pagina 335
- Pagina Autorizzazioni decoder, pagina 337

# **25.2 Creazione di un utente**

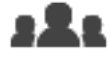

Finestra principale > **Gruppi utenti** > scheda **Gruppi utenti**

o

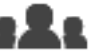

# Finestra principale > **Gruppi utenti** > scheda **Enterprise User Groups**

Gli utenti creati vengono assegnati a un gruppo utenti standard o a un Enterprise User Group esistente.

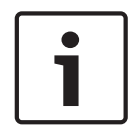

# **Avviso!**

Un utente che desidera utilizzare la tastiera Bosch IntuiKey collegata a un decoder, deve disporre di un nome utente e una password composti solo da numeri. Il nome utente deve essere composto da un massimo di 3 cifre, la password da un massimo di 6 cifre.

# **Per creare un utente:**

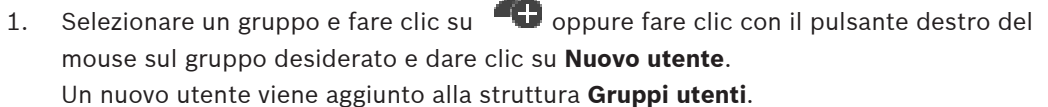

- 2. Fare clic con il pulsante destro del mouse sul nuovo utente, quindi fare clic su **Rinomina**.
- 3. Inserire il nome desiderato e premere INVIO.
- 4. Nella pagina **Proprietà utente** digitare il nome utente e una descrizione.

6. Fare clic su **Applica** per applicare le impostazioni.

7. Fare clic su  $\Box$  per attivare la password.

# **Fare riferimento a**

- Pagina Proprietà utente, pagina 333
- Criterio per l'utilizzo di password complesse , pagina 354
- Pagina Gruppi utenti, pagina 330

# **25.3 Creazione di un gruppo autorizzazione doppia**

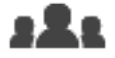

o

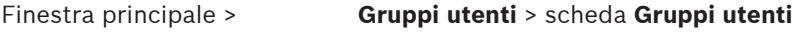

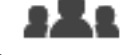

Finestra principale > **Gruppi utenti** > scheda **Enterprise User Groups**

È possibile creare un'autorizzazione doppia per un gruppo utenti standard o per un Enterprise User Group.

Per l'Accesso Enterprise, l'autorizzazione doppia non è disponibile.

È possibile selezionare due gruppi utenti. I membri di questi gruppi utenti sono i membri del nuovo gruppo di autorizzazione doppia.

# **Per creare un gruppo di autorizzazione doppia:**

1. Fare clic su

Viene visualizzata la finestra di dialogo **Nuovo gruppo autorizzazione doppia** o **Nuovo gruppo autorizzazione doppia Enterprise**, rispettivamente.

- 2. Digitare un nome e una descrizione.
- 3. Fare clic su **OK**. Un nuovo gruppo di autorizzazione doppia viene aggiunto alla struttura corrispondente.
- 4. Fare clic con il pulsante destro del mouse sul nuovo gruppo di autorizzazione doppia, quindi fare clic su **Rinomina**.
- 5. Inserire il nome desiderato e premere INVIO.

# **Fare riferimento a**

- Aggiunta di una coppia di registrazione al gruppo di autorizzazione doppia, pagina 359
- Pagina Proprietà Gruppo utenti, pagina 332
- Pagina relativa alle funzioni dell'operatore, pagina 341
- Pagina Priorità, pagina 344
- Pagina Interfaccia utente, pagina 344

# **25.4 Aggiunta di una coppia di registrazione al gruppo di autorizzazione doppia**

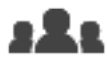

Finestra principale > **Gruppi utenti** > scheda **Gruppi utenti** > **Nuovo gruppo autorizzazione doppia**

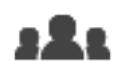

Finestra principale > **Gruppi utenti** > scheda **Enterprise User Groups gruppo autorizzazione doppia Enterprise**

# **Per aggiungere una coppia di registrazione a un gruppo di autorizzazione doppia:**

1. Selezionare il gruppo di autorizzazione doppia desiderato e fare clic su  $\blacksquare$  oppure fare clic con il pulsante destro del mouse sul gruppo e fare clic su **Nuova coppia di registrazione**.

Viene visualizzata la finestra di dialogo appropriata.

- 2. In ogni elenco selezionare un gruppo utenti. Gli utenti del primo gruppo sono quelli che devono utilizzare la prima finestra di dialogo per l'accesso, mentre gli utenti del secondo gruppo confermano l'accesso. È possibile selezionare lo stesso gruppo entrambi gli elenchi.
- 3. Per ogni gruppo, selezionare **Consenti autorizzazione doppia**, se richiesto. Quando viene selezionata questa casella di controllo, ogni utente del primo gruppo può effettuare l'accesso solo insieme a un utente del secondo gruppo. Quando questa casella di controllo viene deselezionata, ogni utente del primo gruppo utenti può effettuare l'accesso autonomamente ma dispone solo dei diritti di accesso del proprio gruppo.
- 4. Fare clic su **OK**.
	- Una nuova coppia di registrazione viene aggiunta al gruppo di autorizzazione doppia appropriato.
- 5. Fare clic con il pulsante destro del mouse sulla nuova coppia di registrazione, quindi fare clic su **Rinomina**.
- 6. Inserire il nome desiderato e premere INVIO.

# **Fare riferimento a**

- Creazione di un gruppo autorizzazione doppia, pagina 358
- Pagina Proprietà coppia di registrazione, pagina 334

# **25.5 Configurazione di gruppo Admin**

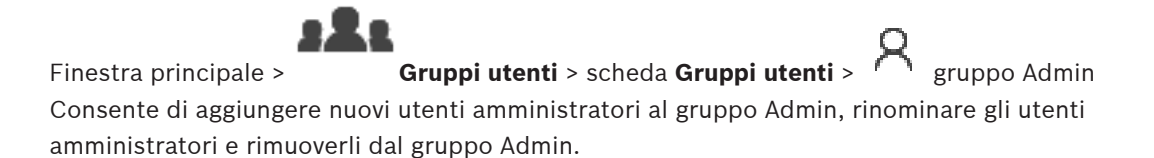

- 1. Fare clic su **CO** oppure fare clic con il pulsante destro del mouse sul gruppo Admin e scegliere **Aggiungi nuovo utente**.
- Un nuovo utente amministratore viene aggiunto al gruppo Admin.
- 2. Nella pagina **Proprietà utente** digitare il nome utente e una descrizione.
- 3. La casella di controllo **L'utente deve modificare la password al prossimo accesso** è preselezionata per tutti gli account utente creati. Digitare la password in base alle regole per i criteri password e confermare la password.
- 4. Fare clic su **Applica** per applicare le impostazioni.
- 5. Fare clic su  $\Box$  per attivare la password.

#### **Per rinominare un utente amministratore:**

- 1. Fare clic con il pulsante destro del mouse sull'utente amministratore desiderato, quindi scegliere **Rinomina**.
- 2. Inserire il nome desiderato e premere INVIO.

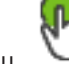

 $\overline{3}$ . Fare clic su  $\overline{9}$  per attivare le modifiche del nome utente.

# **Per rimuovere un utente amministratore dal gruppo Admin:**

4 Fare clic con il pulsante destro del mouse sull'utente amministratore desiderato e scegliere **Rimuovi**.

L'utente amministratore viene rimosso dal gruppo Admin.

#### **Nota:**

È possibile rimuovere un utente amministratore dal gruppo Admin solo se esistono altri utenti amministratori.

Se nel gruppo Admin è presente un solo utente amministratore, non è possibile rimuoverlo.

#### **Fare riferimento a**

- Pagina Gruppi utenti, pagina 330
- Pagina Proprietà utente, pagina 333
- Criterio per l'utilizzo di password complesse , pagina 354

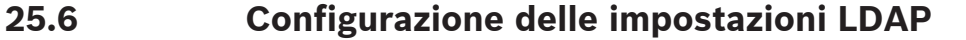

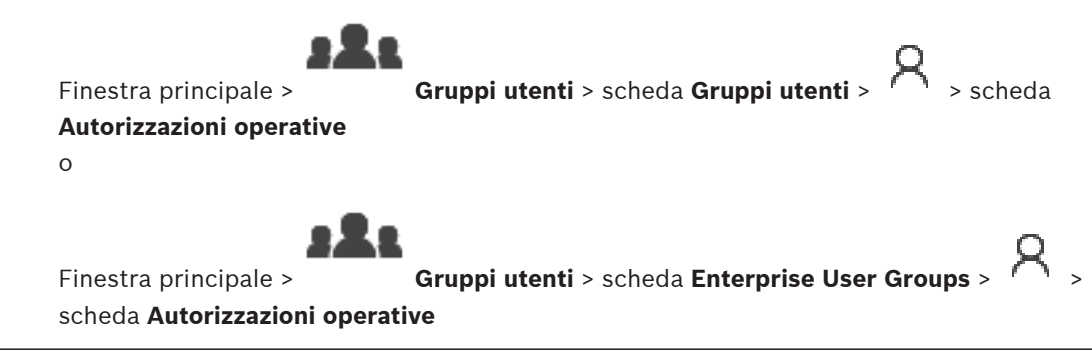

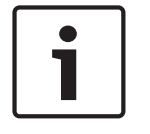

#### **Avviso!**

Immettere correttamente i percorsi di ricerca. Se si immette il percorso sbagliato, la ricerca sul server LDAP rallenta notevolmente.
# **Avviso!**

È possibile associare un utente LDAP a più di gruppi utenti LDAP, che a loro volta sono associati a un determinato gruppo utenti BVMS.

L'utente LDAP ottiene le autorizzazioni del gruppo utenti BVMS che in ordine si trova al di sopra degli altri gruppi utenti LDAP associati a tale utente LDAP.

È possibile configurare i gruppi LDAP in gruppi utenti standard oppure in Enterprise User Groups.

### **Per configurare le impostazioni LDAP:**

- 1. Fare clic sulla scheda **Proprietà Gruppo utenti**.
- 2. Nel campo **Proprietà LDAP**, configurare le impostazioni richieste.

Per ulteriori informazioni sui diversi campi, fare clic sul collegamento alla finestra dell'applicazione appropriata riportato di seguito.

### **Fare riferimento a**

- Finestra di dialogo Impostazioni server LDAP, pagina 338
- Pagina Proprietà Gruppo utenti, pagina 332

# **25.7 Associazione di un gruppo LDAP**

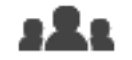

Finestra principale > **Gruppi utenti** > scheda **Gruppi utenti** > > scheda

**Autorizzazioni operative**

o

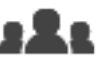

Finestra principale > **Gruppi utenti** > scheda **Enterprise User Groups** > >

scheda **Autorizzazioni operative**

È possibile associare un gruppo LDAP a un gruppo utenti BVMS per consentire agli utenti di questo gruppo LDAP di accedere a Operator Client. Gli utenti del gruppo LDAP dispongono dei diritti di accesso del gruppo utenti in cui è stato configurato il gruppo LDAP. Probabilmente, è necessaria l'assistenza dell'amministratore IT responsabile del server LDAP. È possibile configurare i gruppi LDAP in gruppi utenti standard o in Enterprise User Group.

### **Avviso!**

Se un gruppo LDAP è associato a un gruppo utenti BVMS, gli utenti di tale gruppo LDAP possono avviare Operator Client tramite Single Sign-On.

#### **Per associare un gruppo LDAP:**

- 1. Fare clic sulla scheda **Proprietà Gruppo utenti**.
- 2. Nel campo **Proprietà LDAP**, fare clic su **Impostazioni**. Viene visualizzata la finestra di dialogo **Impostazioni server LDAP**.

3. Immettere le impostazioni relative al proprio server LDAP e fare clic su **OK**.

Per informazioni dettagliate sui diversi campi, consultare le sezioni disponibili nella Guida in linea relative alla finestra dell'applicazione appropriata.

Per ulteriori informazioni sui diversi campi, fare clic sul collegamento alla finestra dell'applicazione appropriata riportato di seguito.

4 Nell'elenco **Gruppi LDAP**, fare doppio clic su un gruppo LDAP. Questo gruppo LDAP viene inserito nel campo **Gruppo LDAP associato**.

#### **Fare riferimento a**

- Finestra di dialogo Impostazioni server LDAP, pagina 338
- Pagina Proprietà Gruppo utenti, pagina 332

# **25.8 Pianificazione dell'autorizzazione all'accesso degli utenti**

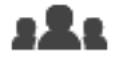

Finestra principale > **Gruppi utenti** > scheda **Gruppi utenti** > > scheda

**Autorizzazioni operative**

o

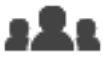

Finestra principale > **Gruppi utenti** > scheda **Enterprise User Groups** 

### scheda **Autorizzazioni operative**

È possibile limitare a periodi di tempo specificati l'accesso ai computer da parte dei membri di un gruppo utenti o di un Enterprise User Group.

Non è possibile modificare queste impostazioni per i gruppi utenti predefiniti.

#### **Per pianificare l'accesso:**

- 1. Fare clic sulla scheda **Proprietà Gruppo utenti**.
- 2. Nell'elenco **Pianificazione accesso**, selezionare una pianificazione.

# **25.9 Configurazione delle autorizzazioni operative**

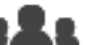

Finestra principale > **Gruppi utenti** > scheda **Gruppi utenti** > > scheda

**Autorizzazioni operative**

o

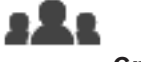

Finestra principale > **Gruppi utenti** > scheda **Enterprise User Groups** > > scheda **Autorizzazioni operative**

- È possibile configurare le autorizzazioni di esercizio come accesso al Registro o le impostazioni dell'interfaccia utente.
- Non è possibile modificare queste impostazioni per i gruppi utenti predefiniti.
- Le autorizzazioni operative vengono configurate in gruppi utenti standard o in Enterprise User Groups.

Per informazioni dettagliate sui diversi campi, consultare le sezioni disponibili nella Guida in linea relative alla finestra dell'applicazione appropriata.

Per ulteriori informazioni sui diversi campi, fare clic sul collegamento alla finestra dell'applicazione appropriata riportato di seguito.

#### **Fare riferimento a**

- Pagina Proprietà Gruppo utenti, pagina 332
- Pagina relativa alle funzioni dell'operatore, pagina 341
- Pagina Priorità, pagina 344
- Pagina Interfaccia utente, pagina 344
- Pagina relativa all'accesso server, pagina 346

# **25.10 Configurazione delle autorizzazioni dispositivo**

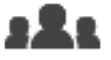

Finestra principale > **Gruppi utenti** > scheda **Gruppi utenti** > scheda **Autorizzazioni**

**dispositivo**

o

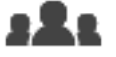

Finestra principale > **Gruppi utenti** > scheda **Accesso Enterprise** > scheda

# **Autorizzazioni dispositivo**

È possibile impostare separatamente le autorizzazioni di tutti i dispositivi presenti nella Struttura Logica.

Dopo aver spostato i dispositivi autorizzati in una cartella negata al gruppo utenti, è necessario impostare le autorizzazioni relative alla cartella in modo da garantire l'accesso ai dispositivi.

- Non è possibile modificare queste impostazioni per i gruppi utenti predefiniti.
- Le autorizzazioni dispositivi vengono configurate in gruppi utenti standard o in Enterprise Account.

Per informazioni dettagliate sui diversi campi, consultare le sezioni disponibili nella Guida in linea relative alla finestra dell'applicazione appropriata.

Per ulteriori informazioni sui diversi campi, fare clic sul collegamento alla finestra dell'applicazione appropriata riportato di seguito.

#### **Fare riferimento a**

- Pagina Struttura Logica, pagina 340
- Pagina Eventi e Allarmi, pagina 337
- Pagina Priorità di controllo, pagina 336
- Pagina Autorizzazioni telecamera, pagina 335
- Pagina Autorizzazioni decoder, pagina 337

# **25.11 Configurazione delle varie priorità**

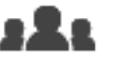

Finestra principale > **Gruppi utenti** > scheda **Gruppi utenti** oppure

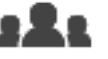

Finestra principale > **Gruppi utenti** > scheda **Enterprise User Groups**

oppure

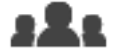

Finestra principale > **Gruppi utenti** > scheda **Accesso Enterprise**

È possibile configurare le seguenti priorità:

– Per gruppi utenti standard e **Enterprise User Groups**: è possibile configurare le priorità allarme per la modalità Live e la modalità Riproduzione.

– Per gruppi utenti standard e **Accesso Enterprise**: è possibile configurare priorità per l'acquisizione dei controlli PTZ e delle linee di collegamento Bosch Allegiant. È possibile configurare una durata per il blocco PTZ, ovvero un utente con priorità più alta può subentrare ad un utente con priorità più bassa nel controllo della telecamera e bloccarla per tale durata.

#### **Per configurare le proprietà delle modalità Live e Riproduzione:**

- 1. Selezionare un gruppo utenti standard o un Enterprise User Group.
- 2. Fare clic su **Autorizzazioni operative**.
- 3. Fare clic sulla scheda **Priorità**.
- 4. Nel campo **Comportamento popup automatico**, regolare i cursori in base alle esigenze.

#### **Per configurare le priorità per PZT e per le linee di collegamento Bosch Allegiant:**

- 1. Selezionare un gruppo utenti standard o un Enterprise Account.
- 2. Fare clic sulla scheda **Autorizzazioni dispositivo** .
- 3. Fare clic sulla scheda **Priorità di controllo**.
- 4. Nel campo **Priorità di controllo**, regolare i cursori in base alle esigenze.
- 5. Nell'elenco **Timeout in min.**, selezionare la voce desiderata.

### **Fare riferimento a**

- Pagina Priorità di controllo, pagina 336
- Pagina Priorità, pagina 344

# **25.12 Copia delle autorizzazioni di un gruppo utenti**

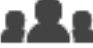

Finestra principale > **Gruppi utenti** > scheda **Gruppi utenti**

oppure

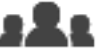

oppure

Finestra principale > **Gruppi utenti** > scheda **Enterprise User Groups**

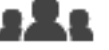

Finestra principale > **Gruppi utenti** > scheda **Accesso Enterprise**

È possibile copiare le autorizzazioni da un gruppo o account ad un altro. È necessario aver configurato almeno 2 gruppi o account.

#### **Per copiare le autorizzazioni:**

- 1. Nella struttura Gruppi utenti, selezionare un gruppo o un account.
- 2. Fare clic su

Viene visualizzata la finestra di dialogo **Copia autorizzazioni del gruppo utenti**.

- 3. Selezionare le autorizzazioni desiderate ed il relativo gruppo o account di destinazione.
- 4. Fare clic su **OK**. Le autorizzazioni di questo gruppo vengono copiate nell'altro gruppo o account. La finestra di dialogo si chiude.

# **26 Configurazione della rivelazione incendi basata su video**

Per la configurazione di un allarme incendio basato su video, attenersi alla procedura seguente:

- 1. Configurare una rivelazione incendio sulla telecamera di rivelazione incendio. Per la configurazione, utilizzare la pagina Web della telecamera. Per ulteriori informazioni sulla configurazione di una telecamera di rivelazione incendio, vedere
	- Configurazione di una telecamera di rivelazione incendio, pagina 365
- 2. Aggiungere la telecamera di rivelazione incendio al sistema. È possibile aggiungere la telecamera di rivelazione incendio a un pool VRM, come encoder solo in modalità Live o come encoder con memorizzazione locale.

Per ulteriori informazioni sull'aggiunta di una telecamera, vedere

- Aggiunta di un encoder a un pool VRM, pagina 220
- Aggiunta di un encoder solo in modalità Live, pagina 220
- Aggiunta di un encoder di archiviazione locale, pagina 220
- 3. Configurare un evento di rivelazione incendio per questa telecamera. – Configurazione di un evento di rivelazione incendio, pagina 368
- 4. Configurare l'allarme per l'evento di rivelazione incendio.
	- Configurazione di un allarme incendio, pagina 368

# **Fare riferimento a**

- Aggiunta di un encoder a un pool VRM, pagina 366
- Aggiunta di un encoder solo in modalità Live, pagina 220
- Aggiunta di un encoder di archiviazione locale, pagina 220
- Configurazione di un evento di rivelazione incendio, pagina 368
- Configurazione di un allarme incendio, pagina 368

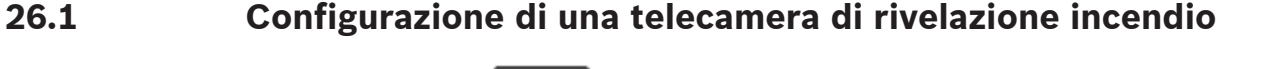

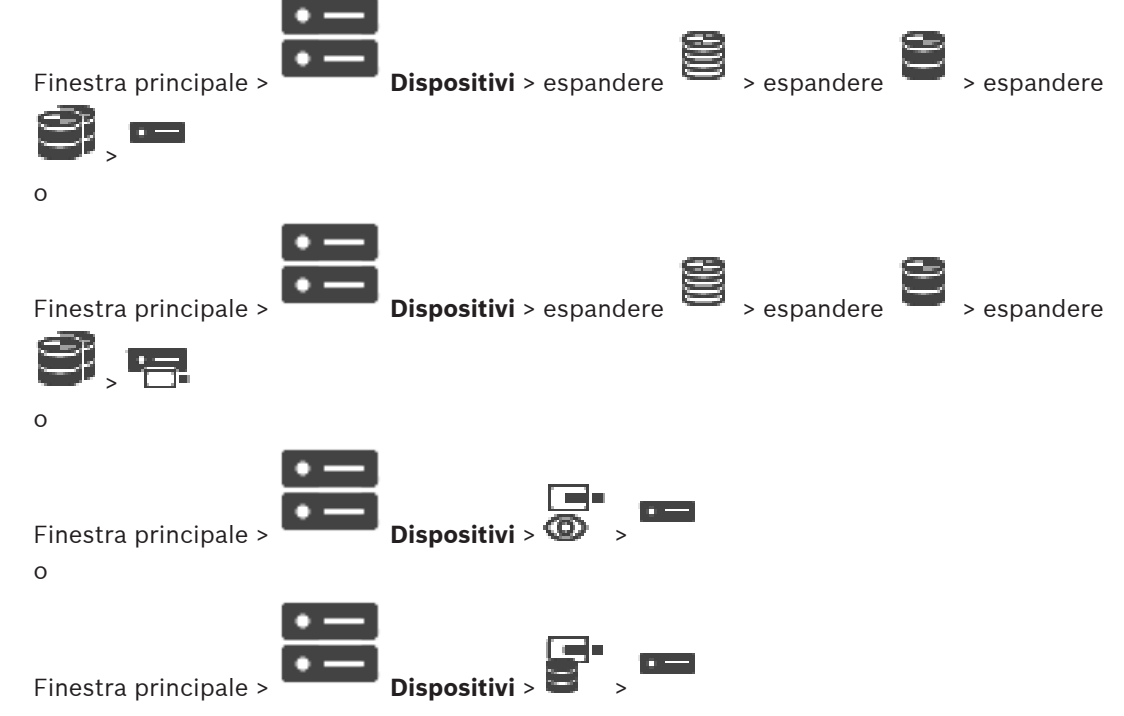

Per la configurazione di un allarme incendio basato su video, è necessario configurare innanzitutto la rivelazione incendio nella telecamera di rivelazione incendio. Per ulteriori informazioni, vedere il manuale d'uso della fotocamera di rivelazione incendio.

#### **Per effettuare la configurazione:**

- 1. Fare clic con il pulsante destro del mouse sull'icona del dispositivo, quindi fare clic su **Mostra pagina Web nel browser**.
- 2. Fare clic su **Configurazione**.
- 3. Nel pannello di navigazione, espandere **Allarme** e fare clic su **Rilevazione di incendio**.
- 4. Configurare le impostazioni desiderate.

# **26.2 Aggiunta di un encoder a un pool VRM**

Per aggiungere encoder a un pool VRM, vedere Aggiunta di encoder tramite scansione, pagina 179.

# **Fare riferimento a**

Aggiunta di un dispositivo, pagina 117

# **26.3 Aggiunta di encoder tramite scansione**

# **Per aggiungere gli encoder tramite scansione:**

- 1. Fare clic con il pulsante destro del mouse su , quindi fare clic su **Ricerca encoder**. Viene visualizzata la finestra di dialogo **BVMS Scan Wizard**.
- 2. Selezionare gli encoder richiesti ed il pool VRM desiderato, quindi fare clic su **Assegna** per assegnarli al pool VRM.

# 3. Fare clic su **Successivo >>**.

Viene visualizzata la finestra di dialogo **Autentica dispositivi** della procedura guidata.

4. Digitare la password per ogni dispositivo protetto da una password. Se non viene immesso alcun carattere aggiuntivo nel campo password per diversi secondi o se si fa clic al di fuori del campo password, viene eseguito automaticamente il controllo della password.

Se la password è identica per tutti i dispositivi, è possibile immetterla nel primo campo **Password**. Quindi, fare clic con il pulsante destro del mouse su questo campo e su **Copia cella nella colonna**.

Nella colonna **Stato** gli accessi riusciti sono indicati con .

Gli accessi non riusciti sono indicati con .

indica che il dispositivo richiede una password iniziale.

Per impostare la password iniziale, immetterla nel campo **Password**.

# Lo stato passa a

Ripetere questo passaggio per tutti i dispositivi che richiedono una password iniziale. **Nota:** finché non viene impostata la password iniziale per tutti i dispositivi nell'elenco che la richiedono, non è possibile continuare.

5. Fare clic su **Fine**. Il dispositivo è stato aggiunto alla Struttura dei Dispositivi.

# **26.4 Aggiunta di dispositivi solo in modalità live tramite scansione**

**Per aggiungere dispositivi Bosch solo in modalità Live tramite scansione:**

1. Fare clic con il pulsante destro del mouse su  $\bullet$ , quindi fare clic su **Ricerca encoder solo in modalità Live**.

Viene visualizzata la finestra di dialogo **BVMS Scan Wizard**.

- 2. Selezionare le caselle di controllo relative ai dispositivi che si desidera aggiungere.
- 3. Fare clic su **Successivo >>**. Viene visualizzata la finestra di dialogo **Autentica dispositivi** della procedura guidata.
- 4. Digitare la password per ogni dispositivo protetto da una password. Se non viene immesso alcun carattere aggiuntivo nel campo password per diversi secondi o se si fa clic al di fuori del campo password, viene eseguito automaticamente il controllo della password.

Se la password è identica per tutti i dispositivi, è possibile immetterla nel primo campo **Password**. Quindi, fare clic con il pulsante destro del mouse su questo campo e su **Copia cella nella colonna**.

Nella colonna **Stato** gli accessi riusciti sono indicati con .

Gli accessi non riusciti sono indicati con .

indica che il dispositivo richiede una password iniziale.

Per impostare la password iniziale, immetterla nel campo **Password**.

Lo stato passa a

Ripetere questo passaggio per tutti i dispositivi che richiedono una password iniziale. **Nota:** finché non viene impostata la password iniziale per tutti i dispositivi nell'elenco che la richiedono, non è possibile continuare.

5. Fare clic su **Fine**.

Il dispositivo è stato aggiunto alla Struttura dei Dispositivi.

# **26.5 Aggiunta di encoder con archiviazione locale tramite scansione**

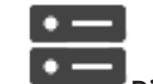

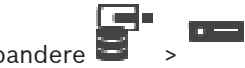

Finestra principale > **Dispositivi** > espandere

Consente di aggiungere e configurare gli encoder con archiviazione locale.

# **Per aggiungere encoder con archiviazione locale tramite scansione:**

- 1. Nella Struttura dei Dispositivi fare clic con il pulsante destro del mouse su fare clic su **Ricerca di encoder con archiviazione locale**. Viene visualizzata la finestra di dialogo **BVMS Scan Wizard**.
- 2. Selezionare le caselle di controllo relative ai dispositivi che si desidera aggiungere.
- 3. Fare clic su **Successivo >>**. Viene visualizzata la finestra di dialogo **Autentica dispositivi** della procedura guidata.
- 4. Digitare la password per ogni dispositivo protetto da una password. Se non viene immesso alcun carattere aggiuntivo nel campo password per diversi secondi o se si fa clic al di fuori del campo password, viene eseguito automaticamente il controllo

#### della password.

Se la password è identica per tutti i dispositivi, è possibile immetterla nel primo campo **Password**. Quindi, fare clic con il pulsante destro del mouse su questo campo e su **Copia cella nella colonna**.

Nella colonna **Stato** gli accessi riusciti sono indicati con .

Gli accessi non riusciti sono indicati con .

 indica che il dispositivo richiede una password iniziale. Per impostare la password iniziale, immetterla nel campo **Password**.

Lo stato passa a

Ripetere questo passaggio per tutti i dispositivi che richiedono una password iniziale. **Nota:** finché non viene impostata la password iniziale per tutti i dispositivi nell'elenco che la richiedono, non è possibile continuare.

5. Fare clic su **Fine**. Il dispositivo è stato aggiunto alla Struttura dei Dispositivi.

# **26.6 Configurazione di un evento di rivelazione incendio**

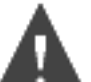

Finestra principale >

# **Per effettuare la configurazione:**

1. Nella struttura, selezionare **Encoder/Decoder > Telecamera > Stato di fumo o incendio** > **Fiamme o fumo rilevati**.

Viene visualizzata la tabella di configurazione eventi corrispondente.

2. Nella colonna **Attivazione allarme** - **Pianificazione**, fare clic su una cella e selezionare la pianificazione appropriata.

La pianificazione stabilisce quando viene attivato l'allarme.

Selezionare una delle Pianificazioni Registrazione o Pianificazioni Attività configurate nella pagina **Pianificazioni**.

3. Configurare le impostazioni necessarie.

**Nota:** è possibile utilizzare la stessa procedura per gli altri eventi di rivelazione incendio disponibili.

# **26.7 Configurazione di un allarme incendio**

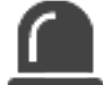

Finestra principale > **Allarmi**

# **Per effettuare la configurazione:**

1. Nella struttura, selezionare **Encoder/Decoder > Telecamera > Stato di fumo o incendio** > **Fiamme o fumo rilevati**.

Viene visualizzata la tabella di configurazione allarmi corrispondente.

2. Configurare le impostazioni necessarie.

# **27 Configurazione di una telecamera MIC IP 7000 collegata a VIDEOJET 7000 connect**

Per utilizzare una telecamera MIC IP 7000 collegata a VIDEOJET 7000, è necessario eseguire la seguente configurazione per un funzionamento corretto.

Prima di aggiungere la telecamera MIC IP a BVMS, effettuare le seguenti operazioni:

- 1. Ripristinare sia la telecamera MIC IP 7000 che il dispositivo VIDEOJET 7000 connect sulle impostazioni predefinite nella pagina Web di ciascun dispositivo.
- 2. Impostare la telecamera MIC IP 7000 sulla variante **MIC IP Starlight 7000 HD-VJC-7000**.
- 3. Configurare la telecamera MIC IP 7000 e il dispositivo VIDEOJET 7000 connect in base alla documentazione fornita con i dispositivi.
- 4. Se si desidera utilizzare ANR, eseguire l'utility di configurazione ANR per il dispositivo VIDEOJET 7000 connect.

Eseguire questa operazione su un computer membro della stessa rete del dispositivo VIDEOJET 7000 connect.

L'utility di configurazione ANR è disponibile nella pagina di catalogo del prodotto VIDEOJET 7000 connect.

Eseguire questa procedura per aggiungere e configurare la telecamera MIC IP 7000 in BVMS:

- 1. Nella Struttura dei Dispositivi, aggiungere solo la telecamera MIC IP 7000. Non è possibile aggiungere il dispositivo VIDEOJET 7000 connect a BVMS.
- 2. Fare clic con il pulsante destro del mouse sulla telecamera appena aggiunta, quindi fare clic su **Modifica encoder**.

Viene visualizzata la finestra di dialogo **Modifica encoder**.

Le funzionalità del dispositivo sono recuperate automaticamente in base alla variante in precedenza configurata.

3. Se necessario, configurare ANR nella pagina **Telecamere e Registrazione**.

# **28 Risoluzione dei problemi**

Questo capitolo riporta informazioni sulla gestione dei problemi noti relativi all'uso di Configuration Client di BVMS.

# **Problemi successivi all'aggiornamento di Bosch Video Management System**

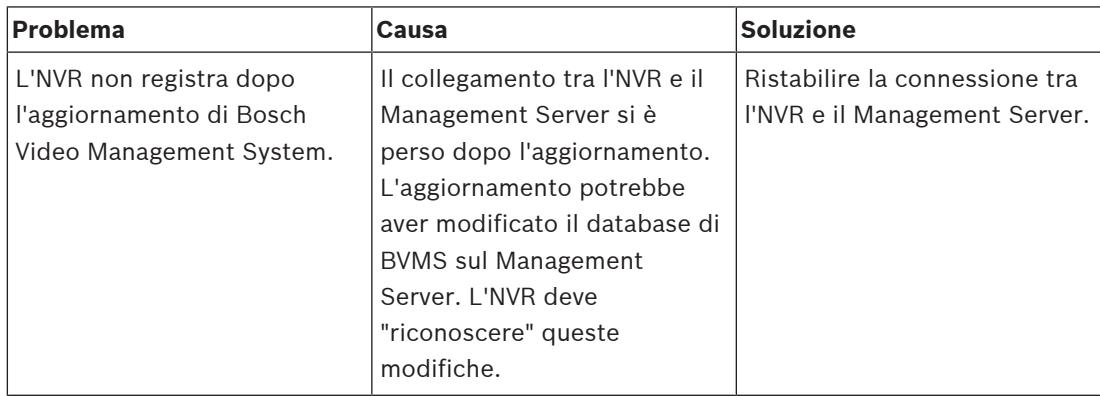

# **Problemi durante l'installazione**

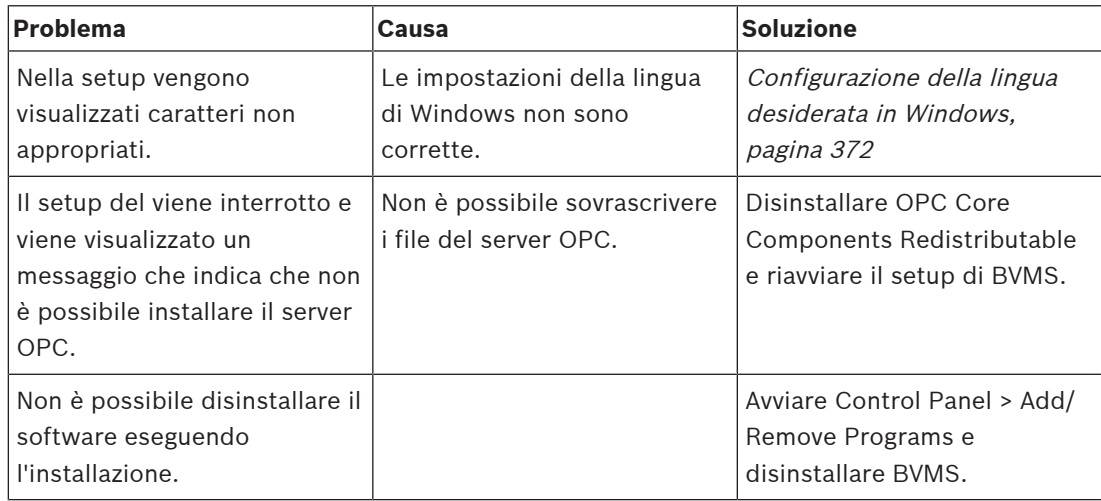

# **Problemi subito dopo l'avvio dell'applicazione**

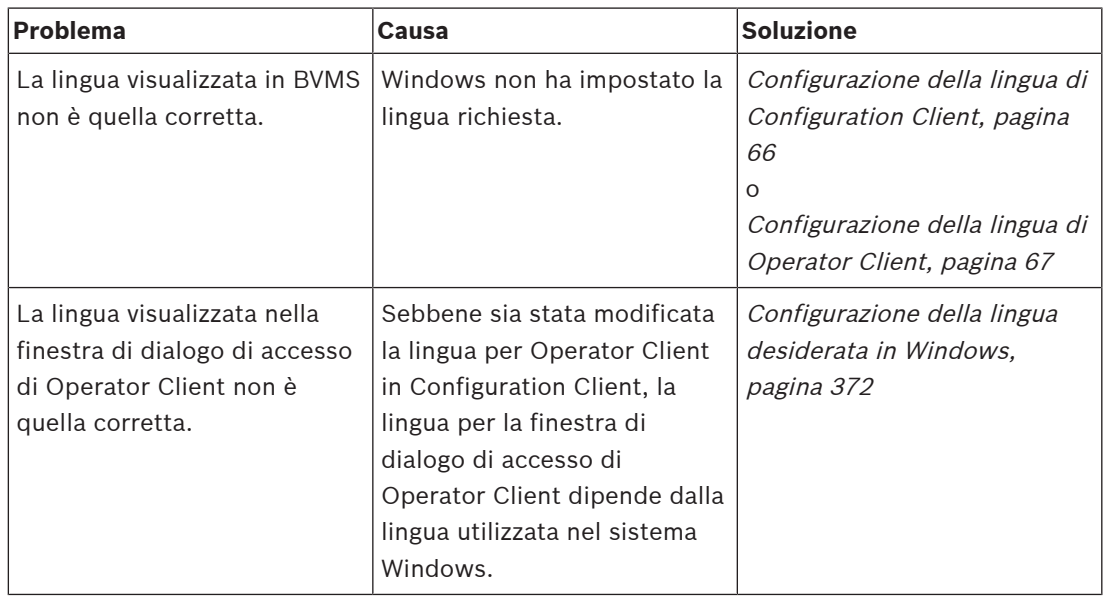

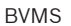

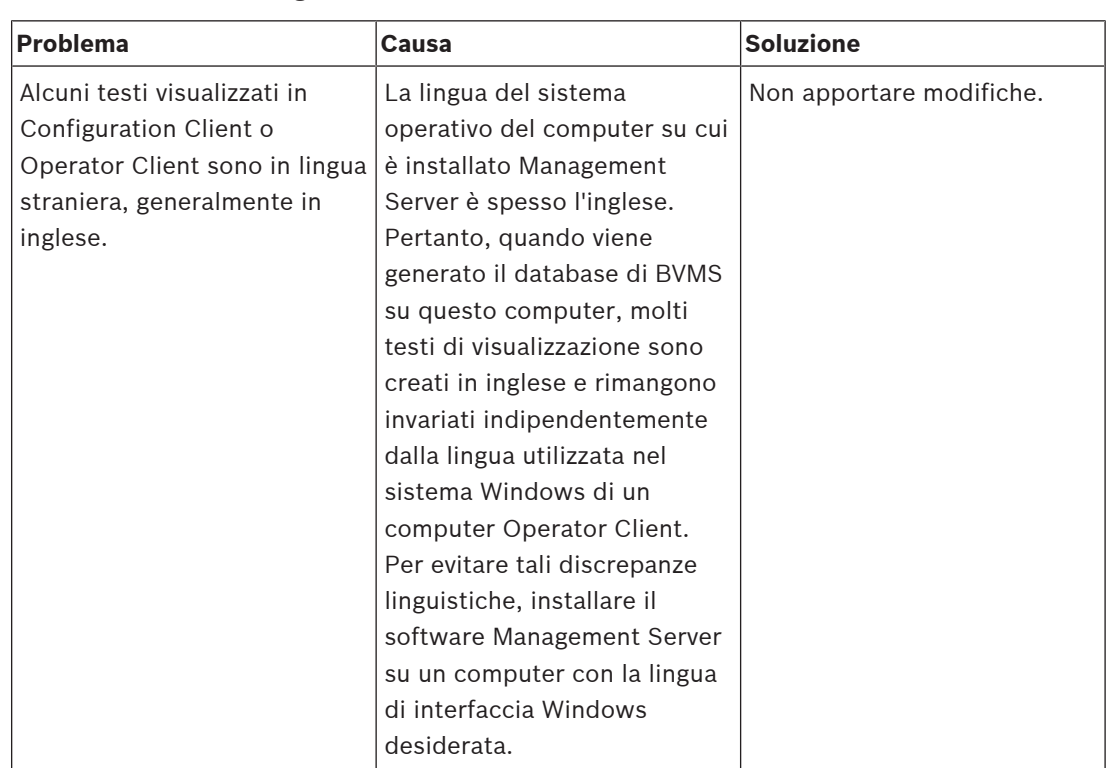

# **Problemi relativi alla lingua visualizzata**

# **Problemi relativi alla tastiera Bosch IntuiKey**

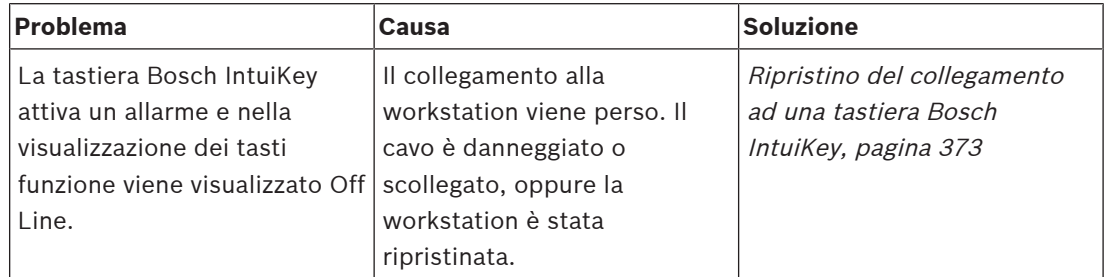

# **Problemi relativi alle impostazioni nel controllo registrazione della scheda audio**

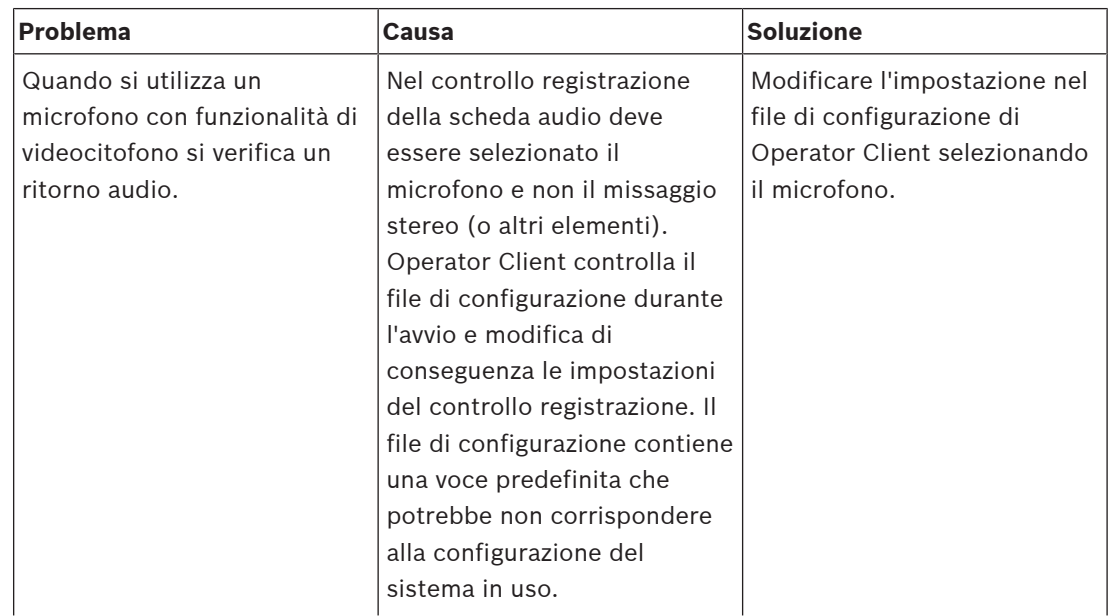

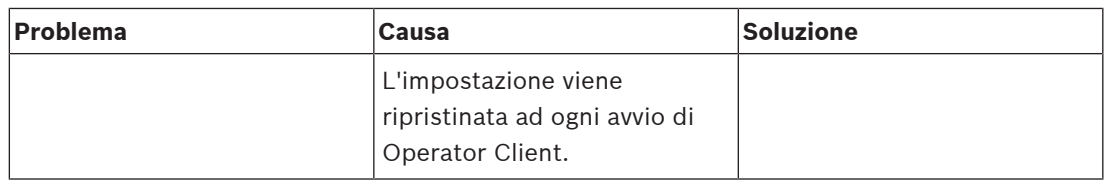

# **Arresto di Configuration Client**

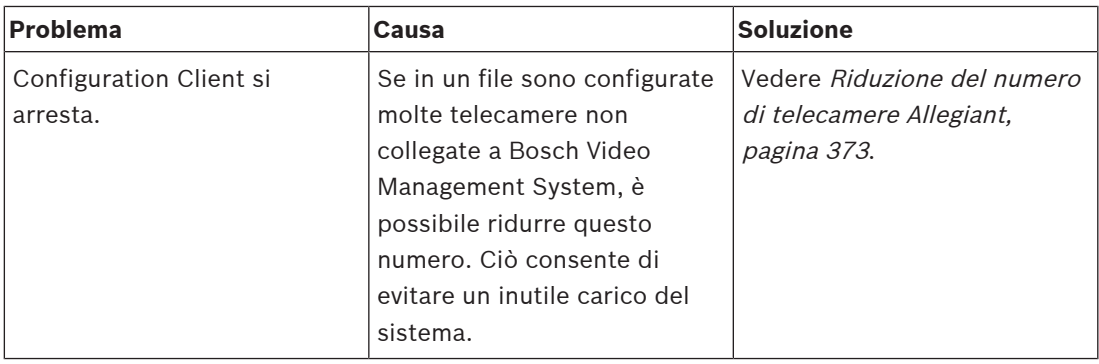

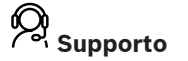

I **servizi di supporto** sono disponibili all'indirizzo [https://www.boschsecurity.com/xc/en/](https://www.boschsecurity.com/xc/en/support/) [support/.](https://www.boschsecurity.com/xc/en/support/)

Bosch Security and Safety Systems offre supporto nelle seguenti aree:

- [Applicazioni e strumenti](https://www.boschsecurity.com/xc/en/support/apps-and-tools/)
- [Building Information Modeling](https://www.boschsecurity.com/xc/en/support/bim/)
- [Messa in funzione](https://www.boschsecurity.com/xc/en/support/commissioning/)
- [Garanzia](https://www.boschsecurity.com/xc/en/support/warranty/)
- [Risoluzione dei problemi](https://www.boschsecurity.com/xc/en/support/trouble-shooting/)
- [Riparazioni e cambi](https://www.boschsecurity.com/xc/en/support/repair-and-exchange/)
- [Sicurezza dei prodotti](https://www.boschsecurity.com/xc/en/support/product-security/)

# **Bosch Building Technologies Academy**

Visitare il sito Web di Bosch Building Technologies Academy e accedere a **corsi di formazione, esercitazioni video** e **documenti**:<https://www.boschsecurity.com/xc/en/support/training/>

# **28.1 Configurazione della lingua desiderata in Windows**

Se si desidera modificare la lingua di visualizzazione per l'installazione di BVMS, è necessario impostare la lingua nel sistema Windows in uso. Per attivare le impostazioni della lingua, il computer viene riavviato al termine della procedura descritta di seguito.

# **Per configurare la lingua desiderata:**

- 1. Fare clic su **Start**, **Pannello di controllo**, quindi fare doppio clic su **Opzioni internazionali e della lingua**.
- 2. Fare clic sulla scheda **Avanzate** e, in **Lingua per programmi non Unicode**, selezionare la lingua desiderata.
- 3. Fare clic su **OK**.
- 4. In ciascuna delle finestre di messaggio visualizzate, fare clic su **Sì**. Il computer viene riavviato.

# **28.2 Ripristino del collegamento ad una tastiera Bosch IntuiKey**

- 1. Inserire nuovamente il cavo o attendere che la workstation sia in linea. Il messaggio Off Line scompare.
- 2. Premere il tasto funzione Terminal per accedere a BVMS.

# **28.3 Riduzione del numero di telecamere Allegiant**

Per modificare il file Allegiant occorre il Master Control Software Allegiant.

# **Per ridurre il numero di telecamere Allegiant:**

- 1. Avviare Master Control Software.
- 2. Aprire il file Allegiant.
- 3. Fare clic sulla scheda Camera.
- 4. Contrassegnare le telecamere non richieste.
- 5. Nel menu Edit, fare clic su Delete.
- 6. Salvare il file. La dimensione del file rimane invariata.
- 7. Ripetere l'ultimo passaggio per i monitor non necessari. Fare clic sulla scheda Monitors.
- 8. Importare questo file in Bosch Video Management System (vedere Aggiunta di un dispositivo, pagina 117).

# **28.4 Porte utilizzate**

Per tutti i componenti di BVMS, questa sezione elenca le porte che devono essere aperte in una LAN. Non aprire queste porte a Internet. Per il funzionamento tramite Internet, utilizzare connessioni protette quali VPN o accesso remoto.

Ciascuna tabella elenca le porte locali che devono essere aperte sul computer su cui è installato il server o sullo switch di livello 3/router collegato all'hardware.

Su un firewall Windows, configurare una Regola in entrata per ogni porta aperta.

Consentire tutte le connessioni in uscita per tutte le applicazioni software BVMS.

# **Esempio di una semplice Regola in entrata in firewall Windows 7**

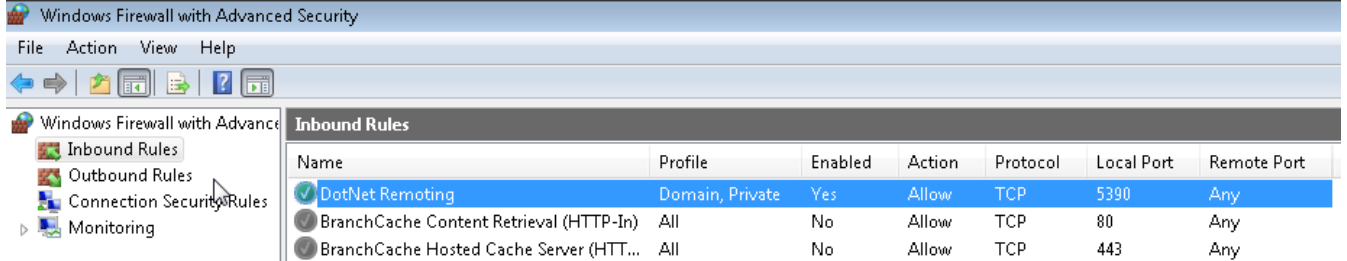

# **Porte di Management Server/Enterprise Management Server**

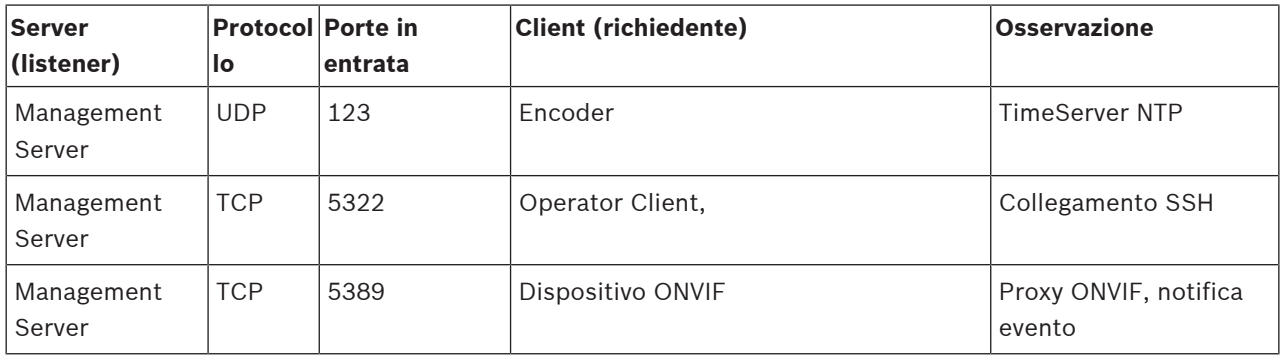

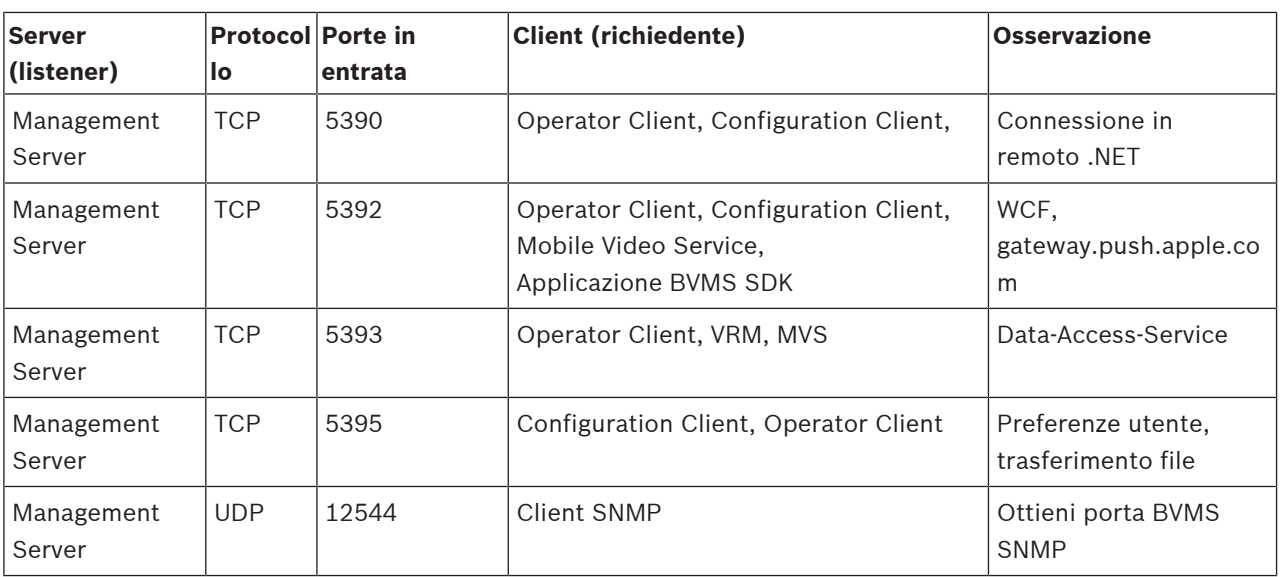

# **Porte Video Recording Manager**

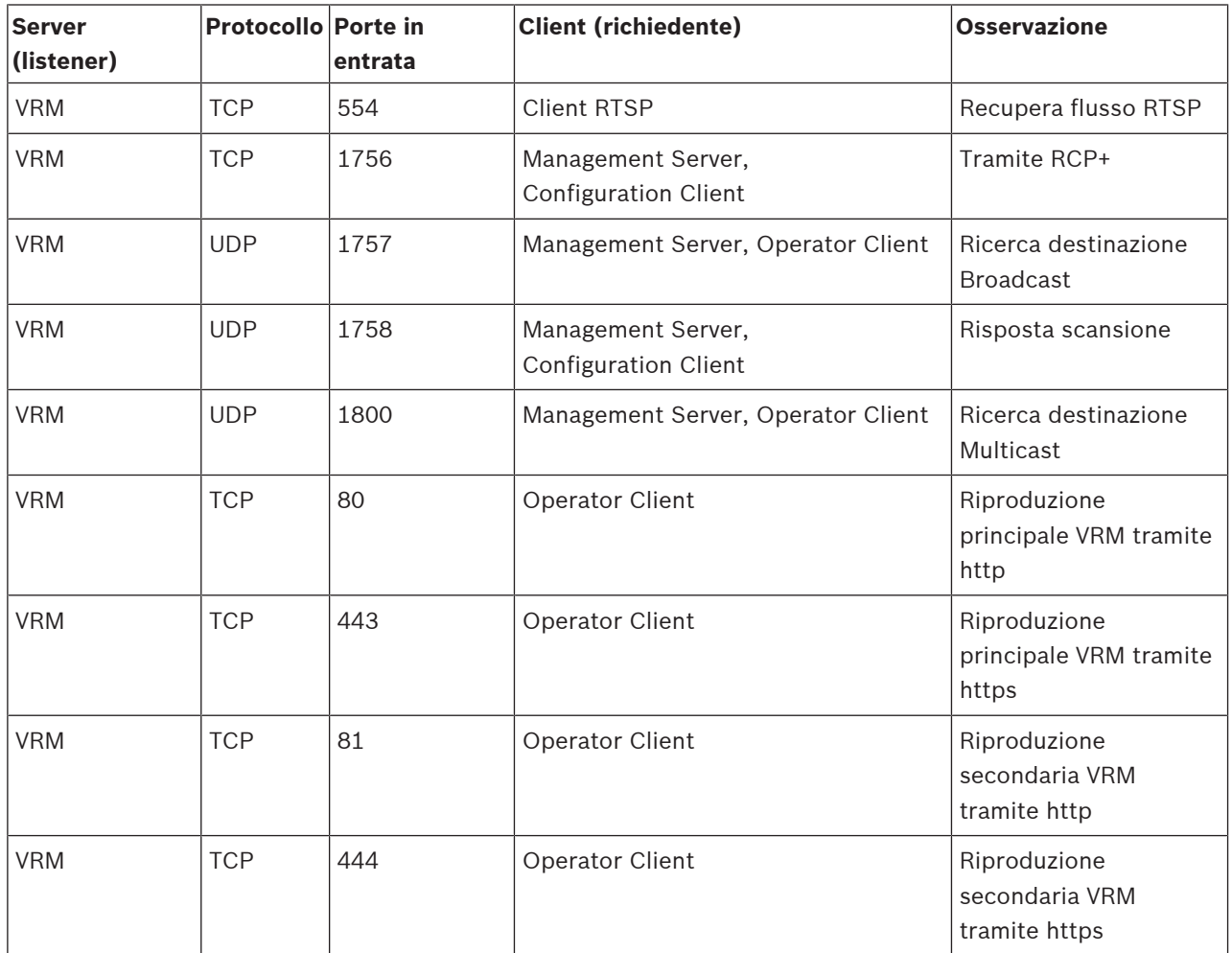

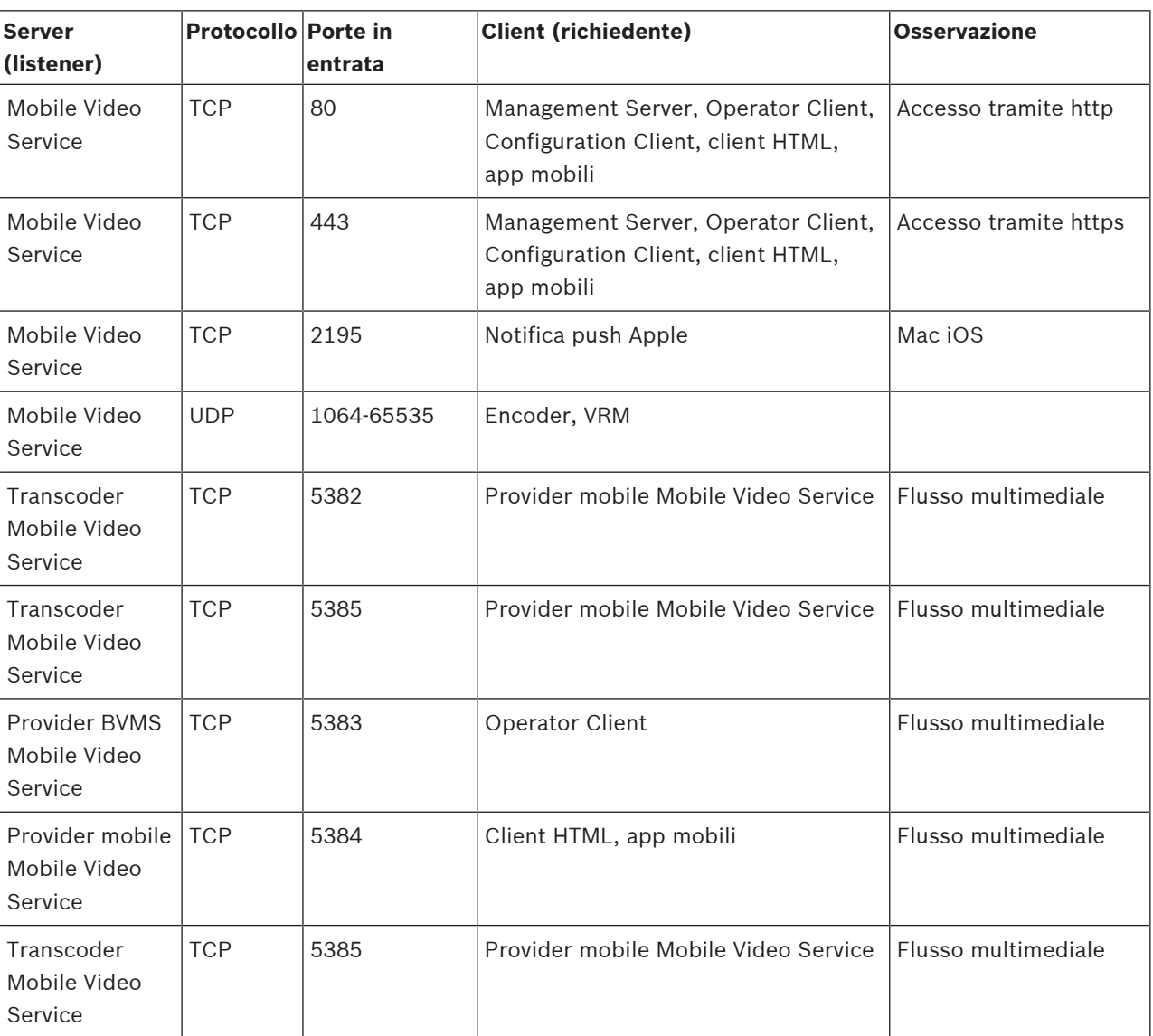

# **Porte Mobile Video Service**

# **Porte sistema di archiviazione iSCSI**

Configurare l'inoltro porta sul router collegato per questo dispositivo.

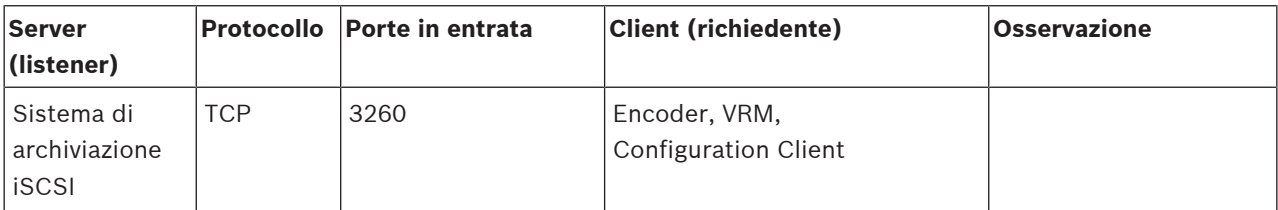

# **Porte Bosch Video Streaming Gateway**

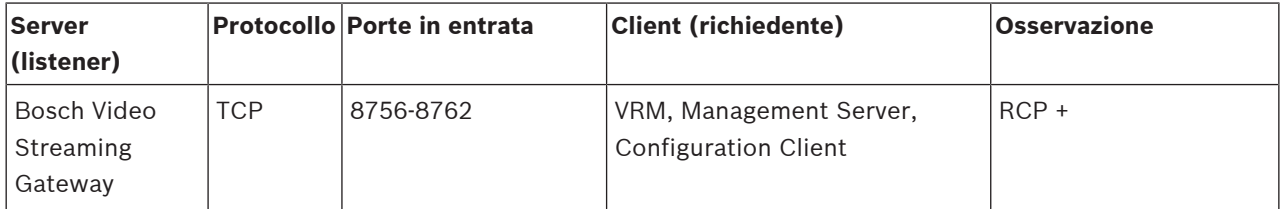

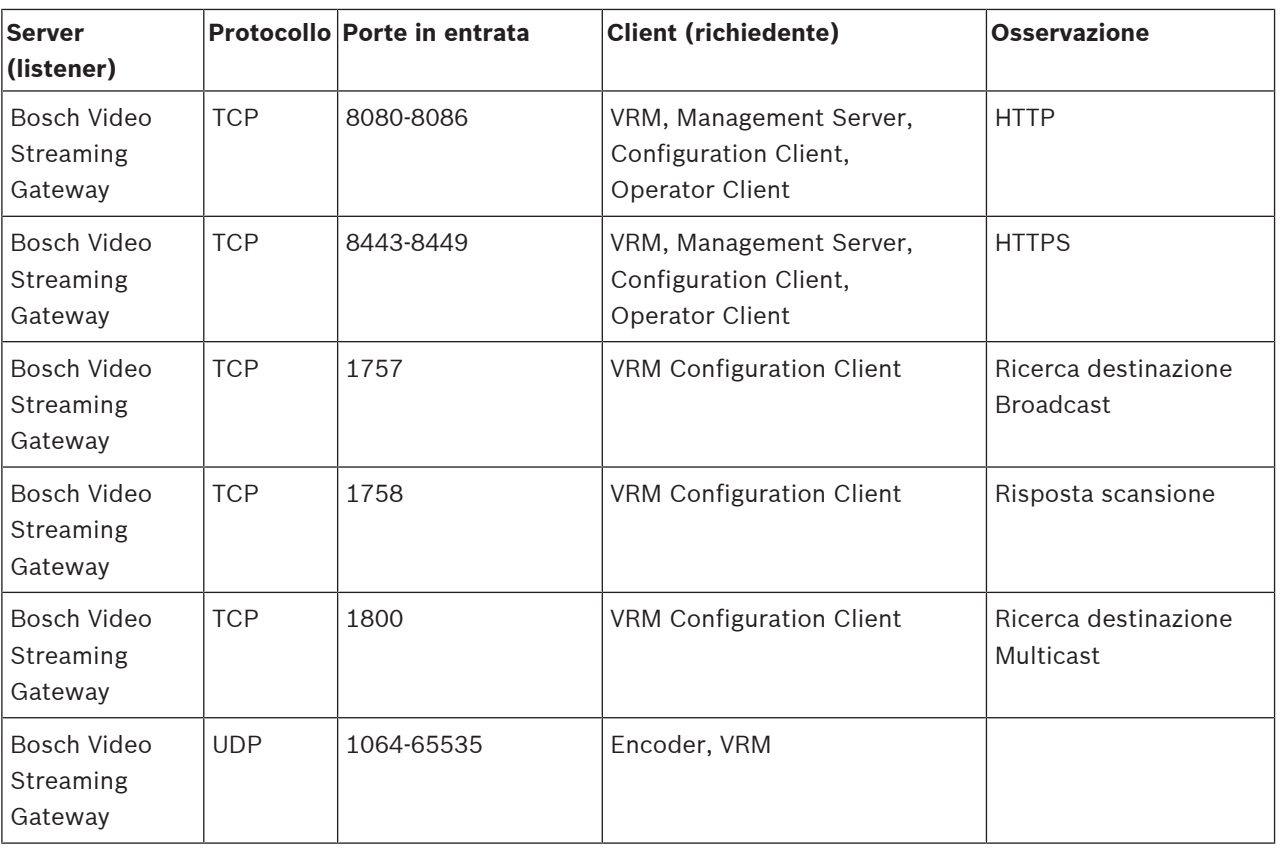

# **Porte telecamera ONVIF**

Configurare l'inoltro porta sul router collegato per questo dispositivo.

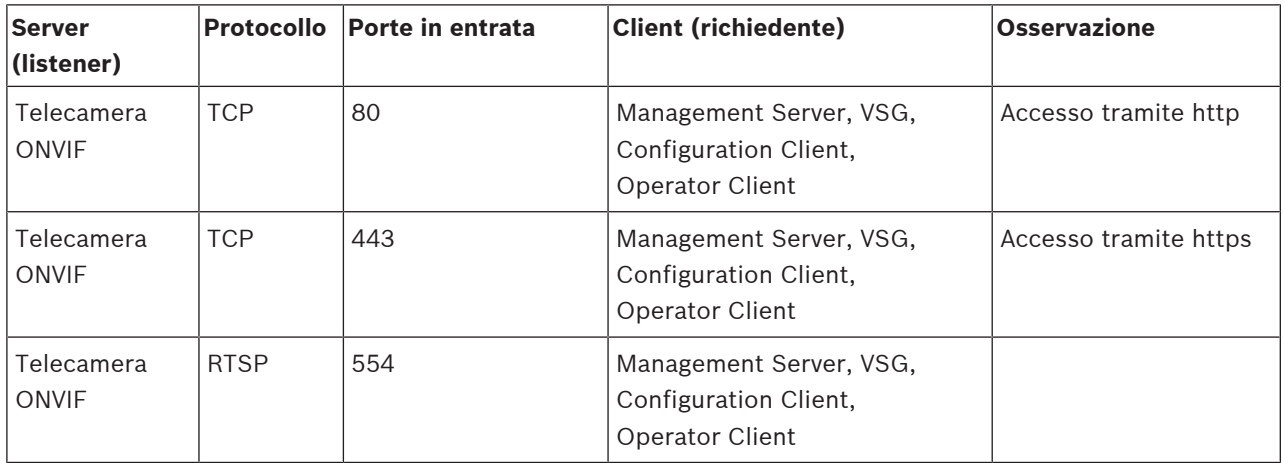

# **Porte BVMS Operator Client / Cameo SDK**

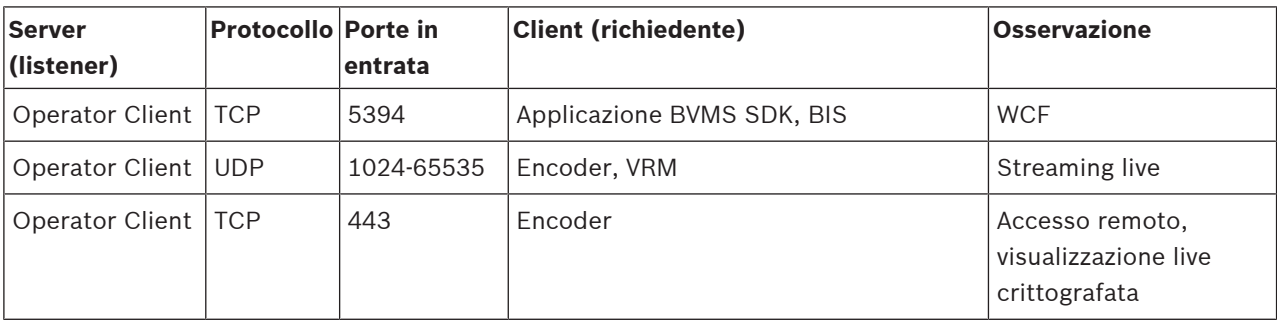

# **Porte encoder**

Configurare l'inoltro porta sul router collegato per questo dispositivo.

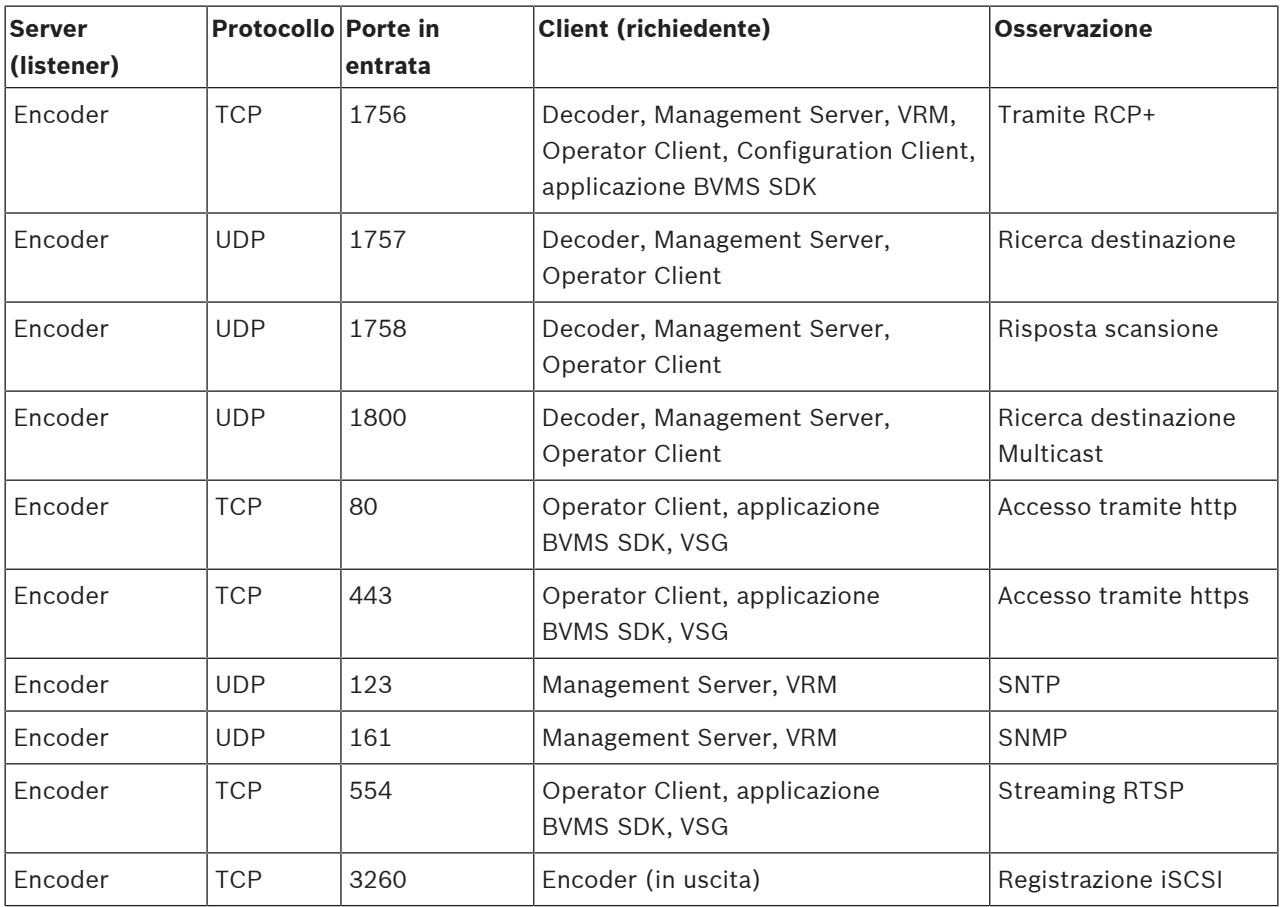

# **Porte encoder opzionali**

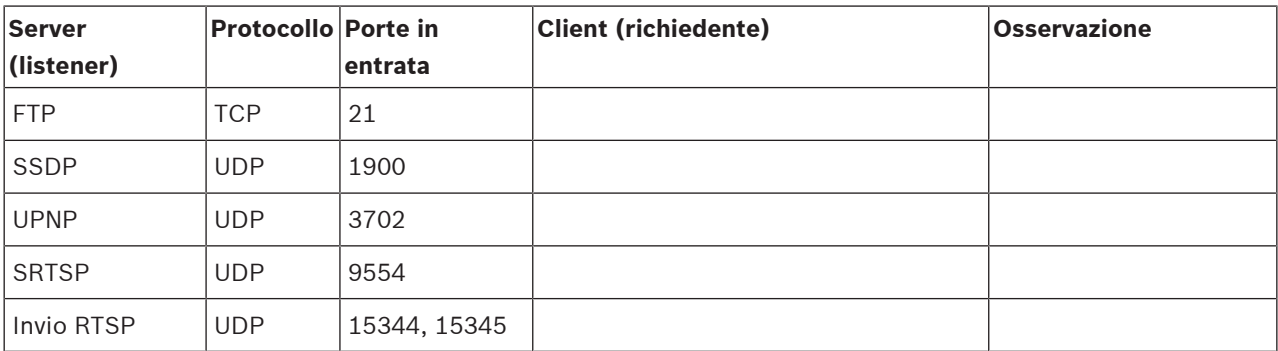

# **Porte decoder BVMS**

Configurare l'inoltro porta sul router collegato per questo dispositivo.

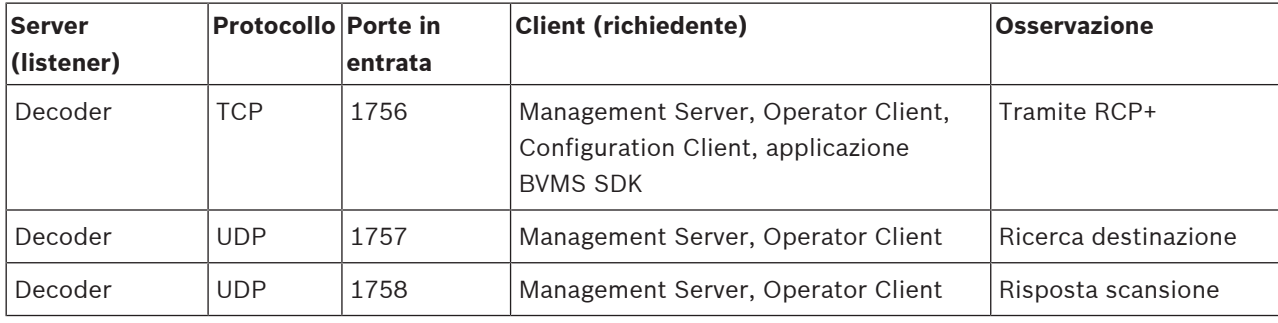

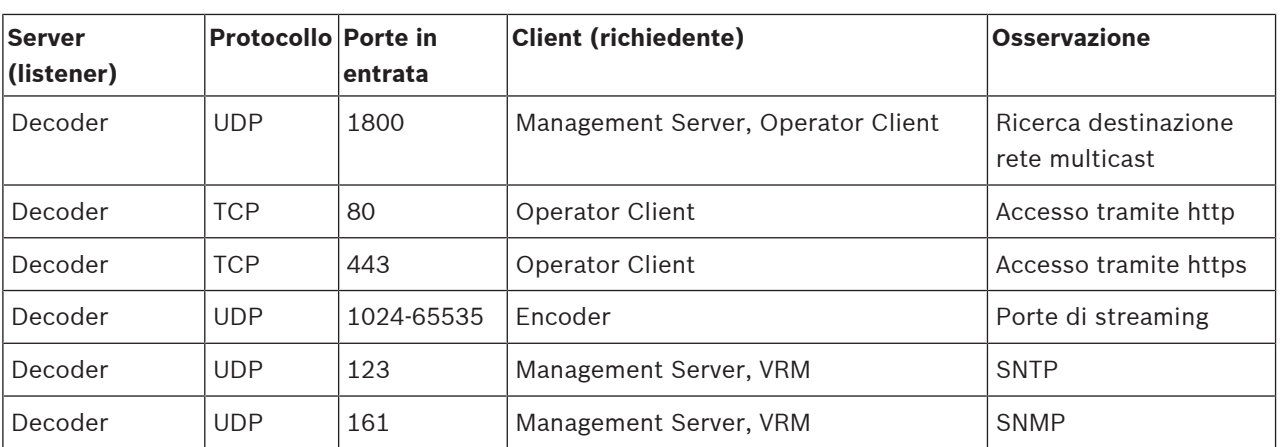

# **Porte BRS/DiBos**

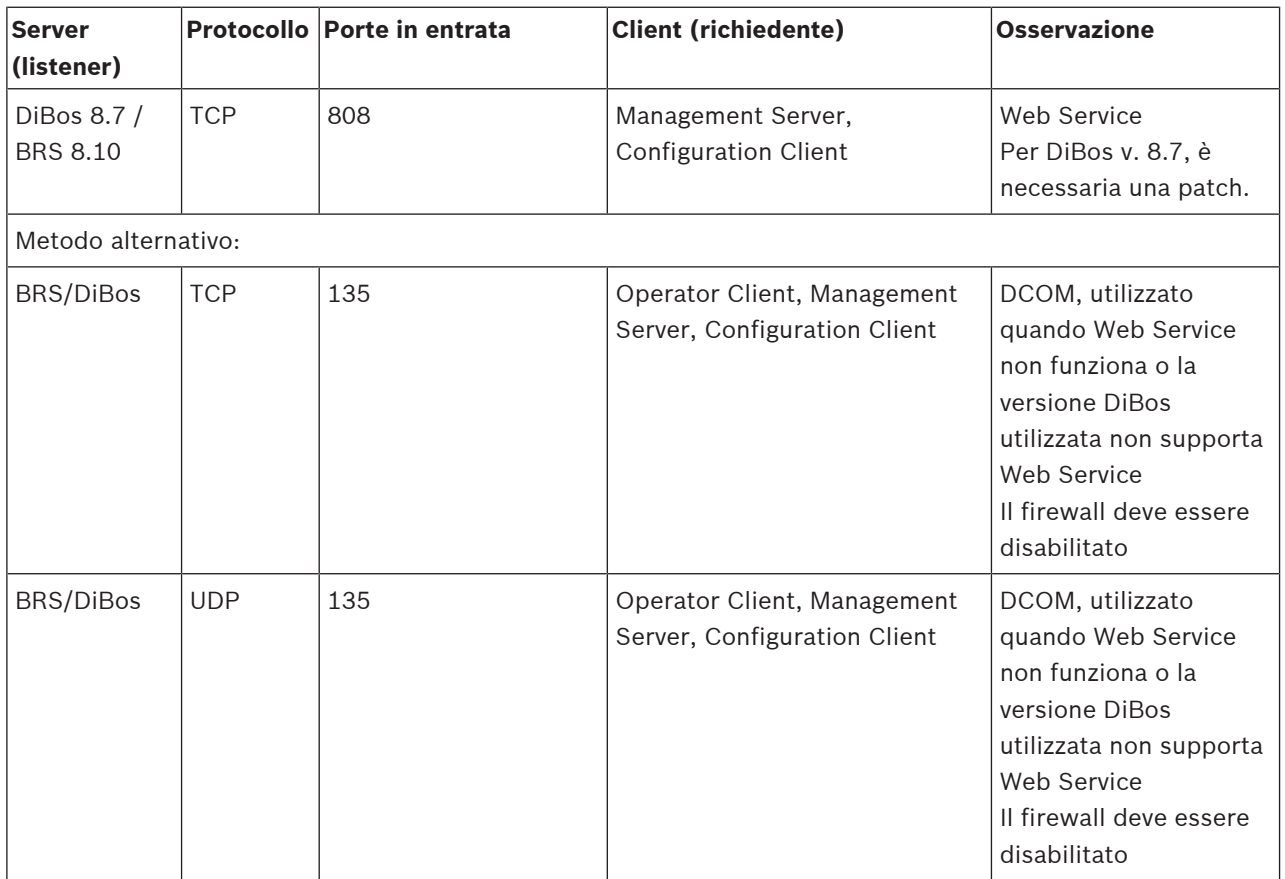

# **Porte DVR**

Configurare l'inoltro porta sul router collegato per questo dispositivo.

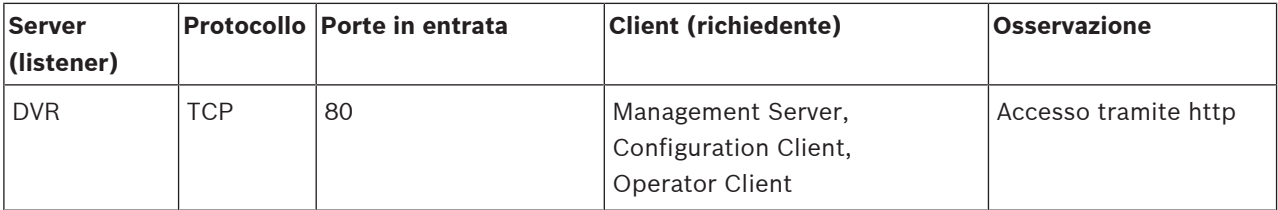

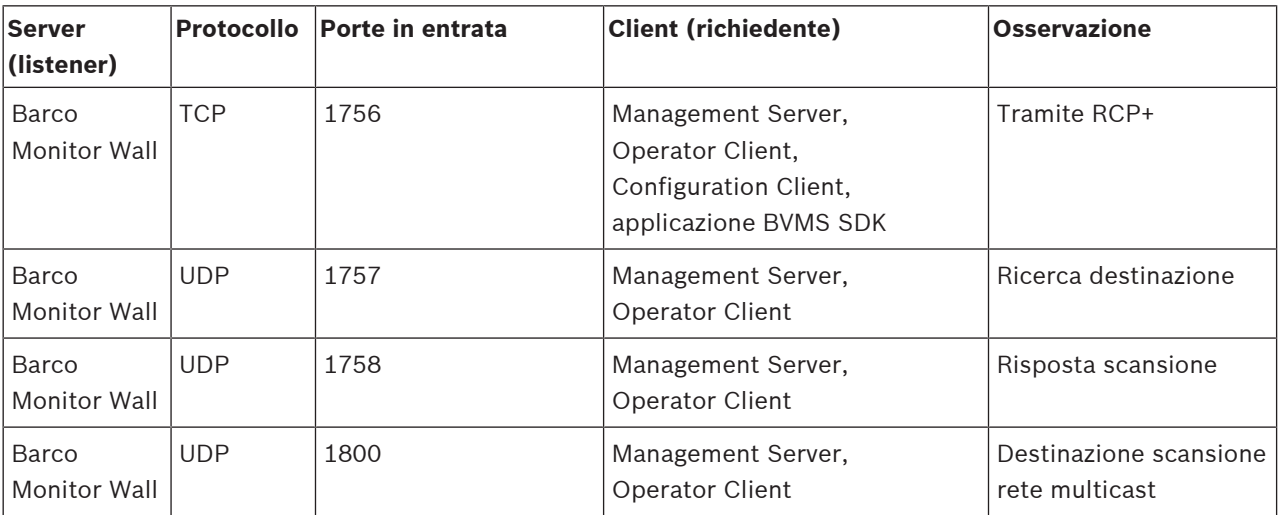

# **Barco Monitor Wall**

# **Porte PID, Person Identification**

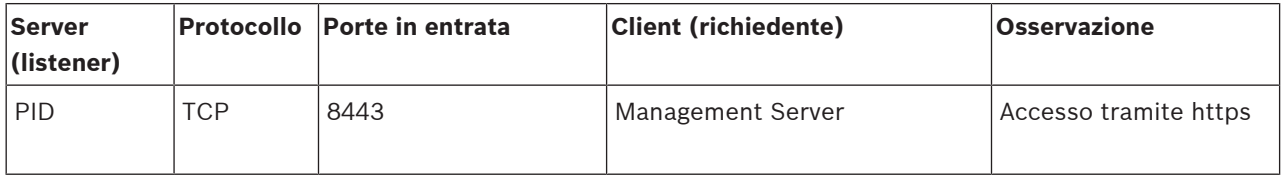

# **Porte LPR, BVMS Device Adapter**

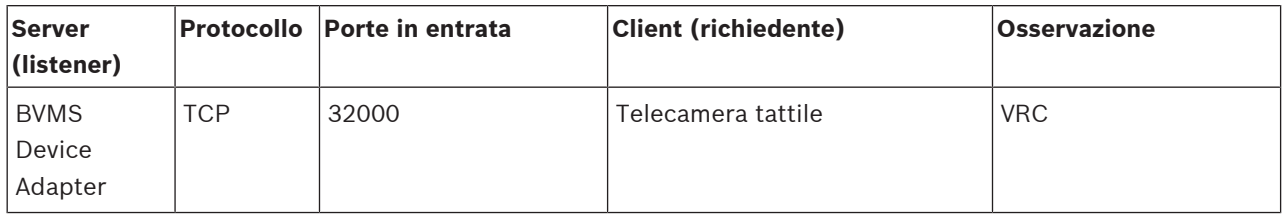

# **Porte AMS, Access Management System**

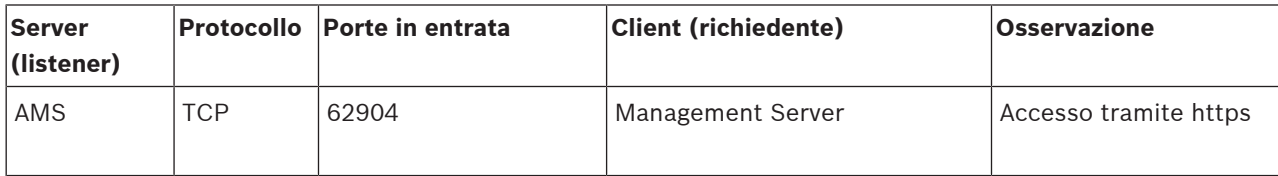

# **28.5 Abilitazione della registrazione degli eventi ONVIF**

È possibile abilitare la registrazione di eventi ONVIF ad esempio quando si riscontrano problemi con la ricezione degli eventi BVMS. La registrazione consente in tal caso di individuare il problema.

# **Per abilitare la registrazione:**

- 1. Aprire il file *%programfiles(x86)%\Bosch\VMS\AppData\Server\CentralServer \BVMSLogCfg.xml* in un editor adatto, ad esempio Notepad. Eseguire l'applicazione Notepad come amministratore.
- 2. Posizionarsi sulla riga contenente la seguente stringa: *Add logging for onvif events of a device by network address* Le righe commentate includono una breve spiegazione.
- 3. Come nome dello strumento di registrazione, digitare *OnvifEvents.<Networkaddress>* Digitare solo *OnvifEvents* per registrare gli eventi per tutti i dispositivi ONVIF.

4. Come valore del livello, digitare *DEBUG* per tutti gli eventi in entrata ed in uscita. Digitare *INFO* per tutti gli eventi in uscita. Digitare *WARN* o *ERROR* per disabilitare l'opzione.

Nelle seguenti righe viene visualizzato un esempio di registrazione degli eventi dal dispositivo 172.11.122.22 con tutti gli eventi in entrata ed in uscita:

```
<logger name="OnvifEvents.172.11.122.22" additivity="false">
<level value = "DEBUG"/>
<appender-ref ref="OnvifRollingFileAppender"/>
</logger>
```
# **Fare riferimento a**

- Configurazione di una tabella di mapping ONVIF, pagina 241
- Mapping degli eventi ONVIF, pagina 37

# **Glossario**

# **abilitazione/disabilitazione**

La disabilitazione di un dispositivo implica che tutti gli allarmi che potrebbero essere generati vengono ignorati, solitamente per la durata di alcune circostanze, ad esempio interventi di manutenzione. Gli allarmi non verranno più ignorati in caso di abilitazione.

# **Accesso Enterprise**

Accesso Enterprise è una funzione di BVMS costituita da uno o più Enterprise Account. Ciascun Enterprise Account contiene autorizzazioni dispositivo per i dispositivi di un determinato Management Server.

# **Accesso remoto**

L'accesso remoto consente di connettere diverse reti private a reti pubbliche. È possibile accedere contemporaneamente o in sequenza a più reti con indirizzi di reti private (locali) da computer Operator Client, mediante interfacce pubbliche (router). L'attività del router è quella di convertire il traffico in entrata della rete pubblica all'indirizzo di rete privata corrispondente. Gli utenti di Operator Client possono accedere a Management Server o a Enterprise Management Server e ai relativi dispositivi mediante l'accesso remoto.

# **Allarme**

Evento configurato per creare un allarme. Si tratta di una situazione particolare (movimento rilevato, squillo di campanello, segnale perso, ecc.) che richiede immediata attenzione. Un allarme può visualizzare un video live, un video di riproduzione, un piano d'intervento, una pagina Web o una mappa.

# **Allegiant**

Sistemi di matrici analogiche Bosch.

# **ambiti**

L'ambito è un termine utilizzato nel campo delle telecamere ONVIF. È un parametro utilizzato per la ricerca di un dispositivo ONVIF. In genere il parametro contiene un URI simile al seguente: onvif://www.onvif.org/<percorso>. Il <percorso> del parametro può essere ad esempio video\_encoder o audio\_encoder. Un dispositivo ONVIF può disporre di più ambiti. L'URI denomina l'area di attività del dispositivo.

# **Analisi video**

L'analisi video è un processo software che confronta un'immagine telecamera con le immagini archiviate di oggetti o persone specifiche. In caso di corrispondenza, il software attiva un allarme.

# **ANR**

Automated Network Replenishment. Processo integrato che consente di copiare dati video mancanti da un ricetrasmettitore video all'NVR (network video recorder, videoregistratore di rete), dopo un'interruzione di rete. I dati video copiati riempiono esattamente lo spazio creato dopo l'interruzione di rete. Di conseguenza, il ricetrasmettitore deve disporre di qualunque tipo di archiviazione locale. Lo spazio disponibile su questa archiviazione locale viene calcolato con la seguente formula: (larghezza di banda di rete x inattività di rete stimata + margine di sicurezza) x (1 + 1/velocità backup). La capacità di registrazione risultante è necessaria poiché la registrazione continua deve proseguire durante il processo di copia.

# **Area**

Un gruppo di dispositivi di rilevamento collegati al sistema di sicurezza.

# **Aree sensibili**

Icona sensibile al mouse su una mappa. Le aree sensibili sono configurate in Configuration Client. Le aree sensibili possono essere ad esempio le telecamere, i relè, gli ingressi. L'operatore le utilizza per localizzare e selezionare un dispositivo all'interno di un edificio. Se configurate, le aree sensibili possono visualizzare un colore di sfondo intermittente quando si verifica un allarme o un evento di stato specifico.

# **ATM**

Acronimo di Automatic Teller Machine.

# **Autorizzazione doppia**

Politica di sicurezza che richiede l'accesso ad Operator Client da parte di due diversi utenti. Entrambi gli utenti devono essere membri di un normale gruppo utenti Bosch Video Management System. Tale gruppo utenti (o i gruppi utenti nel caso in cui gli utenti siano membri di gruppi

diversi) deve appartenere ad un gruppo di autorizzazione doppia. In Bosch Video Management System, un gruppo autorizzazione doppia dispone di diritti di accesso propri. Tale gruppo deve disporre di maggiori diritti di accesso rispetto al normale gruppo a cui appartiene l'utente. Esempio: l'utente A è membro di un gruppo di utenti denominato Gruppo A. L'utente B è membro del Gruppo B. Inoltre, viene eseguita la configurazione di un gruppo con autorizzazione doppia, i cui membri sono il Gruppo A ed il Gruppo B. Per gli utenti del Gruppo A, l'autorizzazione doppia è facoltativa, per gli utenti del Gruppo B è obbligatoria. Quando l'utente A esegue l'accesso, viene visualizzata una seconda finestra di dialogo per la conferma dell'accesso. Tale finestra di dialogo consente l'accesso di un secondo utente, se disponibile. In caso contrario, l'utente A può proseguire ed avviare Operator Client. In tal caso, dispone dei soli diritti di accesso del Gruppo A. Anche quando l'utente B esegue l'accesso, viene visualizzata una seconda finestra di dialogo di accesso. Tale finestra di dialogo richiede l'accesso di un secondo utente. In mancanza, l'utente B non può avviare Operator Client.

### **Barra del riquadro Immagine**

Barra degli strumenti di un riquadro Immagine.

#### **B-frame**

Abbreviazione di Bidirectional Frame (fotogramma bidirezionale). Parte di un metodo di compressione video.

#### **BIS**

Acronimo di Building Integration System.

#### **Bosch ATM/POS Bridge**

Riceve stringhe tramite cavo seriale/interfaccia COM e le inoltra tramite cavo Ethernet (TCP/IP). In genere, le stringhe riguardano dati POS o prelievi da ATM.

#### **BRS**

Bosch Recording Station. Software di gestione e registrazione video.

# **centrale di controllo antintrusione**

Nome generico per il dispositivo di base in un sistema di sicurezza Bosch (antifurto). Tastiere, moduli, rivelatori e altri dispositivi vengono collegati alla centrale di controllo.

Numero necessario all'utente per attivare le licenze acquistate. Si riceve la chiave di attivazione dopo aver immesso il codice di autorizzazione in Bosch Security System Software License Manager.

#### **Codice di autorizzazione**

Numero che si riceve da Bosch per le licenze software ordinate. È necessario inserire il codice di autorizzazione in Bosch Security System Software License Manager per ottenere la chiave di attivazione. È inoltre necessaria la firma del computer per attivare le licenze acquistate.

### **Dati testo**

Dati di un POS o un ATM, ad esempio la data e l'ora o il numero di conto corrente, memorizzati con i dati video corrispondenti al fine di fornire ulteriori informazioni per la valutazione.

#### **decoder**

Trasforma un flusso digitale in un flusso analogico.

### **Dewarping**

Utilizzo del software per la conversione di un'immagine circolare di un obiettivo fish eye con distorsione radiale a un'immagine rettangolare per la visualizzazione normale (con l'eliminazione della distorsione, la distorsione viene corretta).

### **DNS**

Acronimo di Domain Name System. Sistema di nomi di dominio con cui un server DNS converte un URL (ad esempio, www.mioDispositivo.com) in un indirizzo IP su reti che utilizzano il protocollo TCP/IP.

#### **DTP**

Un dispositivo DTP (Data Transform Processor) trasforma i dati seriali dei dispositivi ATM in un formato dati definito e li invia tramite Ethernet a BVMS. È necessario accertarsi che sia impostato un filtro di trasformazione sul dispositivo DTP. Questa operazione viene eseguita con un software separato dal produttore del dispositivo DTP.

# **Dual streaming**

La funzionalità Dual Streaming consente la codifica simultanea dei flussi di dati in entrata in base a due diverse impostazioni configurate

singolarmente. Ciò crea due flussi di dati: uno per la registrazione live e pre-evento, l'altro per la registrazione continua, movimento ed allarme.

#### **duplex**

Termine utilizzato per definire la direzione della trasmissione dati tra due entità. La modalità halfduplex consente la trasmissione dati in entrambe le direzioni ma non contemporaneamente. La modalità full-duplex consente la trasmissione dati contemporanea.

# **DVR**

Videoregistratore digitale

#### **DWF**

Acronimo di Design Web Format. Formato utilizzato per visualizzare disegni tecnici sullo schermo del computer.

#### **DynDNS**

Acronimo di Dynamic Domain Name System. Un servizio host DNS che contiene indirizzi IP pronti in un database. Il DNS dinamico consente di collegarsi al dispositivo tramite Internet utilizzando il nome host del dispositivo. Vedere DNS.

### **Elenco Allarmi**

Finestra di Bosch Video Management System utilizzata per visualizzare un elenco di allarmi attivi.

#### **Eliminazione della distorsione dei bordi**

Eliminazione della distorsione eseguita sulla telecamera stessa.

# **Emulazione CCL**

Emulazione della Command Console Language utilizzata per controllare una matrice Allegiant. È possibile utilizzare questa serie di comandi per commutare un encoder / telecamera IP BVMS in un decoder IP BVMS. Non è possibile controllare direttamente telecamere analogiche precedenti o la matrice Allegiant stessa.

#### **Encoder**

Dispositivo che trasforma un flusso analogico in flusso digitale, ad esempio per integrare telecamere analogiche in un sistema digitale come Bosch Video Management System. Alcuni encoder sono dotati di un'archiviazione locale come una scheda flash o un disco rigido USB oppure

possono archiviare i dati video su dispositivi iSCSI. Le telecamere IP dispongono di un encoder integrato.

#### **Enterprise Account**

Enterprise Account è un'autorizzazione che consente a un utente di Operator Client di collegarsi ai dispositivi di un Management Server facente parte di un Enterprise System. In un Enterprise Account vengono configurate tutte le autorizzazioni per i dispositivi del Management Server. Operator Client è in grado di stabilire un collegamento simultaneo con tutti i computer Management Server facenti parte di questo Enterprise System. L'accesso è controllato dai membri di un Enterprise User Group e mediante autorizzazioni del dispositivo configurate nell'Enterprise Account per questo Management Server.

#### **Enterprise Management Server**

Enterprise Management Server è un BVMS Management Server che ospita la configurazione degli Enterprise User Group. È necessario disporre di uno o più Enterprise User Group riferito a uno o più computer server. È possibile combinare i ruoli di Enterprise Management Server e Management Server in un'unica configurazione.

#### **Enterprise User Group**

Enterprise User Group è un gruppo utenti configurato su un Enterprise Management Server. Enterprise User Group definisce gli utenti autorizzati ad accedere a più computer Management Server contemporaneamente. Definisce le autorizzazioni operative disponibili per tali utenti.

#### **Evento**

Circostanza o stato collegato ad un allarme e/o un'azione. Gli eventi possono provenire da molte sorgenti, ad esempio telecamere, archivi, directory, ingressi digitali, ecc. Possono includere stati di avvio registrazione, stati di perdita del segnale, messaggi di disco pieno, accessi degli utenti, trigger di ingresso digitali.

#### **Evento composto**

Combinazione di più eventi diversi. La combinazione utilizza espressioni booleane, ad esempio gli operatori AND ed OR. È possibile

combinare soltanto cambiamenti di stato. Ad esempio, il cambiamento di uno stato di connessione che diventa Disconnesso o l'attivazione di una pianificazione.

#### **Famiglia di dispositivi**

Le telecamere IP e gli encoder Bosch possono appartenere ad una delle seguenti famiglie di dispositivi: famiglia di dispositivi 1, famiglia di dispositivi 2, famiglia di dispositivi 3. I dispositivi della famiglia di dispositivi 1 possono registrare solo flusso 1. I dispositivi della famiglia di dispositivi 2 possono registrare flusso 1 o flusso 2. I dispositivi della famiglia di dispositivi 3 possono registrare solo flusso 1, flusso 2 o fotogrammi di tipo I.

#### **Finestra Immagine**

Contenitore di riquadri Immagine, strutturato in uno schema di finestre Immagine.

#### **Finestra Immagine Allarme**

Finestra Immagine per la visualizzazione di uno o più riquadri Immagine Allarme.

#### **Fotogramma di tipo I**

Abbreviazione di Intra Frame. Parte di un metodo di compressione video. Fotogramma contenente le informazioni relative ad un'immagine completa, a differenza dei fotogrammi di tipo P e tipo B che contengono le informazioni sulle modifiche in rapporto ai fotogrammi precedente o successivo.

#### **Fotogramma di tipo P**

Abbreviazione di Predicted Frame (fotogramma previsto). Parte di un metodo di compressione video.

#### **Funzionalità videocitofono**

Utilizzata per parlare negli altoparlanti di un encoder. Questo encoder deve disporre della funzione di ingresso ed uscita audio. La funzionalità videocitofono può essere autorizzata per gruppo di utenti.

#### **gruppo di monitor**

Un gruppo di monitor collegati a dei decoder. Il gruppo di monitor può essere utilizzato per l'elaborazione dell'allarme in una determinata posizione. Ad esempio, una installazione con tre sale di controllo separate potrebbe avere tre gruppi di monitor. I monitor in un gruppo di monitor sono configurati logicamente in righe e

colonne e possono essere impostati su diversi layout, ad esempio in visualizzazione a tutto schermo o visualizzazione quad.

#### **Gruppo utenti**

Utilizzato per definire attributi utente comuni, ad esempio autorizzazioni, privilegi e priorità PTZ. Diventando membro di un gruppo, un utente eredita automaticamente tutti gli attributi del gruppo.

# **GSM**

Acronimo di Global System for Mobile Communication (sistema globale per la comunicazione mobile). Standard per telefoni mobili digitali.

# **H.264**

Standard per la codifica (compressione) di audio e video digitali per le applicazioni multimediali. Questo standard include profili differenti che possono dipendere dal produttore. I profili disponibili sono i seguenti: Baseline, Baseline+, Main Profile. Baseline (non utilizzato in Bosch Video Management System) supporta 2 CIF. Baseline+ supporta 4 CIF ed offre una migliore qualità dell'immagine rispetto a Baseline. Main Profile supporta 4 CIF ed offre un algoritmo di compressione ad alta efficienza denominato CABAC (Context-Adaptive Binary Arithmetic Coding). Questo consente una codifica di elevata qualità per l'archiviazione.

# **H.265**

H.265 è uno standard di compressione video definito da ISO2 e ITU3 e approvato il 29 ottobre 2014. È considerato il successore dello standard MPEG-4 AVC (Advanced Video Codec), denominato anche H.264, e consente la compressione di risoluzioni da 4K e ultra HD fino a 36 megapixel.

#### **Immagine di riferimento**

Un'immagine di riferimento è il termine di paragone per l'immagine video corrente. Se l'immagine video corrente nelle aree contrassegnate è diversa rispetto all'immagine di riferimento, viene attivato un allarme. Questo consente di rilevare una manomissione che altrimenti non verrebbe rilevata, ad esempio se la telecamera viene ruotata.

#### **Ingresso virtuale**

Utilizzato per l'inoltro a Bosch Video Management System di eventi provenienti da sistemi di terze parti.

# **IPS**

Acronimo di Images Per Second. Numero di immagini video trasmesse o registrate al secondo.

### **IQN**

Nome qualificato iSCSI. Il nome iniziatore in formato IQN viene utilizzato per fornire indirizzi per iniziatori e target iSCSI. Con la mappatura IQN è possibile creare un gruppo di iniziatori che controlla l'accesso ai LUN su un target iSCSI ed è possibile scrivere i nomi iniziatore di ciascun encoder ed il VRM in questo gruppo di iniziatori. L'accesso al LUN è concesso solo ai dispositivi che dispongono di nomi iniziatore aggiunti ad un gruppo di iniziatori. Vedere LUN ed iSCSI.

### **iSCSI**

Internet Small Computer System Interface. Protocollo per la gestione dell'archiviazione tramite una rete TCP/IP. La funzionalità iSCSI consente l'accesso ai dati archiviati da qualsiasi posizione nella rete. Grazie all'avvento di Gigabit Ethernet, è diventato possibile collegare server di archiviazione iSCSI semplicemente come dischi rigidi remoti ad una rete di computer. Nella terminologia iSCSI, il server che fornisce risorse di archiviazione è denominato target iSCSI, mentre il client collegato al server e con accesso alle relative risorse del server è denominato iniziatore iSCSI.

#### **JPEG**

Joint Photographic Expert Group

# **JPEG**

Acronimo di Joint Photographic Experts Group. Processo di codifica per le immagini statiche.

#### **LDAP**

Acronimo di Lightweight Directory Access Protocol. Protocollo di rete in esecuzione su TCP/ IP che consente l'accesso alle directory. Ad esempio, una directory potrebbe essere un elenco dei gruppi utenti e dei relativi diritti di accesso. Bosch Video Management System lo utilizza per accedere agli stessi gruppi utenti di MS Windows o di un altro sistema di gestione utenti.

#### **Linea di collegamento**

Uscite analogiche di una matrice analogica collegate ad un dispositivo encoder Questo consente l'utilizzo delle sorgenti video a matrice in Bosch Video Management System.

# **LUN**

Acronimo di Logical Unit Number. Usato in ambiente iSCSI in riferimento ad una singola unità disco o ad una partizione virtuale (volume). La partizione è parte di un array del disco RAID (il target iSCSI).

### **Mapping porta**

Il mapping porta consente ai computer remoti di collegarsi ad un computer o servizio specifico all'interno di una rete LAN (Local Area Network).

### **MCS (Master Control Software)**

Software utilizzato come interfaccia tra Bosch Video Management System ed un dispositivo Allegiant. Viene utilizzata la versione 2.8 o superiore.

#### **MHT**

Acronimo di Microsoft Hypertext Archive. Chiamato anche 'archivio Web'. Formato file in grado di salvare in un solo file tutti i file HTML ed immagine di un sito Internet. Per evitare problemi si consiglia di creare file MHT solo con Internet Explorer versione 7.0 o successiva.

# **Modalità Live**

Funzionalità di Operator Client. Utilizzata per la visualizzazione live di video.

#### **Monitoraggio della rete**

Misurazione dei valori relativi alla rete e loro valutazione tramite confronto con soglie configurabili.

#### **multipath**

Tecnica di archiviazione dei computer che consente di definire più percorsi fisici che collegano il server dei dati a una destinazione di archiviazione (tramite diversi controller, switch di bus o simili) come soluzione di bilanciamento del carico o failover (ridondanza, efficienza).

#### **multipathing**

Utilizzo della tecnica di archiviazione dei computer multipath.

#### **No Touch Deployment**

Metodo per scaricare, installare ed eseguire automaticamente le applicazioni .NET senza modificare il registro o i componenti di sistema condivisi. In Bosch Video Management System, la funzione No-Touch Deployment viene utilizzata per aggiornare gli Operator Client dal server di gestione. L'aggiornamento ha luogo quando sul Management Server viene memorizzata una nuova versione e gli utenti accedono all'Operator Client. Se si utilizza lo stesso Operator Client su più computer del Management Server, la funzione No-Touch Deployment utilizza solo la versione software archiviata sull'ultimo Management Server a cui l'Operator Client ha eseguito l'accesso. Quando si tenta di accedere ad un altro Management Server con una diversa versione dell'applicazione, il Management Server non risulta in linea per la mancata corrispondenza tra le versioni software.

#### **Numero logico**

ID univoci assegnati a ciascun dispositivo nel sistema per comodità di riferimento. I numeri logici sono univoci soltanto all'interno di un tipo particolare di dispositivo. Un uso tipico dei numeri logici è rappresentato dagli Script dei Comandi.

#### **NVR**

Acronimo di Bosch Network Video Recorder; computer in ambiente in grado di archiviare i dati audio e video e di funzionare come NVR di failover o NVR ridondante. Questo NVR è diverso dall'NVR VIDOS che può essere integrato in Bosch Video Management System.

#### **NVR VIDOS**

Network Video Recorder VIDOS. Software che archivia dati audio e video di encoder IP su un disk array RAID 5 o su altri supporti di memorizzazione. NVR VIDOS offre funzioni di riproduzione e recupero dei video registrati. È possibile integrare telecamere in Bosch Video Management System collegate ad un computer NVR VIDOS.

#### **OID**

Acronimo di Object Identifier. Termine dell'ambiente SNMP. Stabilisce una variabile MIB (Management Information Base).

#### **ONVIF**

Acronimo di Open Network Video Interface Forum. Standard globale per prodotti video di rete. I dispositivi conformi ONVIF sono in grado di scambiare video in diretta, audio, metadati ed informazioni di controllo, garantendo rilevamento e connessione automatica alle applicazioni di rete, ad esempio ai sistemi di gestione video.

#### **Operator Client**

Componente di Bosch Video Management System che fornisce l'interfaccia utente per il monitoraggio e la gestione del sistema.

#### **Pianificazione Attività**

Utilizzata per programmare eventi che possono verificarsi in Bosch Video Management System, come ad esempio l'esecuzione di uno Script dei Comandi. In Eventi, è possibile assegnare Pianificazioni Attività agli eventi. Per pianificare gli eventi si possono utilizzare anche le Pianificazioni Registrazione. Con una Pianificazione Attività standard si configurano i periodi di tempo per ogni giorno della settimana, per i giorni festivi e per i giorni che costituiscono un'eccezione. Con una Pianificazione Attività ricorrente si configurano periodi di tempo che si ripetono. Possono ripetersi ogni giorno, ogni settimana, ogni mese oppure ogni anno.

#### **Pianificazione Registrazione**

Utilizzata per programmare la registrazione ed alcuni eventi, ad esempio l'avvio del backup o la limitazione delle connessioni. Le Pianificazioni Registrazione non possono contenere spazi vuoti o sovrapposti. Determina anche la qualità di registrazione del video.

#### **PID**

Person identification device. Estrae le caratteristiche di una persona da un'immagine, ad esempio il volto. Esegue algoritmi speciali in grado di identificare una persona all'interno di un flusso video.

#### **Porta**

1) Nei computer e nei dispositivi di telecomunicazione, una porta è in genere il luogo specifico da cui parte il collegamento fisico verso altri dispositivi, solitamente mediante una spina ed una presa di qualche tipo. Solitamente, un personal computer è dotato di una o più porte

seriali ed una porta parallela. 2) In programmazione una porta è un "luogo per il collegamento logico". In particolare, nel protocollo Internet TCP/IP è il modo in cui un programma client raggiunge un determinato programma server in computer in rete. Le applicazioni di livello superiore che utilizzano protocolli TCP/IP come il protocollo Web, ovvero l'HTTP (HyperText Transfer Protocol), hanno porte con numeri preassegnati. Si tratta delle cosiddette "wellknown ports", che sono state assegnate dall'IANA (Internet Assigned Numbers Authority). Agli altri processi applicativi, i numeri di porta vengono assegnati dinamicamente ad ogni connessione. Quando viene avviato la prima volta, un servizio (programma server) effettua il binding al proprio numero di porta designato. Quando intende utilizzare il server, anche un programma client deve richiedere di effettuare il binding al numero di porta designato. I numeri di porta sono compresi nell'intervallo tra 0 e 65535. L'uso delle porte da 1 a 1023 è riservato ad alcuni servizi privilegiati. Per il servizio HTTP, la porta 80 è identificata come predefinita e non deve essere specificata nell'URL (Uniform Resource Locator).

# **POS**

Acronimo di Point of Sale.

# **Punto**

Un dispositivo di rilevamento collegato al sistema di sicurezza. I punti vengono visualizzati sulla tastiera individualmente e con del testo personalizzato. Il testo può descrivere una porta singola, un sensore di movimento, un rilevatore di fumo o uno spazio protetto come ad esempio PIANO SUPERIORE o GARAGE.

# **RAID**

Acronimo di Redundant Array of Independent Disks (array ridondante di dischi indipendenti). Utilizzato per organizzare due o più dischi rigidi come se costituissero una sola unità. Tali unità consentono di condividere o replicare i dati e vengono utilizzate per aumentare la capacità, l'affidabilità e la velocità dei sistemi.

#### **RCP**

Remote Control Protocol

#### **Registro**

Contenitore per la registrazione di tutti gli eventi in Bosch Video Management System.

#### **Riproduzione istantanea**

Riproduzione dell'immagine registrata della telecamera selezionata in un riquadro Immagine della schermata live. È possibile configurare l'ora di inizio, ovvero il numero di secondi nel passato o tempo di riavvolgimento.

### **riquadro Immagine**

Utilizzato per visualizzare video live o registrati di una singola telecamera, una mappa o un file HTML.

# **Risoluzione video**

Indica i pixel orizzontali e verticali trasferiti con i segnali video. PAL: 1CIF = 352 x 288 2CIF = 704 x 288 4CIF = 704 x 576 QCIF = 176 x 144 NTSC 1CIF = 352 x 240 2CIF = 704 x 240 4CIF = 704 x 480 QCIF = 176 x 120 HD 720 p = 1280 x 720 codificato 1080 p = 1920 x 1080 codificato

### **ROI**

Regione di interesse (ROI, Region of Interest) L'uso previsto di ROI è di salvare la larghezza di banda quando si esegue lo zoom in una sezione dell'immagine telecamera con una telecamera HD fissa. Questa sezione si comporta come una telecamera PTZ.

# **RTP**

Acronimo di Real-Time Transport Protocol, un protocollo di trasmissione per video ed audio in tempo reale

# **RTSP**

Acronimo di Real Time Streaming Protocol. Protocollo di rete che consente di controllare la trasmissione continua di dati audio/video o software su reti IP.

#### **Script dei Comandi**

Macro che l'amministratore può programmare per creare un'azione automatica, come il posizionamento di una telecamera PTZ o l'invio di messaggi e-mail. Per questa funzionalità Bosch Video Management System fornisce un insieme di comandi specifico. Gli Script dei Comandi si dividono in Script del client e Script del server. Gli Script del client si utilizzano sulle workstation client per eseguire alcune attività compatibili con

questo tipo di computer. Gli Script del server vengono eseguiti automaticamente da un evento attivato nel sistema. Raccolgono argomenti forniti dall'evento, come ad esempio la data e l'ora. Uno Script dei Comandi può essere composto da diversi scriptlet. È possibile creare uno Script dei Comandi utilizzando i linguaggi di script seguenti: C# e VB.Net. Gli Script dei Comandi vengono eseguiti in risposta ad eventi o allarmi: automaticamente in base ad una pianificazione (solo in caso di script del server), manualmente mediante la Struttura Logica oppure manualmente tramite icone o mappe.

#### **Server di gestione**

Dispositivi di gestione del server BVMS.

#### **Server Lookup**

Metodo di accesso per un utente di Configuration Client o Operator Client per una connessione in sequenza a più punti di accesso del sistema. Un punto di accesso a un sistema può essere un Management Server o un Enterprise Management Server,

#### **Sistema Enterprise**

Enterprise System è una funzionalità di Bosch Video Management System che consente ad un utente di Operator Client di accedere a più computer Management Server simultaneamente.

#### **sito non gestito**

Elemento della Struttura dei Dispositivi in BVMS che può contenere dispositivi video di rete, ad esempio i videoregistratori digitali. Questi dispositivi non sono gestiti dal Management Server del sistema in uso. L'utente di Operator Client può connettersi ai dispositivi di un sito non gestito su richiesta.

#### **Skimming**

Sabotaggio di un lettore di carte. Un dispositivo di skimming legge i dati della banda magnetica all'insaputa del proprietario.

#### **SNMP**

Acronimo di Simple Network Management Protocol. Protocollo IP che consente di ottenere informazioni dai dispositivi di rete (GET), di impostare i parametri dei dispositivi di rete (SET) e di ricevere la segnalazione di determinati eventi (EVENT).

#### **Struttura dei Dispositivi**

Elenco gerarchico di tutti i dispositivi disponibili nel sistema.

#### **Struttura Logica**

Struttura personalizzata che riporta tutti i dispositivi. La Struttura Logica viene utilizzata in Operator Client per selezionare le telecamere ed altri dispositivi. Configuration Client consente di configurare la "struttura logica completa" (nella pagina Mappe e struttura) e di personalizzarla per ciascun gruppo utenti (nella pagina Gruppi utenti).

#### **TCP**

Acronimo di Transmission Control Protocol

# **TCP/IP**

Acronimo di Transmission Control Protocol/ Internet Protocol. Noto anche come suite Internet protocol. Insieme di protocolli di comunicazione utilizzato per trasmettere dati in una rete IP.

#### **Telecamera PTZ**

Telecamera con funzioni di brandeggio e zoom (Pan/Tilt/Zoom).

#### **tempo di antirimbalzo**

Periodo di tempo che inizia al verificarsi di un evento. In genere, durante questo intervallo di tempo, non viene accettato nessun altro evento dello stesso tipo. Questo impedisce ad esempio che un sensore di commutazione possa creare un elevato numero di eventi. Per eventi con stati diversi, è possibile configurare un'altra impostazione di priorità per ogni stato. Gli esempi seguenti consentono di ottenere una più profonda conoscenza del concetto di tempo di antirimbalzo. L'esempio 1 si riferisce ad eventi con lo stesso stato: si verifica un evento Informazioni sul sistema ed il tempo di antirimbalzo viene avviato. Durante questo intervallo di tempo, si verifica un altro evento Informazioni sul sistema. Questo evento Informazioni sul sistema non viene accettato come nuovo evento. L'esempio 2 si riferisce ad eventi con stati diversi ma con priorità uguale: si verifica un evento Movimento rilevato ed il tempo di antirimbalzo viene avviato. Durante questo intervallo di tempo, si verifica l'evento Movimento arrestato con la stessa priorità. L'evento Movimento arrestato non viene accettato come nuovo evento. Anche l'esempio 3 si riferisce

ad eventi con stati diversi e stessa priorità: lo stato di un ingresso virtuale risulta attivato. Le priorità dello stato per entrambe le modifiche di stato sono identiche. In un determinato momento, l'ingresso virtuale viene disattivato ed il tempo di antirimbalzo viene avviato. Durante questo tempo di antirimbalzo, l'ingresso virtuale viene attivato. Questo cambiamento di stato non viene accettato come nuovo evento poiché possiede la stessa priorità. Al termine del tempo di antirimbalzo, l'ingresso virtuale passa ad un altro stato. L'attivazione presenta l'indicatore ora relativo alla fine del tempo di antirimbalzo e non viene avviato alcun nuovo tempo di antirimbalzo. L'esempio 4 si riferisce ad eventi con priorità e stati diversi: si verifica un evento Movimento rilevato e viene avviato il tempo di antirimbalzo configurato. Durante tale periodo di tempo si verifica l'evento Movimento arrestato con una priorità maggiore. L'evento Movimento arrestato viene accettato come un nuovo evento, ma il tempo di antirimbalzo non si riavvia. Anche l'esempio 5 si riferisce ad eventi con priorità e stati diversi: lo stato di un ingresso virtuale viene disattivato. La priorità dello stato per l'attivazione è "5", mentre per la disattivazione è "2". In un determinato momento, l'ingresso virtuale viene attivato (priorità "5") ed il tempo di antirimbalzo viene avviato. Durante questo tempo di antirimbalzo, l'ingresso virtuale viene disattivato (priorità "2"). Questo cambiamento di stato viene accettato come nuovo evento poiché possiede una priorità più alta. Il tempo di antirimbalzo della prima attivazione prosegue. Durante questo tempo di antirimbalzo, non vengono accettati ulteriori cambiamenti di stato.

#### **Tempo di indugio**

In una sequenza telecamere, periodo di tempo predefinito per il quale una telecamera viene visualizzata in una finestra Immagine finché non viene visualizzata la telecamera successiva.

#### **Tempo di riavvolgimento**

Numero di secondi in cui in un riquadro Immagine viene attivata la riproduzione istantanea.

#### **Trap**

Termine dell'ambiente SNMP che indica un messaggio non richiesto da parte di un dispositivo monitorato (agente) al sistema di monitoraggio della rete (manager) riguardante un evento in tale dispositivo.

# **UDP**

Acronimo di User Datagram Protocol. Protocollo privo di connessione utilizzato per scambiare dati in una rete IP. UDP è più efficiente del protocollo TCP nella trasmissione video grazie a un minore sovraccarico.

### **URI**

Uniform Resource Identifier. Stringa per l'identificazione di una risorsa di rete. Ogni URI è costituito da schema, autorità, percorso, query, frammento. Solo lo schema e il frammento sono obbligatori per Mobile Video Service. Esempio: http:<scheme>//example.com<authority>/over/ therepath>?name=ferret<query>#nose<fragment>

# **URL**

Acronimo di Uniform Resource Locator

# **VCA**

Analisi contenuto video: analisi computerizzata degli stream video al fine di determinare che cosa sta accadendo sulla scena monitorata. Vedere anche Intelligent Video Analytics

# **Video Streaming Gateway (VSG)**

Dispositivo virtuale che consente l'integrazione di telecamere Bosch, telecamere ONVIF, telecamere JPEG ed encoder RTSP.

# **VRM**

Video Recording Manager. Pacchetto software in Bosch Video Management System per la gestione dell'archiviazione video (MPEG-4 SH++, H.264 e H.265) con dati audio e metadati su dispositivi iSCSI in rete. Il servizio VRM gestisce un database che contiene informazioni sulle sorgenti di registrazione ed un elenco di unità iSCSI associate. VRM è realizzato come servizio in esecuzione su un computer nella rete Bosch Video Management System. I dati video non vengono archiviati dal VRM stesso, ma quest'ultimo distribuisce agli encoder le capacità di archiviazione sui dispositivi iSCSI e contemporaneamente gestisce il bilanciamento

del carico tra più dispositivi iSCSI. VRM esegue lo streaming di riproduzione da iSCSI ad Operator Client.

# **VRM con mirroring**

Software nell'ambiente BVMS. Caso particolare di un VRM secondario. Garantisce che la registrazione effettuata da un VRM primario sia effettuata in aggiunta e in contemporanea da un'altra destinazione iSCSI con le stesse impostazioni di registrazione.

#### **VRM di failover**

Software nell'ambiente BVMS. Subentra al VRM primario o secondario assegnato in caso di guasto.

#### **VRM primario**

Sinonimo di VRM.

#### **VRM secondario**

Software nell'ambiente BVMS. Garantisce che la registrazione effettuata da uno o più VRM primari sia effettuata in aggiunta e in contemporanea da un'altra destinazione iSCSI. Le impostazioni di registrazione possono differire dalle impostazioni del VRM primario.

### **Workstation**

Nell'ambiente BVMS: un computer dedicato in cui è installato Operator Client. Il computer è configurato come workstation in Configuration Client per abilitare funzioni specifiche.

#### **Workstation di Operator Client**

Computer nell'ambiente Bosch Video Management System per la visualizzazione di video in modalità Live e Riproduzione, nonché per l'esecuzione di attività di configurazione. Operator Client è installato su questo computer.

# **Indice A**

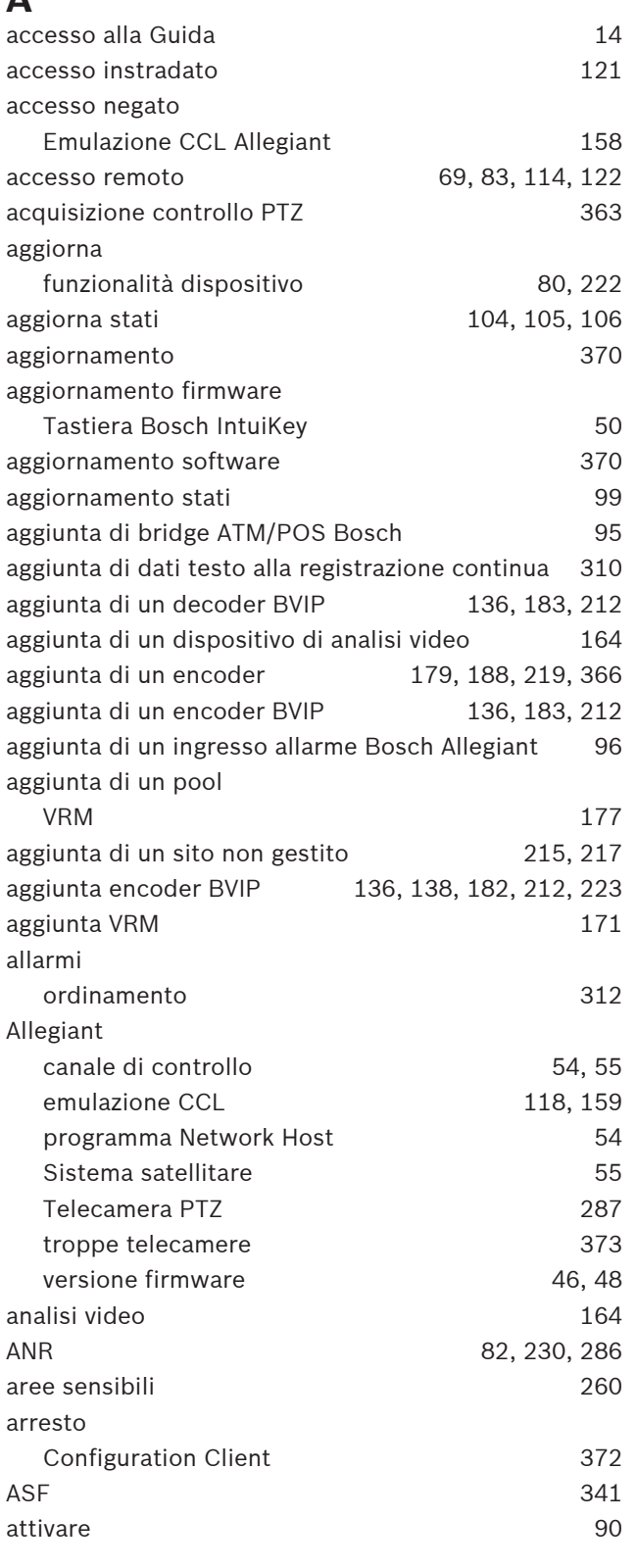

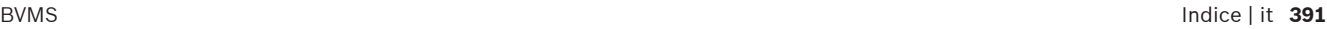

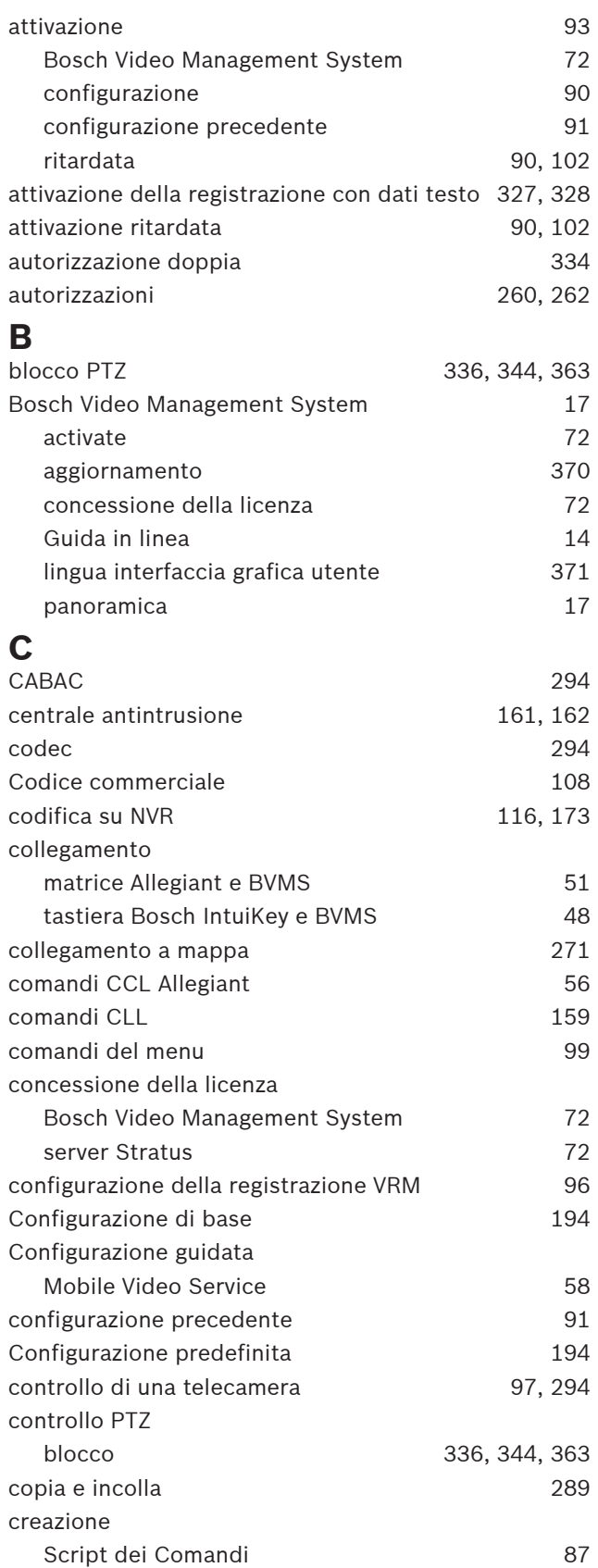

# **D**

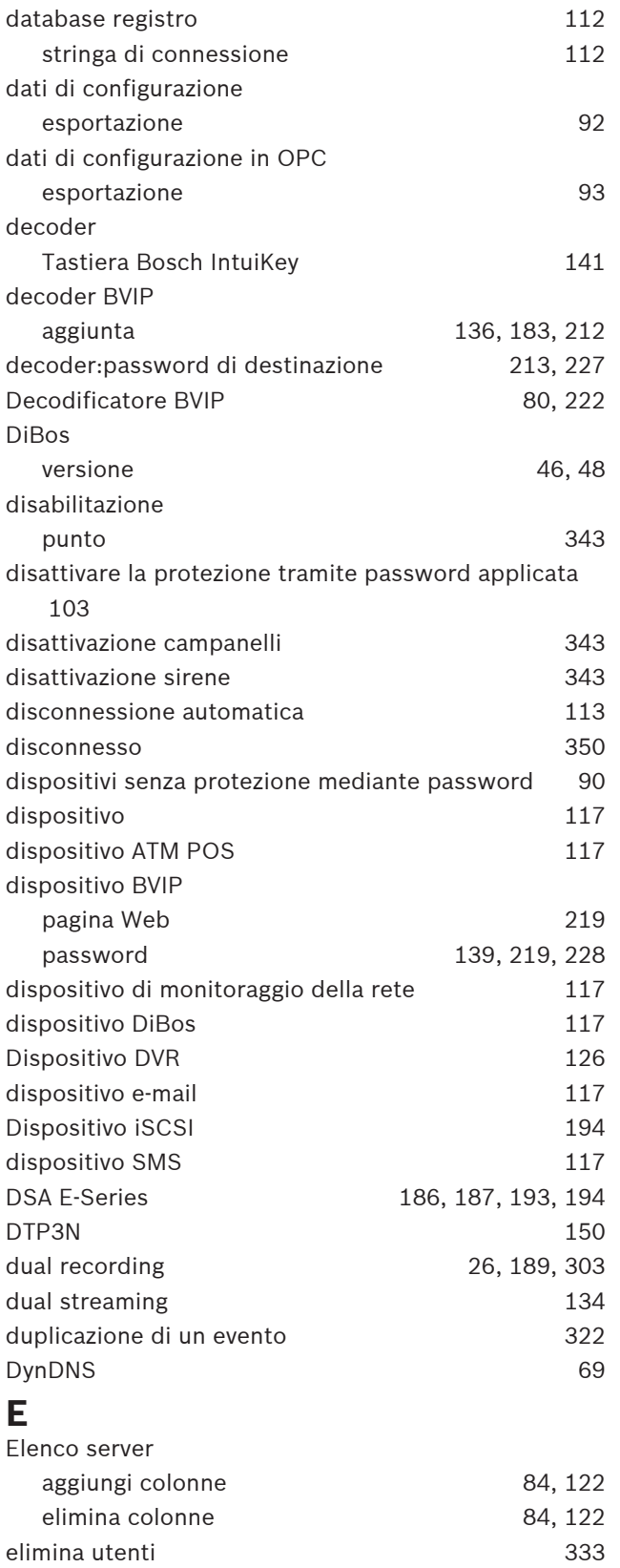

emulazione CCL and 159

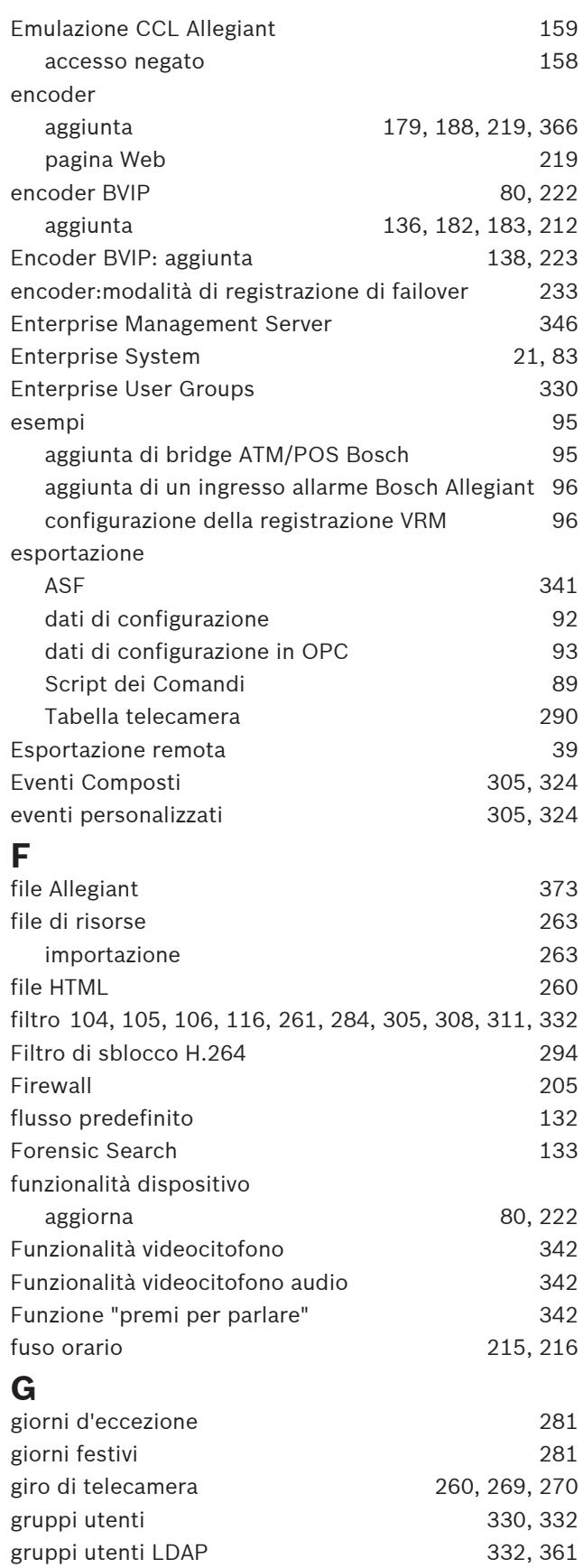

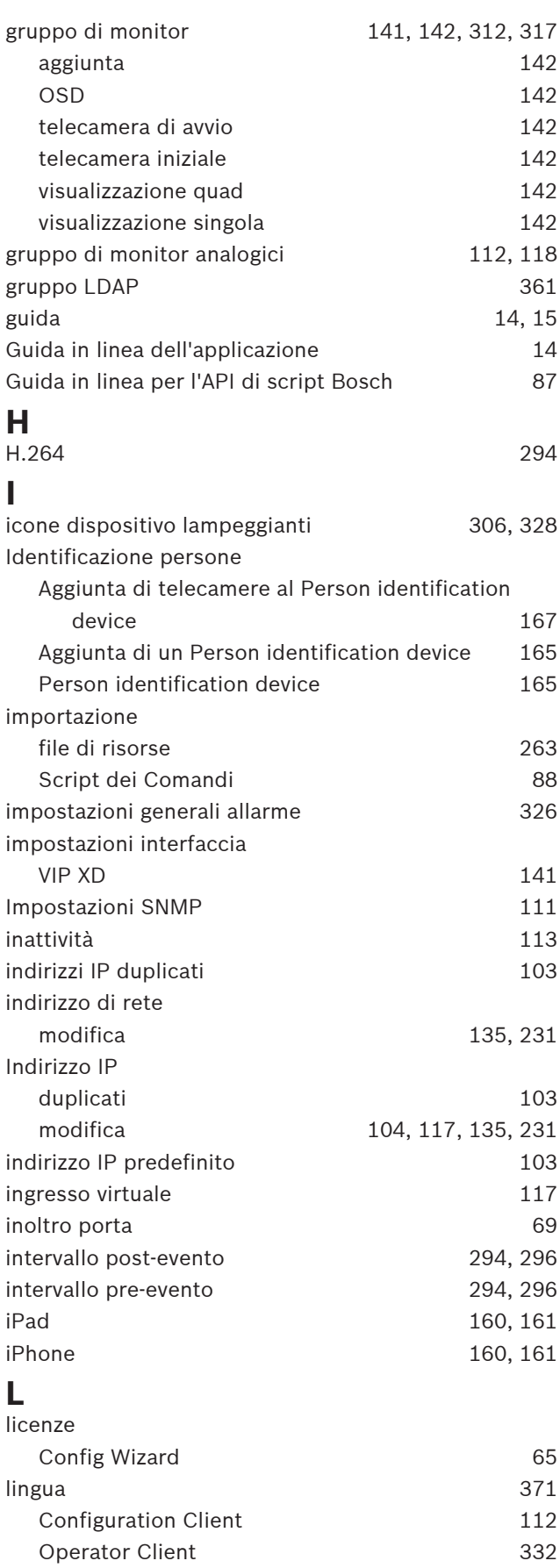

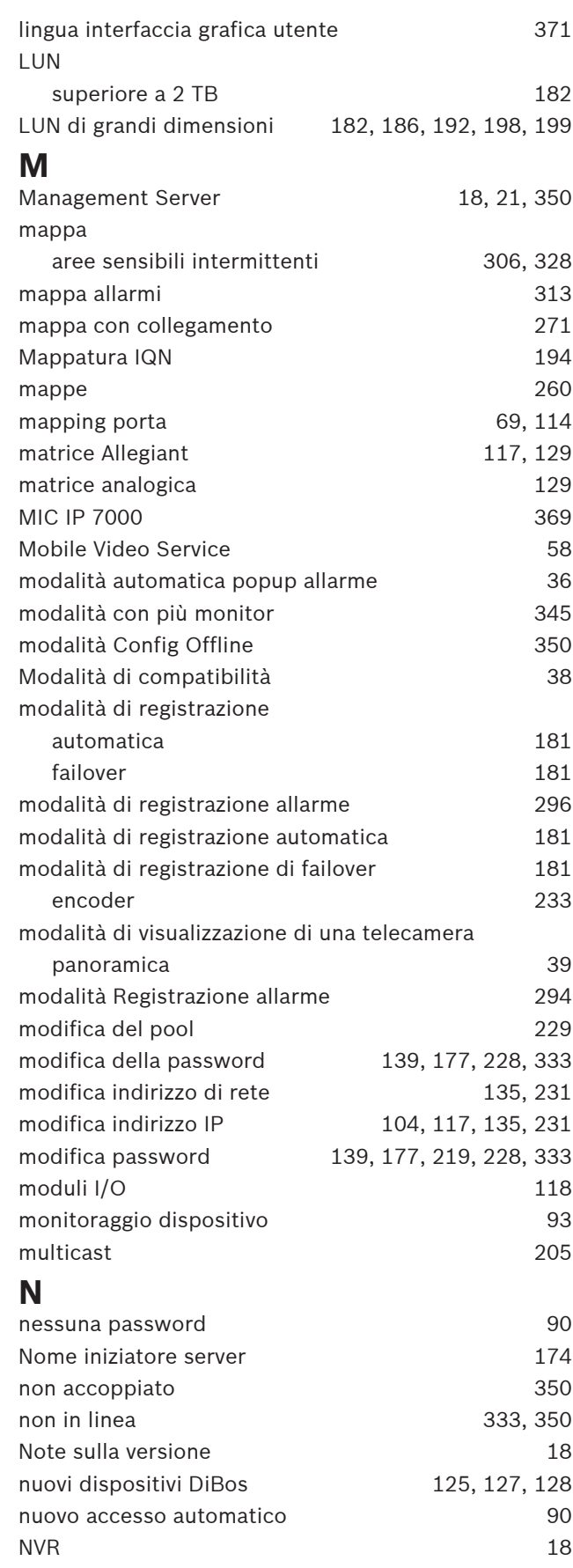

# **O**

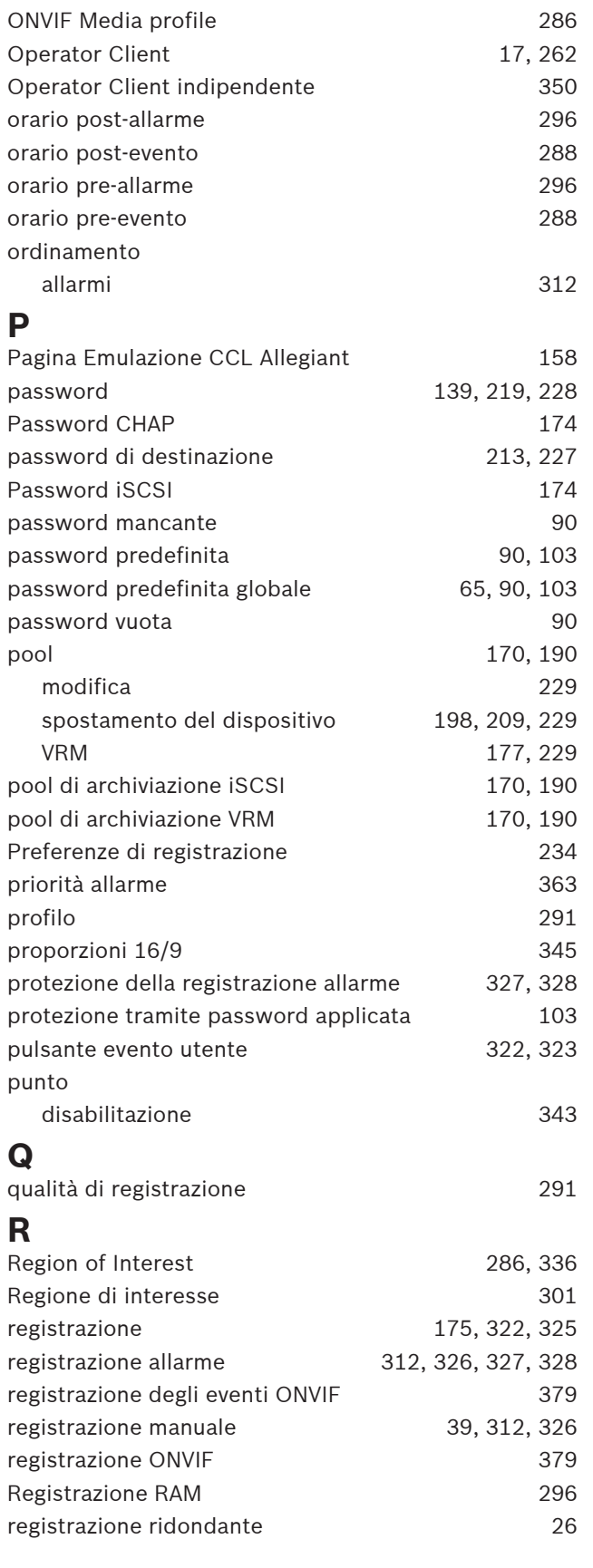

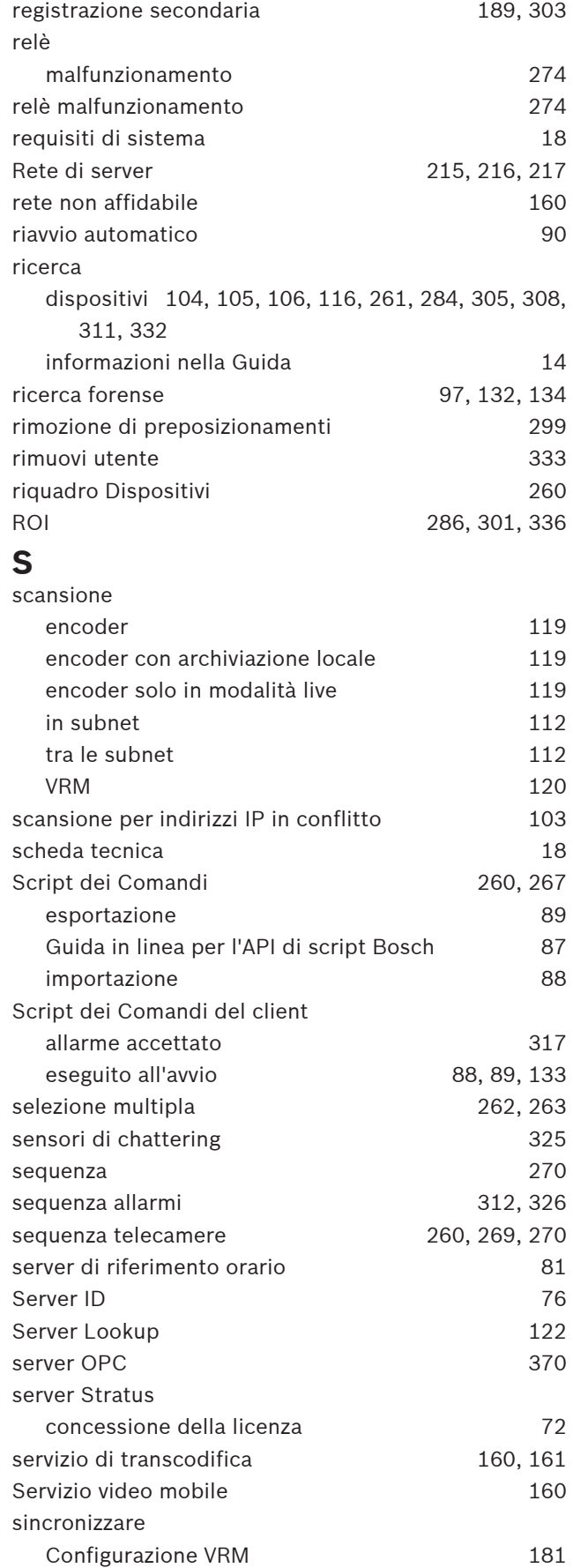

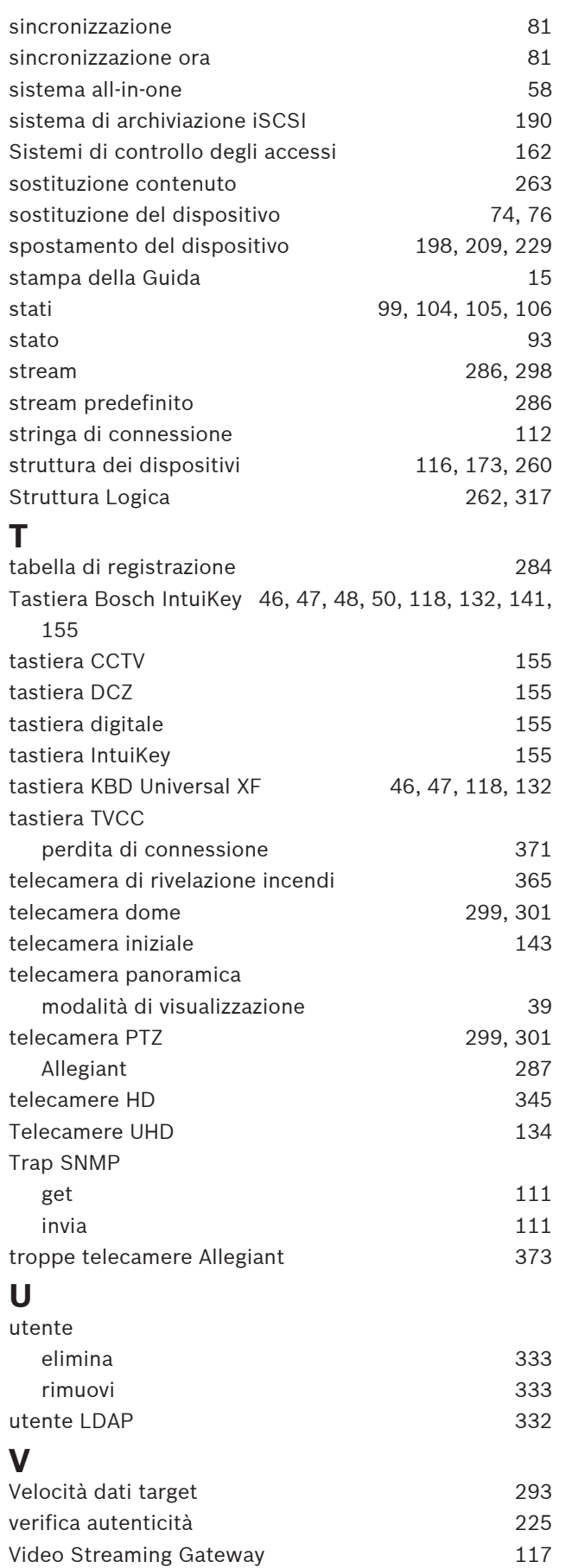

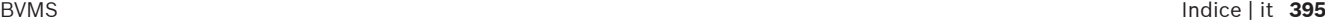

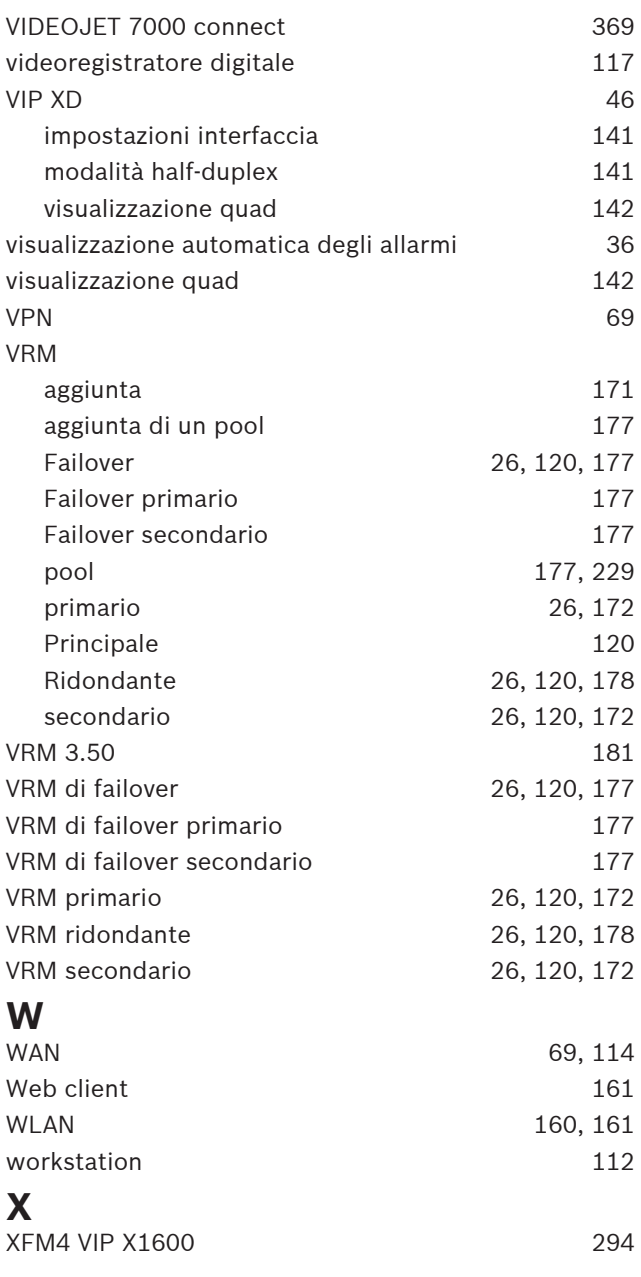
**Bosch Security Systems B.V.** Torenallee 49 5617 BA Eindhoven Netherlands **www.boschsecurity.com** © Bosch Security Systems B.V., 2020